# <span id="page-0-0"></span>SPICE for Power Electronics and ELECTRIC POWER

## **SECOND EDITION**

### Muhammad H. Rashid

*University of West Florida Pensacola, Florida, U.S.A.*

### Hasan M. Rashid

*University of Florida Gainesville, Florida, U.S.A.*

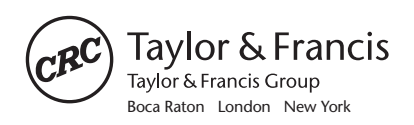

A CRC title, part of the Taylor & Francis imprint, a member of the Taylor & Francis Group, the academic division of T&F Informa plc. <span id="page-1-0"></span>Published in 2006 by CRC Press Taylor & Francis Group 6000 Broken Sound Parkway NW, Suite 300 Boca Raton, FL 33487-2742

© 2006 by Taylor & Francis Group, LLC CRC Press is an imprint of Taylor & Francis Group

No claim to original U.S. Government works Printed in the United States of America on acid-free paper 10 9 8 7 6 5 4 3 2 1

International Standard Book Number-10: 0-8493-3418-7 (Hardcover) International Standard Book Number-13: 978-0-8493-3418-4 (Hardcover) Library of Congress Card Number 2005049658

This book contains information obtained from authentic and highly regarded sources. Reprinted material is quoted with permission, and sources are indicated. A wide variety of references are listed. Reasonable efforts have been made to publish reliable data and information, but the author and the publisher cannot assume responsibility for the validity of all materials or for the consequences of their use.

mechanical, or other means, now known or hereafter invented, including photocopying, microfilming, and recording, or in any information storage or retrieval system, without written permission from the publishers. No part of this book may be reprinted, reproduced, transmitted, or utilized in any form by any electronic,

Danvers, MA 01923, 978-750-8400. CCC is a not-for-profit organization that provides licenses and registration for a variety of users. For organizations that have been granted a photocopy license by the CCC, a separate system of payment has been arranged. For permission to photocopy or use material electronically from this work, please access [www.copyright.com](http://www.copyright.com) [\(http://www.copyright.com/\)](http://www.copyright.com) or contact the Copyright Clearance Center, Inc. (CCC) 222 Rosewood Drive,

**Trademark Notice:** Product or corporate names may be trademarks or registered trademarks, and are used only for identification and explanation without intent to infringe.

#### **Library of Congress Cataloging-in-Publication Data**

Rashid, M. H.

SPICE for power electronics and electric power / Muhammad H. Rashid, Hasan M. Rashid.-- 2nd ed.

p. cm. -- (Electrical and computer engineering ; 126)

ISBN 0-8493-3418-7 (alk. paper)

1. Power electronics--Data processing. 2. Electronic circuit design--Data processing. 3. Electric circuit analysis--Data processing. 4. SPICE (Computer file) I. Rashid, Hasan M. II. Title. III. Series.

TK7881.15.R38 2005 621.31'7'0285--dc22 2005049658

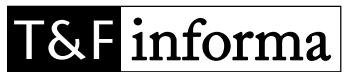

**Visit the Taylor & Francis Web site at <http://www.taylorandfrancis.com>**

Taylor & Francis Group is the Academic Division of T&F Informa plc. **and the CRC Press Web site at <http://www.crcpress.com>**

<span id="page-2-0"></span>*To our family: Fa-eza, Farzana, and Hussain*

## <span id="page-3-0"></span>Preface

Power electronics is normally offered as a technical elective. It is an applicationoriented and interdisciplinary course that requires a background in mathematics, electrical circuits, control systems, analog and digital electronics, microprocessors, electric power, and electrical machines.

The understanding of the operation of a power electronics circuit requires a clear knowledge of the transient behavior of current and voltage waveforms for each and every circuit element at every instant of time.

These features make power electronics a difficult course for students to understand and for professors to teach. A laboratory helps in understanding power electronics and its control interfacing circuits. Development of a power electronics laboratory is relatively expensive compared to other courses in power electronics– electronic power (EE) curriculum. Power electronics is playing a key role in industrial power control.

The Engineering Accreditation Commission of the Accreditation Board for Engineering and Technology (EAC/ABET) requirements specify the computer integration and design content in the EE curriculum. To be competitive, a power electronics course should integrate a design content of approximately 50% and an extensive use of computer-aided analysis.

The student version of PSpice, which is available free to students, is ideal for classroom use and for assignments requiring computer-aided simulation and analysis. Without any additional resources and lecture time, PSpice can also be integrated into power electronics.

Probe is a graphics postprocessor in PSpice and is very useful in plotting the results of simulation. Especially with the capability of arithmetic operation, it can be used to plot impedance, power, etc. Once the students get experience in simulating on PSpice, they really appreciate the advantages of the .PROBE command. Probe is an option of PSpice, but it comes with the student version. Running Probe does not require a math coprocessor. Students can also opt for the normal printer output or printer plotting. The prints and plots are very helpful in relating students' theoretical understanding and making judgments on the merits of a circuit and its characteristics.

Probe is like a theoretical oscilloscope with the special features to perform arithmetic operations. It can be used as a laboratory bench to view the waveforms of currents, voltages, power, power factor, etc., with Fourier analysis giving the total harmonic distortion (THD) of any waveform.

The capability of Probe, along with other data representation features such as Table, Value, Function, Polynomial, Laplace, Param, and Step, makes PSpice <span id="page-4-0"></span>a versatile simulation tool for EE courses. Students can design power electronics circuits, use the PSpice simulator to verify the design, and make necessary design modifications. In the absence of a dedicated power electronics laboratory, the laboratory assignments could be design problems to be simulated and verified by PSpice.

This book is based on the author's experience in integrating 50% design content and SPICE on a power electronics course of 3 credit hours. The students were assigned design problems and asked to use PSpice to verify their designs by plotting or printing the output waveforms and to confirm the ratings of devices and components by plotting the instantaneous voltage, current, and power. The objective of this book is to integrate the SPICE simulator with a power electronics course at the junior level or senior level with a minimum amount of time and effort. This book assumes no prior knowledge about the SPICE simulator and introduces the applications of various SPICE commands through numerous examples of power electronics circuits.

This book can be divided into nine parts: (1) introduction to SPICE models of DC motors and AC inductor motors to predict their control characteristics. Two reference tables are included to aid in choosing a device, component, or command. simulation — Chapter 1 to Chapter 3; (2) source and element modeling — Chapter 4 and Chapter 5; (3) SPICE commands — Chapter 6; (4) rectifiers — Chapter 7 and Chapter 11; (5) DC–DC converters — Chapter 8; (6) inverters — Chapter 9 and 12 use simple models for power semiconductor switches, leaving the complex Chapter 10; (7) AC voltage controllers — Chapter 12; (8) control applications — Chapter 13 and Chapter 14; and (9) difficulties — Chapter 15. Chapter 7 to Chapter models for special projects and assignments. Chapter 14 uses the simple circuit

This book is intended to demonstrate the techniques for power conversions and the quality of the output waveforms, rather than the accurate modeling of power semiconductor devices. This approach has the advantage that the students can compare the results with those obtained in a classroom environment with simple switch models of devices.

This book can be used as a textbook on SPICE for students specializing in power electronics and power systems. It can also be a supplement to any standard textbook on power electronics and power systems. The following sequence is recommended:

- 1. Supplement to a basic power systems (or electrical machine) course with three hours of lectures (or equivalent lab hours) and self-study students should work with PCs. assignments from Chapter 1 to Chapter 6. Starting from Chapter 2, the
- 2. Continue as a supplement to a power electronics course with two hours of lectures (or equivalent lab hours) and self-study assignments from Chapter 7 to Chapter 14.

<span id="page-5-0"></span>electronics level, two hours of lectures (or equivalent lab hours) are recommended assignments. From the author's experience in the class, it has been observed that after two lectures of 50 min duration, all students could solve assignments independently without any difficulty. The class could progress in a normal manner with one assignment per week on power electronics circuits simulation and analysis with SPICE. Without any prior experience on SPICE and integrating SPICE at the power on Chapter 1 to Chapter 6. Chapter 7 to Chapter 14 could be left for self-study

The book has sections on suggested laboratory experiments and design problems on power electronics. The complete laboratory guidelines for each experiment are presented. Thus, the book can also be used as a laboratory manual for power electronics. The design problems can be used as assignments for a designoriented simulation laboratory.

Although the materials on this book have been developed for engineering students, the book is also strongly recommended for EET students specializing in power electronics, and power systems.

Any comments and suggestions regarding this book are welcomed and should be sent to the author.

Dr. Muhammad H. Rashid Professor and Director Electrical and Computer Engineering University of West Florida 11000 University Parkway Pensacola, Florida 32514–5754,USA E-mail: [mrashid@uwf.edu](mailto: mrashid@uwf.edu)

> **Muhammad H. Rashid Hasan M. Rashid** *Pensacola, Florida*

## <span id="page-6-0"></span>The Authors

**Muhammad H. Rashid** is employed by the University of Florida as Professor of Electrical and Computer Engineering and Director of the UF/UWF Joint Program in Electrical and Computer Engineering. Dr. Rashid received a B.Sc. degree in Electrical Engineering from the Bangladesh University of Engineering and Technology, and M.Sc. and Ph.D. degrees from the University of Birmingham in the UK. Previously, he worked as Professor of Electrical Engineering and Chair of the Engineering Department at Indiana University-Purdue University Fort Wayne. He also worked as Visiting Assistant Professor of Electrical Engineering at the University of Connecticut, Associate Professor of Electrical Engineering at Concordia University (Montreal, Canada), Professor of Electrical Engineering at Purdue University Calumet, and Visiting Professor of Electrical Engineering at King Fahd University of Petroleum and Minerals (Saudi Arabia), as a design and development engineer with Brush Electrical Machines Ltd. (England, UK), a Research Engineer with Lucas Group Research Centre (England, UK), and a Lecturer and Head of Control Engineering Department at the Higher Institute of Electronics (Malta).

Dr. Rashid is actively involved in teaching, researching, and lecturing in power electronics. He has published 16 books and more than 130 technical papers. His books are adopted as textbooks all over the world. One of his books, titled *Power Electronics,* has translations in Spanish, Portuguese, Indonesian, Korean, and Persian. Another of his works, *Microelectronics,* has translations in Spanish in Mexico and Spain. He has had many invitations from foreign governments and agencies to be keynote lecturer and consultant, from foreign universities to serve as an external Ph.D. examiner, and from funding agencies to review research proposals. His contributions in education are recognized by foreign governments and agencies to lecture and consult (NATO for Turkey in 1994, UNDP for Bangladesh in 1989 and 1994, Saudi Arabia in 1993, Pakistan in 1993, Malaysia in 1995 and 2002, Bangkok in 2002), by foreign universities (in Australia, Canada, Hong Kong, India, Malaysia, Singapore) to serve as an external examiner (for undergraduate, master's and Ph.D. examinations), by funding agencies (in Australia, Canada, USA, Hong Kong) to review research proposals, and by U.S. and foreign universities to evaluate promotion cases for professorship.

Dr. Rashid has authored nine Prentice Hall books: *Power Electronics — Circuits, Devices and Applications* (1988, 2/e 1993, 2003, 3/e), *SPICE for Power Electronics* (1993), *SPICE for Circuits and Electronics Using PSpice* (1990, 2/e 1995, 2003, 3/e), *Electromechanical and Electrical Machinery* (1986), and <span id="page-7-0"></span>*Engineering Design for Electrical Engineers* (1990). He has also authored five IEEE self-study guides, *Self-Study Guide on Fundamentals of Power Electronics, Power Electronics Laboratory Using PSpice, Selected Readings on SPICE Simulation of Power Electronics*, and *Selected Readings on Power Electronics* (IEEE Press, 1996) and *Microelectronics Laboratory Using Electronics Workbench* (IEEE Press, 2000). In addition, he has authored two books, *Electronic Circuit Design using Electronics Workbench* (January 1998) and *Microelectronic Circuits — Analysis and Design* (April 1999) by PWS Publishing, and has edited *Power Electronics Handbook* published by Academic Press (2001).

Dr. Rashid is a registered Professional Engineer in the Province of Ontario (Canada), a registered Chartered Engineer (UK), a Fellow of the Institution of Electrical Engineers (IEE, UK) and a Fellow of the Institute of Electrical and Electronics Engineers (IEEE, USA). He was elected as an IEEE Fellow with the citation "*Leadership in power electronics education and contributions to the analysis and design methodologies of solid-state power converters*." Dr. Rashid is the recipient of the 1991 Outstanding Engineer Award from The Institute of Electrical and Electronics Engineers (IEEE). He received the 2002 IEEE Educational Activity Award (EAB) Meritorious Achievement Award in Continuing Education with the citation *"for contributions to the design and delivery of continuing education in power electronics and computer-aided-simulation."* Dr. Rashid was an ABET program evaluator for electrical engineering from 1995 to 2000 and he is currently an engineering evaluator for the Southern Association of Colleges and Schools (SACS, USA). He has been elected as an IEEE-Industry Applications Society (IAS) a Distinguished Lecturer and Speaker. He is the Series Editor for *Power Electronics and Applications*, and *Nanotechnology and Applications* with CRC Press. He is also Editor-in-Chief of the *Electric Power and Energy Series* with Elsevier Publishing.

**Hasan M. Rashid** is a graduate student and Teaching Assistant since 2003 in the Department of Electrical and Computer Engineering, University of Florida. He received his BS degree in electrical engineering with Highest Honors from the University of Florida. He was designated as a University Scholar for the UF Undergraduate Research Initiative and completed a research project titled "Synthetic Ripple Design for Buck Converter." He designed, built, and tested a feedback converter (with higher than 80% efficiency) and reported his research in a paper titled "Design of an Efficient Half-Bridge Converter." He also completed a group project titled "Electronic Nose Based on Micro Mechanical Cantilever Arrays."

Mr. Rashid was on the Dean's List every Fall and Spring semester in the College of Engineering. He is a Member of Tau Beta Pi Engineering Honors Society and an Anderson Scholar. He was a Florida Bright Futures Scholar, Top Florida Scholar, and Valedictorian of his high school class in 2000.

## <span id="page-8-0"></span>Acknowledgments

We would like to thank the following reviewers for their comments and suggestions:

Frederick C. Brockhurst, Rose–Hulman Institute of Technology A. P. Saki Meliopoulos, Georgia Institute of Technology Peter Lauritzen, University of Washington Saburo Matsusaki, TDK Corporation, Japan

It has been a great pleasure working with the editorial staff: Nora Konopka, Helena Redshaw, and B. J. Clark. Finally, we would like to thank our family for their love, patience, and understanding.

## <span id="page-9-0"></span>PSpice Software and Program Files

The enclosed CD contains (a) the user-defined model library file Rashid SP2 MODEL.LIB and (b) all PSpice circuit files (with an extension .CIR) in the folder Rashid\_SP2\_AD Circuits, PSpice Schematics (with an extension .SCH) in the folder Rashid\_SP2\_PSpice\_Schematics, and OrCAD Capture files (with extensions .OPJ and .DSN) in the folder Rashid\_SP2\_Orcad\_Capture for use with the book. PSpice Schematics and OrCAD Capture software can be obtained or downloaded from

Cadence Design Systems, Inc. 2655 Seely Avenue San Jose, CA 95134 Websites: <http://www.cadence.com> [http://www.orcad.com](http://www.cadence.com) <http://www.pspice.com> <http://www.ema-eda.com>

#### **IMPORTANT NOTES**

The PSpice circuit files (with an extension .CIR) are self-contained, and each file contains the necessary devices or component models. However, the PSpice Schematics files (with an extension .SCH) need the user-defined model library file Rashid SP23 MODEL.LIB, which is included with the PSpice Schematic files and must be included from the Analysis menu of PSpice Schematics. Similarly, the OrCAD Capture files (with extensions .OPJ and .DSN) also need the userdefined model library file Rashid\_SP2\_MODEL.LIB, which is included with the Orcad Schematic files and must be included from the PSpice Simulation settings menu of the OrCAD Capture. If these files are not included, the simulation will not run and errors will occur.

For importing PSpice Schematics files to OrCAD Capture files, OrCAD Capture will require specifying the location of the msim\_evl.ini file. OrCAD Capture folder may not have the msim\_evl.ini file, and you must find the location of that file in your computer. If you cannot locate the file, you can copy the msim\_evl.ini file from the enclosed CD to your window folder C:\WINNT so that its location becomes C:\WINNT\msim\_evl.ini.

## <span id="page-10-0"></span>**Table of Contents**

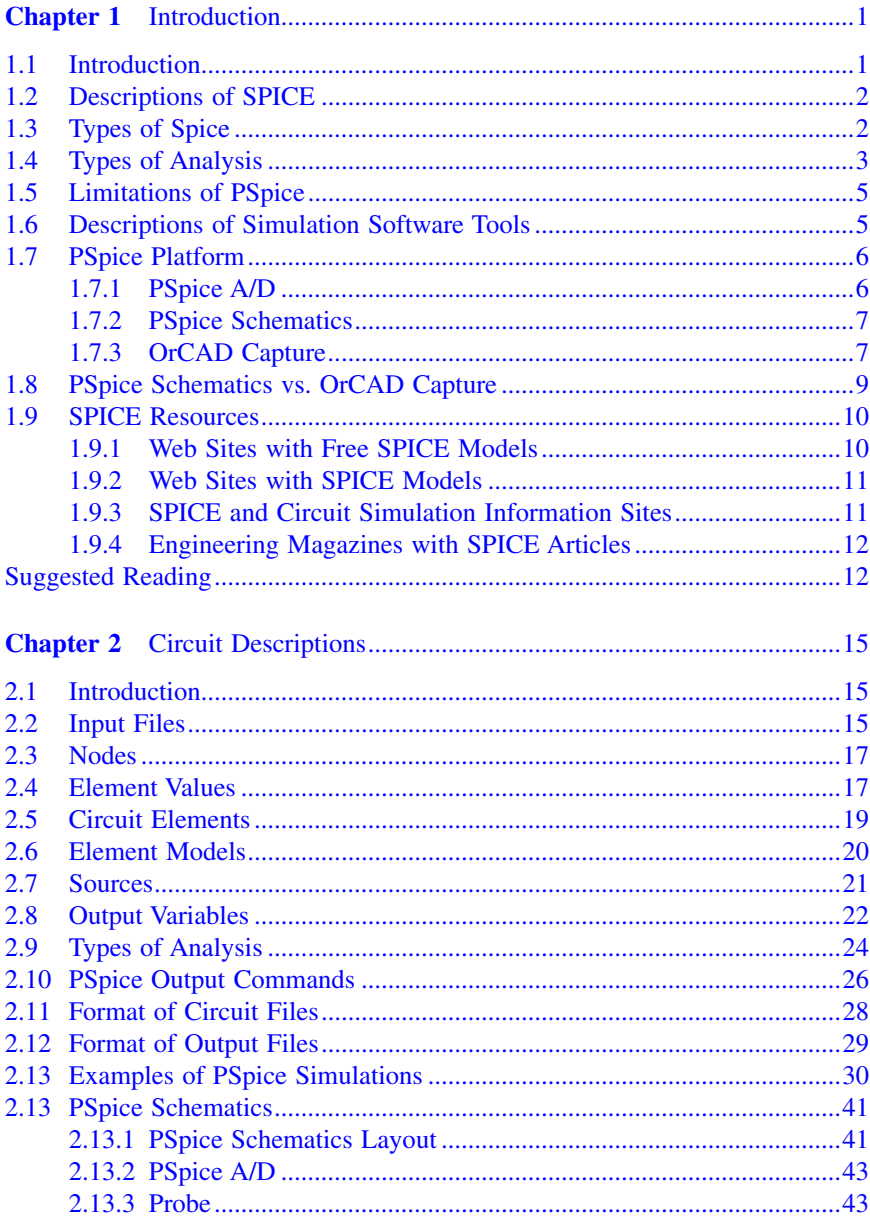

<span id="page-11-0"></span>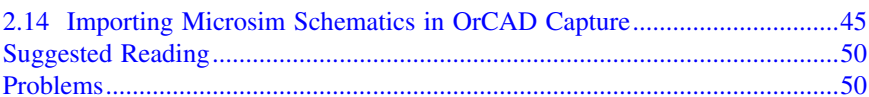

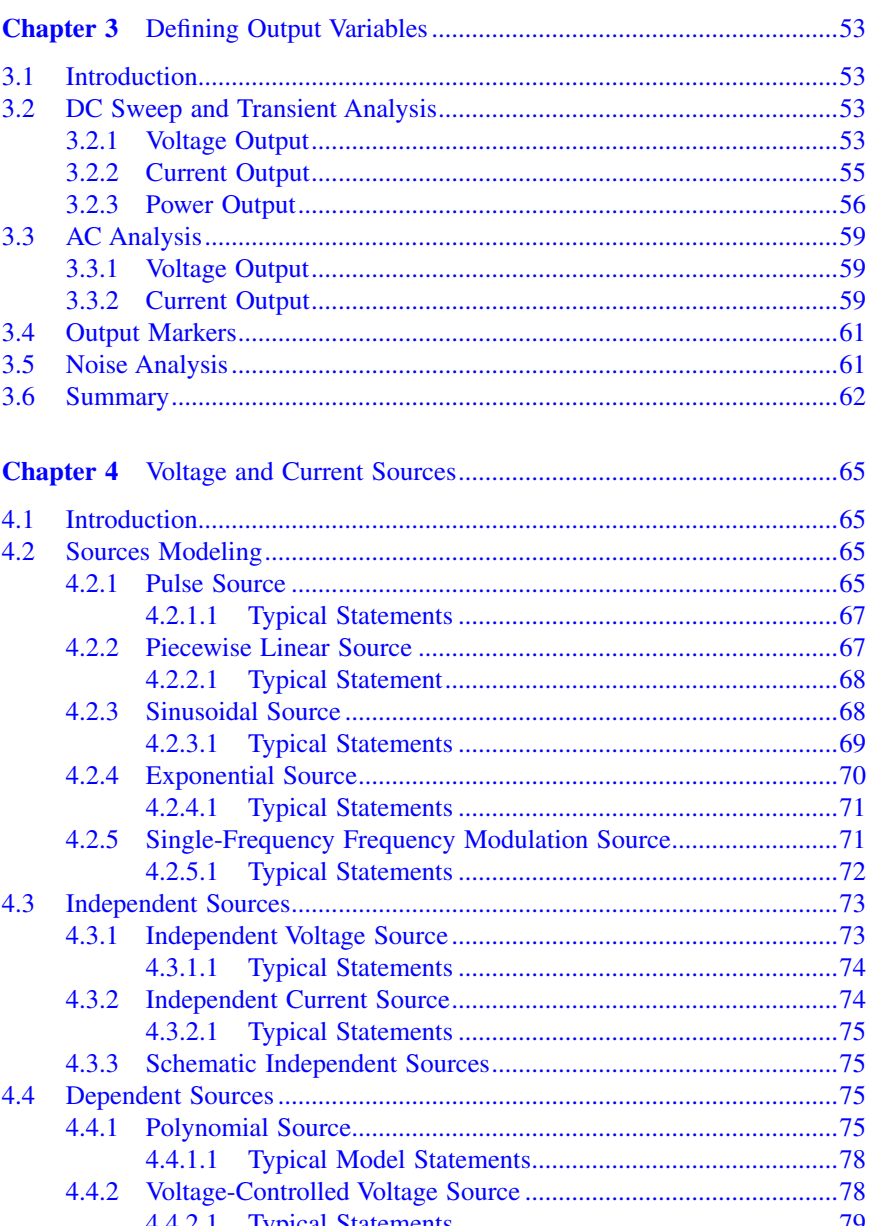

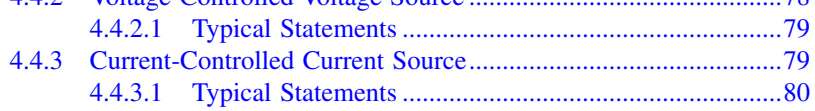

<span id="page-12-0"></span>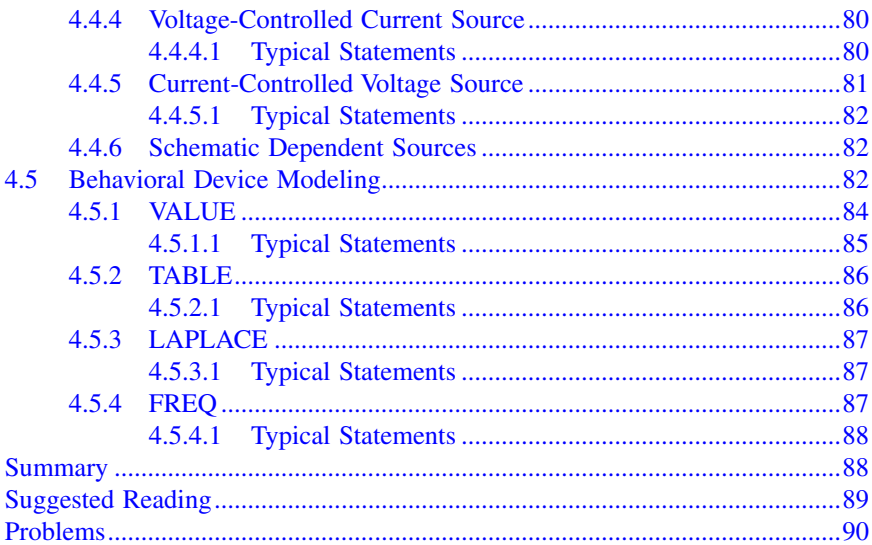

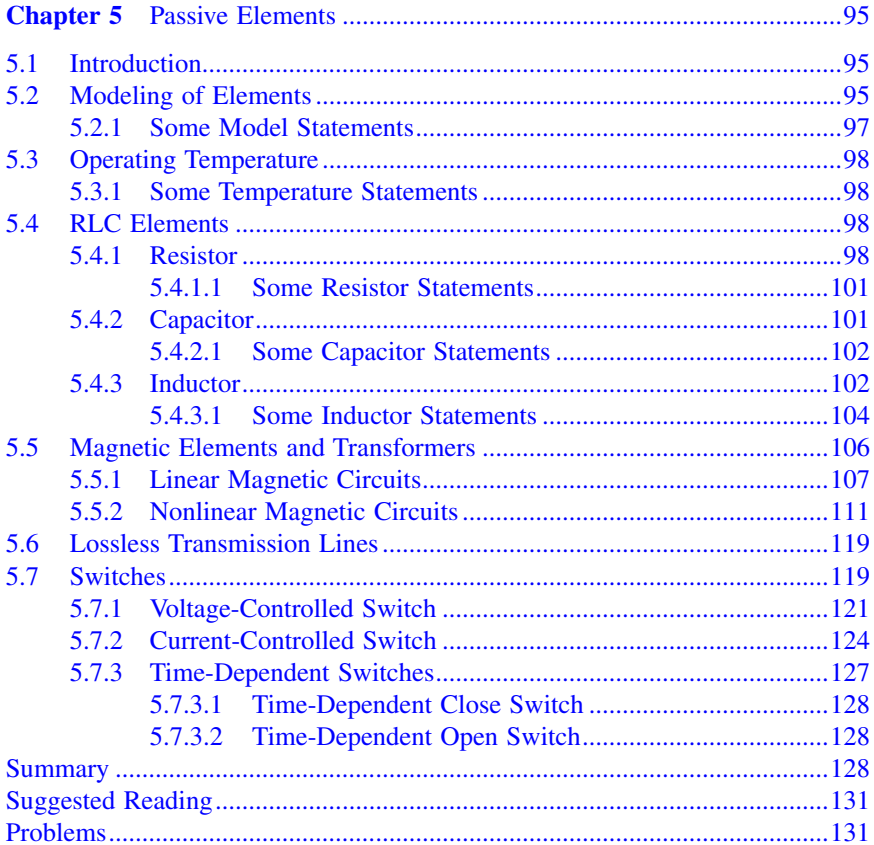

<span id="page-13-0"></span>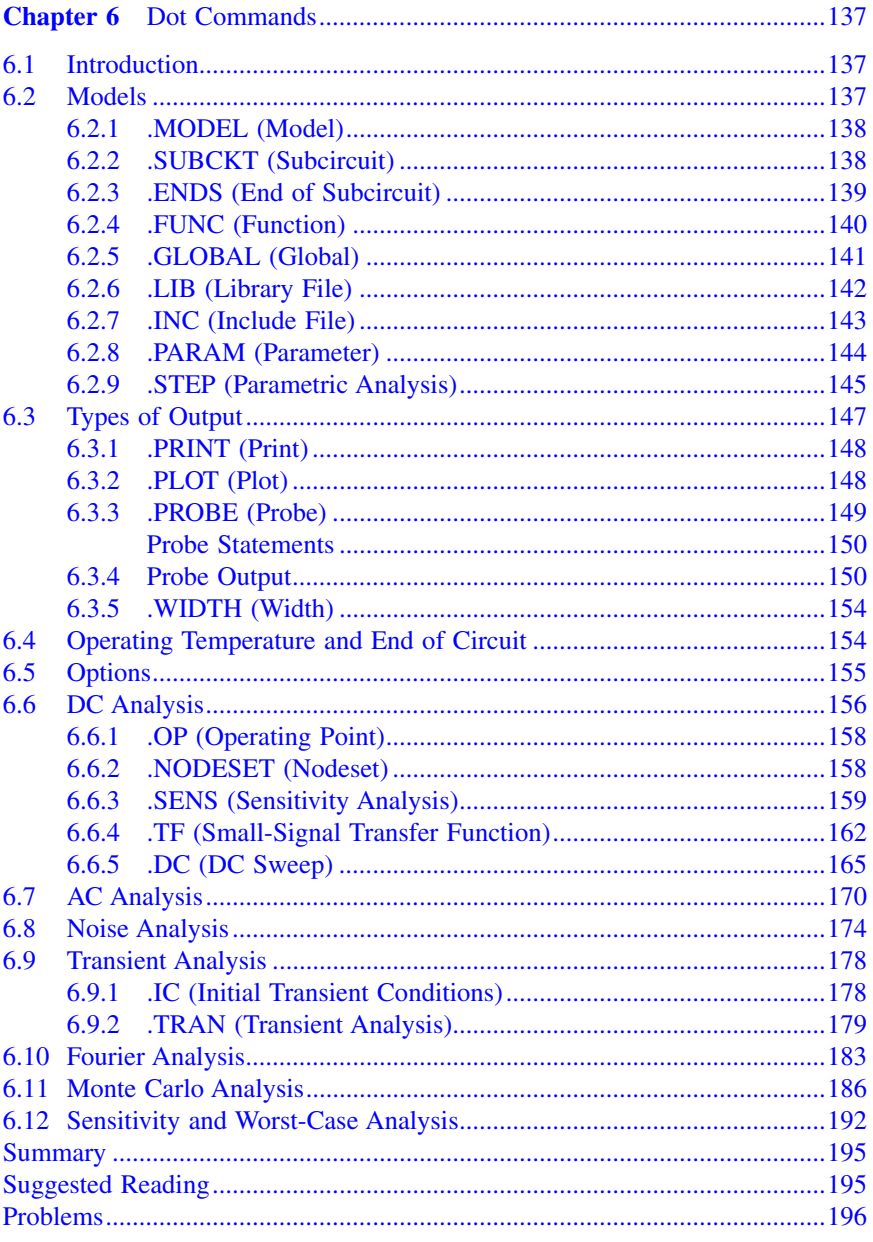

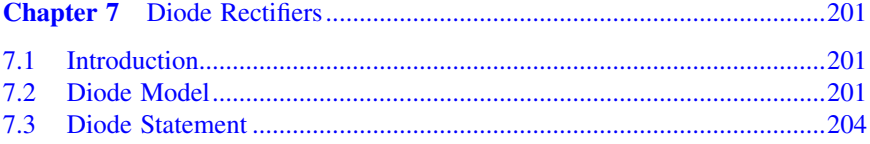

<span id="page-14-0"></span>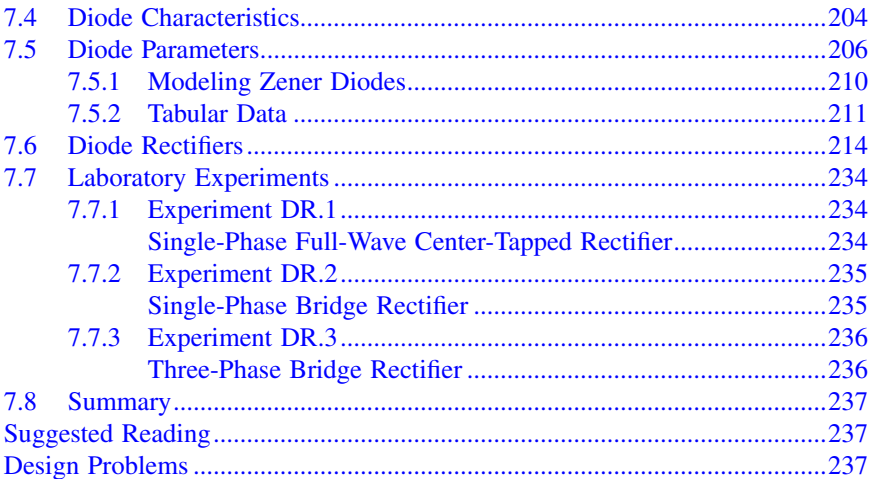

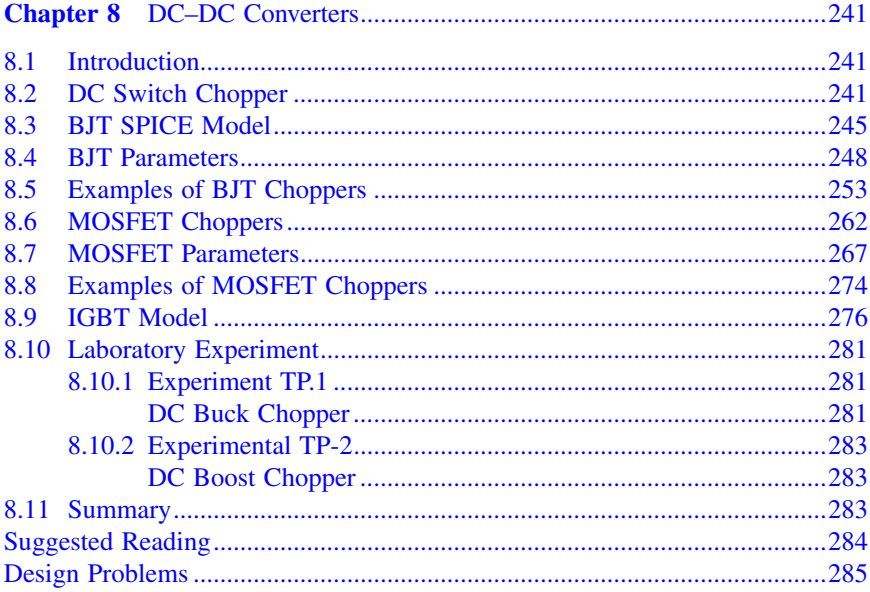

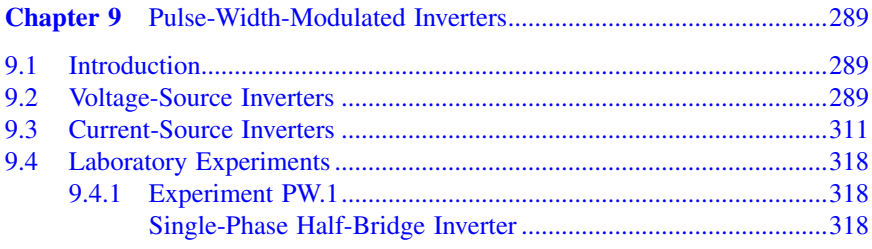

<span id="page-15-0"></span>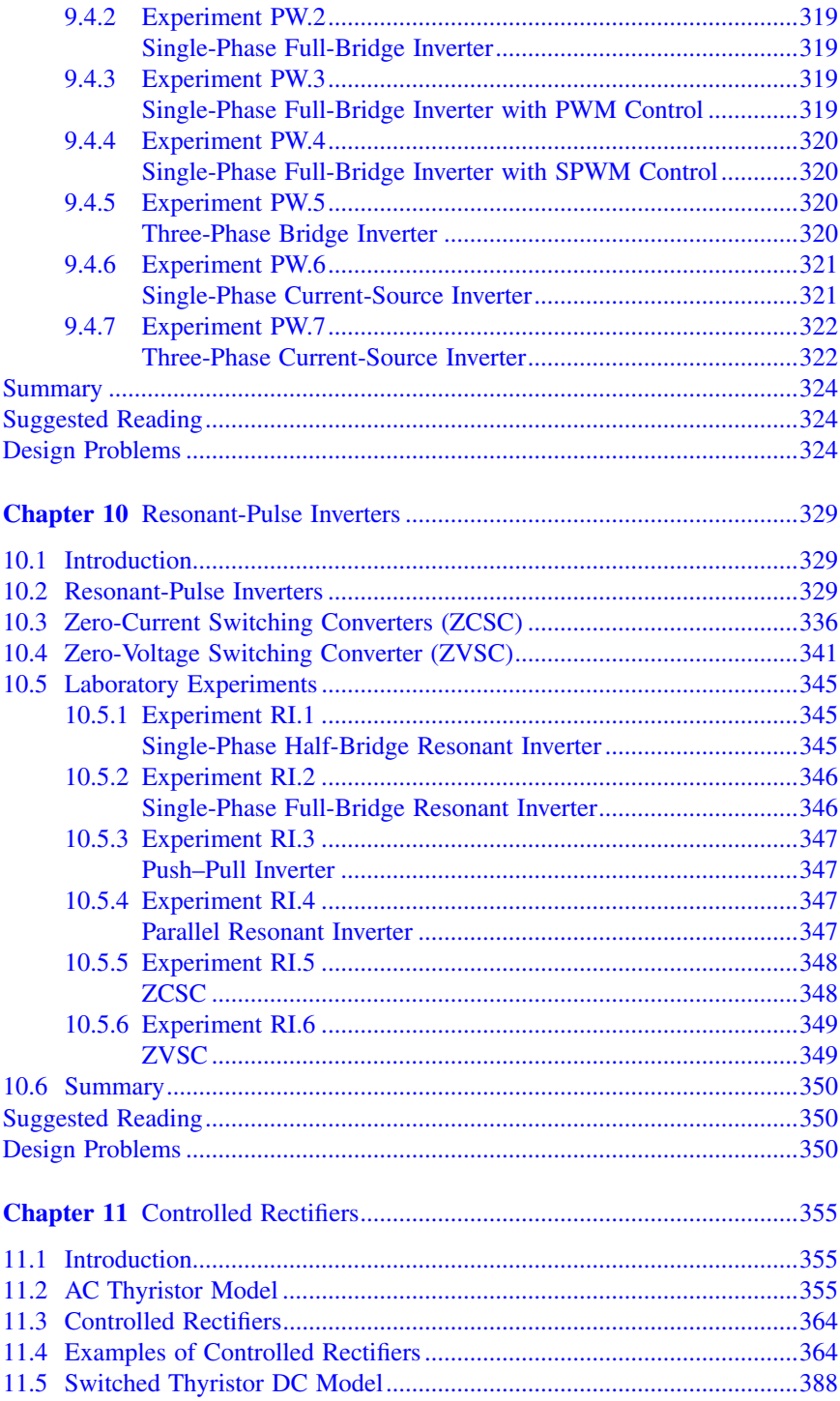

<span id="page-16-0"></span>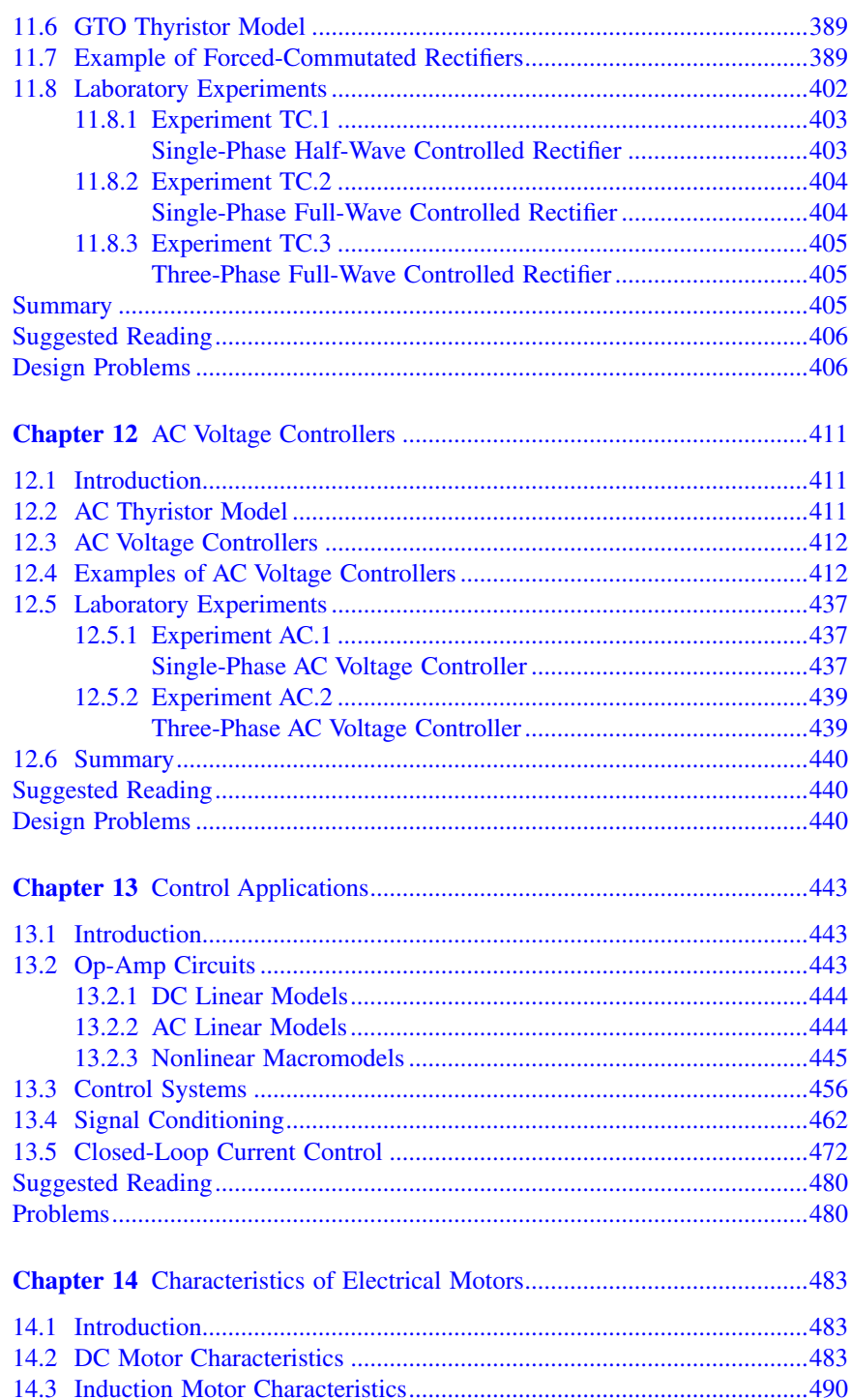

<span id="page-17-0"></span>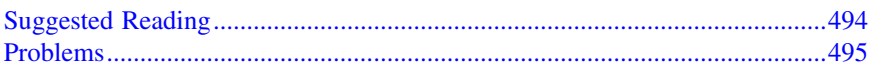

## **Chapter 15** Simulation Errors, Convergence Problems, and Other

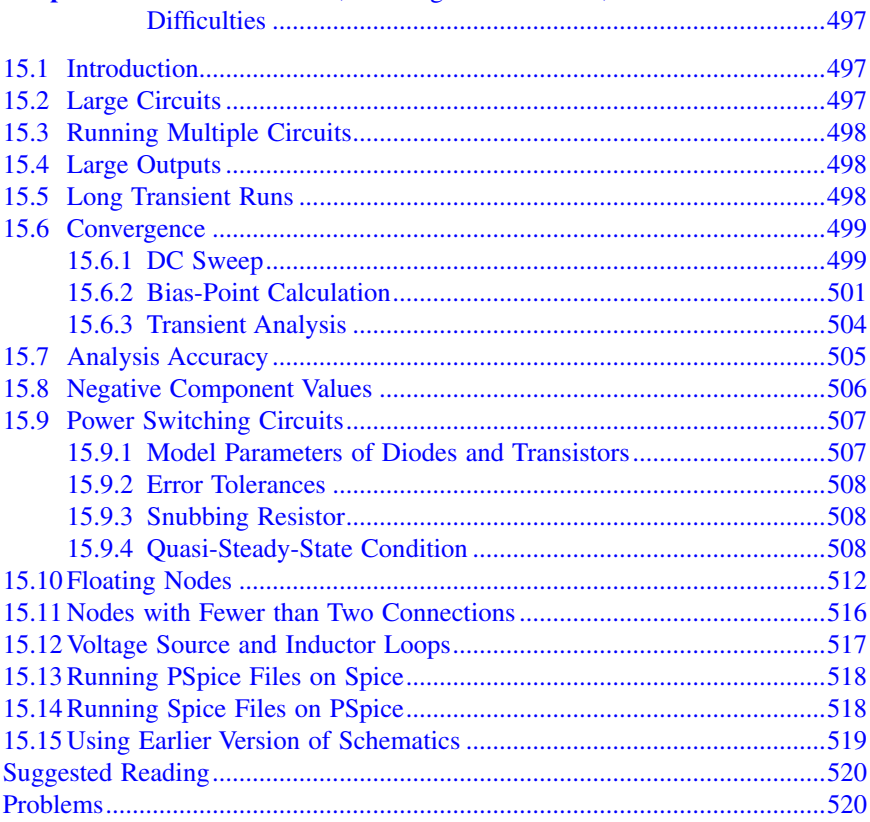

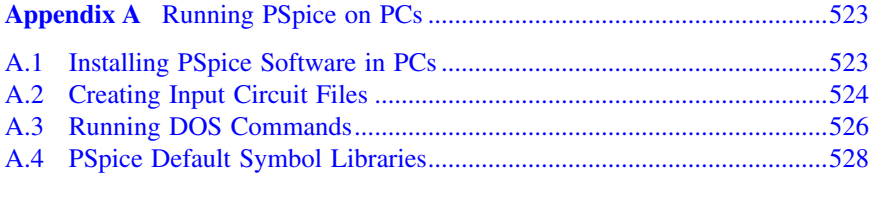

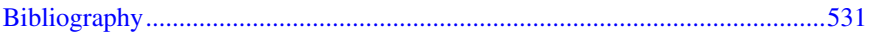

# <span id="page-18-0"></span>**Introduction**

The learning objectives of this chapter are to develop an understanding of the following:

- General description and the types of SPICE software
- Types of analysis that can be performed on electronic and electrical circuits
- Limitations of PSpice software
- Online resources on SPICE

#### **1.1 INTRODUCTION**

Electronic circuit design requires accurate methods of evaluating circuit performance. Because of the enormous complexity of modern integrated circuits, computer-aided circuit analysis is essential and can provide information about circuit performance that is almost impossible to obtain with laboratory prototype measurements. Computer-aided analysis makes possible the following procedures:

- 1. Evaluation of the effects of variations in such elements as resistors, transistors, and transformers
- 2. Assessment of performance improvements or degradations
- 3. Evaluation of the effects of noise and signal distortion without the need for expensive measuring instruments
- 4. Sensitivity analysis to determine the permissible bounds determined by the tolerances of all element values or parameters of active elements
- 5. Fourier analysis without expensive wave analyzers
- 6. Evaluation of the effects of nonlinear elements on circuit performance
- 7. Optimization of the design of electronic circuits in terms of circuit parameters

SPICE (simulation program with integrated circuit emphasis) is a general-purpose circuit program that simulates electronic circuits. It can perform analyses on various aspects of electronic circuits, such as the operating (or quiescent) points of transistors, time-domain response, small-signal frequency response, and so on. SPICE contains models for common circuit elements, active as well as passive, and it is capable of simulating most electronic circuits. It is a versatile program and is widely used in both industry and academic institutions.

Until recently, SPICE was available only on mainframe computers. In addition to the cost of the computer system, such a machine can be inconvenient for classroom use. In 1984, MicroSim introduced the PSpice simulator, which is <span id="page-19-0"></span>similar to the Berkeley version of SPICE and runs on an IBM-PC or compatible, and is available free of cost to students for classroom use.  $PSpiece^{\circledast}$  thus widens the scope for the integration of computer-aided circuit analysis into electronic circuits courses at the undergraduate level. Other versions of PSpice, which will run on the Macintosh II, 486-based processor, VAX, SUN, NEC, and other computers, are also available.

#### **1.2 DESCRIPTIONS OF SPICE**

PSpice is a member of the SPICE family of circuit simulators, all of which originate from the SPICE2 circuit simulator, whose development spans a period of about 30 yr. During the mid-1960s, the program ECAP was developed at IBM [1]. In the late 1960s, ECAP served as the starting point for the development of the program CANCER at the University of California (UC) at Berkeley. Using CANCER as the basis, SPICE was developed at Berkeley in the early 1970s. During the mid-1970s, SPICE2, which is an improved version of SPICE, was developed at UC–Berkeley. The algorithms of SPICE2 are robust, powerful, and general in nature, and SPICE2 has become an industry-standard tool for circuit simulation. SPICE3, a variation of SPICE2, is designed especially to support computer-aided design (CAD) research programs at UC–Berkeley. As the development of SPICE2 was supported using public funds, this software is in the public domain, which means that it may be used freely by all U.S. citizens.

SPICE2, referred to simply as SPICE, has become an industry standard. The input syntax for SPICE is a free-format style that does not require data to be entered in fixed column locations. SPICE assumes reasonable default values for unspecified circuit parameters. In addition, it performs a considerable amount of error checking to ensure that a circuit has been entered correctly.

PSpice, which uses the same algorithms as SPICE2, is equally useful for simulating all types of circuits in a wide range of applications. A circuit is described by statements stored in a file called the *circuit file*. The circuit file is read by the SPICE simulator. Each statement is self-contained and independent of every other statement, and does not interact with other statements. SPICE (or PSpice) statements are easy to learn and use.

A schematic editor can be used to draw the circuit and create a Schematics file, which can then be read by PSpice for running the simulation.

#### **1.3 TYPES OF SPICE**

The commercially supported versions of SPICE2 can be classified into two types: mainframe versions and PC-based versions. Their methods of computation may differ, but their features are almost identical. However, some may include such additions as a preprocessor or shell program to manage input and provide interactive control, as well as a postprocessor to refine the normal SPICE output. A person used to one SPICE version (e.g., PSpice) should be able to work with other versions.

<span id="page-20-0"></span>Mainframe versions are:

HSPICE (from Meta-Software), which is for integrated-circuit design with special device models RAD-SPICE (from Meta-Software), which simulates circuits subjected to ionizing radiation IG-SPICE (from A.B. Associates), which is designed for "interactive" circuit simulation with graphics output I-SPICE (from NCSS Time Sharing), which is designed for "interactive" circuit simulation with graphics output Precise (from Electronic Engineering Software) PSpice (from MicroSim) AccuSim (from Mentor Graphics) Spectre (from Cadence Design) SPICE-Plus (from Valid Logic)

The PC versions include the following:

AllSpice (from Acotech) Is-Spice (from Intusoft) Z-SPICE (from Z-Tech) SPICE-Plus (from Analog Design Tools) DSPICE (from Daisy Systems) PSpice (from MicroSim) OrCAD (from Cadence) Spice (from KEMET) B2 Spice A/D (from Beige Bag Software) AIM-Spice (from AIM-Software) VisualSpice (from Island Logix) Spice3f4 (from Kiva Design) OrCAD SPICE (from OrCAD) MDSPICE (from Zeland Software, Inc.) Ivex Spice (from Ivex Design)

#### **1.4 TYPES OF ANALYSIS**

PSpice allows various types of analysis. Each analysis is invoked by including its command statement. For example, a statement beginning with the .DC command invokes the DC sweep. The types of analysis and their corresponding . dot commands are described in the following text.

DC analysis is used for circuits with time-invariant sources (e.g., steady-state DC sources). It calculates all node voltages and branch currents for a range of values, and their quiescent (DC) values are the outputs. The dot commands and their functions are:

- <span id="page-21-0"></span>DC sweep of an input voltage or current source, a model parameter, or temperature over a range of values (.DC)
- Determination of the linearized model parameters of nonlinear devices  $(OP)$
- DC operating point to obtain all node voltages
- Small-signal transfer function with small-signal gain, input resistance, and output resistance (Thevenin's equivalent; .TF)
- DC small-signal sensitivities (.SENS)

Transient analysis is used for circuits with time-variant sources (e.g., AC sources and switched DC sources). It calculates all node voltages and branch currents over a time interval, and their instantaneous values are the outputs. The dot commands and their functions are:

- Circuit behavior in response to time-varying sources (.TRAN)
- DC and Fourier components of the transient analysis results (.FOUR)

AC analysis is used for small-signal analysis of circuits with sources of variable frequencies. It calculates all node voltages and branch currents over a range of frequencies, and their magnitudes and phase angles are the outputs. The dot commands and their functions are:

- Circuit response over a range of source frequencies (.AC)
- Noise generation at an output node for every frequency (.NOISE)

In Schematics versions, the commands are invoked from the setup menu, as shown in Figure 1.1.

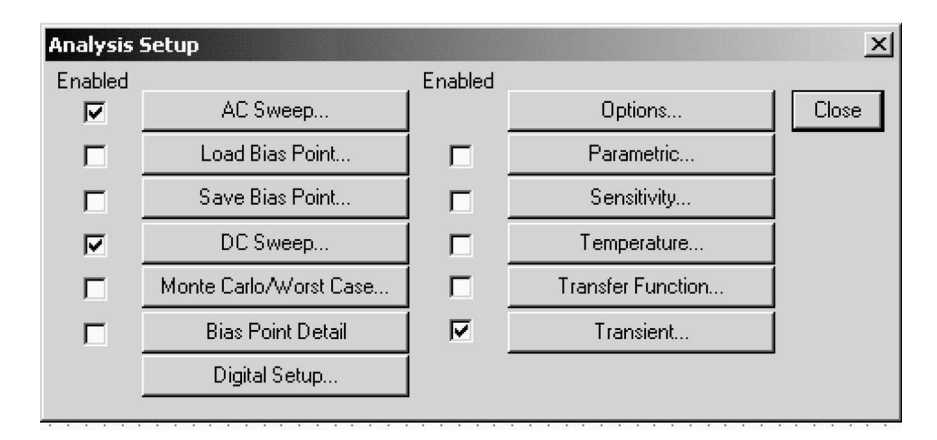

**FIGURE 1.1** Analysis setup in PSpice Schematics versions.

#### <span id="page-22-0"></span>**1.5 LIMITATIONS OF PSPICE**

As a circuit simulator, PSpice has the following limitations:

- 1. The PC-based student version of PSpice is restricted to circuits with 10 transistors only. However, the professional (or production) version can simulate a circuit with up to 200 bipolar transistors (or 150 MOSFETs).
- 2. The program is not interactive; that is, the circuit cannot be analyzed for various component values without editing the program statements.
- 3. PSpice does not support an iterative method of solution. If the elements of a circuit are specified, the output can be predicted. On the other hand, if the output is specified, PSpice cannot be used to synthesize the circuit elements.
- 4. The input impedance cannot be determined directly without running the graphic postprocessor, Probe. Although the student version does not require a floating-point coprocessor for running Probe, the professional version does.
- 5. To run the PC version requires 512 kilobytes of memory (RAM).
- 6. Distortion analysis is not available.
- 7. The output impedance of a circuit cannot be printed or plotted directly.
- 8. The student version can run with or without a floating-point coprocessor. If a coprocessor is present, the program will run at full speed. Otherwise, it will run 5 to 15 times slower. The professional version requires a coprocessor.

#### **1.6 DESCRIPTIONS OF SIMULATION SOFTWARE TOOLS**

There are many simulation software tools [1] in addition to SPICE; the following are some examples:

- Automatic Integrated Circuit Modeling Spice (AIM-Spice) from AIM-Software is a new version of SPICE under the Microsoft Windows and Linux platforms.
- AKNM Circuit Magic from Circuit Magic allows you to design, simulate, and learn about electrical circuits. It is an easy-to-use educational tool that allows simple DC and AC electrical circuits to be constructed and analyzed. The software allows circuit calculations using Kirchoff's laws, and node voltage and mesh current methods. It includes a schematic editor and vector diagram editor.
- B2 Spice A/D 2000 from Beige Bag Software is a full-featured mixedmode simulator that combines powerful capabilities with an interface that is deceptively easy to use.
- Electronics Workbench Suite from Electronics Workbench is a professional circuit design solution with a suite of integrated tools that includes

<span id="page-23-0"></span>schematic capture, simulation, layout, and autorouting for printed circuit boards (PCBs) and programmable logic devices such as FPGAs and CPLDs.

- SPICE simulation, analog and mixed-signal circuit design, magnetics transformer design, and test program development tools are provided by Intusoft.
- VisualSpice from Island Logix is a electronic circuit design and simulation software. It is a completely integrated, modern-user-interface circuit design environment that allows one to quickly and easily capture schematic designs, perform simulation, and analyze the results.
- Ivex Design provides Windows-based EDA tools, schematic capture, SPICE tools, and PCB layout.
- Schematic CAD software and EDA software include circuit simulation, schematic entry, PCB layout, and Gerber Viewer.
- MacroSim Digital Simulator from Visionics is a sophisticated software tool that integrates the process of designing and simulating the operation of digital electronic circuitry. It has been developed for professional engineers, hobbyists, and tertiary and late-secondary students.
- MDSPICE from Zeland Software is a mixed-frequency and time-domain SPICE simulator for predicting the time-domain response of high-speed networks, high-frequency circuits, and nonlinear devices directly using S-parameters.
- Micro-Cap from Spectrum Software is an analog or digital simulation that is compatible with SPICE and PSpice.
- NOVA-686 Linear RF Circuit Simulation is a shareware, RF circuit simulation program for the RF design engineer, radio amateur, and hobbyist.
- SIMetrix from Catena Software is an affordable mixed-mode circuit simulator designed for professional circuit designers.

#### **1.7 PSPICE PLATFORM**

The platform depends on the SPICE version. There are three platforms for PSpice, as follows:

- 1. PSpice A/D or OrCAD PSpice A/D (version 9.1 or above)
- 2. PSpice Schematics (version 9.1 or below)
- 3. OrCAD Capture Lite (version 9.2 or above)

#### **1.7.1 PSPICE A/D**

statements and analysis commands is simulated by a run command from the platform. The output results can be displayed and viewed from platform menus. The platform for PSpice A/D is shown in [Figure 1.2.](#page-24-0) A circuit described by

#### <span id="page-24-0"></span>Introduction **7**

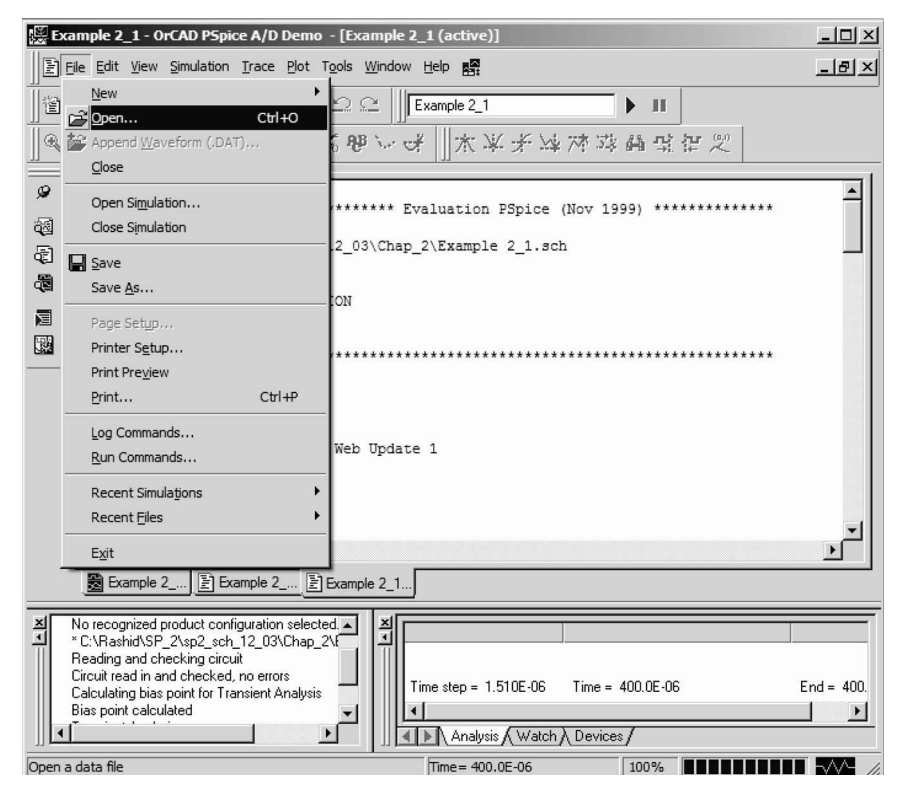

**FIGURE 1.2** Platform for PSpice A/D (version 9.1).

#### **1.7.2 PSPICE SCHEMATICS**

drawn on the platform is run from the analysis menu. The simulation type and settings are specified from the Analysis menu. After the simulation run is completed, PSpice automatically opens PSpice A/D for displaying and viewing the output results. The platform for PSpice Schematics is shown in [Figure 1.3.](#page-25-0) The circuit that is

#### **1.7.3 ORCAD CAPTURE**

The platform for OrCAD Capture, which is similar to that of PSpice Schematics platform is run from the PSpice menu. The simulation type and settings are specified from the PSpice menu. After the simulation run is completed, Capture automatically opens PSpice A/D for displaying and viewing the output results. and has more features, is shown in [Figure 1.4.](#page-25-0) The circuit that is drawn on the

<span id="page-25-0"></span>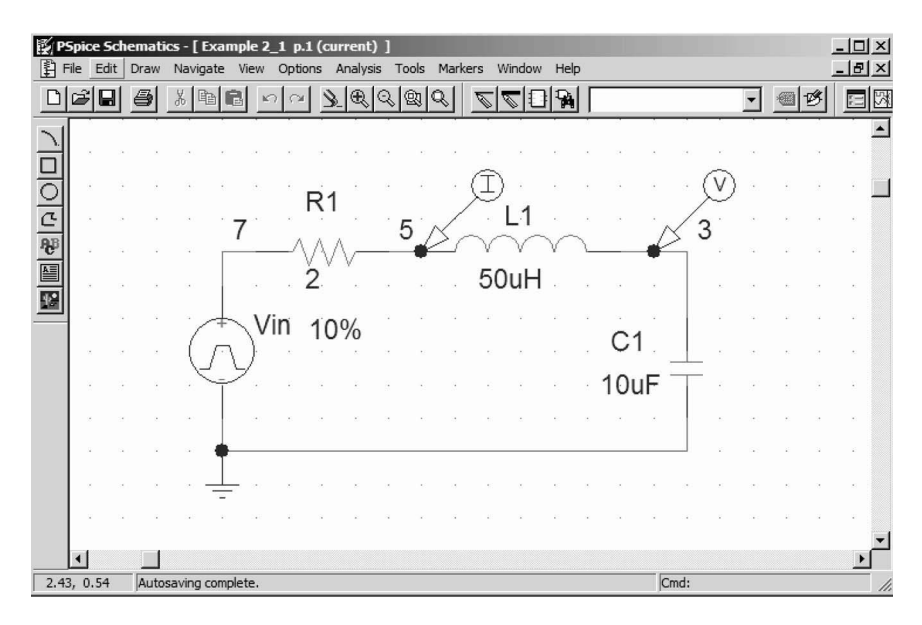

**FIGURE 1.3** Platform for PSpice Schematics (version 9.1).

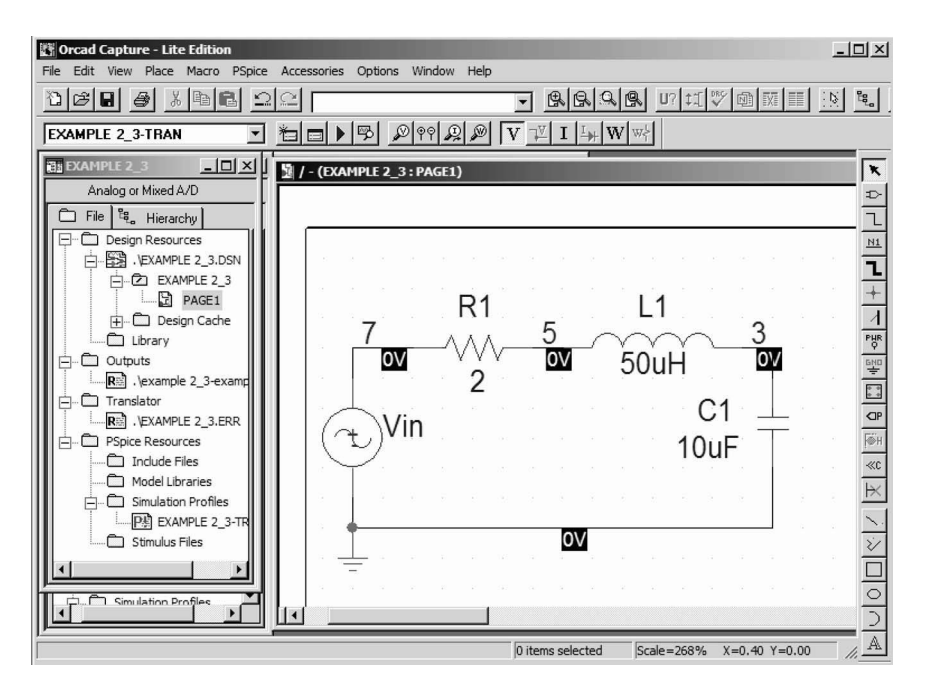

**FIGURE 1.4** Platform for OrCAD Capture (version 9.1).

#### <span id="page-26-0"></span>**1.8 PSPICE SCHEMATICS VS. ORCAD CAPTURE**

OrCAD Capture has some new features, and the platform is similar to that of PSpice Schematic. Schematics files (with extension .SCH) can be imported to OrCAD Capture (with extension .OPJ). However, OrCAD files cannot be run on PSpice Schematics. Therefore, it is advisable that those readers familiar with PSpice Schematics use PSpice Schematics version 9.1, which has a platform similar to that of version 8.0. However, its PSpice A/D is similar to that of OrCAD Capture. PSpice Schematics (version 9.1), as shown in Figure 1.5, can be downloaded from the Cadence Design Systems Web site [http://www.cadence.com.](http://www.cadence.com)

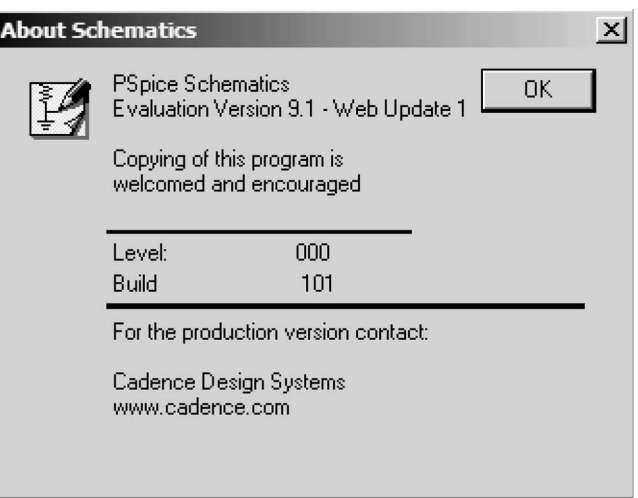

(a)

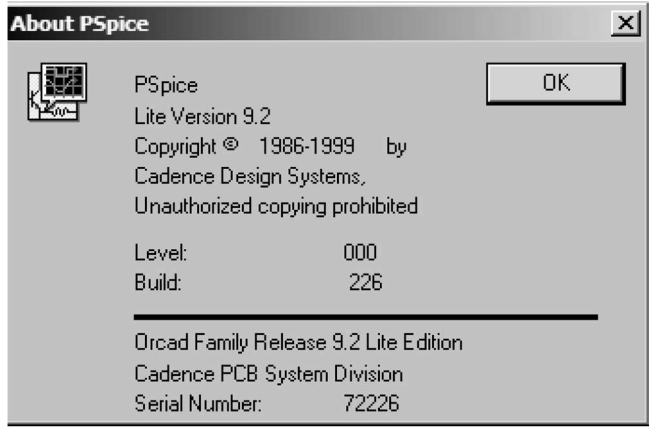

(b)

**FIGURE 1.5** About Schematics. (a) PSpice, (b) OrCAD.

#### **1.9 SPICE RESOURCES**

There are many online resources. Some of them are listed in the following subsections.

#### **1.9.1 WEB SITES WITH FREE SPICE MODELS**

```
Analog Devices
Apex Microtechnology
Coilcraft
Comlinear
Elantec
   http://www.elantec.com/pages/products.html
Epcos Electronic Parts and Components
   http://www.epcos.de/web/home/html/home_d.html
Fairchild Semiconductor Models and Simulation Tools
   http://www.fairchildsemi.com/models/
Infineon Technologies AG
   http://www.infineon.com/
Intersil Simulation Models
   http://www.intersil.com/design/simulationModels.asp
International Rectifier
   http://www.irf.com/product-info/models/
Johanson Technology
   http://www.johansontechnology.com/
Linear Technology
   http://www.linear-tech.com/software/
Maxim
   http://www.maxim-ic.com/
Microchip
   http://www.microchip.com/index.asp
Motorola Semiconductor Products
   http://www1.motorola.com/
National Semiconductor
   http://www.national.com/models
Philips Semiconductors
   http://www.semiconductors.philips.com/
Polyfet
   http://www.polyfet.com/
Teccor
   http://www.teccor.com/asp/sitemap.asp?group=downloads
   http://www.national.com/models
   http://www.coilcraft.com/models.cfm
   http://products.analog.com/products_html/list_gen_spice.html
   http://eportal.apexmicrotech.com/mainsite/index.asp
```
<span id="page-28-0"></span>Texas Instruments [http://www.ti.com/sc/docs/msp/tools/macromod.htm#comps](http://www.ti.com) Zetex [http://www.zetex.com/](http://www.zetex.com)

#### **1.9.2 WEB SITES WITH SPICE MODELS**

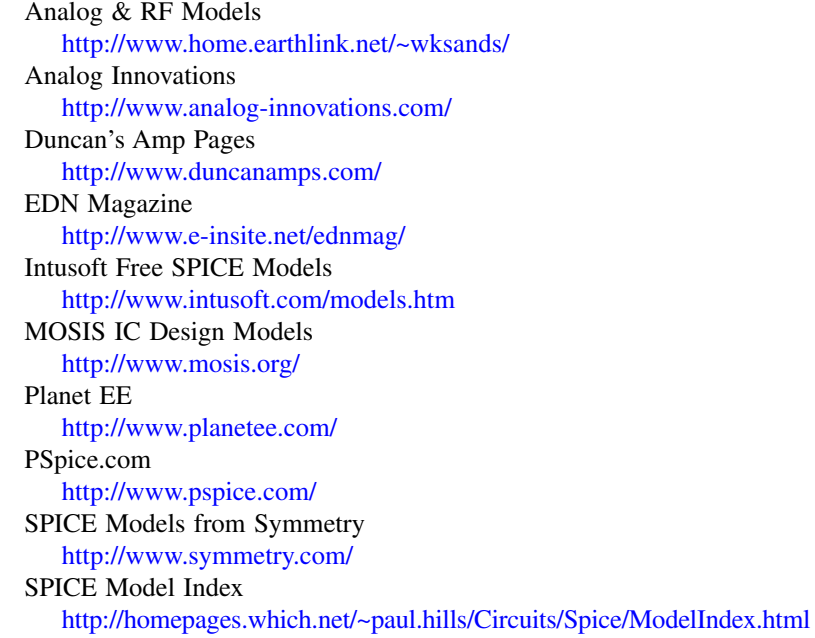

#### **1.9.3 SPICE AND CIRCUIT SIMULATION INFORMATION SITES**

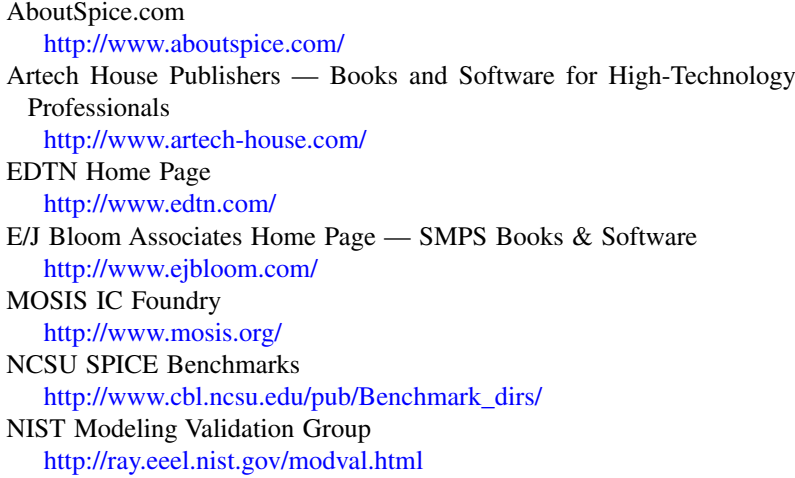

<span id="page-29-0"></span>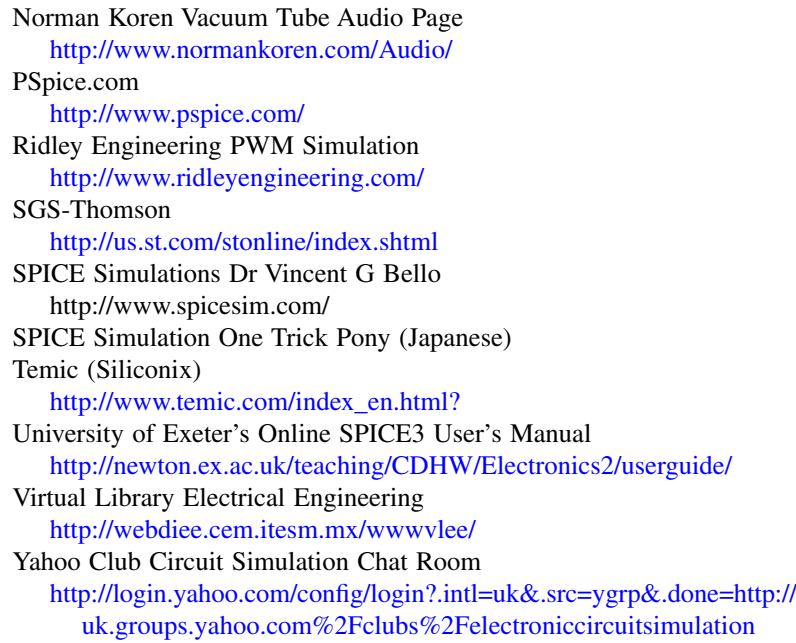

#### **1.9.4 ENGINEERING MAGAZINES WITH SPICE ARTICLES**

EDN Home Page [http://www.e-insite.net/ednmag/](http://www.reed-electronics.com) Electronic Design [http://www.elecdesign.com/](http://www.elecdesign.com) PCIM Home Page [http://www.pcim.com/](http://www.pcim.com) Personal Engineering & Instrumentation [http://www.pcim.com/](http://www.pcim.com) Planet EE [http://www.planetee.com/](http://www.planetee.com)

#### **Suggested Reading**

- 1. M.H. Rashid, *Introduction of PSpice Using Orcad for Circuits and Electronics*, Englewood Cliffs, NJ: Prentice-Hall, 2004.
- 2. M.H. Rashid, *SPICE for Power Electronics and Electric Power*, Englewood Cliffs, NJ: Prentice-Hall, 1995.
- 3. Edward Brumgnach, *PSpice for Windows*, New York: Delmar Publishers, 1995.
- 4. Roy W. Goody, *PSpice for Windows-A Circuit Simulation Primer*, Englewood Cliffs, NJ: Prentice-Hall, 1995.
- 5. Roy W. Goody, *PSpice for Windows Vol II: Operational Amplifiers and Digital Circuits,* Englewood Cliff, NJ: Prentice-Hall, 1996.
- <span id="page-30-0"></span>6. Roy W. Goody, *OrCAD PSpice for Windows Volume 1: DC and AC Circuits*, Englewood Cliffs, NJ: Prentice-Hall, 2000.
- 7. Roy W. Goody, *OrCAD PSpice for Windows Volume I1: Devices, Circuits, and Operational Amplifiers*, Englewood Cliffs, NJ: Prentice-Hall, 2000.
- 8. Marc E. Herniter, *Schematic Capture with Cadence PSpice*, Englewood Cliffs, NJ: Prentice-Hall, 2001.
- 9. John Keown, *PSpice and Circuit Analysis*, 3rd ed., New York: Merrill (Macmillan Publishing Company), 1997.
- 10. Paul G. Krol, *Inside Orcad Capture*, Clifton Park, NY: OnWord Press, 1998.
- 11. Robert Lamey, *The Illustrated Guide to PSpice for Windows*, New York: Delmar Publishers, 1995.
- 12. Yim-Shu Lee, *Computer-Aided Analysis and Design of Switch-Mode Power Supplies*. New York: Marcel Dekker, 1993.
- 13. Giuseppe Massobrio and Paolo Antognetti, *Semiconductor Device Modeling with SPICE*, 2nd ed., New York: McGraw-Hill, 1993.
- 14. Attia John Okyere, *PSPICE and MATLAB for Electronics: An Integrated Approach*, Boca Raton, FL: CRC Press, 2002.
- 15. T.E. Price, *Analog Electronics: An Integrated PSpice Approach*, Englewood Cliffs, NJ: Prentice-Hall, 1996.
- 16. R. Ramshaw and D. Schuurman, *PSpice Simulation of Power Electronics Circuits*, New York: Kluwer Academic Publishers, 1997.
- 17 Chris Schroeder, *Inside Orcad Capture for Windows*, Burlington, MA: Newnes, 1998.
- 18. Gordon W. Roberts and Adel S. Sedra, *SPICE*, New York: Oxford University Press, 1997.
- 19. John A. Stuller, *Basic Introduction to PSpice*, New York: John Wiley & Sons, 1995.
- 20. James A. Svoboda, *PSpice for Linear Circuits*, New York: John Wiley & Sons, 2002.
- 21. Paul Tuinenga, *SPICE: A Guide to Circuit Simulation and Analysis Using PSpice*, 3rd ed., Englewood Cliffs, NJ: Prentice-Hall, 1995.

# <span id="page-31-0"></span>2 Circuit Descriptions

The learning objectives of this chapter are:

- Describing circuits for PSpice simulation
- Creating input files that can be read by PSpice
- Obtaining output results and plots of simulations
- Performing PSpice simulation for finding the transient plots and total harmonic distortion (THD) of voltages and currents

#### **2.1 INTRODUCTION**

PSpice is a general-purpose circuit program that can be applied to simulate electronic and electrical circuits. A circuit must be specified in terms of element names, element values, nodes, variable parameters, and sources. The input to the circuit is to be simulated for calculating and plotting the transient response from 0 to 400 µsec with an increment of 1 µsec. The Fourier series coefficients and THD are to be printed. We discuss how to (1) describe this circuit to PSpice, (2) specify the type of analysis to be performed, and (3) define the output variables required. Description and analysis of a circuit require that the following be specified: circuit shown in Figure  $2.1(a)$  is a pulse voltage as shown in Figure 2.1(b). The

Input files Nodes Element values Circuit elements Element models Sources Output variables Types of analysis PSpice output commands Format of circuit files Format of output files

#### **2.2 INPUT FILES**

The input to the SPICE simulation can be either a Schematics file or a net-list file (also known as the *circuit file*). In a circuit file, the user assigns the node numbers to the circuit as shown in Figure  $2.1(a)$ . The ideal and practical pulses

<span id="page-32-0"></span>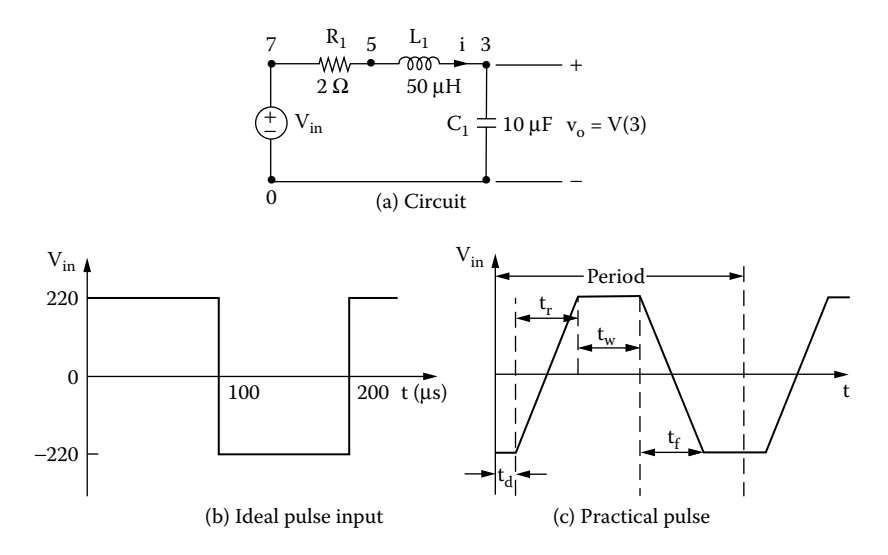

**FIGURE 2.1** *RLC* circuit with pulse input. (a) Circuit, (b) ideal pulse input, (c) practial pulse.

are shown in Figure 2.1(b) and Figure 2.1(c). The nodes connect the circuit elements, the semiconductor devices, and the sources. If a resistor *R* is connected between two nodes 7 and 5, SPICE relates the voltage  $v_R$  across  $R$  and the current *i* through *R* by

$$
v_R = V(7) - V(5) = R i
$$

where the current *i* flows from node 7 to 5. If an inductor *L* is connected between two nodes 5 and 3, SPICE relates the voltage  $v<sub>L</sub>$  across  $L$  and the current *i* through *L* by

$$
v_L = V(5) - V(3) = L \frac{\mathrm{d}i}{\mathrm{d}t}
$$

where the current  $i$  flows from node 5 to 3. If a capacitor  $C$  is connected between two nodes 3 and 0, SPICE relates the voltage  $v_c$  across *C*, and the current *i* through *C* by

$$
v_C = V(3) - V(0) = \frac{1}{C} \int i \, dt + v_C(t = 0)
$$

where the current *i* flows from node 3 to 0,  $v_c(t = 0)$  is the initial condition (or voltage) at  $t = 0$ , and  $V(0) = 0$  is the ground potential.

From these descriptions of the circuit elements in the form of a net list, SPICE develops a set of matrices and solves for all voltages and currents for specified input sources. The circuit file can be simulated by PSpice A/D. [Table 2.1](#page-33-0) shows

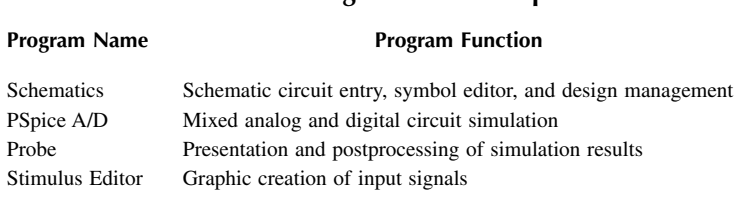

<span id="page-33-0"></span>**TABLE 2.1 Names and Functions of Programs within PSpice**

the names and functions of programs within PSpice. Probe is a graphical postprocessor for displaying output variables such as voltages, currents, powers, and impedances.

For a schematic input file, PSpice Schematics creates the net list automatically. Once the descriptions of the circuit and the type of analysis are specified, and currents. PSpice Schematics can simulate the schematic file and then solve for all voltages

#### **2.3 NODES**

For PSpice A/D: Node numbers, which must be integers from 0 to 9999 but need connected between nodes. The node numbers are specified after the name of the element connected to the node. Node 0 is predefined as the ground. All nodes must be connected to at least two elements and should therefore appear at least twice. All nodes must have a DC path to the ground node. This condition, which is not met in all circuits, is normally satisfied by connecting very large resistors not be sequential, are assigned to the circuit of Figure  $2.1(a)$ . Elements are (see [Section 15.10\)](#page-15-0).

**For PSpice Schematics:** Node numbers are assigned by PSpice and are usually alphanumeric such as \$N\_0005 and \$N\_0003, as listed in the following table:

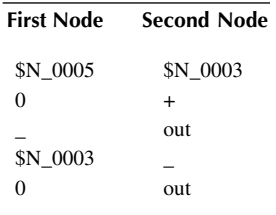

#### **2.4 ELEMENT VALUES**

The value of a circuit element is written after the nodes to which the element is connected. The values are written in standard floating-point notation with optional <span id="page-34-0"></span>scale and units suffixes. Some values without suffixes that are allowed by PSpice are

55. 5.0 5E+3 5.0E+3 5.E3

There are two types of suffixes: the scale suffix and the units suffix. The scale suffixes multiply the numbers that they follow. Scale suffixes recognized by PSpice are:

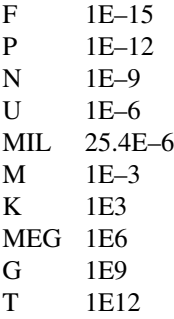

The units suffixes that are normally used are:

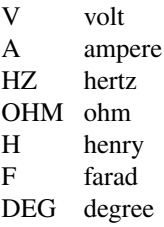

The first suffix is always the scale suffix; the units suffix follows the scale suffix. In the absence of a scale suffix, the first suffix may be a units suffix provided it is not a symbol of a scale suffix. The units suffixes are always ignored by PSpice. If the value of an inductor is 15 µH, it is written as 15U or 15UH. In the absence of scale and units suffixes, the units of voltage, current, frequency, inductance, capacitance, and angle are by default volts, amperes, hertz, henrys, farads, and degrees, respectively. PSpice ignores any units suffix, and the following values are equivalent:

25E–3 25.0E–3 25M 25MA 25MV 25MOHM 25MH

Note the following:

- 1. The scale suffixes are all uppercase letters.
- 2. M means "milli," not "mega." 2 MΩ is written as 2MEG or 2MEGOHM.

#### <span id="page-35-0"></span>**TABLE 2.2 Symbols of Circuit Elements and Sources**

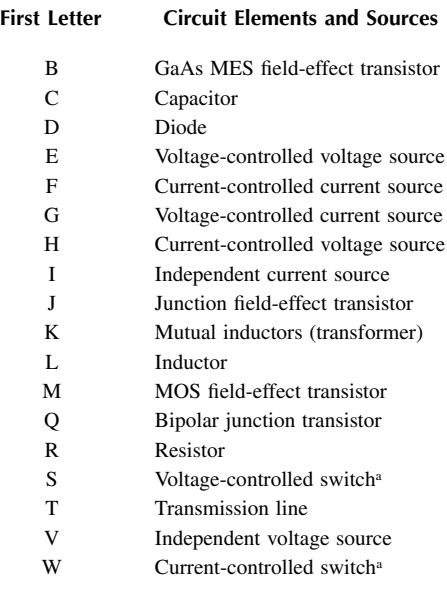

<sup>a</sup> Not available in SPICE2 but available in SPICE3.

#### **2.5 CIRCUIT ELEMENTS**

**For PSpice A/D:** Circuit elements are identified by name. A name must start with a letter symbol corresponding to the element, but after that it can contain either letters or numbers. Names can be up to eight characters long. Table 2.2 must start with a C. shows the first letter of elements and sources. For example, the name of a capacitor

The format for describing passive elements is

<element name> <positive node> <negative node> <value>

where the current is assumed to flow from the positive node  $N<sub>+</sub>$  to the negative node N–. The formats for passive elements are described in Chapter 5. The passive elements of Figure  $2.1(a)$  are described as follows:

The statement that  $R_1$  has a value of 2  $\Omega$  and is connected between nodes 7 and 5 is

 $R_1$  7 5 2

The statement that  $L_1$  has a value of 50  $\mu$ H and is connected between nodes 5 and 3 is
$L_1$  5 3 50UH

The statement that  $C_1$  has a value of 10  $\mu$ F and is connected between nodes 3 and 0 is

 $C_1$  3 0 10UF

**For PSpice Schematics:** The name of an element begins with a specific letter, Figure 2.3(b). The net list is created by PSpice automatically, and a typical listing is shown in the following table: as shown in [Table 2.2.](#page-35-0) The part symbols can be obtained from the Place menu as shown in [Figure 2.2\(a\).](#page-37-0) The symbols for passive elements are obtained from the Figure  $2.3(a)$  and its value can be changed within the schematic as shown in analog.slb library as shown in [Figure 2.2\(b\)](#page-38-0). The element name as shown in

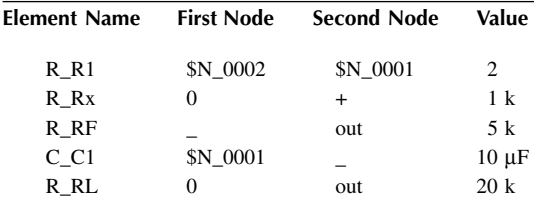

## **2.6 ELEMENT MODELS**

The values of some circuit elements are dependent on other parameters; for example, the inductance of an inductor depends on the initial conditions, the capacitance on voltage, and the resistance on temperature. Models may be used specifying models of sources, passive elements, and dot commands are described to assign values to the various parameters of circuit elements. The techniques for in Chapter 4, Chapter 5, and Chapter 6, respectively.

We shall represent the source voltage by a pulse, which has a model of the form

PULSE(−VS + VS TD TR TF PW PER)

where

−VS, +VS = negative and positive values of the pulse, respectively,

TD, TR, TF = delay time, rise time, and fall time, respectively,

PW = width of the pulse, and

 $PER = period of the pulse.$ 

In practice, it is not possible to generate a pulse with a zero value for the TD and TF. Thus, TR and TF should have small but finite values. A practical pulse model for the input voltage of Figure 2.1(b) becomes is shown in [Figure 2.1\(c\).](#page-32-0) Let us assume that  $TD = 0$  and  $TR = TF = 1$  nsec. The

PULSE (−220V +220V 0 1NS 1NS 100US 200US)

<span id="page-37-0"></span>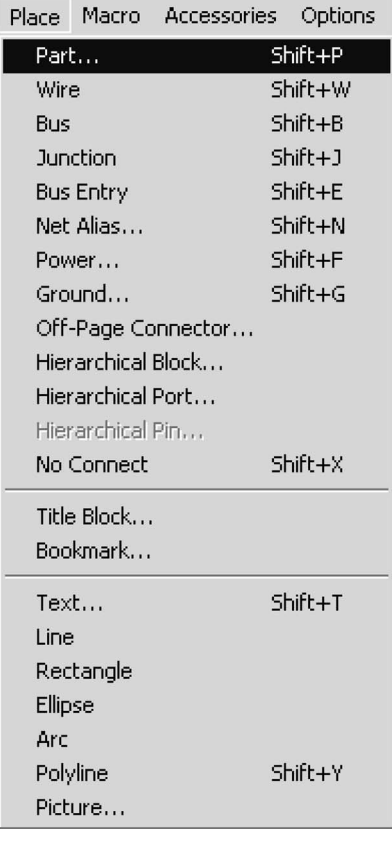

(a)

**FIGURE 2.2** Place and Part menus from the analog.slb library file. (a) Place menu for getting parts, (b) symbols from analog.slb library file.

**For PSpice Schematics:** Model parameters are often specifications of the from the Display Properties menu as shown in Figure 2.4(b). sources, as shown in Figure  $2.4(a)$  for a pulse voltage. The values can be changed

# **2.7 SOURCES**

For PSpice A/D: Voltage (or current) sources can be either dependent or inde-An independent voltage (or current) source can be DC, sinusoidal, pulse, exponential, polynomial, piecewise linear, or single-frequency frequency modulation. pendent. Also listed in [Table 2.2](#page-35-0) are the letter symbols for the types of sources. Models for describing source parameters are discussed in Chapter 4.

The format for a source is

<source name> <positive node> <negative node> <source model>

<span id="page-38-0"></span>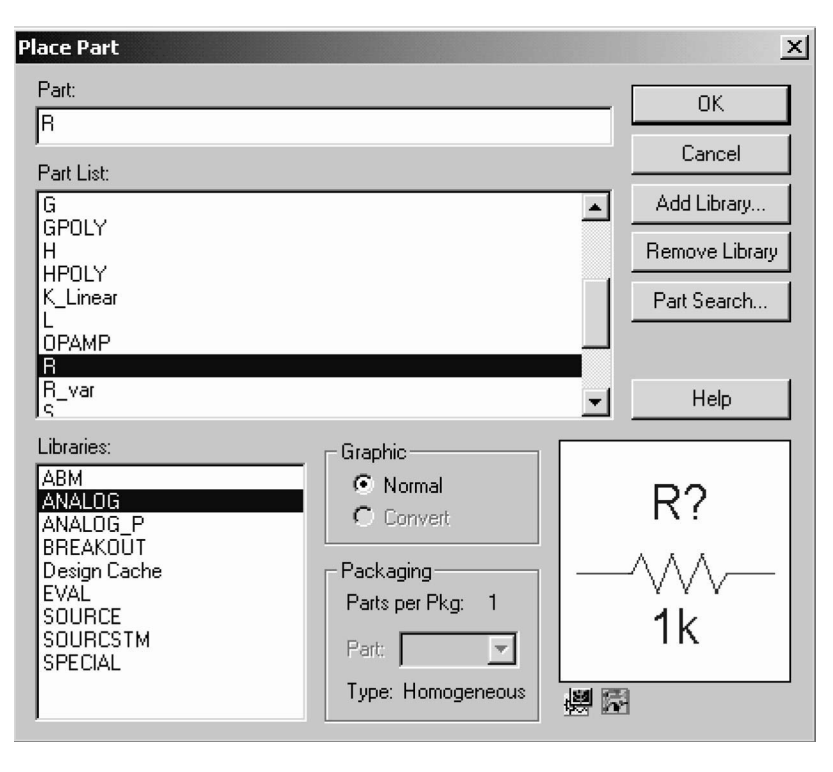

(b)

**FIGURE 2.2** (continued).

where the current is assumed to flow into the source from positive node N+ to negative node N−. The order of nodes N+ and N− is critical. Assuming that node 7 has a higher potential than node 0, the statement for the input source  $v_{in}$ connected between nodes 7 and 0 is

VIN 7 0 PULSE (−220V +220V 0 1NS 1NS 100US 200US)

**For PSpice Schematics:** The name of a source with the specified letter is shown in [Table 2.2.](#page-35-0) The source symbols for voltages and current can be obtained from the source.slb library as shown in [Figure 2.5.](#page-41-0)

#### **2.8 OUTPUT VARIABLES**

**For PSpice A/D:** PSpice has some unique features for printing and plotting output voltages and currents. The various types of output variables permitted by PSpice node 0 is specified by  $V(3, 0)$  or  $V(3)$ . are discussed in Chapter 3. For example, the voltage of node 3 with respect to

<span id="page-39-0"></span>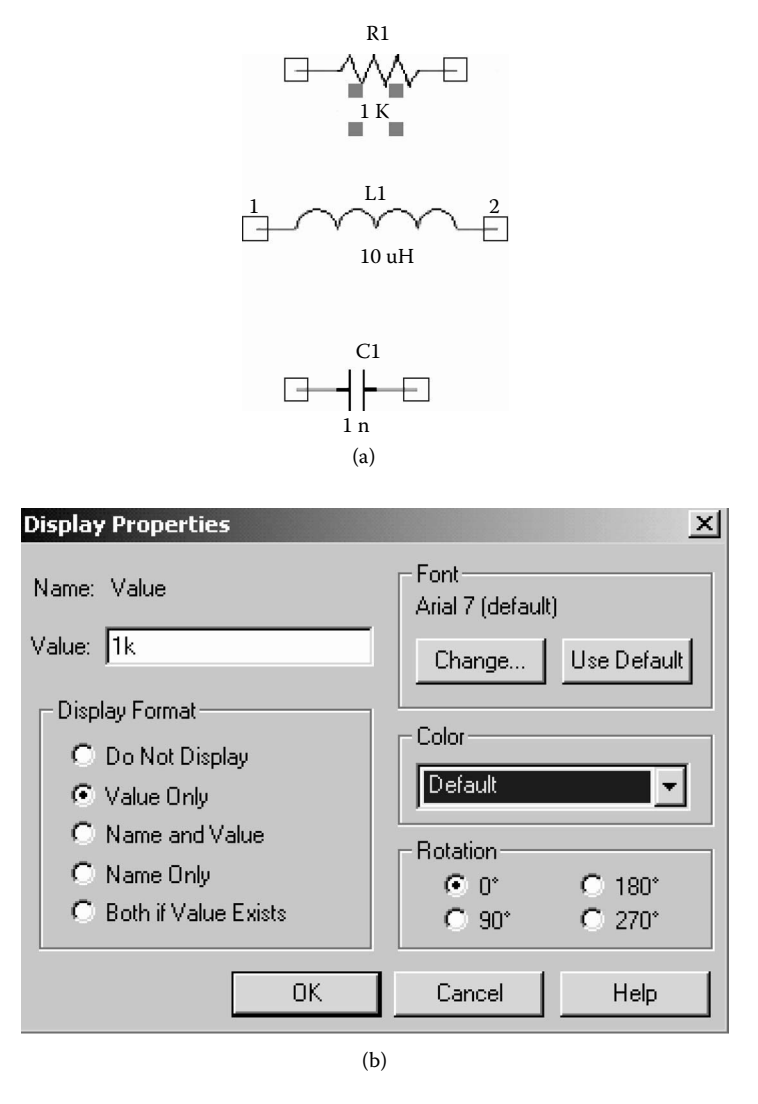

**FIGURE 2.3** Symbols and names of typical elements. (a) Symbols, (b) display properties.

**For PSpice Schematics:** PSpice assigns the node numbers. Thus, the user does not know the node numbers and, hence, cannot refer the output voltages to the node numbers. Instead, the output voltage is referred to one of two terminals of an element. For examples, the output voltage at the terminal 1 of a resistor R1 is specified by  $V(R1:1)$ , at the terminal 2 by  $V(R1:2)$ , and between terminals 1 and 2 by V(R1:1,R1:2).

<span id="page-40-0"></span>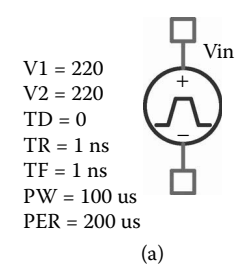

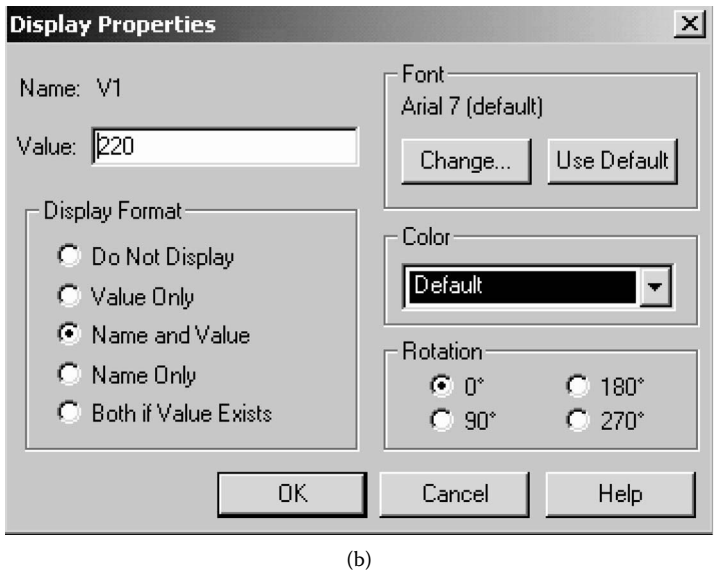

**FIGURE 2.4** Model parameters of a pulse voltage. (a) Pulse parameters, (b) display properties.

# **2.9 TYPES OF ANALYSIS**

**For PSpice A/D:** PSpice allows various types of analysis. Each type is invoked by including its command statement. For example, a statement beginning with a .DC command will cause a DC sweep to be carried out. The types of analysis and their corresponding dot commands are:

DC analysis DC sweep of an input voltage or current source, a model parameter, or temperature (.DC) Linearized device model parameterization (.OP) DC operating point (.OP) Small-signal transfer function (Thévenin's equivalent; .TF) Small-signal sensitivities (.SENS)

<span id="page-41-0"></span>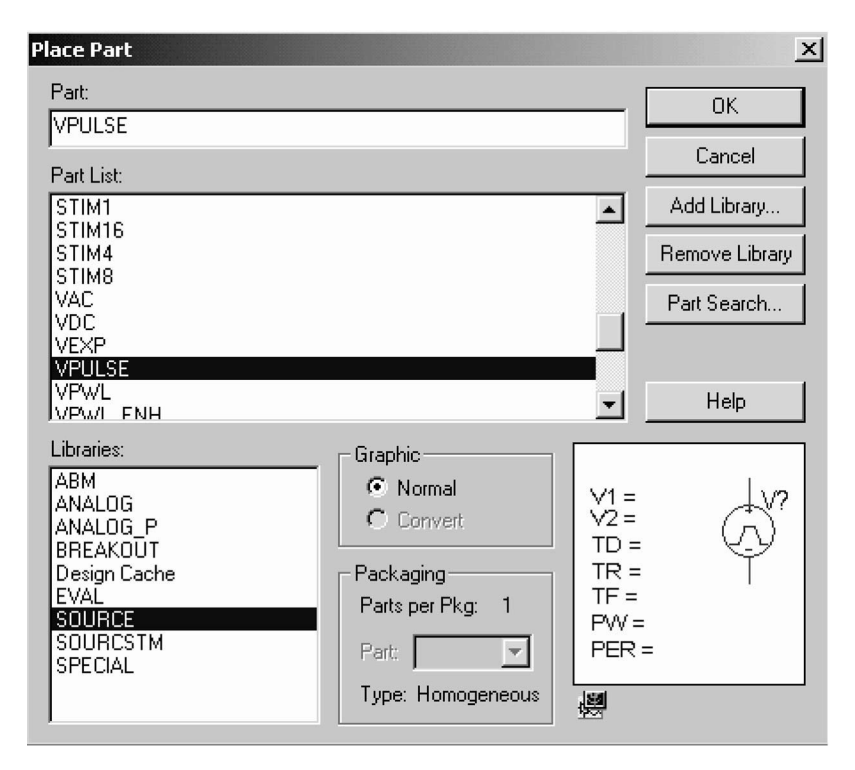

FIGURE 2.5 Sources from the source.slb library.

```
Transient analysis
   Time-domain response (.TRAN)
   Fourier analysis (.FOUR)
AC analysis
   Small-signal frequency response (.AC)
   Noise analysis (.NOISE)
```
It should be noted that the dot is an integral part of a command. The various dot commands are discussed in detail in Chapter 6.

The format for performing a transient response is

.TRAN TSTEP TSTOP

where TSTEP is the time increment and TSTOP is the final (stop) time. Therefore, the statement for the transient response from 0 to 400 µsec with a 1-µsec increment is

.TRAN 1US 400US

PSpice performs a Fourier analysis from the results of the transient analysis. The command for the Fourier analysis of voltage  $V(N)$  is

.FOUR FREQ VN

where FREQ is the fundamental frequency. Thus, the duration of the transient analysis must be at least one period. Here,  $PERIOD = 1/FEREO$ . The command for the Fourier analysis of voltage V(3) with PERIOD = 200 µsec and FREO =  $1/200$  usec = 5 kHz is

.FOUR 5KHZ V(3)

**For PSpice Schematics:** The type of analysis to be performed on a circuit is Edit Simulation Profile menu (shown in Figure 2.6(a)). chosen from the Simulation Settings menu (shown in Figure  $2.6(b)$ ) within the

## **2.10 PSPICE OUTPUT COMMANDS**

The most common forms of output are print tables and plots. The transient response (.TRAN), DC sweep (.DC), frequency response (.AC), and noise analysis (.NOISE) can produce output in the form of print tables and plots. The command for output in the form of tables is .PRINT, that for output plots is .PLOT, and that for graphical output is

.PROBE

The statement for the plots of  $V(3)$  and  $V(7)$  from the results of transient analysis is

 $.$  PLOT TRAN  $V(3)V(7)$ 

The statement for the tables of  $V(3)$  and  $V(7)$  from the results of transient analysis is

. PRINT TRAN  $V(3)V(7)$ 

The output of .PRINT and .PLOT commands are stored in an output file created automatically by PSpice.

Probe is the graphics postprocessor of PSpice, and the statement for this command is

.PROBE

This causes the results of a simulation to be available in the form of graphical outputs on the display and also as hard copy. After executing the .PROBE command, Probe will dispaly a menu on the screen to obtain graphical output. It is very easy to use Probe: With the .PROBE command, there is no need for the .PLOT command. .PLOT generates the plot on the output file, whereas .PROBE gives graphical output on the monitor screen, which can be dumped directly to a plotter or printer. The output commands are discussed in Section 6.3.

Probe is normally used for graphical outputs, instead of the print command.

#### <span id="page-43-0"></span>Circuit Descriptions **27**

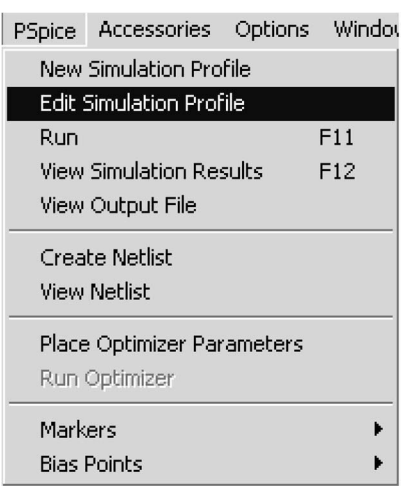

(a)

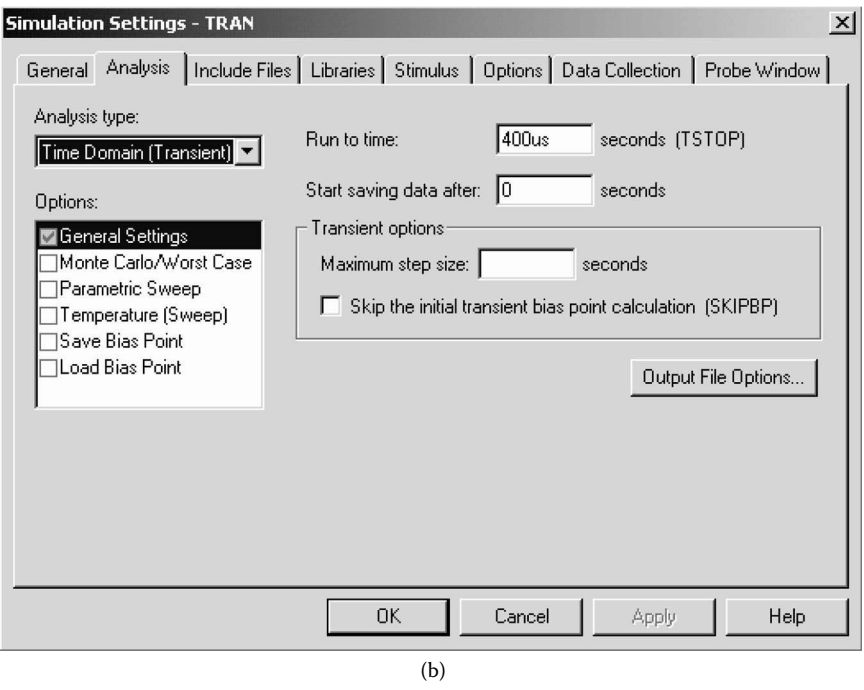

**FIGURE 2.6** Analysis Settings menu. (a) Edit Simulation Profile menu, (b) selecting the analysis type: Transient Analysis.

# **2.11 FORMAT OF CIRCUIT FILES**

**For PSpice A/D:** A circuit file that is read by PSpice may be divided into five parts: (1) the title, which describes the type of circuit, or any comments, (2) the circuit description, which defines the circuit elements and the set of model parameters, (3) the analysis description, which defines the type of analysis, (4) the output description, which defines the way the output is to be presented, and (5) the end of program. Therefore, the format for a circuit file is as follows:

Title Circuit description Analysis description Output description End-of-file statement (.END)

Note the following:

- 1. The first line is the title line, and it may contain any type of text.
- 2. The last line must be the .END command.
- 3. The order of the intervening lines is not important and does not affect the results of the simulation.
- 4. If a PSpice statement is longer than one line, it can be continued in the next line. A continuation line is identified by a plus sign (+) in the first column of the next line. The continuation lines must follow one another in the proper order.
- 5. A comment line may be included anywhere and should be preceded by an asterisk (\*).
- 6. The number of blanks between items is not significant (except for the title line). Tabs and commas are equivalent to blanks. For example, " " and "" and ", " and ", " are all equivalent.
- 7. PSpice statements or comments can be in either upper- or lowercase letters.
- 8. SPICE2 statements must be in uppercase letters. It is advisable to type the PSpice statements in uppercase so that the same circuit file can be run on SPICE2 also.
- 9. If you are not sure of a command or statement, use that command or statement to run the circuit file and see what happens. SPICE is userfriendly software that provides an error message on the output file.
- 10. In electrical circuits, subscripts are normally assigned to symbols for voltages, currents, and circuit elements. However, in SPICE, the symbols are represented without subscripts. For example,  $v_s$ ,  $i_s$ ,  $L_1$ ,  $C_1$ , and  $R_1$  are represented by VS, IS, L1, C1, and R1, respectively. As a result, is often different from that in terms of the circuit symbols. the SPICE circuit description of voltages, currents, and circuit elements

created, or an existing file can be opened by using the PSpice File menu, shown The menu for PSpice A/D is shown in [Figure 2.7.](#page-45-0) A new circuit file can be

<span id="page-45-0"></span>

| [@ EX7-1 - P5pice A/D Lite - [EX7-1.CIR (active)]                                                                                                    | $ \Box$ $\times$ |
|----------------------------------------------------------------------------------------------------|------------------|
| 图 File Edit View Simulation Trace Plot Tools Window Help 图                                                                                                    | <u>니리지</u>       |
| 憎<br>▶<br>Ш<br>Ⅲ五※目   片叉布ハ乌     米水大陸速度引きる<br>$\mathbb{R}$<br>$Q \otimes Q$                                                                                                    |                  |
| Example 7-1<br>Single-Phase Half-Wave Rectifier with RL load<br>ଛ<br>VS<br>SIN (0<br>169.7V<br>60HZ)<br>1<br>0<br>43<br>$\overline{\mathbf{c}}$<br>0.5<br>$\mathbb{R}$<br>3<br>$\overline{3}$<br>Ī.<br>$\overline{4}$<br>6.5MH<br>Ð<br>$\overline{a}$<br>VX<br>$\Omega$<br>DC<br>OV : Voltage source to measures the output current<br>眉<br>$\overline{c}$<br>DMOD<br>D1<br>$\mathbf{1}$<br>.MODEL<br>DMOD<br>D(IS=2.22E-15 BV=1200V IBV=12E-2 CJ0=2PF TT=1US)<br>冒<br>10US<br>16.6667MS<br>. TRAN<br>50.0MS<br>; Transient analysis<br>: Graphics post-processor<br>. PROBE<br>郾<br>60HZ I(D1) V(2) ; Fourier analysis of input current and output voltage<br>. FOUR<br>.EMD |                  |
| 圖 Example 2  2 EX7-1.CIR (a 2 EX7-1.out.1                                                                                                    |                  |
| $rac{x}{1}$<br>( Devices / Watch ) Devices /                                                                                                    |                  |
| C:\Rashid Files\SP 2\sp2 cir 12 03\EX7-1.CIR (active)                                                                                                    | HVM-             |

**FIGURE 2.7** The PSpice A/D menu.

Notepad or a word processor). The circuit file can be run from the PSpice PSpice View menu, shown in Figure 2.8(c), and the graphical plot can be viewed by selecting Simulation Results from the View menu, shown in Figure 2.8(b). in [Figure 2.8\(a\)](#page-46-0). The file can also be created by using any text file editor (e.g., Simulation menu, shown in Figure  $2.8(b)$ . The output file can be viewed from the

# **2.12 FORMAT OF OUTPUT FILES**

The results of a simulation by PSpice are stored in an output file. It is possible to control the type and amount of output by various commands. PSpice will indicate any error in the circuit file by displaying a message on the screen and will suggest looking at the output file for details. The output is of four types:

- 1. A description of the circuit that includes the net list, the device list, the model parameter list, and so on.
- 2. Direct output from some of the analyses without the .PLOT and .PRINT commands. This includes the output from the .OP, .TF, .SENS, .NOISE, and .FOUR analyses.
- 3. Prints and plots resulting from .PRINT and .PLOT commands, including output from the .DC, .AC, and .TRAN analyses.
- 4. Run statistics, which includes various types of summary information about the entire run, including times required by various analyses and the amount of memory used.

<span id="page-46-0"></span>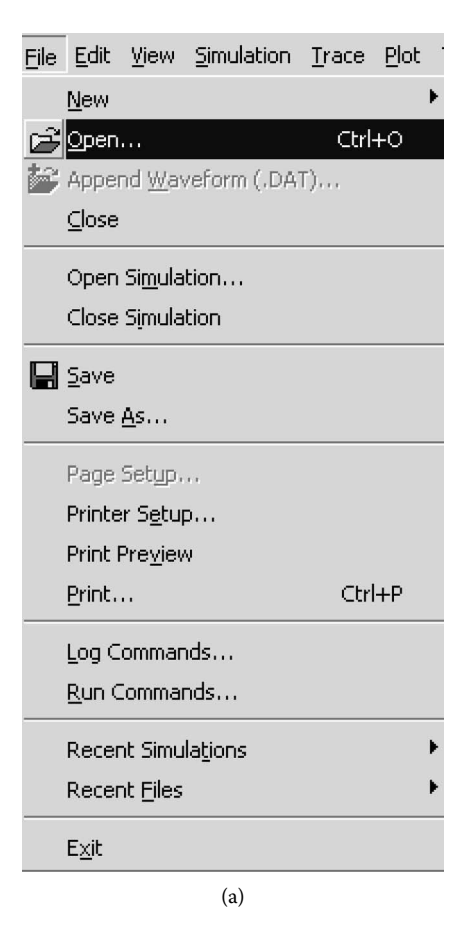

**FIGURE 2.8** Submenus of the PSpice A/D. (a) File menu, (b) View menu, (c) Simulation menu.

# **2.13 EXAMPLES OF PSPICE SIMULATIONS**

input file. We will illustrate PSpice simulation by four examples. We have discussed the details of describing the circuit in [Figure 2.1\(a\)](#page-32-0) as a PSpice

#### **EXAMPLE 2.1 TRANSIENT PULSE RESPONSE OF AN** *RLC* **CIRCUIT**

The *RLC* circuit of Figure 2.1(a) is to be simulated on PSpice to calculate and plot the transient response from 0 to 400 µsec with an increment of 1 µsec. The capacitor voltage,  $V(3)$ , and the current through  $R_1$ ,  $I(R1)$ , are to be plotted. The Fourier series coefficients and THD are to be printed. The circuit file's name is EX2.1.CIR, and the outputs are to be stored in the file EX2.1.OUT. The .PROBE command will make the results available both in display form and as hard copy.

<span id="page-47-0"></span>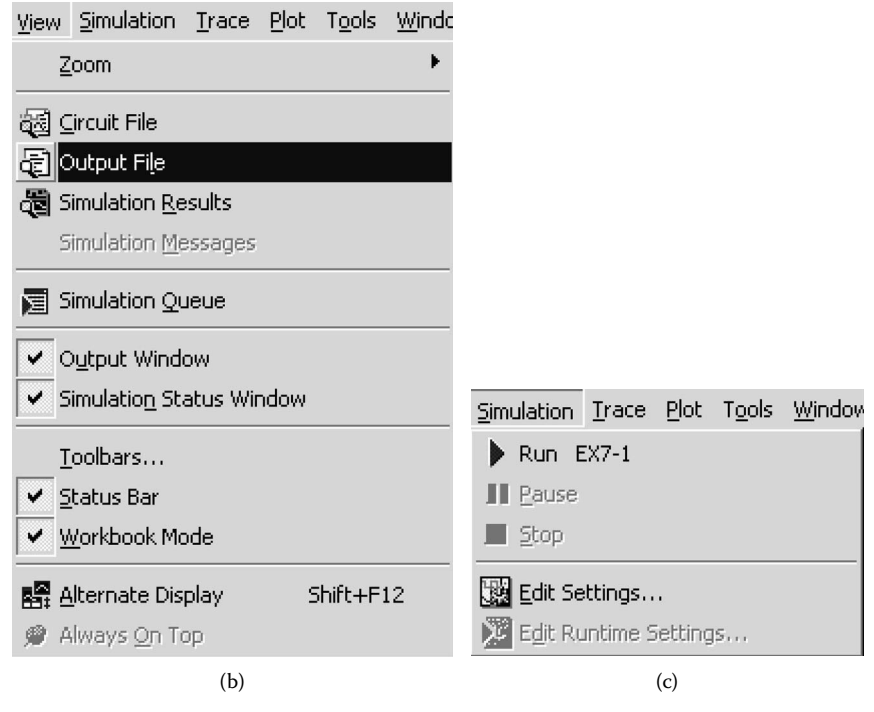

**FIGURE 2.8** (continued).

#### **SOLUTION**

display the output waveforms in Probe at the end of the simulation. The input voltage is specified by a pulse source as shown in Figure 2.9(b). The Transient Analysis is set at the Analysis Setup menu as shown in Figure 2.9(c), and its file contains the following statements: The PSpice schematic is shown in Figure  $2.9(a)$ . The voltage and current markers specifications are set at the Transient menu as shown in Figure  $2.9(d)$ . The circuit

#### **Example 2.1 Pulse response of an RLC circuit**

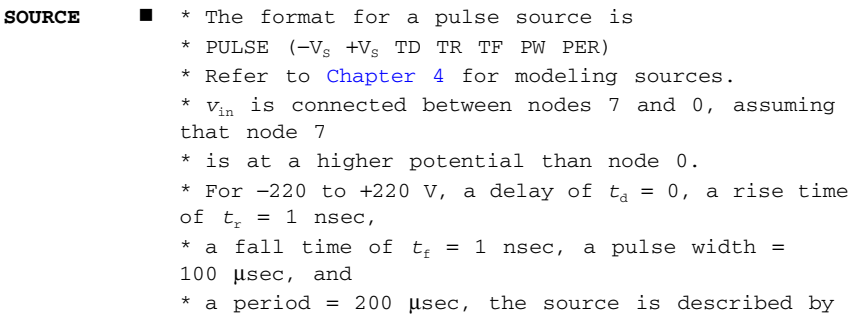

## **32** SPICE for Power Electronics and Electric Power, Second Edition

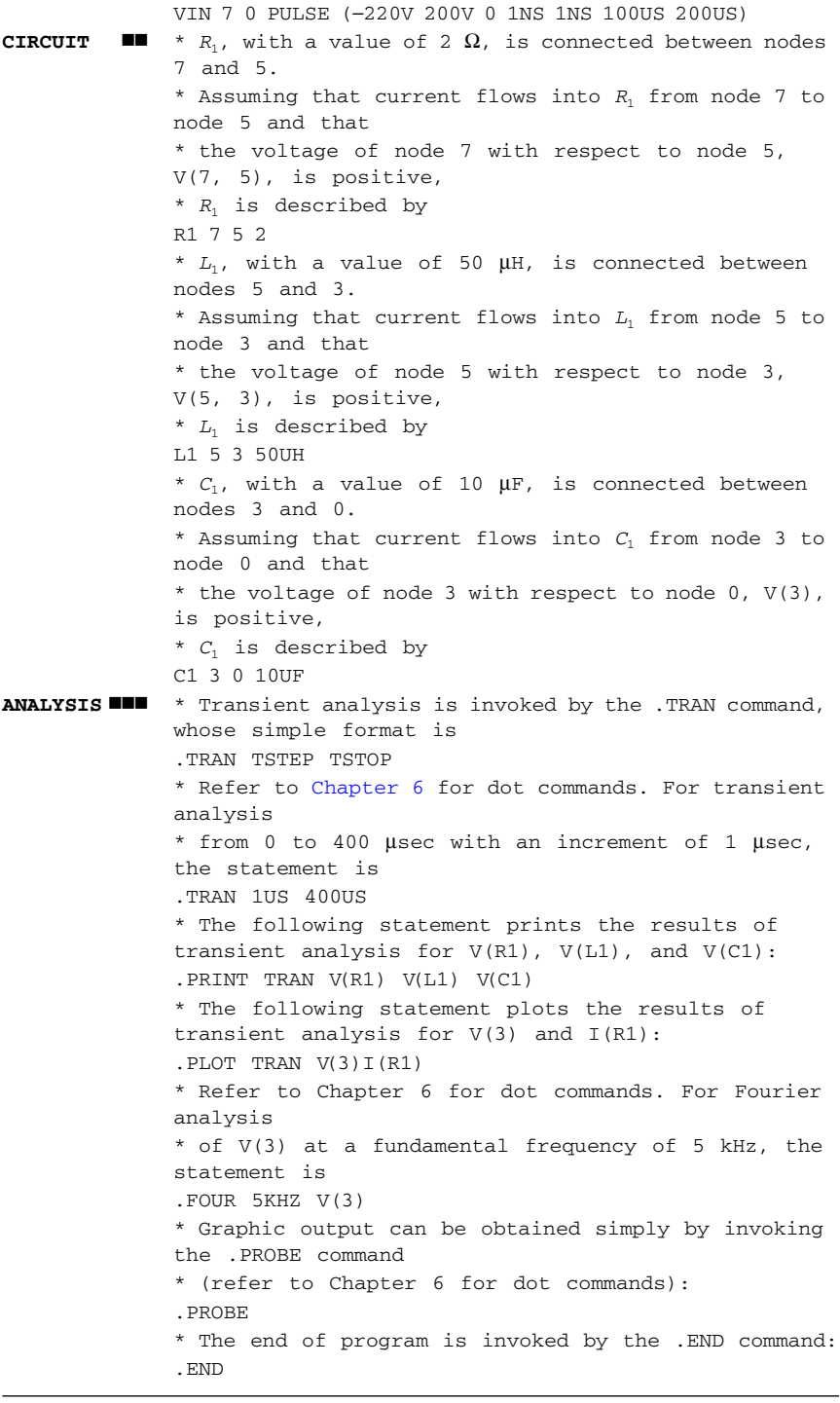

#### <span id="page-49-0"></span>Circuit Descriptions **33**

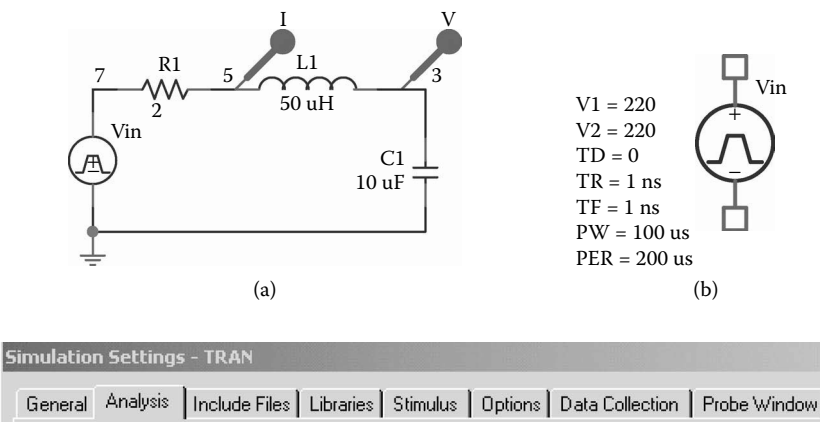

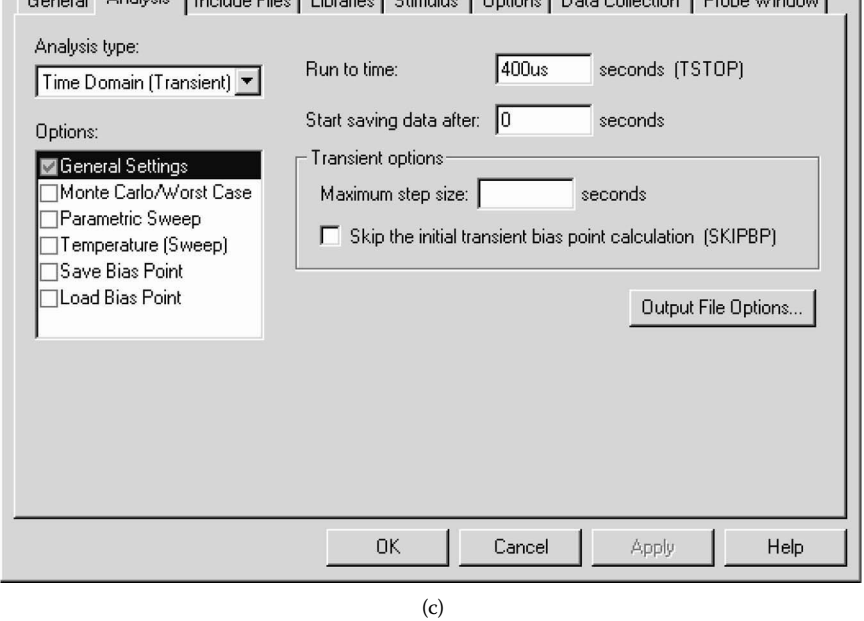

**FIGURE 2.9** PSpice schematic for Example 2.1. (a) PSpice schematic, (b) specifications of pulse voltage, (c) analysis and runtime setup, (d) transient output options.

If the PSpice programs are loaded in a fixed (hard) disk and the circuit file is stored in a floppy diskette on drive A:, the general command to run the circuit file is

PSPICE A: <input file> A: <output file>

For an input file EX2.1.CIR and the output file EX2.1.OUT, the command is

PSPICE A:EX2.1.CIR A:EX2.1.OUT

 $\times$ 

<span id="page-50-0"></span>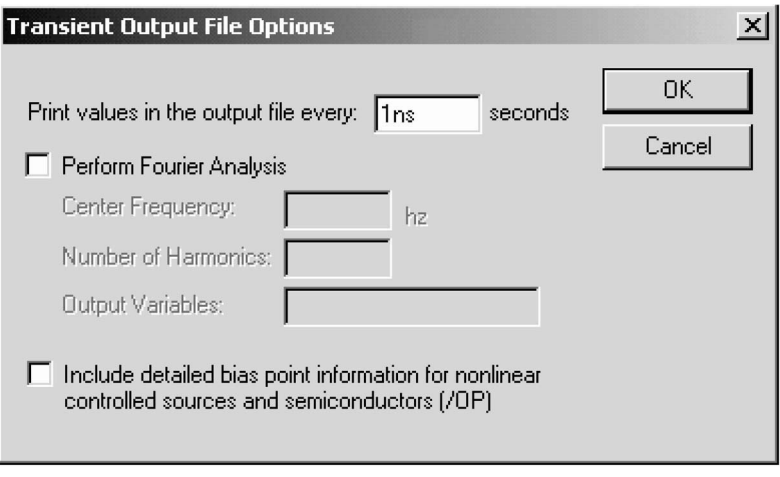

(d)

#### FIGURE 2.9 (continued).

If the output file's name is omitted, the results are stored by default on an output file that has the same name as the input file and is in the same drive, but with an extension .OUT. It is a good practice to have .CIR and .OUT extensions on circuit files so that the circuit file and the corresponding output file can be identified. Thus, the command can simply be

PSPICE A:EX2.1.CIR

The results of the transient response that are obtained on the display by the .PROBE obtained by printing the contents of the output file EX2.1.OUT. From this output file the results of the Fourier analysis are as follows: command are shown in [Figure 2.10.](#page-51-0) The results of the .PRINT statement can be

#### **Fourier Components of Transient Response V(3)**

#### **DC COMPONENT** = −**1.726830E**−**01**

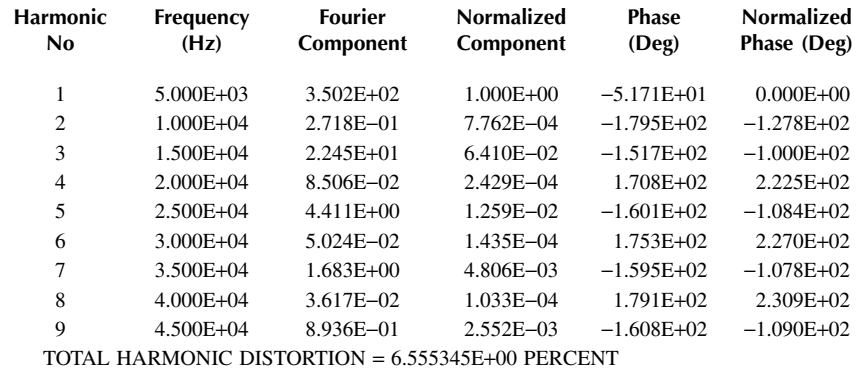

<span id="page-51-0"></span>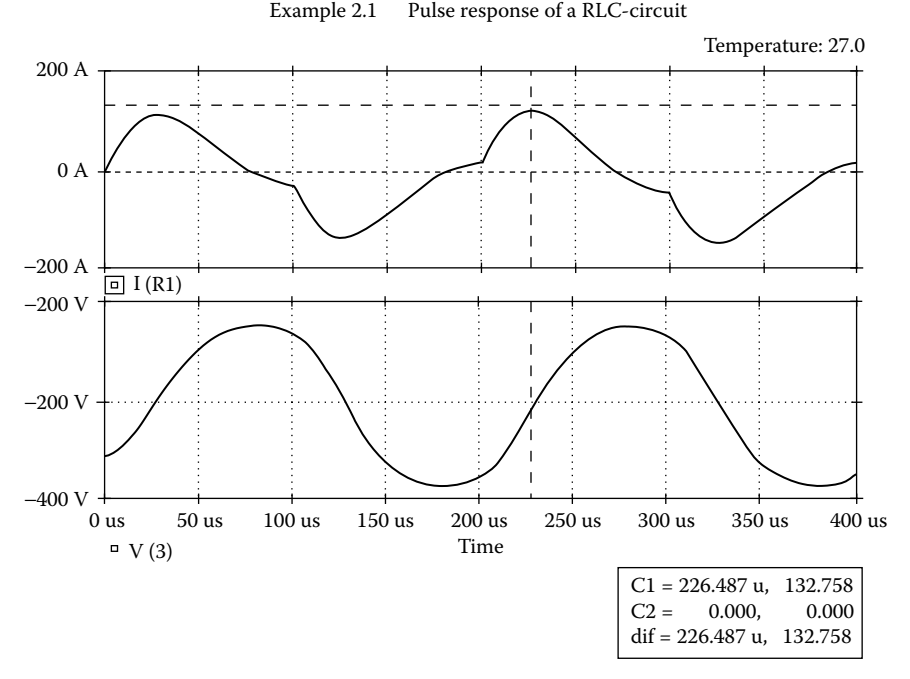

**FIGURE 2.10** Pulse response for Example 2.1.

#### **EXAMPLE 2.2 EFFECT OF RESISTORS ON THE TRANSIENT PULSE RESPONSE OF AN** *RLC* **CIRCUIT**

Three *RLC* circuits with  $R = 2 \Omega$ , 1  $\Omega$ , and 8  $\Omega$  are shown in [Figure 2.11\(a\).](#page-52-0) The inputs are identical step voltages, as shown in Figure 2.11(b). Using PSpice the transient response from 0 to 400 µsec with an increment of 1 µsec is to be calculated and plotted. The capacitor voltages are the outputs  $V(3)$ ,  $V(6)$ , and  $V(9)$ , which are to be plotted. The circuit is to be stored in the file EX2.1.CIR, and the outputs are to be stored in the file EX2.2.OUT. The results should also be available for display and as hard copy, using the .PROBE command.

#### **SOLUTION**

display the output waveforms in Probe at the end of the simulation. The input Transient Analysis is set at the Analysis Setup menu as shown in Figure 2.9(c), and The PSpice schematic is shown in [Figure 2.12.](#page-52-0) The voltage and current markers voltages are specified by three pulse sources that are similar to that in [Figure 2.9\(b\).](#page-49-0) its specifications are set at the Transient menu as shown in [Figure 2.9\(d\)](#page-50-0).

The description of the circuit file is similar to that of Example 2.1, except that the input is a step voltage rather than a pulse voltage. The circuit may be regarded as three *RLC* circuits having three separate inputs. The step signal can be represented by a piecewise linear source, and it is described in general by

<span id="page-52-0"></span>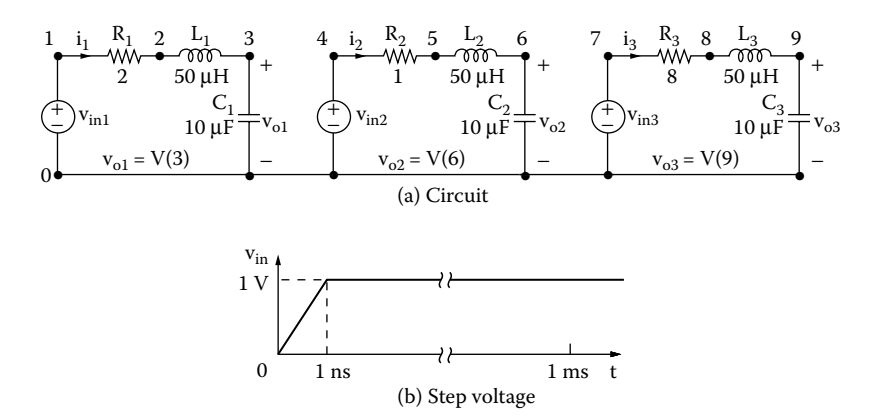

**FIGURE 2.11** (a) *RLC* circuits, (b) step-pulse input voltages.

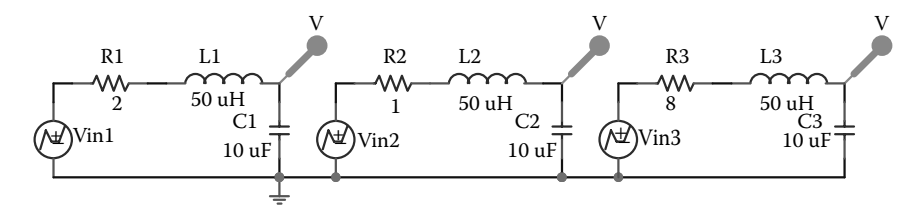

**FIGURE 2.12** PSpice schematic for Example 2.2

PWL (T1 V1 T2 V2 … TNVN)

where VN is the voltage at time TN. Assuming a rise time of 1 nsec, the step voltage of Figure 2.11(b) can be described by

PWL(0 0 1NS 1V 1MS 1V)

The listing of the circuit file is as follows:

The results of the transient analysis that are obtained on the display by the .PROBE obtained by printing the contents of the output file EX2.2.OUT. command are shown in [Figure 2.13.](#page-53-0) The results of the .PRINT statement can be

#### **EXAMPLE 2.3 TRANSIENT RESPONSE OF AN RLC CIRCUIT WITH A SINUSOIDAL INPUT VOLTAGE**

Example 2.1 may be repeated with the input voltage as a sine wave of  $v_{\text{in}} = 10$  $\sin(2\pi \times 5000t)$ .

# <span id="page-53-0"></span>**Example 2.2 Step response of series RLC circuits**

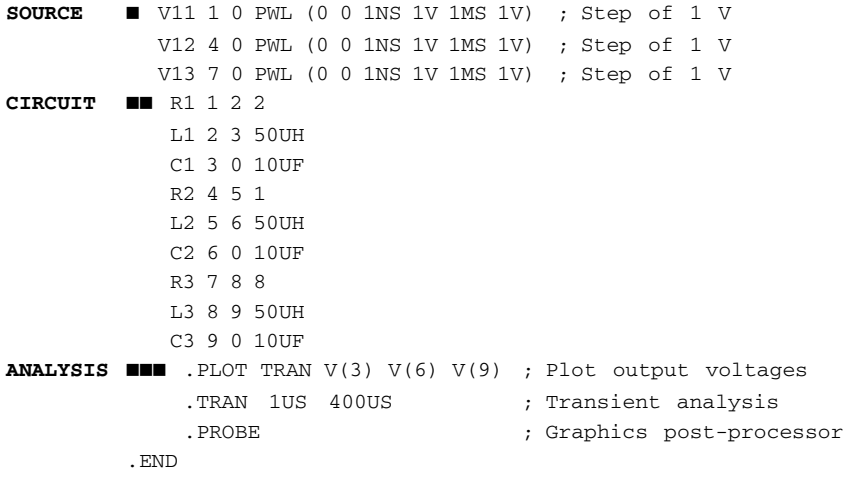

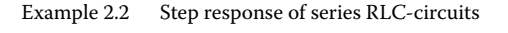

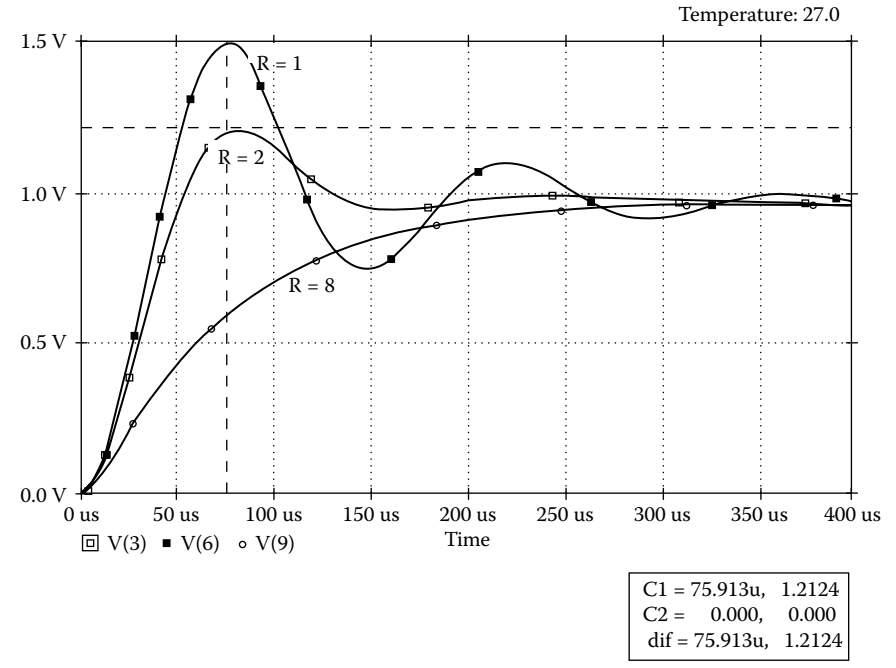

**FIGURE 2.13** Step response of *RLC* circuits for Example 2.2.

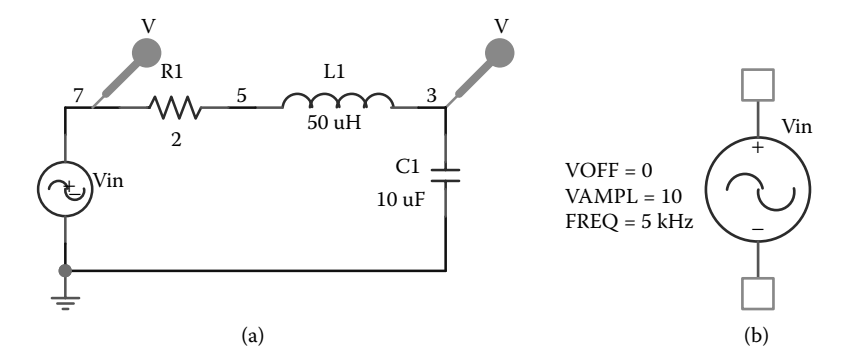

of sinusoidal source. **FIGURE 2.14** PSpice schematic for Example 2.3: (a) PSpice schematic, (b) specifications

#### **SOLUTION**

The PSpice schematic is shown in Figure 2.14(a). The voltage and current markers display the output waveforms in Probe at the end of the simulation. The input voltage is specified by a sinusoidal source as shown in Figure 2.14(b). The transient analysis is set at the Analysis Setup menu as shown in Figure  $2.9(c)$ , and its specifications are set at the transient menu as shown in [Figure 2.9\(d\).](#page-50-0)

The model for a simple sinusoidal source is

```
SIN(VO VA FREQ)
```
where

VO = offset voltage, V  $VA = peak$  voltage,  $V$ FREQ = frequency, Hz

For a sinusoidal voltage  $v_{\text{in}} = 10 \sin (2\pi \times 5000t)$ , the model is

SIN(0 10V 5KHZ)

The circuit file contains the following statements:

#### **Example 2.3 RLC circuit with sinusoidal input voltage**

```
SOURCE  * The format for a simple sinusoidal source is
           * SIN(VO VA FREQ)
            * vin is connected between nodes 7 and 0, assuming that 
           node 7
            * is at a higher potential than node 0.
            * With a peak voltage of V_a = 10 V, a frequency = 5 kHz, and
            * Refer to Chapter 4 for modeling sources.
```
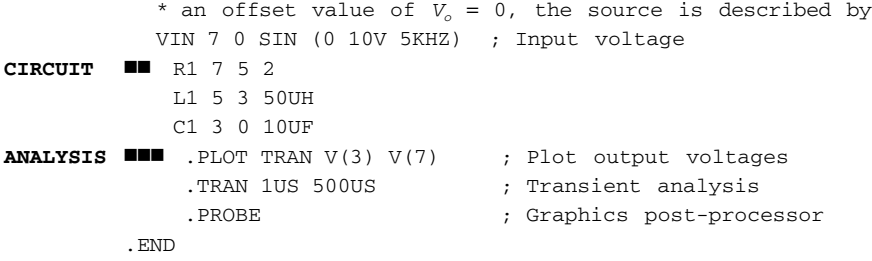

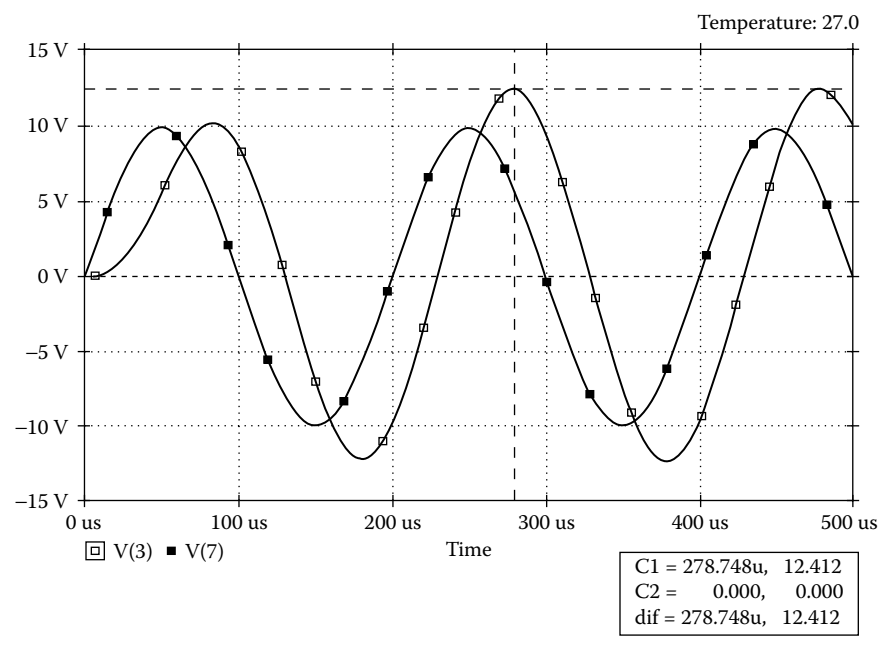

Example 2.3 A RLC-circuit with a sinusoidal input voltage

**FIGURE 2.15** Transient response for Example 2.3.

The results of the transient response that are obtained on the display by the .PROBE command are shown in Figure 2.15. The results of the .PRINT statement can be obtained by printing the contents of the output file EX2.3.OUT.

#### **EXAMPLE 2.4 FINDING THE FREQUENCY RESPONSE OF AN** *RLC* **CIRCUIT**

printed over the frequency range 100 to 100 kHz with a decade increment and 100 points per decade. The peak magnitude and phase angle of the voltage across the capacitors are to be plotted on the output file. The results should also be available for display and as hard copy, using the .PROBE command. For the circuit of Figure  $2.11(a)$ , the frequency response is to be calculated and

#### **SOLUTION**

the end of the simulation. The input voltage is specified by an AC source as shown in Figure  $2.16(c)$ . source with a peak magnitude of 1 V. The PSpice schematic is shown in [Figure](#page-58-0) in Figure 2.16(b). The AC Analysis is set at the Analysis Setup menu as shown in The input voltage is AC, and its frequency is variable. We will consider a voltage Figure 2.16(c), and its specifications are set from the AC Sweep menu, also shown  $2.16(a)$ . The voltage and current markers display the output waveforms in Probe at

The circuit file is similar to that of Example 2.2, except that the statements for the type of analysis and output are different. The frequency response analysis is invoked by the .AC command, whose format is

.AC DEC NP FSTART FSTOP

where

 $DEC$  = sweep by decade NP = number of points per decade FSTART = starting frequency FSTOP = ending (or stop) frequency

```
For NP = 100, FSTART = 100 Hz, and FSTOP = 100 kHz, the statement is
```
.AC DEC 100 100 100KHZ

The magnitude and phase of voltage  $V(3)$  are specified as  $VM(3)$  and  $VP(3)$ . The statement to plot is

```
.PLOT AC VM(3) VP(3)
```
The input voltage is AC, and the frequency is variable. We can consider a voltage source with a peak magnitude of 1 V. The statement for an independent voltage source is

VIN 7 0 AC 1V

The circuit file contains the following statements:

#### **Example 2.4 Frequency response of RLC circuits**

**SOURCE**  $\blacksquare$  \*  $v_{\text{in}}$  is an independent voltage source whose frequency is varied \* by PSpice during the frequency response analysis. VI1 1 0 AC 1V ; Ac voltage of 1 V VI2 4 0 AC 1V ; Ac voltage of 1 V VI3 7 0 AC 1V ; Ac voltage of 1 V **CIRCUIT BE** R1 1 2 2 L1 2 3 50UH

```
C1 3 0 10UF
              R2 4 5 1
              L2 5 6 50UH
              C2 6 0 10UF
              R3 7 8 8
              L3 8 9 50UH
              C3 9 0 10UF
ANALYSIS  * The frequency response analysis is invoked by the 
              .AC command, whose
              * format is
              * .ACDECNPFSTARTFSTOP
              .ACDEC100100HZ100KHZ
              * Plots the results of .AC analysis for the magnitude 
              and phase of V(3):
              .PLOTACVM(3)VP(3)
              .PROBE
         .END
              * Refer to Chapter 6 for dot commands.
```
The results of the frequency response obtained on the display using the .PROBE obtained by printing the contents of the output file EX2.4.OUT. The .AC and .TRAN commands could be added to the same circuit file to perform the corresponding analyses. command are shown in [Figure 2.17.](#page-59-0) The results of the .PLOT statement can be

# **2.13 PSPICE SCHEMATICS**

If the PSpice student version software is properly installed, it will have the following portions modules:

- PSpice Schematics This is the front-end input interface and is similar to Microsim Schematics version 8.0. Schematics Capture has replaced it and its menu layout has slightly changed, but the basic elements have not.
- PSpice A/D This is a mixed-signal simulation tool similar to Microsim Design Center, and it is relatively unchanged in OrCAD.
- Probe This is a graphical postprocessor for viewing the simulation results, similar to Microsim Design Center and relatively unchanged as well.

# **2.13.1 PSPICE SCHEMATICS LAYOUT**

main menus. The right-hand-side menu shows the Schematic Drawing menu for selecting and placing parts. For example, a part can be placed from the Get New [Figure 2.18](#page-60-0) shows the layout of PSpice Schematics. The top menu shows all the Parts of the Drawing menu as shown in [Figure 2.19.](#page-60-0) [Figure 2.20\(a\)](#page-61-0) shows the

<span id="page-58-0"></span>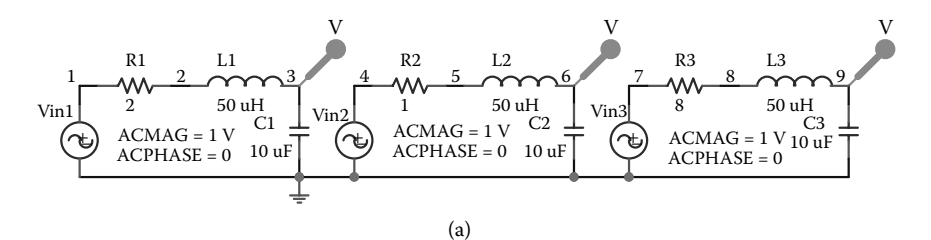

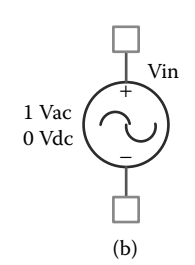

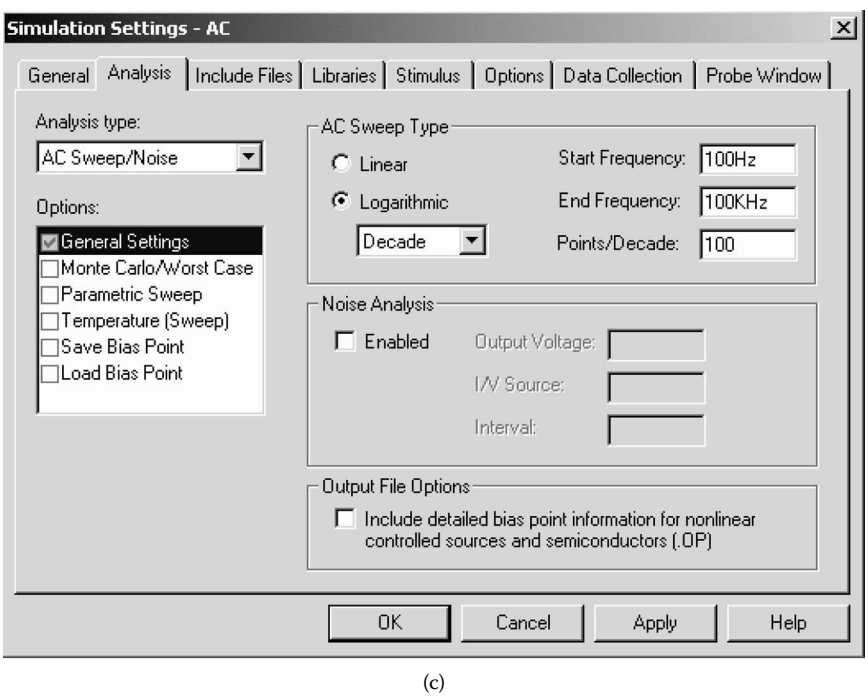

**FIGURE 2.16** PSpice schematic for Example 2.14. (a) PSpice schematic, (b) specifications of AC source, (c) AC analysis and sweep setup.

<span id="page-59-0"></span>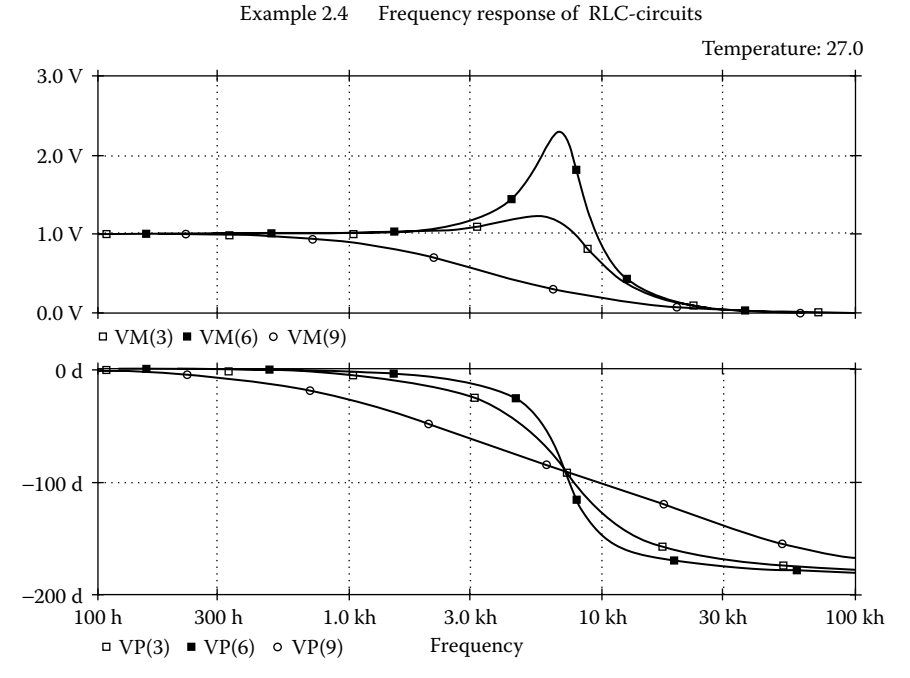

**FIGURE 2.17** Frequency responses of *RLC* circuit for Example 2.4.

a part (e.g., R) from the Schematics library (e.g., Analog). Parts menu for selecting a part, and [Figure 2.20\(b\)](#page-62-0) shows the menu for placing

AC sweep, and bias point), temperature sweep, and Monte Carlo/worst case. [Figure 2.21\(a\)](#page-62-0) shows the Analysis menu for selecting the setup, and [Figure](#page-63-0)  $2.21(b)$  shows the menu for selecting analysis type (e.g., DC sweep, time domain,

# **2.13.2 PSPICE A/D**

PSpice A/D combines PSpice and Probe for editing and running a simulation file, viewing output and simulation results, and setting the simulation profile. Its menu and setting simulation profiles. is identical to that of OrCAD Capture and is shown in Figure  $2.22(a)$ . The left-hand-side menu as shown in [Figure 2.22\(b\)](#page-64-0) allows viewing the simulation results

## **2.13.3 PROBE**

plotting the output variables, and Figure 2.23(b) shows the menu for setting the plot axes and the number of plots. Probe menu is included in PSpice A/D. [Figure 2.23\(a\)](#page-64-0) shows the trace menu for

<span id="page-60-0"></span>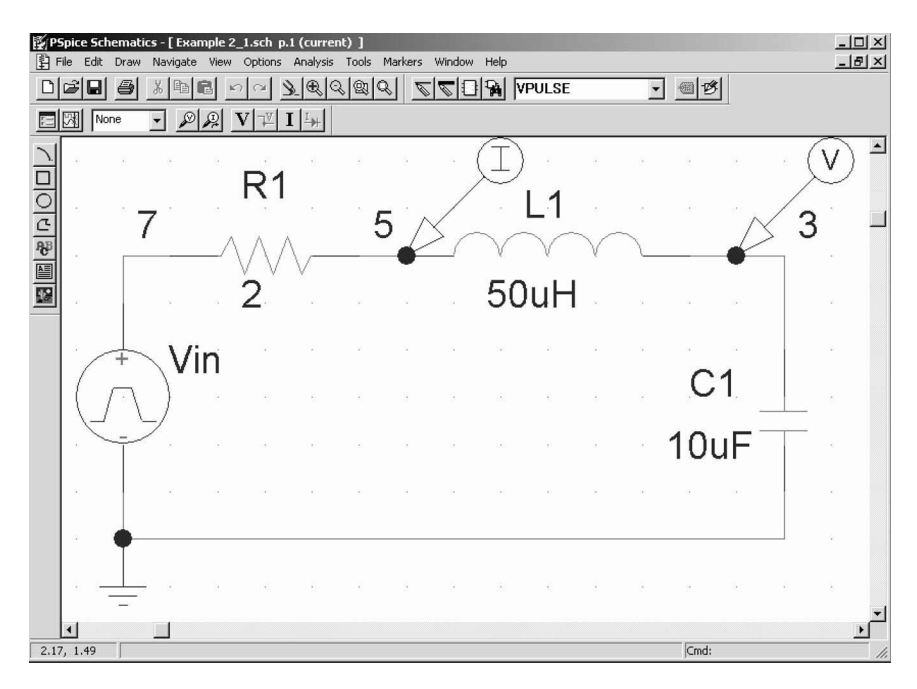

**FIGURE 2.18** PSpice schematics.

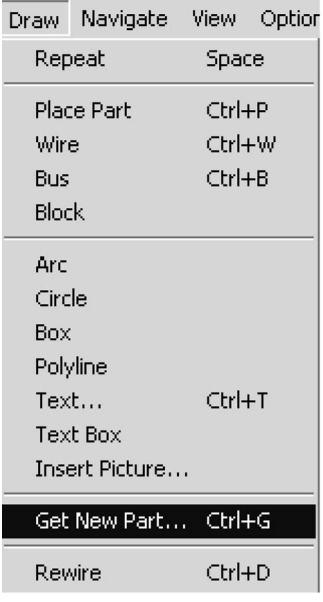

**FIGURE 2.19** Draw menu for "Get New Parts."

<span id="page-61-0"></span>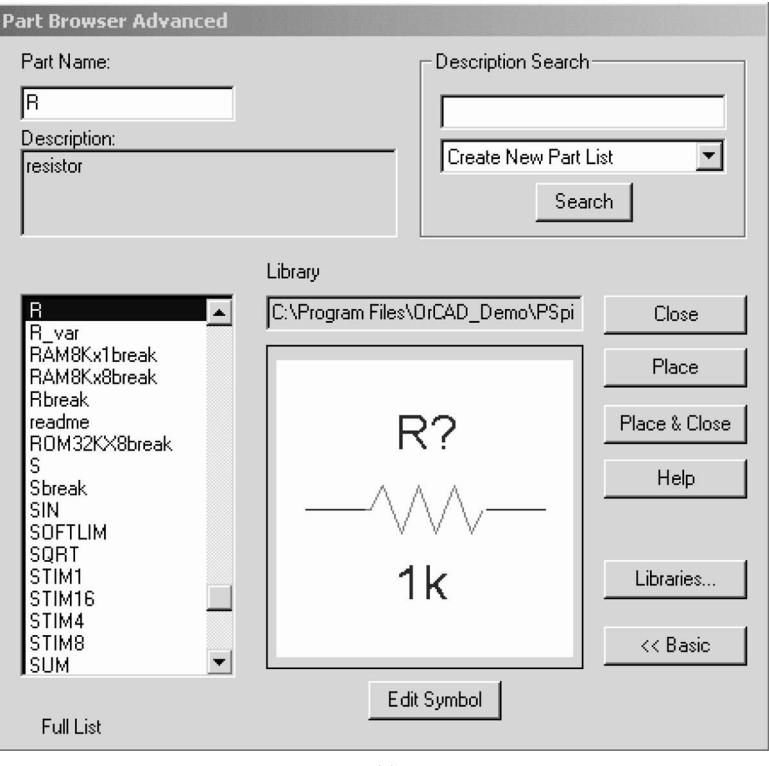

(a)

**FIGURE 2.20** Parts and library menus. (a) Part menu, (b) selecting a part from Schematics library.

# **2.14 IMPORTING MICROSIM SCHEMATICS IN ORCAD CAPTURE**

OrCAD Capture uses a file extension .OPJ. However, Microsim Schematics version 9.1 or below uses the file extension .SCH. Therefore, a Schematics file can be run directly without conversion on OrCAD capture. A Schematics file (.SCH) It requires identifying the location of the following files: can be imported to OrCAD Capture from its File menu as shown in [Figure 2.24\(a\)](#page-65-0).

- The name and the location of the Schematics file with .SCH extension
- The name and the location of the Capture file with .OPJ extension, where the imported file will be saved as shown in Figure 2.24(b).
- The name and the location of the schematic configuration file with .INI extension. Once the conversion is completed, the imported file with .OPJ extension can be simulated on OrCAD Capture.

<span id="page-62-0"></span>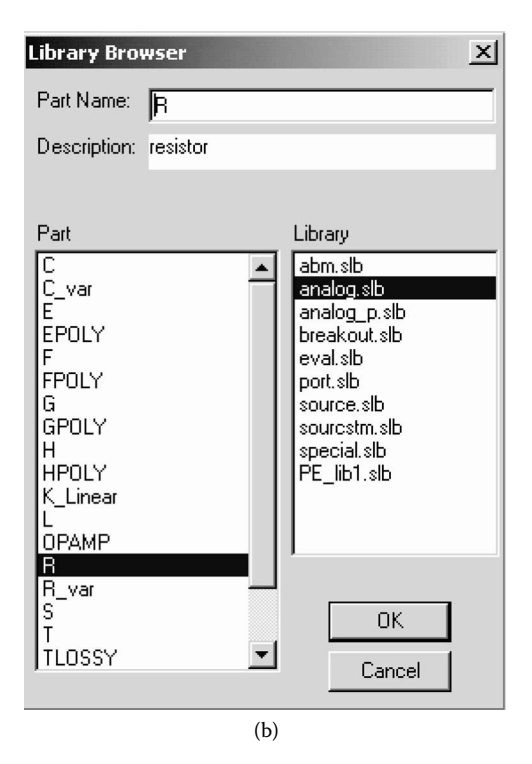

**FIGURE 2.20** (continued).

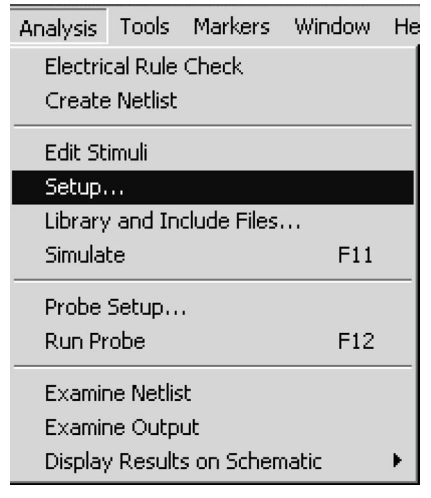

(a)

**FIGURE 2.21** Analysis Setup menu. (a) Analysis menu, (b) enabling the analysis type: Transient.

#### <span id="page-63-0"></span>Circuit Descriptions **47**

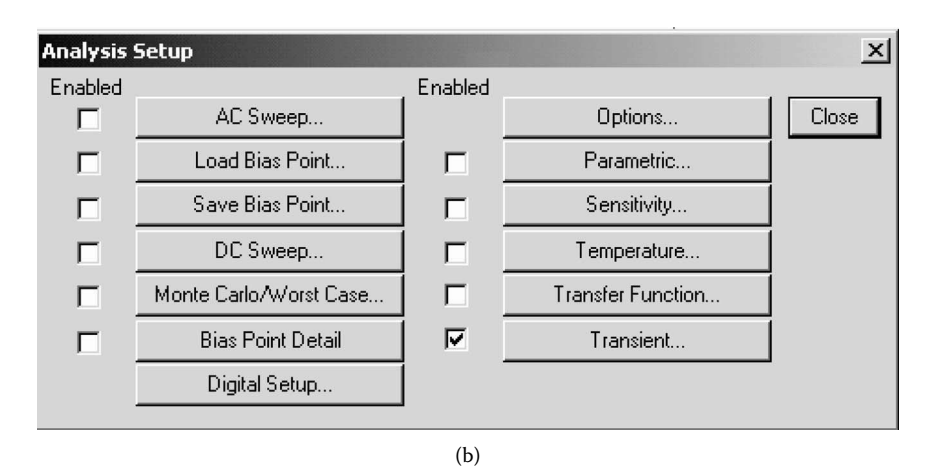

**FIGURE 2.21** (continued).

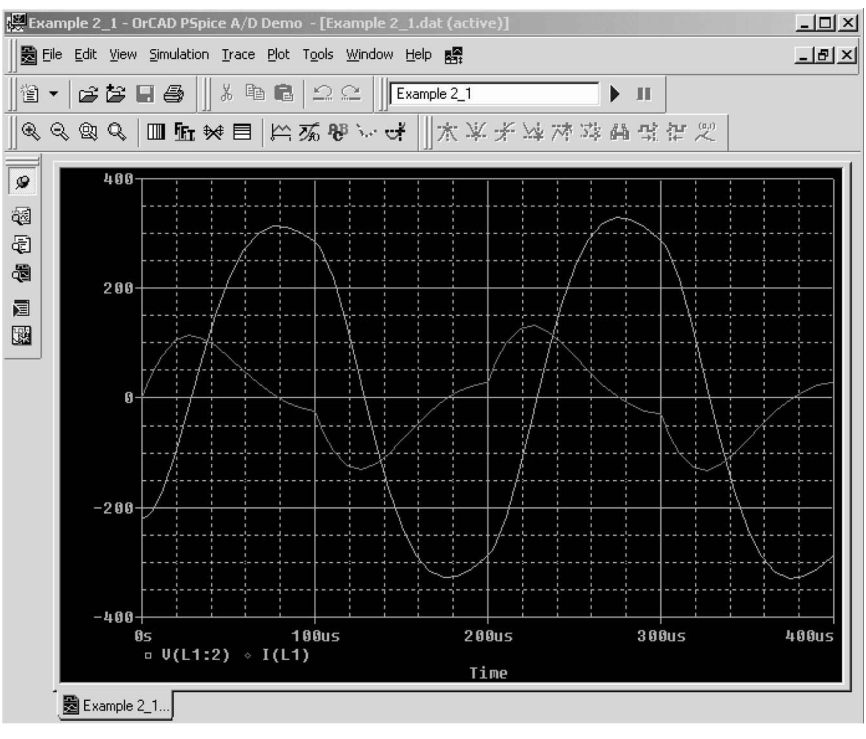

(a)

**FIGURE 2.22** PSpice menu. (a) PSpice A/D menu, (b) PSpice A/D Viewing and Setting menus.

<span id="page-64-0"></span>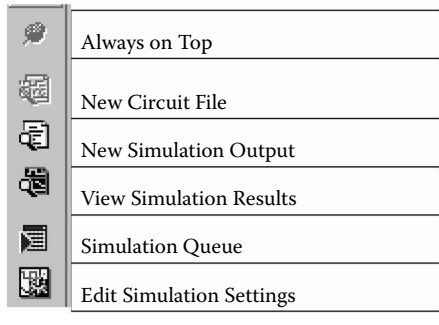

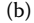

**FIGURE 2.22** (continued).

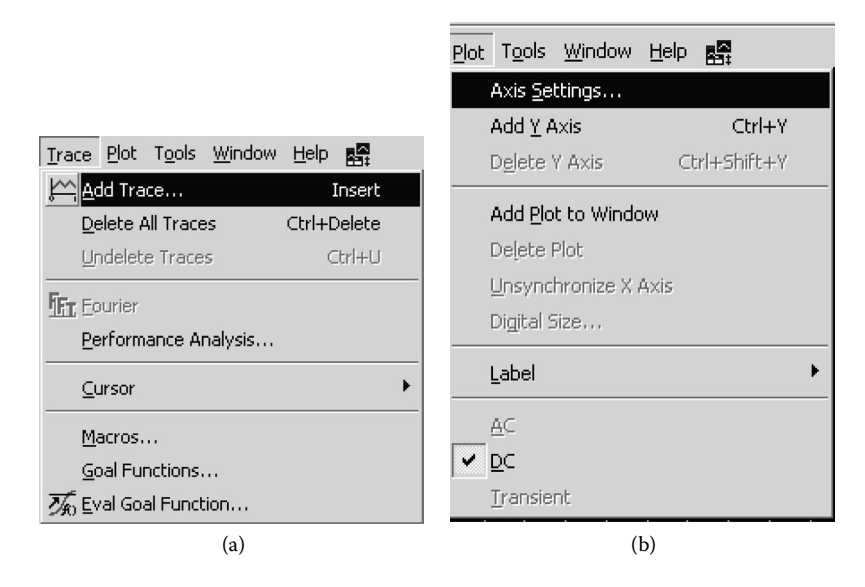

**FIGURE 2.23** Probe menu of PSpice A/D. (a) Trace menu of Probe, (b) Plot menu of Probe.

# <span id="page-65-0"></span>Circuit Descriptions **49**

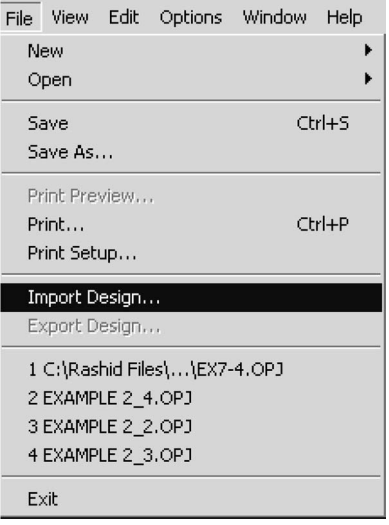

(a)

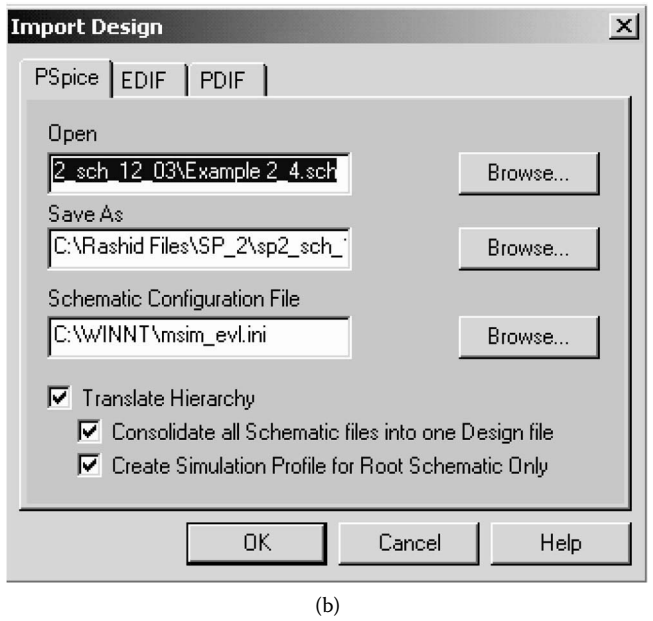

**FIGURE 2.24** Importing Microsim Schematics file. (a) File menu, (b) design import.

# <span id="page-66-0"></span>**Suggested Reading**

- 1. M. H. Rashid, *Introduction to PSpice Using OrCAD for Circuits and Electronics*, 3rd ed., Englewood Cliffs, NJ: Prentice-Hall, 2003.
- 2. M.H. Rashid, *SPICE For Power Electronics and Electric Power*, Englewood Cliffs, NJ: Prentice-Hall, 1993.
- 3. Paul W. Tuinenga, *SPICE: A guide to circuit simulation and analysis using PSPICE*, 3rd ed., Englewood Cliffs, NJ: Prentice-Hall, 1995.
- 4. *PSpice Manual*, Irvine, CA: MicroSim Corporation, 1992.

# **PROBLEMS**

## **2.1**

The *RLC* circuit of Figure P2.1 is to be simulated to calculate and plot the transient response from 0 to 2 msec with an increment of 10 µsec. The voltage across resistor  $R$  is the output. The input and output voltages are to be plotted on an output file. The results should also be available for display and as hard copy using the .PROBE command.

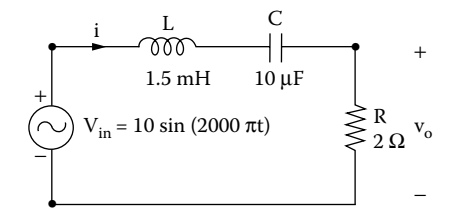

**FIGURE P2.1** Series RLC circuit.

## **2.2**

Repeat Problem 2.1 for the circuit of Figure P2.2, where the output is taken across capacitor *C*.

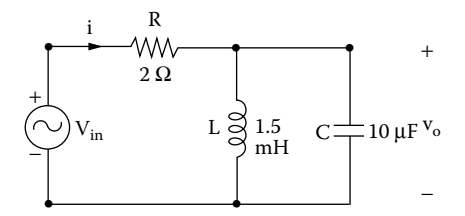

**FIGURE P2.2** Series and parallel RLC circuit.

# **2.3**

 $i<sub>s</sub>$  through the circuit. Repeat Problem 2.1 for the circuit of [Figure P2.3,](#page-67-0) where the output is the current

<span id="page-67-0"></span>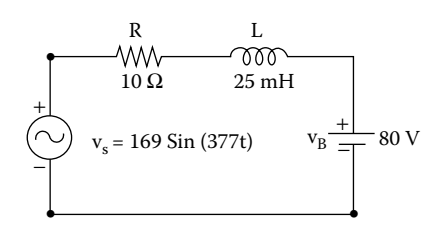

**FIGURE P2.3** Series RLC circuit.

## **2.4**

Repeat Problem 2.1 if the input is a step input, as shown in [Figure 2.3\(b\)](#page-39-0).

## **2.5**

Repeat Problem 2.2 if the input is a step input, as shown in Figure 2.3(b).

# **2.6**

The *RLC* circuit of Figure P2.6(a) is to be simulated to calculate and plot the transient response from 0 to 2 msec with an increment of 5 µsec. The input is a step current, as shown in Figure P2.6(b). The voltage across resistor  $R$  is the output. The input and output voltages are to be plotted on an output file. The results should also be available for display and as hard copy, using the .PROBE command.

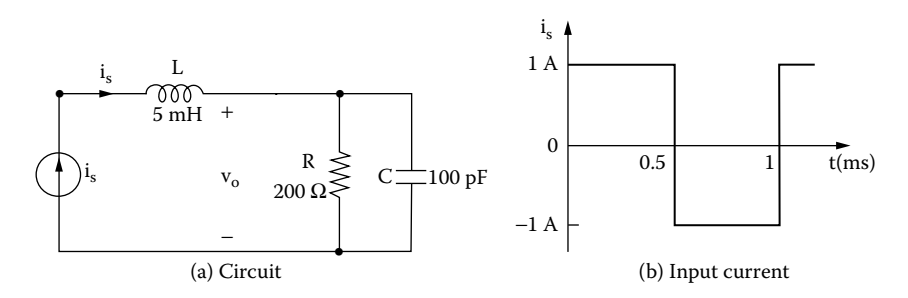

**FIGURE P2.6** Series and parallel RLC circuit.

## **2.7**

capacitor *C*. Repeat Problem 2.6 for the circuit of [Figure P2.7,](#page-68-0) where the output is taken across

## **2.8**

response over the frequency range 10 to 100 kHz with a decade increment and The circuit of [Figure P2.2](#page-66-0) is to be simulated to calculate and print the frequency

<span id="page-68-0"></span>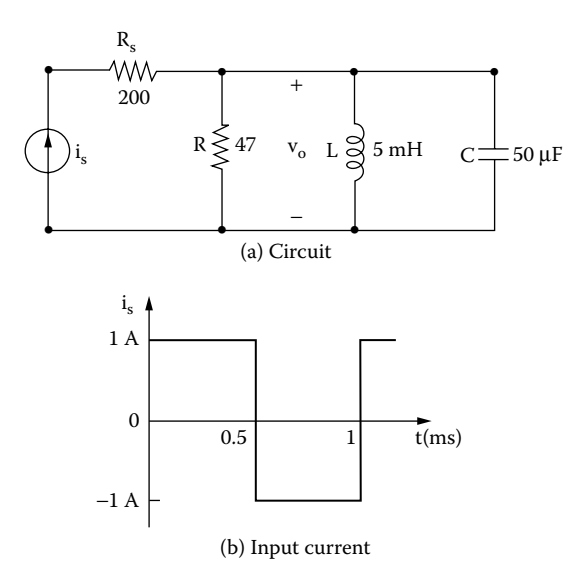

**FIGURE P2.7** RLC circuit with a current source.

10 points per decade. The peak magnitude and phase angle of the voltage across the resistor are to be printed on the output file. The results should also be available for display and as hard copy, using the .PROBE command.

#### **2.9**

Repeat Problem 2.8 for the circuit of [Figure P2.6.](#page-67-0)

#### **2.10**

Repeat Problem 2.8 for the circuit of Figure P2.7.

# **2.11**

Repeat Problem 2.8 for the circuit of Figure P2.11.

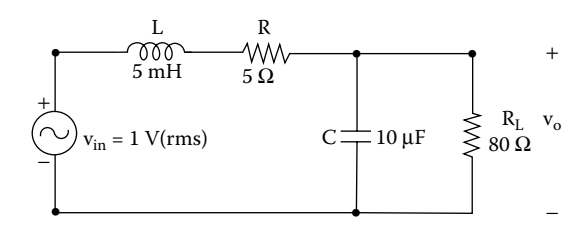

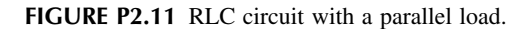

# 3 Defining Output<br>Variables Variables

The learning objectives of this chapter are:

- Defining and specifying the output variables for AC and transient analysis
- Defining and specifying the magnitude and phase angles of output variables for AC analysis
- Defining and specifying the output variables for noise analysis

# **3.1 INTRODUCTION**

PSpice has some unique features for printing or plotting output voltages or currents by .PRINT and .PLOT statements. These statements, which may have are allowed depend on the type of analysis: up to eight output variables, are discussed in Chapter 6. The output variables that

DC sweep and transient analysis AC analysis Noise analysis

# **3.2 DC SWEEP AND TRANSIENT ANALYSIS**

DC sweep and transient analysis use the same type of output variables. The variables can be divided into two types, voltage output and current output. A variable can be assigned the symbol or terminal symbol of a device (or element) to identify whether the output is the voltage across the device (or element) or the current through it. [Table](#page-70-0) 3.1 shows the symbols for two-terminal elements. [Table](#page-70-0) [3.2](#page-70-0) shows the symbols and terminal symbols for three- and four-terminal devices.

# **3.2.1 VOLTAGE OUTPUT**

The output voltages for DC sweep and transient analysis can be obtained by the following statements:

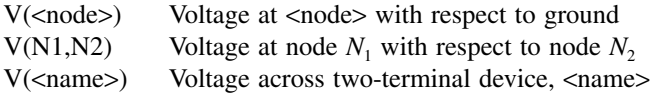

# <span id="page-70-0"></span>**TABLE 3.1 Symbols for Two-Terminal Elements**

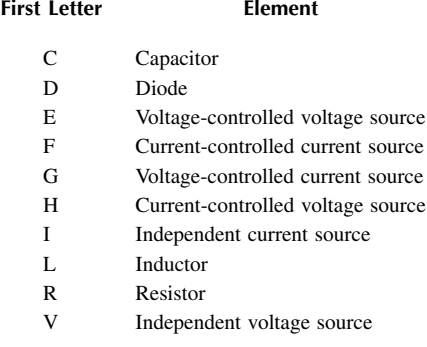

# **TABLE 3.2 Symbols and Terminal Symbols for Threeor Four-Terminal Devices**

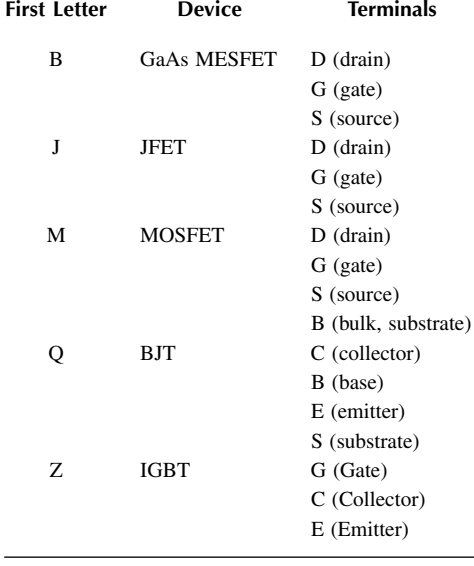

 $Vx$ (<name>) Voltage at terminal *x* of three-terminal device, <name> Vxy(<name>) Voltage across terminals *x* and *y* of three-terminal device, <name>

Vz(<name>) Voltage at port *z* of transmission line, <name>

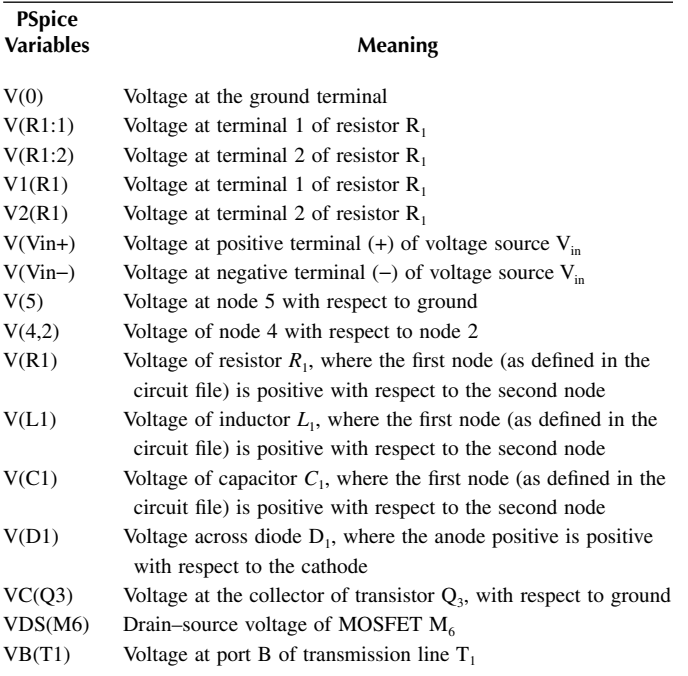

The meaning of the PSpice variables is given in the following text:

*Note:* SPICE and some versions of PSpice do not permit measuring voltage across a resistor, an inductor, and a capacitor [e.g.,  $V(R1)$ ,  $V(L1)$ , and  $V(C1)$ ]. This type of statement is applicable only to outputs by .PLOT and .PRINT commands.

## **3.2.2 CURRENT OUTPUT**

The output currents for DC sweep and transient analysis can be obtained by the following statements:

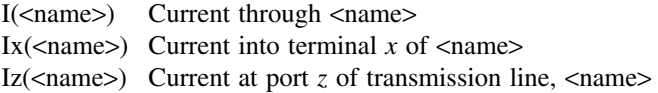

The meaning of the PSpice variables is given in the following text:

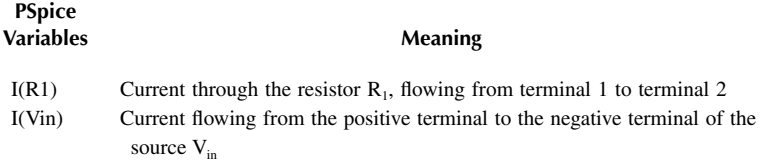
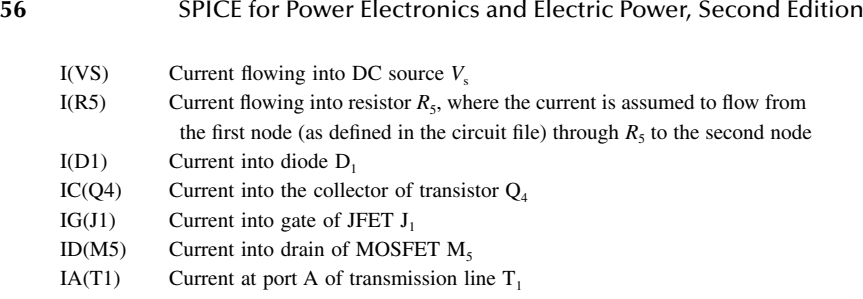

*Note:* SPICE and some versions of PSpice do not permit measuring the current through a resistor [e.g., I(R5)]. The easiest way is to add a dummy voltage source of  $0 \text{ V}$  (say,  $\text{V} \text{X} = 0 \text{ V}$ ) and to measure the current through that source [e.g., I(VX)].

# **3.2.3 POWER OUTPUT**

The following statement can give the instantaneous power dissipation (VI) of an element for DC and transient analysis:

W(<name>) Power absorbed by the element <name>

The meaning of the PSpice variables is given in the following text:

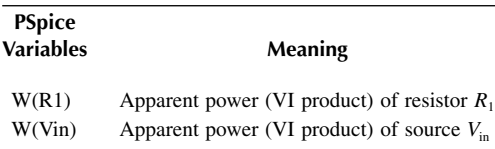

#### **EXAMPLE 3.1 DEFINING THE OUTPUT VARIABLES OF <sup>A</sup> BJT CIRCUIT**

currents and voltages in the forms that are allowed by PSpice. The DC sources of 0 V are introduced to measure currents  $I_1$  and  $I_2$ . A DC circuit with a bipolar transistor is shown in [Figure 3.1.](#page-73-0) Write the various

#### **SOLUTION**

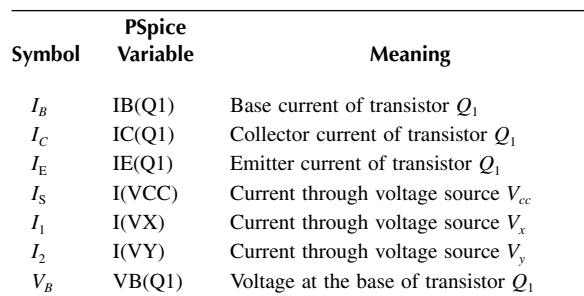

<span id="page-73-0"></span>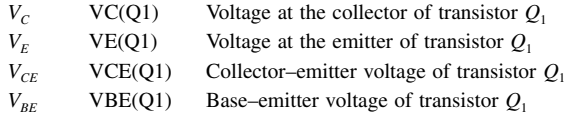

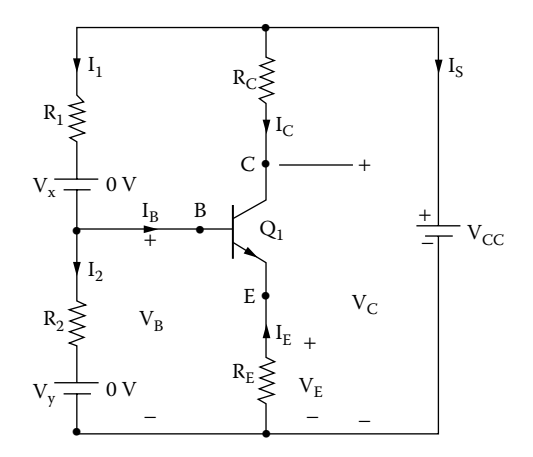

**FIGURE 3.1** DC circuit with a bipolar transistor.

#### **EXAMPLE 3.2 DEFINING THE OUTPUT VARIABLES OF AN** *RLC* **CIRCUIT**

An *RLC* circuit with a step input is shown in Figure 3.2. Write the various currents and voltages in the forms that are allowed by PSpice.

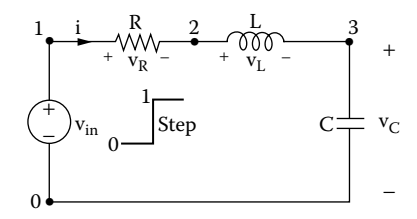

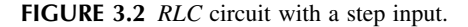

#### **SOLUTION**

After the simulation is completed, all possible output variables can be displayed operations as shown in Figure 3.3 can also be performed to plot the traces of certain output functions. Note that for transient analysis, time is a variable. from the Add Traces menu of the PSpice A/D menu as shown in [Figure 3.3.](#page-74-0) Analog

<span id="page-74-0"></span>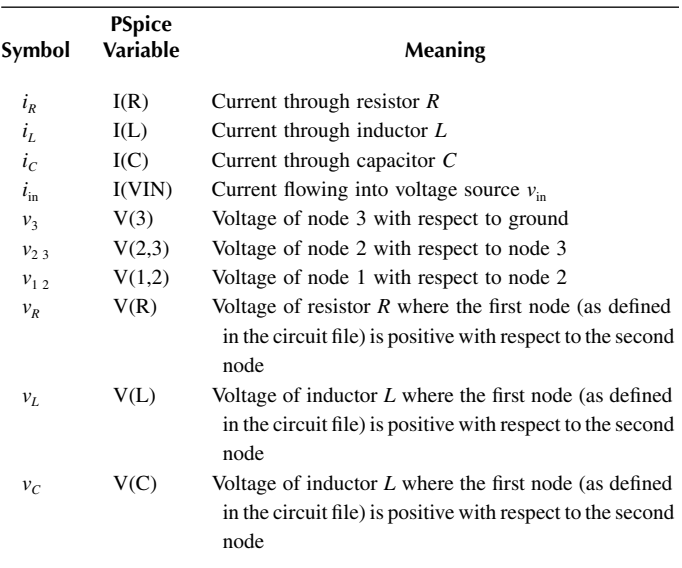

*Note:* SPICE and some versions of PSpice do not permit measuring voltage across a resistor, an inductor, and a capacitor  $[e.g., V(R1), V(L1),$  and  $V(C1)]$ . This type of statement is applicable only to outputs by .PLOT and .PRINT commands.

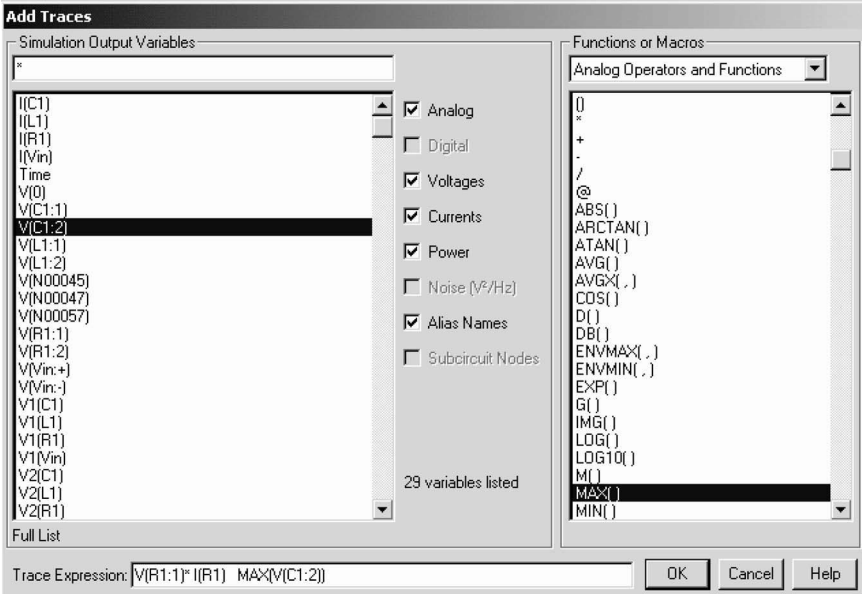

**FIGURE 3.3** Simulation output variables.

# **3.3 AC ANALYSIS**

In AC analysis, the output variables are sinusoidal quantities and are represented by complex numbers. An output variable can have magnitude, magnitude in decibels, phase, group delay, real part, and imaginary part. A suffix is added to the output variables listed in Subsection 3.2.1 and Subsection 3.2.2 as follows:

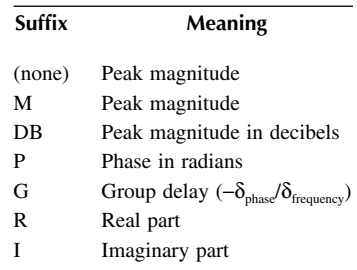

# **3.3.1 VOLTAGE OUTPUT**

The statement variables for AC analysis are similar to those for DC sweep and transient analysis, provided that the suffixes are added as illustrated:

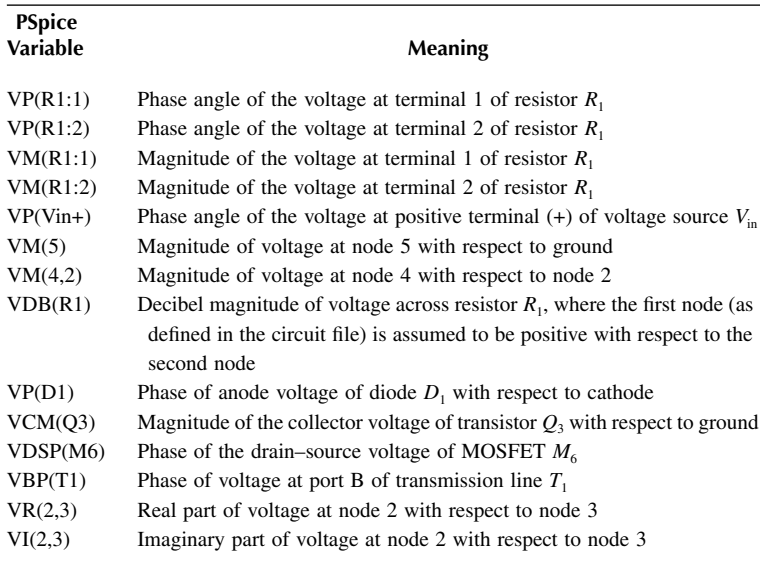

# **3.3.2 CURRENT OUTPUT**

The statement variables for AC analysis are similar to those for DC sweep and transient responses. However, only the currents through the elements listed in

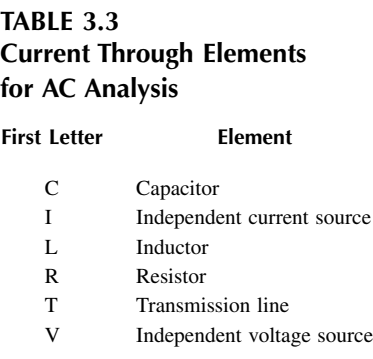

Table 3.3 are available. For all other elements, a zero-valued voltage source must be placed in series with the device (or device terminal) of interest. Then a print or plot statement should be used to determine the current through this voltage source.

The meaning of the PSpice statement variables is given in the following text:

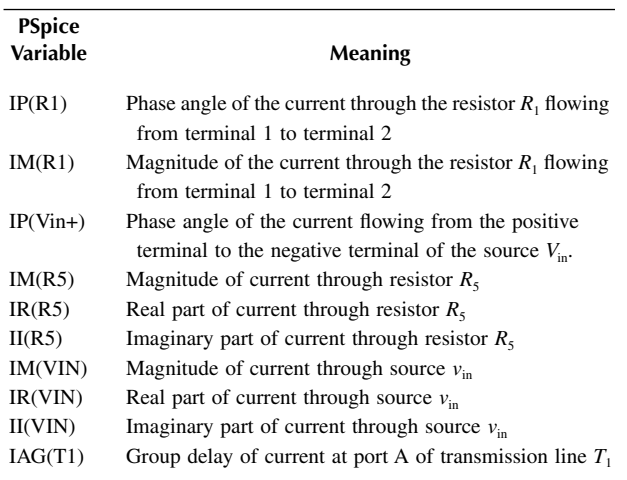

*Note:* If the symbol *M* for magnitude is omitted for the AC analysis, PSpice recognizes the variable as the magnitude of a voltage or a current. That is,  $VM(R1:1)$  is identical to  $V(R1:1)$ .

# **EXAMPLE 3.3 DEFINING THE OUTPUT VARIABLES OF AN** *RLC* **CIRCUIT FOR AC ANALYSIS**

various voltages and currents in the forms that are allowed by PSpice. The dummy voltage source of 0 V is introduced to measure current  $I_L$ . The frequency response is obtained for the *RLC* circuit of [Figure 3.4.](#page-77-0) Write the

<span id="page-77-0"></span>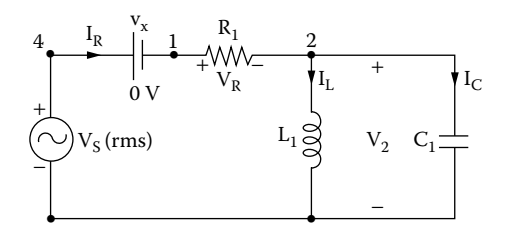

**FIGURE 3.4** *RLC* circuit for Example 3.3.

#### **SOLUTION**

The meaning of the PSpice statement variables is given in the following text:

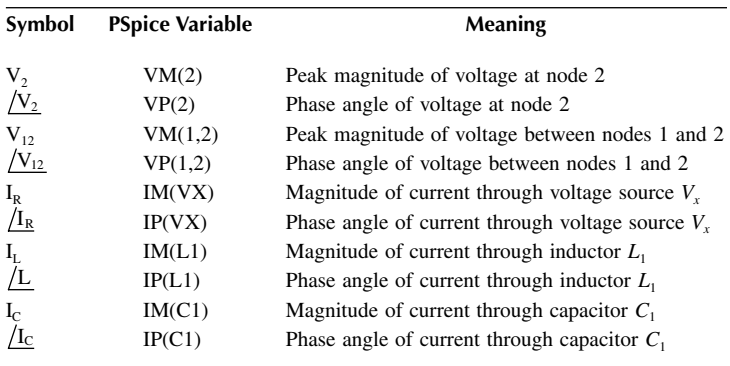

# **3.4 OUTPUT MARKERS**

In PSpice Schematics, markers can be selected from the PSpice menu as shown Figure 3.5(b). The advanced markers can be selected from the Markers menu to display the magnitude, phase, group delay, real part, and imaginary part as shown in Figure 3.5(c). Window Templates, as shown in Figure 3.5(d), can be used to in [Figure 3.5\(a\)](#page-78-0) to display the voltages, currents, and power dissipation as shown in plot certain functions such as average and derivatives as shown in Figure  $3.5(e)$ .

# **3.5 NOISE ANALYSIS**

For the noise analysis, the output variables are predefined as follows:

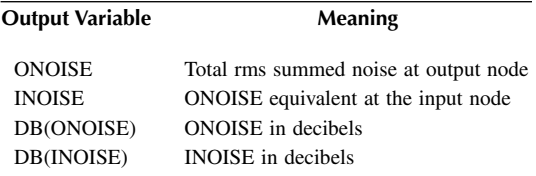

<span id="page-78-0"></span>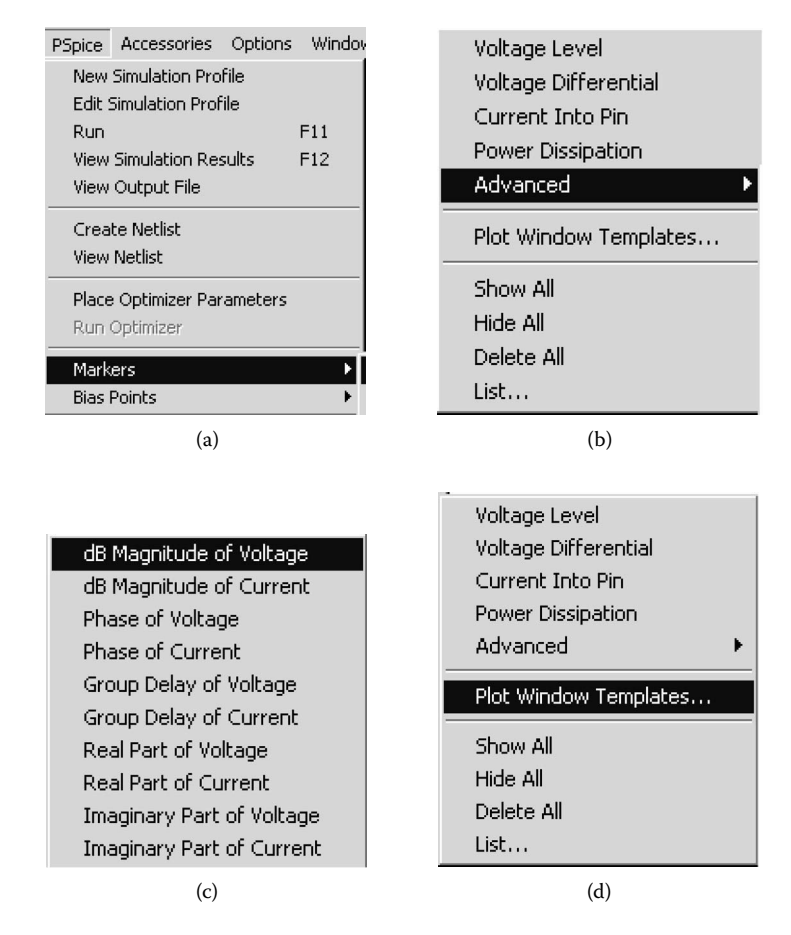

**FIGURE 3.5** PSpice markers. (a) PSpice menu, (b) Markers menu, (c) Advanced menu (d) Markers menu, and (e) Templates menu.

The noise output statement is

.PRINT NOISE INOISE ONOISE

*Note:* The noise output from only one device cannot be obtained by a .PRINT or .PLOT command. However, the print interval on the .NOISE statement can be used to output this information. The .NOISE command is discussed in Section 6.8.

# **3.6 SUMMARY**

The PSpice variables can be summarized as follows:

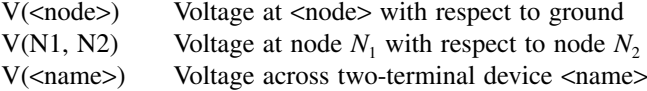

<span id="page-79-0"></span>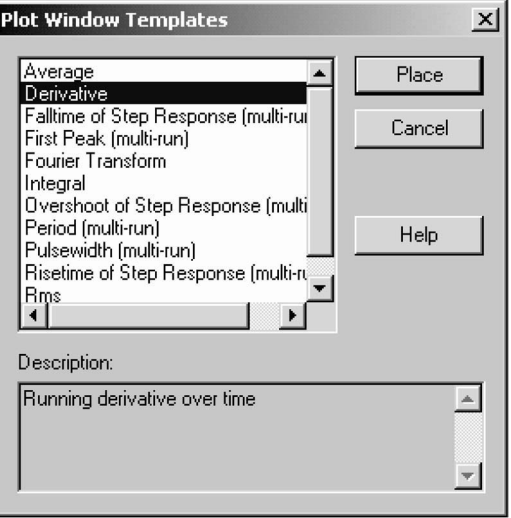

(e)

FIGURE 3.5 (continued).

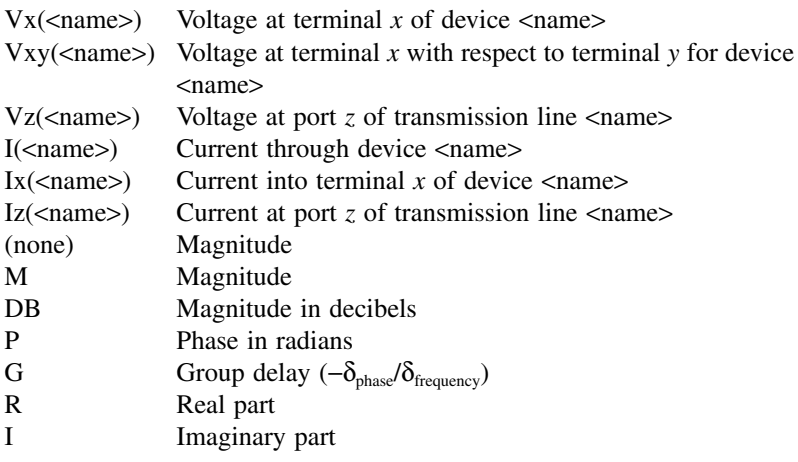

# 4 Voltage and Current Sources

The learning objectives of this chapter are:

- Modeling of dependent and independent voltage and current sources
- Specifying dependent and independent voltage and current sources
- Behavioral modeling of voltage- and current-controlled sources with specifications in the form VALUE, TABLE, LAPLACE, FREQ, or as mathematical functions

# **4.1 INTRODUCTION**

PSpice allows generating dependent (or independent) voltage and current sources. An independent source can be time variant. A nonlinear source can also be simulated by a polynomial. In this chapter we explain the techniques for generating sources. The PSpice statements for various sources require:

- Source modeling
- Independent sources
- Dependent sources
- Behavioral device modeling

# **4.2 SOURCES MODELING**

The independent voltage and current sources that can be modeled by PSpice are:

- Pulse
- Piecewise linear
- Sinusoidal
- Exponential
- Single-frequency frequency modulation

# **4.2.1 PULSE SOURCE**

from the menus as shown in Figure 4.2(b). In addition to the transient specifica-[Table 4.1](#page-81-0). The schematic and the model parameters of a pulse source are shown The waveform and parameters of a pulse waveform are shown in [Figure 4.1](#page-81-0) and in [Figure 4.2\(a\)](#page-81-0). The model parameters that are shown in Table 4.1 can be changed

<span id="page-81-0"></span>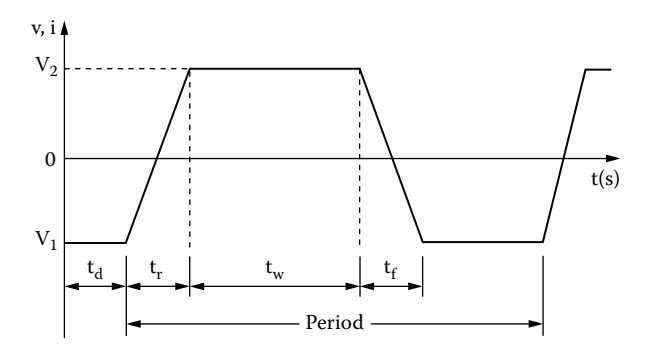

**FIGURE 4.1** Pulse waveform.

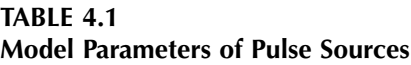

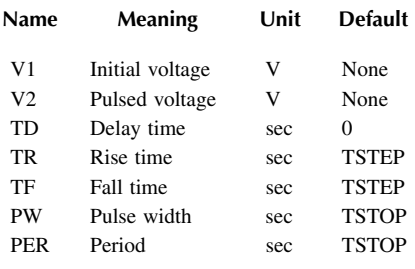

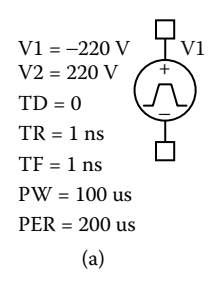

| New Column<br>Display I<br><b>Apply</b>         |                 | Delete Property   Filter by:   Orcad-PSpice |           |    |               |                                              |  |  |  |
|-------------------------------------------------|-----------------|---------------------------------------------|-----------|----|---------------|----------------------------------------------|--|--|--|
|                                                 | Reference Value |                                             | <b>AC</b> | DC | <b>PER PW</b> | Source Part   TD   TF   TR   V1   V2         |  |  |  |
| $\P_{\left[\mp\right]}$ Schematic1 : Page1 : V1 | V1              | <b>VPULSE!</b>                              |           | 5  |               | 200us 100us VPULSE Normal 0 1ns 1ns -220 220 |  |  |  |
|                                                 |                 |                                             |           |    |               |                                              |  |  |  |

**FIGURE 4.2** PSpice schematic for a pulse source. (a) Symbol, (b) editing model parameters.

tions, the DC (i.e., DC=5V) and AC (AC=1V) specifications can be assigned to The symbol of a pulse source is PULSE and the general form is the same source. The pulse source is used for the transient analysis of a circuit.

PULSE (V1 V2 TD TR TF PW PER)

are the incrementing time and stop time, respectively, during transient (.TRAN) analysis. V1 and V2 must be specified by the user. TSTEP and TSTOP in [Table 4.1](#page-81-0)

## **4.2.1.1 Typical Statements**

For  $V_1 = -1$ ,  $V_2 = 1$  V,  $t_d = 2$  nsec,  $t_r = 2$  nsec,  $t_f = 2$  nsec, pulse width = 50 nsec, and period  $= 100$  nsec, the model statement is

```
PULSE (−1 1 2NS 2NS 2NS 50NS 100NS)
With V_1 = 0, V_2 = 1, the model becomes
PULSE (0 1 2NS 2NS 2NS 50NS 100NS)
With V_1 = 0, V_2 = -1, the model becomes
PULSE (0 −1 2NS 2NS 2NS 50NS 100NS)
```
# **4.2.2 PIECEWISE LINEAR SOURCE**

A point in a waveform can be described by time  $T_i$  and its value  $V_i$ . Every pair of values  $(T_i, V_i)$  specifies the source value  $V_i$  at time  $T_i$ . The voltage at a time between the intermediate points is determined by PSpice by using linear interpolation.

The schematic of a piecewise linear source is shown in Figure 4.3(a), and the menu for setting the model parameters are shown in Figure 4.3(b). Up to ten

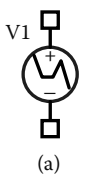

| <b>The Orcad Capture - Lite Edition - [Property Editor]</b>    |                    |         |  |  |                                                 |  |  |    |           |    |                |           |                       |                |              |                |                |                |
|----------------------------------------------------------------|--------------------|---------|--|--|-------------------------------------------------|--|--|----|-----------|----|----------------|-----------|-----------------------|----------------|--------------|----------------|----------------|----------------|
| [x] File Edit View Place Macro Accessories Options Window Help |                    |         |  |  |                                                 |  |  |    |           |    |                |           |                       |                |              |                |                |                |
| $22$ $\sigma$                                                  |                    |         |  |  |                                                 |  |  |    |           |    |                |           |                       |                |              |                |                |                |
| New Column<br>Apply                                            |                    |         |  |  | Display Delete Property Filter by: Orcad-PSpice |  |  |    |           |    |                | Help      |                       |                |              |                |                |                |
|                                                                | Reference Value AC |         |  |  | DC Source Part   T1   T2   T3                   |  |  | T4 | $T5$ $T6$ | T7 | T <sub>8</sub> |           | $ v_1 $ $v_2 $ $v_3 $ | V <sub>4</sub> | $\mathbf{V}$ | V <sub>6</sub> | V <sub>7</sub> | $\mathbf{v}$ 8 |
|                                                                | V1                 | VPML 1V |  |  | 5V VPWL.Normal 0 1ns 10ms                       |  |  |    |           |    |                | $0.1V$ 1V |                       |                |              |                |                |                |
| $1$ $\overline{H}$ SCHEMATIC1 : PAGE1 : V1                     |                    |         |  |  |                                                 |  |  |    |           |    |                |           |                       |                |              |                |                |                |

**FIGURE 4.3** Piecewise linear source in PSpice schematics. (a) Symbol, (b) editing model parameters.

# **TABLE 4.2 Model Parameters of PWL Sources**

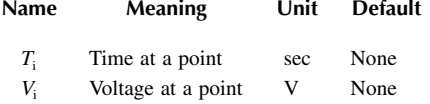

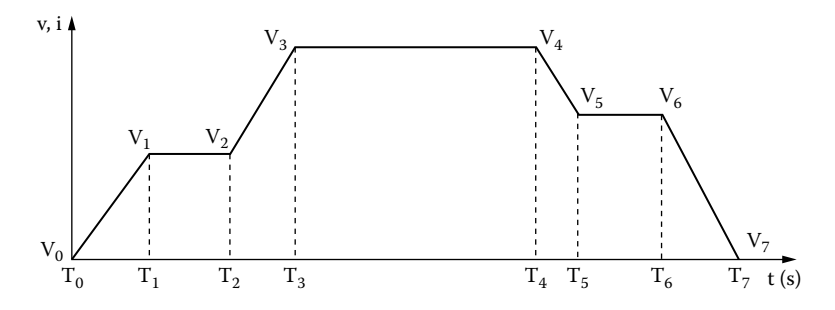

**FIGURE 4.4** Piecewise linear waveform.

points (time, voltages or currents) can be specified. In addition to the transient specifications, the DC (i.e.,  $DC=5V$ ) and  $AC$  ( $AC=1V$ ) specifications can be assigned to the same source.

The symbol of a piecewise linear source is PWL, and the general form is (see Table 4.2):

PWL (T1 V1 T2 V2 … TN VN)

#### **4.2.2.1 Typical Statement**

The model statement for the typical waveform of Figure 4.4 is

PWL (0 3 10US 3V 15US 6V 40US 6V 45US 2V 60US 0V)

## **4.2.3 SINUSOIDAL SOURCE**

The schematic and the model parameters of a sinusoidal source are shown in from the menus as shown in Figure 4.5(b). In addition to the transient specifications, the DC (i.e.,  $DC = 5V$ ) and AC (AC = 1V) specifications can be assigned to the same source. [Figure 4.5\(a\)](#page-84-0). The model parameters that are shown in [Table 4.3](#page-84-0) can be changed

The symbol of a sinusoidal source is SIN and the general form is (see Table 4.3)

SIN (V0 VA FREQ TD ALP THETA)

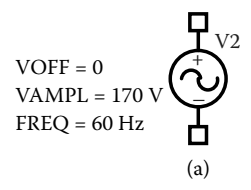

<span id="page-84-0"></span>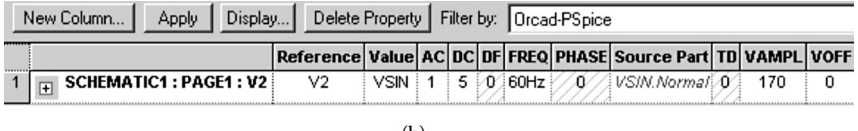

 $(b)$ 

**FIGURE 4.5** Sinusoidal source. (a) Symbol, (b) model parameters.

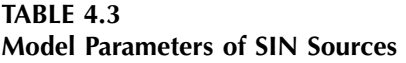

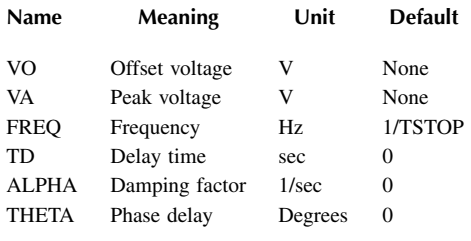

VO and VA must be specified by the user. TSTOP in Table 4.3 is the stop time during transient (.TRAN) analysis. The waveform stays at 0 for a time of TD and then the voltage becomes an exponentially damped sine wave. An exponentially damped sine wave is described by

$$
V = V_{O} + V_{A}e^{-\alpha(t - t_{d})}\sin[(2 f(t - t_{d}) - \theta)]
$$

and this is shown in [Figure 4.6.](#page-85-0)

#### **4.2.3.1 Typical Statements**

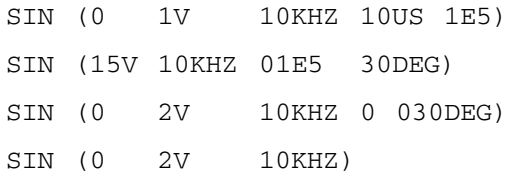

<span id="page-85-0"></span>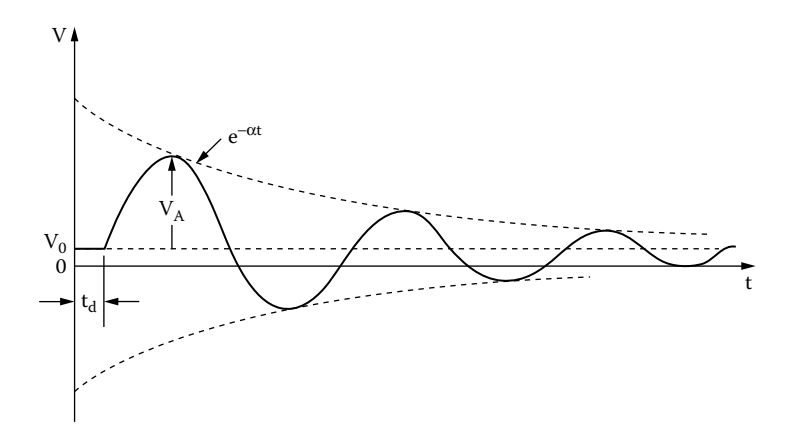

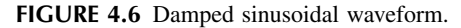

#### **4.2.4 EXPONENTIAL SOURCE**

and the menu for setting the model parameters are shown in Figure 4.8(b). In addition to the transient specifications, the DC (i.e.,  $DC = 5V$ ) and  $AC (AC = 1V)$ specifications can be assigned to the same source. TD1 is the rise-delay time, TC1 is the rise-time constant, TD2 is the fall-delay time and TD2 is the fall-time constant. The symbol of exponential sources is EXP and the general form is The waveform and parameters of an exponential waveform are shown in [Figure 4.7](#page-86-0) and Table 4.4. The schematic of an exponential source is shown in [Figure 4.8\(a\),](#page-86-0)

EXP (V1 V2 TD1 TC1 TD2 TC2)

V1 and V2 must be specified by the user. TSTEP in Table 4.4 is the incrementing time during transient (.TRAN) analysis. In an EXP waveform, the voltage remains V1 for the first TD1 seconds. Then, the voltage rises exponentially from V1 to V2 with a rise-time constant of TC1. After a time of TD2, the voltage falls exponentially from V2 to V1 with a fall-time constant of TC2. (The values of EXP waveform as well as the values of other time-dependent waveforms at intermediate time points are determined by PSpice by means of linear interpolation.)

# **TABLE 4.4 Model Parameters of EXP Sources**

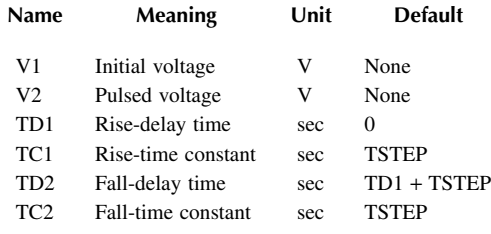

<span id="page-86-0"></span>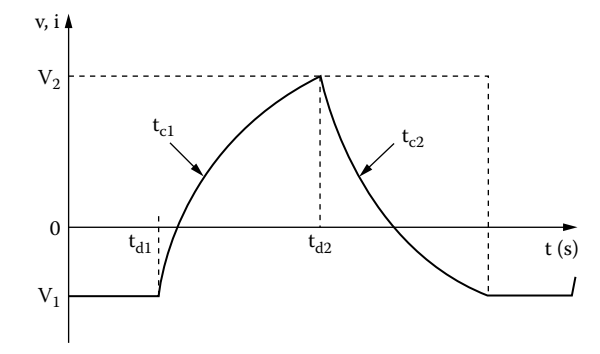

**FIGURE 4.7** Exponential waveform.

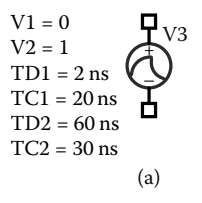

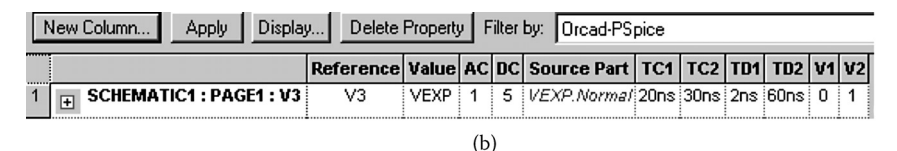

**FIGURE 4.8** Exponential Source in PSpice schematic. (a) Symbol, (b) editing model parameters.

#### **4.2.4.1 Typical Statements**

For  $V1 = 0$ ,  $V2 = 1V$ ,  $TD1 = 2NS$ ,  $TC1 = 20NS$ ,  $TD2 = 60NS$ , and  $TD2 = 30NS$ , the model statement is

EXP (0 1 2NS 20NS 60NS 30NS) With  $TRD = 0$ , the statement becomes EXP (0 1 0 20NS 60NS 30NS) With  $V1 = -1V$  and  $V2 = 2V$ , it is EXP (−1 2 2NS 20NS 60NS 30NS)

# **4.2.5 SINGLE-FREQUENCY FREQUENCY MODULATION SOURCE**

The schematic of a single-frequency frequency modulation (SFFM) source is shown in [Figure 4.9\(a\),](#page-87-0) and the menu for setting the model parameters is shown

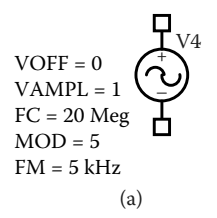

<span id="page-87-0"></span>

|                 | Display<br>New Column<br>Apply |                    | Delete Property   Filter by:   Orcad-PSpice |    |                 |            |   |                                            |  |
|-----------------|--------------------------------|--------------------|---------------------------------------------|----|-----------------|------------|---|--------------------------------------------|--|
| -----<br>111111 |                                | Reference Value AC |                                             |    | nc <sub>1</sub> |            |   | FC   FM   MOD   Source Part   VAMPL   VOFF |  |
|                 | SCHEMATIC1 : PAGE1 : V4        | V <sub>4</sub>     | 'VSFFM                                      |    |                 | 20Med SkHz | 5 | <b>WSFFM.Normal</b>                        |  |
|                 |                                |                    |                                             | __ |                 |            |   |                                            |  |

(b)

**FIGURE 4.9** SFFM source in PSpice schematic. (a) Symbol, (b) editing model parameters.

| <b>TABLE 4.5</b> |                                         |
|------------------|-----------------------------------------|
|                  | <b>Model Parameters of SFFM Sources</b> |

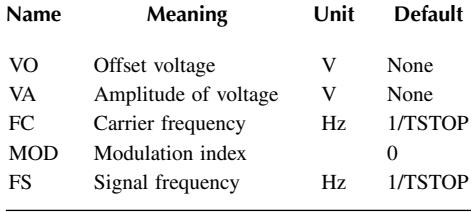

in Figure 4.9(b). In addition to the transient specifications, the DC (i.e.,  $DC = 5V$ ) and AC  $(AC = 1V)$  specifications can be assigned to the same source.

The symbol of a source with single-frequency frequency modulation is SFFM, and the general form is (see Table 4.5)

SFFM (VO VA FC MOD FS)

VO and VA must be specified by the user. TSTOP is the stop time during transient (.TRAN) analysis. The waveform is of the form

 $V = V_0 + V_A \sin[(2 F_c t) + M \sin(2 F_s t)]$ 

#### **4.2.5.1 Typical Statements**

For  $V_0 = 0$ ,  $V_A = 1$  V,  $F_C = 30$ MHz, MOD = 5, and  $F_S = 5$ kHz, the model statement is

SFFM (0 1V 30MHZ 55KHZ)

With  $V_{\text{o}} = 1 \text{mV}$  and  $V_{\text{A}} = 2 \text{V}$ , the model becomes

SFFM (1MV 2V 30MHZ 55KHZ)

# <span id="page-88-0"></span>**4.3 INDEPENDENT SOURCES**

The independent sources can be time invariant and time variant. They can be currents or voltages, as shown in Figure 4.10. The following notations are used only to explain the general format of a statement and do not appear in the PSpice statement:

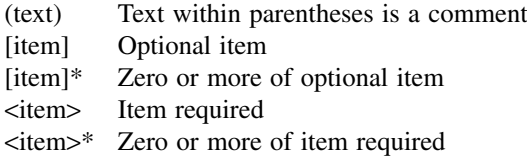

# **4.3.1 INDEPENDENT VOLTAGE SOURCE**

The symbol of an independent voltage source is V, and the general form is

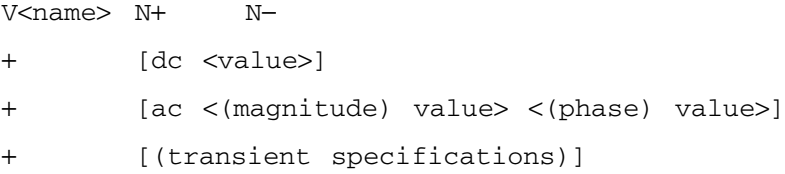

*Note:* The first column with  $a + (plus)$  signifies continuation of the PSpice statement. After the + sign, the statement can continue in any column.

The (transient specifications) must be one of the following sources:

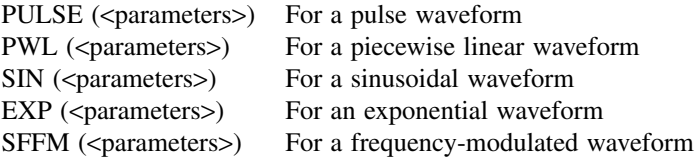

N+ is the positive node and N− is the negative node, as shown in Figure 4.10(a). Positive current flows from node N+ through the voltage source to the negative

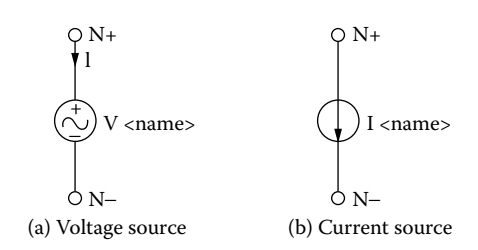

FIGURE 4.10 (a) Voltage source, (b) current source.

node N−. The voltage source need not be grounded. For the DC, AC, and transient values, the default value is zero. None or all of DC, AC, and transient values may be specified. The  $\langle$ (phase) value $>$  is in degrees.

The source is set to the DC value in DC analysis. It is set to AC value in AC analysis. If the <(phase) value> in AC analysis is omitted, the default is 0. The time-dependent source (e.g., PULSE, EXP, SIN, etc.) is assigned for transient analysis. A voltage source may be used as an ammeter in PSpice by inserting a zero-valued voltage source into the circuit for the purpose of measuring current. Because a zero-valued source behaves as a short circuit, there will be no effect on circuit operation.

#### **4.3.1.1 Typical Statements**

V1 15 0 6V ; By default, DC specification of 6 V V2 15 0 DC 6V ; DC specification of 6 V VAC 5 6 AC 1V ; AC specification of 1 V with 0° delay VACP 5 6 AC 1V 45DEG ; AC specification of 1 V with 45° delay VPULSE 10 0 PULSE (0 1 2NS 2NS 2NS 50NS 100NS) ; Transient pulse VIN 25 22 DC 2 AC 1 30 SIN (0 2V 10KHZ)

*Note:* VIN assumes 2 V for DC analysis, 1 V with a delay angle of 30° for AC analysis, and a sine wave of 2 V at 10 kHz for transient analysis. This allows source specifications for different analyses in the same statement.

# **4.3.2 INDEPENDENT CURRENT SOURCE**

The symbol of an independent current source is I, and the general form is

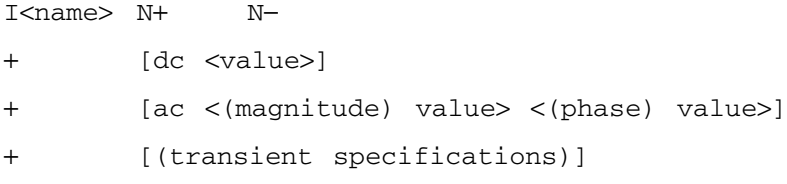

The (transient specifications) must be one of the following sources:

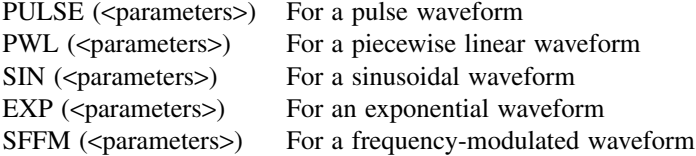

N+ is the positive node and N– is the negative node, as shown in [Figure 4.10\(b\).](#page-88-0) Positive current flows from node N+ through the current source to the negative node N−. The current source need not be grounded. The source specifications are similar to those of an independent voltage source.

# **4.3.2.1 Typical Statements**

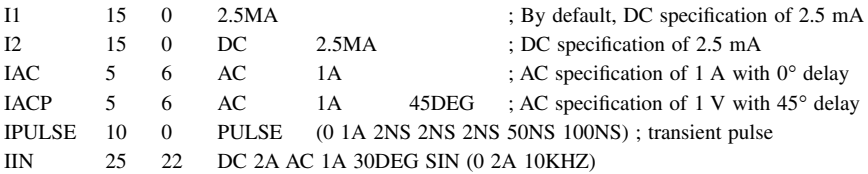

*Note:* IIN assumes 2 A for DC analysis, 1 A with a delay angle of 30<sup>°</sup> for AC analysis, and a sine wave of 2 A at 10kHz for transient analysis. This allows source specifications for different analyses in the same statement.

# **4.3.3 SCHEMATIC INDEPENDENT SOURCES**

current sources are shown in Figure  $4.11(b)$  and Figure  $4.11(c)$ . The user can change the values of the sources. The PSpice source library source.slb is shown in [Figure 4.11\(a\).](#page-91-0) DC voltage and

# **4.4 DEPENDENT SOURCES**

There are five types of dependent sources:

Polynomial source Voltage-controlled voltage source Current-controlled current source Voltage-controlled current source Current-controlled voltage source

# **4.4.1 POLYNOMIAL SOURCE**

Let us call the three controlling variables *A*, *B*, and *C*, and the output sources, *Y*. *Y* takes the form [Figure 4.12](#page-91-0) shows a source *Y* that is controlled by *A*, *B*, and *C*. The output source

$$
Y = f(A, B, C, \ldots)
$$

where *Y* can be a voltage or current, and *A*, *B*, and *C* can be a voltage or current or any combination. The symbol of a polynomial or nonlinear source is  $POLY(n)$ , where n is the number of dimensions of the polynomial. The default value of n is 1. The dimensions depend on the number of controlling sources. The general form is

```
POLY(n) <(controlling)nodes> <(coefficient) values>
```
The output sources or the controlling sources can be voltages or currents. For voltage-controlled sources, the number of controlling nodes must be twice the

<span id="page-91-0"></span>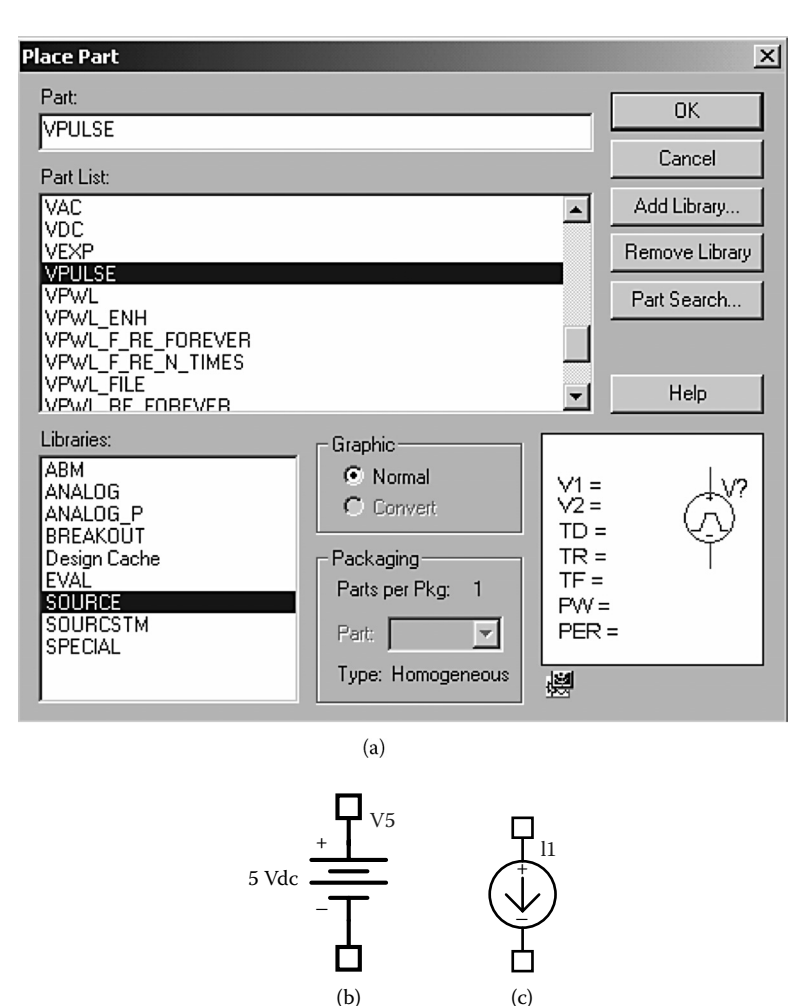

**FIGURE 4.11** Independent DC sources. (a) Sources menu, (b) DC voltage source, (c) DC current source.

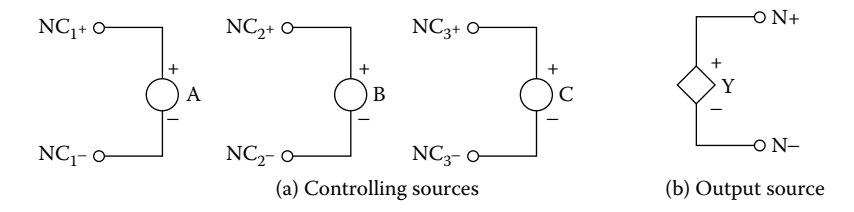

**FIGURE 4.12** Polynomial source.

number of dimensions. For current-controlled sources, the number of controlling sources must be equal to the number of dimensions. The number of dimensions and the number of coefficients are arbitrary.

For a polynomial of  $n = 1$  with A as the only controlling variable, the source function takes the form

$$
Y = P_0 + P_1A + P_2A^2 + P_3A^3 + P_4A^4 + \dots + P_nA^n
$$

where  $P_0$ ,  $P_1$ , ...,  $P_n$  are the coefficient values, and this is written in PSpice as

POLY NC1+ NC1−  $P_0$   $P_1$   $P_2$   $P_3$   $P_4$   $P_5$  ...  $P_n$ 

where NC1+ and NC1− are the positive and negative nodes, respectively, of controlling source *A*.

For a polynomial of  $n = 2$  with *A* and *B* as the controlling sources, the source function *Y* takes the form

$$
Y = P_0 + P_1A + P_2B + P_3A^2 + P_4AB + P_5B^2 + P_6A^3
$$

$$
+ P_7A^2B + P_8AB^2 + P_9B^3 + \cdots
$$

and this is described in PSpice as

POLY(2) NC1+ NC1− NC2+ NC2− P<sub>0</sub> P<sub>1</sub> P<sub>2</sub> P<sub>3</sub> P<sub>4</sub> P<sub>5</sub> ... P<sub>n</sub>

where NC1+, NC2+ and NC1−, NC2− are the positive and negative nodes, respectively, of the controlling soruces.

For a polynomial of  $n = 3$  with *A*, *B*, and *C* as the controlling sources, the source function *Y* takes the form

$$
Y = P_0 + P_1A + P_2B + P_3C + P_4A^2 + P_5AB + P_6AC + P_7B^2 + P_8BC + P_9C^2
$$
  
+  $P_{10}A^3 + P_{11}A^2B + P_{12}A^2C + P_{13}AB^2 + P_{14}ABC + P_{15}AC^2 + P_{16}B^3$   
+  $P_{17}B^2C + P_{18}BC^2 + P_{19}C^3 + P_{20}A^4 + \cdots$ 

and this is written in PSpice as

POLY(3) NC1+ NC1− NC2+ NC2− NC3+ NC3− P0 P1 P2 P3 P4 P5 … Pn

where NC1+, NC2+, NC3+ and NC1−, NC2−, NC3− are the positive and negative nodes, respectively, of the controlling sources.

#### **4.4.1.1 Typical Model Statements**

```
For Y = 2V(10), the model is
```
POLY 10 0 2.0 For  $Y = V(5) + 2[V(5)]^2 + 3[V(5)]^3 + 4[V(5)]^4$ , the model is POLY 5 0 0.0 1.0 2.0 3.0 4.0 For  $Y = 0.5 + V(3) + 2V(5) + 3[V(3)]^2 + 4V(3)V(5)$ , the model is POLY(2) 3 0 5 0 0.5 1.0 2.0 3.0 4.0 For  $Y = V(3) + 2V(5) + 3V(10) + 4[V(3)]^2$ , the model is POLY(3) 3 0 5 0 10 0 0.0 1.0 2.0 3.0 4.0

If I(VN) is the controlling current through voltage source VN, and  $Y = I(VN) + I(VN)$  $2[I(VN)]^2 + 3[I(VN)]^3 + 4[I(VN)]^4$ , the model is

POLY VN 0.0 1.0 2.0 3.0 4.0

If I(VN) and I(VX) are the controlling currents, and  $Y = I(VN) + 2I(VX) +$  $3[I(VN)]^2 + 4I(VN)I(VX)$ , the model is

POLY(2) VN VX 0.0 1.0 2.0 3.0 4.0

*Note:* If the source is of one dimension and only one coefficient is specified, as in the first example, in which  $Y = 2V(10)$ , PSpice assumes that  $P_0 = 0$  and the value specified is  $P_1$ . That is,  $Y = 2A$ .

# **4.4.2 VOLTAGE-CONTROLLED VOLTAGE SOURCE**

controlled voltage source shown in Figure  $4.13(a)$  is E, and it takes the linear form The dependent sources are shown in [Figure 4.13.](#page-94-0) The symbol of the voltage-

E<name> N+ N− NC+ NC− <(voltage gain) value>

N+ and N− are the positive and negative output nodes, respectively, and NC+ and NC− are the positive and negative nodes, respectively, of the controlling voltage. The nonlinear form is

```
E<name> N+ N− [POLY (polynomial specifications)]
+ [VALUE (expression)] [TABLE (expression)]
+ [LAPLACE (expression)] [FREQ (expression)]
```
The POLY description is described in Section 4.4.1. The number of controlling nodes in POLY is twice the number of dimensions. A particular node may appear more than once, and the output and controlling nodes could be the same.

The VALUE, TABLE, LAPLACE, and FREQ descriptions of sources are available only with the analog behavioral modeling option of PSpice and are discussed in Section 4.5.

<span id="page-94-0"></span>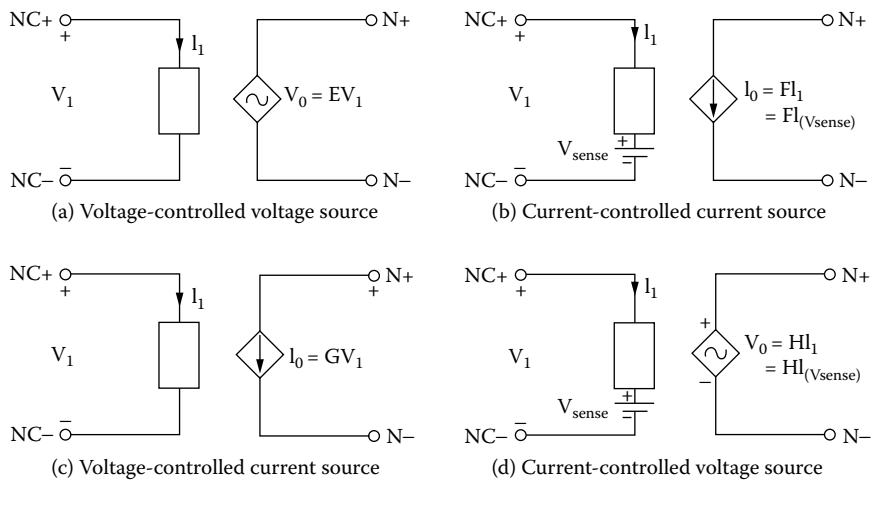

**FIGURE 4.13** Dependent sources. (a) Voltage-controlled voltage source, (b) current-controlled current source, (c) voltage-controlled current source, (d) current-controlled voltage source.

#### **4.4.2.1 Typical Statements**

EAB 1 2 4 6 1.0 ; Voltage gain of 1 EVOLT 4 7 20 22 2E5 ; Voltage gain of 2E5

ENONLIN, which is connected between nodes 25 and 40, is controlled by V(3) and V(5). Its value is given by the polynomial  $Y = V(3) + 1.5V(5) +$  $1.2[**V**(3)]^2 + 1.7**V**(3)**V**(5)$ , and the model becomes

ENONLIN 25 40POLY(2) 3 0 5 0 0.0 1.0 1.5 1.2 1.7 ; POLY source

E2, which is connected between nodes 10 and 12, is controlled by  $V(5)$ , and its value is given by the polynomial  $Y = V(5) + 1.5[V(5)]^2 + 1.2[V(5)]^3 +$  $1.7$ [V(5)]<sup>4</sup>, and the model becomes

E2 10 12 POLY 5 0 0.0 1.0 1.5 1.2 1.7 ; POLY source

# **4.4.3 CURRENT-CONTROLLED CURRENT SOURCE**

The symbol of the current-controlled current source shown in Figure 4.13(b) is F, and it takes the linear form

F<name> N+ N− VN <(current gain) value>

N+ and N− are the positive and negative nodes, respectively, of the current source. VN is a voltage source through which the controlling current flows. The controlling current is assumed to flow from the positive node of VN, through the voltage source VN, to the negative node of VN. The current through the controlling voltage source, I(VN), determines the output current.

The voltage source VN that monitors the controlling current must be an independent voltage source, and it can have a finite value or zero. If the current through a resistor controls the source, a dummy voltage source of 0 V should be connected in series with the resistor to monitor the controlling current.

The nonlinear form is

F<name> N+ N− [POLY (polynomial specifications)]

The POLY source is described in Subsection 4.4.1. The number of controlling current sources for the POLY must be equal to the number of dimensions.

#### **4.4.3.1 Typical Statements**

FAB 1 2 VIN 10; Current gain of 10 FAMP 13 4 VCC 50; Current gain of 50

FNONLIN, which is connected between nodes 25 and 40, is controlled by the current through voltage source VN. Its value is given by the polynomial  $I =$  $I(VN) + 1.5[I(VN)]^2 + 1.2[I(VN)]^3 + 1.7[I(VN)]^4$ , and the PSpice model becomes

FNONLIN 25 40 POLY VN 0.0 1.0 1.5 1.2 1.7

## **4.4.4 VOLTAGE-CONTROLLED CURRENT SOURCE**

G, and it takes the linear form The symbol of the voltage-controlled current source shown in Figure  $4.13(c)$  is

G<name> N+ N− NC+ NC− <(transconductance) value>

N+ and N− are the positive and negative output nodes, respectively, and NC+ and NC− are the positive and negative nodes, respectively, of the controlling voltage.

The nonlinear form is

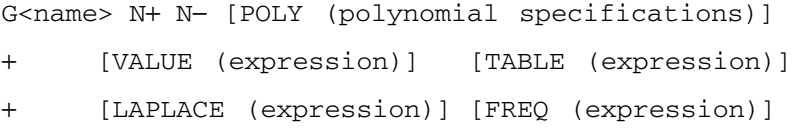

The POLY description is described in Subsection 4.4.1. The VALUE, TABLE, LAPLACE, and FREQ descriptions of sources are available only with the analog behavioral modeling option of PSpice. These are discussed in Section 4.5.

#### **4.4.4.1 Typical Statements**

GAB 1 2 4 6 1.0 ; Transconductance of 1 GVOLT 4 7 20 22 2E5 ; Transconductance of 2E5

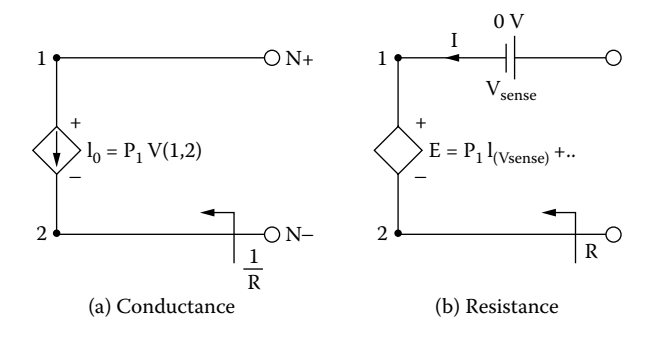

**FIGURE 4.14** (a) Conductance, (b) resistance.

GNONLIN, which is connected between nodes 25 and 40, is controlled by V(3) and V(5). Its value is given by the polynomial  $Y = V(3) + 1.5V(5) +$  $1.2[**V**(3)]^2 + 1.7**V**(3)**V**(5)$ , and the model becomes

GNONLIN 25 40 POLY(2) 3 0 5 0 0.0 1.0 1.5 1.2 1.7; POLY source

G2, which is connected between nodes 10 and 12, is controlled by  $V(5)$ , and its value is given by the polynomial  $Y = V(5) + 1.5[V(5)]^2 + 1.2[V(5)]^3 + 1.7$  $[V(5)]^4$ , and the model becomes

G2 10 12 POLY 5 0 0.0 1.0 1.5 1.2 1.7 ; POLY source

A voltage-controlled current source can be used to simulate conductance if the controlling nodes are the same as the output nodes. This is shown in Figure 4.14(a). For example, the PSpice statement

GRES 4 6 4 6 0.1 ; transconductance of 0.1

is a linear conductance of 0.1 seimens ( $\Omega$ <sup>-1</sup> or mhos) with a resistance of 1/0.1 = 10  $Ω$ . The PSpice statement

GMHO 1 2 POLY 1 2 0.0 1.5M 1.7M ; POLY source

represents a nonlinear conductance  $(\Omega^{-1})$  of the polynomial form

$$
I = 1.5 \times 1^{-3}V(1,2) + 1.7 \times 10^{-3} [V(1,2)]^{2}
$$

#### **4.4.5 CURRENT-CONTROLLED VOLTAGE SOURCE**

H, and it takes the linear form The symbol of the current-controlled voltage source shown in [Figure 4.13\(d\)](#page-94-0) is

H<name> N+ N- VN <(transresistance) value>

N+ and N− are the positive and negative nodes, respectively, of the voltage source. VN is a voltage source through which the controlling current flows, and its specifications are similar to those for a current-controlled current source.

The nonlinear form is

H<name> N+ N− [POLY (polynomial specifications)]

The POLY source is described in Subsection 4.4.1. The number of controlling current sources for the POLY must be equal to the number of dimensions.

#### **4.4.5.1 Typical Statements**

```
HAB 1 2 VIN 10
HAMP 13 4 VCC 50
```
HNONLIN, which is connected between nodes 25 and 40, is controlled by I(VN). Its value is given by the polynomial  $V = I(VN) + 1.5[I(VN)]^2 + 1.2[I(VN)]^3 +$  $1.7$ [I(VN)]<sup>4</sup>, and the model becomes

```
HNONLIN 25 40 POLY VN 0.0 1.0 1.5 1.2 1.7 ; POLY 
source
```
A voltage-controlled current source can be applied to simulate resistance if the controlling current is the same as the current through the voltage between the output nodes. This is shown in [Figure 4.8.](#page-86-0) For example, the PSpice statement

HRES 4 6 VN 0.1 ; Transresistance of 0.1

is a linear resistance of 10  $Ω$ .

The PSpice statement

HOHM 1 2 POLY VN 0.0 1.5M 1.7M ; POLY source

represents a nonlinear resistance in ohms of the polynomial form

 $H = 1.5 \times 1^{-3} I(VN) + 1.7 \times 10^{-3} [I (VN)]^2$ 

# **4.4.6 SCHEMATIC DEPENDENT SOURCES**

controlled voltage source (E), the current-controlled current source (F), the voltage-controlled current source (G), and the current-controlled voltage source The PSpice analog library analog.slb is shown in [Figure 4.15.](#page-98-0) The voltage- (H) of the PSpice library are shown in [Figure 4.16\(a\)](#page-98-0) to Figure 4.16(d).

# **4.5 BEHAVIORAL DEVICE MODELING**

PSpice allows characterization of devices in terms of the relation between their inputs and outputs. This relation is instantaneous. At each moment in time, there is an output for each value of the input. This representation, known as *behavioral modeling*, is available only with the analog behavioral modeling option of PSpice.

<span id="page-98-0"></span>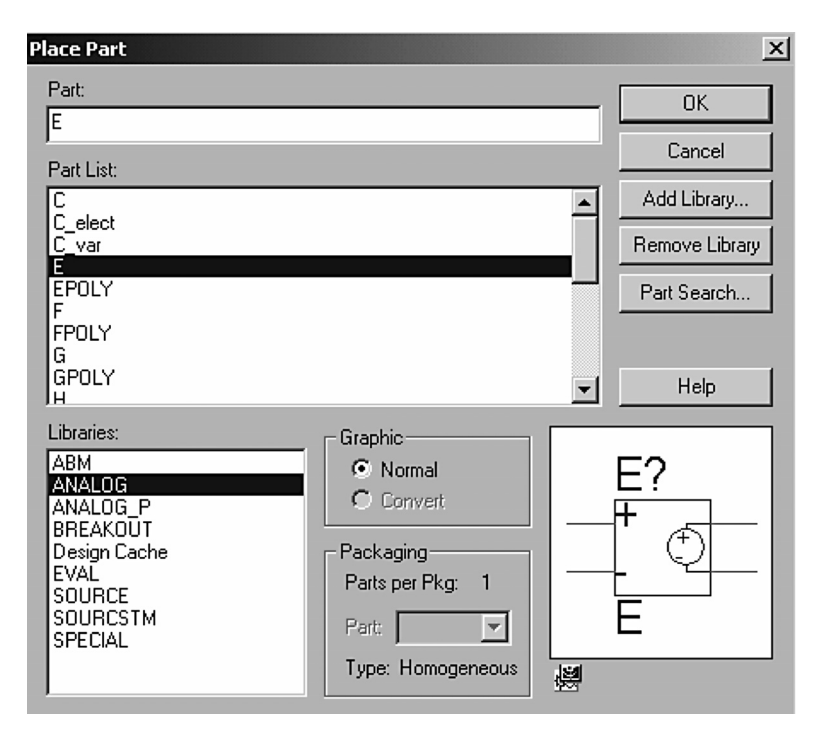

**FIGURE 4.15** Analog library. (a) Voltage-controlled voltage source, (b) current-controlled current source, (c) voltage-controlled current source, (d) current-controlled voltage source.

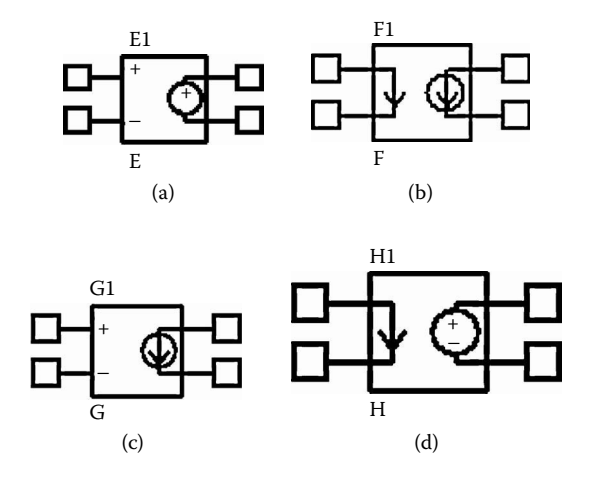

**FIGURE 4.16** PSpice dependent sources. (a) Voltage-controlled voltage source, (b) current-controlled current source, (c) voltage-controlled current source, (d) current-controlled voltage source.

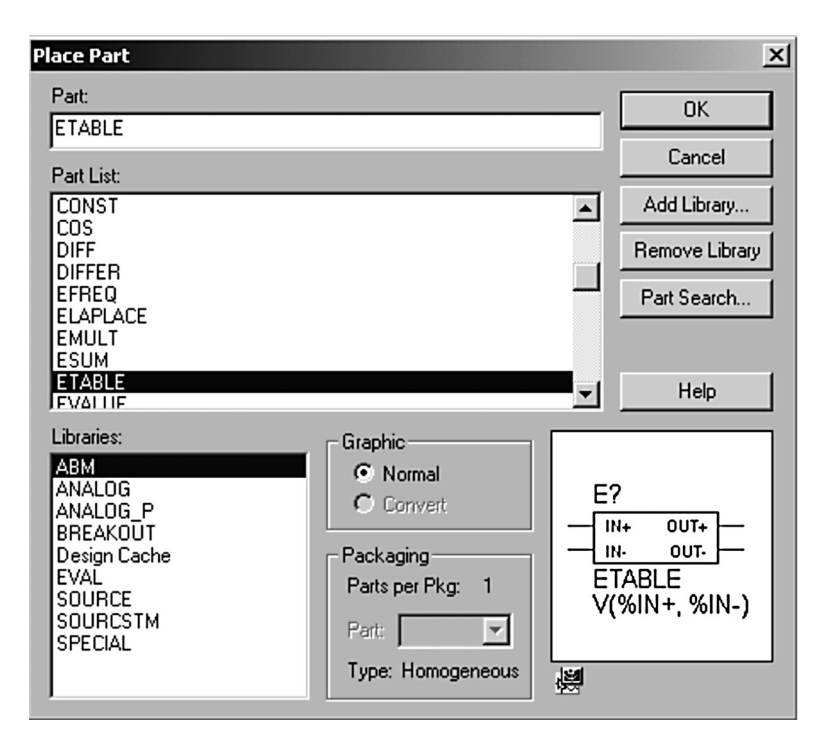

**FIGURE 4.17** Analog behavioral models.

This option is implemented as a set of extensions to two of the controlled sources, E and G. Behavioral modeling allows specifications in the form

```
VALUE
TABLE
LAPLACE
FREQ
```
The PSpice schematics support many behavioral models such as DIFF, DIFFER, INTG, MULTI, SUM, SQRT, etc. These models can be selected from ab.slb library of the library menu as shown in Figure 4.17.

# **4.5.1 VALUE**

The VALUE extension to the controlled sources of the PSpice library allows an instantaneous transfer function to be written as a mathematical expression in standard notation. The general forms are

E<name> N+ N− VALUE = {<expression>} G<name> N+ N− VALUE = {<expression>}

The  $\leq$  expression $\geq$  itself is enclosed in braces ({ $\}$ }). It can contain the arithmetical operators ("+", "−", "\*", and "/") along with parentheses and the following functions:

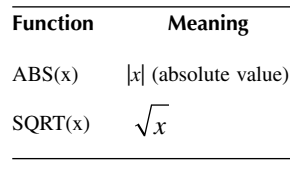

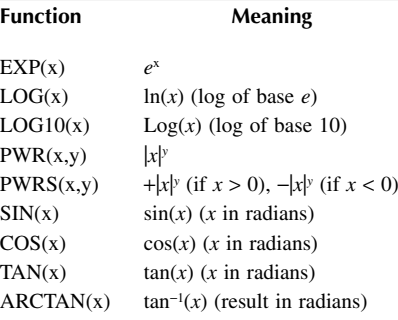

# **4.5.1.1 Typical Statements**

ESQROOT 2 3 VALUE =  ${4V*SQRT (V(5)) }$  ; Square roots EPWR  $1 2$  VALUE =  $\{V(4.3) * I(VSENSE)\}\;$ ; Product of  $\underline{v}$  and  $\underline{i}$ ELOG 3 0 VALUE =  ${10V*LOG}$  (I (VS)/10mA)} ; Log of current ratio GVCO  $4$  5 VALUE = {15MA\*SIN  $(6.28*10kHz*TIME*$  $(10V*V(7))$ } GRATIO 3 6 VALUE =  $\{V (8, 2)/V(9)\}$ ; Voltage ratio

VALUE can be used to simulate linear and nonlinear resistances (or conductances) if appropriate functions are used. A resistance is a current-controlled voltage source. For example, the statement

ERES 2 3 VALUE =  $\{I \text{ (VSENSE)} * 5K\}$ 

is a linear resistance with a value of  $5 \text{ k}\Omega$ . VSENSE, which is connected in series with ERES, is needed to measure the current through ERES.

A conductance is a voltage-controlled current source. For example, the statement

GCOND 2 3 VALUE =  $\{V(2,3) * 1M\}$ 

is a linear conductance with a value of 1 m $\Omega^{-1}$ . The controlling nodes are the same as the output nodes.

Note the following:

- 1. VALUE should be followed by a space.
- 2. <expression> must fit on one line.

# **4.5.2 TABLE**

The TABLE extension to the controlled sources of the PSpice library allows an instantaneous transfer function to be described by a table. This form is well suited for use with, for example, measured data. The general forms are:

```
E<name> N+ N− TABLE {<expression>} =
+ <<(input)value>, <(output)value>>*
G<name> N+ N− TABLE {<expression>} =
+ <<(input)value>, <(output)value>>*
```
The <expression> is evaluated, and that value is used to look up an entry in the table. The table itself consists of pairs of values. The first value in each pair is an input, and the second value is the corresponding output. Linear interpolation is done between entries. For values of <expression> outside the table's range, the device's output is a constant with value equal to the entry with the smallest (or largest) input.

#### **4.5.2.1 Typical Statements**

TABLE can be used to represent the voltage current characteristics of a diode as

```
EDIODE 5 6 TABLE\{I \text{ (VSENSE)}\} =
+ (0.0,0.5) (10E-3,0.870) (20E-3,0.98) 
(30E-3,1.058)
+ (40E-3,1.115) (50E-3,1.173) (60E-3,1.212) 
(70E-3,1.250)
```
TABLE can be used to represent a constant power load  $P = 400$  W with a voltage-controlled current source as

```
GCONST 2 3 TABLE \{400/V(2, 3)\} = (-400, -400)(400, 400)
```
GCONST tries to dissipate 400 W of power regardless of the voltage across it. But for a very small voltage, the formula  $400/V(2,3)$  can lead to unreasonable values of current. TABLE limits the currents to between −400 and +400 A.

Note the following:

- 1. TABLE *must* be followed by a space.
- 2. The input to the table is <expression>, which must fit in one line.
- 3. TABLE's input *must* be in order from the lowest to the highest.

# **4.5.3 LAPLACE**

The LAPLACE extension to the controlled sources of the PSpice library allows a transfer function to be described by a Laplace transform function. The general forms are:

```
E<name> N+ N− LAPLACE {<expression>} = {<transform>}
G<name> N+ N− LAPLACE {<expression>} = {<transform>}
```
The input to the transform is the value of <expression>, which follows the same rules as in Subsection 4.5.1. The <transform> is an expression in the Laplace variable, *s*.

# **4.5.3.1 Typical Statements**

The output voltage of a lossless integrator with a time constant of 1 msec and an input voltage  $V(5)$  can be described by

```
ERC 4 0 LAPLACE \{V(5)\} = \{1/(1 + 0.001*sec)\}
```
Frequency-dependent impedances can be simulated with a capacitor, which can be written as

GCAP 5 4 LAPLACE  $\{V(5, 4)\} = \{s\}$ 

Note the following:

- 1. LAPLACE *must* be followed by a space.
- 2. <expression> and <transform> must each fit on one line.
- 3. Voltages, currents, and TIME must not appear in a Laplace transform.
- 4. The LAPLACE device uses much more computer memory than does the built-in capacitor  $(C)$  device and should be avoided if possible.

# **4.5.4 FREQ**

The FREQ extension to the controlled sources of the PSpice library allows a transfer function to be described by a frequency response table. The general forms are:

```
E<name> N+ N− FREQ {<expression>} =
+ <<(frequency)value>, <(magnitude in dB)value>, 
<(phase)value>>*
G<name> N+ N− FREQ {<expression>} =
    + <<(frequency)value>, <(magnitude in dB)value>,
<(phase)value>>*
```
The input to the table is the value of <expression>, which follows the same rules as those mentioned in Subsection 4.5.1. The table contains the magnitude [in decibels (dB)] and the phase (in degrees) of the response for each frequency. Linear interpolation is performed between entries. The phase is interpolated linearly, and the magnitude is interpolated logarithmically with frequencies. For frequencies outside the table's range, the entry with the smallest (or largest) frequency is used.

# **4.5.4.1 Typical Statements**

The output voltage of a low-pass filter with input voltage  $V(2)$  can be expressed by

```
ELOWPASS 20 FREQ\{V(2)\} = (0, 0, 0)+ (5kHz, 0, −57.6) (6kHz, 40, −69.2)
```
Note the following:

- 1. FREQ should be followed by a space.
- 2. <expression> must fit on one line.
- 3. FREQ frequencies must be in order from the lowest to the highest.

# **SUMMARY**

The PSpice variables can be summarized as follows:

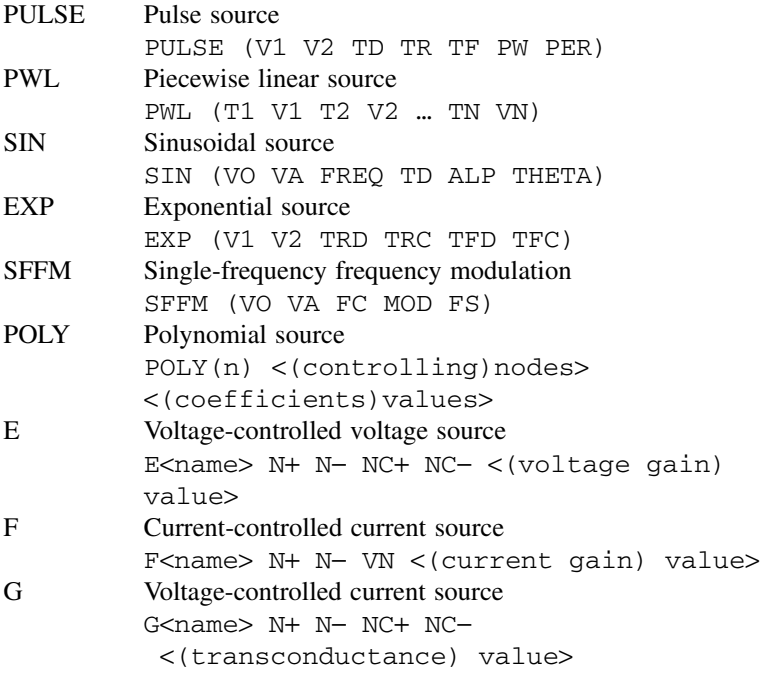

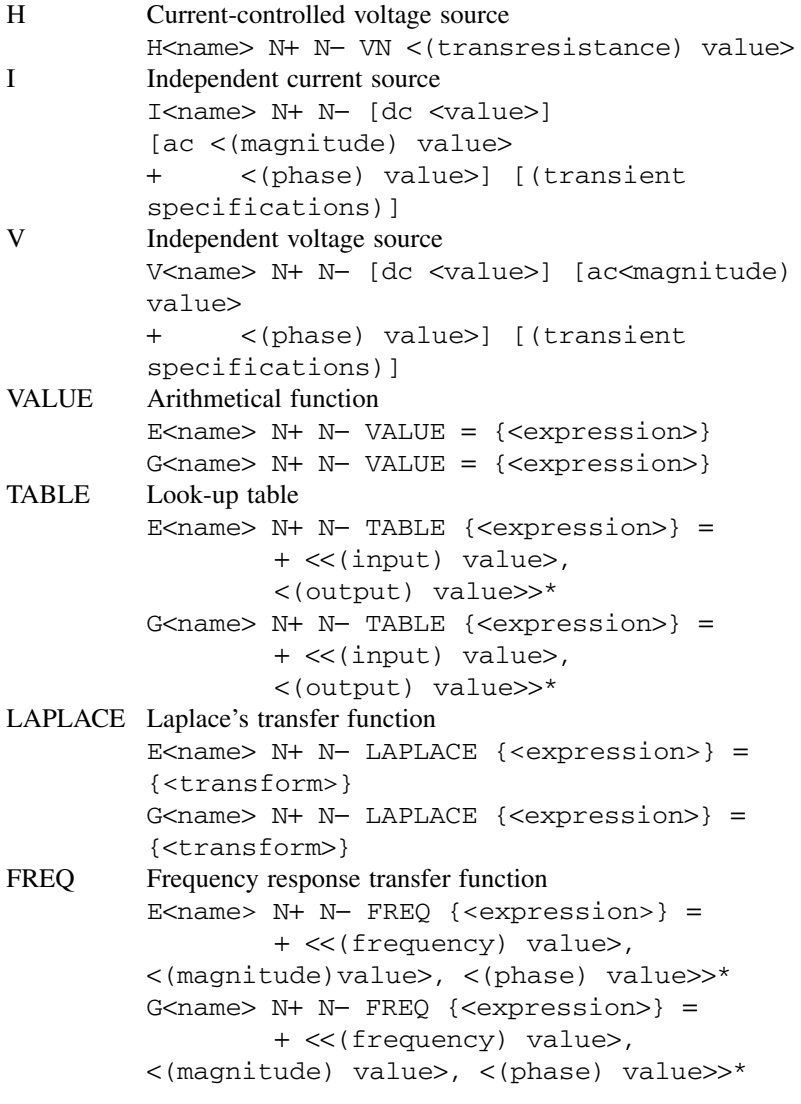

# **Suggested Reading**

- 1. M.H. Rashid, *Introduction to PSpice Using OrCAD for Circuits and Electronics*, 3rd ed., Englewood Cliffs, NJ: Prentice-Hall, 2003, chap. 3 and chap. 4.
- 2. M.H. Rashid, *SPICE For Power Electronics and Electric Power*. Englewood Cliffs, NJ: Prentice-Hall, 1993.
- 3. Paul W. Tuinenga, *SPICE: A Guide to Circuit Simulation and Analysis Using PSPICE*, 3rd ed., Englewood Cliffs, NJ: Prentice-Hall, 1995.
- 4. MicroSim Corporation, *PSpice Manual.* Irvine, CA, 1992.

# **PROBLEMS**

Write PSpice statements for the following circuits. Assume that the first node is the positive terminal, and the second node is the negative terminal.

# **4.1**

The various voltage or current waveforms that are connected between nodes 4 and 5 are shown in Figure P4.1.

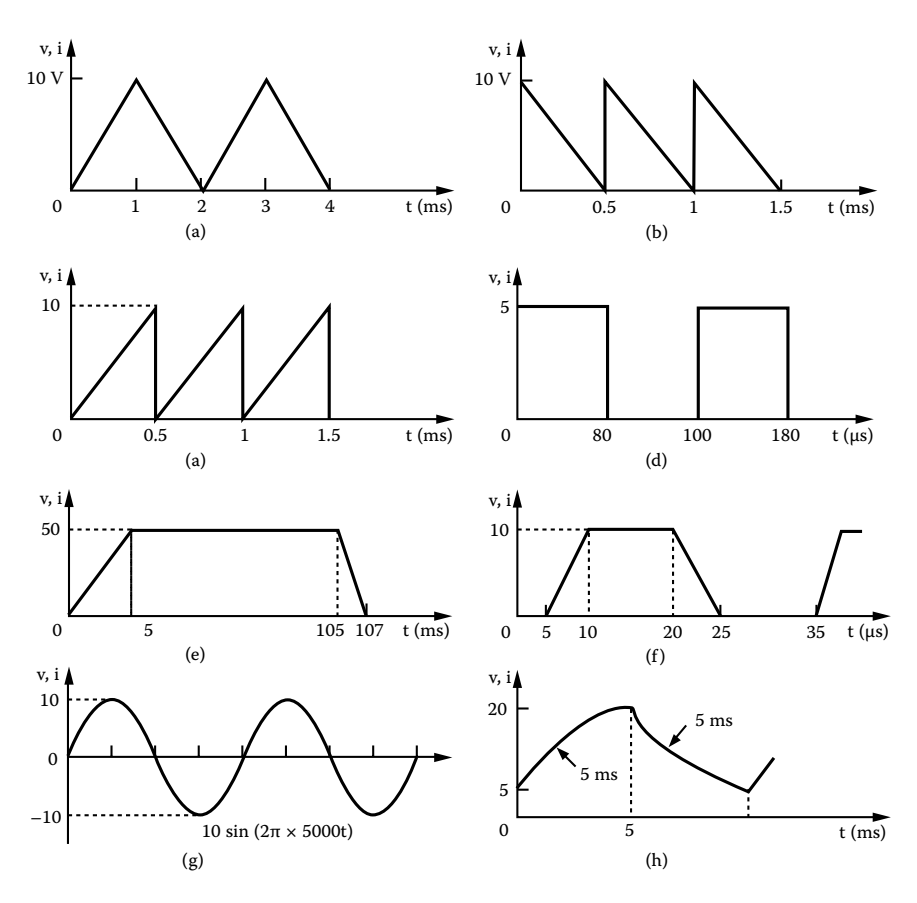

#### **FIGURE P4.1**

# **4.2**

A voltage source that is connected between nodes 10 and 0 has a DC voltage of 12 V for DC analysis, a peak voltage of 2 V with a 60° phase shift for AC analysis, and a sinusoidal peak voltage of 0.1 V at 1 MHz for transient analysis.

# **4.3**

A current source that is connected between nodes 5 and 0 has a DC current of 0.1 A for DC analysis, a peak current of 1 A with 60° phase shift for AC analysis, and a sinusoidal current of 0.1 A at 1 kHz for transient analysis.

# **4.4**

A voltage source that is connected between nodes 4 and 5 is given by

$$
v = 2\sin[(2 \times 50,000t) + 5\sin(2 \times 1000t)]
$$

# **4.5**

A polynomial voltage source *Y* that is connected between nodes 1 and 2 is controlled by a voltage source  $V_1$  connected between nodes 4 and 5. The source is given by

$$
Y = 0.1V_1 + 0.2V_1^2 + 0.05V_1^2
$$

# **4.6**

A polynomial current source *I* that is connected between nodes 1 and 2 is controlled by a voltage source  $V_1$  connected between nodes 4 and 5. The source is given by

$$
Y = 0.1V_1 + 0.2V_1^2 + 0.05V_1^2
$$

# **4.7**

A voltage source  $V_0$  that is connected between nodes 5 and 6 is controlled by a voltage source  $V_1$  and has a voltage gain of 25. The controlling voltage is connected between nodes 10 and 12. The source is expressed as  $V_0 = 25V_1$ .

# **4.8**

A current source  $I_0$  that is connected between nodes 5 and 6 is controlled by a current source  $I_1$  and has a current gain of 10. The voltage through which the controlling current flows is  $V_c$ . The current source is given by  $I_0 = 10I_1$ .

# **4.9**

A current source  $I_0$  that is connected between nodes 5 and 6 is controlled by a voltage source *V*<sub>1</sub> between nodes 8 and 9. The transconductance is 0.05  $\Omega$ <sup>-1</sup>. The current source is given by  $I_0 = 0.051V_1$ .

# **4.10**

A voltage source  $V_0$  that is connected between nodes 5 and 6 is controlled by a current source  $I_1$  and has a transresistance of 150  $\Omega$ . The voltage through which the controlling current flows is  $V_c$ . The voltage source is expressed as  $V_0 = 150I_1$ .

# **4.11**

A nonlinear resistance *R* that is connected between nodes 4 and 6 is controlled by a voltage source  $V_1$  and has a resistance of the form

$$
R = V_1 + 0.2 V_1^2
$$

# **4.12**

A nonlinear transconductance  $G<sub>m</sub>$  that is connected between nodes 4 and 6 is controlled by a current source. The voltage through the controlling current flows is  $V_1$ . The transconductance has the form

$$
G_{\rm m} = V_1 + 0.2 V_1^2
$$

# **4.13**

The *V*–*I* characteristic of a diode is described by

$$
I_{\rm D} = I_{\rm S} e^{v_{\rm D}/nV_{\rm T}}
$$

where  $I_s = 2.2 \times 10^{-15}$  A,  $n = 1$ , and  $V_T = 26.8$  mV. Use VALUE to simulate the diode voltage between nodes 3 and 4 as a function of diode current.

# **4.14**

The *V*–*I* characteristic of a diode is described by

$$
I_{\rm D} = I_{\rm S} e^{v_{\rm D}/nV_{\rm T}}
$$

where  $I_S = 2.2 \times 10^{-15}$  A,  $n = 1$ , and  $V_T = 26.8$  mV. Use VALUE to simulate the diode current between nodes 3 and 4 as a function of diode voltage.
$\mathcal{L}$ 

## **4.15**

The *V*–*I* characteristic of a diode is given by

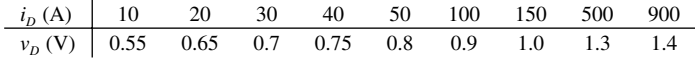

Use TABLE to simulate the diode voltage between nodes 3 and 4 as a function of diode current.

## **4.16**

The current through a varistor depends on its voltage, which is given by

| $i$ (mA) 0 0.1 0.3 1 2.5 5 15 45 100 200    |  |  |  |  |  |
|---------------------------------------------|--|--|--|--|--|
| $v(V)$ 0 50 100 150 200 250 300 350 400 450 |  |  |  |  |  |

Use TABLE to simulate the varistor current between nodes 3 and 4 as a function of varistor current.

# 5 Passive Elements

The learning objectives of this chapter are modeling of:

- Passive elements
- Magnetic circuits
- Lossless transmission lines
- Controlled switches

# **5.1 INTRODUCTION**

PSpice recognizes passive elements by their symbols and models. The elements can be resistors  $(R)$ , inductors  $(L)$ , capacitors  $(C)$ , or switches; they can also be magnetic. The models are necessary to take into account parameter variations (e.g., the value of a resistance depends on the operating temperature). The simulation of passive elements in PSpice requires that the following be specified:

- Modeling of elements
- Operating temperature
- *RLC* elements
- Magnetic elements and transformers
- Lossless transmission lines
- Switches

# **5.2 MODELING OF ELEMENTS**

by the .MODEL command. The same model can be used for one or more elements general form of the model statement is A model that specifies a set of parameters for an element is specified in PSpice in the same circuit. The various dot commands are explained in Chapter 6. The

```
.MODELM NAME TYPE(P1=V1 P2=V2
+ P3=V3 . . . . . . PN=VN[(tolerance 
specification)]*)
```
necessary, it is advisable to make the first letter the symbol of the element (e.g., R for resistor, L for inductor). The list of symbols for elements is shown in [Table](#page-2-0) MNAME is the name of the model and must start with a letter. Although not [2.1](#page-2-0). P1, P2, … are the element parameters, and V1, V2, … are their values,

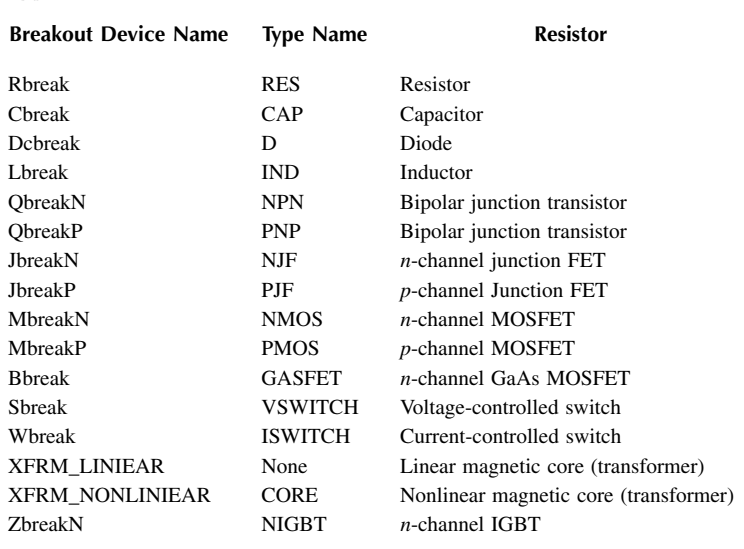

## **TABLE 5.1 Type Names of Elements**

respectively. TYPE is the type name of the elements as shown in Table 5.1. An element must have the correct model type name. That is, a resistor must have the type name RES, not type IND or CAP. However, there can be more than one model of the same type in a circuit with different model names. (tolerance specification) is used with .MC analysis only, and it may be appended to each parameter with the format

```
[ DEV/<distribution name> <value in % from 0 to 9> ]
```

```
[ LOT/<distribution name> <value in % from 0 to 9> ]
```
where  $\leq$  distribution name  $\geq$  is one of the following:

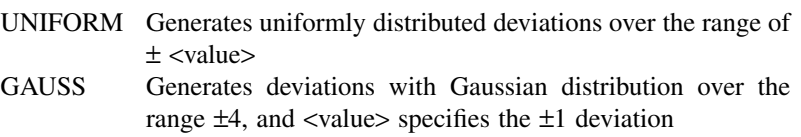

In PSpice schematics, the user can assign a model name for the breakout specify the model parameters. PSpice can open the menu with the model name, Rbreak, as shown in Figure 5.1(b), and the model name can be changed. devices in the library breakout.slb as shown in Figure  $5.1(a)$ . The user can also

<span id="page-111-0"></span>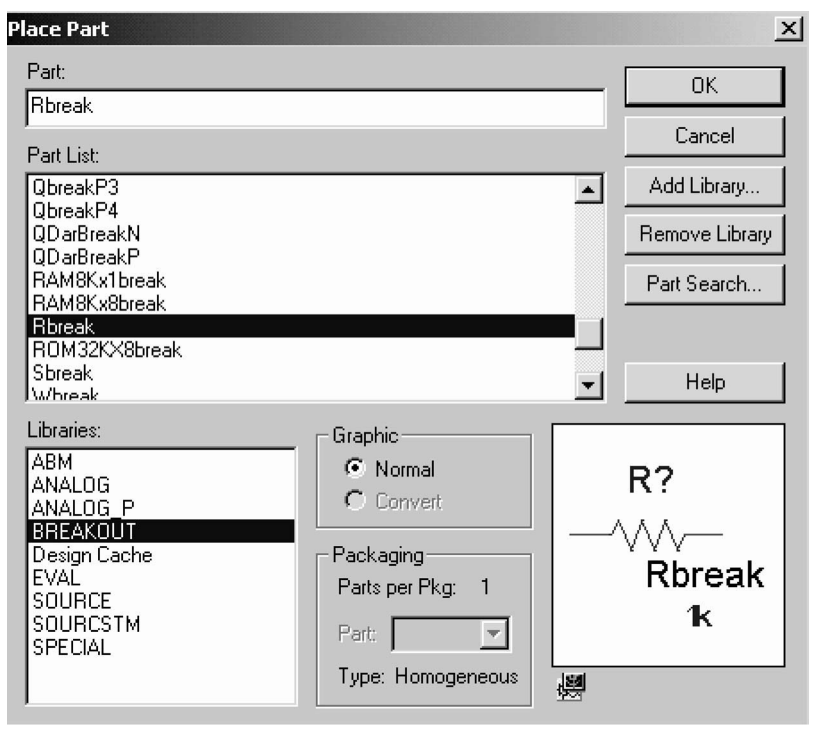

(a)

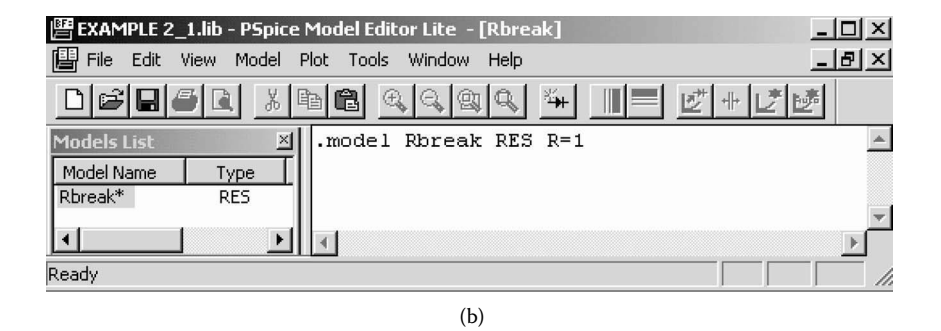

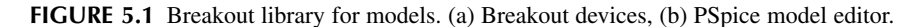

## **5.2.1 SOME MODEL STATEMENTS**

```
.MODEL RLOAD RES (R=1 TC1=0.02 TC2=0.005)
.MODEL RLOAD RES (R=1 DEV/GAUSS 0.5% LOT/UNIFORM10%)
.MODEL CPASS CAP (C=1 VC1=0.01 VC2=0.002 TC1=0.02 TC2=0.005)
.MODEL LFILTER IND (L=1 IL1=0.1 IL2=0.002 TC1=0.02 TC2=0.005)
```

```
.MODEL DNOM D (IS=1E–9)
.MODEL DLOAD D (IS=1E−9 DEV 0.5% LOT 10%)
.MODEL QOUT NPN (BF=50I S=1E–9)
```
## **5.3 OPERATING TEMPERATURE**

The operating temperature of an analysis can be set to any value desired by the .TEMP command. The general form of the statement is

.TEMP <(one or more temperature) values>

The temperatures are in degrees Celsius. If more than one temperature is specified, the analysis is performed for each temperature. The model parameters are assumed to be measured at a nominal temperature, which is by default 27°C. The default nominal temperature of 27°C can be changed by the TNOM option in the .OPTIONS statements, which are discussed in Section 6.5.

#### **5.3.1 SOME TEMPERATURE STATEMENTS**

```
.TEMP 50
.TEMP 25 50
.TEMP 0 25 50 100
```
The operating temperature can be set from the analysis setup as shown in [Figure 5.2.](#page-113-0)

## **5.4** *RLC* **ELEMENTS**

The voltage and current relationships of resistor, inductor, and capacitor are shown in [Figure 5.3.](#page-113-0)

## **5.4.1 RESISTOR**

menu as shown in Figure 5.4(b). The model parameters of resistors are shown in Figure 5.4(c). The resistor's name and its nominal value can be changed. Also, a tolerance value can be assigned to it. The symbol of a resistor is R, and its name must start with R. The PSpice schematic is shown in [Figure 5.4\(a\).](#page-114-0) Right-clicking on the element opens the

Its description takes the general form

R<name> N+ N− RNAME RVALUE

A resistor does not have a polarity, and the order of the nodes does not matter. However, by defining N+ as the positive node and N− as the negative node, the current is assumed to flow from node N+ through the resistor to node N−.

#### <span id="page-113-0"></span>Passive Elements **99**

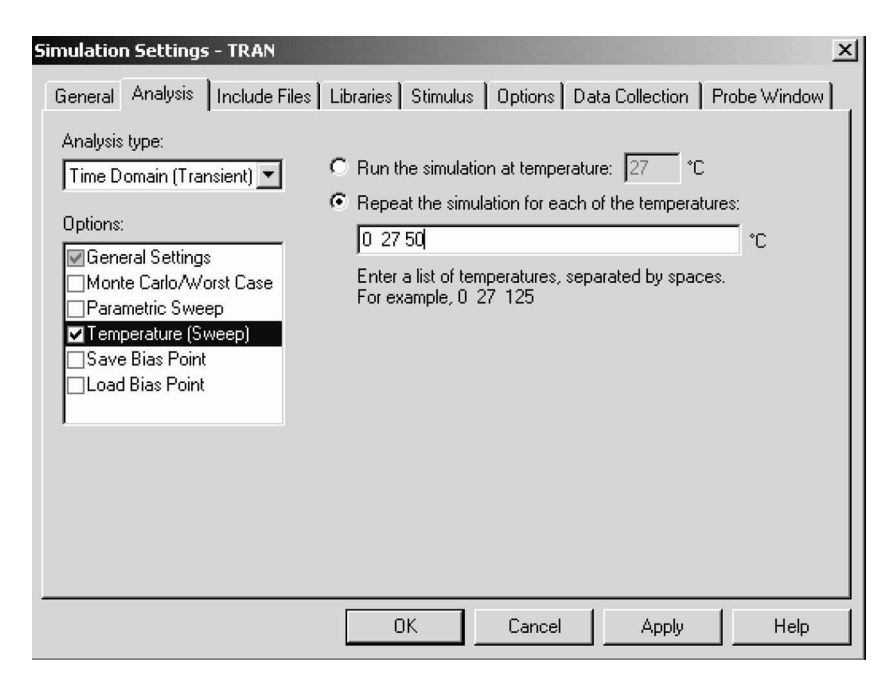

**FIGURE 5.2** Setting up operating temperature.

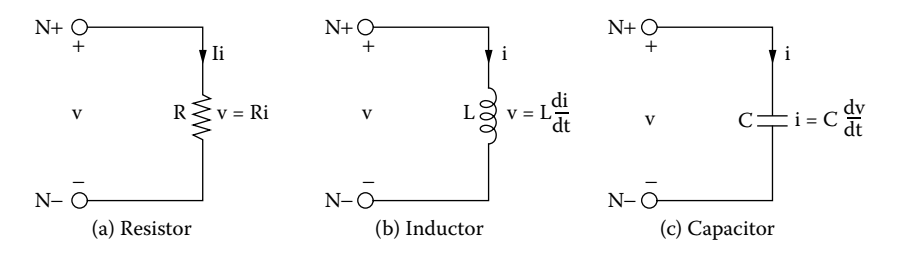

**FIGURE 5.3** Voltage and current relationships.

RNAME is the model name that defines the parameters of the resistor. RVALUE is the nominal value of the resistance.

*Note:* Some versions of PSpice or SPICE do not recognize the polarity of resistors and do not allow referring currents through the resistor  $[e.g., I(R1)]$ .

RVALUE is the resistance in ohms, and RVALUE can be positive or negative but must not be zero. If RNAME is included and TCE is not specified, the resistance as a function of temperature is calculated from The model parameters are shown in [Table 5.2.](#page-114-0) If RNAME is omitted,

RES = RVALUE \* R \* [1 + TC1 \* (T − T0) + TC2 \* (T − TO)2]

<span id="page-114-0"></span>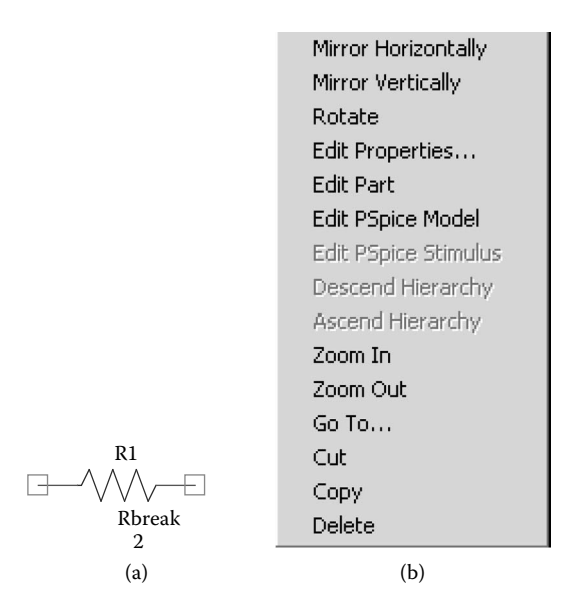

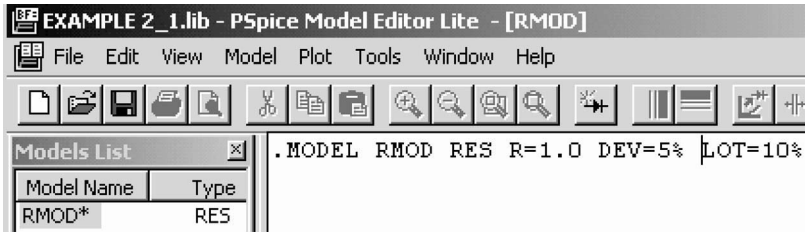

(c)

**FIGURE 5.4** Resistor schematics and parameters. (a) Symbol, (b) element menu, (c) resistor's model parameters.

# **TABLE 5.2 Model Parameters for Resistors**

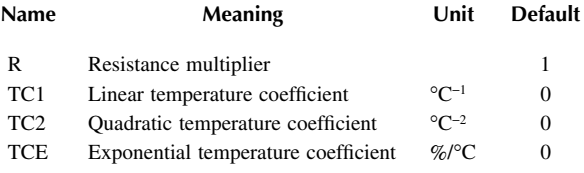

If RNAME is included and TCE is specified, the resistance as a function of temperature is calculated from

 $TCF*$  (T – T0)

RES = RVALUE  $*$  R  $*$  1.01

where T and T0 are the operating temperature and room temperature, respectively, in degrees Celsius.

#### **5.4.1.1 Some Resistor Statements**

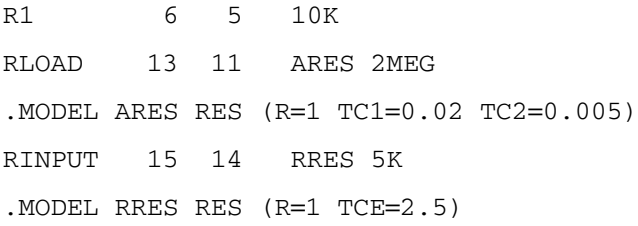

## **5.4.2 CAPACITOR**

The symbol of a capacitor is C, and its name must start with C. The schematic of a capacitor with a breakout model is shown in Figure 5.5(a). Its value and initial condition can be changed as shown in Figure 5.5(b). The model parameters of capacitors are shown in Figure 5.5(c). The capacitor's name and its nominal value can be changed. Its description takes the general form

C<name> N+ N− CNAME CVALUE IC=V0

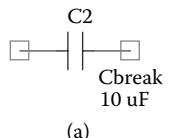

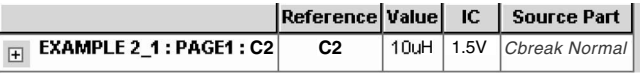

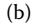

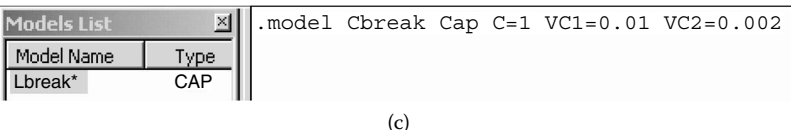

**FIGURE 5.5** Capacitor schematics and parameters. (a) Breakout model, (b) initial condition, (c) capacitor's model parameters.

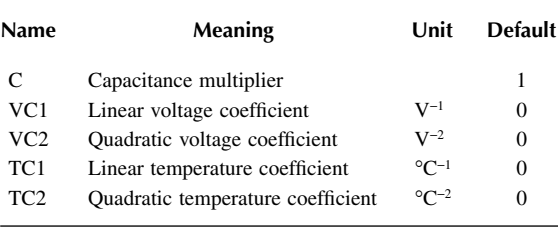

# **TABLE 5.3 Model Parameters for Capacitors**

N+ is the positive node and N− is the negative node. The voltage of node N+ is assumed positive with respect to node N− and the current flows from node N+ through the capacitor to node N−. CNAME is the model name, and CVALUE is the nominal value of the capacitor. IC defines the initial (time-zero) voltage of the capacitor, V0.

The model parameters are shown in Table 5.3. If CNAME is omitted, CVALUE is the capacitance in farads. The CVALUE can be positive or negative but must not be zero. If CNAME is included, the capacitance, which depends on the voltage and temperature, is calculated from

$$
CAP = CVALUE * C * (1 + VC1 * V + VC2 * V2)
$$
  
\* [1 + TC1 \* (T - T0) + TC2 \*  
(T - T0)<sup>2</sup>]

where T is the operating temperature and T0 is the room temperature in degrees celsius.

## **5.4.2.1 Some Capacitor Statements**

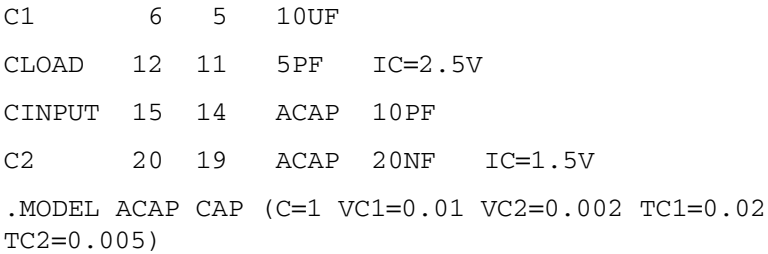

*Note:* The initial conditions (if any) apply only if the UIC (use initial condition) opinion is specified on the .TRAN command that is described in Section 6.9.

## **5.4.3 INDUCTOR**

The symbol of an inductor is L. Its name must start with L. The schematic of an inductor with a breakout model is shown in Figure  $5.6(a)$ . Its value and initial

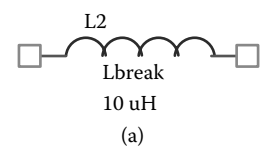

<span id="page-117-0"></span>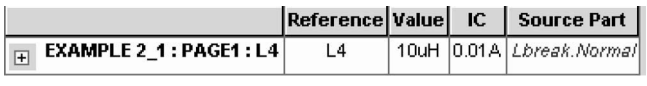

(b)

| Models List           | ×U          |     |  | .model Lbreak IND L=1 IL1=0.1 IL2=0.02 |
|-----------------------|-------------|-----|--|----------------------------------------|
| Model Name<br>Lbreak* | Tvoe<br>IND |     |  |                                        |
|                       |             | (C) |  |                                        |

**FIGURE 5.6** Inductor schematics and parameters. (a) Symbol, (b) initial condition, (c) inductor's model parameters.

# **TABLE 5.4 Model Parameters for Inductors**

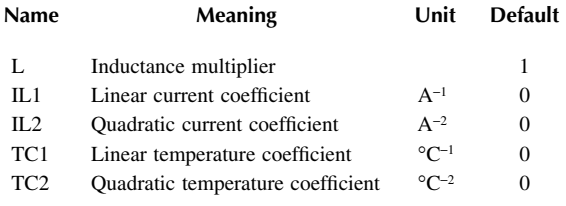

condition can be changed as shown in Figure 5.6(b). The typical model parameters of inductors are shown in Figure  $5.6(c)$ . The inductor's name and its nominal value can be changed.

Its description takes the general form

L<name> N+ N− LNAME LVALUE IC=I0

N+ is the positive node, and N− is the negative node. The voltage of N+ is assumed positive with respect to node N−, and the current flows from node N+ through the inductor to node N−. LNAME is the model name, and LVALUE is the nominal value of the inductor. IC defines the initial (time-zero) current I0 of the inductor.

The model parameters of an inductor are shown in Table 5.4. If LNAME is omitted, LVALUE is the inductance in henries. LVALUE can be positive or negative but must not be zero. If LNAME is included, the inductance, which depends on the current and temperature, is calculated from

$$
IND = LVALUE * L * (1 + IL1 * I + IL2 * I2)
$$
  
\* [1 + TC1 \* (T - T0) + TC2 \* (T - T0)<sup>2</sup>]

where T is the operating temperature and T0 is the room temperature in degrees Celsius.

*Note:* The initial conditions (if any) apply only if the UIC (use initial condition) option is specified on the .TRAN command that is described in Section 6.9.

## **5.4.3.1 Some Inductor Statements**

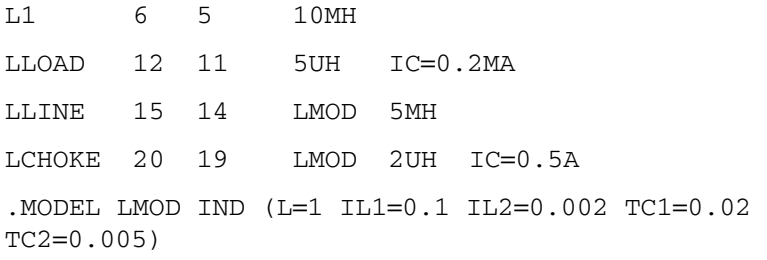

## **EXAMPLE 5.1 STEP RESPONSE OF AN** *RLC* **CIRCUIT WITH AN INITIAL INDUCTOR CURRENT AND CAPACITOR VOLTAGE**

The *RLC* circuit of Figure 5.7(a) is supplied with the input voltage as shown in Figure 5.7(b). Calculate and plot the transient response from 0 to 1 msec with a time increment of 5 µsec. The output voltage is taken across resistor  $R_2$ . The results should be available for display and as hard copy by using Probe. The model parameters are, for the resistor,  $R = 1$ , TC1 = 0.02, and TC2 = 0.005; for the capacitor,  $C = 1$ ,  $VCI = 0.01$ ,  $VC2 = 0.002$ ,  $TC1 = 0.02$ , and  $TC2 = 0.005$ ; and for the inductor,  $L = 1$ ,  $IL1 = 0.1$ ,  $IL2 = 0.002$ ,  $TC1 = 0.02$ , and  $TC2 = 0.005$ . The operating temperature is 50°C.

#### **SOLUTION**

output waveform in probe at the end of the simulation. The step input voltage is The PSpice schematic is shown in Figure  $5.8(a)$ . The voltage marker displays the

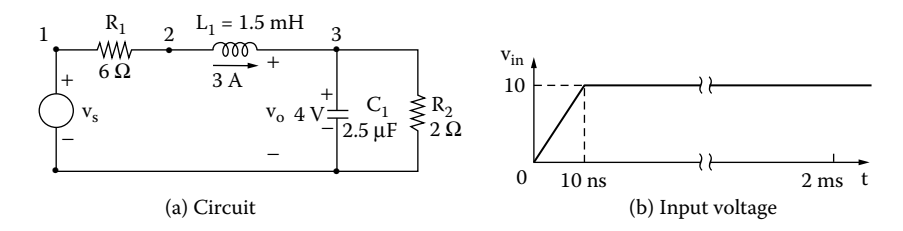

**FIGURE 5.7** *RLC* circuit for Example 5.1.

#### <span id="page-119-0"></span>Passive Elements **105**

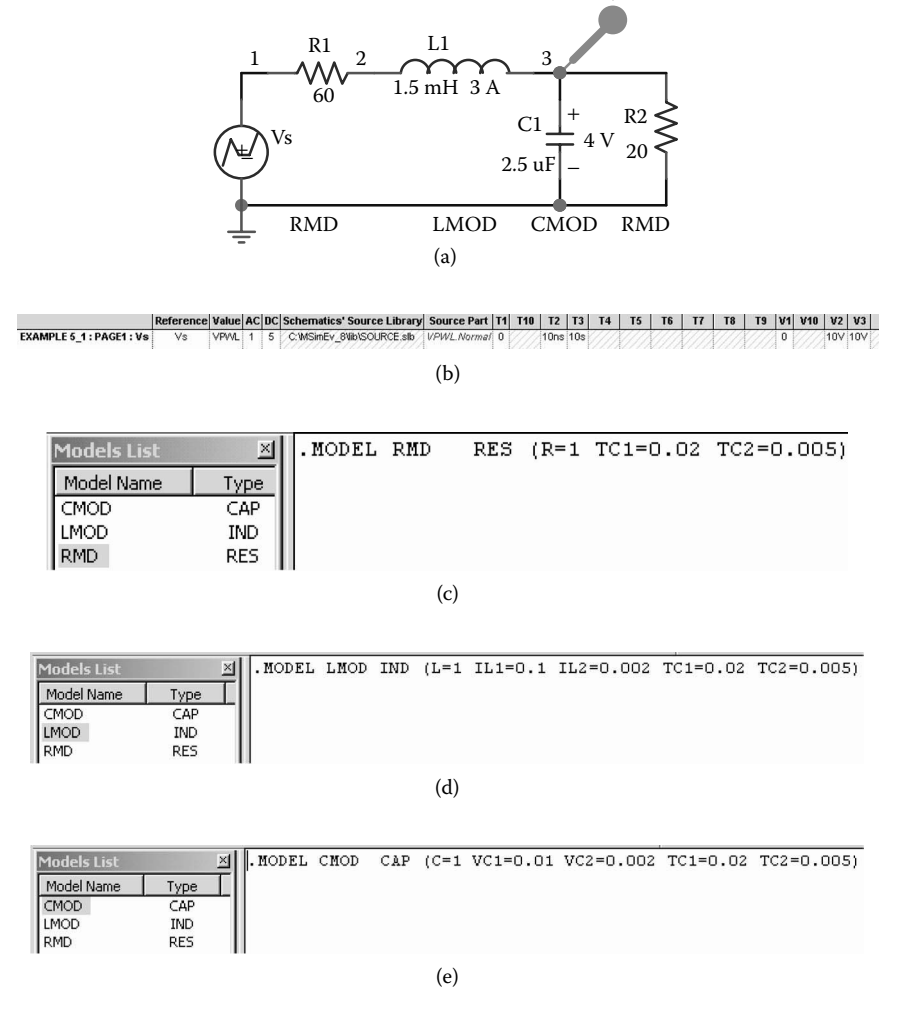

**FIGURE 5.8** PSpice schematic for Example 5.1. (a) PSpice schematic, (b) PWL parameters, (c) RMD parameters, (d) LMOD parameters, (e) CMOD parameters.

specified by a PWL source as shown in Figure 5.8(b). The breakout devices are used to specify the parameters of model RMD for  $R_1$  and  $R_2$  as shown in Figure 5.8(c), of model LMOD for  $L_1$  as shown in Figure 5.8(d) and of model CMOD for  $C_1$  as shown in Figure 5.8(e). The Transient Analysis is set at the Analysis Setup as shown Figure 2.6(d). The operating temperature is set from the simulations setting menu in [Figure 2.6\(a\),](#page-12-0) and its specifications are set at the transient menu as shown in as shown in [Figure 5.2.](#page-113-0)

V

The circuit file contains the following statements:

# **Example 5.1 RLC circuit SOURCE** \* Input step voltage represented as a PWL waveform: VS 1 0 PWL (0 0 10NS 10V 2MS 10V) **CIRCUIT**  $\blacksquare$  \* R<sub>1</sub> has a value of 60  $\Omega$  with model RMOD: R1 1 2 RMOD 6 \* Inductor of 1.5 mH with an initial current of 3 A and model name LMOD: L1 2 3 LMOD 1.5MH IC=3A \* Capacitor of 2.5 µF with an initial voltage of 4 V and model name CMOD: C1 3 0 CMOD 2.5UF IC=4V R2 3 0 RMOD 2 \* Model statements for resistor, inductor, and capacitor: .MODEL RMOD RES (R=1 TC1=0.02 TC2=0.005) .MODEL CMOD CAP (C=1 VC1=0.01 VC2=0.002 TC1=0.02  $TC2=0.005$ .MODEL LMOD IND (L=1 IL1=0.1 IL2=0.002 TC1=0.02 TC2=0.005) \* The operating temperature in 50°C. .TEMP 50 **ANALYSIS** \* Transient analysis from 0 to 1 ms with a 5.µs time increment and using initial conditions (UIC). .TRAN 5US 1MS UIC \* Plot the results of transient analysis with the voltage at nodes 3 and 1. .PLOT TRAN V(3) V(1) . PROBE  $V(3) V(1)$ .END

The inductor has an initial current of 3 A, which is taken into consideration by UIC in the .TRAN command. The results of the simulation that are obtained by Probe are shown in [Figure 5.9.](#page-121-0)

## **5.5 MAGNETIC ELEMENTS AND TRANSFORMERS**

The magnetic elements are mutual inductors (transformer). PSpice allows simulating two types of magnetic circuits:

- Linear magnetic circuits
- Nonlinear magnetic circuits

<span id="page-121-0"></span>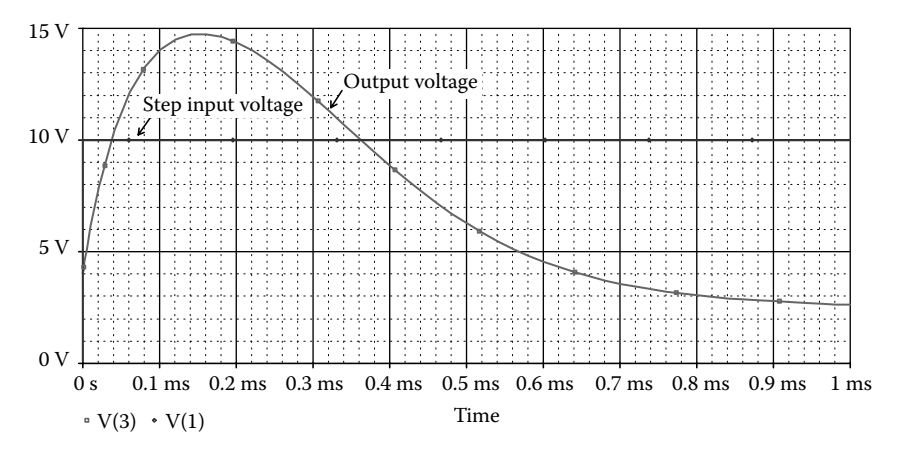

**FIGURE 5.9** Transient response for Example 5.1.

## **5.5.1 LINEAR MAGNETIC CIRCUITS**

The symbol of mutual coupling is K. The general form of coupled inductors is

K<name> L<(first inductor) name> L<(second inductor) name>

```
+ <(coupling) value>
```
For linear coupled inductors, K<name> couples two or more inductors. <(coupling) value> is the coefficient of coupling, *k*. The value of coefficient of coupling must be greater than 0 and less than or equal to 1:  $0 < k \le 1$ .

The inductors can be coupled in either order positively or negatively as shown in Figure 5.10(a) and Figure 5.10(b), respectively. In terms of the dot convention

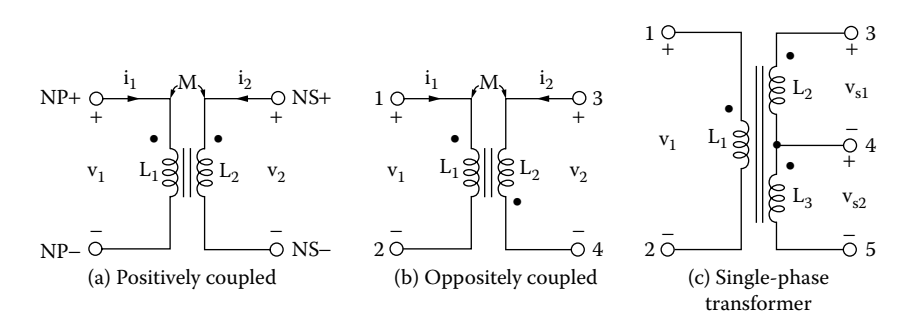

**FIGURE 5.10** Coupled inductors. (a) Positively coupled, (b) negatively coupled, (c) singlephase transformer.

The mutual inductance is determined from shown in [Figure 5.10\(a\),](#page-121-0) PSpice assumes a dot on the first node of each inductor.

$$
M = k\sqrt{L_1 L_2}
$$

In the time domain, the voltages of coupled inductors are expressed as

$$
v_1 = L_1 \frac{di_1}{dt} + M \frac{di_2}{dt}
$$

$$
v_2 = M \frac{di_1}{dt} + L_2 \frac{di_2}{dt}
$$

In the frequency domain, the voltages are expressed as

$$
V_1 = j\omega L_1 I_1 + j\omega M I_2
$$
  

$$
V_2 = j\omega M I_1 + j\omega L_2 I_2
$$

where  $\omega$  is the frequency in rad/sec.

Some coupled-inductor statements are

KTR LA LB 0.9 KIND L1 L2 0.98

K-linear in the analog.slb library that can couple up to six inductors is shown in Figure 5.11(b) with two inductors  $L_1$  and  $L_2$ . The PSpice schematic for coupled inductors is shown in [Figure 5.11\(a\).](#page-123-0) The

The coupled inductors of Figure 5.10(a) can be written as a single-phase transformer (with  $k = 0.9999$ ):

```
* PRIMARY
L1 1 2 0.5MH
* SECONDARY
L2 3 4 0.5MH
* MAGNETIC COUPLING
KXFRMER L1 L2 0.9999
```
If the dot in the second coil is changed as shown in Figure 5.10(b), the coupled inductors are written as

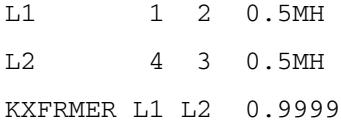

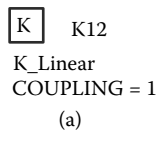

<span id="page-123-0"></span>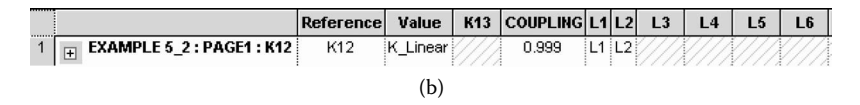

**FIGURE 5.11** Coupled inductors with K-linear. (a) Symbol, (b) parameters for K-linear.

A transformer with a single primary coil and center-tapped secondary as shown in Figure  $5.10(c)$  can be written as

\* PRIMARY

L1 1 2 0.5MH

\* SECONDARY

L2 3 4 0.5MH

L3 4 5 0.5MH

\* MAGNETIC COUPLING

K12 L1 L2 0.9999

K13 L1 L3 0.9999

K23 L2 L3 0.9999

The three statements above (K12, K13, K23) can be written in PSpice as

KALL L1 L2 L3 0.9999

*Note the following:*

- 1. The name Kxx need not be related to the names of the inductors it is coupling. However, it is a good practice, because it is convenient to identify the inductors involved in the coupling.
- 2. The polarity (or dot) is determined by the order of the nodes in the L … statements and not by the order of the inductors in the K … statement [e.g., (K12 L1 L2 0.9999) has the same result as (K12 L2 L1 0.9999)].

## **EXAMPLE 5.2 FINDING THE RMS CURRENTS AND THE FREQUENCY PLOT OF <sup>A</sup> COUPLED-INDUCTOR CIRCUIT**

A circuit with two coupled inductors is shown in Figure 5.11. The input voltage is 120 V peak. Calculate the magnitude and phase of the output current for frequencies

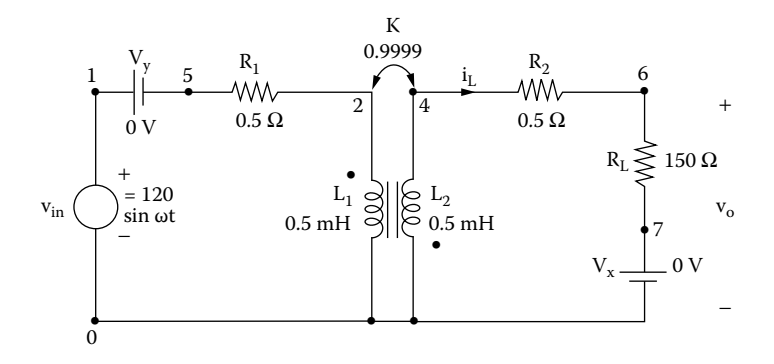

#### **FIGURE 5.12**

from 60 to 120 Hz with a linear increment. The total number of points in the sweep is 2. The coefficient of coupling for the transformer is 0.999.

#### **SOLUTION**

It is important to note that the primary and the secondary have a common node. Without this common node, PSpice will give an error message because there is no DC path from the nodes of the secondary to the ground.

The PSpice schematic is shown in Figure 5.12(a). K-linear couples L1 and L2 with a coupling of 0.9999. The voltage marker displays the output waveforms in Probe at the end of the simulation. The PSpice plot of the input and output voltages are shown in [Figure 5.13\(b\).](#page-126-0) The break frequency is  $f<sub>b</sub>$  = 79.81 Hz at 84.906 V (70.7%) of the high-frequency value of 120 V.

The circuit file contains the following statements:

#### **Example 5.2 Coupled linear inductors**

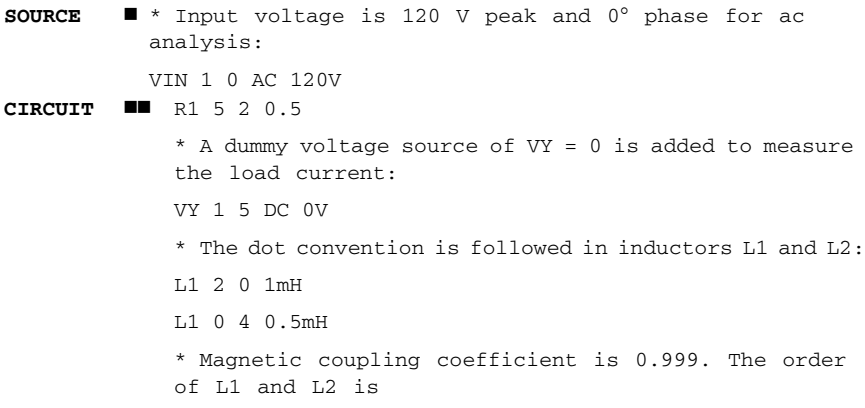

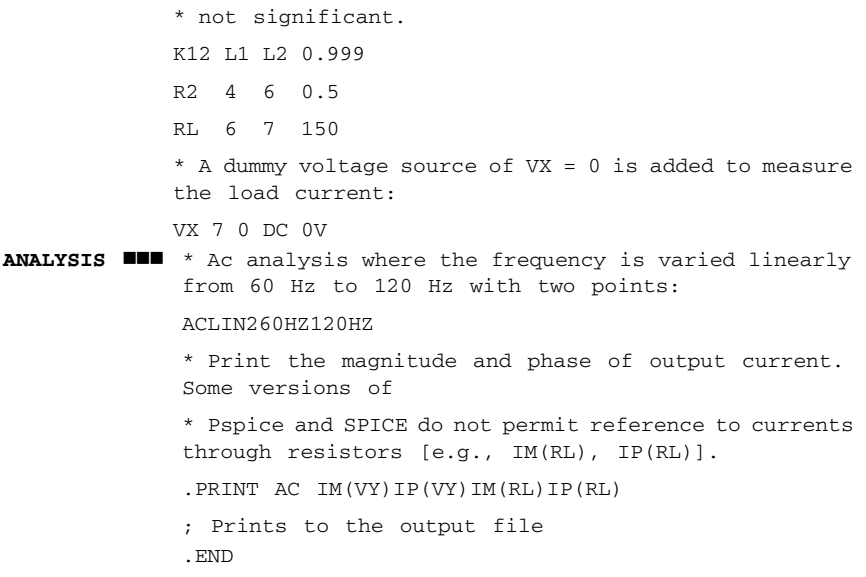

The transformer is considered to be linear and its inductances remain constant. The results of the simulation, which are stored in output file EX5.2.OUT, are

 $FREQ$  IM(VY) IP(VY) IM(RL) IP(RL) V(4) V(2) 6.000E+01 1.915E+02 –3.699E+01 3.389E-01 –1.271E+02 5.100E+01 7.220E+01 1.200E+02 1.325E+02 –5.635E+01 4.689E-01 –1.465E+02 7.056E+01 9.989E+01

*Note:* PSpice (that is, the net list using PSpice A/D) is better suited to printing the magnitudes and phases of voltages. Schematics is, however, better suited to drawing the schematics and plots of voltages and currents.

## **5.5.2 NONLINEAR MAGNETIC CIRCUITS**

For a nonlinear inductor, the general form is

```
K<name> L<(inductor) name> <(coupling) value>
+ <(model) name> [(size) value]
```
For an iron-core transformer, *k* is very high, greater than 0.999. The model type name for a nonlinear magnetic inductor is CORE, and the model parameters and defaults to 1. It represents the number of lamination layers, so that only one model statement can be used for a particular lamination type of core. are shown in [Table 5.5.](#page-127-0) [(size) value] scales the magnetic cross section

<span id="page-126-0"></span>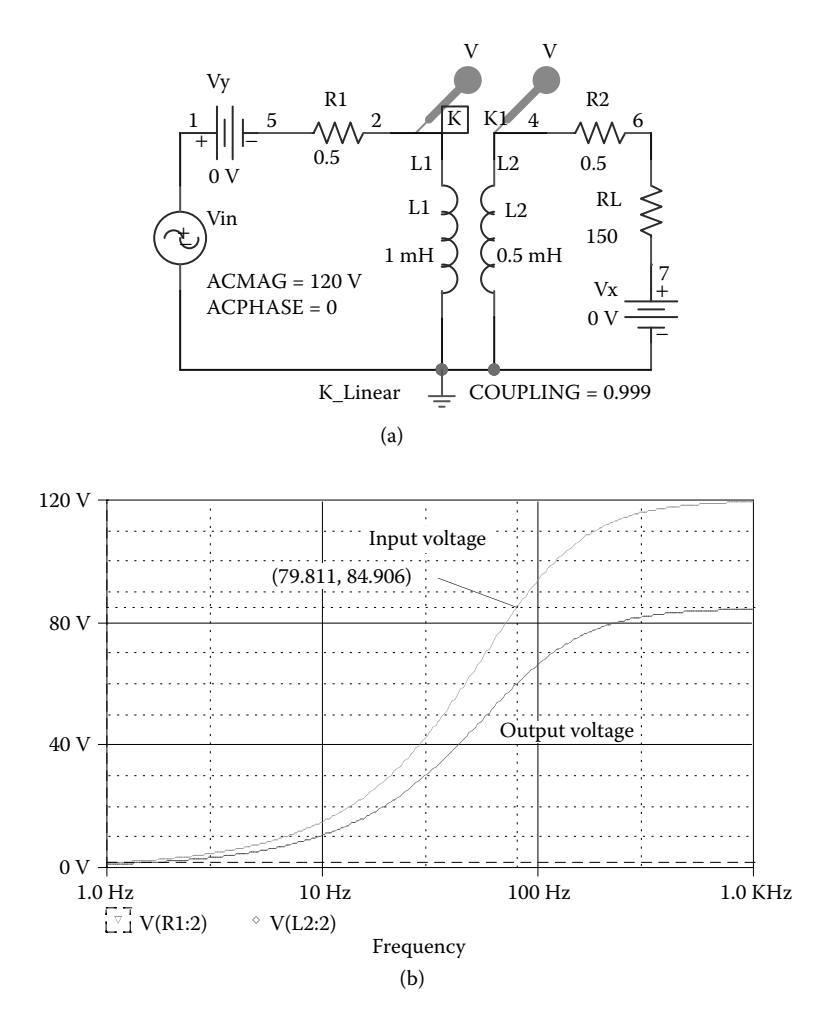

**FIGURE 5.13** PSpice schematic for Example 5.2. (a) Schematic, (b) frequency responses.

If the  $\lt$  (model) name> is specified, the mutual coupling inductor becomes a nonlinear magnetic core and the inductor specifies the number of turns instead of the inductance. The list of the coupled inductors may be just one inductor.

The magnetic core's *B* − *H* characteristics are analyzed using the Jiles–Atherton model [2].

be as follows: If the inductors of Figure  $5.10(a)$  use the nonlinear core, the statements would

\* Inductor  $\underline{L}_1$  of 100 turns:

L1 1 2 100

\* Inductor  $\underline{\mathbf{L}}_2$  of 10 turns:

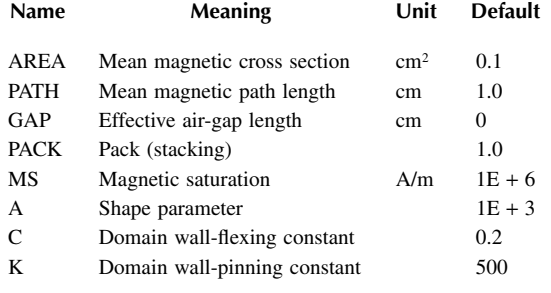

<span id="page-127-0"></span>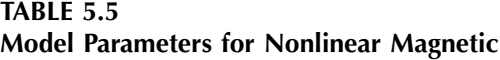

L2 3 4 10

\* Nonlinear coupled inductors with model CMOD: K12 L1 L2 0.9999 CMOD \* Model for the nonlinear inductors: .MODEL CMOD CORE (AREA=2.0 PATH=62.8 GAP=0.1 PACK= 0.98)

In PSpice schematics, the nonlinear magnetic parameters can be described by using a K-break coupling as shown in Figure 5.14(a). The K-nonlinear model in the breakout.slb library that can couple up to six inductors is shown in Figure 5.14(b) with two inductors  $L_1$  and  $L_2$ .

The model parameters can be adjusted to specify a *B*−*H* characteristic. The nonlinear magnetic model uses MKS (metric) units. However, the results for Probe are converted to gauss and oersted and may be displayed using B(Kxx) and H(Kxx). The *B*−*H* curve can be drawn by a transient run with a slowly rising current through a test inductor and then by displaying  $B(Kxx)$  against  $H(Kxx)$ .

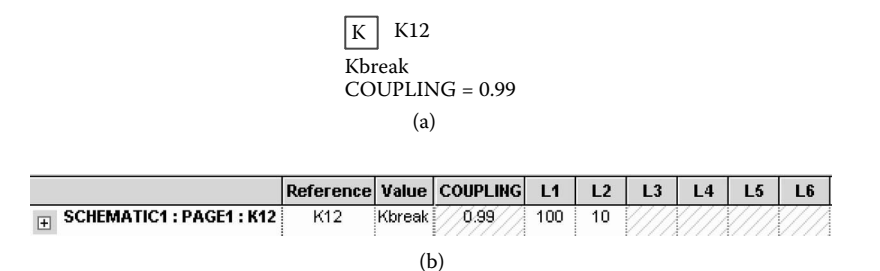

**FIGURE 5.14** Nonlinear coupled inductors. (a) Symbol, (b) parameters for K-nonlinear.

Characterizing core materials may be carried out by trial by using PSpice and Probe. The procedures for setting parameters to obtain a particular characteristic are as follows:

- 1. Set the domain wall-pinning constant  $K = 0$ . The curve should be centered in the *B*−*H* loop. The slope of the curve at *H* = 0 should be approximately equal to that when it crosses the *H* axis at  $B = 0$ .
- 2. Set the magnetic saturation  $MS = B_{\text{max}}/0.01257$ .
- 3. ALPHA sets the slope of the curve. Start with the mean field parameter  $ALPHA = 0$ , and then vary its value to get the desired slope of the curve. It may be necessary to change MS slightly to get the desired saturation value.
- 4. Change K to a nonzero value to create the desired hysteresis. K affects the opening of the hysteresis loop.
- 5. Set C to obtain the initial permeability. Probe displays the permeability, which is ∆*B*/∆*H*. Because Probe calculates differences, not derivatives, the curves will not be smooth. The initial value of ∆*B/*∆*H* is the initial permeability.

*Note:* A nonlinear magnetic model is not available in SPICE2.

## **EXAMPLE 5.3 PLOTTING THE NONLINEAR** *B–H* **CHARACTERISTIC OF <sup>A</sup> MAGNETIC CIRCUIT**

inductors are  $L_1$  = 200 turns,  $L_2$  = 100 turns, and  $k$  = 0.9999. Plot the *B*−*H* characteristic of the core from the results of transient analysis if the input current is varied very slowly from 0 to −15 A, +15 to −15 A, and −15 to +15 A. A load resistance of  $R_L = 1 \text{ k}\Omega$  is connected to the secondary of the transformer. The model 6, ALPHA =  $1E - 3$ , A =  $1E + 3$ , C = 0.5, and K = 1500. The coupled inductors of Figure  $5.10(a)$  are nonlinear. The parameters of the parameters of the core are  $AREA = 6.0$ ,  $PATH = 82.73$ ,  $GAP = 0.1$ ,  $MS = 1.6E +$ 

#### **SOLUTION**

PSpice plots of the instantaneous input current and flux density are shown in Figure 5.15(b). The PSpice schematic is shown in [Figure 5.15\(a\).](#page-129-0) K-break couples L1 and L2 with a coupling of 0.9999 and its model parameters are specified in K\_CMOD. The

The circuit file for the coupled inductors in Figure  $5.4(a)$  would be:

## **Example 5.3 Typical** *B–H* **characteristic**

**SOURCE** \* PWL waveform for transient analysis: IN 1 0 PWL (0 0 1 −15 2 15 3 −15) **CIRCUIT** \* Inductors represent the number of turns: L1 1 0 200

<span id="page-129-0"></span>L2 2 0 1000 R2 2 0 1000 ; Load resistance \* Coupled inductors with k = 0.999 and model CMOD: K12 L1 L2 0.9999 CMOD \* Model parameters for CMOD: .MODEL CMOD CORE (AREA=2.0 PATH=62.73 GAP=0.1 MS=1.6E+6  $+ A = 1E + 3C = 0.5K = 1500$ **ANALYSIS**  $\blacksquare$  \* Transient analysis from 0 to 3 s in steps of 0.05 s: .TRAN 0.05S 3S .PROBE .END

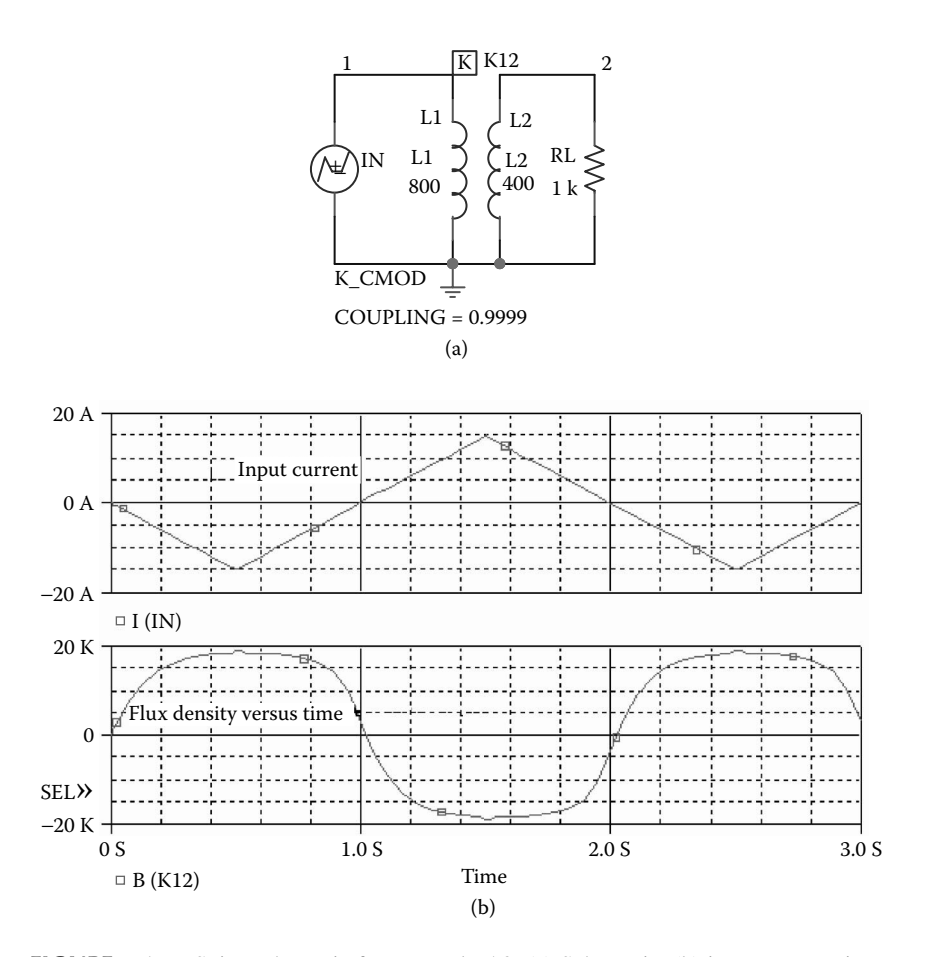

**FIGURE 5.15** PSpice schematic for Example 5.3. (a) Schematic, (b) instantaneous input current and flux density.

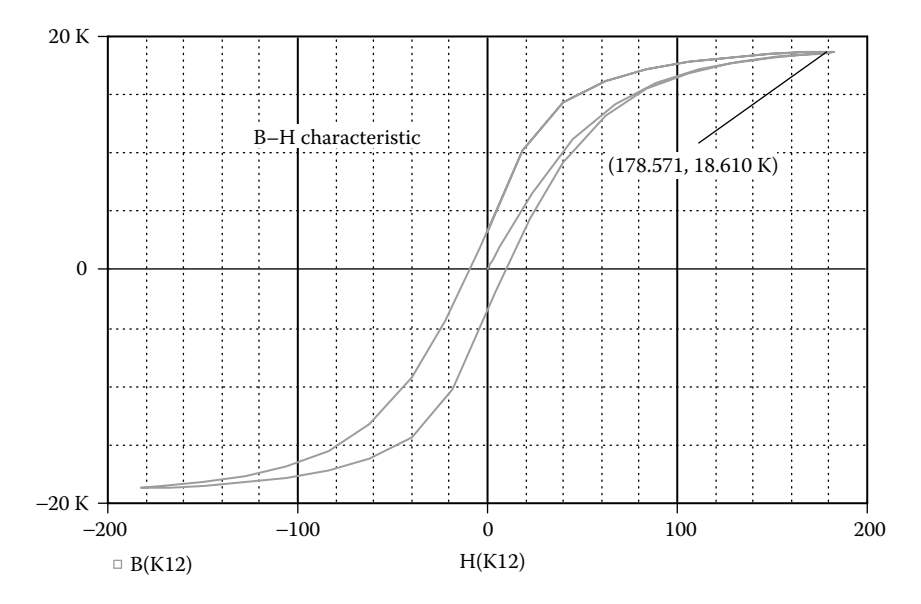

**FIGURE 5.16** Typical *B*−*H* characteristic.

The *B*−*H* characteristic obtained by Probe is shown in Figure 5.16.

The plot of the flux density,  $B(K12)$ , against the magnetic field,  $H(K12)$ , is shown in Figure 5.16, which gives  $B_{\text{max}} = 178.57$  and  $H_{\text{max}} = 18.61$  *k*. Note that by using the Probe menu, the  $x$  axis has been changed to  $H(K12)$ .

## **EXAMPLE 5.4 FINDING THE OUTPUT VOLTAGE AND CURRENT OF A COUPLED-INDUCTOR WITH A NONLINEAR MAGNETIC CORE**

The coupled inductor in Example 5.2 is replaced by a nonlinear core with the *B*–*H* of the inductors are  $L_1 = 200$  turns,  $L_2 = 100$  turns, and  $k = 0.9999$ . The input voltage characteristic shown in [Figure 5.6.](#page-117-0) This is shown in Figure 5.17. The parameters

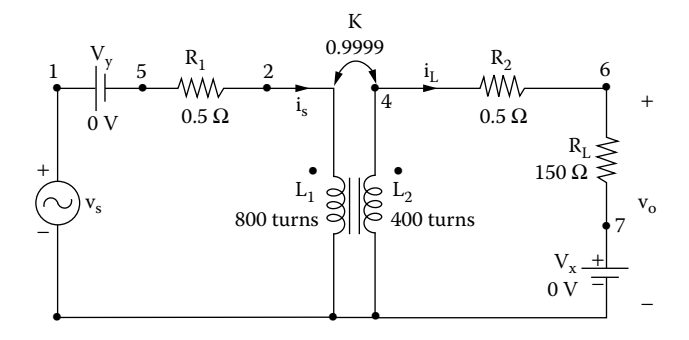

**FIGURE 5.17** Circuit with nonlinear coupled inductors.

is  $v_s = 170 \sin(2\pi \times 60t)$ . Plot the instantaneous values of the secondary voltage and current from 0 to 35 msec with a 10-µsec increment. The results should be available for display and as hard copy by using Probe. The model parameters of the core are  $AREA = 6.0$ ,  $PATH = 82.73$ ,  $GAP = 0.1$ ,  $MS = 1.6E + 6$ ,  $ALPHA = 1E - 3$ ,  $A =$  $1E + 3$ ,  $C = 0.5$ , and  $K = 1500$ .

#### **SOLUTION**

The primary and the secondary have a common node. Without this common node, PSpice will give an error message because there is no DC path from the nodes of K-break couples L1 and L2 with a coupling of 0.9999 and its model parameters are specified in K\_CMOD as shown in Figure 5.18(b). The voltage and current markers display the output waveforms in probe at the end of the simulation. the secondary to the ground. The PSpice schematic is shown in Figure  $5.18(a)$ . The

The circuit file contains the following statements:

## **Example 5.4 Nonlinear coupled inductors**

```
SOURCE  * Input sinusoidal voltage of 170 V peak and 0° phase:
            VS 1 0 SIN (0 170V 60HZ)
CIRCUIT \blacksquare * A dummy voltage source of VY = 0 is added to measure
            the load current:
            VY 1 5 DC 0V
            R1 5 2 0.5
             * Inductors represent the number of turns:
            L1 2 0 800
            L2 4 0 400
             * Coupled inductors with k = 0.9999 and model CMOD:
            K12 L1 L2 0.9999 CMOD
             * Model parameters for CMOD:
             .MODEL CMOD CORE (AREA=2.0 PATH=62.73 GAP=0.1 MS=1.6E+6
            + A=1E+3 C=0.5 K=1500)
            R2 4 6 0.5
            RL 6 7 150
             * A dummy voltage source of VX = 0 is added to measure 
             the load current:
            VX 7 0 DC 0V
ANALYSIS  * Transient analysis from 0 to 35 ms with a 100-µs 
             increment:
             .TRAN 10US 35MS
             * Print the output voltage and current.
              .PRINT TRAN V(4) I(VX) ; Prints in the output file
              .PROBE ; Graphics post-processor
              .END
```
<span id="page-132-0"></span>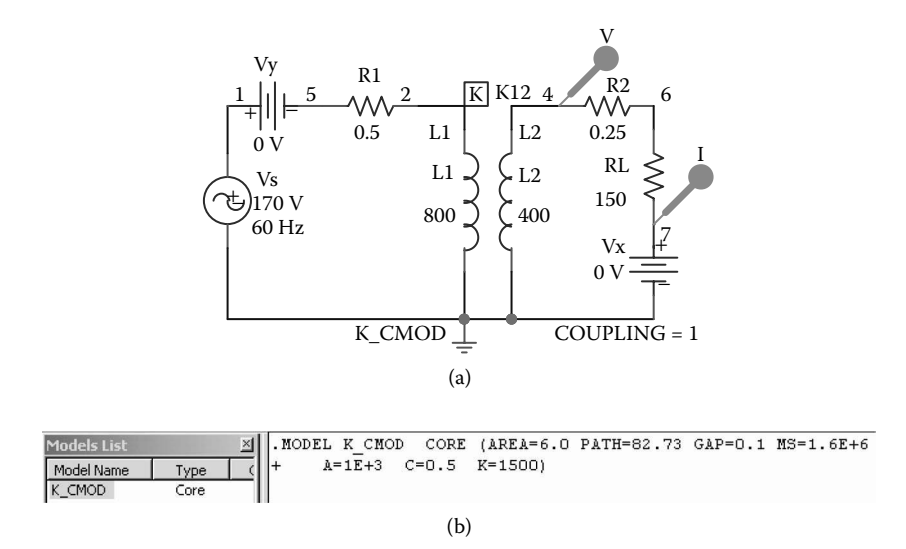

**FIGURE 5.18** PSpice schematic for Example 5.4. (a) Schematic, (b) model parameters for K-CMOD.

The results of the simulation that are obtained by Probe are shown in Figure 5.19. Because of the nonlinear *B*–*H* characteristic, the input and output currents will become nonlinear and contain harmonics, depending on the number of turns and the parameters of the magnetic core.

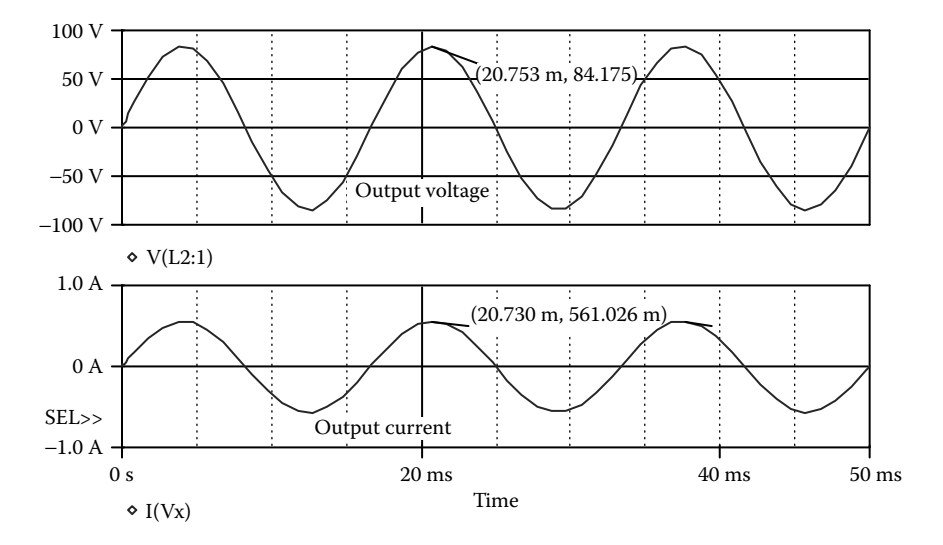

**FIGURE 5.19** Transient response for Example 5.4.

# **5.6 LOSSLESS TRANSMISSION LINES**

The symbol of a lossless transmission line is T. A transmission line has two ports: input and output. The general form of a transmission line is

```
T<name> NA+ NA- NB+ NB- Z0=<value> [TD=<value>]
+ [F=<value> NL=<value>]
```
T<name> is the name of the transmission line. NA+ and NA– are the nodes at the input port. NB+ and NB− are the nodes at the output port. NA+ and NB+ are defined as the positive nodes. NA− and NB− are defined as the negative nodes. The positive current flows from NA+ to NA− and from NB+ to NB−. Z0 is the characteristic impedance.

The length of the line can be expressed in either of two forms: (1) the transmission delay TD may be specified or (2) the frequency F may be specified together with NL, which is the normalized electrical length of the transmission line with respect to wavelength in the line at frequency F. If the frequency F is specified but not NL, the default value of NL is 0.25; that is, F has the quarter-wave frequency. It should be noted that one of the options for expressing the length of the line must be specified. That is, TD or F must be specified. The block diagram of transmission line is shown in [Figure 5.20\(a\).](#page-134-0)

Some transmission statements are

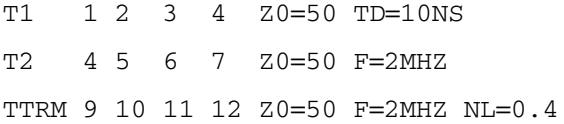

The coaxial line shown in Figure 5.20(b) can be represented by two propagating lines: the first line (T1) models the inner conductor with respect to the shield, and the second line (T2) models the shield with respect to the outside:

```
T1 1 2 3 4 Z0=50 TD=1.5NS
T2 2 0 4 0 Z0=150 TD=1NS
```
*Note:* During the transient analysis (.TRAN), the internal time step of PSpice transmission lines will cause long run times. is limited to be no more than half of the smallest transmission delay. Thus, short

# **5.7 SWITCHES**

resistance varies continuously depending on the voltage or current. When the switch  $S_1$  is on, the resistance is  $R_{ON}$ ; when it is off, the resistance becomes  $R_{OFF}$ . The three types of switches permitted in PSpice are: PSpice allows simulating a special type of switch, as shown in [Figure 5.21,](#page-134-0) whose

<span id="page-134-0"></span>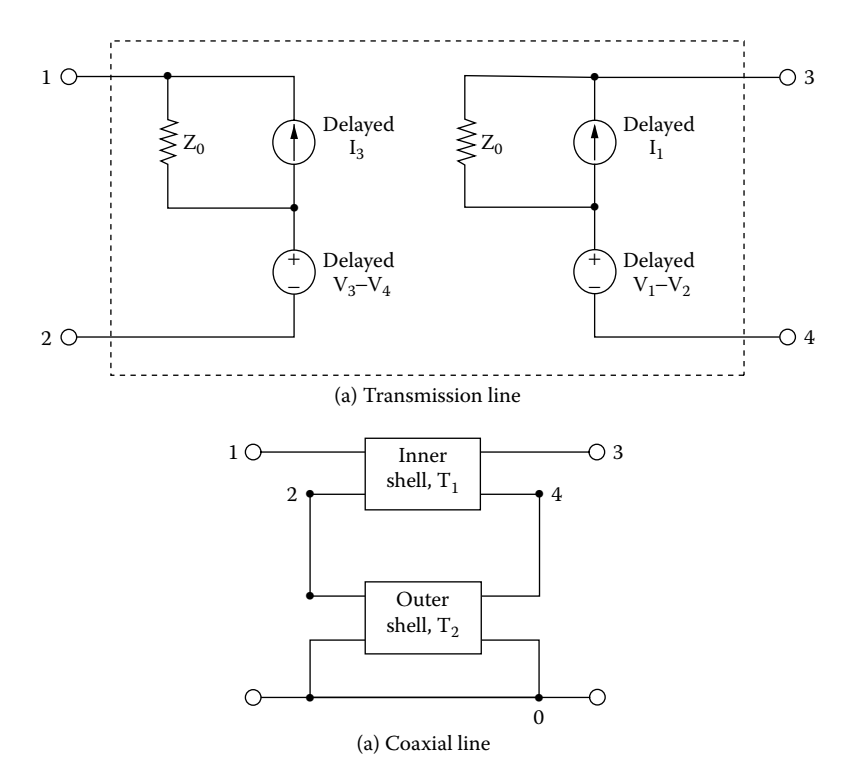

**FIGURE 5.20** Transmission line. (a) Transmission line, (b) coaxial line.

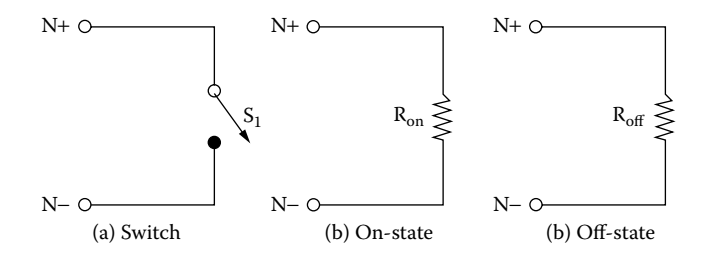

**FIGURE 5.21** Switch with a variable resistance. (a) Switch, (b) on state, (c) off state.

- Voltage-controlled switches
- Current-controlled switches
- Time-dependent switches

*Note:* The voltage- and current-controlled switches are not available in SPICE2. However, they are available in SPICE3.

## **5.7.1 VOLTAGE-CONTROLLED SWITCH**

The symbol of a voltage-controlled switch is S. Its name must start with S, and it takes the general form

```
S<name> N+ N− NC+ NC− SNAME
```
N+ and N− are the two nodes of the switch. The current is assumed to flow from N+ through the switch to node N−. NC+ and NC− are the positive and SNAME is the model name. The resistance of the switch varies depending on the voltage across the switch. The type name for a voltage-controlled switch is VSWITCH, and the model parameters are shown in Table 5.6. The PSpice schematic is shown in Figure 5.22(b). negative nodes of the controlling voltage source, as shown in Figure 5.22(a).

The voltage-controlled switch statement is

S1 6 5 4 0 SMOD

**TABLE 5.6** 

.MODEL SMOD VSWITCH (RON=0.5 ROFF=10E+6 VON=0.7 VOFF=0.0)

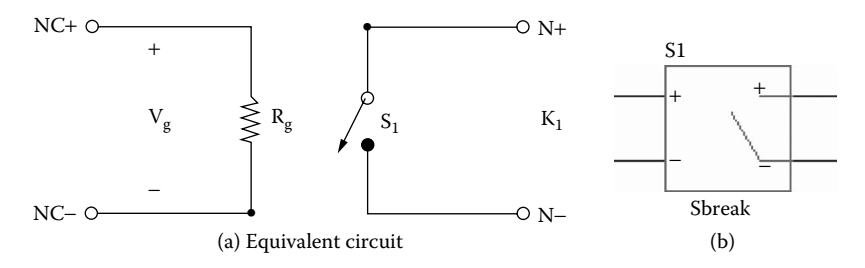

**FIGURE 5.22** Voltage-controlled switch. (a) Positive and negative nodes, (b) PSpice schematic.

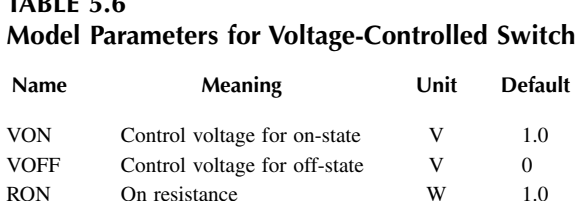

ROFF Off resistance W 10<sup>6</sup>

Note the following

- 1.  $R_{ON}$  and  $R_{OFF}$  must be greater than zero and less than 1/GMIN. The value of GMIN can be defined as an option as described in .OPTIONS command in Section 6.5. The default value of conductance, GMIN, is  $1E - 12 Ω<sup>-1</sup>$ .
- 2. The ratio of  $R_{\text{OEF}}$  to  $R_{\text{ON}}$  should be less than  $1E + 12$ .
- 3. The difficulty due to the high gain of an ideal switch can be minimized by choosing the value of  $R_{\text{OFF}}$  to be as high as permissible and that of  $R_{ON}$  to be as low as possible compared with other circuit elements, within the limits of allowable accuracy.

## **EXAMPLE 5.5 STEP RESPONSE WITH A VOLTAGE-CONTROLLED SWITCH**

is  $v_s = 200 \sin(2000\pi t)$ . Plot the instantaneous voltage at node 3 and the current through the load resistor  $R<sub>L</sub>$  for a duration of 0 to 1 msec with an increment of 5 µsec. The model parameters of the switch are  $RON = 5M$ ,  $ROFF = 10E + 9$ ,  $VON = 25M$ , and VOFF  $= 0.0$ . The results should be available for display by using Probe. A circuit with a voltage-controlled switch is shown in [Figure 5.23.](#page-137-0) The input voltage

## **SOLUTION**

voltage source E1 is set to 0.1. The voltage and current markers display the output waveform in probe at the end of the simulation. The input voltage is specified by a sinusoidal source. The breakout voltage controlled switch (S1) is used to specify the switch model SMOD as shown in Figure 5.24(b) and its model parameters are  $RON = 5M$ ,  $ROFF = 10E+9$ ,  $VON = 25M$ , and  $VOFF = 0$ . The PSpice schematic is shown in Figure  $5.24(a)$ . The gain of the voltage-controlled

The voltage source  $VX = 0$  V is inserted to monitor the output current. The listing of the circuit file is as follows:

## **Example 5.5 Voltage-controlled switch**

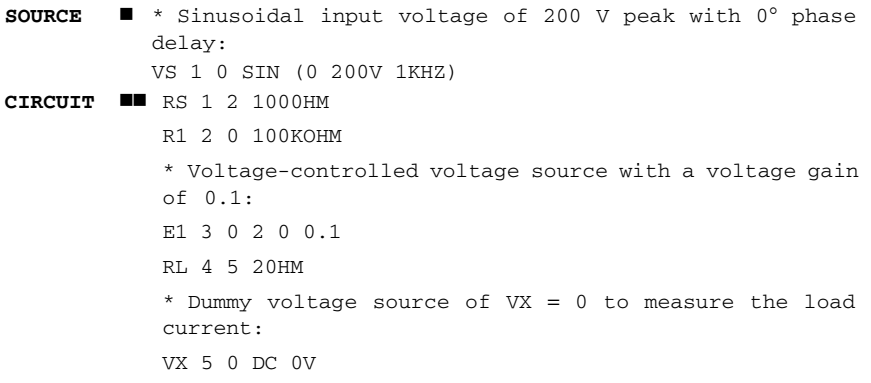

<span id="page-137-0"></span>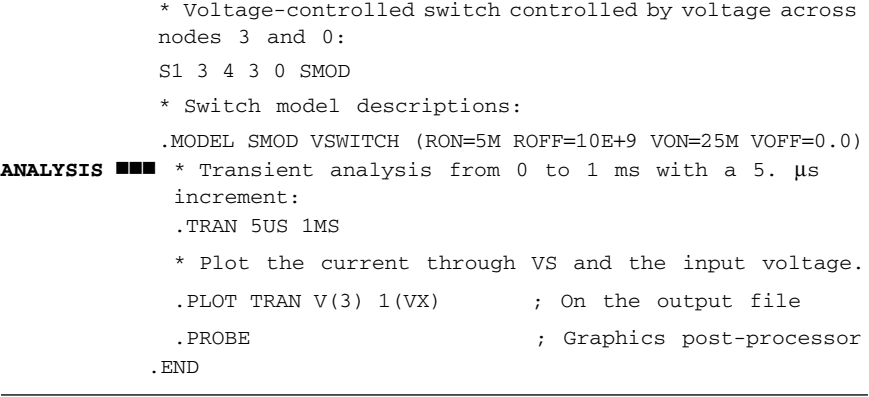

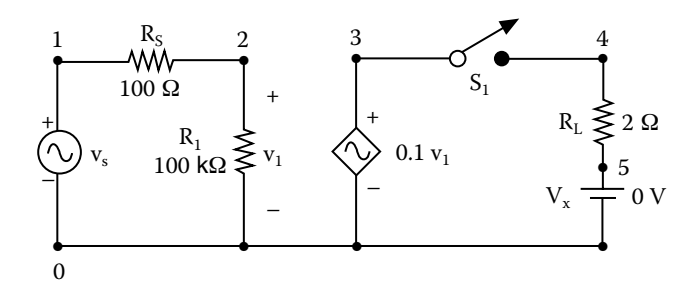

**FIGURE 5.23** Circuit with a voltage-controlled switch.

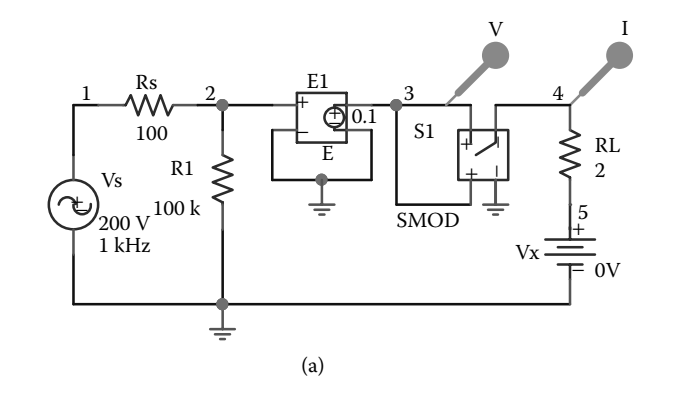

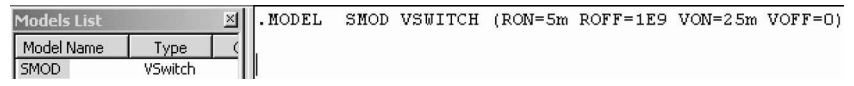

(b)

**FIGURE 5.24** PSpice schematic for Example 5.5. (a) PSpice schematic, (b) specifications of VSWITCH.

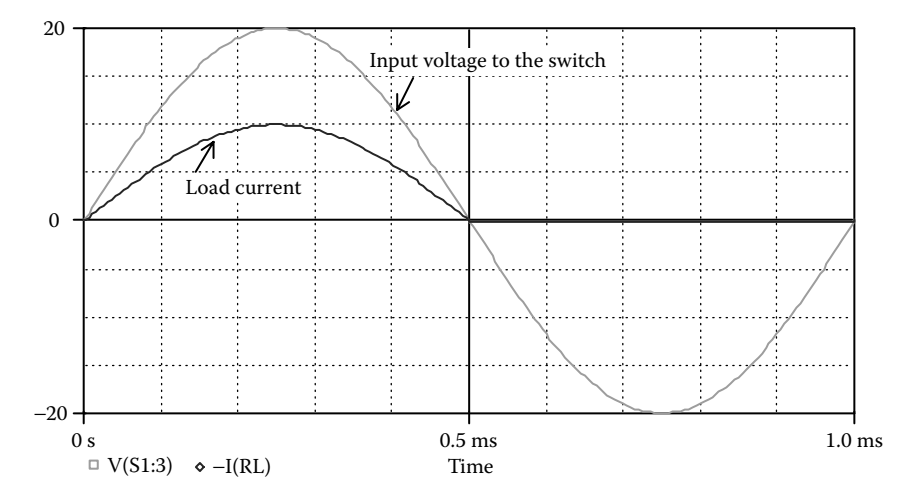

**FIGURE 5.25** Transient response for Example 5.5.

The results of the simulation that are obtained by Probe are shown in Figure 5.25, which is the output of a diode rectifier. Switch  $S_1$  behaves as a diode.

## **5.7.2 CURRENT-CONTROLLED SWITCH**

The symbol of a current-controlled switch is W. The name of the switch must start with W, and it takes the general form

```
W<name> N+ N- VN WNAME
```
N+ and N− are the two nodes of the switch. VN is a voltage source through model name. The resistance of the switch depends on the current through the switch. The type name for a current-controlled switch is ISWITCH and the model parameters are shown in [Table 5.7.](#page-139-0) The PSpice schematic is shown in Figure 5.26(b). which the controlling current flows as shown in [Figure 5.26\(a\).](#page-139-0) WNAME is the

The current-controlled switch statement is

```
W1 6 5 VN RELAY
.MODEL RELAY ISWITCH (RON=0.5 ROFF=10E+6 ION=0.07
IOFF=0.0)
```
*Note:* The current through voltage source VN controls the switch. The voltage source VN must be an independent source, and it can have a finite value or zero. The limitations of the parameters are similar to those for the voltage-controlled switch.

## **EXAMPLE 5.6 TRANSIENT RESPONSE OF AN** *LC* **CIRCUIT WITH A CURRENT-CONTROLLED SWITCH**

voltage and the inductor current for a duration of 0 to 160 µsec with an increment A circuit with a current-controlled switch is shown in [Figure 5.27.](#page-139-0) Plot the capacitor

<span id="page-139-0"></span>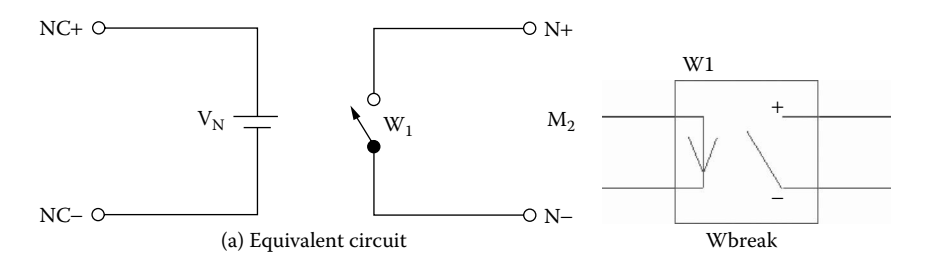

**FIGURE 5.26** Current-controlled switch. (a) Equivalent circuit, (b) PSpice schematic.

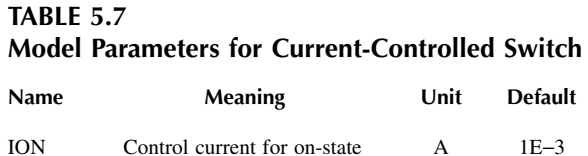

IOFF Control current for off-state A 0 RON On resistance W 1.0 ROFF Off resistance W 10<sup>6</sup>

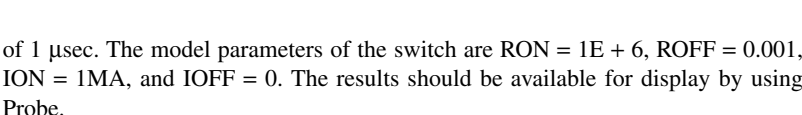

#### **SOLUTION**

display the output waveforms in Probe at the end of the simulation. The initial voltage on the capacitor C1 specifies the input source. The breakout current-controlled switch (W1) is used to specify the parameters of the switch model WMOD as shown in Figure 5.28(b) and its model parameters are  $ION = 1MA$ ,  $IOFF = 0$ ,  $RON = 1E$  $+ 6$ , and ROFF = 0.01. The PSpice schematic is shown in [Figure 5.28\(a\).](#page-140-0) The voltage and current markers

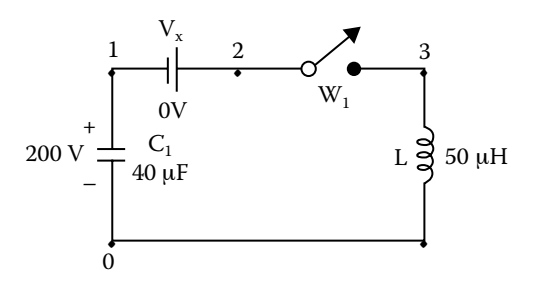

**FIGURE 5.27** Circuit with a current-controlled switch.

<span id="page-140-0"></span>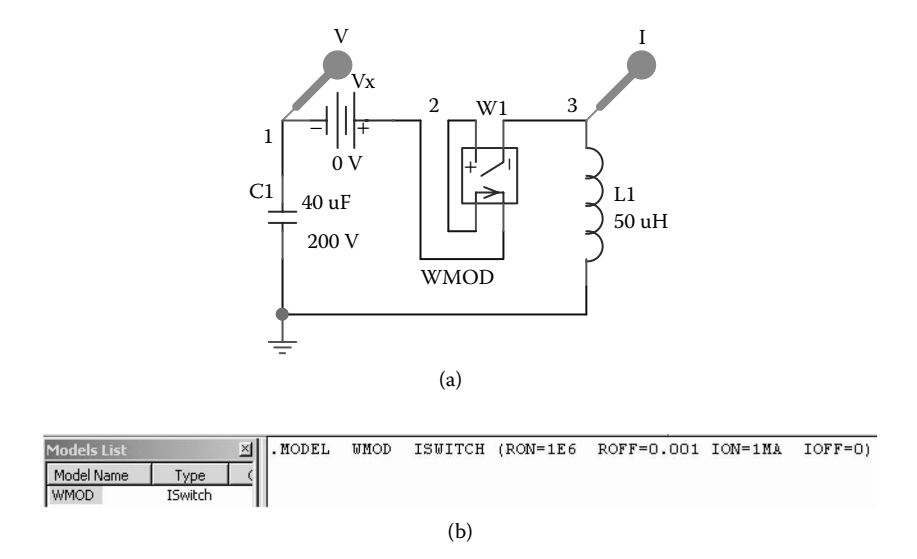

**FIGURE 5.28** PSpice schematic for Example 5.6. (a) PSpice schematic, (b) specifications of ISWITCH.

The voltage source  $VX = 0$  V is inserted to monitor the controlling current. The listing of the circuit file is as follows:

#### **Example 5.6 Current-controlled switch**

```
SOURCE  * C1 of 40 µF with an initial voltage of 200 V:
          C1 1 0 4 0UF IC=200
          * Dummy voltage source of VX = 0:
          VX 2 1 DC 0V
          * Current-controlled switch with model name SMOD:
          W1 2 3 VX SMOD
          * Model parameters:
          .MODEL SMOD ISWITCH (RON=1E+6 ROFF=0.001 ION=1MA IOFF=0)
          L1 3 0 50UF
CIRCUIT  * Transient analysis with UIC (use initial condition) 
           option:
           .TRAN 1US 160US UIC
           * Plot the voltage at node 1 and the current through VX.
           .PLOT TRAN V(1) I(VX) ; On the output file
           .PROBE ; Graphics post-processor
       .END
```
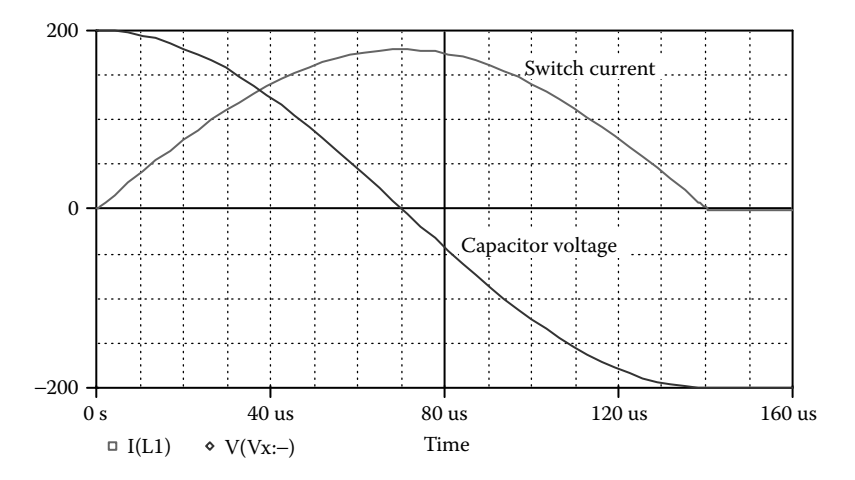

**FIGURE 5.29** Transient response for Example 5.6.

The results of the simulation that are obtained by using Probe are shown in Figure 5.29. Switch  $S_1$  acts as diode and allows only positive current flow. The initial voltage on the capacitor is the driving source.

## **5.7.3 TIME-DEPENDENT SWITCHES**

PSpice schematics support two types of time-dependent switches:

- Time-dependent close switch
- Time-dependent open switch

The closing or the opening time and the transition time of the switch are specified by the switch parameters as shown in Table 5.8.

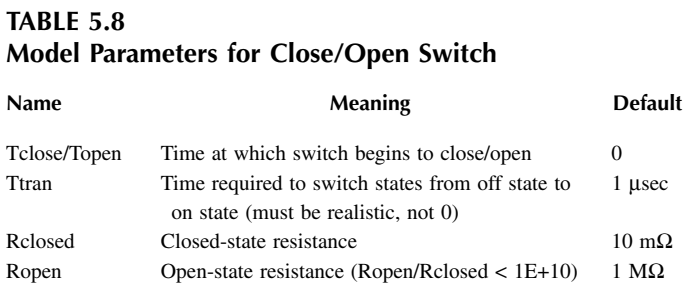

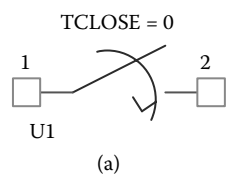

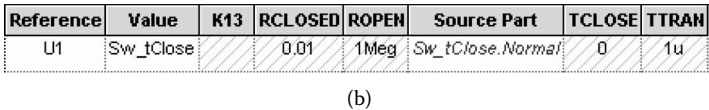

**FIGURE 5.30** PSpice schematic for Sw\_tClose switch. (a) Schematic, (b) parameters of Sw\_tClose.

## **5.7.3.1 Time-Dependent Close Switch**

This switch is normally open, and setting the closing time closes it. Its schematic is shown in Figure 5.30(a). The default parameters are shown in Figure 5.30(b).

## **EXAMPLE 5.7 PLOTTING THE TRANSIENT RESPONSE OF AN** *RC* **CIRCUIT WITH AN SW\_TCLOSE SWITCH**

by a PWL source. The switch Sw\_tClose remains normally open. At  $t = 20\mu$ sec, the switch closes, and the capacitor is charged exponentially with a time constant of  $R_1C_1$  as shown in Figure 5.31(b). [Figure 5.31\(a\)](#page-143-0) shows an *RC* circuit with a step input voltage, which is generated

## **5.7.3.2 Time-Dependent Open Switch**

This switch is normally closed, and setting the opening time opens it. Its schematic is shown in [Figure 5.32\(a\).](#page-143-0) The default parameters are shown in Figure 5.32(b).

## **EXAMPLE 5.8 PLOTTING THE TRANSIENT RESPONSE OF AN** *RC* **CIRCUIT WITH AN SW\_TOPEN SWITCH**

by a PWL source. The switch Sw\_tOpen remains normally close. At  $t = 20\mu$ sec, the switch opens and the capacitor is discharged exponentially with a time constant of  $R_1C_1$  as shown in Figure 5.33(b). [Figure 5.33\(a\)](#page-144-0) shows an *RC* circuit with a step input voltage, which is generated

## **SUMMARY**

The symbols of the passive elements are:

C Capacitor C<name> N+ N- CNAME CVALUE IC=V0

<span id="page-143-0"></span>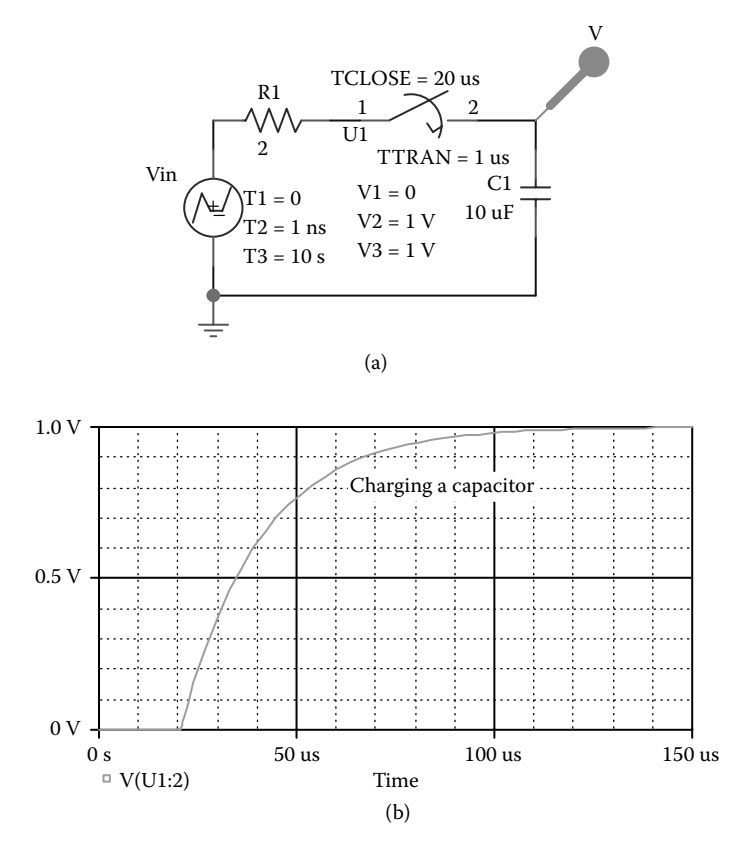

**FIGURE 5.31** PSpice schematic for charging an *RC* Circuit. (a) PSpice schematic, (b) output voltage at switch transition (on).

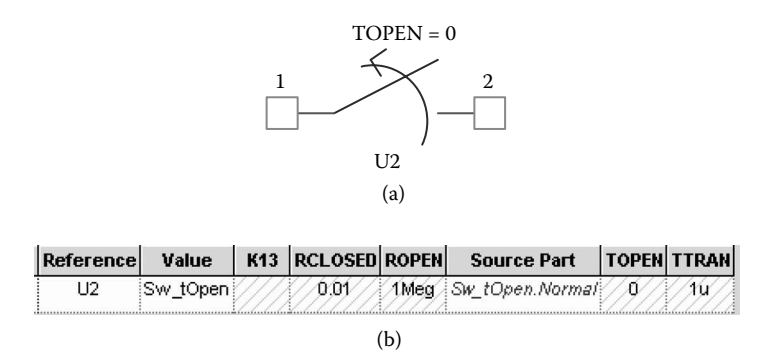

**FIGURE 5.32** PSpice schematic for Sw\_tOpen switch. (a) Schematic, (b) parameters of Sw\_tOpen.
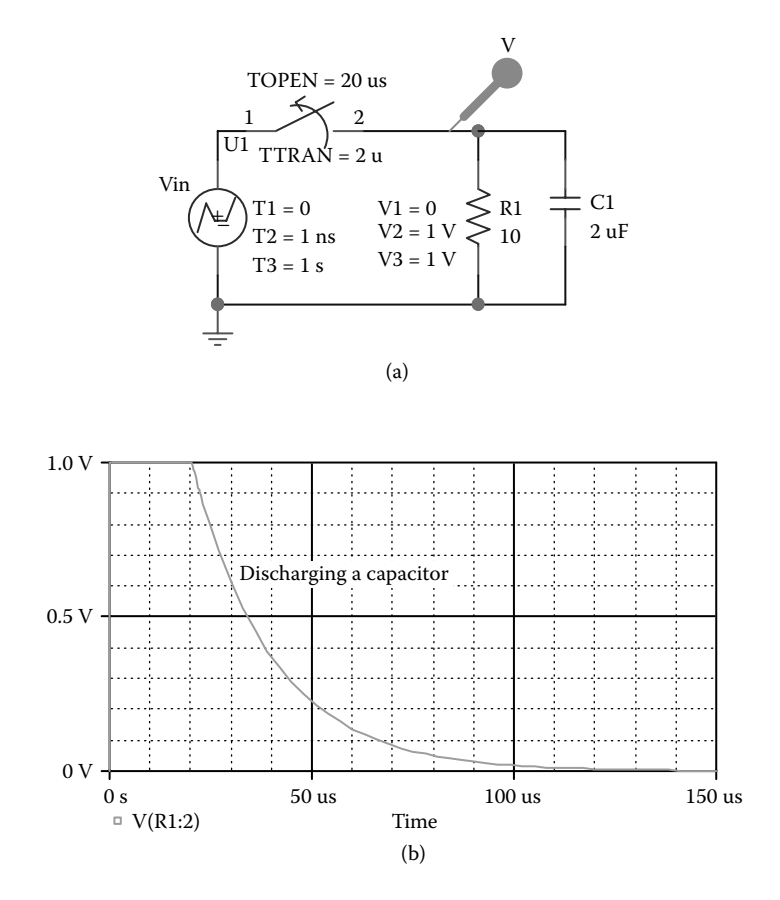

**FIGURE 5.33** PSpice schematic for discharging an *RC* Circuit. (a) PSpice schematic, (b) output voltage at switch transition (off).

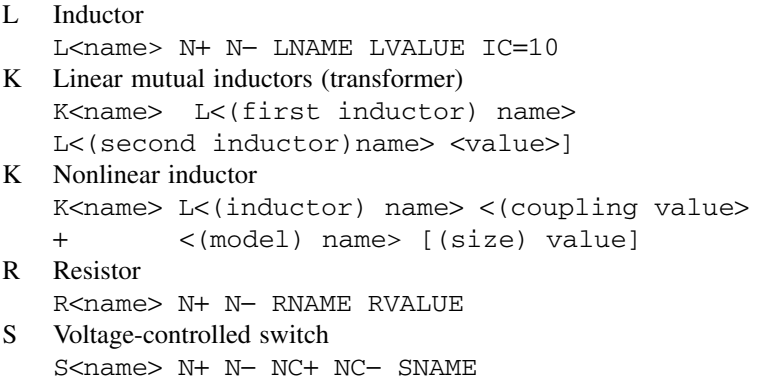

- T Lossless transmission lines T<name> NA+ NA− NB+ NB− Z0=<value> [TD=<value>] + [F=<value> NL=<value>]
- W Current-controlled switch W<name> N+ N− VN WNAME

# **Suggested Reading**

- 1. D.C. Jiles and D.L. Atherton, Theory of ferromagnetic hysteresis, *Journal of Magnetism and Magnetic Material*, Vol. 61, No. 48, 1986, pp. 48-60.
- 2. M.H. Rashid, *Introduction to PSpice Using OrCAD for Circuits and Electronics*, 3rd ed., Englewood Cliffs, NJ: Prentice-Hall, 2003 chap. 4.
- 3. M.H. Rashid, *SPICE For Power Electronics and Electric Power*. Englewood Cliffs, NJ: Prentice-Hall, 1993.
- 4. *PSpice Manual*, Irvine, CA: MicroSim Corporation, 1992.
- 5. J.F. Lindsay and M.H. Rashid, *Electromechanics and Electrical Machinery*. Englewood Cliffs, NJ: Prentice-Hall, 1986.

# **PROBLEMS**

Write the PSpice statements for the following circuits. If applicable, the output should also be available for display and as hard copy by using Probe.

# **5.1**

A resistor  $R_1$ , which is connected between nodes 3 and 4, has a nominal value of  $R = 10 \text{ k}\Omega$ . The operating temperature is 55<sup>o</sup>C, and it has the form

$$
R_1 = R[1 + 0.2(T - T_0)
$$

$$
+ 0.002(T - T_0)^2]
$$

# **5.2**

A resistor  $R_1$ , which is connected between nodes 3 and 4, has a nominal value of  $R = 10 \text{ k}\Omega$ . The operating temperature is 55<sup>o</sup>C, and it has the form

$$
R_1 = R \times 1.01^{4.5(T - T_0)}
$$

# **5.3**

A capacitor  $C_1$ , which is connected between nodes 5 and 6, has a value of 10 pF and an initial voltage of −20 V.

**5.4**

A capacitor  $C_1$ , which is connected between nodes 5 and 6, has a nominal value of  $C = 10$  pF. The operating temperature is  $T = 55^{\circ}$ C. The capacitance, which is a function of its voltage and the operating temperature, is given by

$$
C_1 = C (1 + 0.01V + 0.002V^2)
$$
  
×[1+0.03(T – T<sub>0</sub>) + 0.05(T – T<sub>0</sub>)<sup>2</sup>]

#### **5.5**

An inductor  $L_1$ , which is connected between nodes 5 and 6, has a value of 0.5 mH and carries an initial current of 0.04 mA.

#### **5.6**

An inductor  $L_1$ , which is connected between nodes 3 and 4, has a nominal value of  $L = 1.5$  mH. The operating temperature is  $T = 55^{\circ}$ C. The inductance is a function of its current and the operating temperature, and it is given by

$$
L_1 = L (1 + 0.01I + 0.002I^2)
$$
  
×[1 + 0.03 (T – T<sub>0</sub>) + 0.05 (T – T<sub>0</sub>)<sup>2</sup>]

## **5.7**

 $L_1 = 1.2$  mH and  $L_2 = 0.5$  mH. The coefficients of coupling are  $K_{12} = K_{21} = 0.999$ . The two inductors, which are oppositely coupled as shown in [Figure 5.10\(b\),](#page-121-0) are

## **5.8**

time increment of 25 µsec. The output voltage is taken across the capacitor. Use Probe for graphical output. Plot the transient response of the circuit in [Figure P5.8](#page-147-0) from 0 to 5 msec with a

#### **5.9**

Repeat Problem 5.8 for the circuit of [Figure P5.9.](#page-147-0)

## **5.10**

with a decade increment and 10 points per decade. The output voltage is taken across the capacitor. Print and plot the magnitude and phase angle of the output voltage. Assume a source voltage of 1 V peak. Plot the frequency response of the circuit in [Figure P5.10](#page-147-0) from 10 Hz to 100 kHz

<span id="page-147-0"></span>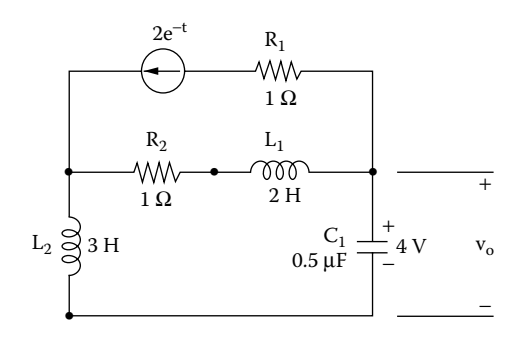

**FIGURE P5.8** RLC circuit with an exponential current source.

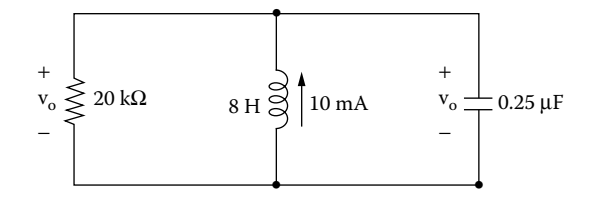

**FIGURE P5.9** Parallel RLC circuit.

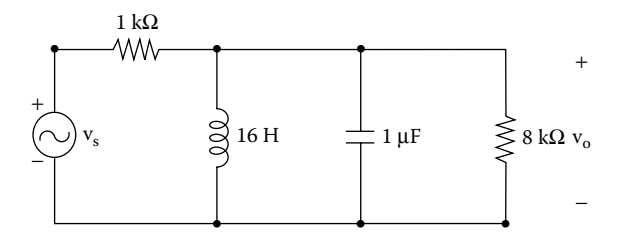

**FIGURE P5.10** Series parallel circuit.

## **5.11**

where  $L_p = 1.5$  mH,  $L_s = 1.3$  mH, and  $K_{ps} = K_{sp} = 0.999$ . The primary voltage is  $v_p = 170 \sin(377t)$ . Plot the instantaneous secondary voltage and load current for display and as hard copy by using Probe. from 0 to 35 msec with a 0.1-msec increment. The output should also be available As shown in [Figure P5.11](#page-148-0), a single-phase transformer has a center-tapped primary,

# **5.12**

Repeat Problem 5.11 assuming the transformer to be nonlinear with  $L_p = 200$ turns and  $L<sub>s</sub> = 100$  turns. The model parameters of the core are AREA = 2.0,

<span id="page-148-0"></span>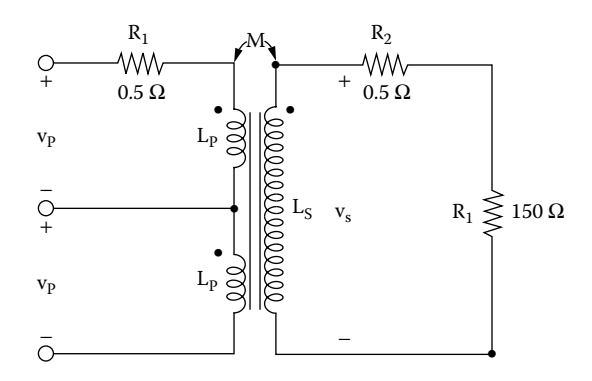

**FIGURE P5.11** Center-taped transformer.

PATH =  $62.73$ , GAP =  $0.1$ , MS =  $1.6E + 6$ , ALPHA =  $1E - 3$ , A =  $1E + 3$ , C = 0.5, and  $K = 1500$ .

## **5.13**

A three-phase transformer, which is shown in [Figure P5.13,](#page-149-0) has  $L_1 = L_2 = L_3 =$ 1.2 mH and  $L_4 = L_5 = L_6 = 0.5$  mH. The coupling coefficients between the primary and secondary of each phase are  $K_{14} = K_{41} = K_{25} = K_{52} = K_{36} = K_{63} = 0.9999$ . There is no cross-coupling with other phases. The primary phase voltage is  $v_n =$ 170 sin(377*t*). Plot the instantaneous secondary phase voltage and load phase current from 0 to 35 msec with a 0.1-msec increment. Assume balanced threephase input voltages.

## **5.14**

Repeat Problem 5.13 assuming the transformer to be nonlinear with  $L_1 = L_2 =$  $L_3$  = 200 turns and  $L_4 = L_5 = L_6 = 100$  turns. The model parameters of the core are AREA = 2.0. PATH =  $62.73$ , GAP = 0.1, MS = 1.6E + 6, ALPHA =  $1E - 3$ ,  $A = 1E + 3$ ,  $C = 0.5$ , and  $K = 1500$ .

## **5.15**

A switch that is connected between nodes 5 and 4 is controlled by a voltage source between nodes 3 and 0. The switch will conduct if the controlling voltage is 0.5 V. The on-state resistance is 0.5  $\Omega$ , and the off-state resistance is  $2E + 6\Omega$ .

## **5.16**

A switch that is connected between nodes 5 and 4 is controlled by a current. The voltage source  $V_1$  through which the controlling current flows is connected between nodes 2 and 0. The switch will conduct if the controlling current is 0.55 mA. The on-state resistance is 0.5  $\Omega$ , and the off-state resistance is  $2E + 6\Omega$ .

<span id="page-149-0"></span>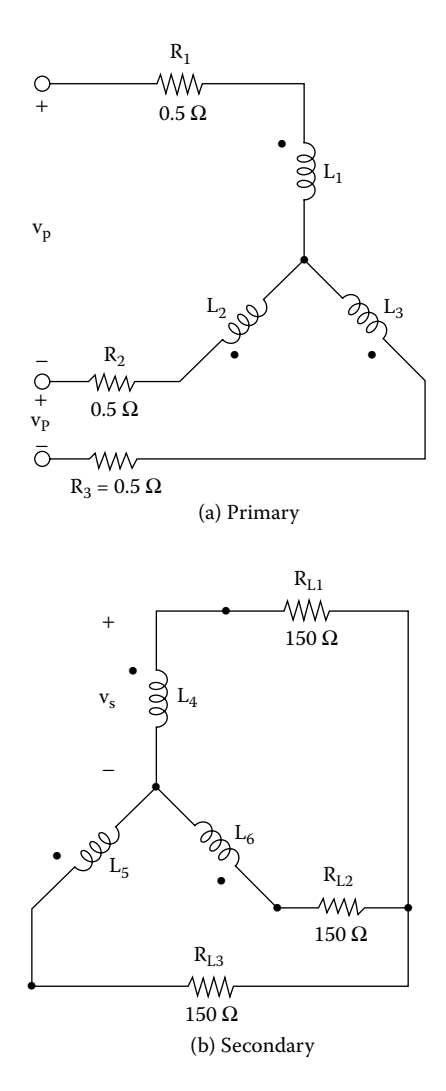

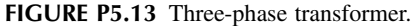

## **5.17**

currents for five cycles of the switching period with a time increment of 10 µsec. The model parameters of the voltage-controlled switches are RON  $= 0.025$ , ROFF =  $1E + 8$ , VON = 0.05, and VOFF = 0. The output should also be available for display and as hard copy by using Probe. For the circuit in [Figure P5.17,](#page-150-0) plot the transient response of the load and source

<span id="page-150-0"></span>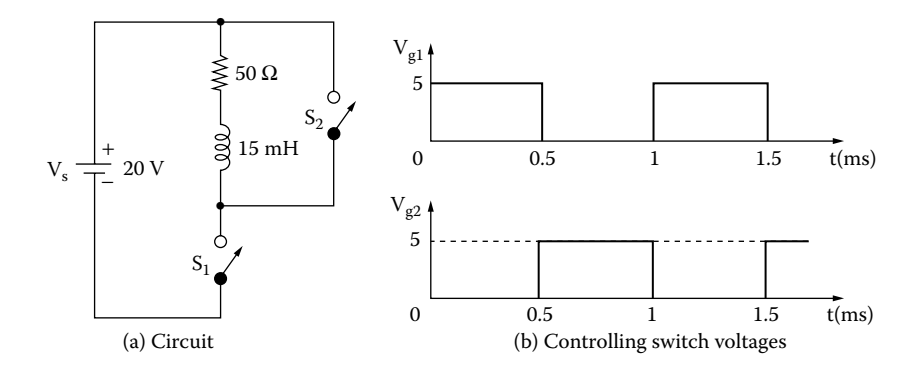

**FIGURE P5.17** Switching circuit.

# **6 Dot Commands**

The learning objectives of this chapter are:

- Defining and calling a "subcircuit"
- Defining a mathematical function and assigning a global node or parameter
- Setting a node at a specific voltage and including a library file
- Using the option parameters and setting their values to avoid conference problems
- Performing parametric and step variations on the analysis
- Assigning tolerances of components and model parameters
- Performing advanced analyses such as Fourier series of output voltages and currents, and noise, worst-case, and Monte Carlo analyses.

# **6.1 INTRODUCTION**

output, and modeling elements. These commands begin with a dot and are known as *dot commands*. They can be selected from the PSpice Schematics menu as PSpice has commands for performing various analyses, getting different types of shown in [Figure 6.1](#page-152-0) and can be used to specify:

- Models
- Types of output
- Operating temperature and end of circuit
- Options
- DC analysis
- AC analysis
- Noise analysis
- Transient analysis
- Fourier analysis
- Monte Carlo analysis

*Note:* If you are not sure about a command and its effect, run a circuit file with the command and check the results. If there is a syntax error, PSpice will display a message identifying the problem.

# **6.2 MODELS**

PSpice allows one to (1) model an element based on its parameters, (2) model a small circuit that is repeated a number of times in the main circuit, (3) use a

<span id="page-152-0"></span>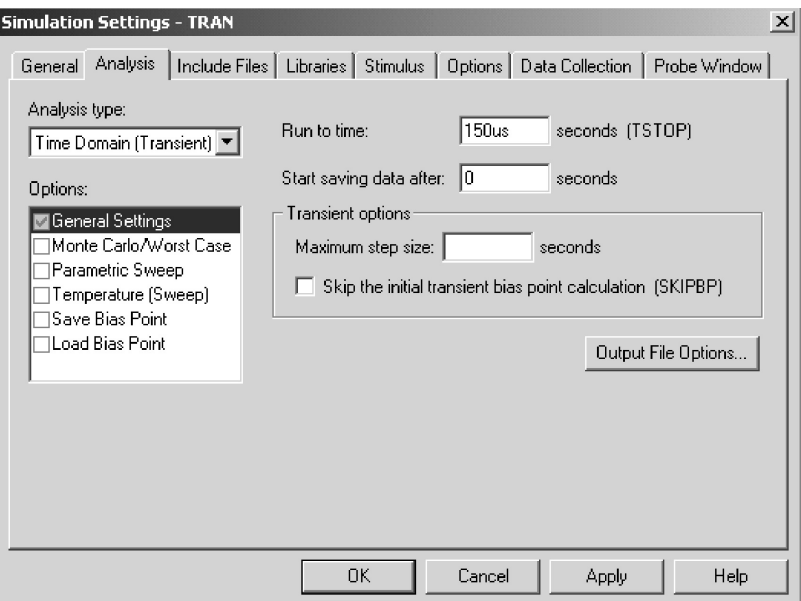

**FIGURE 6.1** PSpice simulation settings menu.

model that is defined in another file, (4) use a user-defined function, (5) use parameters instead of number values, and (6) use parameter variations. The commands are as follows:

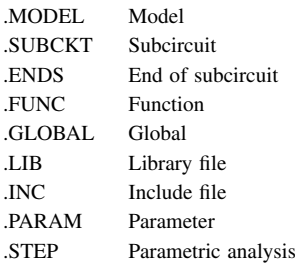

## **6.2.1 .MODEL (MODEL)**

The .MODEL command was discussed in Section 5.2.

# **6.2.2 .SUBCKT (SUBCIRCUIT)**

A subcircuit permits one to define a block of circuitry and then to use that block in several places. The general form for subcircuit definition (or description) is

.SUBCKT SUBNAME [〈(two or more) nodes〉]

The symbol of a subcircuit call is X. The general form of a call statement is

X 〈name〉 [〈 (two or more) nodes〉] SUBNAME

SUBNAME is the name of the subcircuit definition, and  $(1 + \nu \sigma)$  or more)  $n$ odes) are the nodes of the subcircuit.  $X$  $\langle$ name $\rangle$  causes the referenced subcircuit to be inserted into the circuit with given nodes replacing the argument nodes in the definition. The subcircuit name SUBNAME may be considered as equivalent to a subroutine name in FORTRAN programing, where  $X$  $\langle$ name $\rangle$  is the call statement and  $\langle$  two or more) nodes are the variables or arguments of the subroutine.

Subcircuits may be nested. That is, subcircuit A may call other subcircuits. But the nesting cannot be circular, which means that if subcircuit A contains a call to subcircuit B, subcircuit B must not contain a call to subcircuit A. There must be the same number of nodes in the subcircuit calling statement as in its definition. The subcircuit definition should contain only element statements (statements without a dot) and may contain .MODEL statements.

# **6.2.3 .ENDS (END OF SUBCIRCUIT)**

A subcircuit must end with an .ENDS statement. The end of a subcircuit definition has the general form

.ENDS SUBNAME

SUBNAME is the name of the subcircuit, and it indicates which subcircuit description is to be terminated. If the .ENDS statement is missing, all subcircuit descriptions are terminated.

Subcircuit statements end with

.ENDS OPAMP

.ENDS

*Note:* The name of the subcircuit can be omitted. However, it is advisable to identify the name of the subcircuit to be terminated, especially if there is more than one subcircuit.

#### **EXAMPLE 6.1 DESCRIBING A SUBCIRCUIT**

Write the subcircuit call and subcircuit description for the op-amp circuit of [Figure](#page-154-0) [6.2.](#page-154-0)

#### **SOLUTION**

The listing of statements for the subcircuit call and description are as follows:

In PSpice Schematics, the net list for a subcircuit can be created by using the command Create Netlist from the PSpice menu.

<span id="page-154-0"></span>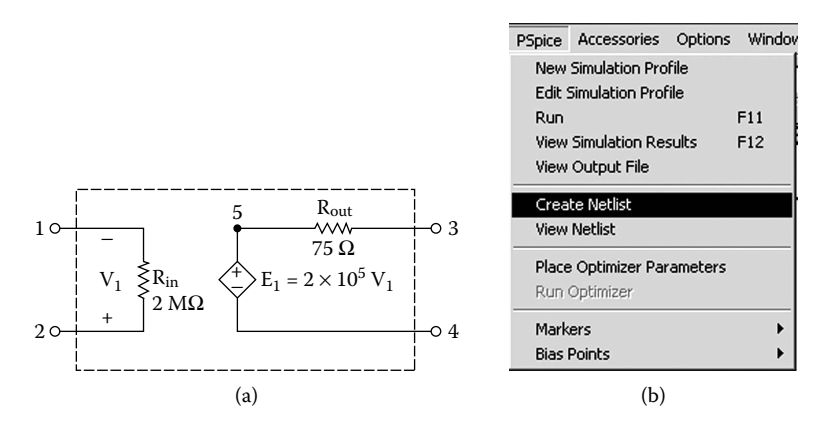

**FIGURE 6.2** Op-amp subcircuit. (a) Circuit, (b) Create Netlist from PSpice menu.

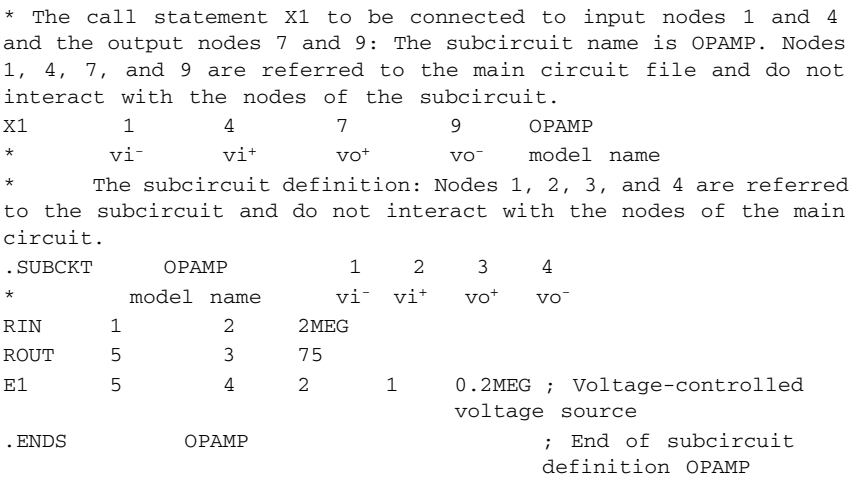

*Note:* There is no interaction between the nodes in the main circuit and the subcircuit. Node numbers in the subcircuit are independent of those in the main circuit. However, the subcircuit should not have node 0, because node 0, which is considered global by PSpice, is the ground.

# **6.2.4 .FUNC (FUNCTION)**

A function statement can be used to define functions that may be used in expressions discussed in Subsection 4.5.1. The functions are defined by users and are, therefore, flexible. They are also useful for overcoming the restriction that expressions be limited to a single line and for the case where there are several similar subexpressions in a single circuit file. The general form of a function statement is

.FUNC FNAME (arg) 〈function〉

FNAME (arg) is the name of the function with argument arg. FNAME must not be the same as the names of the built-in functions described in Subsection 4.5.1, such as "sin." Up to ten arguments may be used in a definition. The number of arguments in the use of a function must agree with the number in the definition. A function may be defined with no arguments, but the parentheses are still required. 〈function〉 may refer to other functions defined previously. The .FUNC statement must precede the first use of FNAME. The users can create a file of frequently used .FUNC definitions and access them with an .INC statement (Subsection 6.2.7) near the beginning of the circuit file.

Some function statements are

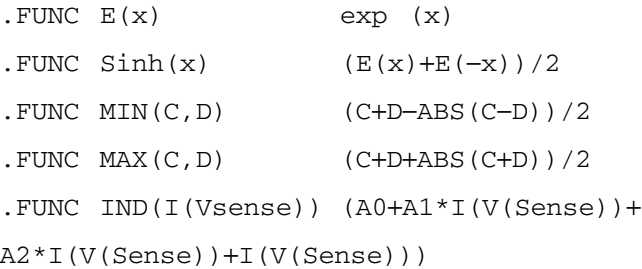

Note the following:

- 1. The definition of the 〈function〉 must be restricted to one line.
- 2. In-line comments must not be used after the 〈function〉 definition.
- 3. The last statement illustrates a current-dependent nonlinear inductor.

# **6.2.5 .GLOBAL (GLOBAL)**

PSpice has the capability of defining global nodes. These nodes are accessible by all subcircuits without being passed in as arguments. Global nodes may be handy for such applications as power supplies, power converters, and clock lines.

For PSpice Schematics, the symbol of a global node is shown in Figure 6.3. The general statement is

.GLOBAL N

where N is the node number. For example,

.GLOBAL 4

makes node 4 global to the circuit file and subcircuit(s).

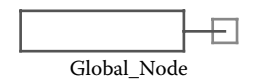

**FIGURE 6.3** Global node.

#### <span id="page-156-0"></span>**6.2.6 .LIB (LIBRARY FILE)**

A library file may be referenced into the circuit file by using the statement

.LIB FNAME

FNAME is the name of the library file to be called. A library file may contain comments, .MODEL statements, subcircuit definition, .LIB statements, and .END statements. No other statements are permitted. If FNAME is omitted, PSpice looks for the default file, EVAL.LIB, that comes with PSpice programs. The library file FNAME may call for another library file. When a .LIB command calls for a file, it does not bring the entire text of the library file into the circuit file. It simply reads in those models or subcircuits that are called by the main circuit file. As a result, only those models or subcircuit descriptions that are needed by the main circuit file take up the main memory (RAM) space.

Some library file statements are

```
.LIB 
.LIB NOM.LIB (library file NOM.LIB is on the 
            default drive)
.LIB B:\LIB\NOM.LIB (library file NOM.LIB is on 
            directory file LIB in drive B)
.LIB C:\LIB\NOM.LIB (library file NOM.LIB is in 
            directory file LIB on drive C)
```
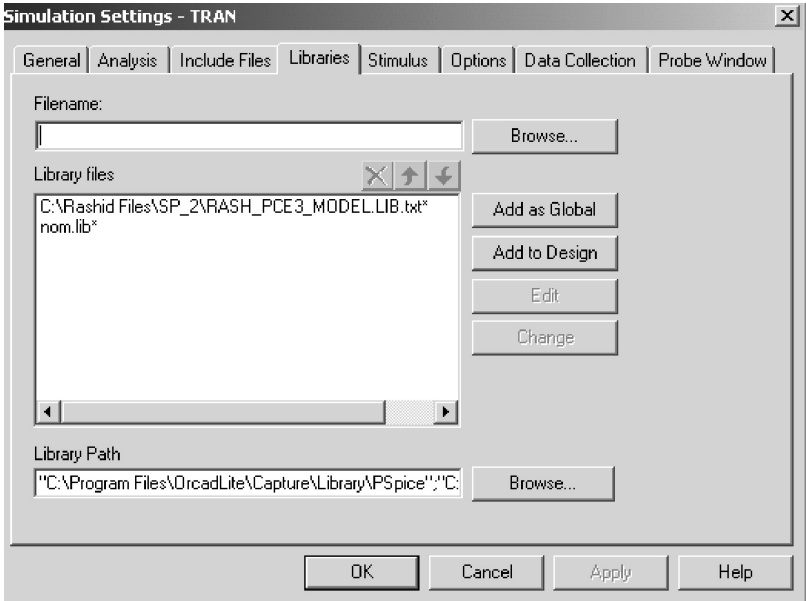

**FIGURE 6.4** Libraries menu.

In PSpice schematics, the library files are selected from the command Library from the PSpice Simulation Settings menu as shown in [Figure 6.4.](#page-156-0)

# **6.2.7 .INC (INCLUDE FILE)**

The contents of another file may be included in the circuit file using the statement

.INC NFILE

NFILE is the name of the file to be included and may be any character string that is a legal file name for computer systems. It may include a volume, directory, and version number.

Included files may contain any statements except a title line. However, a comment line may be used instead of a title line. If a .END statement is present, it only marks the end of an included file. An .INC statement may be used only up to four levels of "including." The include statement simply brings everything of the included file into the circuit file and takes up space in main memory (RAM).

Some include file statements are

- .INC OPAMP.CIR
- .INC a:INVERTER.CIR
- .INC c:\LIB\NOR.CIR

In PSpice schematics, Include Files is selected from the command Include Files of the PSpice Simulation Settings menu as shown in Figure 6.5.

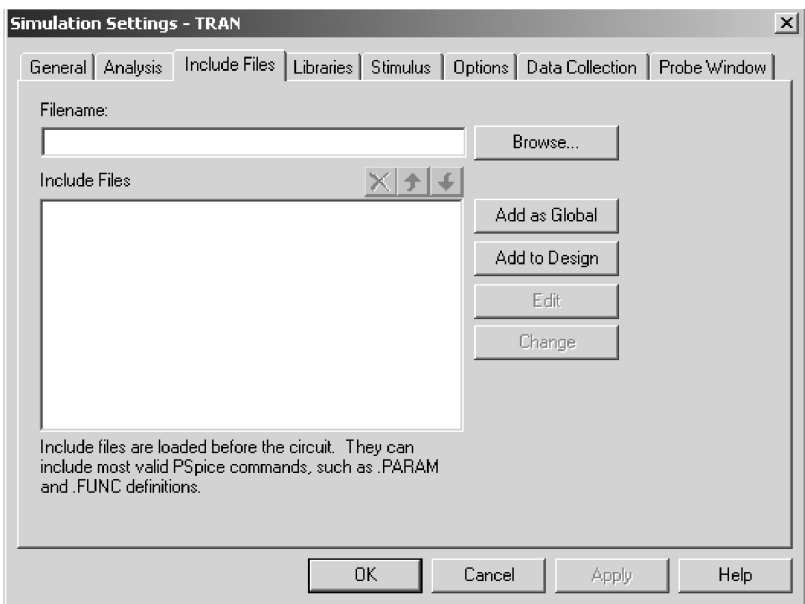

**FIGURE 6.5** Include files.

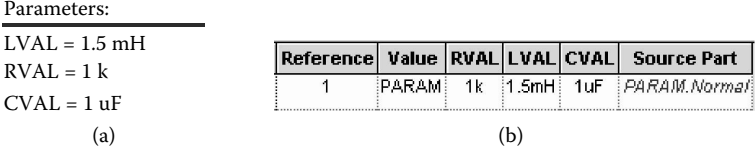

**FIGURE 6.6** Parametric definitions. (a) Symbol, (b) parameters.

# **6.2.8 .PARAM (PARAMETER)**

In many applications it is convenient to use a parameter instead of a numerical value, such that the parameter can be combined into arithmetic expressions. The parameter definition is one of the forms

```
.PARAM \langlePNAME = \langlevalue\rangle or \{ \langle expression\rangle \rangle \rangle*
```
The keyword .PARAM is followed by a list of names with values or expressions. 〈value〉 must be a constant and does not need "{" and "}". 〈expression〉 must contain only parameters defined previously. PNAME is the parameter name, and it cannot be a predefined parameter such as TIME (time), TEMP (temperature), VT (thermal voltage), or GMIN (shunt conductance for semiconductor *p*-*n* junctions).

Figure 6.6(a) shows the symbol, and the parameters of PARAM are shown in Figure 6.6(b).

Some PARAM statements are

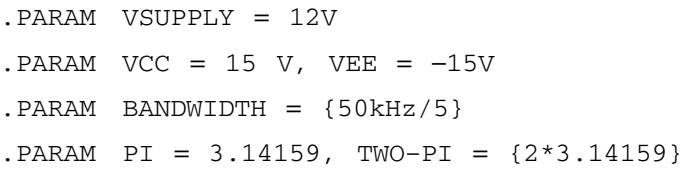

Once a parameter is defined, it can be used in place of numerical value; for example,

```
VCC 1 0 {SUPPLY}
VEE 0 5 {SUPPLY}
```
will change the value of SUPPLY in both statements. For example,

```
.FUNC IND(I(Vsense)) (A0+A1*I(V(Sense))+
A2*I(V(Sense))+I(V(Sense)))
.PARAM INDUCTOR = IND (I (Vsense))
L1 1 3 {INDUCTOR}
```
will change the value of INDUCTOR.

Parameters defined in .PARAM statement are global; they can be used anywhere in the circuit, including inside subcircuits. The parameters can be made local to subcircuits by having parameters as arguments to subcircuits. For example,

```
.SUBCKT FILTER 1 2 PARAMS: CENTER=100kHz,
WIDTH=10kHz
```
is a subcircuit definition for a band-pass filter with nodes 1 and 2 and with parameters CENTER (center frequency) and WIDTH (bandwidth). PARAMs separate the nodes list from the parameter list. When calling this subcircuit FILTER, the parameters can be given new values, for example,

X1 4 6 FILTER PARAMS: CENTER=200kHz

will override the default value of 100 kHz with a CENTER value of 200 kHz. A defined parameter can be used in the following cases:

- 1. All model parameters
- 2. Device parameters, such as AREA, L, NRD, Z0, and IC values on capacitors and inductors, and TC1 and TC2 for resistors
- 3. All parameters of independent voltage and current sources (V and I devices)
- 4. Values on .NODESET statement (Subsection 6.6.2) and .IC statement (Subsection 6.9.1)

A defined parameter cannot be used for:

- 1. Transmission line parameters NL and F
- 2. In-line temperature coefficients for resistors
- 3. E, F, G, and H device polynomial coefficient values
- 4. Replacing node numbers
- 5. Values on analysis statements (.TRAN, .AC, .DC, etc.)

# **6.2.9 .STEP (PARAMETRIC ANALYSIS)**

In PSpice Schematics, this command is selected from the Parametric Sweep option from the PSpice Simulation Settings menu as shown in [Figure 6.7](#page-160-0).

The effects of parameter variations can be evaluated by the .STEP command, whose general statement takes the general forms

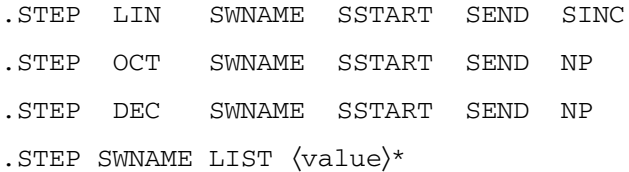

SWNAME is the sweep variable name. SSTART, SEND, and SINC are the start value, the end value, and the increment value of the sweep variables, respectively. NP is the number of steps. LIN, OCT, or DEC specifies the type of sweep as follows:

<span id="page-160-0"></span>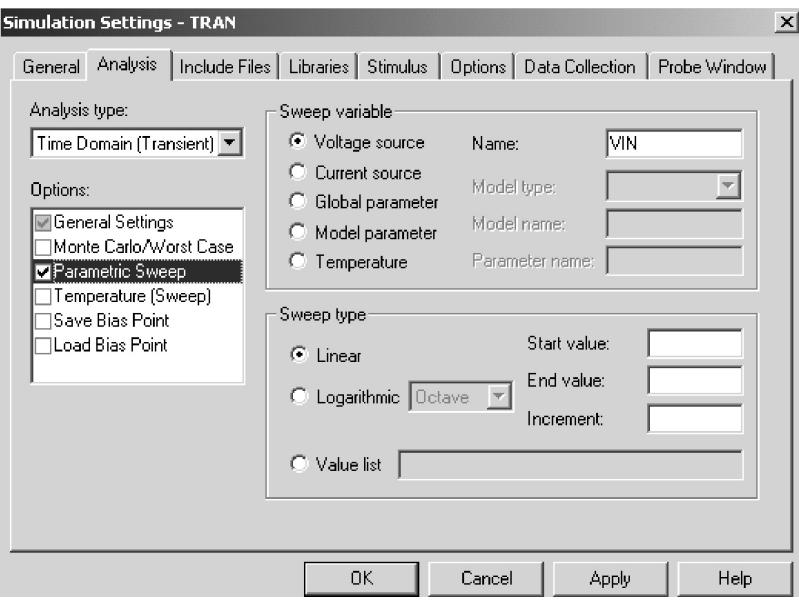

**FIGURE 6.7** Parametric Sweep menu.

- LIN *Linear sweep:* SWNAME is swept linearly from SSTART to SEND. SINC is the step size.
- OCT *Sweep by octave:* SWNAME is swept logarithmically by octave, and NP becomes the number of steps per octave. The next variable is generated by multiplying the present value by a constant larger than unity. OCT is used if the variable range is wide.
- DEC *Sweep by decade:* SWNAME is swept logarithmically by decade, and NP becomes the number of steps per decade. The next variable is generated by multiplying the present value by a constant larger than unity. DEC is used if the variable range is widest.
- LIST *List of values:* There are no start and end values. The values of the sweep variables are listed after the keyword LIST.

The SWNAME can be one of the following types:

*Source:* name of an independent voltage or current source. During the sweep, the source's voltage or current is set to the sweep value.

*Model parameter:* model name type and model name followed by a model parameter name in parentheses. The parameter in the model is set to the sweep value. The model parameters L and W for MOS device and any temperature parameters such as TC1 and TC2 for the resistor cannot be swept.

#### Dot Commands **147**

*Temperature:* keyword TEMP followed by the keyword LIST. The temperature is set to the sweep value. For each value of sweep, the model parameters of all circuit components are updated to that temperature. *Global parameter:* keyword PARAM followed by parameter name. The

parameter is set to sweep. During the sweep, the global parameter's value is set to the sweep value and all expressions are evaluated.

Some STEP statements are

.STEP VCE 0V 10V −5V

sweeps the voltage VCE linearly.

.STEP LIN IS −10mA 5mA 0.1mA

sweeps the current IS linearly.

.STEP RES RMOD(R) 0.9 1.1 0.001

sweeps linearly the model parameter R of the resistor model RMOD.

.STEP DEC NPN QM(IS) 1E–18 1E-14 10

sweeps with a decade increment the parameter IS of the NPN transistor.

.STEP TEMP LIST 0 50 80 100 150

sweeps the temperature TEMP as listed.

.STEP PARAM Centerfreq 8.5 kHz 10.5kHz 50Hz

sweeps linearly the parameter PARAM Centerfreq.

Note the following:

- 1. The sweep start value SSTART may be greater than or less than the sweep end value SEND.
- 2. The sweep increment SINC must be greater than zero.
- 3. The number of points NP must be greater than zero.
- 4. If the .STEP command is included in a circuit file, all analyses specified (.DC, .AC, .TRAN, etc.) are performed for each step.

## **6.3 TYPES OF OUTPUT**

The commands that are available to obtain output from the results of simulations are

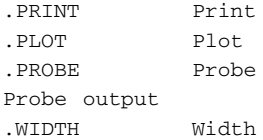

#### **6.3.1 .PRINT (PRINT)**

The results of DC, AC, transient (.TRAN), and noise (.NOISE) analyses can be obtained in the form of tables.

In PSpice schematics, output markers rather than PRINT commands are normally used for plotting the transient and frequency response (AC analysis). Print commands can be used for printing data points on electronic files.

The print statement takes one of the forms

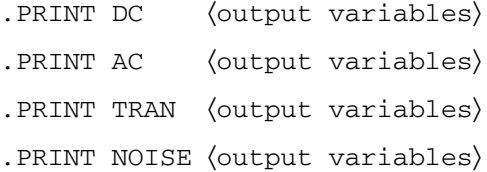

The maximum number of output variables is eight in any .PRINT statement. However, more than one .PRINT statement can be used to print all the output variables desired. The values of the output variables are printed as a table, with each column corresponding to one output variable. The number of digits for output values can be changed with the NUMDGT option on the .OPTIONS statement as described in Section 6.4. The results of the .PRINT statement are stored in the output file.

Some print statements are

.PRINT DC V(2), V(3,5), V(R1), VCE(Q2), I(VIN),  $I(R1)$ ,  $IC(Q2)$ .PRINT AC VM(2), VP(2), VM(3,5), V(R1), VG(5), VDB(5), IR(5), II(5) .PRINT NOISE INOISE ONOISE DB(INOISE) DB(ONOISE) .PRINT TRAN V(5) V(4,7) (0,10V) IB(Q1) (0,50MA) IC(Q1) (−50MA, 50MA)

*Note:* Having two .PRINT statements for the same variable will not produce two tables. PSpice will ignore the first statement and produce output for the second statement.

# **6.3.2 .PLOT (PLOT)**

In PSpice Schematics, the PLOT commands are rarely used because of the availability of graphical output devices such as Probe (Subsection 6.3.3)

The results of DC, AC, transient (.TRAN), and noise (.NOISE) analyses can be obtained in the form of line printer plots. The plots are drawn by using characters and the results can be obtained in any type of printer. The plot statement takes one of the forms

.PLOT DC 〈output variables〉

+ ( 〈 (lower limit) value〉, 〈(upper limit) value〉)

.PLOT AC 〈output variables〉

+ [ 〈 (lower limit) value〉, 〈(upper limit) value〉]

.PLOT TRAN 〈output variables〉

+ [〈 (lower limit) value〉,〈(upper limit) value〉]

.PLOT NOISE 〈output variables〉

+ [ 〈 (lower limit) value〉, 〈(upper limit) value〉]

The maximum number of output variables is eight in any .PLOT statement. More than one .PLOT statement can be used to plot all the output variables desired.

The range and increment of the x axis is fixed by the type of analysis command (e.g., .DC, .AC, .TRAN, or .NOISE). The range of the y axis is set by adding  $\mathcal{U}$  (lower limit) value $\mathcal{U}$ ,  $\mathcal{U}$  (upper limit) value) at the end of a .PLOT statement. The y-axis range, ( $\langle$  (lower limit) value) and  $\langle$  (upper limit) value〉), can be placed in the middle of a set of output variables. The output variables will follow the range specified, which comes immediately to the left.

If the y-axis range is omitted, PSpice assigns a default range determined by the range of the output variable. If the ranges of output variables vary widely, PSpice assigns the ranges corresponding to the different output variables.

Some plot statements are

```
.PLOT DC V(2), V(3,5), V(R1), VCE(Q2), I(VIN),
I(R1), IC(Q2).PLOT AC VM(2), VP(2), VM(3,5), V(R1), VG(5), 
VDB(5), IR(5), II(5)
.PLOT NOISE INOISE ONOISE DB(INOISE) DB(ONOISE)
.PLOT TRAN V(5) V(4,7) (0,10V) IB(Q1) (0, 50MA) 
IC(Q1) (−50MA, 50MA)
```
*Note:* In the first three statements, the *y* axis is by default. In the last statement, the range for voltages  $V(5)$  and  $V(4,7)$  is 0 to 10 V, that for current IB(Q1) is 0 to 50 mA, and that for the current IC(Q1) is −50 to 50 mA.

# **6.3.3 .PROBE (PROBE)**

Probe is a graphics postprocessor, and it is available as an option in the professional version of PSpice. However, Probe is included in the student's version of PSpice. The results of the DC, AC, and transient (.TRAN) analysis cannot be used directly by Probe. First, the results have to be processed by the .PROBE command, which writes the processed data on a file, PROBE.DAT, for use by Probe. The command takes one of the forms

```
.PROBE
.PROBE 〈one or more output variables)
```
In the first form, in which no output variable is specified, the .PROBE command writes all the node voltages and all the element currents to the PROBE.DAT file. The element currents are written in the forms that are permitted as output variables and are discussed in Subsection 3.3.2. In the second form, in which the output variables are specified, PSpice writes only the specified output variables to the PROBE.DAT file. This form is suitable for users without a fixed disk and to limit the size of the PROBE.DAT file.

#### **Probe Statements**

```
.PROBE
.PROBE V(5), V(4,3), V(Cl), VM(2), I(R2), IB(Q1),
VBE(Q1)
```
# **6.3.4 PROBE OUTPUT**

It is very easy to use Probe. Once the results of the simulations are processed by the .PROBE command, the results are available for graphics output. Probe comes with a first-level menu, as shown in Figure 6.8, from which the type of analysis

```
Probe
                Graphics Post-Processor for PSpice
                   Version 1.13 – October 1987
        © Copyright 1985, 1986, 1987 by MicroSim Corporation
                            --------
                        Classroom version
        Copying of this program is welcomed and encouraged
      Circuit: EXAMPLE1 – An Illustration of all Commands
Date/Time run: 10/31/88 16:15:19 Temperature: 35.0
 0) Exit Program 1) DCSweep 2) ACSweep 3) TransientAnalysis: 1
```
**FIGURE 6.8** Select analysis display for Probe.

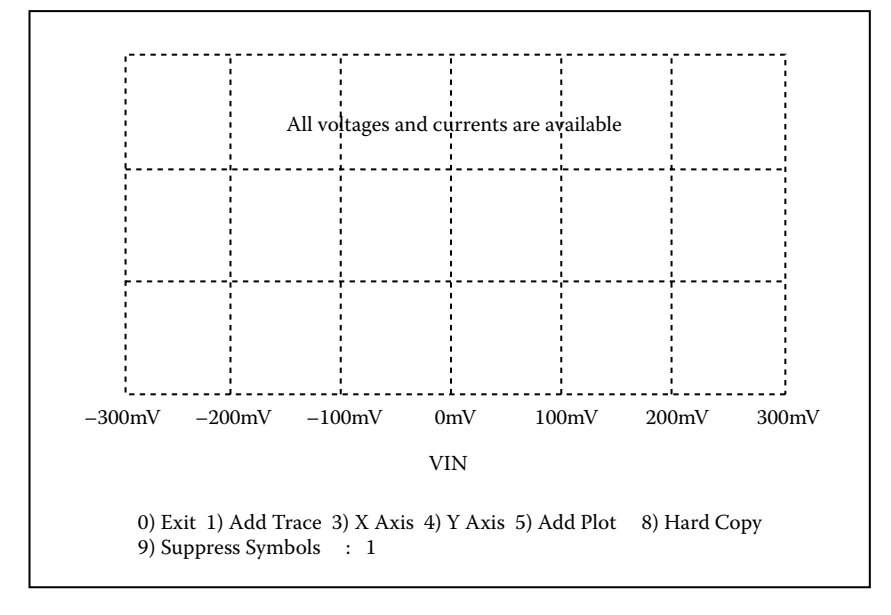

**FIGURE 6.9** Select plot/graphics output.

can be chosen. After the first choice, the second level is the choice for the plots and coordinates of output variables as shown in Figure 6.9. After the choices, the output is displayed as shown in [Figure 6.10.](#page-166-0)

With one exception, Probe does not distinguish between uppercase and lowercase variable names, i.e., " $V(4)$ " and " $v(4)$ " are equivalent. The exception is the "m" scale suffix for numbers: "m" means "milli" ( $1E - 3$ ), whereas "M" means "mega"  $(1E + 6)$ . The suffixes "MEG" and "MIL" are not available. The units that are recognized by Probe are:

- V Volts
- A Amperes
- W Watts
- d Degrees (of phase)
- s Seconds
- H Hertz

Probe also recognizes that  $W = V \times A$ ,  $V = W/A$ , and  $A = W/V$ . Therefore, the addition of a trace, such as

VCE(Q1)\*IC(Q1)

gives the power dissipation of transistor  $Q_1$  and will be labeled with a "W." Arithmetic expressions of output variables are also allowed and the available

<span id="page-166-0"></span>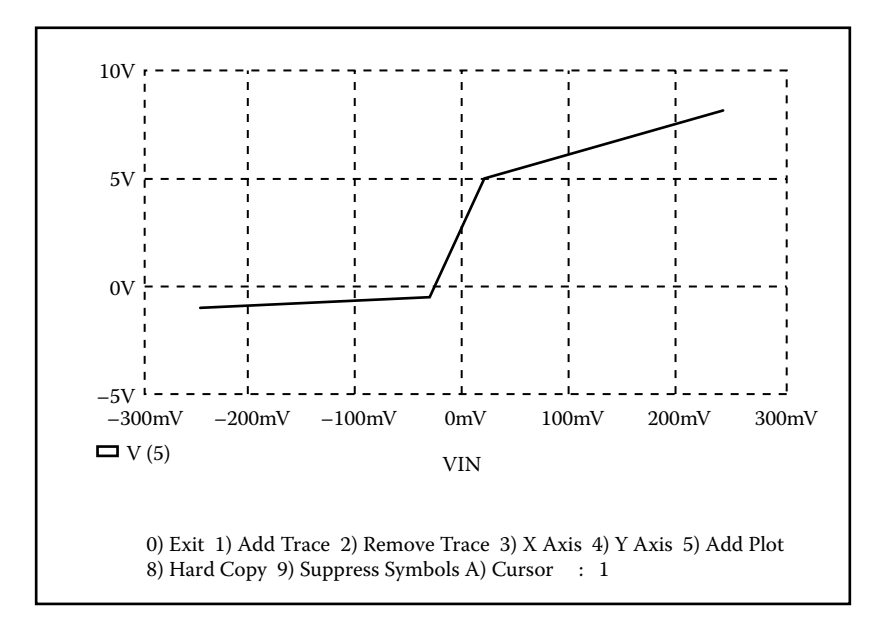

**FIGURE 6.10** Output display.

operators are "+", "−", "\*", and "/", along with parentheses. The available functions are as follows:

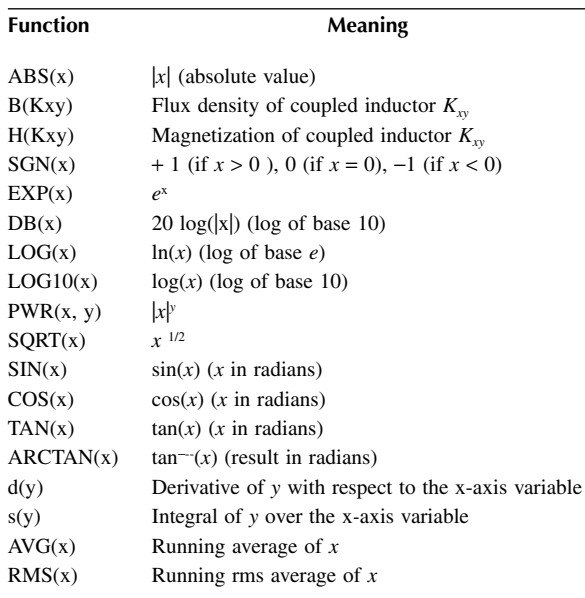

#### Dot Commands **153**

For derivatives and integrals of simple variables (not expressions), the shorthand notations that are available are

 $dV(4)$  is equivalent to  $d(V(4))$ sIC(Q3) is equivalent to  $s(IC(Q3))$ 

The plot of  $dIC(Q2)/dIB(Q2)$  will give the small-signal beta value of  $Q<sub>2</sub>$ .

Two or more traces can be added with only one Add Trace command, in which all the expressions are separated by "" or ""; for instance:

 $V(2)$   $V(4)$ ,  $IC(M1)$ ,  $RMS(I(VIN))$ 

will add four traces. This gives the same result as using Add Trace four times with only one trace at a time, but is faster because the plot is not redrawn between the addition of each trace.

The PROBE.DAT file can contain more than one of any kind (e.g., two transient analyses with three temperatures). If PSpice is run for a transient analysis at three temperatures, the expression

V (1)

will result in Probe drawing three curves instead of the usual one curve. Entering the expression

V(1) @ n

will result in Probe drawing the curve of V(1) for the *n*th transient analysis. Entering the expression

V(1)@1−V(1)@2

will display the difference between the waveforms of the first and second temperatures, whereas the expression

V(1)−V(2)@2

will display three curves, one for each  $V(1)$ .

Note the following:

- 1. The .PROBE command requires a math coprocessor for the professional version of PSpice, but not for the student version.
- 2. Probe is not available on SPICE. However, the newest version of SPICE (SPICE3) has a postprocessor similar to Probe called Nutmeg.
- 3. It is required to specify the type of display and the type of hard-copy devices on the PROBE.DEV file as follows:
	- Display =  $\langle$  display name $\rangle$
	- Hard copy =  $\langle$  port name $\rangle$ ,  $\langle$  device name $\rangle$
	- The details of names for display, port, and device (printer) can be found in the README.DOC file that comes with the PSpice programs or in the PSpice manual.
- 4. The display and hard-copy devices can be set from the display or printer setup menu.

<span id="page-168-0"></span>

| $\vert x \vert$<br><b>Simulation Settings - TRAN</b>                   |                                                                                                    |    |         |                                                                          |                                                       |                                                                                                 |
|------------------------------------------------------------------------|----------------------------------------------------------------------------------------------------|----|---------|--------------------------------------------------------------------------|-------------------------------------------------------|-------------------------------------------------------------------------------------------------|
| General   Analysis   Include Files   Libraries   Stimulus              |                                                                                                    |    | Options |                                                                          |                                                       | Data Collection   Probe Window                                                                  |
| Category:<br>Analog Simulation<br>Gate-level Simulation<br>Output file | Relative accuracy of V's and I's:<br>Best accuracy of voltages:<br>Best accuracy of currents:<br>Best accuracy of charges:<br>Minimum conductance for any branch:<br>DC and bias "blind" iteration limit:<br>DC and bias "best quess" iteration limit: |    |         | 0.001<br>1.0u<br>1.0 <sub>p</sub><br>0.01p<br>1.0E-12 1/ohm<br>150<br>20 | volts<br>amps                                         | (.OPTION)<br>(RELTOL)<br>(VNTOL)<br>(ABSTOL)<br>coulombs (CHGTOL)<br>(GMIN)<br>(ITLI)<br>[ TL2] |
|                                                                        | 10<br>Transient time point iteration limit:<br>27.0<br>ÎГ.<br>Default nominal temperature:<br>Use GMIN stepping to improve convergence.<br>Use preordering to reduce matrix fill-in.<br>Advanced Options<br>MOSFET Options                             |    |         |                                                                          | [ TL4]<br>(TNOM)<br>(STEPGMIN)<br>(PREORDER)<br>Reset |                                                                                                 |
|                                                                        |                                                                                                    | 0K | Cancel  |                                                                          | Apply                                                 | <b>Help</b>                                                                                     |

**FIGURE 6.11** Options menu in the Simulation Settings

# **6.3.5 .WIDTH (WIDTH)**

The width of the output in columns can be set by the .WIDTH statement, which has the general form

.WIDTH OUT = 〈value〉

〈value〉 is in columns and must be either 80 or 132. The default value is 80.

In PSpice Schematics, the width can be set from the Output file category of the Options submenu in the Simulation Settings menu as shown in Figure 6.11.

# **6.4 OPERATING TEMPERATURE AND END OF CIRCUIT**

The temperature command is discussed in Section 5.3. The last statement for the end of a circuit is

.END

All data and commands must come before the .END command. The .END command instructs PSpice to perform all the circuit analysis specified. After processing the results of the analysis specified, PSpice resets itself to perform further computations, if required.

*Note:* An input file may have more than one circuit, where each circuit has its .END command. PSpice will perform all the analysis specified and processes the results of each circuit one by one. PSpice resets everything at the beginning of each circuit. Instead of running PSpice separately for each circuit, this is a convenient way to perform the analysis of many circuits with one run statement.

# **6.5 OPTIONS**

PSpice allows various options to control and to limit parameters for the various analyses. [Figure 6.11](#page-168-0) shows the option menu in the simulation settings.

The general form is

```
.OPTIONS [(options) name)] [〈(options) name〉=〈value〉]
```
The options can be listed in any order. There are two types of options, those without values and those with values. The options without values are used as the options without values. The options with values are used to specify certain shows the options with values. The commonly used options are NOPAGE, NOECHO, NOMOD, TNOM, CPTIME, NUMDGT, GMIN, and LIMPTS. optional parameters. The option names and their values are specified. [Table 6.2](#page-171-0) flags of various kinds and only the option name is mentioned. [Table 6.1](#page-171-0) shows

Options statements are

```
.OPTIONS NOPAGE NOECHO NOMOD DEFL=20U DEFW=15U 
DEFAD=50P DEFAS=50P
```

```
.OPTIONS ACCT LIST RELTOL=.005
```
If the option ACCT is specified in the .OPTIONS statement, PSpice will print a *job statistics summary* displaying various statistics about the run at the end. This option is not required for most circuit simulations. The format of the summary (with an explanation of the terms appearing in it) is as follows:

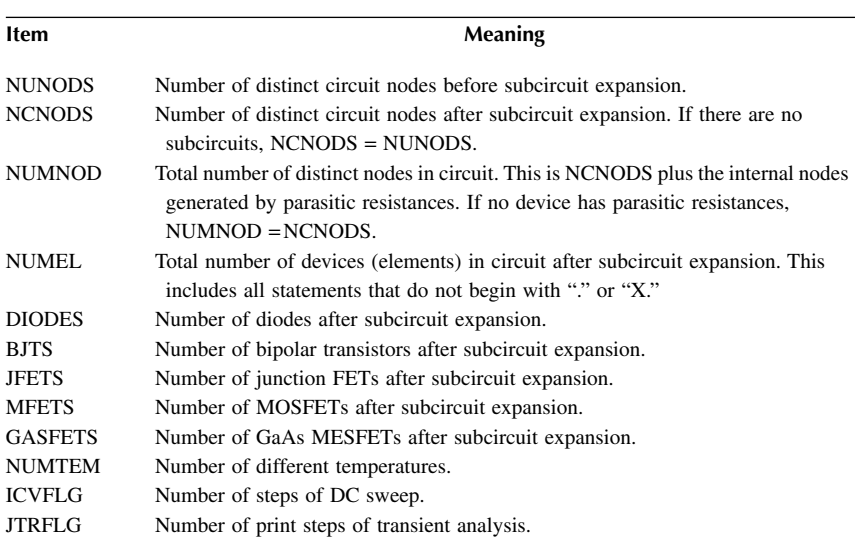

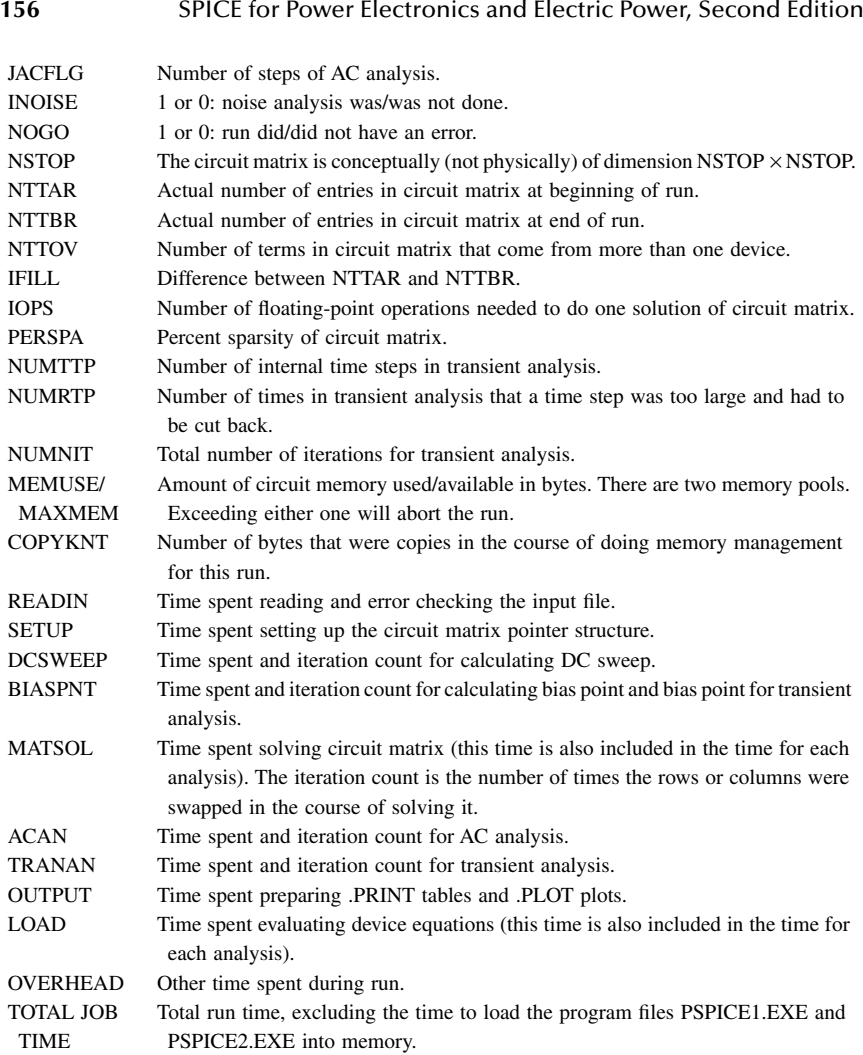

# **6.6 DC ANALYSIS**

In DC analysis, all the independent and dependent sources are of DC type. The inductors and capacitors in a circuit are considered as short circuits and open circuits, respectively. This is due to the fact that at zero frequency, the impedance represented by an inductor is zero and that by a capacitor is infinite. The commands that are available for DC analyses are

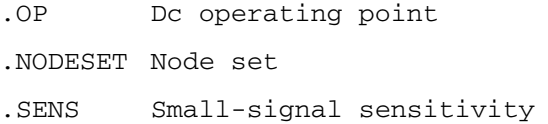

## <span id="page-171-0"></span>**TABLE 6.1 Options without Values**

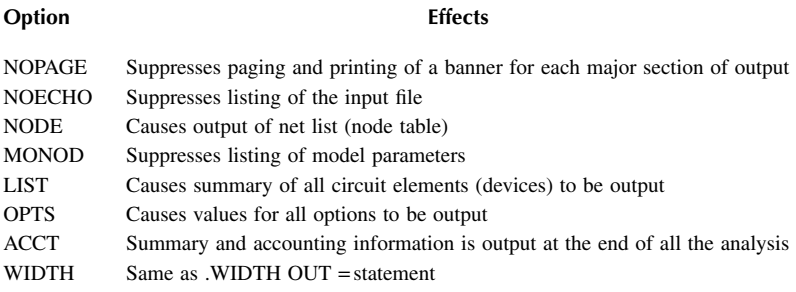

## **TABLE 6.2 Options with Values**

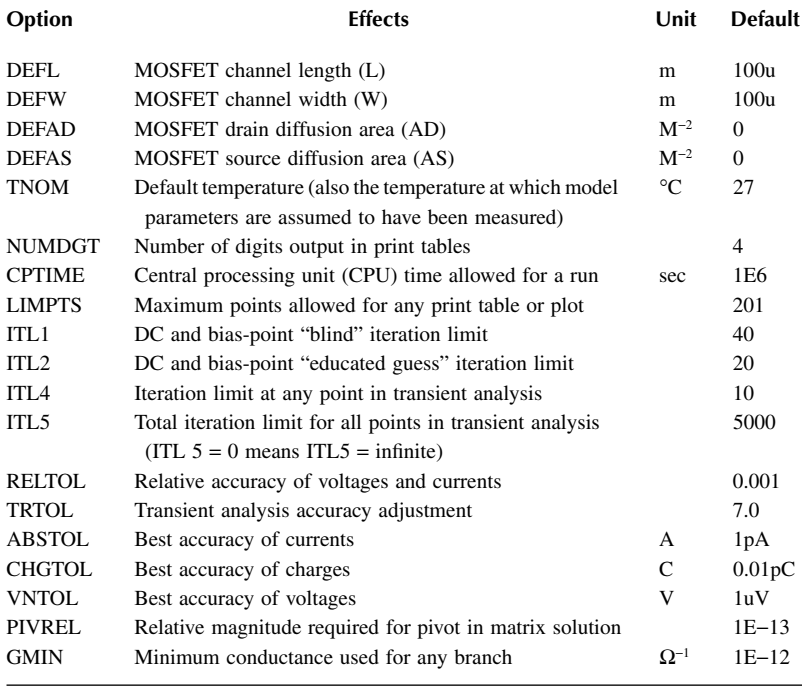

.TF Small-signal transfer function

.DC Dc sweep

In PSpice Schematics, these commands can be invoked from the Analysis type menu of the Simulation Settings as shown in [Figure 6.12.](#page-172-0)

<span id="page-172-0"></span>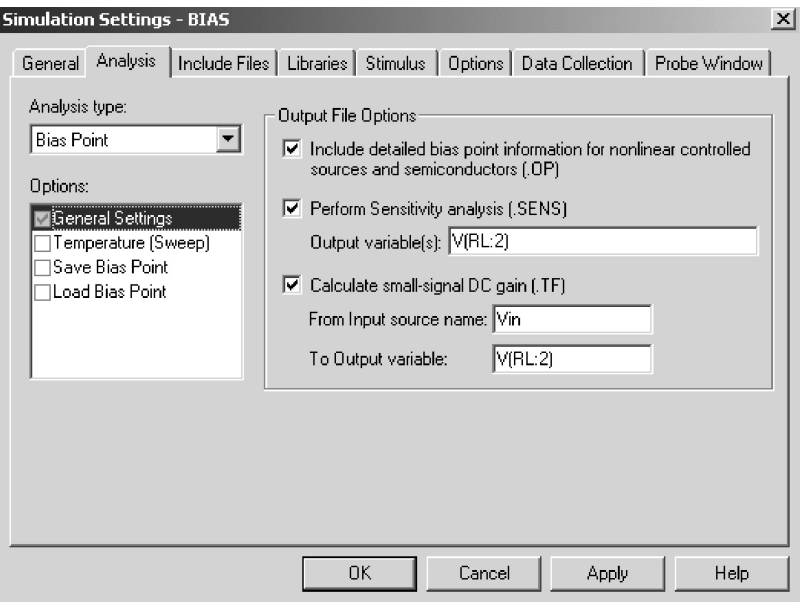

**FIGURE 6.12** Setup for .OP, .TF, and .SENS commands.

# **6.6.1 .OP (OPERATING POINT)**

Electronic and electrical circuits contain nonlinear devices (e.g., diodes, transistors) whose parameters depend on the *operating point*. The operating point is also known as a *bias point* or *quiescent point*. The operating point is always calculated by PSpice for determining small-signal parameters of nonlinear devices during the DC sweep and transfer function analysis. The command takes the form

 $\bigcap P$ 

In PSpice Schematics, this command can be invoked from Bias Point menu as shown in Figure 6.12.

The .OP command controls the output of the bias point, but not the method of bias analysis or the results of the bias point. If the .OP command is omitted, PSpice prints only a list of the node voltages. If the .OP command is present, PSpice prints the currents and power dissipations of all the voltages. The small-signal parameters of all nonlinear controlled sources and all semiconductor devices are also printed.

# **6.6.2 .NODESET (NODESET)**

In calculating the operating bias point, some or all of the nodes of the circuit may be assigned initial guesses to help DC convergence by the statement

.NODESET  $V(1) = V1$   $V(2) = V2$  ...  $V(N) = VN$ 

 $V(1)$ ,  $V(2)$ , ... are the node voltages, and  $V1$ ,  $V2$ , ... are their respective values of the initial guesses. Once the operating point is found, the .NODESET command has no effect during the DC sweep or transient analysis. This command may be necessary for convergence: for example, on flip-flop circuits to break the tie-in condition. In general, this command should not be necessary. One should not confuse this with the .IC command, which sets the initial conditions of the circuits during the operating point calculations for transient analysis. The .IC command is discussed in Subsection 6.9.1.

The statement for Nodeset is

.NODESET V(4)=1.5V V(6)=0V (25)=1.5V

# **6.6.3 .SENS (SENSITIVITY ANALYSIS)**

The sensitivity of output voltages or currents with respect to every circuit and device parameter can be calculated by the .SENS statement, which has the general form

.SENS 〈(one or more output) variables〉

In PSpice Schematics, this command can be invoked from Bias Point menu as shown in [Figure 6.12.](#page-172-0)

The .SENS statement calculates the bias point and the linearized parameters around the bias point. In this analysis, the inductors are assumed to be short circuits and capacitors to be open circuits. If the output variable is a current, that current must be through a voltage source. The sensitivity of each output variable with respect to all the device values and model parameters are calculated. The .SENS statement prints the results automatically. Therefore, it should be noted that a .SENS statement may generate a huge amount of data if many output variables are specified.

The statement for sensitivity analysis is

.SENS V(5) V(2,3) I(V2) I(V5)

# **EXAMPLE 6.2 FINDING THE SENSITIVITY OF THE OUTPUT VOLTAGE WITH RESPECT TO EACH CIRCUIT ELEMENT**

with respect to each circuit element. The operating temperature is 40<sup>o</sup>C. An op-amp circuit is shown in [Figure 6.13.](#page-174-0) The op-amp is represented by the subcircuit of [Figure 6.2](#page-154-0). Calculate and print the sensitivity of output voltage  $V(4)$ 

#### **SOLUTION**

Sensitivity Analysis menu of the Analysis Setup as shown in Figure 6.14(b). The PSpice schematic is shown in Figure  $6.14(a)$ . The output is specified in the

<span id="page-174-0"></span>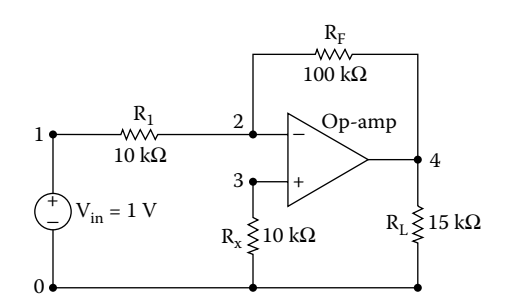

**FIGURE 6.13** Op-amp circuit for Example 6.2.

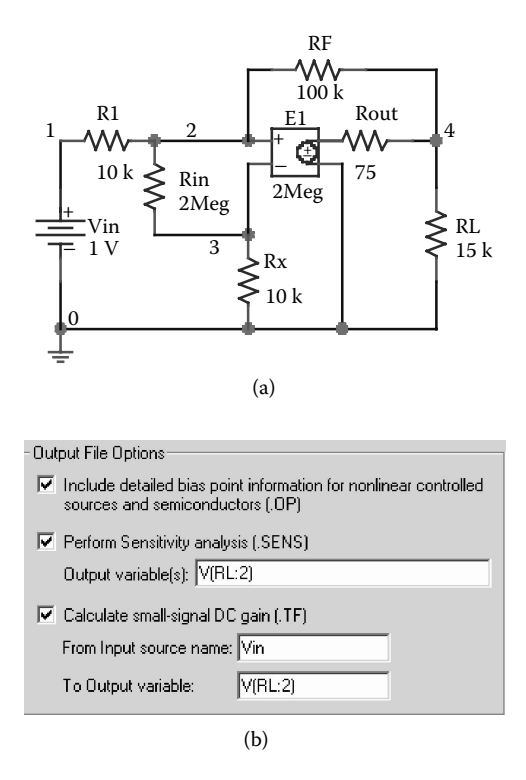

**FIGURE 6.14** PSpice schematic for Example 6.2. (a) Schematic, (b) defining the output of sensitivity analysis.

The listing of the statements for the circuit file is as follows:

#### **Example 6.2 DC sensitivity analysis**

```
SOURCE  * DC input voltage of 1 V:
          VIN 1 0 DC 1V
```

```
CIRCUIT  R1 1 2 10K
            RF 2 4 100K
            RL 4 0 15K
            RX 3 0 10K
            * Subcircuit call OPAMP:
            X1 2 3 4 0 OPAMP
            * Subcircuit definition:
             .SUBCKT OPAMP 1 2 3 4
            * model name
            vi− vi+ vo+ vo−
            RIN 1 2 2MEG
            ROUT 5 3 75
            E1 5 4 2 1 2MEG ; Voltage-controlled voltage source
            .ENDS OPAMP ; End of subcircuit definition OPAMP
ANALYSIS  * Operating temperature is 40°C:
             .TEMP 40
             * Options:
             .OPTIONS NOPAGE NOECHO
             * It calculates and prints the sensitivity analysis of 
             output
             * voltage V(4) with respect to all elements in the 
             circuit.
             . SENS V(4).END
```
The results of the sensitivity analysis are shown next. The node voltages are also printed automatically.

\*\*\*\* SMALL SIGNAL BIAS SOLUTION TEMPERATURE = 40.000 DEG C NODE VOLTAGE NODE VOLTAGE NODE VOLTAGE NODE VOLTAGE  $( 1)$  1.0000 ( 2) 5.054E-06 ( 3) 25.14E-09 ( 4) -9.9999 (X1.5) -10.0570 VOLTAGE SOURCE CURRENTS NAME CURRENT VIN -1.000E - 04 TOTAL POWER DISSIPATION 1.00E - 04 WATTS \*\*\*\* DC SENSITIVITY ANALYSIS TEMPERATURE = 40.000 DEG C DC SENSITIVITIES OF OUTPUT V (4)

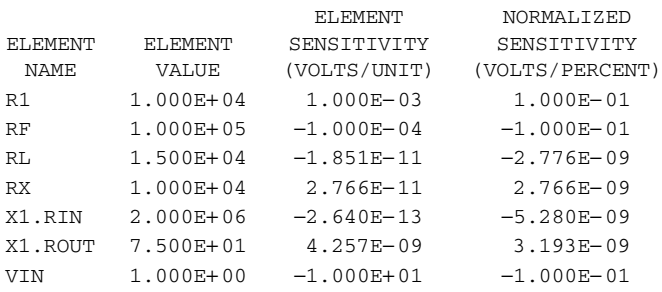

## **6.6.4 .TF (SMALL-SIGNAL TRANSFER FUNCTION)**

The small-signal transfer function capability of PSpice can be used to find the small-signal DC gain, the input resistance, and the output resistance of a circuit. If  $V(1)$  and  $V(4)$  are the input and output variables, respectively, PSpice will calculate the small-signal DC gain between nodes 1 and 4, defined by

$$
A_v = \frac{\Delta V_o}{\Delta V_i} = \frac{V(4)}{V(1)}
$$

as well as the input resistance between nodes 1 and 0 and the small-signal DC output resistance between nodes 4 and 0.

PSpice calculates the small-signal DC transfer function by linearizing the circuit around the operating point.

In PSpice Schematics, this command can be invoked from Bias Point menu forms as shown in [Figure 6.12.](#page-172-0)The statement for the transfer function has one of the

```
.TF VOUT VIN
```
.TF IOUT IIN

where VIN is the input voltage. VOUT (or IOUT) is the output voltage (or output current). If the output is a current, the current must be through a voltage source. The output variable VOUT (or IOUT) has the same format and meaning as in a .PRINT statement. If there are inductors and capacitors in a circuit, the inductors are treated as short circuits and capacitors as open circuits.

The .TF command calculates the parameters of the Thévenin's (or Norton's) equivalent circuit of the circuit file. It prints the output automatically and does not require .PRINT or .PLOT or .PROBE statements.

Statements for transfer function analysis are

.TF V(10) VIN

.TF I(VN) IIN

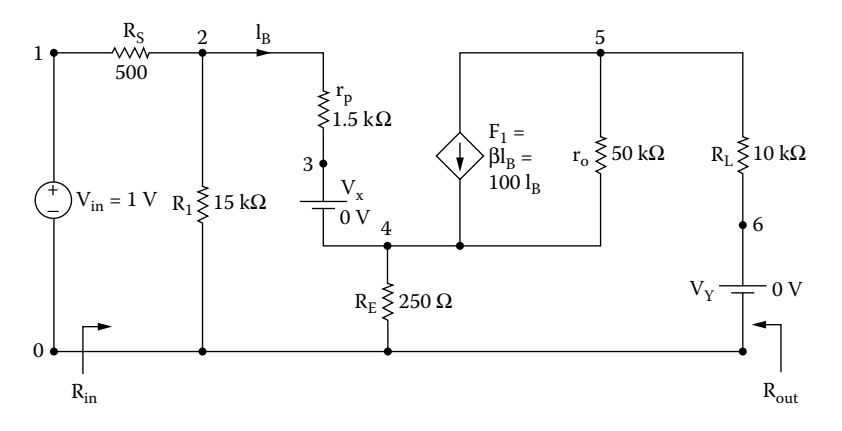

#### **FIGURE 6.15** Amplifier circuit for Example 6.3.

### **EXAMPLE 6.3 TRANSFER FUNCTION ANALYSIS OF AN AMPLIFIER CIRCUIT**

An amplifier circuit is shown in Figure 6.15. Calculate and print (a) the voltage gain  $A_v = V(5)/v_{in}$ , (b) the input resistance  $R_{in}$ , and (c) the output resistance  $R_o$ .

#### **SOLUTION**

Analysis Setup. The output variable and the input source are identified in the TF set menu as shown in Figure 6.16(b). The PSpice schematic is shown in Figure  $6.16(a)$ . The .TF command is set in the

The listing of the circuit file is as follows:

## **Example 6.3 Transfer function analysis**

```
SOURCE ■ * DC input voltage of 1 V:
           VIN 1 0 DC 1V
CIRCUIT \blacksquare RS 1 2 500
            R1 2 0 15K
            RP 2 3 1.5K
            RE 4 0 250
            * Current-controlled current source:
            F1 5 4 VX 100
            R0 5 4 50K
            RL 5 6 10K
            * Dummy voltage source to measure the controlling 
            current:
            VX 3 4 DC 0V
            * Dummy voltage source to measure the output current:
            VY 6 0 DC 0V
```
**164** SPICE for Power Electronics and Electric Power, Second Edition

The results of the .TF command are shown next.

VOLTAGE SOURCE CURRENTS NAME CURRENT VIN −1.053E-04 VX 4.211E−05 VY −3.495E-03 TOTAL POWER DISSIPATION 1.05E−04 WATTS \*\*\*\* SMALL-SIGNAL CHARACTERISTICS  $V$  (5)/VIN =  $-3.495E+01$  INPUT RESISTANCE AT VIN = 9.499E+03 OUTPUT RESISTANCE AT V (5) = 9.839E+03

The input resistance can be calculated as

$$
R_{\rm in} = R_{\rm s} + R_1 \left\| \left[ r_{\rm p} + (1 + \beta_{\rm f}) R_{\rm e} \right] \right\|
$$
  
= 500 + 15k \left\| \left[ 1.5 \text{k} + (1 + 100) \times 250 \right] \right] = 10.1 \text{k}\Omega

The voltage gain can be calculated as

$$
A_{\rm v} = \frac{-\beta_{\rm f} R_{\rm L}}{r_{\rm p} + (1 + \beta_{\rm f}) R_{\rm E}} \times \frac{R_{\rm i} \| \left[ r_{\rm p} + (1 + \beta_{\rm f}) R_{\rm E} \right]}{R_{\rm in}}
$$
  
= 
$$
\frac{-100 \times 10 \,\text{k}}{1.5 \,\text{k} + (1 + 100) \times 250} \times \frac{15 \,\text{k} \| \left[ 1.5 \,\text{k} + (1 + 100) \times 250 \right]}{10.1 \,\text{k}} = -35.53 \,\text{V/V}
$$

The output resistance can be approximately calculated as

$$
R_{\rm o} \approx R_{\rm L} = 10 \, \rm k\Omega
$$

#### © 2006 by Taylor & Francis Group, LLC

<span id="page-179-0"></span>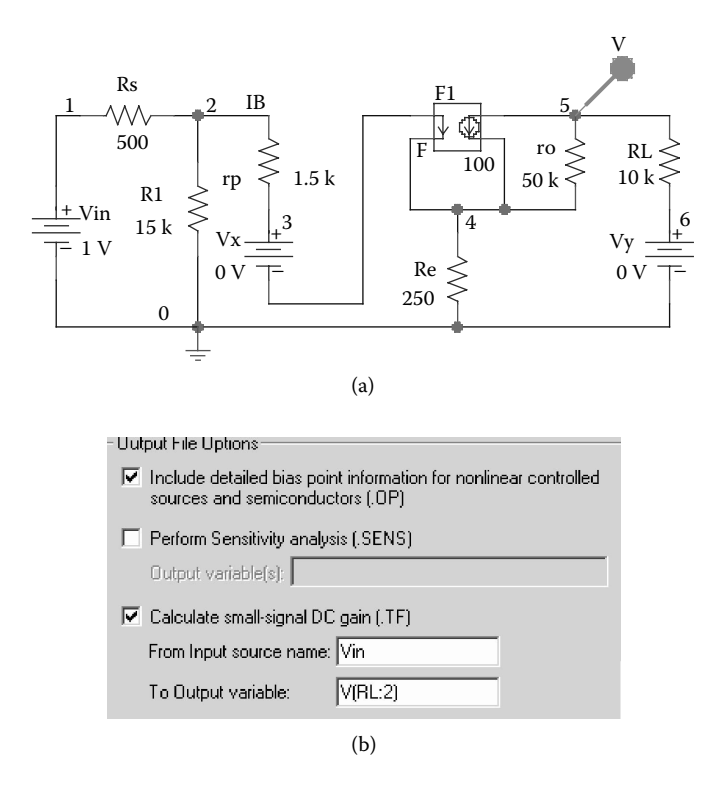

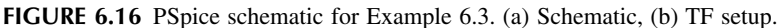

# **6.6.5 .DC (DC SWEEP)**

DC sweep is also known as the *DC transfer characteristic*. The input variable is varied over a range of values. For each value of input variables, the DC operating point and the small-signal DC gain are computed by calling the small-signal transfer function capability of PSpice. The DC sweep (or DC transfer characteristic) set of values. is obtained by repeating the calculations of small-signal transfer function for a

An example of the DC Sweep setup in PSpice Schematics is shown in [Figure](#page-180-0) [6.17,](#page-180-0) and the nested sweep is set from the Secondary Sweep menu.

The statement for performing DC sweep takes one of the following general forms:

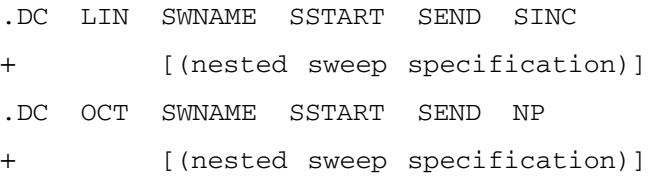
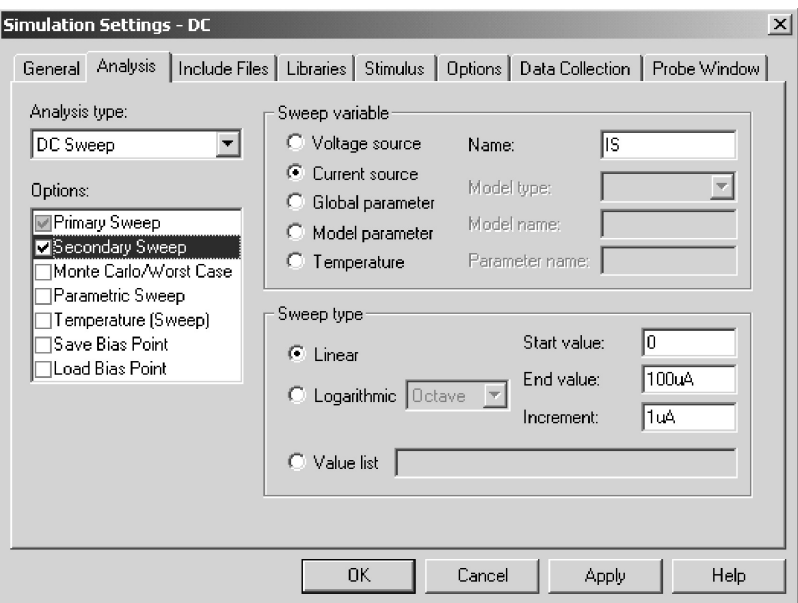

**FIGURE 6.17 DC Sweep in PSpice Schematics.** 

```
.DC DEC SWNAME SSTART SEND NP
+ [(nested sweep specification)]
.DC SWNAME LIST 〈value〉*
+ [(nested sweep specification)]
```
SWNAME is the sweep variable name. SSTART, SEND, and SINC are the start value, the end value, and the increment value of the sweep variables, respectively. NP is the number of steps. LIN, OCT, or DEC specifies the type of sweep, as follows:

- LIN *Linear sweep:* SWNAME is swept linearly from SSTART to SEND. SINC is the step size.
- OCT *Sweep by octave:* SWNAME is swept logarithmically by octave, and NP becomes the number of steps per octave. The next variable is generated by multiplying the present value by a constant larger than unity. OCT is used if the variable range is wide.
- DEC *Sweep by decade:* SWNAME is swept logarithmically by decade, and NP becomes the number of steps per decade. The next variable is generated by multiplying the present value by a constant larger than unity. DEC is used if the variable range is widest.
- LIST *List of values:* There are no start and end values. The values of the sweep variables are listed after the keyword LIST.

The SWNAME can be one of the following types:

- *Source:* name of an independent voltage or current source. During the sweep, the source's voltage or current is set to the sweep value.
- *Model parameter:* model name type and model name followed by a model parameter name in parentheses. The parameter in the model is set to the sweep value. The model parameters L and W for a MOS device and any temperature parameters such as TC1 and TC2 for the resistor cannot be swept.
- *Temperature:* keyword TEMP followed by the keyword LIST. The temperature is set to the sweep value. For each value of sweep, the model parameters of all circuit components are updated to that temperature.
- *Global parameter:* keyword PARAM followed by parameter name. The parameter is set to sweep. During the sweep, the global parameter's value is set to the sweep value and all expressions are evaluated.

The DC sweep can be nested, similar to a DO loop within a DO loop in FORTRAN programming. The first sweep will be the inner loop and the second sweep is the outer loop. The first sweep will be done for each value of the second sweep. 〈nested sweep specification〉 follows the same rules as those for the main (sweep variable).

The statements for DC sweep are

.DC VIN −5V 10V 0.25V

sweeps the voltage VIN linearly.

.DC LIN IIN 50MA −50MA 1MA

sweeps the current IIN linearly.

.DC VA 0 15V 0.5V IA 0 1MA 0.05MA

sweeps the current IA linearly within the linear sweep of VA.

.DC RES RMOD(R) 0.9 1.1 0.001

sweeps the model parameter R of the resistor model RMOD linearly.

.DC DEC NPN QM(IS)1E−18 1E−14 10

sweeps with a decade increment the parameter IS of the NPN transistor.

.DC TEMP LIST 0 50 80 100 150 sweeps the temperature TEMP as listed values.

```
.DC PARAM Vsupply −15V 15V 0.5V
```
sweeps the parameter PARAM Vsupply linearly.

PSpice does not print or plot any output by itself for DC sweep. The results of DC sweep are obtained by .PRINT, .PLOT, or .PROBE statements. Probe allows nested sweeps to be displayed as a family of curves.

Note the following:

- 1. If the source has a DC value, its value is set by the sweep overriding the DC value.
- 2. In the third statement, the current source IA is the inner loop and the voltage source VA is the outer loop. PSpice will vary the value of current source IA from 0 to 1 mA with an increment of 0.05 mA for each value of voltage source VA, and generate an entire print table or plot for each value of voltage sweep.
- 3. The sweep-start value SSTART may be greater than or less than the sweep-end value SEND.
- 4. The sweep increment SINC must be greater than zero.
- 5. The number of points NP must be greater than zero.
- 6. After the DC sweep is finished, the sweep variable is set back to the value it had before the sweep started.

## **EXAMPLE 6.4 DC TRANSFER CHARACTERISTIC OF VARYING THE LOAD RESISTOR**

teristic,  $V_0$  vs.  $V_{\text{in}}$ . The input voltage is varied from 0 to 100 mV with an increment of 2 mV. The load resistance is varied from  $10 \text{ k}\Omega$  to  $30 \text{ k}\Omega$  with a  $10 \text{-k}\Omega$  increment. For the amplifier circuit of [Figure 6.15,](#page-177-0) calculate and plot the DC transfer charac-

#### **SOLUTION**

The PSpice schematic is shown in Figure 6.18(a). By enabling Bias Points from the PSpice menu, the node voltages and branch currents can also be displayed. Defining the load resistance  $R_L$  as a parameter  $\{RVAL\}$  as shown in [Figure 6.18\(b\)](#page-183-0) varies its value. The sweep variable Vin is set from the primary sweep menu as shown in Figure 6.18(c).

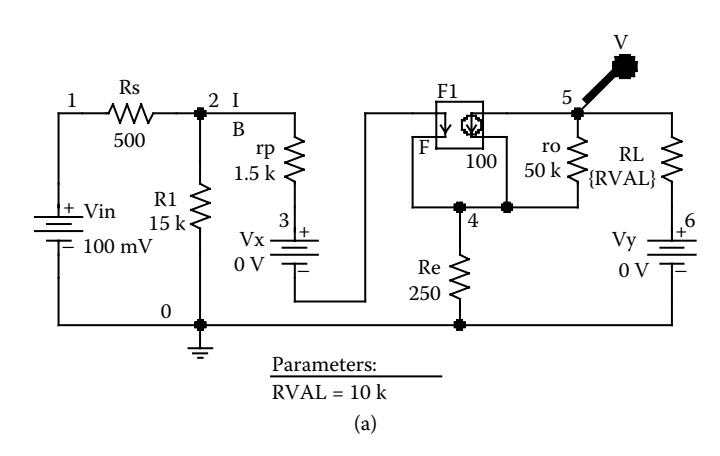

**FIGURE 6.18** PSpice schematic for Example 6.4. (a) Schematic, (b) setting PARAM values, (c) setting sweep variable.

<span id="page-183-0"></span>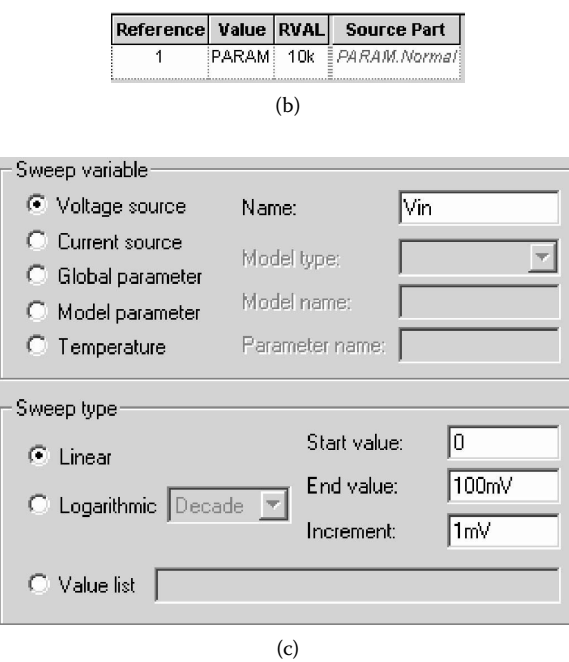

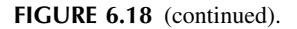

The listing of the circuit file is as follows:

### **Example 6.4 DC sweep**

```
SOURCE ■ VIN 1 0 DC 100MV
CIRCUIT ■■ * Parameter definition for VAL:
           .PARAM RVAL = 10K
           * Step variation for RVAL:
           .STEP PARAM RVAL 10K 30K 10K
           * Vary the load resistance R_{L}:RL 5 6 {RVAL}
           RS 1 2 500
           R1 2 0 15K
           RP 2 3 1.5K
           RE 4 0 250
           * Current-controlled current source:
           F1 5 4 VX100
           R0 5 4 50K
           *RL 5 6 10K
```
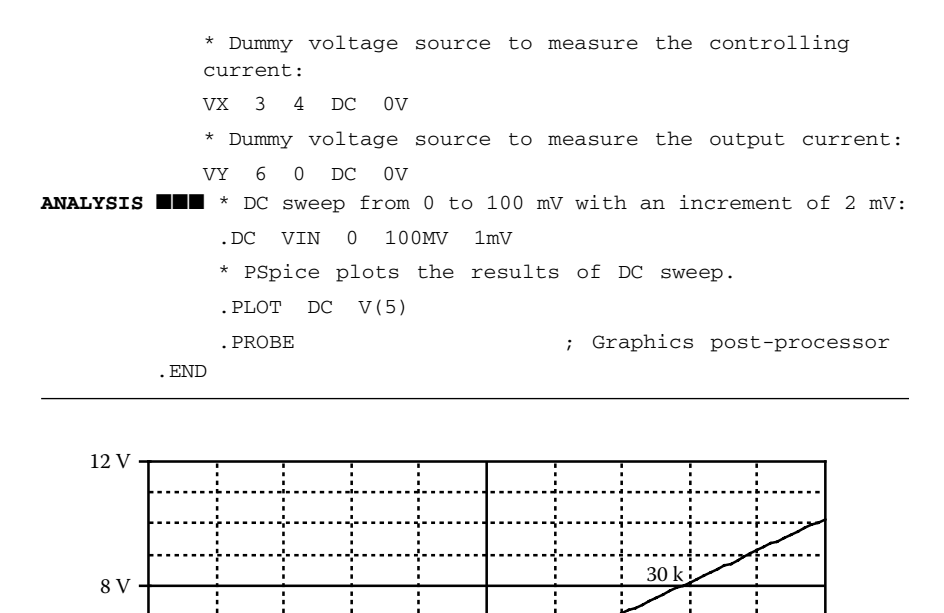

V\_Vin

 $0 \text{ V}$  50 mV 100 mV

 $20<sub>1</sub>$ 

10 k

**FIGURE 6.19** DC transfer characteristic for Example 6.4.

 $\triangledown -V(RL:2)$ 

The transfer characteristic is shown in Figure 6.19.

#### **6.7 AC ANALYSIS**

 $0V$ 

 $\blacksquare$ 

4 V

The AC analysis calculates the frequency response of a circuit over a range of frequencies. If the circuit contains nonlinear devices or elements, it is necessary to obtain the small-signal parameters of the elements before calculating the frequency response. Prior to the frequency response (or AC analysis), PSpice determines the small-signal parameters of the elements. The method for calculation of bias point for AC analysis is identical to that for DC analysis. The details of the bias points can be printed by an .OP command.

specifications are set at the AC sweep menu. The noise analysis (discussed in Section 6.13) can also be enabled. The AC analysis is set at the Analysis menu as shown in [Figure 6.20](#page-185-0) and its

<span id="page-185-0"></span>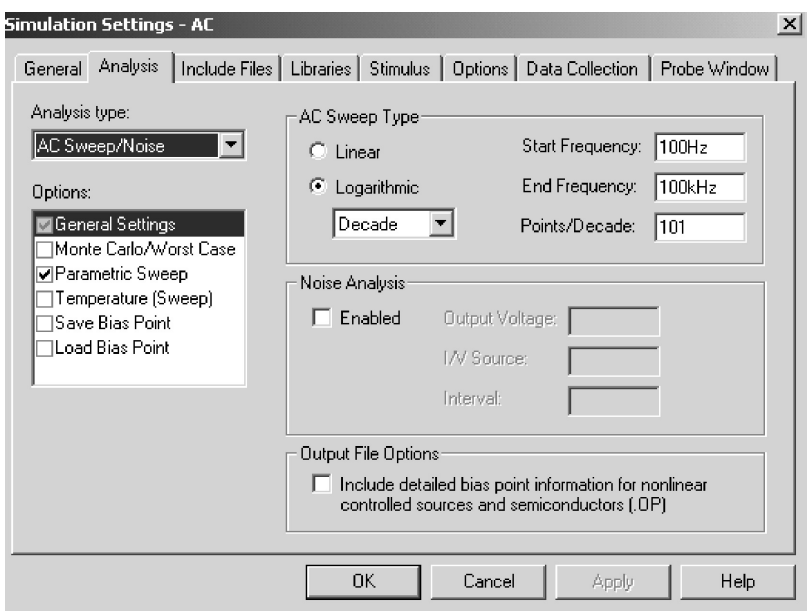

**FIGURE 6.20** AC Analysis setup and sweep specifications.

The command for performing frequency response takes one of the general forms

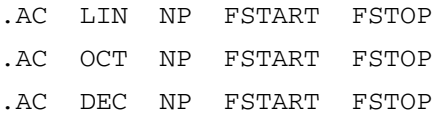

NP is the number of points in a frequency sweep. FSTART is the starting frequency, and FSTOP is the ending frequency. Only one of LIN, OCT, or DEC must be specified in the statement. LIN, OCT, or DEC specifies the type of sweep as follows:

- LIN *Linear sweep:* The frequency is swept linearly from the starting frequency to the ending frequency, and NP becomes the total number of points in the sweep. The next frequency is generated by adding a constant to the present value. LIN is used if the frequency range is narrow.
- OCT *Sweep by octave:* The frequency is swept logarithmically by octave, and NP becomes the number of points per octave. The next frequency is generated by multiplying the present value by a constant larger than unity. OCT is used if the frequency range is wide.
- DEC *Sweep by decade:* The frequency is swept logarithmically by decade, and NP becomes the number of points per decade. DEC is used if the frequency range is widest.

<span id="page-186-0"></span>PSpice does not print or plot any output by itself for AC analyses. The results of AC sweep are obtained by .PRINT, .PLOT, or .PROBE statements.

Some statements for AC analysis are

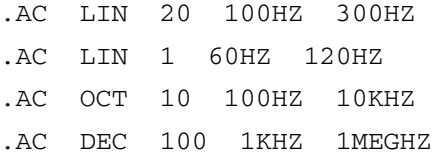

Note the following:

- 1. FSTART must be less than FSTOP and must not be zero.
- 2. NP = 1 is permissible and the second statement calculates the frequency response at 60 Hz only.
- 3. Before performing the frequency response analysis, PSpice calculates, automatically, the biasing point to determine the linearized circuit parameters around the bias point.
- 4. All independent voltage and current sources that have AC values are inputs to the circuit. At least one source must have AC value; otherwise, the analysis would not be meaningful.
- 5. If a group delay output is required by a "G" suffix, as noted in Section 3.3, the frequency steps should be small, so that the output changes smoothly.

#### **EXAMPLE 6.5 FINDING THE PARAMETRIC EFFECT ON THE FREQUENCY RESPONSE OF AN RLC CIRCUIT**

An *RLC* circuit is shown in Figure 6.21. Plot the frequency response of the current through the circuit and the magnitude of the input impedance. The frequency of the source is varied from 100 Hz to 100 kHz with a decade increment and 10 points per decade. The values of the inductor *L* are 5, 15, and 25 mH.

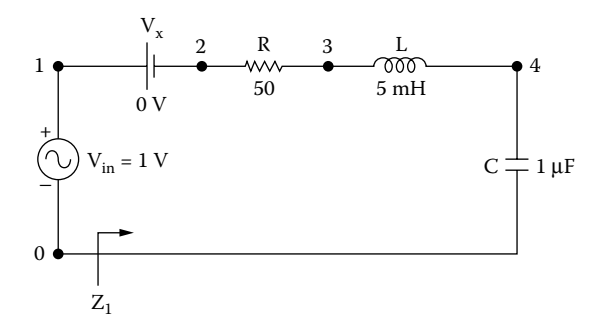

**FIGURE 6.21** *RLC* circuit for Example 6.5.

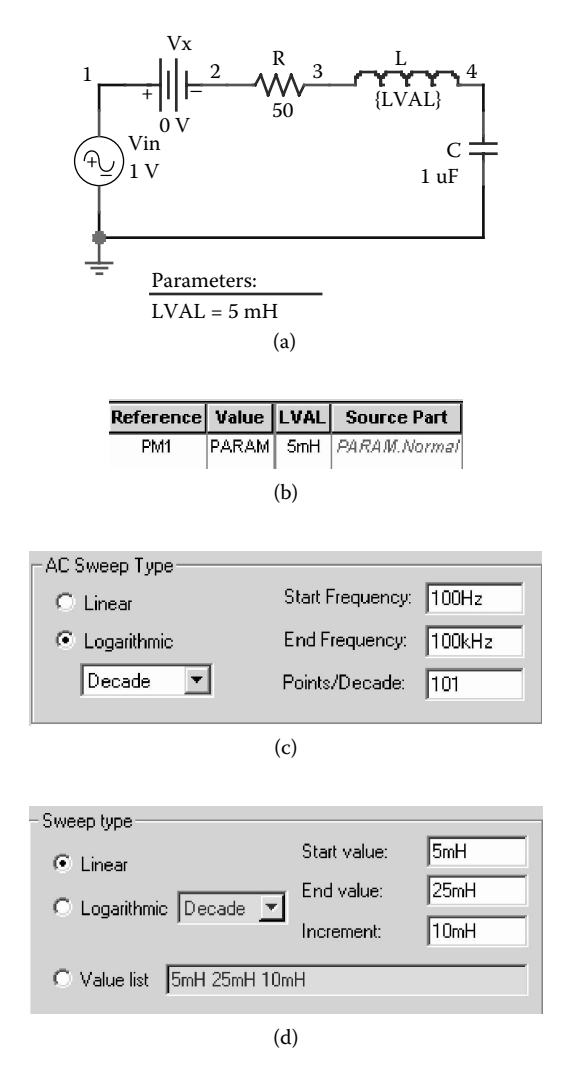

**FIGURE 6.22** PSpice schematic for Example 6.5. (a) Schematic, (b) setting PARAM values, (c) setting sweep variable, (d) setting sweep variable.

#### **SOLUTION**

The PSpice schematic is shown in Figure 6.22(a). By enabling Bias Points from the PSpice menu, the node voltages and branch currents can also be displayed. Defining the inductance L as a parameter  ${LVAL}$  as shown in Figure 6.22(b) varies its value. The AC sweep variable is set from the primary sweep menu as shown in Figure 6.22(c). LVAL is varied from the secondary sweep as shown in Figure 6.22(d). The listing of the circuit file is as follows:

```
Example 6.5 Input impedance characteristics
SOURCE ■ VIN 1 0 AC 1V
CIRCUIT ■■ * Parameter definition for VAL
            .PARAM VAL = 5MH
            * Step variation for VAL:
            .STEP PARAM LVAL 5MH 25MH 10MH
            R 3 5 50
            * Vary the inductor:
            L 3 4 {LVAL}
            C 4 0 1UF
            * Dummy voltage source to measure the controlling 
            current:
            VX 1 2 DC 0V
ANALYSIS ■■■ * AC sweep from 100 Hz to 100 kHz with 10 points per 
            decade
             .AC DEC 10 100HZ 100KHZ
             * PSpice plots the results of a DC sweep.
             .PLOT AC V(1) \qquad ; Plot on the output file
             .PROBE ; Graphics post-processor
        .END
```
The frequency response of the current through the circuit and the magnitude of the resonant frequency is decreased. input impedance are shown in [Figure 6.23.](#page-189-0) As the inductance is increased, the

## **6.8 NOISE ANALYSIS**

Resistors and semiconductor devices generate various types of noise [3]. The level of noise depends on the frequency. Noise analysis is performed in conjunction with AC analysis and requires an .AC command. For each frequency of the AC analysis, the noise level of each generator in a circuit (e.g., resistors, transistor) ming the rms noise values. The gain from the input source to the output voltage is calculated. From this gain the equivalent input noise level at the specified source is calculated by PSpice. is calculated, and their contributions to the output nodes are computed by sum-

The statement for performing noise analysis is of the form

.NOISE V(N+, N−) SOURCE M

where V(N+, N−) is the output voltage across nodes N+ and N−. The output such as V(N) could be at a node N. SOURCE is the name of an independent voltage

<span id="page-189-0"></span>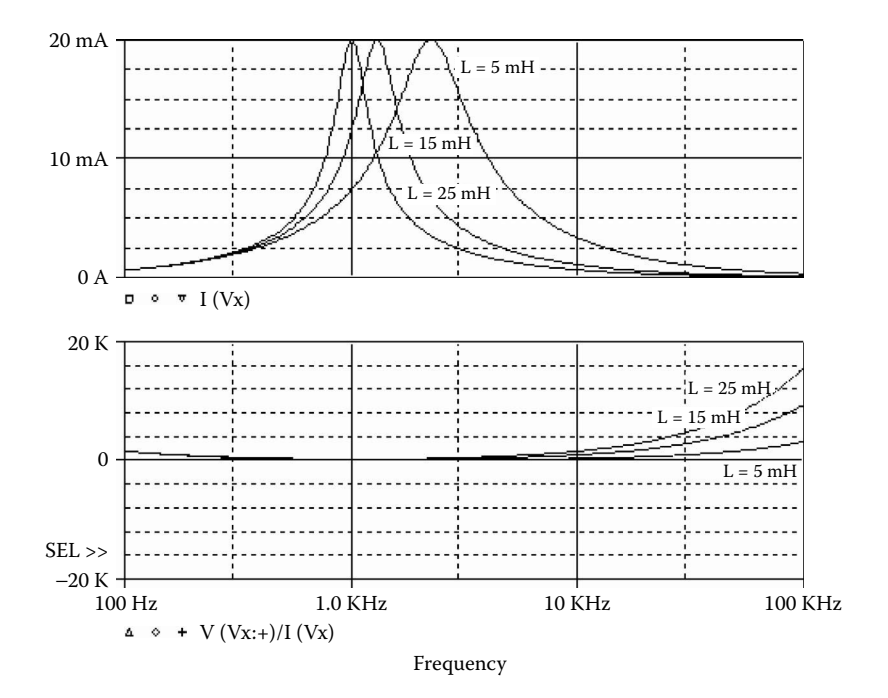

**FIGURE 6.23** Frequency response for Example 6.5.

or current source at which the equivalent input noise will be generated. It should be noted that SOURCE is not a noise generator, rather, it is where the equivalent noise input must be computed. For a voltage source, the equivalent input is in  $V/\sqrt{Hz}$ , and for a current source, it is in A/ $\sqrt{Hz}$ .

M is the print interval that permits one to print a table for the individual contributions of all generators to the output nodes for every *m*th frequency. The output noise and equivalent noise of individual contributions are printed by a .PRINT or .PLOT command. If the value of M is not specified, PSpice does not print a table of individual contributions. But PSpice prints automatically a table of total contributions rather than individual contributions.

In PSpice Schematics, noise analysis is enabled in the AC Sweep menu of the analysis setup as shown in [Figure 6.24.](#page-190-0)

The statements for noise analysis are

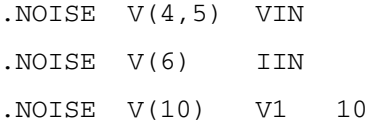

*Note:* The .PROBE command cannot be used for noise analysis.

<span id="page-190-0"></span>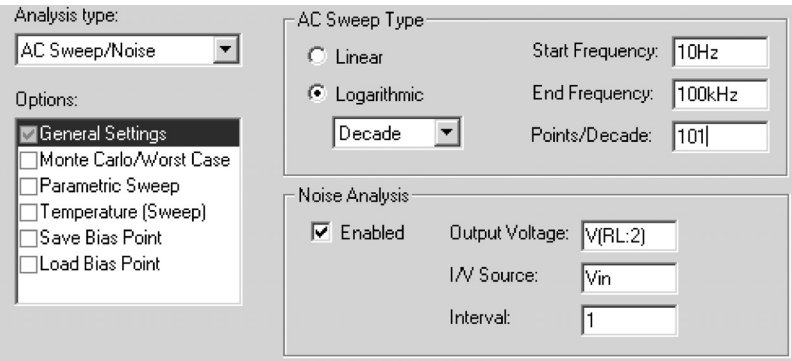

**FIGURE 6.24** Noise Analysis menu.

#### **EXAMPLE 6.6 FINDING THE EQUIVALENT INPUT AND OUTPUT NOISE**

noise. The frequency of the source is varied from 1 Hz to 100 kHz. The frequency should be increased by a decade with 1 point per decade. For the circuit of [Figure 6.13,](#page-174-0) calculate and print the equivalent input and output

#### **SOLUTION**

AC analysis, is selected from the AC Sweep menu of the analysis setup as shown in Figure 6.25(b). The PSpice schematic is shown in Figure  $6.25(a)$ . Noise analysis, which follows

The input source is of the AC type. The listing of the circuit file is as follows:

#### **Example 6.6 Noise analysis**

```
SOURCE ■ * AC input voltage of 1 V:
         VIN 1 0 AC 1V
CIRCUIT ■■ R1 1 2 10K
           RF 2 4 100K
          RL 4 0 15K
          RX 3 0 10K
           * Subcircuit call OPAMP:
          X1 2 3 4 0 OPAMP
           * Subcircuit definition:
           .SUBCKT OPAMP 1 2 3 4
           * model name vi− vi+ vo+ vo−
           RIN 1 2 2MEG
           ROUT 5 3 75
           E1 5 4 2 1 2MEG ; Voltage-controlled voltage 
                                source
           .ENDS OPAMP ; End of subcircuit definition 
                                OPAMP
```
#### <span id="page-191-0"></span>Dot Commands **177**

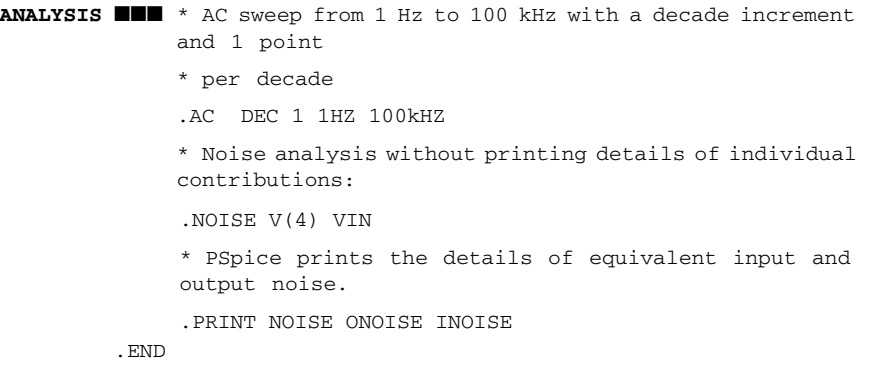

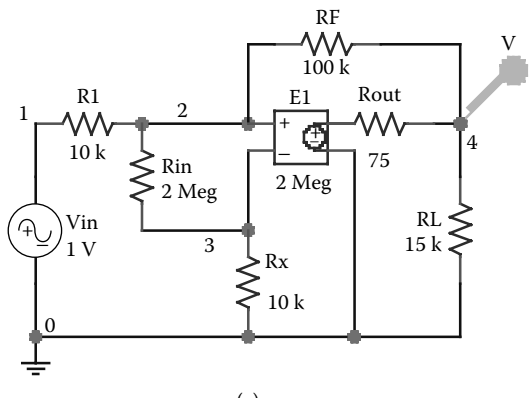

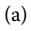

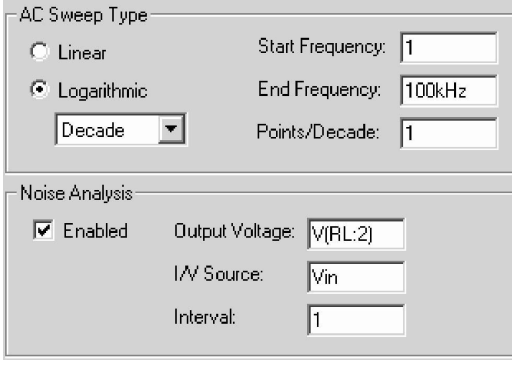

(b)

**FIGURE 6.25** PSpice schematic for Example 6.6. (a) Schematic, (b) AC and Noise Analysis menu.

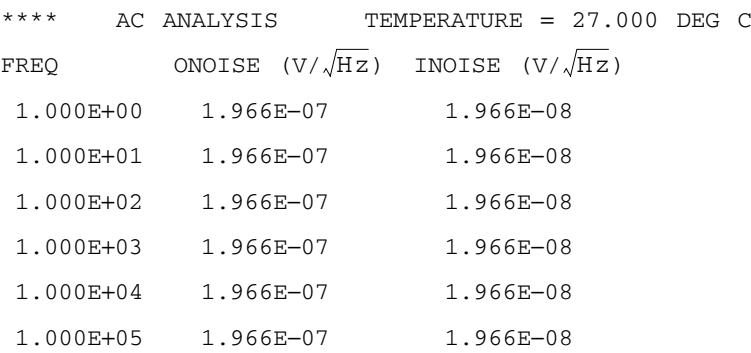

The results of the noise analysis are shown next.

*Note:* We could combine the .AC, .NOISE, and .SEN V(4) commands in the circuit file of Example 6.2 by modifying the statement as follows

VIN 1 0 AC 1V DC 1V

## **6.9 TRANSIENT ANALYSIS**

A transient response determines the output in the time domain in response to an input signal in the time domain. The method for the calculation of transient analysis bias point differs from that of DC analysis bias point. The DC bias point is also known as the *regular bias point.* In the regular (DC) bias point, the initial values of the circuit nodes do not contribute to the operating point or to the linearized parameters. The capacitors and inductors are considered open- and short-circuited, respectively, whereas in the transient bias point, the initial values of the circuit nodes are taken into account in calculating the bias point and the small-signal parameters of the nonlinear elements. The capacitors and inductors, which may have initial values, therefore, remain as parts of the circuit. Determination of the transient analysis requires statements involving

.IC Initial transient conditions .TRAN Transient analysis

#### **6.9.1 .IC (INITIAL TRANSIENT CONDITIONS)**

The various nodes can be assigned to initial voltages during transient analysis, and the general form for assigning initial values is

.IC  $V(1) = V1$   $V(2) = V2$  ...  $V(N) = VN$ 

where V1, V2, V3, ... are the initial voltages for nodes  $V(1)$ ,  $V(2)$ ,  $V(3)$ , ..., respectively. These initial values are used by PSpice to calculate the transient analysis bias point and the linearized parameters of nonlinear devices for transient analysis. After the transient analysis bias point has been calculated, the transient analysis starts and the nodes are released. It should be noted that these initial conditions do not affect the regular bias-point calculation during DC analysis or DC sweep. For the .IC statement to be effective, UIC (use initial conditions) should not be specified in the .TRAN command.

The statement for initial transient conditions is

 $\tau$  V(1)=2.5 V(5)=1.7 VV(7)=0.5

*Note:* In PSpice Schematics and OrCAD, the .IC command and UIC option may not be available.

#### **6.9.2 .TRAN (TRANSIENT ANALYSIS)**

Transient analysis can be performed by the .TRAN command, which has one of the general forms

.TRAN TSTEP TSTOP [TSTART TMAX] [UIC] .TRAN[/OP] TSTEP TSTOP [TSTART TMAX] [UIC]

TSTEP is the printing increment, TSTOP is the final time (or stop time), and TMAX is the maximum step size of internal time step. TMAX allows the user to control the internal time step. TMAX could be smaller or larger than the printing time TSTEP. The default value of TMAX is TSTOP/50.

Transient analysis always starts at time  $t = 0$ . However, it is possible to suppress the printing of the output for a time TSTART. TSTART is the initial time at which the transient response is printed. In fact, PSpice analyzes the circuit from  $t = 0$  to TSTART, but it does not print or store the output variables. Although PSpice computes the results with an internal time step, the results are generated of TSTART, TSTOP, and TSTEP. by interpolation for a printing step of TSTEP. [Figure 6.26](#page-194-0) shows the relationships

In transient analysis, only the node voltages of the transient analysis bias point are printed. However, the .TRAN command can control the output for the transient response bias point. An .OP command with a .TRAN command (i.e., .TRAN/OP) will print the small-signal parameters during transient analysis.

If UIC is not specified as optional at the end of a .TRAN statement, PSpice calculates the transient analysis bias point before the beginning of transient analysis. PSpice uses the initial values specified with the .IC command. If UIC (use initial conditions) is specified as an option at the end of a .TRAN statement, PSpice does not calculate the transient analysis bias point before the beginning of transient analysis. However, PSpice uses the initial values specified with the "IC=" initial conditions for capacitors and inductors, which are discussed in inductors must be supplied. Chapter 5. Therefore, if UIC is specified, the initial values of the capacitors and

The .TRAN statements require .PRINT or .PLOT or .PROBE statements to obtain the results of the transient analysis.

<span id="page-194-0"></span>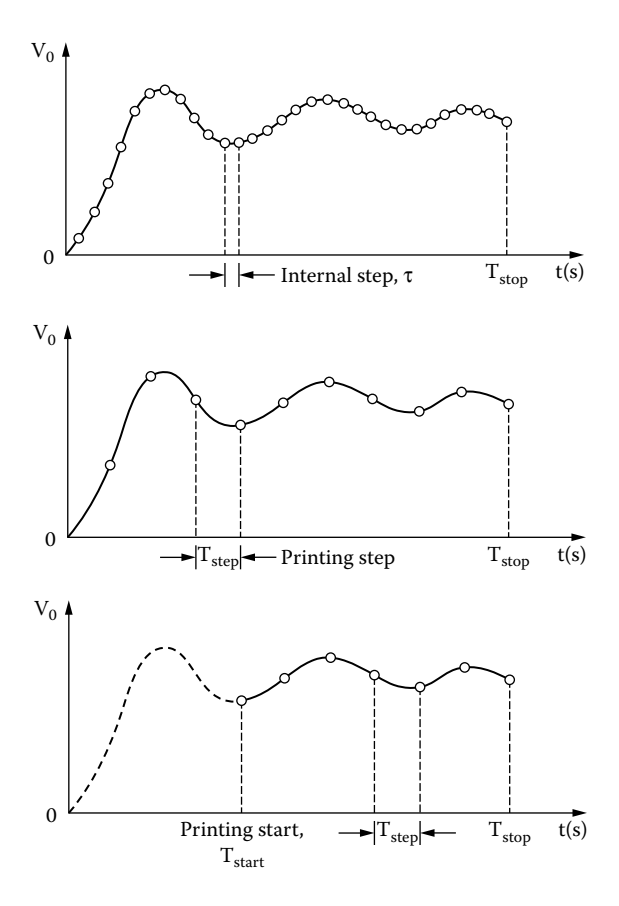

**FIGURE 6.26** Response of transient analysis.

Statements for transient analysis are

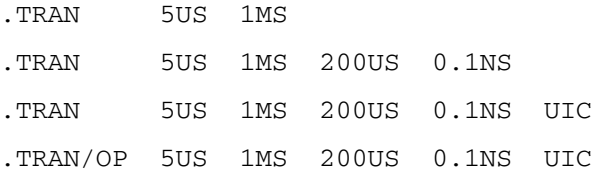

files options as shown in Figure 6.27(b). In PSpice Schematics, the Transient Analysis is selected from the Simulation Setting menu as shown in Figure  $6.27(a)$  and the print time is set from the Output Settings menu as shown in Figure  $2.6(b)$ . The run time is set from the General

*Note:* In PSpice Schematics and OrCAD, the UIC option may not be available.

#### <span id="page-195-0"></span>Dot Commands **181**

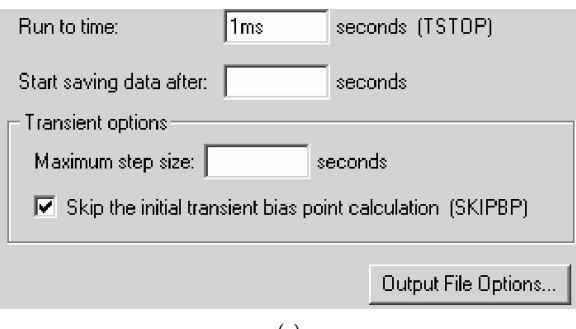

(a)

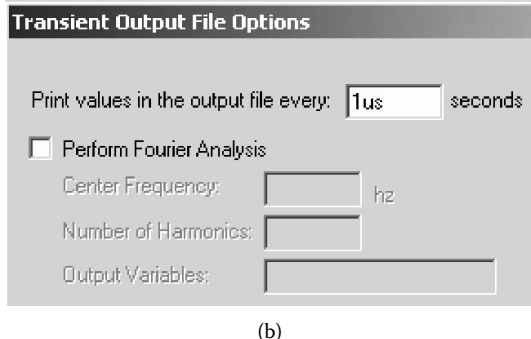

**FIGURE 6.27** Transient analysis setting. (a) General settings menu, (b) output file options.

### **EXAMPLE 6.7 PLOTTING THE TRANSIENT RESPONSE OF AN** *RLC* **CIRCUIT WITH .IC COMMAND**

Repeat Example 5.1, if the voltage across the capacitor is set by an .IC command instead of an IC condition, and UIC is not specified.

#### **SOLUTION**

In PSpice Schematics, assigning an initial value to the capacitor and setting the initial inductor current to zero can simulate the .IC command. This is shown in [Figure 6.28.](#page-196-0)

The listing of the circuit file with .IC statement and without UIC is as follows:

#### **Example 6.7 Transient response of RLC circuit**

**SOURCE** ■ \* Input step voltage represented as an PWL waveform: VS 1 0 PWL (0 0 10NS 10V 2MS 10V)

#### <span id="page-196-0"></span>**182** SPICE for Power Electronics and Electric Power, Second Edition

**CIRCUIT**  $\blacksquare$  \*  $\underline{R}_1$  has a value of 6  $\Omega$  with model RMOD: R1 1 2 RMOD 6 \* Inductor of 1.5 mH with an initial current of 3 A and model name LMOD: L1 2 3 LMOD 1.5MH IC=3A \* Capacitor of 2.5 µF with an initial voltage of 4 V and model name CMOD: C1 3 0 CMOD 2.5UF IC=4V R2 3 0 RMOD 2 \* The initial voltage at node 3 is 4 V: . IC  $V(3) = 4V$ \* Model statements for resistor, inductor, and capacitor: .MODEL RMOD RES (R=1 TC1=0.02 TC2=0.005) .MODEL CMOD CAP (C=1 VC1=0.01 VC2=0.002 TC1=0.02  $TC2=0.005$ .MODEL LMOD IND (L=1 IL1=0.1 IL2=0.002 TC1=0.02 TC2=0.005) \* The operating temperature is 50°C: .TEMP 50 **ANALYSIS** ■ ■ ■ \* Transient analysis from 0 to 1 ms with a 1-µs time increment and \* without using initial conditions (UIC): that is, IC-4V has no effect .TRAN 1MS 1MS \* Plot the results of transient analysis with voltage at nodes 3 and 1. .PLOT TRAN  $V(3) V(1)$ .PROBE .END

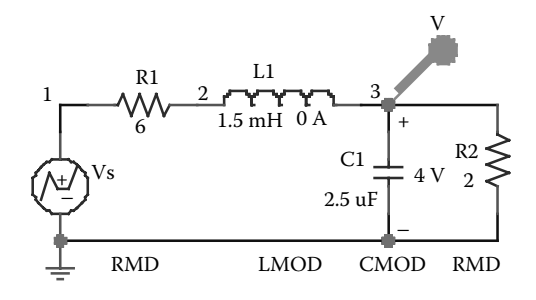

**FIGURE 6.28** PSpice schematic for Example 6.7.

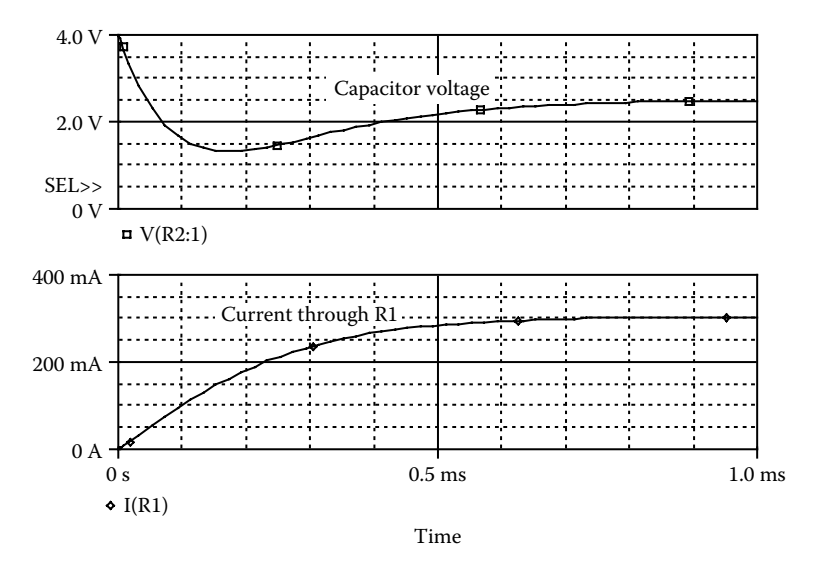

**FIGURE 6.29** Transient response for Example 6.7.

It may be noted that the response is completely different because of the assignment of an initial node voltage of 4 V on the capacitor. The results of the simulation for the circuit of [Figure 6.28](#page-196-0) are shown in Figure 6.29.

## **6.10 FOURIER ANALYSIS**

The output variables from the transient analysis are in discrete forms. These sampled data can be used to calculate the coefficients of Fourier series. A periodic waveform can be expressed in a Fourier series as

$$
v(\theta) = C_0 + \sum_{n=1}^{\infty} C_n \sin(n\theta + \phi_n)
$$

where

θ = 2π*ft*  $f$  = frequency, in hertz  $C_0$  = DC component  $C_n = n$ th harmonic component

PSpice uses the results of transient analysis to perform Fourier analysis up to the ninth harmonic, or ten coefficients. The statement takes one of the general forms

.FOUR FREQ N V1 V2 V3 … VN .FOUR FREQ N I1 I2 I3 … IN

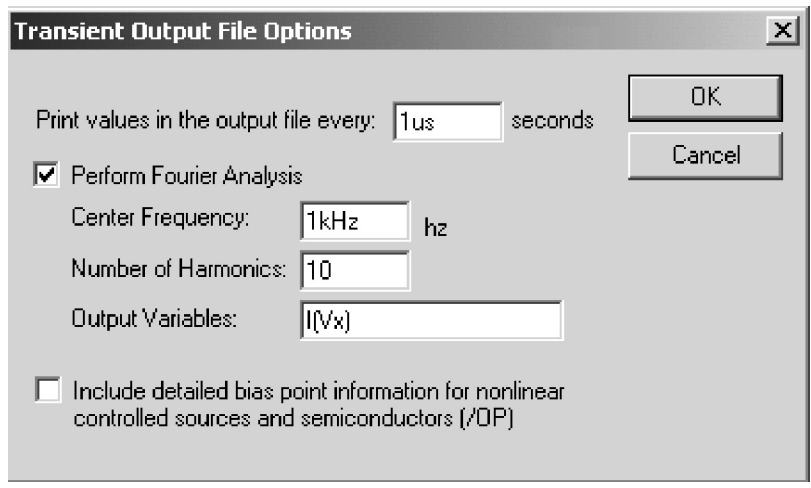

**FIGURE 6.30** Fourier analysis menu.

FREQ is the fundamental frequency;  $V1, V2, \ldots$  (or I1, I2,  $\ldots$ ) are the output voltages (or currents) for which the Fourier analysis is desired; N is the number of harmonics to be calculated. A .FOUR statement must have a .TRAN statement. The output voltages (or currents) must have the same forms as in the .TRAN statement for transient analysis.

Fourier analysis is performed over the interval TSTOP-PERIOD to TSTOP, where TSTOP is the final (or stop) time for the transient analysis and PERIOD is one period of the fundamental frequency. Therefore, the duration of the transient analysis must be at least one period, PERIOD. At the end of the analysis, PSpice determines the DC component and the amplitudes of up to the ninth harmonic (or ten coefficients) by default, unless N is specified.

PSpice prints a table automatically for the results of Fourier analysis and does not require .PRINT, .PLOT, or .PROBE statements.

In PSpice Schematics, Fourier analysis is enabled from the Output File Options of the Transient menu as shown in Figure 6.30.

Statement for Fourier analysis are

.FOUR 100KHZ V(2,3), V(3), I(R1), I(VIN)

#### **EXAMPLE 6.8 FINDING THE FOURIER COEFFICIENTS**

For the circuit in Example 5.5, calculate the coefficients of the Fourier series if the fundamental frequency is 1 kHz.

#### **SOLUTION**

formed after transient analysis, is selected from the Output File options of the Transient Analysis menu as shown in Figure 6.31(b). The PSpice schematic is shown in Figure  $6.31(a)$ . Fourier analysis, which is per-

<span id="page-199-0"></span>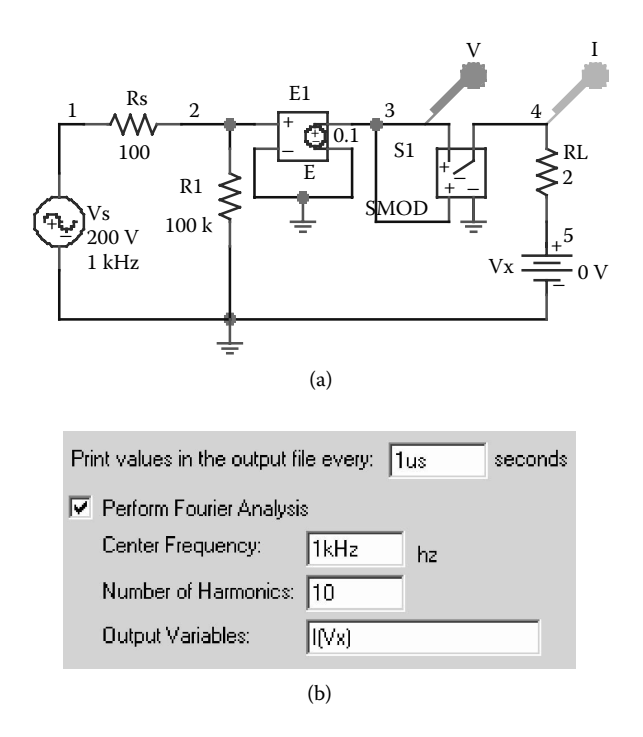

**FIGURE 6.31** PSpice schematic for Example 6.8. (a) Schematic, (b) Fourier menu.

The listing of the circuit file is as follows:

#### **Example 6.8 Fourier analysis**

```
SOURCE ■ * Sinusoidal input voltage of 200 V peak with 0° phase 
           delay:
           VS 1 0 SIN (0 200V 1KHZ)
CIRCUIT ■ ■ RS 1 2 1000HM
            R1 2 0 100KOHM
            * Voltage-controlled voltage source with a voltage gain 
            of 0.1:
            E1 3 0 2 0 0.1
            RL 4 5 20HM
            * Dummy voltage source of VX = 0 to measure the load 
            current:
            VX 5 0 DC 0V
            * Voltage-controlled switch controlled by voltage across 
            nodes 3 and 0:
            S1 3 4 3 0 SMOD
            * Switch model descriptions:
             .MODEL SMOD VSWITCH (RON=5M ROFF=10E+9 VON=25M VOFF=0.0)
```
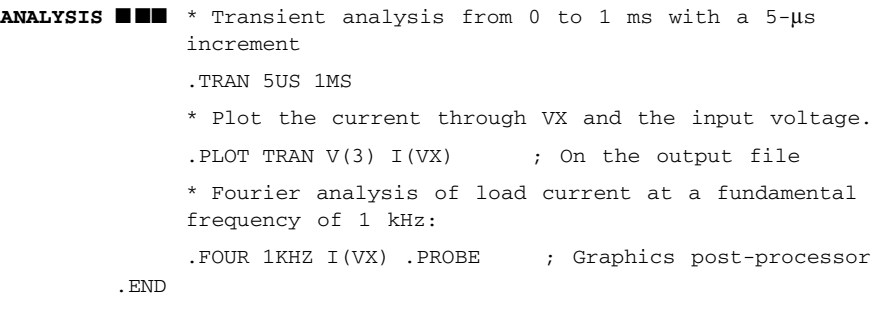

It should be noted that we could add the statement .FOUR 1KHZ I(VX), in the circuit file of Example 5.5. The results of Fourier analysis are shown in the following text.

#### **FOURIER COMPONENTS OF TRANSIENT RESPONSE I(VX)**

**DC COMPONENT** = **3.171401E**+**00**

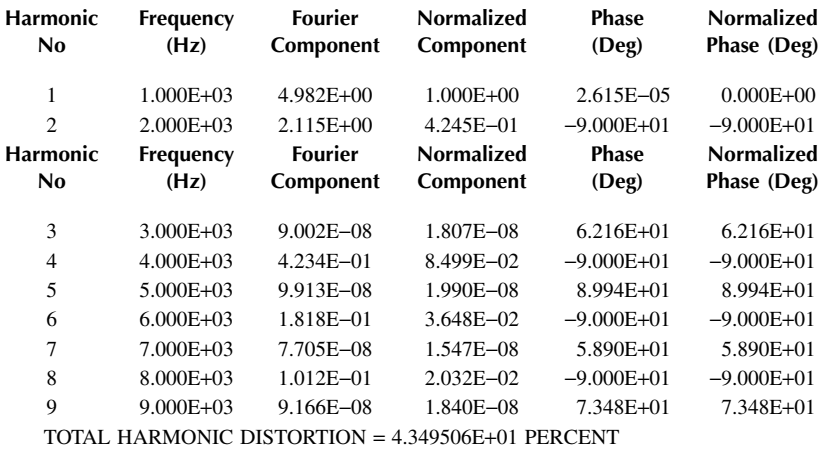

in Figure 6.32(a). After the Fourier analysis is completed, the Fourier spectrum shown in [Figure](#page-201-0) [6.32\(b\)](#page-201-0) can be obtained by selecting Fourier from the Probe Trace menu as shown

## **6.11 MONTE CARLO ANALYSIS**

PSpice allows one to perform the Monte Carlo (statistical) analysis of a circuit. The general form of the Monte Carlo analysis is

```
.MC 〈(# runs) value〉 〈(analysis)〉 〈(output variable)〉
\langle(function) \rangle + [(option)]*
```
<span id="page-201-0"></span>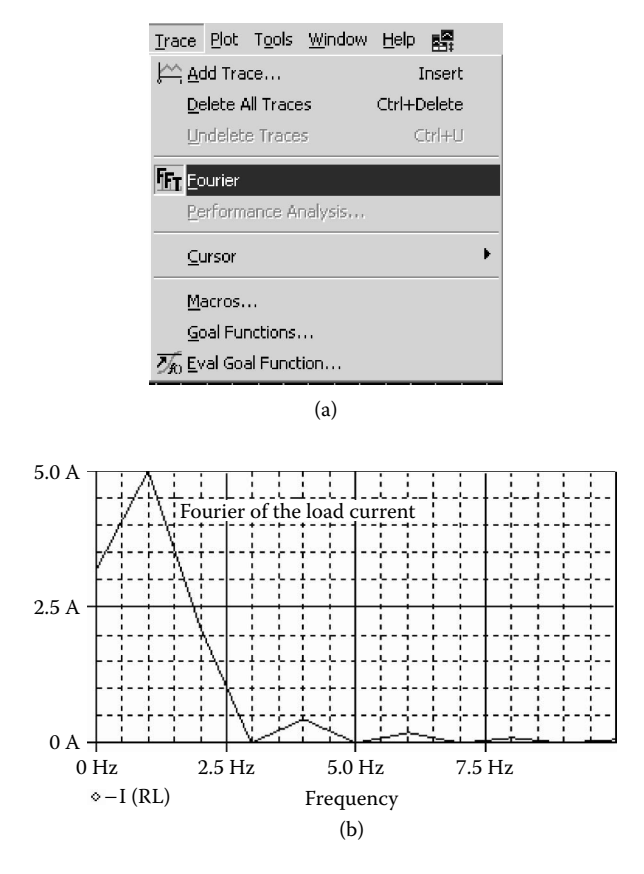

**FIGURE 6.32** Fourier frequency spectrum for Example 6.8. (a) Selecting Fourier, (b) Fourier frequency spectrum.

This command performs multiple runs of the analysis selected (DC, AC, transient). The first run is with the nominal values of all components. Subsequent runs are with variations on model parameters as specified by DEV and LOT tolerances on each .MODEL parameter (Section 6.2).

 $\langle$  (# runs) value) is the total number of runs to be performed. For printed results, the upper limit is 2000. For the output to be viewed with Probe, the limit is 100;  $\langle$  (analysis) must be specified from one of DC, AC, or transient analyses. This analysis will be repeated in subsequent passes. All analyses that the circuit contains are performed during the normal pass. Only the selected analysis is performed during subsequent passes. 〈(output variable)〉 is identical in format to that of a .PRINT output variable (in Chapter 3).

 $\langle$  (function) specifies the operation to be performed on the values of the 〈(output variable)〉. This value is the basis for comparisons between the nominal and subsequent runs. 〈(function)〉 must be one of:

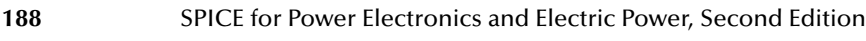

- YMAX Finds the greatest difference in each waveform from the nominal run.
- MAX Finds the maximum value of each waveform.

MIN Finds the minimum value of each waveform.

- RISE\_EDGE (〈value〉) Finds the first occurrence of the waveform crossing above the threshold 〈value〉. The waveform must have one or more points at or below 〈value〉 followed by one above. The output will be the value where the waveform increases above 〈value〉.
- FALL\_EDGE (〈value〉) Finds the first occurrence of the waveform crossing below the threshold 〈value〉. The waveform must have one or more points at or below 〈value〉 followed by one below. The output will be the value where the waveform decreases below 〈value〉.

 $[$ (option)]\* may be zero for one of the following:

- LIST At the beginning of each run, prints out the model parameter values actually used for each component during that run.
- OUTPUT (output type) requests output from subsequent runs after the nominal (first) run. The output for any run follows the .PRINT, .PLOT, and .PROBE statements in the circuit file. If OUTPUT is omitted, only the nominal run produces output. (output type) is one of the following:
	- ALL Forces all output to be generated, including the nominal run.
	- FIRST Generates output only during first *n* runs.
	- 〈value〉
	- EVERY Generates output every *n*th run.
	- 〈value〉

RUN 〈value〉\* Does analysis and generates output only for the runs listed. Up to 25 values may be specified in the list.

RANGE  $\langle (\text{low}) \text{ value}, \langle (\text{high}) \text{ value} \rangle \rangle$  restricts the range over which  $\langle$ (function) $\rangle$  will be evaluated. An "\*" can be used in place of a 〈value〉 to indicate "for all values." Examples are:

YMAX RANGE (\*, 0.5) YMAX is evaluated for values of the sweep variable (time, frequency, etc.) of 0.5 or less.

MAX RANGE  $(-1, * )$  The maximum value of the output variable is found for values of the sweep variable of –1 or more.

#### Dot Commands **189**

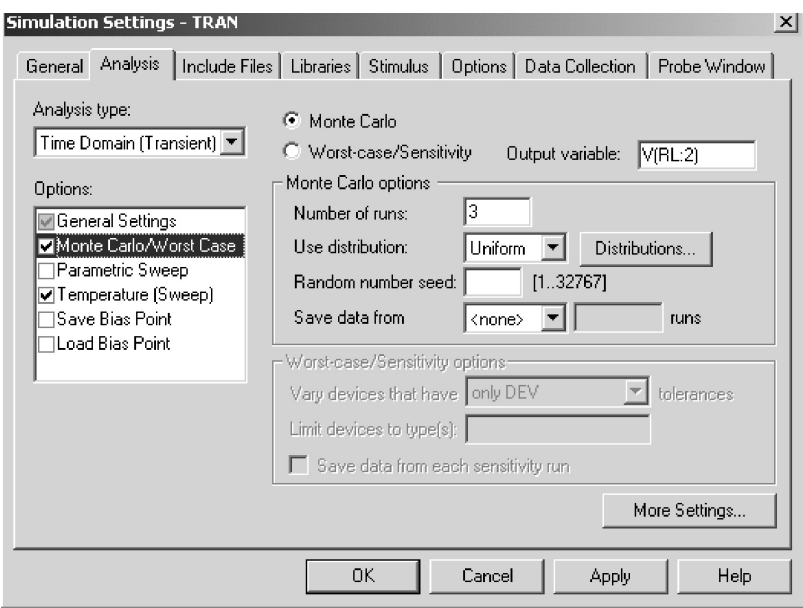

**FIGURE 6.33** Monte Carlo or Worst-Case menu.

Some statements for Monte Carlo analysis are

```
.MC 10 TRAN V(2) YMAX
.MC 40 DC IC(Q3) YMAX LIST
.MC 20 AC VP(3,4) YMAX LIST OUTPUT ALL
```
In PSpice Schematics, the Monte Carlo or Worst-Case menu is selected from the Analysis Setup menu and the various options are shown in Figure 6.33.

#### **EXAMPLE 6.9 MONTE CARLO ANALYSIS OF AN** *RLC* **CIRCUIT**

1V. The circuit parameters are: The *RLC* circuit as shown in [Figure 6.28](#page-196-0) is supplied with a step input voltage of

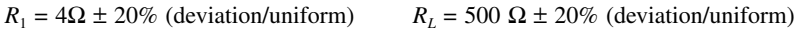

 $L_1 = 50 \mu H \pm 15\%$  (deviation/uniform)  $C_1 = 1 \mu F \pm 10\%$  (deviation/Gauss)

The model parameters are: for the resistance,  $R = 1$ ; for the capacitor,  $C = 1$ ; and for the inductor,  $L = 1$ .

Use PSpice to perform Monte Carlo analysis of the capacitor voltage  $v_c$  from 0 to 160 µsec with a time increment of 0.1 µsec to find the following:

- 1. The greatest difference of the capacitor voltage from the nominal run to be printed for five runs
- 2. The first occurrence of the capacitor voltage crossing below 1 V to be printed

#### **SOLUTION**

time of the fall edge are shown in Figure 6.34(d). The PSpice schematic is shown in Figure  $6.34(a)$ . The options for the maximum deviation (YMAX) are selected from the Output file options, as shown in [Figure](#page-206-0) [6.34\(c\),](#page-206-0) of the Monte Carlo menu as shown in Figure 6.34(b). The options for the

The listing of the circuit file follows:

#### **Example 6.9 Monte Carlo analysis**

```
VIN 1 0 PWL (0 0 1NS 1V 10MS 1V) ; Step input of 1 V 
    R1 1 2 Rbreak1 4 (Resistance with model
                                Rbreak1 
    L1 2 3 Lbreak1 50UH ; Inductance with model
                                Lbreak1 
    C1 3 0 Cbreak1 1UF : Capacitance with model
                                Cbreak1 
    RL 3 0 Rbreak1 500
    .MODEL Rbreak1 RES (R=1 DEV/UNIFORM=20%)
    .MODEL Lbreak1 IND (L=1 DEV/UNIFORM=15%)
    .MODEL Cbreak1 CAP (C=1 DEV/GAUSS=10%)
       .TRAN 0.11US 160US
      *.MC 5 TRAN V(3) YMAX
       .MC 5 TRAN V(3) FALL_EDGE(1V)
; Monte Carlo analysis
       .PROBE
                                ; Transient analysis
                                ; Monte Carlo analysis
                                 ; Graphical waveform analyzer
.END ; End of circuit file
```
Note the following:

(a) The results of Monte Carlo analysis, which are obtained from the output file Example 6.9.out, are as follows:

```
Mean Deviation = −.0462
Sigma = .0716
RUN MAX DEVIATION FROM NOMINAL
Pass 3.0958 (1.34 sigma) lower at T = 20.1100E-06
            (92.054% of nominal)
Pass 4.085 (1.19 sigma) lower at T = 36.1110E-06
            (92.59% of nominal)
```
<span id="page-205-0"></span>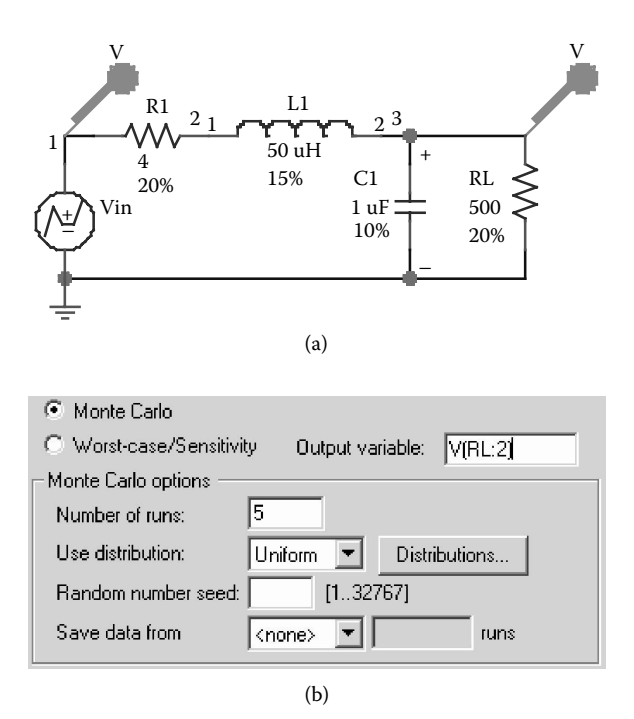

**FIGURE 6.34** PSpice schematic for Example 6.9. (a) Schematic, (b) Monte Carlo menu, (c) setup for finding the greatest difference, (d) setup for finding the time of fall edge.

```
Pass 5.0816 (1.14 sigma) lower at T = 26.5110E-06
            (94.115% of nominal)
Pass 2.0774 (1.08 sigma) higher at T = 16.9100E-06
            (107.89% of nominal)
```
(b) To find the first occurrence of the capacitor voltage crossing below 1V, the .MC statement is changed as follows:

```
.MC 5 TRAN V(3) FALL_EDGE(1V) ;Monte-Carlo Analysis
```
The results of the Monte Carlo analysis are shown below:

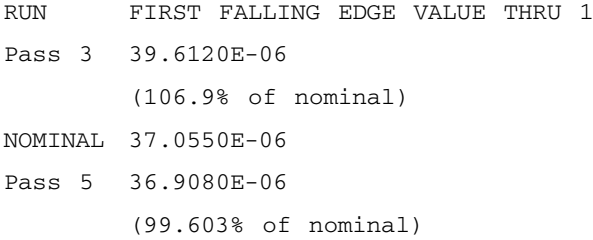

<span id="page-206-0"></span>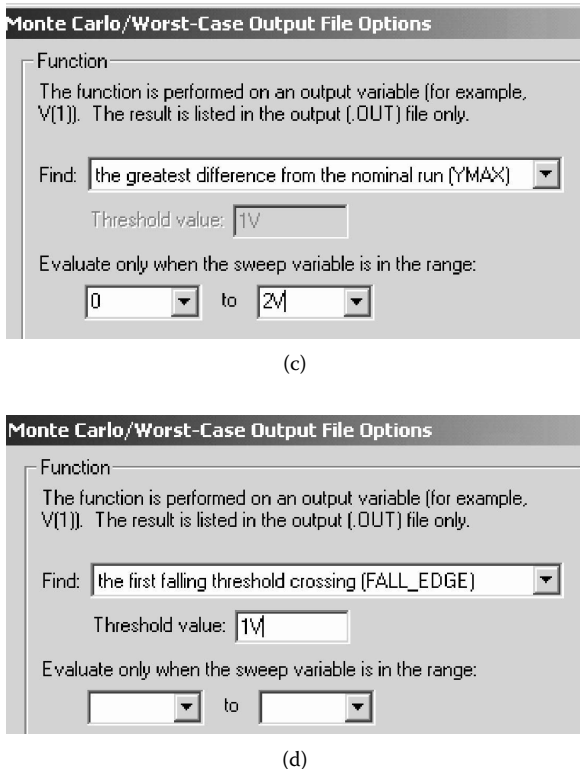

**FIGURE 6.34** (continued).

```
Pass 2 34.9430E-06
       (94.3% of nominal)
Pass 4 34.6970E-06
        (93.635% of nominal)
```
## **6.12 SENSITIVITY AND WORST-CASE ANALYSIS**

PSpice allows one to perform the sensitivity/worst-case analysis of a circuit for variations of model parameters. The variations are specified by DEV and LOT tolerances on model parameters. The general statement of the sensitivity/worstcase analysis is

```
.WCASE{(analysis)} {(output variable)} 
{ (function)} { (option)}^*
```
#### Dot Commands **193**

This command is similar to the .MC command, except that it does not include {(# runs) value}. With a .WCASE command, PSpice first calculates the sensitivity of all {(output variable)} to each model parameter. Once all the sensitivities are calculated, one final run is done with the sensitivities of the model parameters, and PSpice gives the worst-case  $\{$  (output variable)  $\}$ .

*Note:* Both the .MC and .WCASE commands cannot be selected at the same time. Only one command is to be used at a time.

Some statements for sensitivity/worst-case analysis are

```
.WCASE TRAN V(2) YMAX
.WCASE DC V(3) YMAX LIST
.WCASE AC VP(3,4) YMAX LIST OUTPUT ALL
```
#### **EXAMPLE 6.10 WORST-CASE ANALYSIS OF AN** *RLC* **CIRCUIT**

Run the worst-case analysis for Example 6.9.

#### **SOLUTION**

The PSpice schematic as shown in Figure [6.35\(a\)](#page-208-0) is the same as that in Figure [6.34\(a\).](#page-205-0) The Worst-Case menu is shown in Figure 6.35(b). The option for the maximum and the option for the time of the fall edge is shown in Figure 6.34(d). deviation (YMAX) is selected from the Output File options, as shown in [Figure 6.34\(c\),](#page-206-0)

(a) To run the sensitivity/worst-case analysis greatest difference for the nominal run, the .MC statement in Example 6.9 is changed to a .WCASE statement as follows:

.WCASE TRAN V(3) YMAX ; Sensitivity/worst-case analysis

are as follows: The plots of the greatest difference and the nominal value are shown in [Figure](#page-208-0) [6.36.](#page-208-0) The results of worst-case, obtained from the output file Example 6.10.out,

```
**** SORTED DEVIATIONS OF V(3) TEMPERATURE =
27.000 DEG C
```
WORST CASE SUMMARY

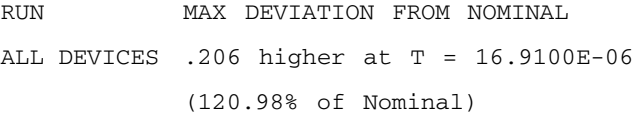

(b) To find the first occurrence of the capacitor voltage crossing below 1 V, the .WCASE statement follows:

.WCASE TRAN V(3) FALL\_EDGE (1V) ; Sensitivity/worstcase analysis

<span id="page-208-0"></span>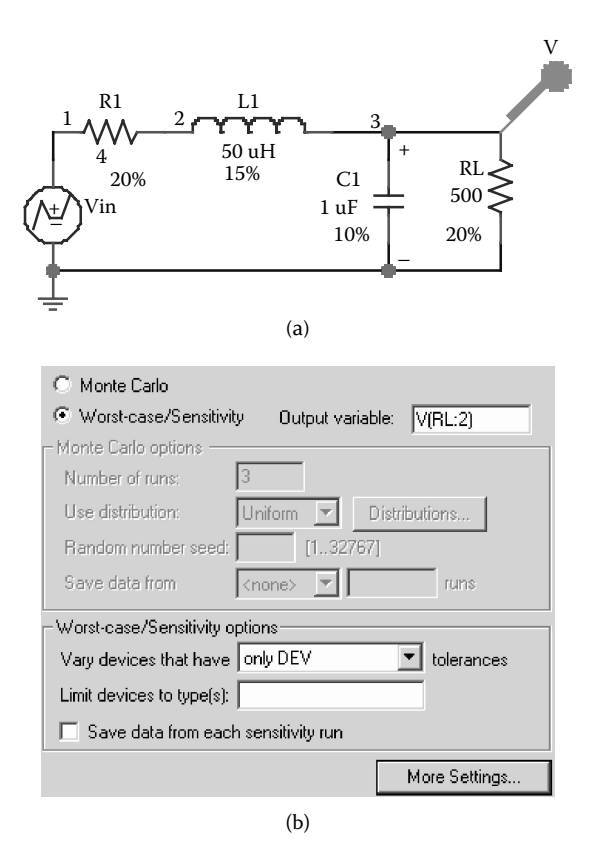

**FIGURE 6.35** PSpice schematic for Example 6.10. (a) Schematic, (b) Worst-Case menu.

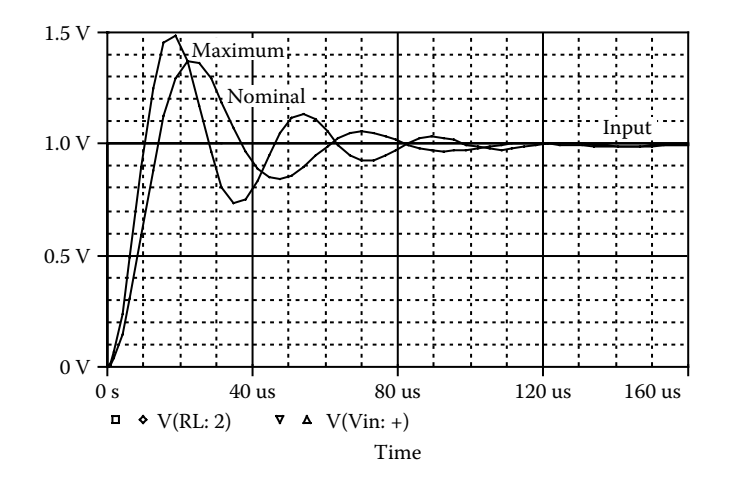

**FIGURE 6.36** Plots of the greatest difference and the nominal run for Example 6.10.

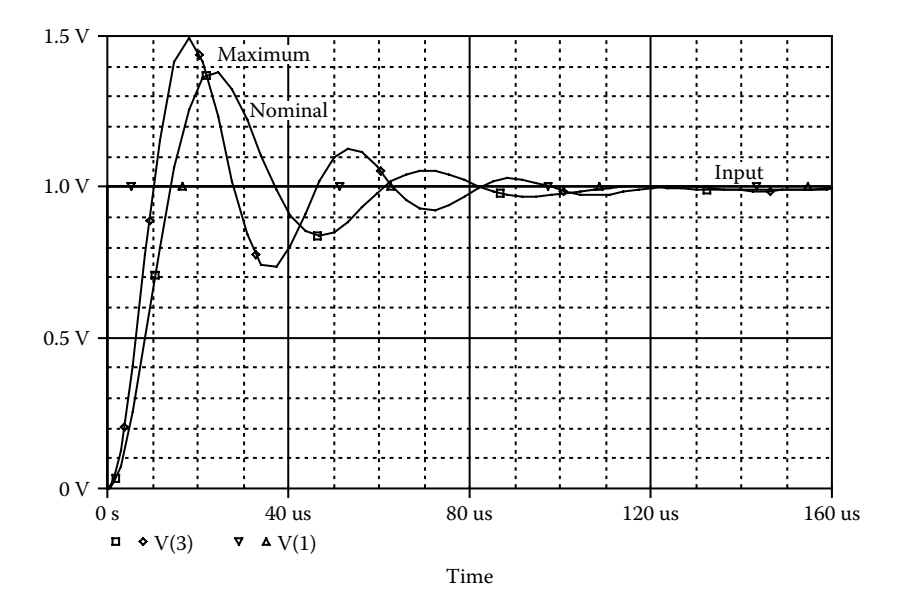

**FIGURE 6.37** Plots of the first crossing below 1V and nominal run for Example 6.10.

The plots of the greatest difference and the nominal value are shown in Figure 6.37. The results of worst-case, obtained from the output file Example 6.10.out, are as follows:

```
**** SORTED DEVIATIONS OF V(3) TEMPERATURE = 27.000 
DEG C
RUN FIRST FALLING EDGE VALUE THRU1
NOMINAL 37.0550E-06
ALL DEVICES 31.8480E-06
            (85.947% of nominal)
```
## **SUMMARY**

The PSpice dot commands can be summarized as follows:

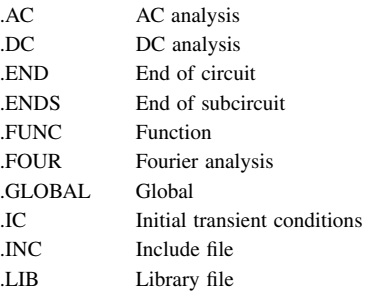

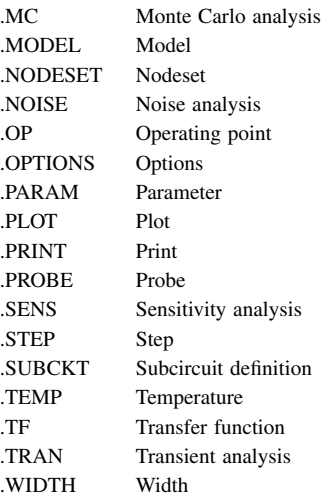

## **Suggested Reading**

- 1. P. Antognetti and G. Massobri, *Semiconductor Device Modeling with SPICE*, New York: McGraw-Hill, 1988.
- 2. M.H. Rashid, *Introduction to PSpice Using OrCAD for Circuits and Electronics*, 3rd ed., Englewood Cliffs, NJ: Prentice-Hall, 2003, chap. 6.
- 3. M.H. Rashid, *SPICE For Power Electronics and Electronic Power,* Englewood Cliffs, NJ: Prentice-Hall, 1993.
- 4. *PSpice Design Community.* San Jose, CA: Cadence Design Systems, 2001, [http://www.PSpice.com.](http://www.pspice.com)
- 5. *PSpice Models from Vendors,* [http://www.pspice.com/models/links.asp](http://www.pspice.com).

## **PROBLEMS**

## **6.1**

 $V_0$  with respect to each circuit element. The operating temperature is 50 $^{\circ}$ C. For the circuit in [Figure P6.1,](#page-211-0) calculate and print the sensitivity of output voltage

## **6.2**

For the circuit in Figure P6.1, calculate and print (a) the voltage gain,  $A_v = V_o/V_{in}$ , (b) the input resistance,  $R_{\text{in}}$ , and (c) the output resistance,  $R_{\text{o}}$ .

## **6.3**

For the circuit in Figure P6.1, calculate and plot the DC transfer characteristic,  $V_0$  vs.  $V_{in}$ . The input voltage is varied from 0 to 10 V with an increment of 0.5 V.

<span id="page-211-0"></span>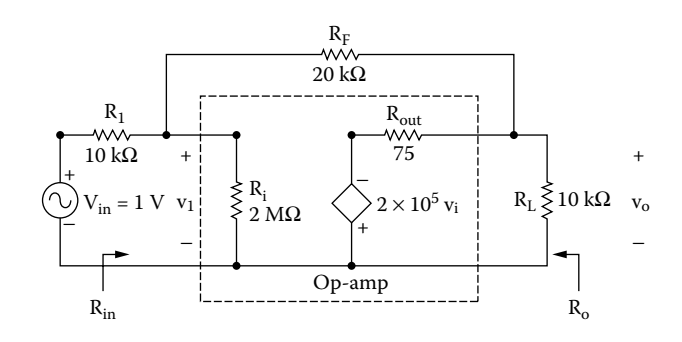

**FIGURE P6.1** Amplifier circuit.

For the circuit in Figure P6.1, calculate and print the equivalent input and output noise if the frequency of the source is varied from 10 Hz to 1 MHz. The frequency should be increased by a decade with two points per decade.

## **6.5**

For the circuit in Figure P6.5, the frequency response is to be calculated and printed over the frequency range from 1 Hz to 100 kHz with a decade increment and ten points per decade. The peak magnitude and phase angle of the output voltage is to be plotted on the output file. The results should also be available for display and as hard copy by using the .PROBE command.

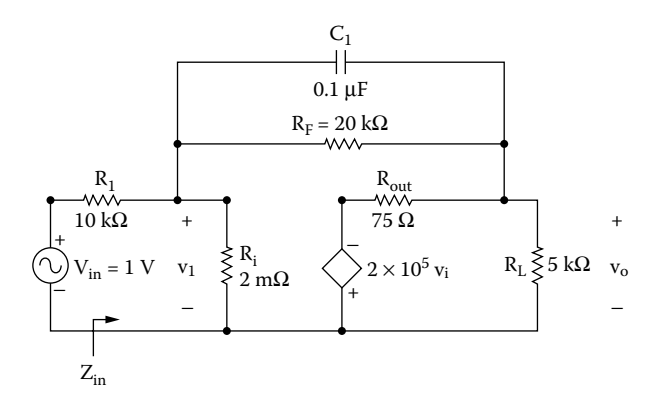

**FIGURE P6.5** Integrator circuit.

<span id="page-212-0"></span>Repeat Problem 6.5 for the circuit in Figure P6.6.

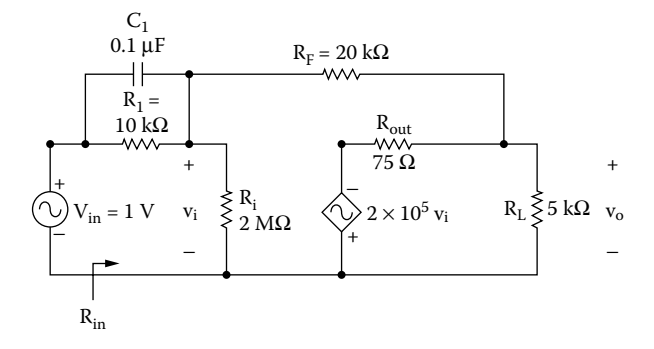

**FIGURE P6.6** Low-pass filter circuit.

## **6.7**

output voltage from 0 to 2 msec with a time increment of 5 µsec. The input voltage is shown in Figure P6.7. The results should be available for display and as hard copy by using Probe. For the circuit in [Figure P6.5,](#page-211-0) calculate and plot the transient response of the

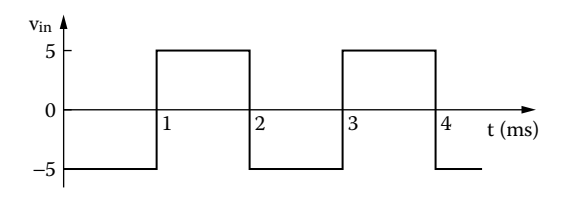

**FIGURE P6.7** Pulse waveform.

## **6.8**

Repeat Problem 6.7 for the input voltage shown in Figure P6.8.

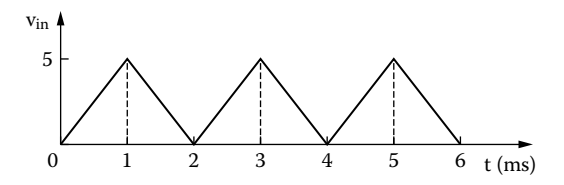

**FIGURE P6.8** Triangular waveform.

output voltage from 0 to 2 msec with a time increment of 5 µsec. The input as hard copy by using Probe. For the circuit of [Figure P6.6,](#page-212-0) calculate and plot the transient response of the voltage is shown in [Figure P6.7.](#page-212-0) The results should be available for display and

## **6.10**

Repeat Problem 6.9 for the input voltage shown in [Figure P6.8.](#page-212-0)

## **6.11**

For Problem 6.7, calculate the coefficients of the Fourier series if the fundamental frequency is 500 Hz.

## **6.12**

For Problem 6.8, calculate the coefficients of the Fourier series if the fundamental frequency is 500 Hz.

## **6.13**

For Problem 6.9, calculate the coefficients of the Fourier series if the fundamental frequency is 500 Hz.

## **6.14**

For Problem 6.10, calculate the coefficients of the Fourier series if the fundamental frequency is 500 Hz.

## **6.15**

For the *RLC* circuit of Figure P6.15, plot the frequency response of the current  $i<sub>s</sub>$  through the circuit and the magnitude of the input impedance. The frequency of the source is varied from 100 Hz to 100 kHz with a decade increment and 10 points per decade. The values of the inductor *L* are 5, 15, and 25 mH.

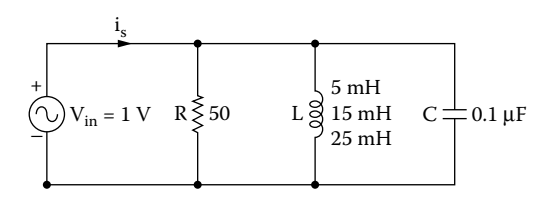

**FIGURE P6.15** Parallel resonant RLC circuit.

Use PSpice to plot the frequency response of the output voltage in Problem 6.5 if the load resistance $R_L$  is varied from 5 kΩ to 15 kΩ at an increment of 5 kΩ.

## **6.17**

Use PSpice to find the worst-case minimum and maximum output voltages  $V_{\text{o(max)}}$ and  $V_{\text{o}(min)}$  for the circuit in [Figure 6.15](#page-177-0) of Example 6.3. Assume uniform tolerances of ±20% for all resistances and an operating temperature of 25°C.

## **6.18**

Use PSpice to find the worst-case minimum and maximum capacitor voltages  $V_{\text{o(max)}}$  and  $V_{\text{o(min)}}$  for the circuit in [Figure 6.21](#page-186-0) of Example 6.5. Assume uniform tolerances of  $\pm 20\%$  for all resistances,  $\pm 15\%$  for inductors,  $\pm 10\%$  for capacitors, and an operating temperature of 25°C.

## **6.19**

Use PSpice to find the worst-case minimum and maximum output voltages  $V_{\text{ofmax}}$ and  $V_{\text{o}(min)}$  for the circuit in [Figure 6.28](#page-196-0) of Example 6.7. Assume uniform tolerances of ±20% for all resistances and an operating temperature of 25°C.

# 7 Diode Rectifiers

The learning objectives of this chapter are:

- Modeling a diode in SPICE and specifying its mode parameters
- Performing transient analysis of diode rectifiers
- Evaluating the performance of diode rectifiers
- Performing worst-case analysis of diode rectifiers for parametric variations of model parameters and tolerances

## **7.1 INTRODUCTION**

A semiconductor diode may be modeled in SPICE by a diode statement in conjunction with a model statement. The diode statement specifies the diode name, the nodes to which the diode is connected, and its model name. The model incorporates an extensive range of diode characteristics such as DC and smallsignal behavior, temperature dependency, and noise generation. The model parameters take into account temperature effects, various capacitances, and physical properties of semiconductors.

## **7.2 DIODE MODEL**

depends on its voltage, is represented by a current source. The small-signal a complex model for diodes. The model equations that are used by SPICE are described in Reference 1 and Reference 2. In many cases, especially the level at which this book is aimed, such complex models are not necessary. Many model parameters can be ignored by the users, and SPICE assigns default values to the parameters. parameters are generated by SPICE from the operating point. SPICE generates The SPICE model for a reverse-biased diode is shown in [Figure 7.1](#page-216-0) [1–3]. The [7.2](#page-216-0) and [Figure](#page-217-0) 7.3, respectively. In the static model, the diode current, which small-signal and static models that are generated by SPICE are shown in [Figure](#page-216-0)

The model statement of a diode has the general form

.MODEL DNAME D(P1=V1 P2=V2 P3=V3 … PN=VN)

DNAME is the model name, and it can begin with any character; but its word V1, V2, … are the model parameters and their values, respectively. The model of equivalent parallel diodes of the model specified. The model parameters that size is normally limited to eight. D is the type symbol for diodes. P1, P2, … and parameters are listed in [Table 7.1](#page-217-0). An area factor is used to determine the number
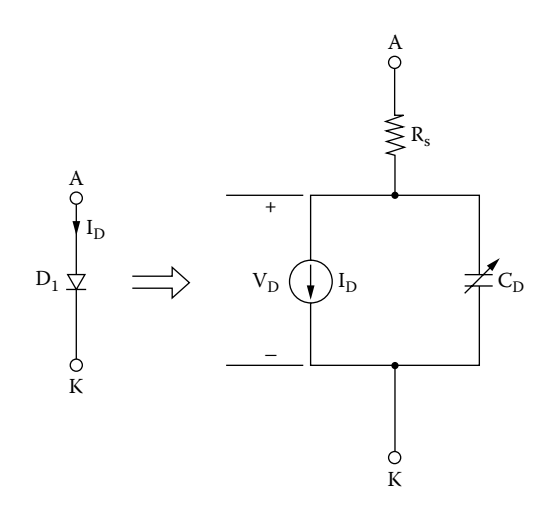

**FIGURE 7.1** SPICE diode model with reverse-biased condition.

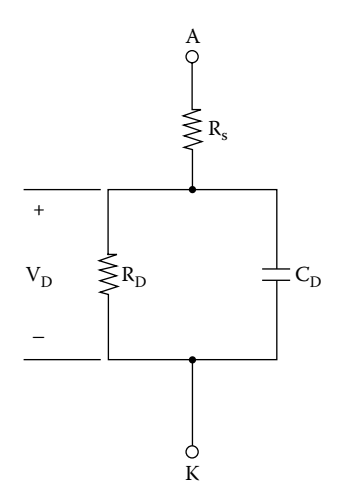

**FIGURE 7.2** SPICE small-signal diode model.

are affected by the area factor are marked with an asterisk (\*) in the descriptions of the model parameters.

The diode is modeled as an ohmic resistance (value  $=$  RS/area) in series with an intrinsic diode. The resistance is attached between node NA and an internal anode node. [(area) value] scales IS, RS, CJO, and IBV, and defaults to 1. IBV and BV are both specified as positive values.

The DC characteristic of a diode is determined by the reverse saturation current IS, the emission coefficient N, and the ohmic resistance RS. Reverse

### Diode Rectifiers **203**

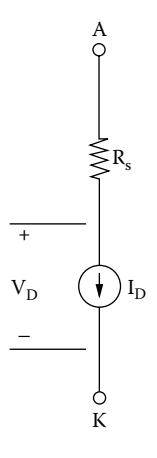

**FIGURE 7.3** Static diode model with reverse-based condition.

## **TABLE 7.1 Parameters of Diode Model**

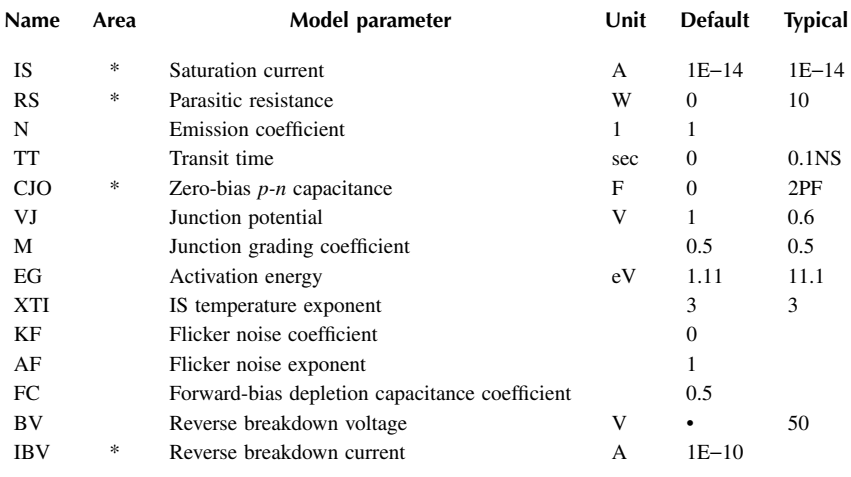

breakdown is modeled by an exponential increase in the reverse diode current and is determined by the reverse breakdown voltage BV, and the current at breakdown voltage IBV. The charge storage effects are modeled by the transit time TT and a nonlinear depletion layer capacitance, which depends on the zerobias junction capacitance CJO, the junction potential VJ, and grading coefficient M.

The temperature of the reverse saturation current is defined by the gap activation energy (or gap energy) EG and the saturation temperature exponent XTI. The most important parameters for power electronics applications are IS, BV, IBV, TT, and CJO.

## **7.3 DIODE STATEMENT**

The name of a diode must start with D, and it takes the general form

D<name> NA NK DNAME[(area) value]

where NA and NK are the node the cathode nodes, respectively. The current flows from anode node NA through the diode to cathode node NK. DNAME is the model name.

Some diode statements are

```
D15 33 35 SWITCH 1.5
.MODEL SWITCH D(IS=100E–15 CJO=2PF TT=12NS BV=100 
IBV=10E–3)
DCLAMP 0 8 DIN914
.MODEL DIN914 D (IS=100E–15 CJO=2PF TT=12NS BV=100 
IBV=10E-3)
```
The PSpice schematic of a diode with a model name Dbreak is shown in Figure 7.4(a). The EVAL library of the PSpice student version supports few lowpower diodes such as D1N4002, D1N4148, and D1N914. However, the user can change the model parameters of a Dbreak device. Click the right mouse button to open the window Edit PSpice Model as shown in Figure 7.4(b). The model name can also be changed. The breakout devices are available from the BREA-KOUT Library.

## **7.4 DIODE CHARACTERISTICS**

can be expressed by an equation known as the *Schockley diode equation*, given by The typical *V–I* characteristic of a diode is shown in [Figure 7.5.](#page-219-0) The characteristic

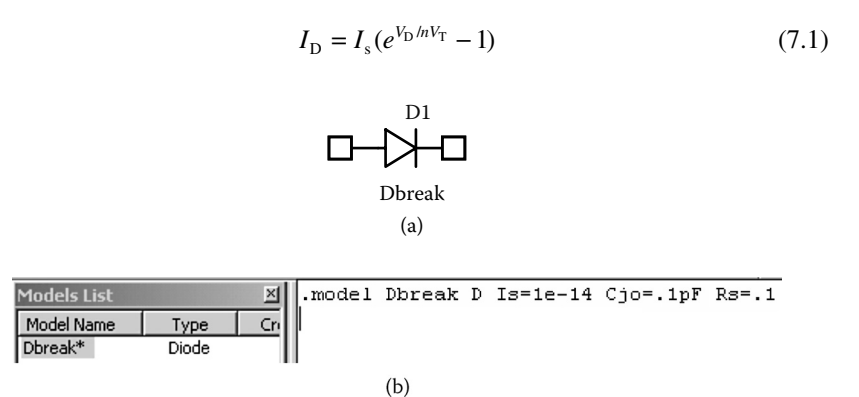

**FIGURE 7.4** Diode symbol and model parameters. (a) Symbol, (b) parameters of Dbreak model.

<span id="page-219-0"></span>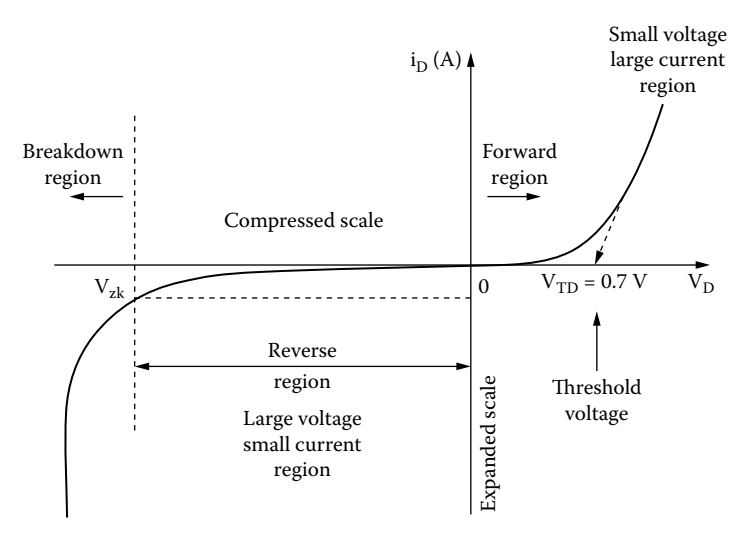

**FIGURE 7.5** Diode characteristics.

where

 $I<sub>D</sub>$  = current through the diode, A

- $V<sub>D</sub>$  = diode voltage with anode positive with respect to cathode, V
- $I<sub>s</sub>$  = leakage (or reverse saturation) current, typically in the range 10<sup>-6</sup> to  $10^{-20}$  A

*n* = Empirical constant known as the *emission coefficient* (or *ideality factor*), whose value varies from 1 to 2

The emission coefficient, *n*, depends on the material and the physical construction of diodes. For germanium diodes, *n* is considered to be 1. For silicon diodes, the predicted value of *n* is 2, but for most silicon diodes the value of *n* is in the range 1.1 to 1.8.

 $V<sub>T</sub>$  in Equation 7.1 is a constant called the *thermal voltage*, and it is given by

$$
V_T = \frac{kT}{q} \tag{7.2}
$$

where

q = electron charge:  $1.6022 \times 10^{-19}$  C *T* = Absolute temperature, kelvin  $(K = 273 + °C)$ k = Boltzmann's constant:  $1.3806 \times 10^{-23}$  J/K

At a junction temperature of 25°C, Equation 7.2 gives

$$
V_T = \frac{kT}{q} = \frac{1.3806 \times 10^{-23} \times (273 + 25)}{1.6022 \times 10^{-19}} \approx 25.8 \text{ mV}
$$

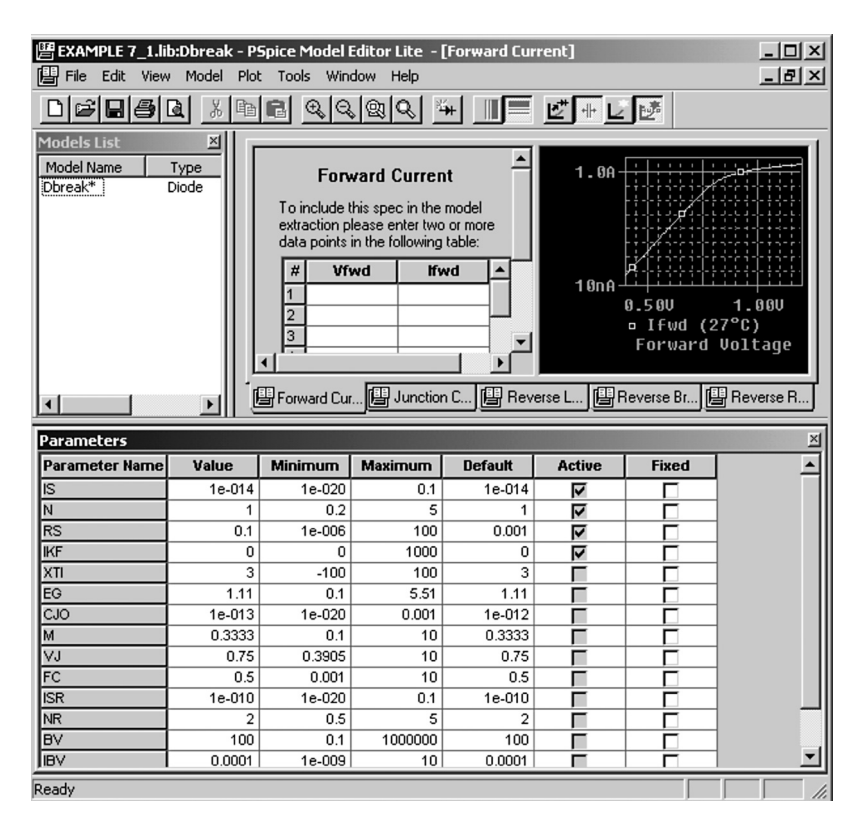

**FIGURE 7.6** PSpice Model Editor.

At a specified temperature, the leakage current  $I_s$  remains constant for a given diode. For power diodes, the typical value of  $I_s$  is 10<sup>-15</sup> A.

The plots of the diode characteristics can be viewed from the View menu of the PSpice Model Editor as shown in Figure 7.6. These include forward current  $(V_{\text{fwd}}$  vs.  $I_{\text{fwd}})$ , junction capacitance  $(V_{\text{rev}}$  vs.  $C_j$ ), reverse leakage  $(V_{\text{rev}}$  vs.  $I_{\text{rev}})$ , reverse breakdown  $(V_z, I_z, Z_z)$ , and reverse recovery  $(T_{rr}, I_{fwd}, I_{rev})$ .

## **7.5 DIODE PARAMETERS**

allows specifying many parameters, we use only the parameters that significantly affect power converter output. From the data sheet, we have The data sheet for IR diodes of type RI8 is shown in [Figure 7.7.](#page-221-0) Although PSpice

Reverse breakdown voltage,  $BV = 1200$ Reverse breakdown current,  $IBV = 13$  mA Instantaneous voltage,  $v_F = 1$  V at  $i_F = 150$  A Reverse recovery charge,  $Q_{RR} = 194 \mu C$  at  $I_{FM} = 200 \text{ A}$ 

#### R18C, R18S, R18CR & R18SR SERIES 1800–1200 VOLTS RANGE 185 AMP AVG STUD MOUNTED DIFFUSED JUNCTION RECTIFIER DIODES

#### <span id="page-221-0"></span>**VOLTAGE RATINGS**

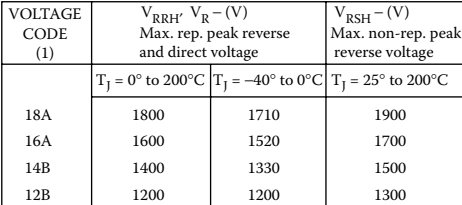

#### **MAXIMUM ALLOWABLE RATINGS**

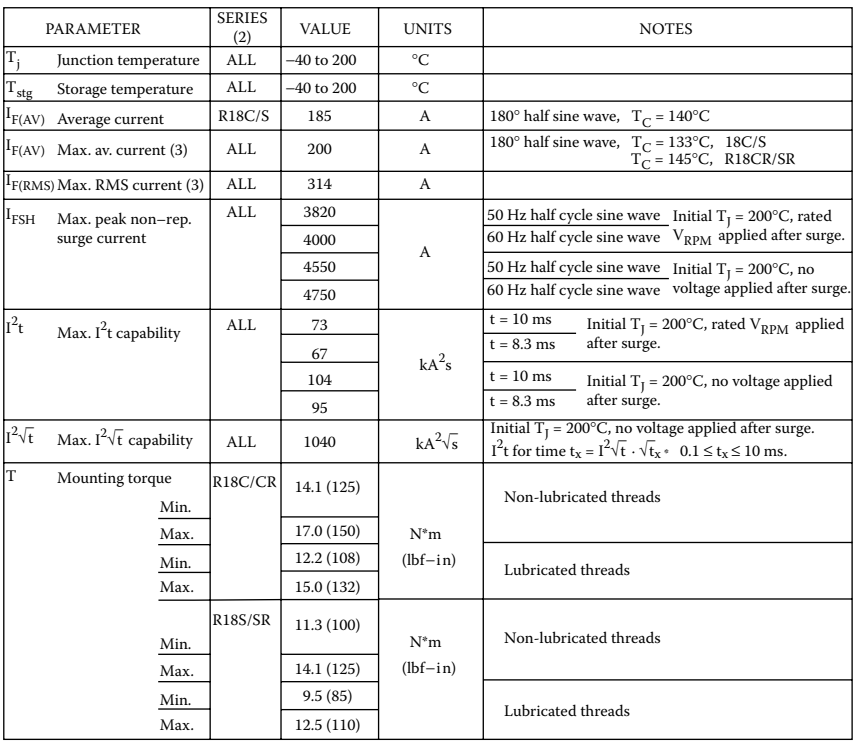

(1) To complete the part number, refer to the [Ordering Information table.](#page-224-0)

(2) R18C & R18S series have cathode-to-case polarity. R18CR & R18SR series have anode-to-case polarity.

(3) For devices assembled in Europe, max. I  $_{F(AV)}$  is 175 A and max. I  $_{F(RMS)}$  is 275 A.

**FIGURE 7.7** Data sheets for IR diodes of type R18. (Courtesy of International Rectifier.)

From the data for the *V*−*I* forward characteristic of a diode, it is possible to determine the value of *n*,  $V<sub>T</sub>$ , and  $I<sub>s</sub>$  of the diode [4]. Assuming that  $n = 1$  and  $V_T$  = 25.8 mV, we can apply Equation 7.1 to find the saturation current  $I_S$ :

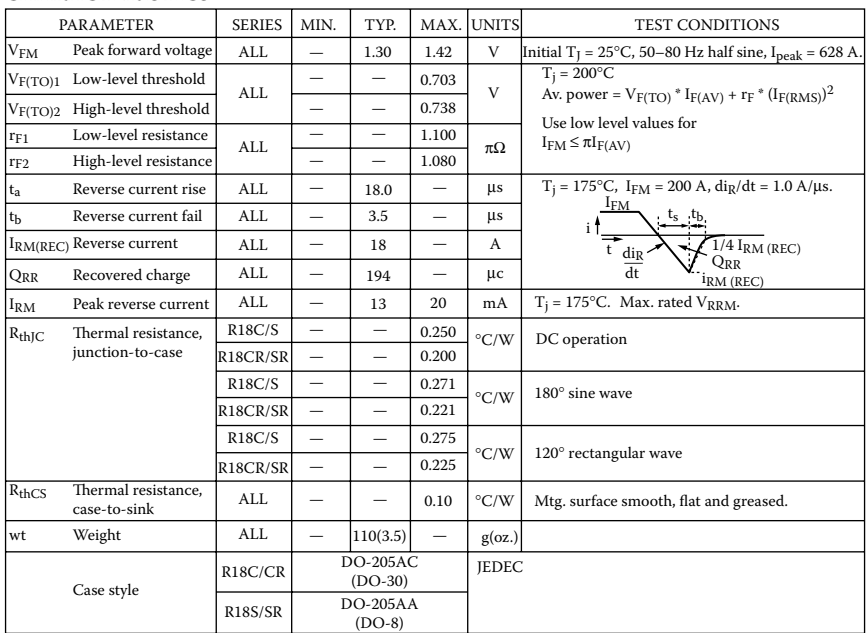

#### **CHARACTERISTICS**

FIGURE 7.7 (continued).

$$
I_{\rm D} = I_{\rm s}(e^{V_{\rm D}/nV_{\rm T}} - 1)
$$
  
150 =  $I_{\rm s}(e^{1/(25.8 \times 10^{-3})} - 1)$ 

which gives  $I<sub>S</sub> = 2.2$  E – 15 A.

Let us call the diode model name DMOD. The values of TT and CJO are not available from the data sheet. Some versions of SPICE (e.g., PSpice) support device library files. The software PARTS of PSpice can generate SPICE models from the data sheet parameters of transistors and diodes. The transit time  $\tau_{\rm T}$  can be calculated approximated from

$$
\tau_{\rm T} = \frac{Q_{\rm RR}}{I_{\rm FM}} = \frac{194 \,\mu\text{C}}{200} \approx 1 \,\mu\text{sec}
$$

We shall assume the typical value  $CJO = 2PF$ . Thus, the PSpice model statement is

.MODEL DMODD (IS=2.22E−15 BV=1200 IBV=13E−3 CJO=2PF TT=1US)

<span id="page-223-0"></span>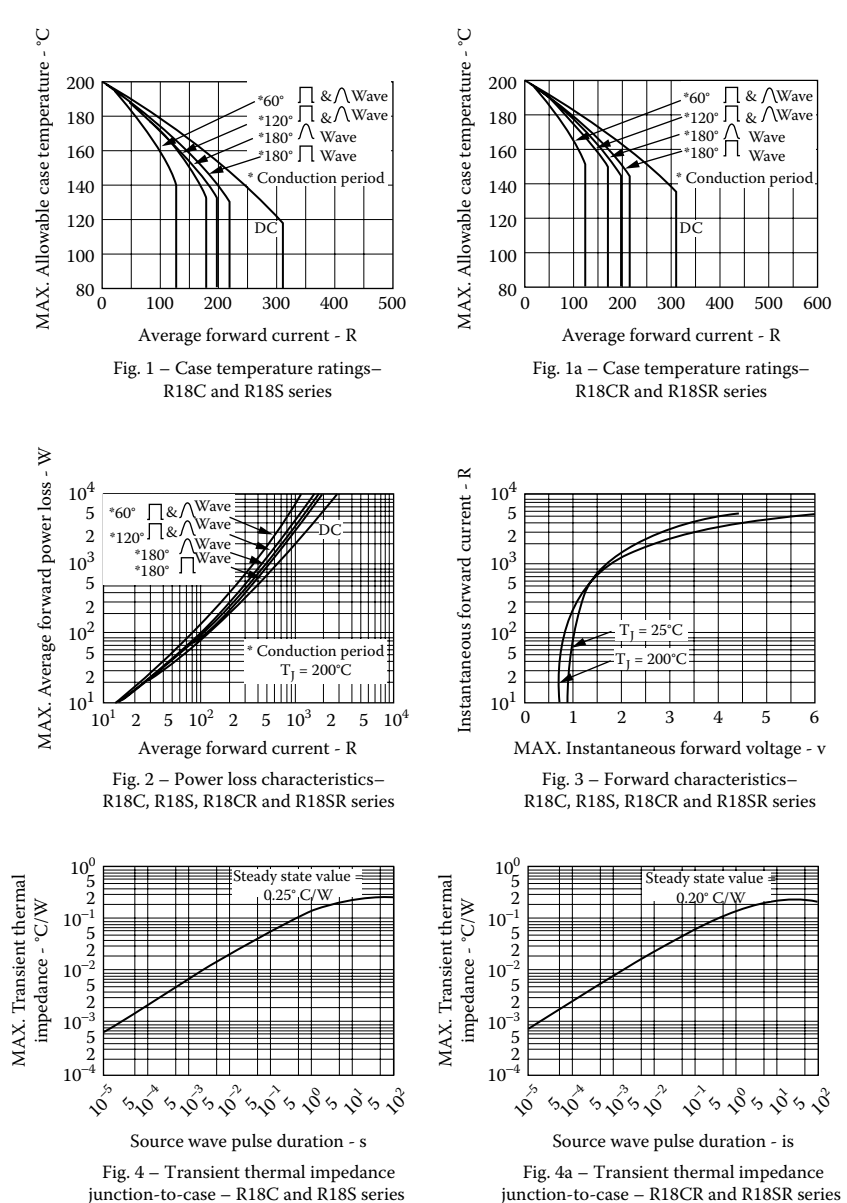

**R18C, R18S, R18CR & R18SR SERIES 1800 – 1200 VOLTS RANGE**

**FIGURE 7.7** (continued).

<span id="page-224-0"></span>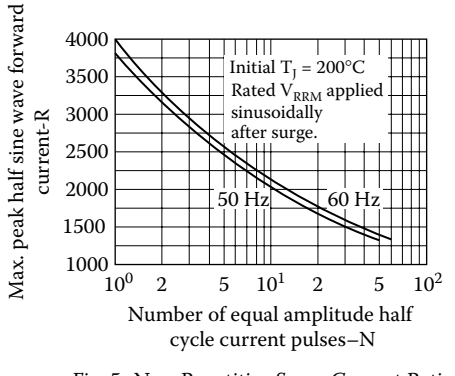

Fig. 5–Non-Repetitive Surge Current Ratings– R18C, R18S, R18CR and R18SR series

#### **Ordering information**

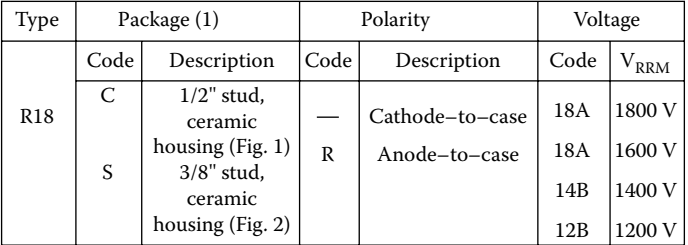

(1) Other packages are also available:

- stud base with flag terminal.
- stud base with threaded top terminal.
- flat base.

For further details contact factory.

For example, for a device with 1/2'' stud base and flexible lead, reverse polarity,  $V_{\text{RRM}}$  = 1600 V, order as: R18CR16A.

**FIGURE 7.7** (continued).

## **7.5.1 MODELING ZENER DIODES**

To model a Zener diode, the breakdown voltage parameter BV in the model statement is set to the Zener voltage  $V_z$ . That is, BV = VZ. For a zener diode of 220 V, the diode model statement is

```
.MODEL DMOD D(IS = 2.22E-15 BV = 220V IBV = 12E-
2 CJO = 2PF TT = 1US)
```
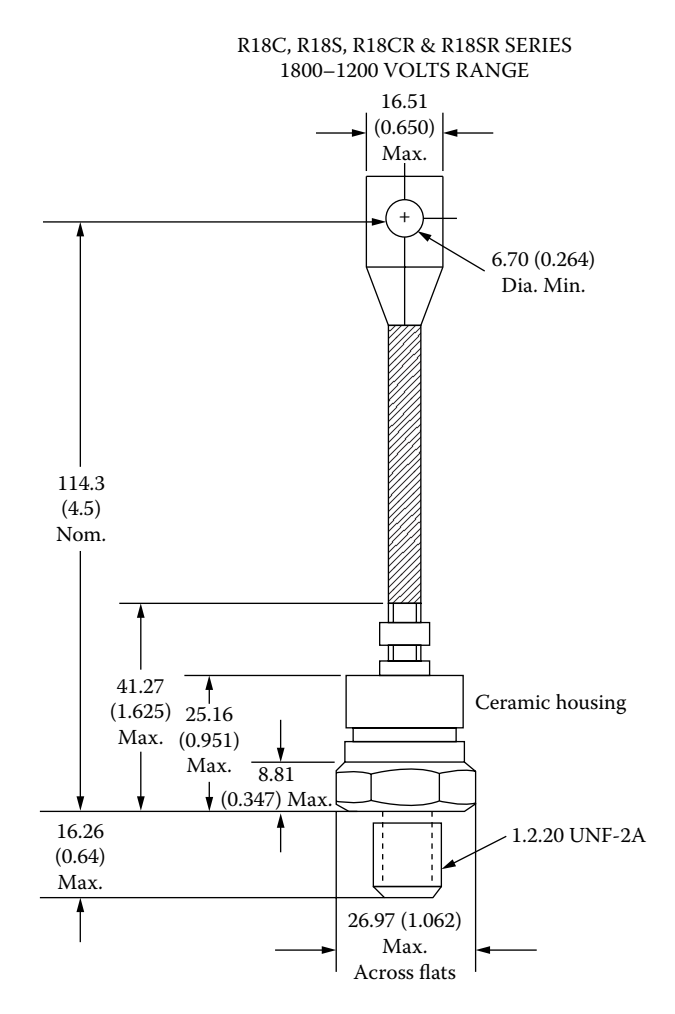

FIGURE 7.7 (continued).

## **7.5.2 TABULAR DATA**

as shown in [Table 7.2.](#page-226-0) This table can represent a current-controlled voltage source The manufacturer generally supplies the *I*–*V* characteristic of a diode as shown (see [Subsection 4.5.2\)](#page-21-0). in [Figure 3](#page-223-0) of Figure 7.7. This characteristic can be represented in a tabular form

## **EXAMPLE 7.1 DESCRIBING THE DIODE CHARACTERISTIC OF TABULAR DATA**

The diode circuit shown in [Figure 7.8\(a\)](#page-227-0) has  $V_{\text{DC}} = 220 \text{ V}$  and  $R_{\text{L}} = 0.5 \Omega$ . Use PSpice to calculate the diode current and the diode voltage. Use the diode characteristics in Table 7.2.

<span id="page-226-0"></span>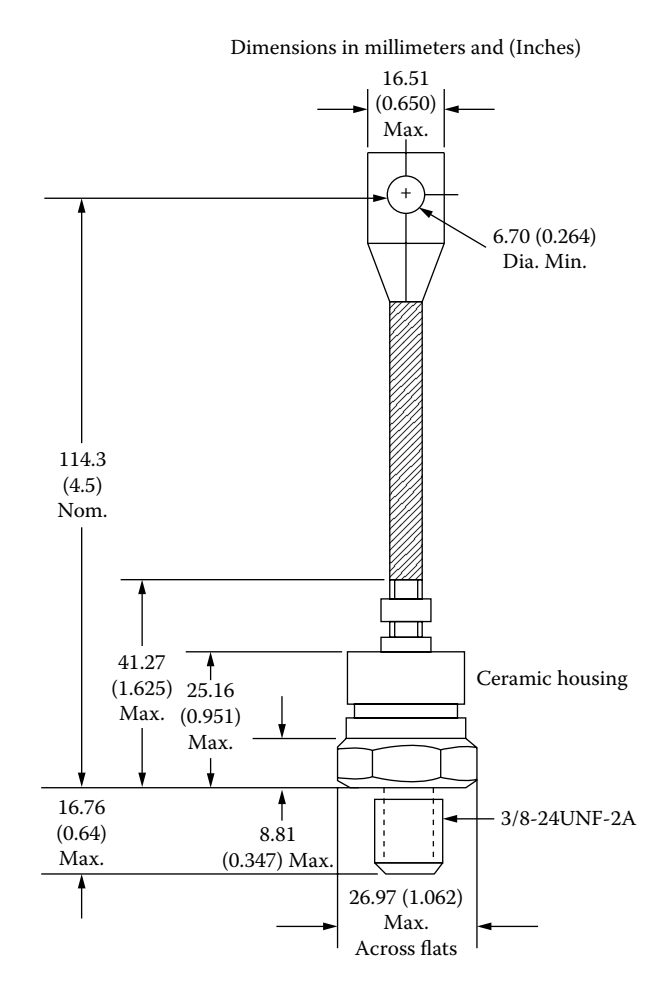

FIGURE 7.7 (continued).

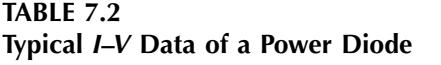

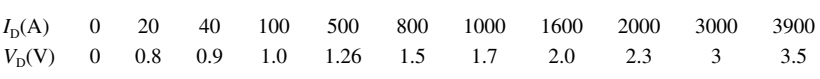

## **SOLUTION**

The diode is modeled as a current-controlled voltage source as shown in [Figure](#page-227-0) [7.8\(b\)](#page-227-0) to represent the table of the *I*–*V* characteristic. The PSpice schematic is shown

<span id="page-227-0"></span>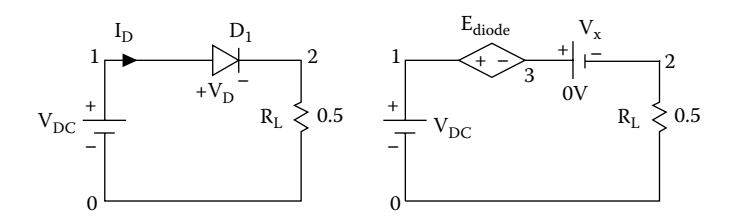

**FIGURE 7.8** Diode circuit. (a) Diode circuit, (b) PSpice circuit.

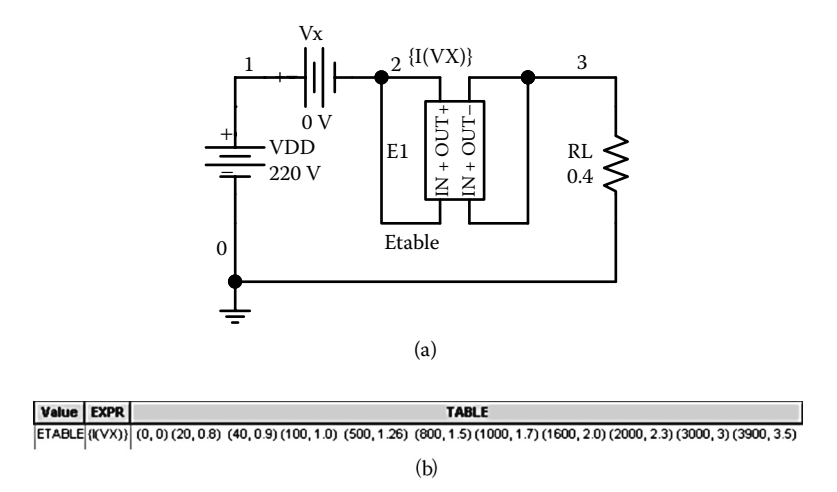

**FIGURE 7.9** PSpice schematic for Example 7.1. (a) ETABLE, (b) ETABLE parameters.

in Figure 7.9(a). The diode is modeled by an ETABLE from the abm.slb library. The current is related to the voltage in table form as shown in Figure 7.9(b).

The listing of the circuit file follows:

**Example 7.1 Diode circuit** VDD 1 0 DC 220V ; DC voltage of 15 V VX 3 2 DC 0V : measures the diode current ID RL 2 0 0.4 \* The diode is represented by a table Ediode 1 3 TABLE  $\{I(VX)\}=$ + (0, 0) (20, 0.8) (40, 0.9) (100, 1.0) (500, 1.26) (800, 1.5) + (1000, 1.7) (1600, 2.0) (2000, 2.3) (3000, 3) (3900, 3.5) .OP ; Prints the details of operating point .END ; End of circuit file

The information about the operating point, which is obtained from the output file EX7. 1.OUT, is follows:

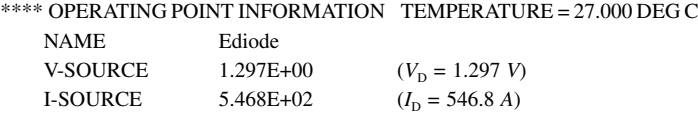

*Note:* The diode current is listed in terms of  $(i, v)$  data points.

## **7.6 DIODE RECTIFIERS**

A rectifier converts an AC voltage to a DC voltage and uses diodes as the switching devices. The output voltage of an ideal rectifier should be pure DC and contain no harmonics or ripples. Similarly, the input current should be pure sine wave and contain no harmonics. That is, the total harmonic distortion (THD) of the input current and output voltage should be zero, and the input power factor should be unity.

The output voltage, the output current, and the input current of a rectifier contain harmonics. The input power factor  $PF_i$  can be determined from the  $THD_i$ of the input current as follows:

$$
PF_{\rm i} = \frac{I_{\rm 1(ms)}}{I_{\rm s}} \cos \phi_{\rm 1} = \frac{1}{\sqrt{1 + \left(\frac{\%THD}{100}\right)^2}} \cos \phi_{\rm 1}
$$
(7.3)

where

 $I_{1(rms)}$  = rms value of the fundamental input current

 $I_s$  = rms value of the input current

 $\phi_1$  = angle between the fundamental component of the input current and the fundamental component of the input voltage

%*THD* = percentage total harmonic distortion of the input current

#### **EXAMPLE 7.2 FINDING THE PERFORMANCE OF A HALF-WAVE DIODE RECTIFIER**

sinusoidal with a peak of 169.7 V, 60 Hz. The load inductance *L* is 6.5 mH, and the load resistance *R* is 0.5  $\Omega$ . Use PSpice (a) to plot the instantaneous output voltage  $v_0$  and the load current  $i_0$ , (b) to calculate the Fourier coefficient of the output voltage, and (c) to find the input power factor. A single-phase half-wave rectifier is shown in [Figure 7.10.](#page-229-0) The input voltage is

#### **SOLUTION**

 $f = 60$  Hz and  $V_m = 169.7$  V.

<span id="page-229-0"></span>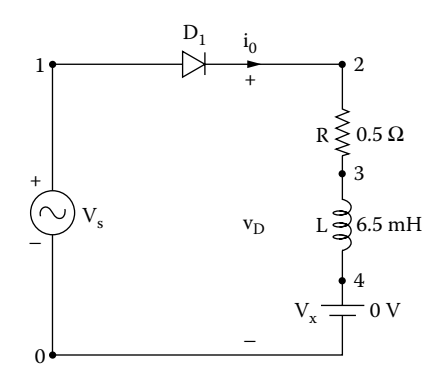

**FIGURE 7.10** Single-phase half-wave rectifier for PSpice simulation.

with model DMOD are shown in Figure 7.11(b). The transient setup is shown in The PSpice schematic is shown in Figure  $7.11(a)$ . The parameters of a Dbreak diode Figure 7.11(c) and that for the Fourier analysis is shown in [Figure 7.11\(d\).](#page-231-0)

The listing of the circuit file is as follows:

```
Example 7.2 Single-phase half-wave rectifier with RL load
SOURCE VS 1 0 SIN (0 169.7V 60HZ)
CIRCUIT  R 2 3 0.5
           L 3 4 6.5MH
           VX 4 0 DC 0V ;Voltage source to measure the output 
           current
           D1 1 2 DMOD
           .MODEL DMOD D(IS=2.22E−15 BV=1200V IBV=13E−
           3 CJO=2PF TT=1US)
ANALYSIS  .TRAN 10US 50.0MS 16.6667MS 10US ; Transient analysis
            .FOUR 60HZ I(D1) V(2) ; Fourier analysis of input 
                                      current and output voltage
            *
            .PROBE ; Graphics post-processor
            .OPTIONS ABSTOL = 1.0N RELTOL = .01 VNTOL = 1.0MITL5 = 10000;Convergence
        .END
```
Note the following:

(a) The PSpice plots of the instantaneous output voltage  $V(2)$  and load current the inductive load, because the current has to fall to zero before the diode can cease to conduct. I(VX) are shown in [Figure 7.12.](#page-231-0) The output voltage becomes negative due to

<span id="page-230-0"></span>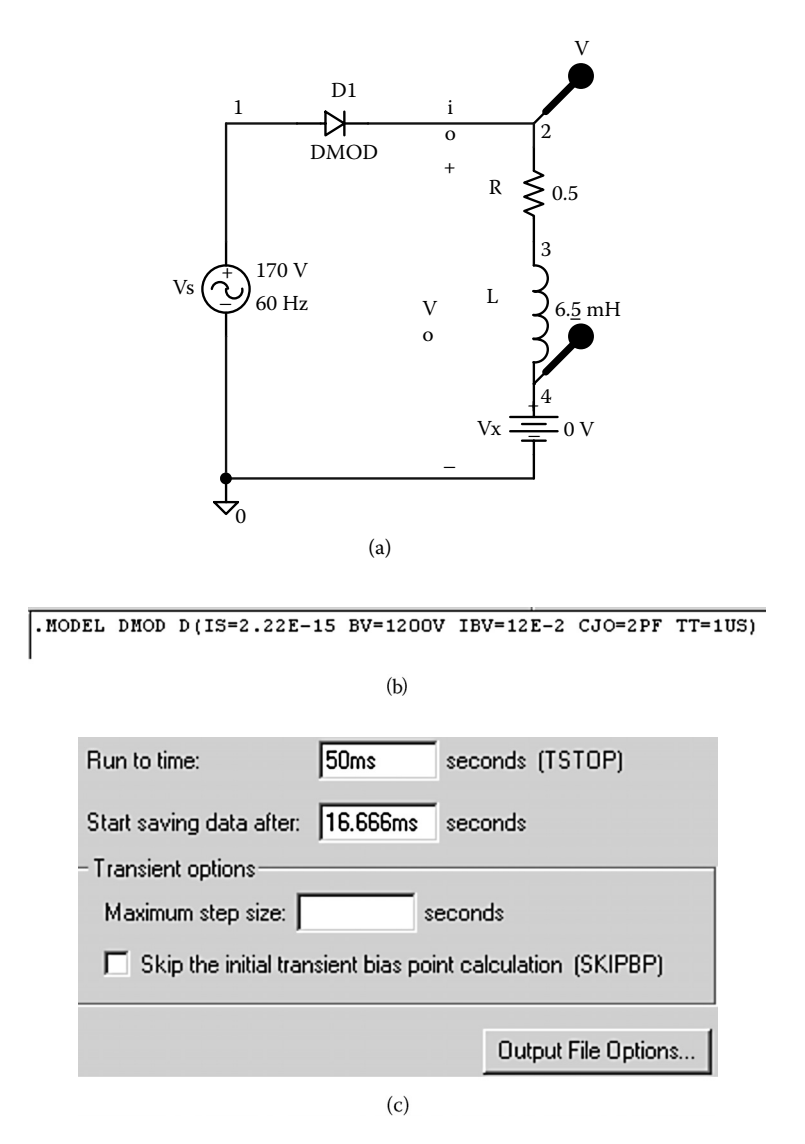

**FIGURE 7.11** PSpice schematic for Example 7.2. (a) Schematic, (b) diode model parameters, (c) transient setup, (d) Fourier setup.

## <span id="page-231-0"></span>Diode Rectifiers **217**

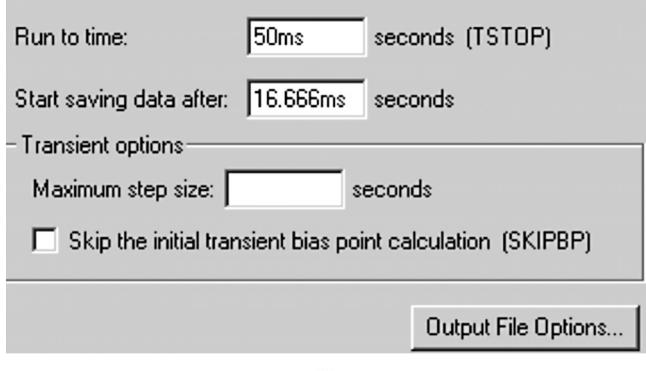

 $(d)$ 

FIGURE 7.11 (continued).

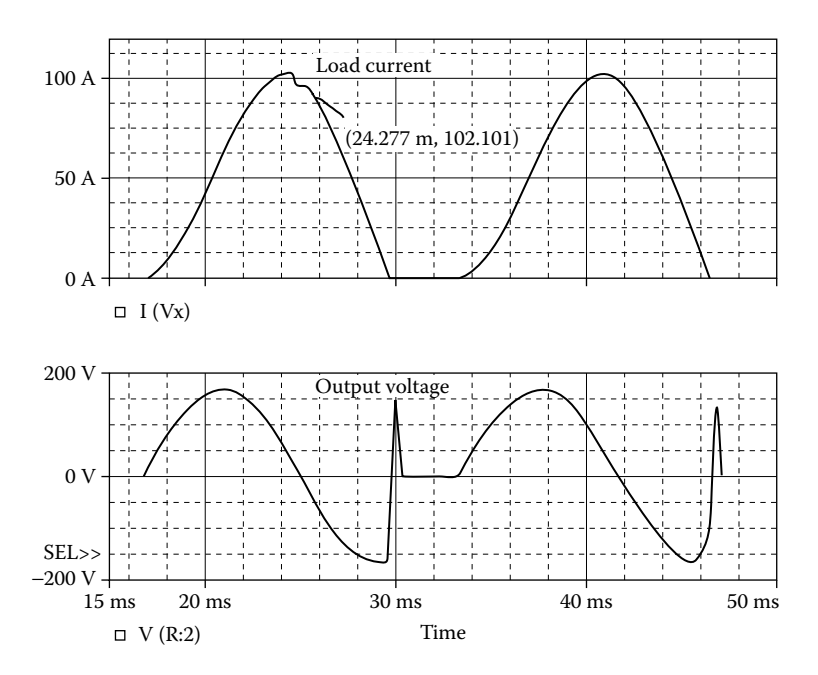

**FIGURE 7.12** Plots for Example 7.2.

(b) Fourier coefficients and THD will depend slightly on the internal time step TMAX discussed in Subsection 6.9.2.

### **THE FOURIER COMPONENTS OF TRANSIENT RESPONSE V (2)**

**DC COMPONENT = 2.218909E+01**

| Harmonic<br>N <sub>0</sub> | <b>Frequency</b><br>(Hz) | <b>Fourier</b><br>Component | <b>Normalized</b><br>Component                   | Phase<br>$($ Deg $)$ | Normalized<br>Phase (Deg) |
|----------------------------|--------------------------|-----------------------------|--------------------------------------------------|----------------------|---------------------------|
| 1                          | $6.000E + 01$            | 1.377E+02                   | $1.000E + 00$                                    | $1.119E + 01$        | $0.000E + 00$             |
| $\overline{c}$             | $1.200E + 02$            | $3.646E + 01$               | $2.647E - 01$                                    | $-1.642E+02$         | $-1.754E+02$              |
| 3                          | 1.800E+02                | $2.651E + 01$               | $1.925E - 01$                                    | $-1.076E+02$         | $-1.188E+02$              |
| 4                          | $2.400E + 02$            | $1.649E + 01$               | 1.197E-01                                        | $-4.324E+01$         | $-5.442E+01$              |
| 5                          | $3.000E + 02$            | $9.585E + 00$               | 6.958E-02                                        | 3.968E+01            | 2.849E+01                 |
| 6                          | $3.600E + 02$            | 8.108E+00                   | 5.887E-02                                        | $1.366E + 02$        | $1.254E + 02$             |
| 7                          | $4.200E + 02$            | 8486E+00                    | $6.161E - 02$                                    | $-1.431E+02$         | $-1.542E+02$              |
| 8                          | 4.800E+02                | 7.607E+00                   | 5.523E-02                                        | $-7.090E + 01$       | $-8.209E+01$              |
| 9                          | $5.400E + 02$            | 5.897E+00                   | $4.281E - 02$                                    | $6.598E + 00$        | $-4.591E+00$              |
|                            |                          |                             | TOTAL HARMONIC DISTORTION = 3.720415E+01 PERCENT |                      |                           |

(c) To find the input power factor, we need to find the Fourier series of the input current, which is the same as the current through diode  $D_1$ .

#### **THE FOURIER COMPONENTS OF TRANSIENT RESPONSE I (D1)**

**DC COMPONENT** = **4.438586E**+**01**

| Harmonic<br>N <sub>0</sub> | <b>Frequency</b><br>(Hz) | Fourier<br><b>Component</b> | <b>Normalized</b><br>Component                   | <b>Phase</b><br>(Deg) | <b>Normalized</b><br>Phase(Deg) |
|----------------------------|--------------------------|-----------------------------|--------------------------------------------------|-----------------------|---------------------------------|
| 1                          | $6.000E + 01$            | 5.507E+01                   | $1.000E + 00$                                    | $-6.738E+01$          | $0.000E + 00$                   |
| $\mathfrak{2}$             | $1.200E + 02$            | 7.448E+00                   | $1.352E - 01$                                    | $1.107E - 02$         | $1.781E + 02$                   |
| 3                          | $1.800E + 02$            | $3.634E + 00$               | 6.598E-02                                        | $1.681E + 02$         | $2.355E+02$                     |
| $\overline{4}$             | $2.400E + 02$            | $1.606E + 00$               | $2.916E - 02$                                    | $-1.317E+02$          | $-6.432E+01$                    |
| 5                          | $3.000E + 02$            | 8.217E-01                   | $1.492E - 02$                                    | $-5.059E + 01$        | 1.678E+01                       |
| 6                          | $3.600E + 02$            | 5.774E-01                   | $1.048E - 02$                                    | 5.326E+01             | $1.206E + 02$                   |
| 7                          | $4.200E + 02$            | 4422E-01                    | 8.030E-03                                        | $1.264E + 02$         | 1.938E+02                       |
| 8                          | $4.800E + 02$            | 4.177E-01                   | 7.584E-03                                        | $-1.633E+02$          | $-9.597E+01$                    |
| 9                          | $5.400E + 02$            | $2.892E - 01$               | 5.251E-03                                        | $-7.644E+01$          | $-9.061E + 00$                  |
|                            |                          |                             | TOTAL HARMONIC DISTORTION = 1.548379E+01 PERCENT |                       |                                 |

DC input current  $I_{\text{in(DC)}} = 44.39 \text{ A}$ Rms fundamental input current,  $I_{1(rms)} = 55.07/\sqrt{2} = 38.94$  A **THD** of input current  $THD = 15.48\% = 0.1548$ Harmonic input current,  $I_{h(rms)} = I_{1(rms)} \times THD = 38.94 \times 0.1548 = 6.028$  A Rms input current  $I_s = [I^2_{\text{in}(dc)} + I^2_{\text{r}(rms)} + I^2_{\text{h}(rms)}]^{1/2}$  $= (44.39<sup>2</sup> + 38.94<sup>2</sup> + 6.028<sup>2</sup>)<sup>1/2</sup> = 59.36 A$ Displacement angle  $\phi_1 = -64.38^\circ$ Displacement factor  $DF = \cos \phi_1 = \cos(-67.38) = 0.3846(\text{lagging})$ 

Thus, the input power factor is given [1] by

$$
PF = \frac{I_{1\text{(rms)}}}{I_s} \cos \phi_1 = \frac{38.94}{59.36} \times 0.3846 = 0.2523 \text{ (lagging)}
$$

The power factor can be determined directly from the THD as follows:

$$
PF = \frac{I_{1\text{(rms)}}}{I_s} \cos \phi_1 = \frac{1}{[1 + (\% \text{THD} / 100)^2]^{1/2}} \cos \phi_1
$$
  
= 
$$
\frac{1}{(1 + 0.1548^2)^{1/2}} \times 0.3846 = 0.3801 \text{ (lagging)}
$$
 (7.4)

This gives a higher value and cannot be applied if there is a significant amount of DC component.

*Note:* The load current is discontinuous. When the diode turns off, there is a voltage transient. If an antiparallel diode (also known as the freewheeling diode) is connected across the load (terminals 2 and 0), the load current will be smoother. As a result, the power factor will improve. Students are encouraged to simulate the circuit with an antiparallel diode to verify this.

### **EXAMPLE 7.3 FINDING THE PERFORMANCE OF A SINGLE-PHASE BRIDGE RECTIFIER**

A single-phase bridge rectifier is shown in Figure 7.13. The sinusoidal input voltage has a peak of 169.7 V, 60 Hz. The load inductance *L* is 6.5 mH, and the load resistance *R* is 0.5  $\Omega$ . Use PSpice (a) to plot the instantaneous output voltage  $v_0$  and the load current  $i_0$  and (b) to calculate the Fourier coefficients of the input current and the input power factor.

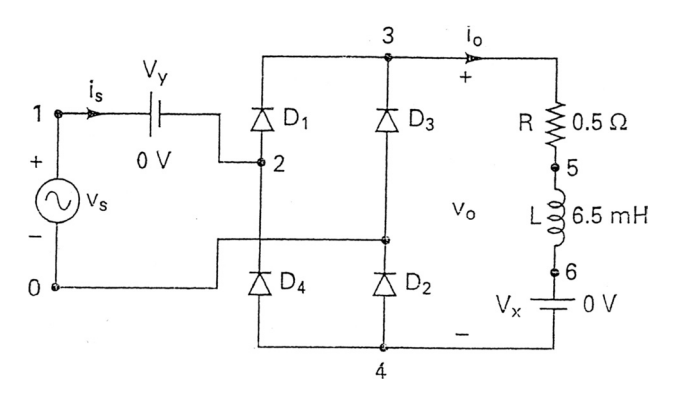

**FIGURE 7.13** Single-phase bridge rectifier.

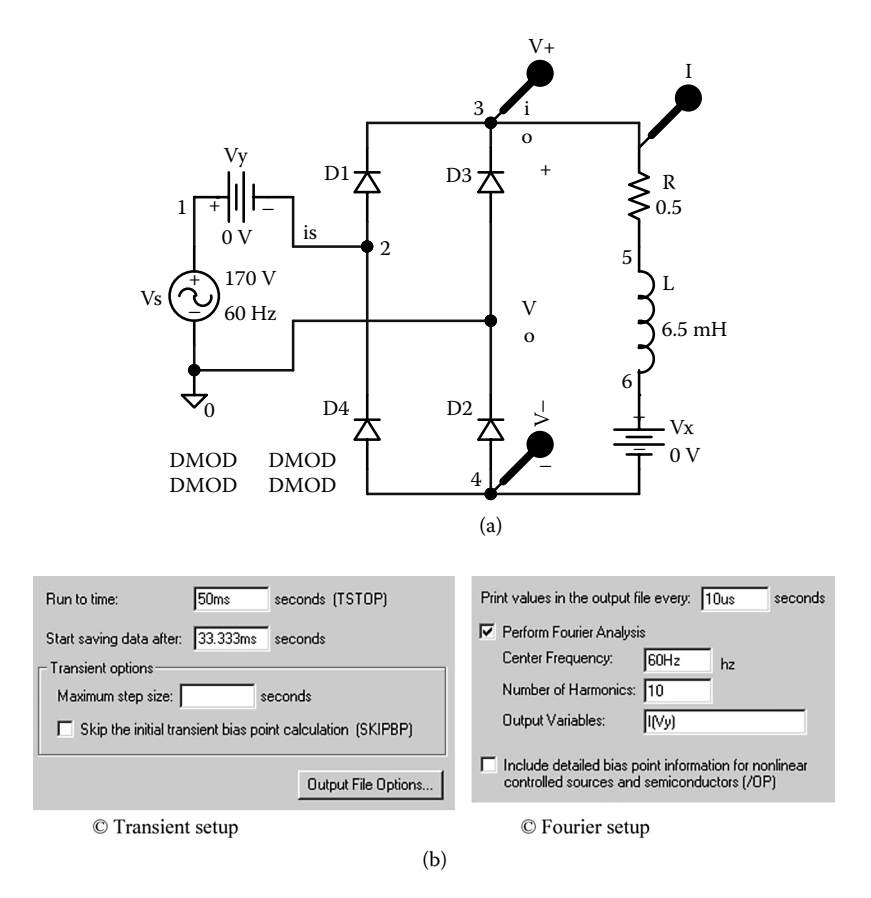

**FIGURE 7.14** PSpice schematic for Example 7.3. (a) Schematic, (b) transient setup, (c) Fourier setup.

#### **SOLUTION**

 $V_m$  = 169.7 V and  $f$  = 60 Hz. The PSpice schematic is shown in Figure 7.14(a). The transient setup is shown in Figure 7.14(b) and that for the Fourier analysis of the input current is shown in Figure 7.14(c). The listing of the circuit file is as follows:

```
Example 7.3 Single-phase bridge rectifier with RL load
SOURCE VS 1 0 STN (0169.7V60HZ)
CIRCUIT  R 3 5 0.5
             L 5 6 6.5MH
            VX 6 4 DC 0V ; Voltage source to measure the output 
             current
             VY 1 2 DC 0V ; Voltage source to measure the output 
             current
```

```
D1 2 3 DMOD
            D3 0 3 DMOD
            D2 4 0 DMOD
            D4 4 2 DMOD
            .MODEL DMOD D(IS=2.22E−15 BV=1200V IBV=13E−
            3 CJO=2PF TT=1US)
ANALYSIS  TRAN 10US 50MS 33.3333MS 10US ; Transient analysis
            .FOUR 60HZ 1(VY) ; Fourier analysis of 
                                          input current
            .PROBE ; Graphic POST- 
                                           post-processor
            .OPTIONS ABSTOL = 1.0 N RELTOL = .01 BNTOL = 1.0MITL5=10000 ;
                                          Convergence
        .END
```
Note the following:

- (a) The PSpice plots of the instantaneous output voltage  $V(3, 4)$  and load current load current contains ripples and has not reached steady-state conditions. I(VX) are shown in [Figure 7.15](#page-236-0). One of the diode pairs always conducts. The
- (b) The input current, which is the same as the current through the voltage source VY, is equal to I(VY).

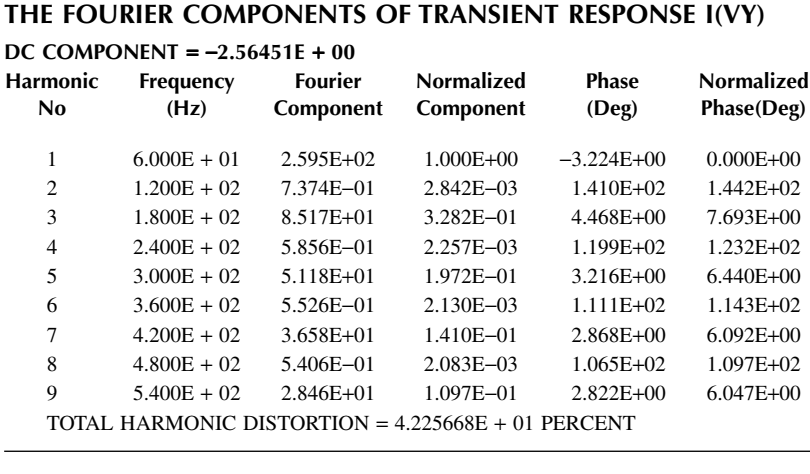

DC input current  $I_{\text{in(DC)}} = -2.56$  A, which should ideally be zero Rms fundamental input current  $I_{1(rms)} = 259.5 \sqrt{2} = 183.49$  A THD of input current *THD* = 42.26% = 0.4226 Rms harmonic current  $I_{h(rms)} = I_{1(rms)} \times THD = 183.49 \times 0.4226 = 77.54$  A

<span id="page-236-0"></span>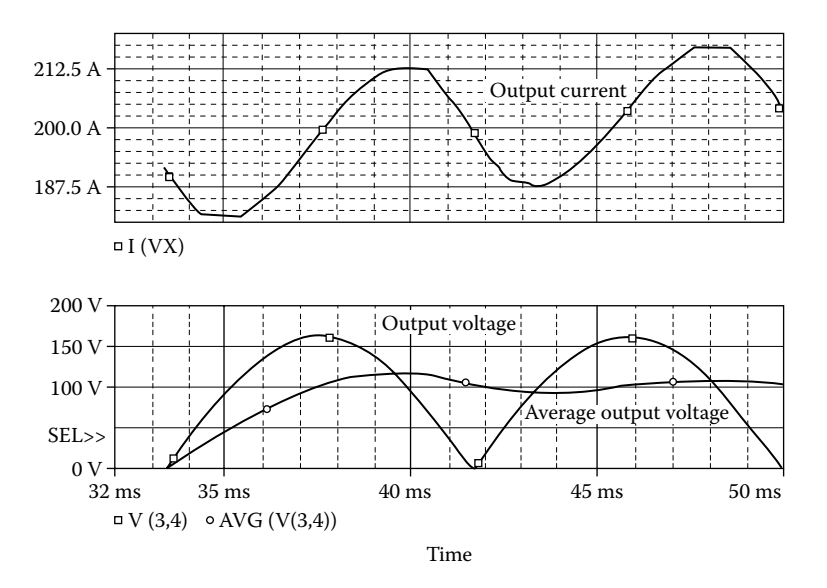

**FIGURE 7.15** Plots for Example 7.3.

Rms input current  $I_s = (I_{\text{in(DC)}}^2 + I_{\text{1(rms)}}^2 + I_{\text{h(rms)}}^2)^{1/2}$  $= (2.56<sup>2</sup>+183.49<sup>2</sup>+77.54<sup>2</sup>)<sup>1/2</sup>=199.22 A$ Displacement angle  $\phi_1 = -3.22$ Displacement factor  $DF = \cos \phi_1 = \cos(-3.22) = 0.998$  (lagging)

Thus, the input power factor is

$$
PF = \frac{I_{1\text{(rms)}}}{I_s} \cos \phi_1 = \frac{183.49}{199.22} \times 0.998 = 0.9192 \text{ (lagging)}
$$

Assuming that  $I_{\text{in(DC)}} = 0$ , Equation 7.3 gives the power factor as

PF = 
$$
\frac{1}{(1+0.4226^2)1/2} \times 0.9981 = 0.9193
$$
 (lagging)

*Note:* The load current is continuous. The input power factor (0.919) is much higher compared to that (0.3802) of the half-wave rectifier.

## **EXAMPLE 7.4 FINDING THE PERFORMANCE OF A SINGLE-PHASE BRIDGE RECTIFIER**

sinusoidal input voltage has a peak of 169.7 V, 60 Hz. The load inductance *L* is 10 mH, and the load resistance *R* is 40  $\Omega$ . The filter inductance  $L_{\rho}$  is 30.83 mH, and filter capacitance  $C_e$  is 326  $\mu$ F. Use PSpice (a) to plot the instantaneous output A single-phase bridge rectifier with an *LC* filter is shown in [Figure 7.16.](#page-237-0) The

© 2006 by Taylor & Francis Group, LLC

<span id="page-237-0"></span>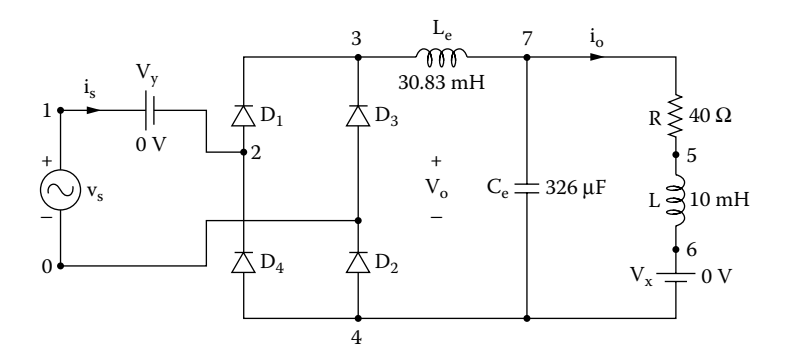

**FIGURE 7.16** Single-phase bridge rectifier with load filter.

voltage  $v_0$  and the load current  $i_0$ , (b) to calculate the Fourier coefficients of the output voltage, (c) to calculate the Fourier coefficients of the input current and input power factor, and (d) plot the instantaneous output voltage for  $C_e = 1 \mu F$ , 100  $\mu F$ , and 326 µ*F*.

## **SOLUTION**

The PSpice schematic is shown in [Figure 7.17\(a\).](#page-238-0) The capacitor  $C_e$  is defined as a variable CVAL and the setup for parametric sweep is shown in Figure 7.17(b).

Peak voltage  $V_m = 169.7$  V, and  $f = 60$  Hz. The listing of the circuit file is as follows:

```
Example 7.4 Single-phase bridge rectifier with RL load
SOURCE VS 1 0 SIN (0 169.7V 60Hz)
CIRCUIT BE LE 3 7 30.83MH
            .PARAM CVAL = 326UF
            CE 7 4 326UF
            R 7 5 40
            L 5 6 10MH
            VX 6 4 DC 0V ; Voltage source to measure the output 
            current
            VY 1 2 DC 0V ; Voltage source to measure the input 
            current
            D1 2 3 DMOD
            D3 0 3 DMOD
            D2 4 0 DMOD
            D4 4 2 DMOD
            .STEP PARAM LIST 1UF 100UF 3264F
            .MODEL DMOD D(IS=2.22E−15 BV=1200V IBV=13E−3 TT=1US)
```

```
ANALYSIS  .TRAN 10US 50MS 33.3333MS 10US ; Transient analysis
             .FOUR 120Hz V(7,4) ; Fourier analysis of 
                                            output voltage
             *
             .PROBE
             .OPTIONS ABSTOL = 1.0 NVNTOL = .01M ITL5 = 10000 ; 
                                                       Convergence
             *
         .END
```
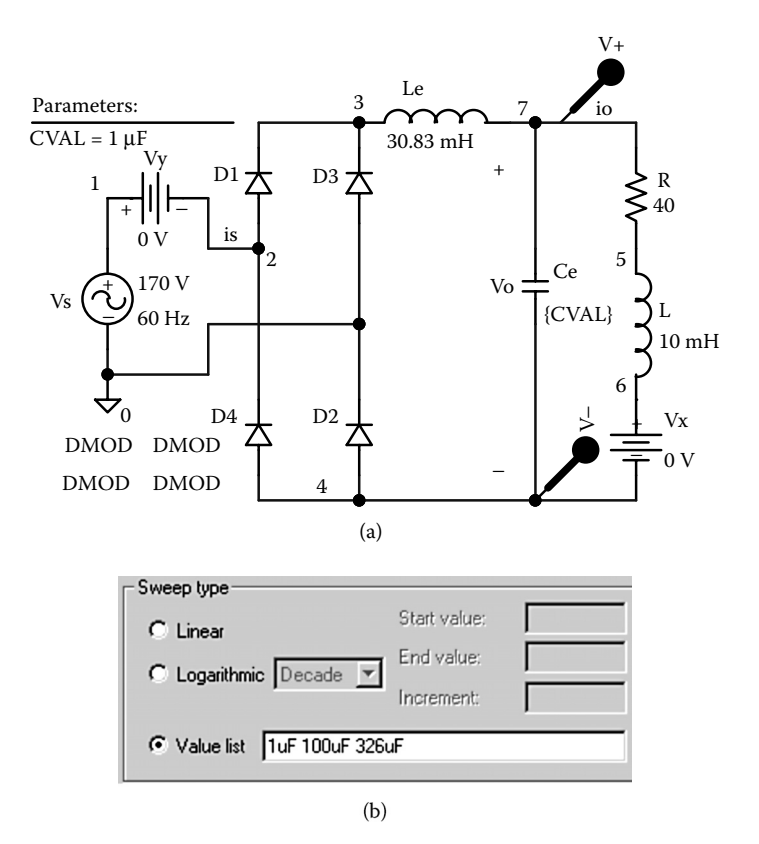

**FIGURE 7.17** PSpice schematic for Example 7.4. (a) Schematic, (b) parametric setup.

Note the following:

(a) The PSpice plots of the instantaneous ouput voltage  $V(7,4)$  and load current reduces ripples. I(VX) are shown in [Figure 7.18.](#page-239-0) The *LC* filter smooths the load voltage and

<span id="page-239-0"></span>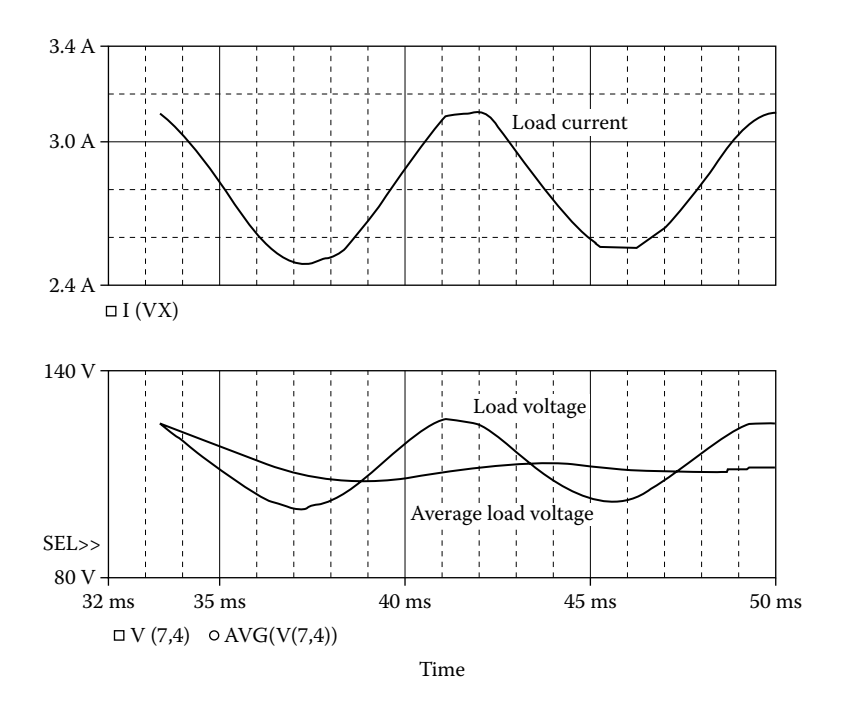

**FIGURE 7.18** Plots for Example 7.4.

(b) The Fourier coefficients of the output voltage are:

## **FOURIER COMPONENTS OF TRANSIENT RESPONSE V(7,4)**

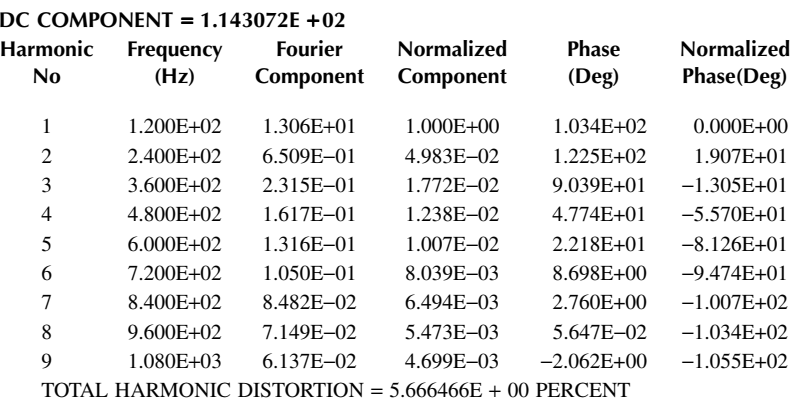

(c) The input current, which is the same as the current through voltage source VY, is equal to I(VY). After running PSpice to obtain the Fourier series of the input current, using the command

.FOUR 60HZ I(VY) ; Fourier analysis of input current we get

#### **FOURIER COMPONENTS OF TRANSIENT RESPONSE I(VY)**

**DC COMPONENT** = −**2.229026 E**+**00**

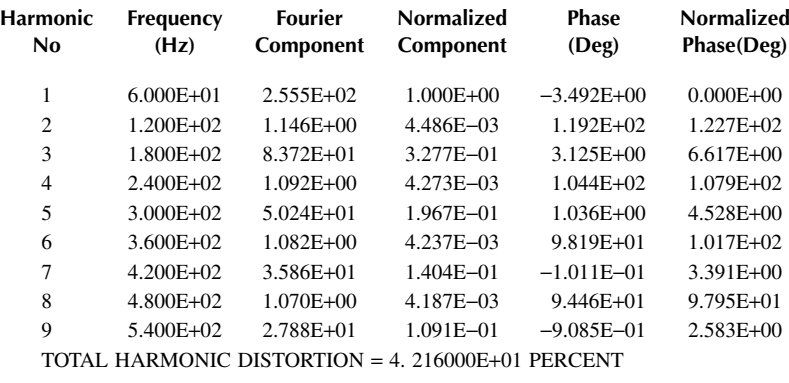

THD of input current THD =  $42.16\% = 0.4216$ Displacement angle  $\phi_1 = -3.492^\circ$ Displacement factor DF = cos  $\phi_1$  = cos(-3.492) = 0.9981(lagging)

Neglecting the DC input current  $I_{\text{in(DC)}} = -2.229$  A, which is small relative to the fundamental component, we can find power factor from Equation 7.3 as

> $PF = \frac{1}{(1 + 0.4216^2)^{1/2}} \times 0.9981 = 0.9197$  (lagging)  $\frac{1}{(1+0.4216^2)^{1/2}}$  × 0.9981 = 0.9197

(d) The effects of the filter capacitances on the load voltage are shown in [Figure](#page-241-0) ripple on the output voltage is reduced. [7.19.](#page-241-0) With a higher value of the filter capacitor, the steady-state peak–peak

## **RECTIFIER EXAMPLE 7.5 FINDING THE PERFORMANCE OF A THREE-PHASE BRIDGE**

a balanced three-phase balanced supply whose per-phase voltage has a peak of 169.7 V, 60 Hz. The load inductance *L* is 6.5 mH, and the load resistance *R* is 0.5  $\Omega$ . Use PSpice (a) to plot the instantaneous output voltage  $v_0$  and line (phase) current  $i_a$ , (b) to plot the rms and average currents of diode  $D_1$ , (c) to plot the average output power, and (d) to calculate the Fourier coefficients of the input current and the input power factor. A three-phase bridge rectifier is shown in [Figure 7.20.](#page-241-0) The rectifier is supplied from

<span id="page-241-0"></span>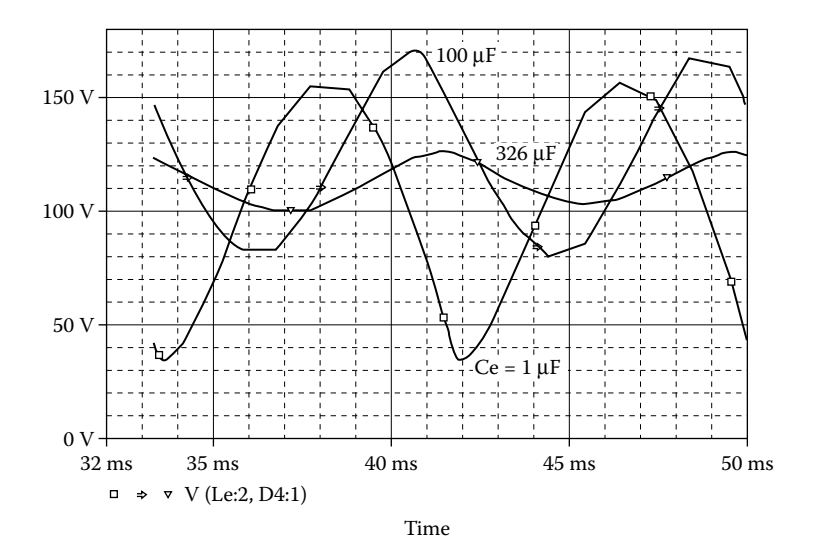

**FIGURE 7.19** Effects of filter capacitances for Example 7.4.

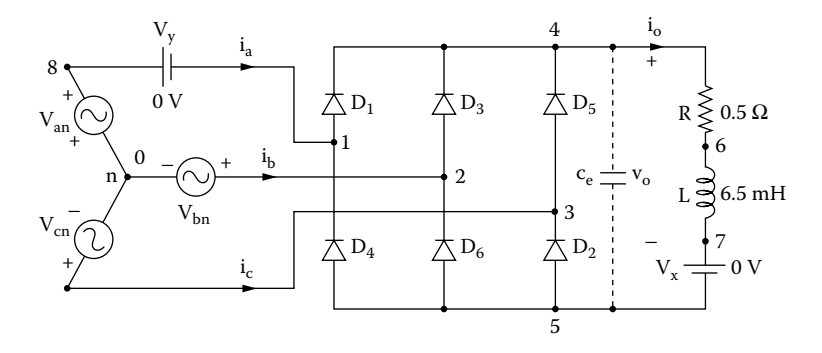

**FIGURE 7.20** Three-phase bridge rectifier.

#### **SOLUTION**

The PSpice schematic is shown in [Figure 7.21](#page-242-0).

Peak voltage per phase  $V_m = 169.7$  V, and  $f = 60$  Hz. The listing of the circuit file is as follows:

## **Example 7.5 Three-phase bridge rectifier**

**SOURCE Van 8 0 SIN (0 169.7V 60HZ)** Vbn 2 0 SIN (0 169.7V 60Hz 0 0 120DEG) Vcn 3 0 SIN (0 169.7V 60Hz 0 0 240DEG)

<span id="page-242-0"></span>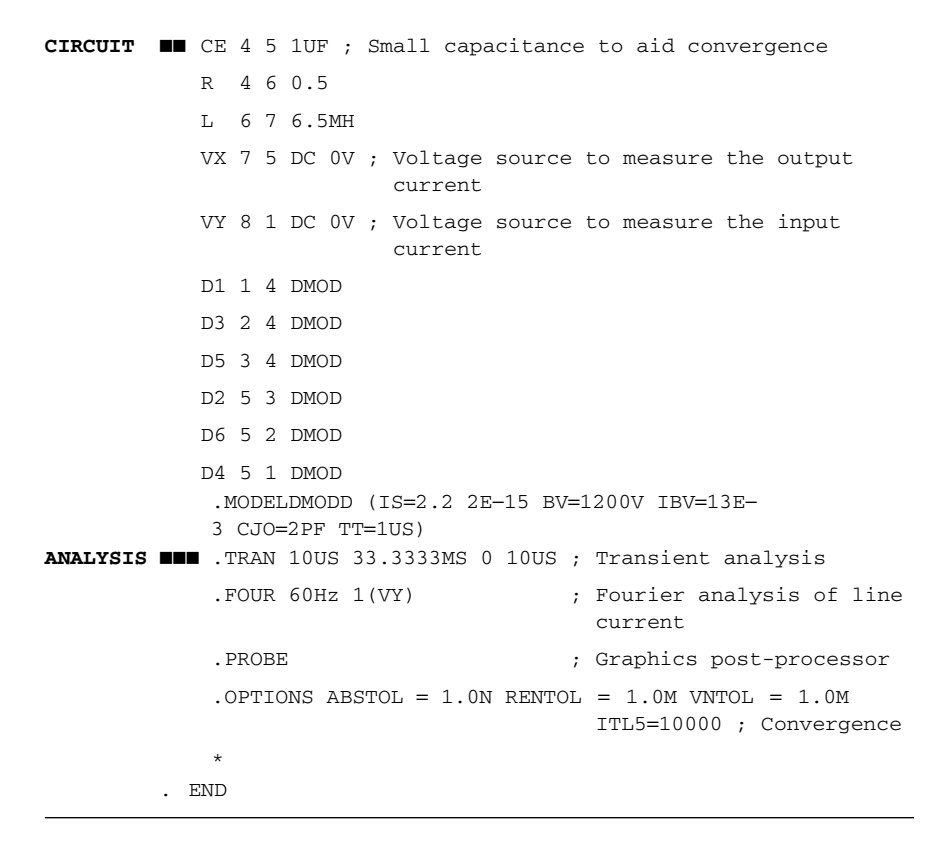

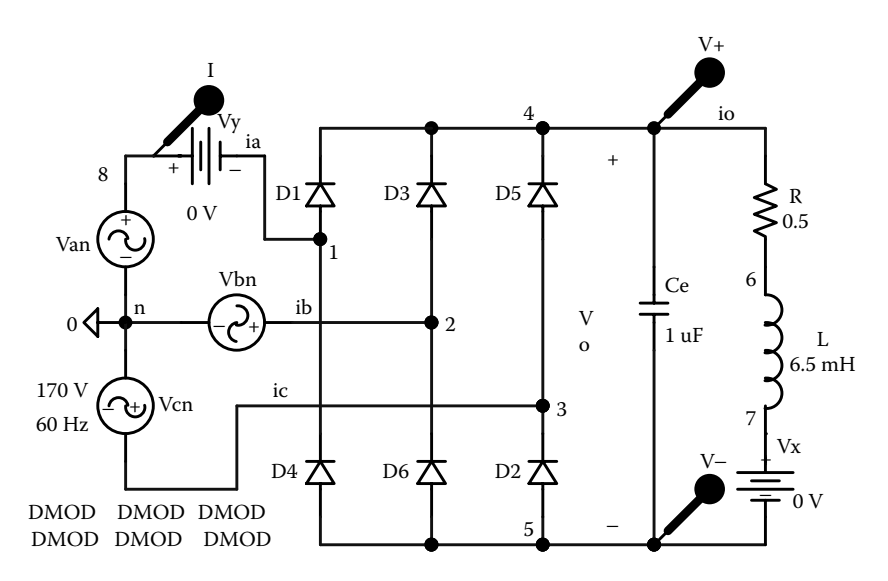

**FIGURE 7.21** Three-phase bridge rectifier schematic for Example 7.5.

Note the following:

- (a) The PSpice plots of the instantaneous output voltage  $V(4,5)$  and line current I(VY) are shown in [Figure 7.22.](#page-244-0) As expected, there are six output pulses over the period of the input voltage. The input current is rectangular.
- (b) The plots of the instantaneous rms and average currents of diode  $D_1$  are shown value. But after a sufficiently long time, it gives the true average or rms values. in [Figure 7.23](#page-244-0). Averaging over a small time at the very beginning yields a large
- (c) The plot of the instantaneous average output power is shown in [Figure 7.24.](#page-245-0) The average current, rms current, and average power will reach steady-state fixed values if the transient analysis is continued for a longer period.
- (d) The Fourier coefficients of the input current are:

## **FOURIER COMPONENTS OF TRANSIENT RESPONSE I(VY)**

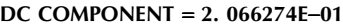

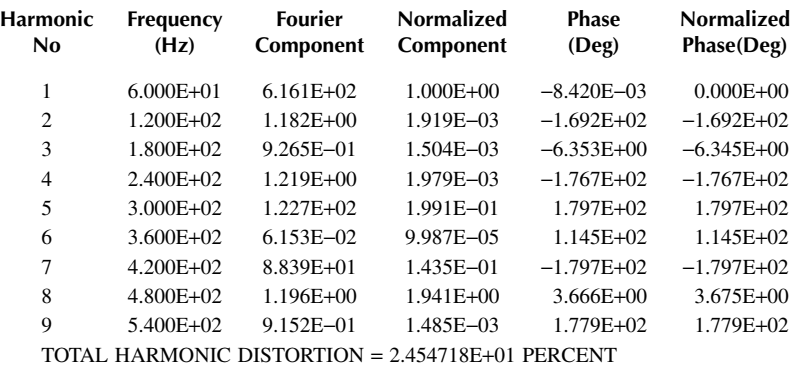

THD of input current,  $THD = 24.55\% = 0.2455$ Displacement angle,  $\phi_1 \approx 0^\circ$ Displacement factor,  $DF = \cos \phi_1 = \cos (0) \approx 1$ 

Neglecting the DC input current  $I_{\text{in(DC)}} = 0.207$  A, which is small relative to the fundamental component, we can find power factor *PF* from Equation 7.3 as

PF = 
$$
\frac{1}{(1+0.2455^2)^{1/2}} \times 1 = 0.971
$$
 (lagging)

## **EXAMPLE 7.6 FINDING THE PERFORMANCE OF A THREE-PHASE BRIDGE RECTIFIER WITH LINE INDUCTANCES**

rectifier is supplied from a balanced three-phase supply whose per-phase voltage has a peak of 169.7 V, 60 Hz. The load inductance *L* is 6.5 mH, and the load resistance *R* is 0.5 Ω. The line inductances are equal  $L_1 = L_2 = L_3 = 0.5$  mH. Use PSpice to plot the instantaneous line voltages  $v_{ac}$  and  $v_{bc}$ , and the instantaneous currents through diodes  $D_1$ ,  $D_3$ , and  $D_5$ . A three-phase bridge rectifier with the inductances is shown in [Figure 7.25.](#page-245-0) The

<span id="page-244-0"></span>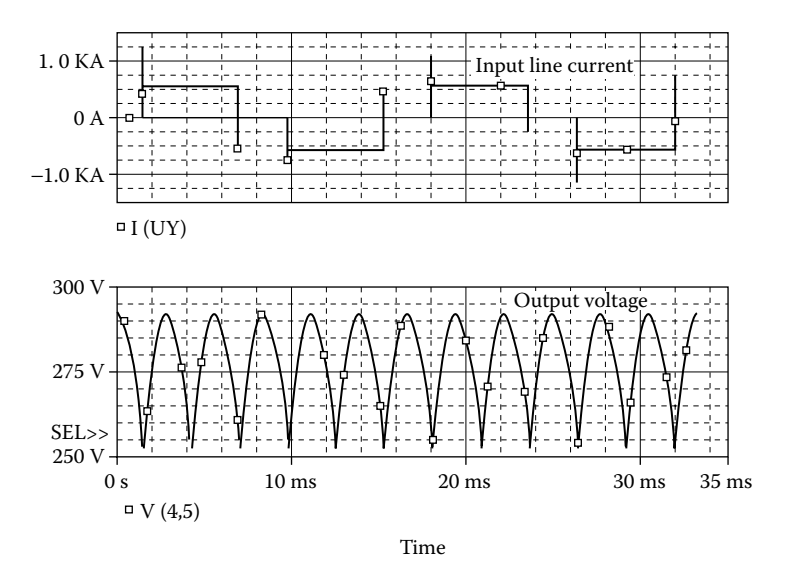

**FIGURE 7.22** Plots of output voltage (4,5) and line current I(VY) for Example 7.5.

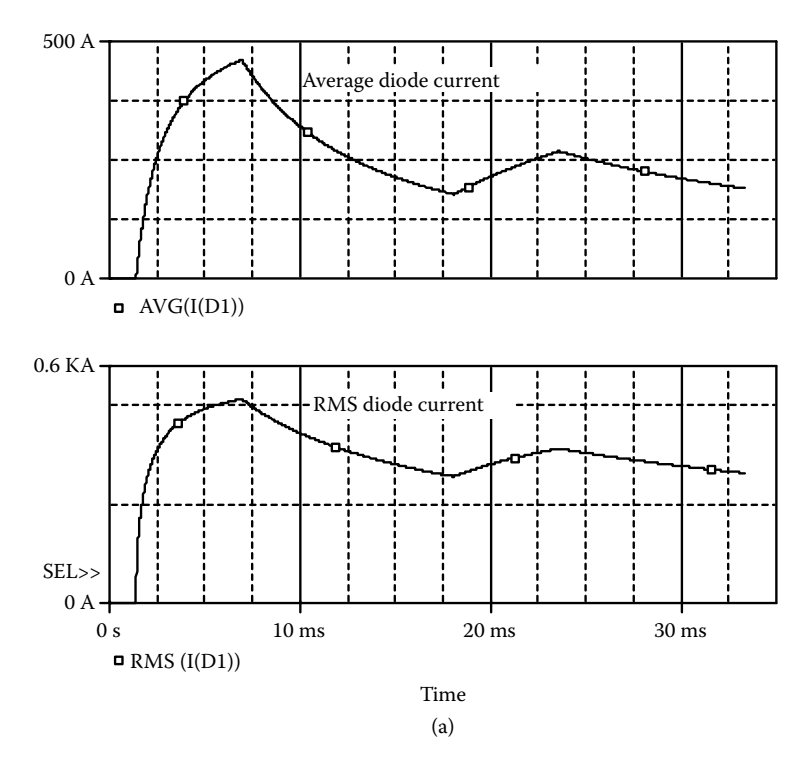

**FIGURE 7.23** Plots of rms and average currents through diode D1 for Example 7.5.

<span id="page-245-0"></span>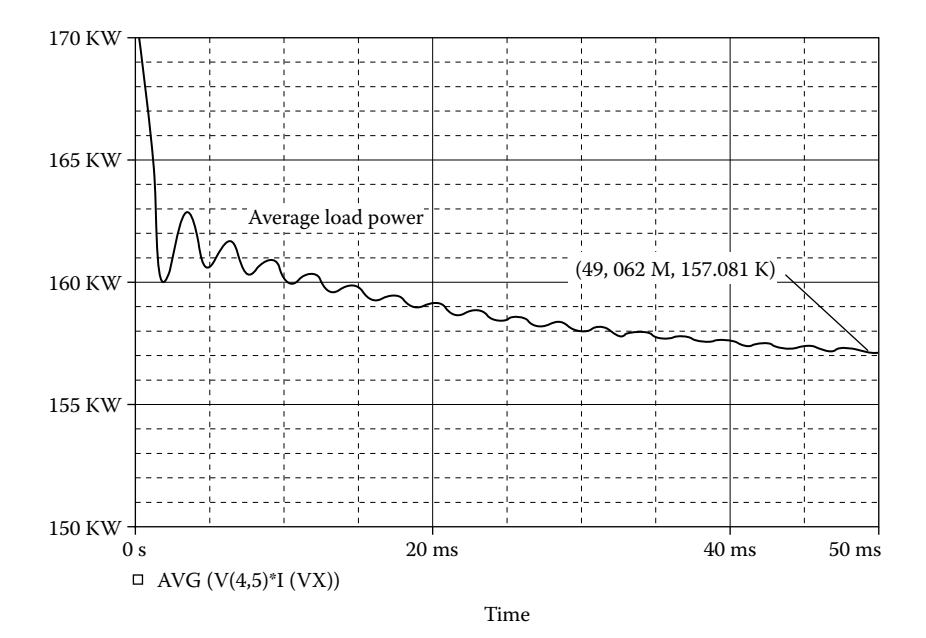

**FIGURE 7.24** Instantaneous load power for Example 7.5.

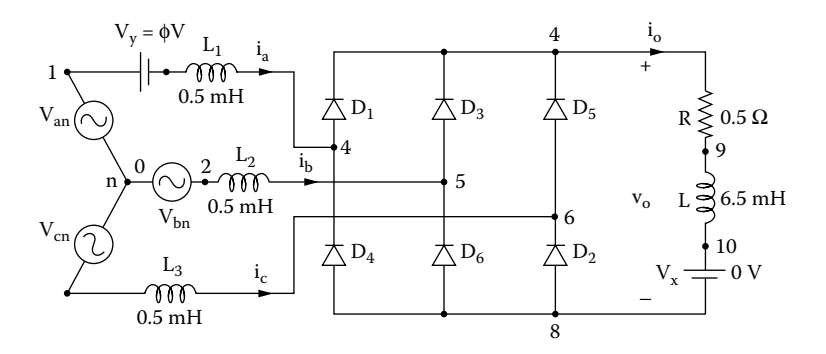

**FIGURE 7.25** Three-phase bridge rectifier with source inductance.

Plot the worst-case line current  $i_a$  if the resistances, the inductances and capacitances change by ±20%.

#### **SOLUTION**

measure the line current. The setup for worst-case analysis is shown in Figure 7.26(b). The PSpice schematic is shown in Figure  $7.26(a)$ . The DC voltage VY is used to

<span id="page-246-0"></span>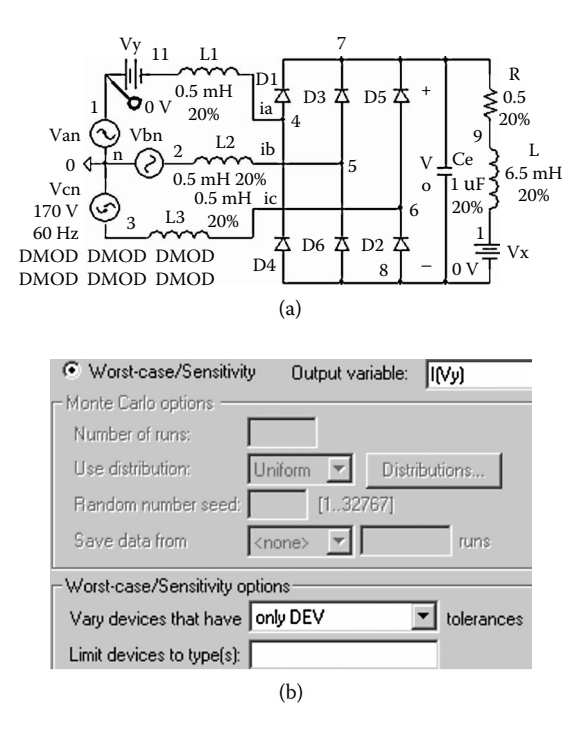

**FIGURE 7.26** Three-phase bridge rectifier with line inductances for Example 7.6. (a) Schematic, (b) worst-case setup

Peak phase voltages  $V_m = 169.7$  V, and  $f = 60$  Hz. The listing of the circuit file is as follows:

#### **Example 7.6 Three-phase bridge rectifier with source inductances**

```
SOURCE \blacksquare Van 1 0 STN (0 169.7V 60HZ)
CIRCUIT \blacksquare L1 11 4 0.5MH
            Vbn 2 0 SIN (0 169.7V 60HZ 0 0 120DEG)
            L2 2 5 0.5MH
            Vcn 3 0 SIN (0 169.7V 60HZ 0 0 240DEG) 
            Vy 1 11 DC
            L3 3 6 0.5MH
            R 7 9 0.5
            L 9 10 6.5MH
            VX 10 8 DC 0V ; Voltage source to measure the output 
                             current
            D1 4 7 DMOD
            D3 5 7 DMOD
```

```
D5 6 7 DMOD
           D2 8 6 DMOD
           D6 8 5 DMOD
           D4 8 4 DMOD
           .MODEL DMOD D(IS=2.22E−15 BV=1200V IBV=13E-
           3 CJO=2PF TT=1US)
ANALYSIS  .TRAN 10US 50MS 33.3333MS 10US ; Transient analysis
            .PROBE ; Graphics post-processor
            . OPTIONS ABSTOL = 0.0NRELTOL = 0.01VNTOL = 1.0MITL5 = 10000 ; Convergence
        .END
```
The PSpice plots of the instantaneous currents through diode  $D_1$ , I(D1), through diode  $D_3 I(D3)$ , and through diode  $D_5 I(D5)$ , and the line voltages V(1,3) and V(2,3) are shown in Figure 7.27. Because of the source inductances, a commutation interval exists. During this interval, the current through the incoming diode rises and that through the outgoing diode falls. The sum of these currents must equal the load current.

The worst-case line current is shown in [Figure 7.28.](#page-248-0)

*Note:* Because of the line inductances, there is a transition time for switching the line currents from one diode to another diode as shown in Figure 7.27. This causes a drop in the output voltage because of the commutation of the currents [1].

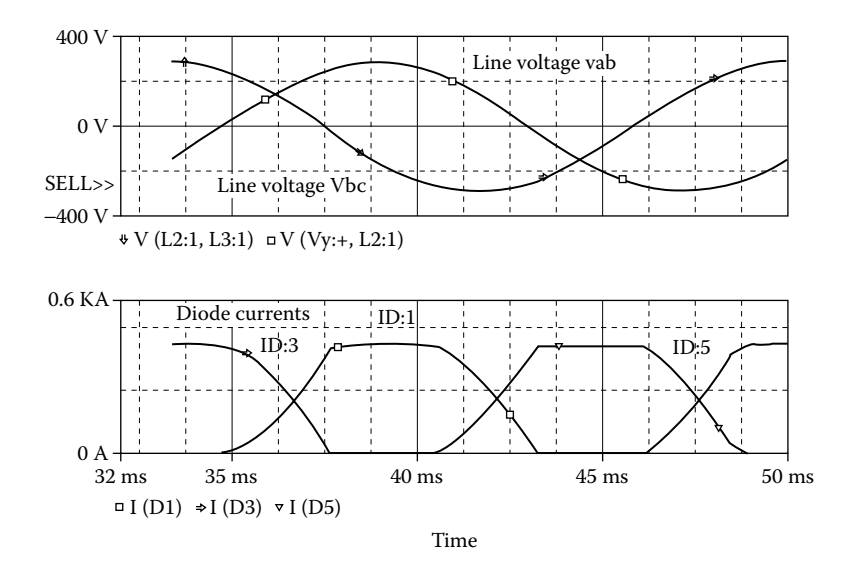

**FIGURE 7.27** Plots of line voltages and diode currents for Example 7.6

<span id="page-248-0"></span>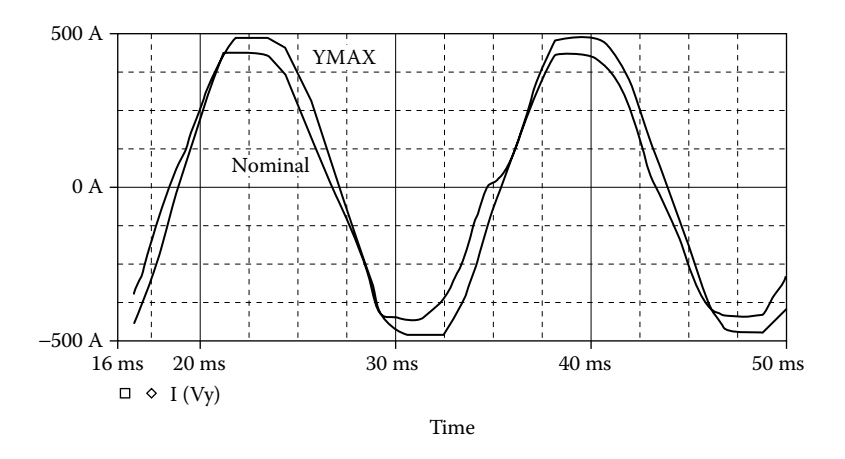

**FIGURE 7.28** Worst-case plot of the line current for Example 7.6

# **7.7 LABORATORY EXPERIMENTS**

It is possible to develop many experiments for demonstrating the operation and characteristics of diode rectifiers. The following three experiments are suggested:

Single-phase full-wave center-tapped rectifier Single-phase bridge rectifier Three-phase bridge rectifier

## **7.7.1 EXPERIMENT DR.1**

## **SINGLE-PHASE FULL-WAVE CENTER-TAPPED RECTIFIER**

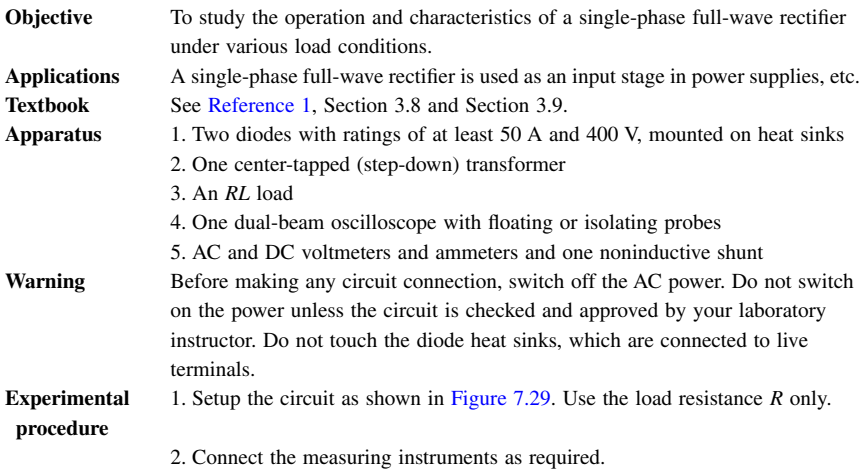

- <span id="page-249-0"></span>3. Observe and record the waveforms of the load voltage  $v_0$  and the load current  $i_0$ .
- 4. Measure the average load voltage  $V_{\text{o(DC)}}$ , the rms load voltage  $V_{\text{o(rms)}}$ , the average load current  $I_{\text{o(DC)}}$ , the rms load current  $I_{\text{o(rms)}}$ , the rms input current  $I_{\text{s(rms)}}$ , the rms input voltage  $V_{\text{s(rms)}}$ , and the average load power  $P_{\text{L}}$ .
- 5. Repeat steps 2 to 4 with the load inductance *L* only.
- 6. Repeat steps 2 to 4 with both load resistance *R* and load inductance *L*.

- **Report** 1. Present all recorded waveforms and discuss all significant points. 2. Compare the waveforms generated by SPICE with the experimental results, and comment.
	- 3. Compare the experimental results with the results predicted.
	- 4. Discuss the advantages and disadvantages of this type of rectifier.

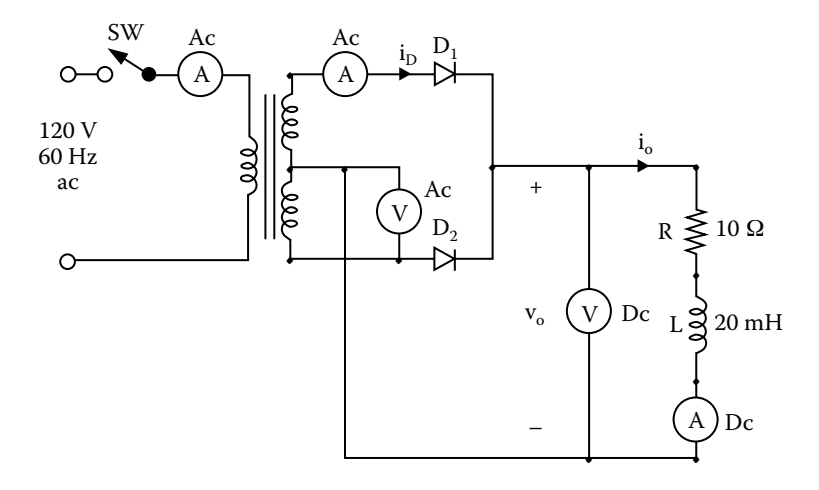

**FIGURE 7.29** Single-phase full-wave rectifier.

## **7.7.2 EXPERIMENT DR.2**

## **SINGLE-PHASE BRIDGE RECTIFIER**

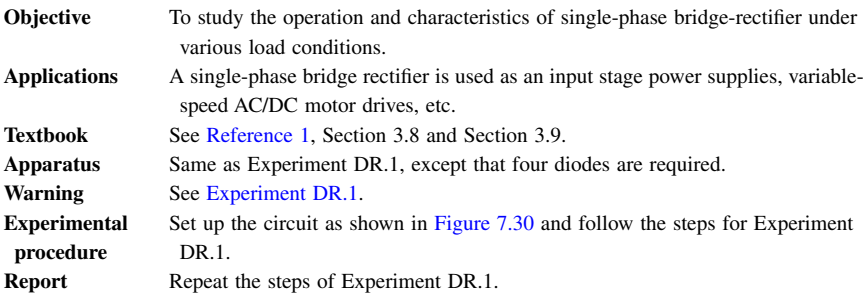

<span id="page-250-0"></span>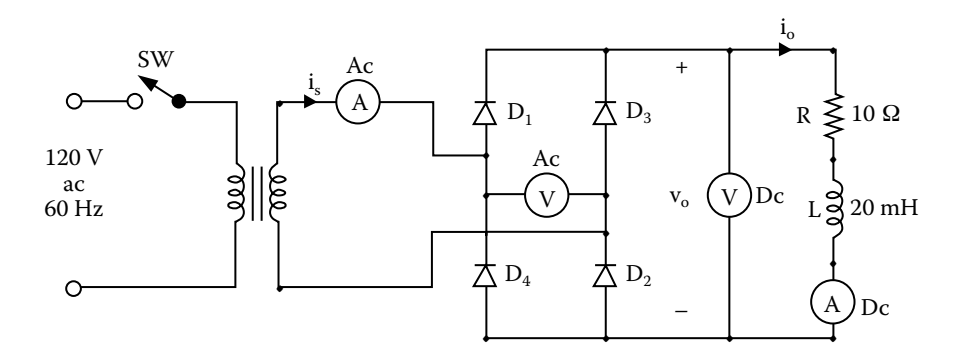

**FIGURE 7.30** Single-phase bridge rectifier.

# **7.7.3 EXPERIMENT DR.3**

## **THREE-PHASE BRIDGE RECTIFIER**

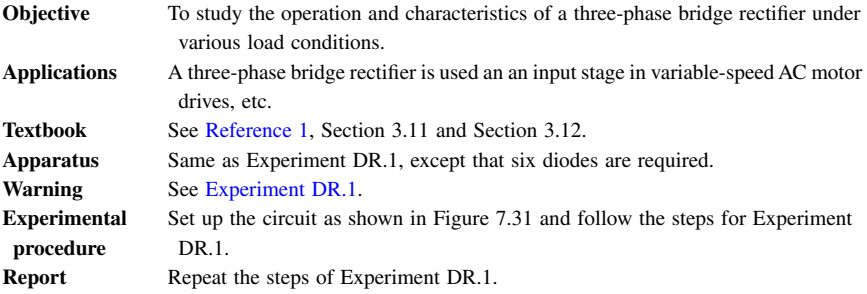

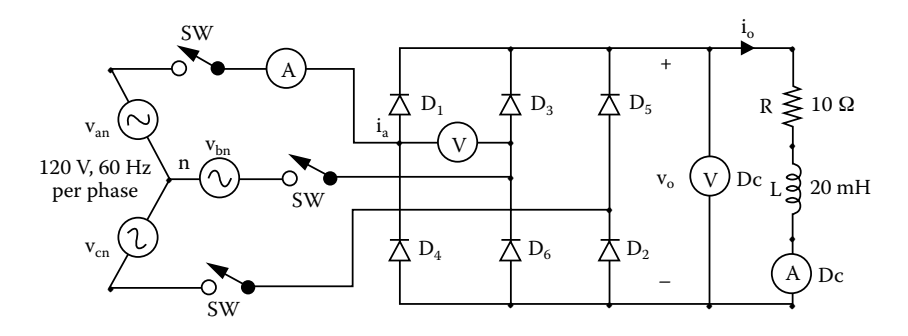

**FIGURE 7.31** Three-phase bridge rectifier.

# <span id="page-251-0"></span>**7.8 SUMMARY**

The statements for diodes are:

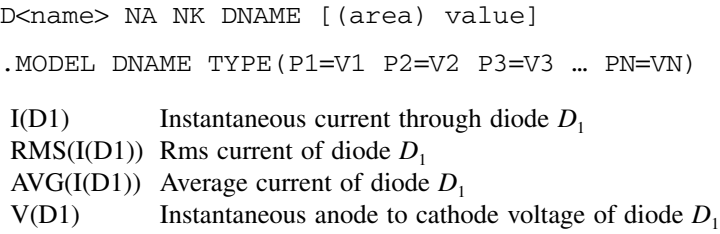

# **Suggested Reading**

- 1. M.H. Rashid, *Power Electronics: Circuit, Devices and Applications,* 3rd ed., Englewood Cliff, NJ: Prentice-Hall, 2003, chap. 2 and 3.
- 2. M.H. Rashid, *Introduction to PSpice Using OrCAD for Circuits and Electronics*, 3rd ed., Englewood Cliff, NJ: Prentice-Hall, 2003 chap. 7.
- 3. M.H. Rashid, *SPICE For Power Electronics and Electric Power*, Englewood Cliff, NJ: Prentice-Hall, 1993.
- 4. P. Antognetti, *Power Integrated Circuits,* New York: McGraw-Hill, 1986.
- *5. PSpice Manual*, Irvine, CA: MicroSim Corporation, 1988.

# **DESIGN PROBLEMS**

## **7.1**

specifications: Design the single-phase full-wave rectifier of [Figure 7.29](#page-249-0) with the following

AC supply voltage  $V<sub>s</sub> = 120$  V (rms), 60 Hz Load Resistance  $R = 5$  Ω Load inductance  $L = 15$  mH DC output voltage  $V_{o(DC)} = 24$  V

- (a) Determine the ratings of all components and devices.
- (b) Use SPICE to verify your design.
- (c) Provide a cost estimate of the circuit.

## **7.2**

- (a) Design an output *C* filter for the single-phase full-wave rectifier of Problem 7.2. The harmonic content of the load current should be less less than 5% of the value without the filter.
- (b) Use SPICE to verify your design in part (a).
# **7.3**

ifications: Design the single-phase bridge rectifier of [Figure 7.30](#page-250-0) with the following spec-

AC supply voltage  $V_s = 120V$  (rms), 60 Hz load resistance R =  $5\Omega$ Load inductance  $L = 15$ mH DC output voltage  $V_{\text{o(DC)}} = 48V$ 

- (a) Determine the ratings of all components and devices.
- (b) Use SPICE to verify your design.
- (c) Provide a cost estimate of the circuit.

## **7.4**

- (a) Design an output *LC* filter for the single-phase bridge rectifier of Problem 7.4. The harmonic content of the load current should be less than 5% of the value without the filter.
- (b) Use SPICE to verify your design in part (a).

## **7.5**

- (a) Design an output *C* filter for the single-phase bridge rectifier of Problem 7.4. The harmonic content of the load voltage should be less less than 5% of the value without the filter.
- (b) Use SPICE to verify your design in part (a).

## **7.6**

The rms input voltage to the single-phase bridge rectifier of Figure 7.30 is 120V, 60Hz, and it has an output *LC* filter. If the DC output voltage is  $V_{DC} = 48$  V at  $I_{DC}$  = 25 A, determine the value of filter inductance *L*.

## **7.7**

following specifications: It is required to design the three-phase bridge rectifier of [Figure 7.31](#page-250-0) with the

AC supply voltage per phase  $V_s = 120$  V(rms), 60 Hz Load resistance  $R = 5\Omega$ Load inductance  $L = 15$  mH DC output voltage  $V_{o(DC)}$  = maximum possible value

- (a) Determine the ratings of all components and devices.
- (b) Use SPICE to verify your design.
- (c) Provide a cost estimate of the circuit.

# **7.8**

- (a) Design an output *LC* filter for the three-phase bridge rectifier of Problem 7.7. The harmonic content of the load current should be less than 5% of the value without the filter.
- (b) Use SPICE to verify your design in part (a).

# **7.9**

- (a) Design an output *C* filter for the three-phase bridge rectifier of Problem 7.7. The harmonic content of the load voltage should be less than 5% of the value without the filter.
- (b) Use SPICE to verify your design in part (a).

# **7.10**

Repeat Example 7.2 with an antiparallel (or freewheeling) diode connected across the terminals 2 and 0 of [Figure 7.10.](#page-229-0) Complete the following table.

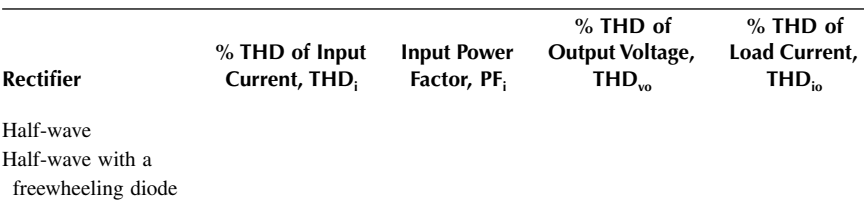

# **7.11**

Complete the following table for the single-phase half-wave rectifier in Figure 7.10, the single-phase bridge rectifier in [Figure 7.13](#page-233-0) and the three-phase bridge rectifier in [Figure 7.20.](#page-241-0)

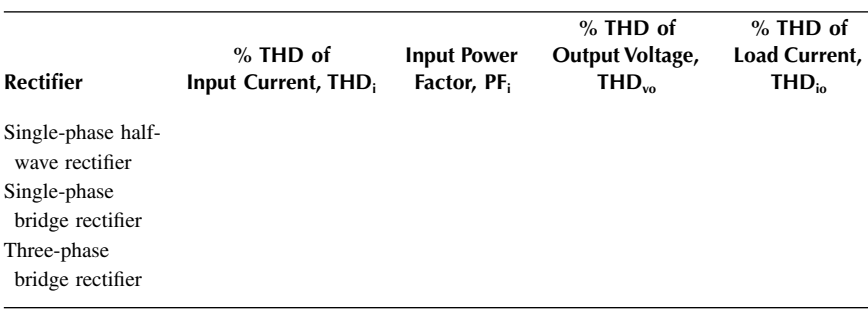

# **7.12**

the performance of the single-phase half-wave rectifier in [Figure 7.10,](#page-229-0) the singlephase bridge rectifier in [Figure 7.13](#page-233-0) and the three-phase bridge rectifier in [Figure](#page-241-0) Complete the following tables to find the effects of output filter capacitances on [7.20.](#page-241-0)

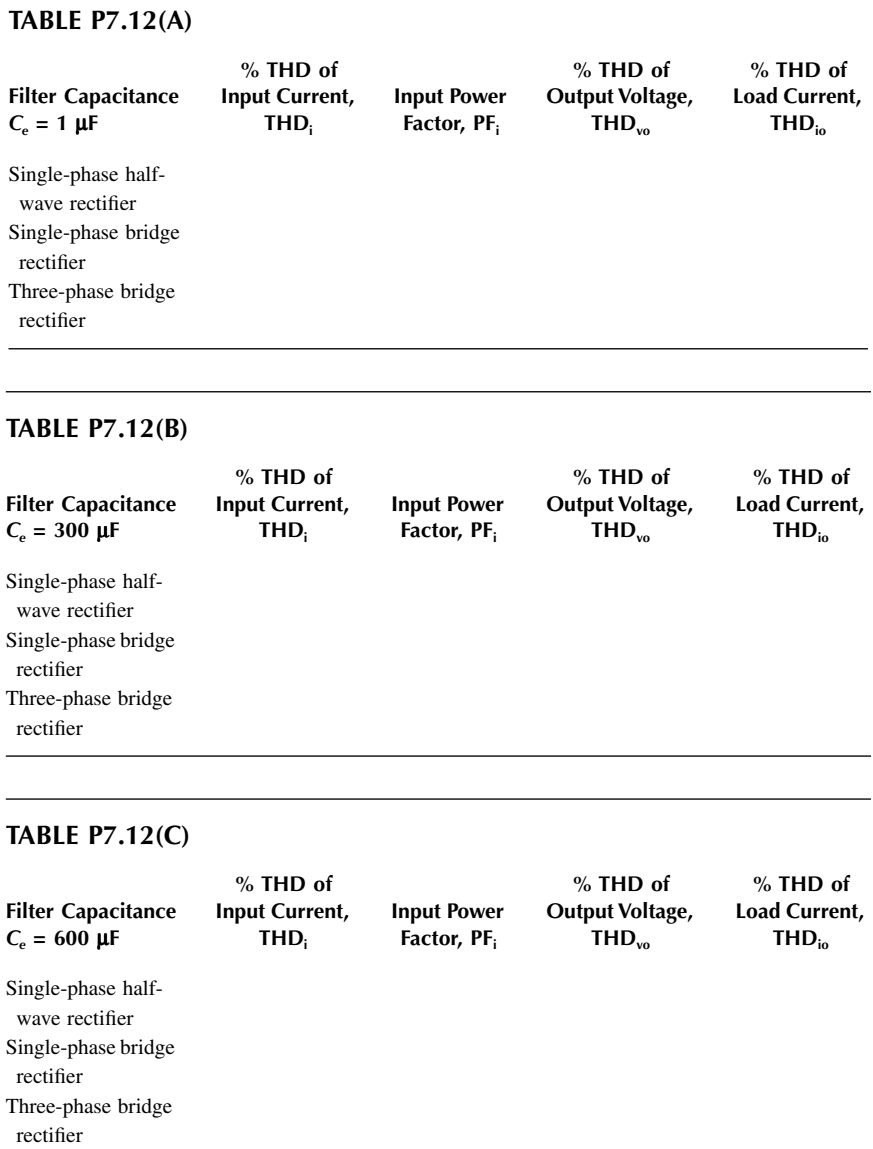

**240**

# DC–DC Converters

The learning objectives of this chapter are:

- Modeling BJTs, MOSFETs, and IGBTs in SPICE and specifying their mode parameters
- Modeling of PWM control in SPICE and as a hierarchy block
- Performing transient analysis of DC–DC converters
- Evaluating the performance of DC–DC converters
- Performing worst-case analysis of diode rectifiers for parametric variations of model parameters and tolerances

# **8.1 INTRODUCTION**

In a DC–DC converter, both input and output voltages are DC. It uses a power semiconductor device as a switch to turn on and off the DC supply to the load. The switching action can be implemented by a BJT, a MOSFET, or an IGBT. A DC–DC converter with only one switch is often known as a DC chopper.

# **8.2 DC SWITCH CHOPPER**

A chopper switch is shown in [Figure 8.1\(a\).](#page-256-0) If switch  $S_1$  is turned on, the supply voltage  $V<sub>S</sub>$  is connected to the load. If the switch is turned off, the inductive load current  $i_0$  is forced to flow through diode  $D_m$ . The output voltage and load current are shown in Figure 8.1(b). The parameters of the switch can be adjusted to model the voltage drop of the chopper. We use the switch parameters  $RON = 1M$ , ROFF =  $10E+6$ , VON = 1V, and VOFF = 0V and the diode parameters IS = 2.22E−15, BV = 1200V, CJO = 0F, and TT = 0. The diode parasitics are neglected; however, they will affect the transient behavior.

## **EXAMPLE 8.1 FINDING THE PERFORMANCE OF A STEP-DOWN DC–DC CONVERTER WITH A VOLTAGE CONTROLLED SWITCH**

A DC chopper switch is shown in [Figure 8.2\(a\).](#page-256-0) The DC input voltage is  $V_s$  = 220 V. The load resistance *R* is 5  $\Omega$ , and the load inductance *L* = 7.5 mH. The chopping frequency is  $f_0 = 1$  kHz, and the duty cycle of the chopper is  $k = 50\%$ . The control voltage is shown in Figure 8.2(b). Use PSpice to (a) plot the instantaneous output voltage  $v_0$ , the load current  $i_0$ , and the diode current  $i_{Dm}$ , (b) calculate the Fourier coefficients of the load current  $i_0$ , and (c) calculate the Fourier coefficients of the input current  $i_{s}$ .

<span id="page-256-0"></span>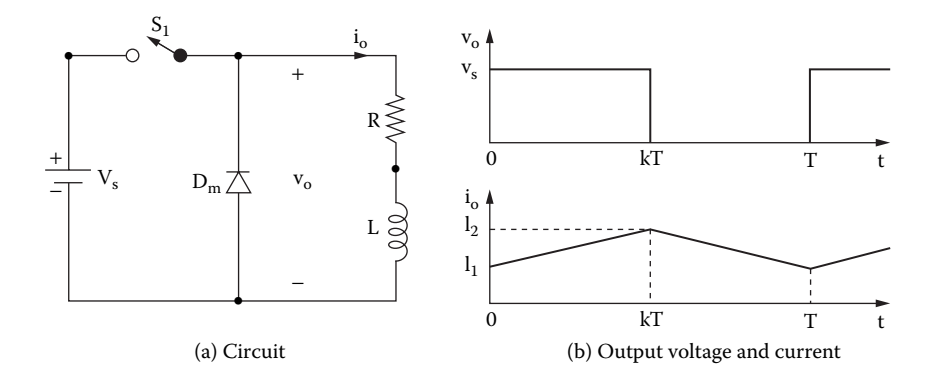

**FIGURE 8.1** DC switch chopper. (a) Circuit, (b) output voltage and current.

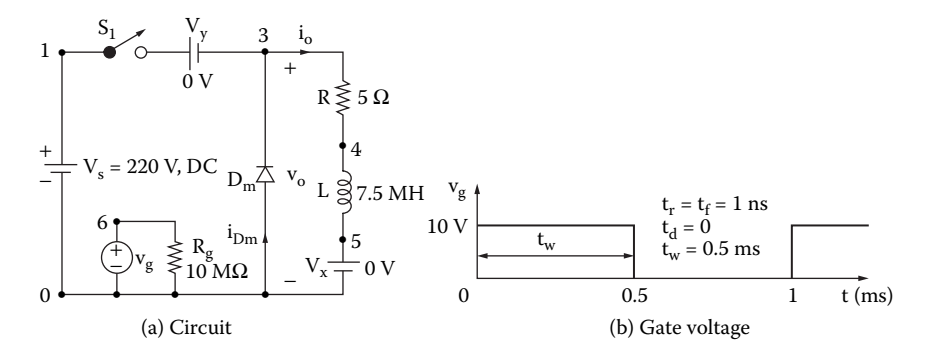

**FIGURE 8.2** DC chopper for PSpice simulation. (a) Circuit, (b) gate voltage.

#### **SOLUTION**

The DC supply voltage  $V_s = 220$  V,  $k = 0.5$ ,  $f_0 = 1$  kHz,  $T = 1/f_0 = 1$  msec, and  $t_{on} =$  $k \times T = 0.5 \times 1$  msec = 0.5 msec.

angular signal Vref with a carrier signal Vcr generates a PWM waveform. The PWM generator is implemented as a descending hierarchy as shown in Figure 8.3(b). An ABM2 device that compares the two signals produces a square wave output V\_Duty\_Cycle can vary the duty cycle of the switch and the average output voltage. The model parameters for the switch and the freewheeling diode are as follows: between 0 to 1 V to drive the voltage control switch. Varying the voltage The corresponding PSpice schematic is shown in [Figure 8.3\(a\).](#page-257-0) Comparing a tri-

.MODEL SMD VSWITCH (RON=1M ROFF=10E6 VON=1V VOFF=0V) .MODEL DMD D(IS=2.22E-15 BV=1200V CJO=1PF TT=0US))

<span id="page-257-0"></span>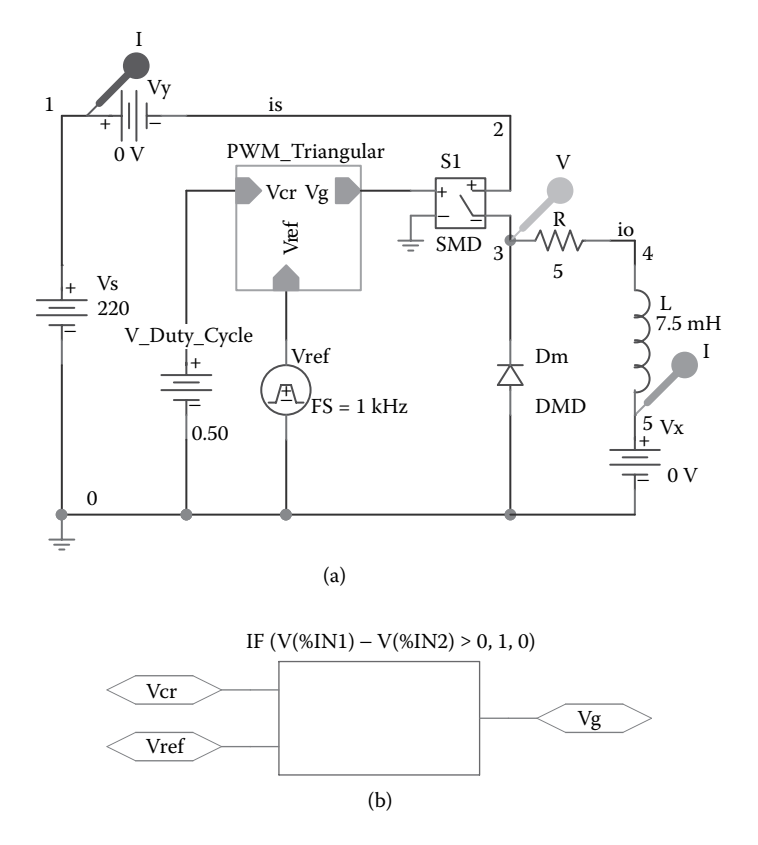

**FIGURE 8.3** PSpice schematic for Example 8.1. (a) Schematic, (b) descending hierarchy comparator.

The list of the circuit file is as follows:

## **EXAMPLE 8.1 Chopper circuit**

```
SOURCE  VS 1 0 DC 220V
          Vg 6 0 PULSE (0V 10V 0 1NS 1NS 0.5MS 1MS)
          Rg 6 0 10MEG
CIRCUIT  R 3 4 5
           L 4 5 7.5MH
           VX 5 0 DC 0V ; Load battery voltage
           VY 2 3 DC 0V ; Voltage source to measure chopper current
           DM 0 3 DMOD ; Freewheeling diode
           .MODEL DMOD D(IS=2.22E−15 BV=1200V CJO=0PF TT=0) ; 
                                   Diode model
           S1 1 2 6 0 SMOD : Switch.MODEL SMOD VSWITCH (RON=1M ROFF=10E+6 VON=1V VOFF=0V)
```

```
ANALYSIS  .TRAN 1US 10MS 8MS ; Transient analysis
           .PROBE ; Graphics post-processor
           .OPTIONS ABSTOL = 1.00N RELTOL = 0.01 VNTOL = 0.1ITL5 = 40000
           .FOUR 1KHZ I(VX) I(VY) ; Fourier analysis
       . END
```
Note the following:

- (a) The PSpice plots of the instantaneous input current I(VY), the current through current rises when the switch is on and falls when it is off. diode I(DM), and the output voltage  $V(3)$  are shown in [Figure 8.4.](#page-259-0) The load
- (b) The Fourier coefficients of the load current are:

## **FOURIER COMPONENTS OF TRANSIENT RESPONSE I(VX)**

**DC COMPONENT** = **2.189331E**+**01**

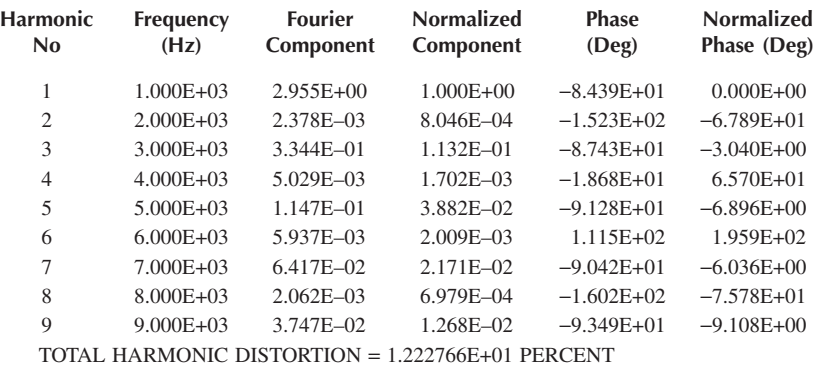

(c) The Fourier coefficients of the input current are:

## **FOURIER COMPONENT OF TRANSIENT RESPONSE I(VY)**

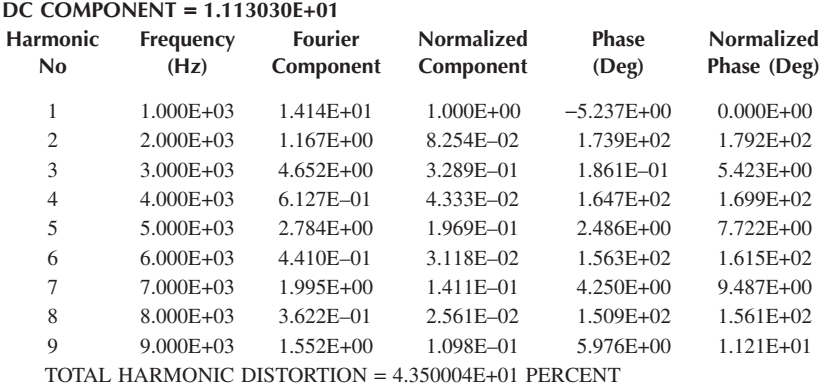

<span id="page-259-0"></span>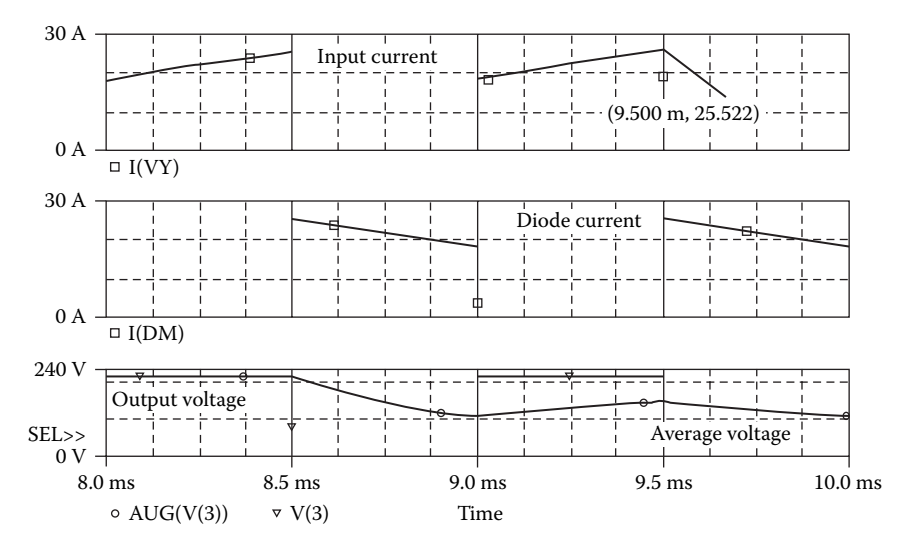

**FIGURE 8.4** Plots for Example 8.1.

*Note:* When the switch is on, the load current rises. When the switch is off, the load current falls through the freewheeling diode  $D_m$ . For a duty cycle of  $k = 0.5$ , the average output voltage [1] is  $V_{\text{o(sv)}} = k V_s = 0.5 \times 220 = 110V$  (PSpice also gives 110 V).

# **8.3 BJT SPICE MODEL**

SPICE generates a complex model of BJTs. The model equations that are used by SPICE are described in Reference 1 and Reference 2. If a complex model is not necessary, many model parameters can be ignored by the users, and PSpice assigns default values to them. The PSpice model, which is based on the integral static (DC) model that is generated by PSpice is shown in Figure 8.5(b). charge-control model of Gummel and Poon [1,2], is shown in [Figure 8.5\(a\).](#page-260-0) The

The model statement for NPN transistors has the general form

.MODEL QNAME NPN (P1=V1 P2=V2 P3=V3 … PN=VN)

and the general form for PNP transistors is

.MODEL QNAME PNP (P1=V1 P2=V2 P3=V3 … PN=VN)

where QNAME is the name of the BJT model. NPN and PNP are the type symbols for NPN and PNP transistors, respectively. QNAME, which is the model name, characters. P1, P2, … and V1, V2, … are the parameters and their values, are not specified. PSpice assumes the simple model of Ebers and Moll [3], which is shown in Figure 8.5(c). can begin with any character and its word size is normally limited to eight respectively. [Table 8.1](#page-261-0) shows the model parameters of BJTs. If certain parameters

<span id="page-260-0"></span>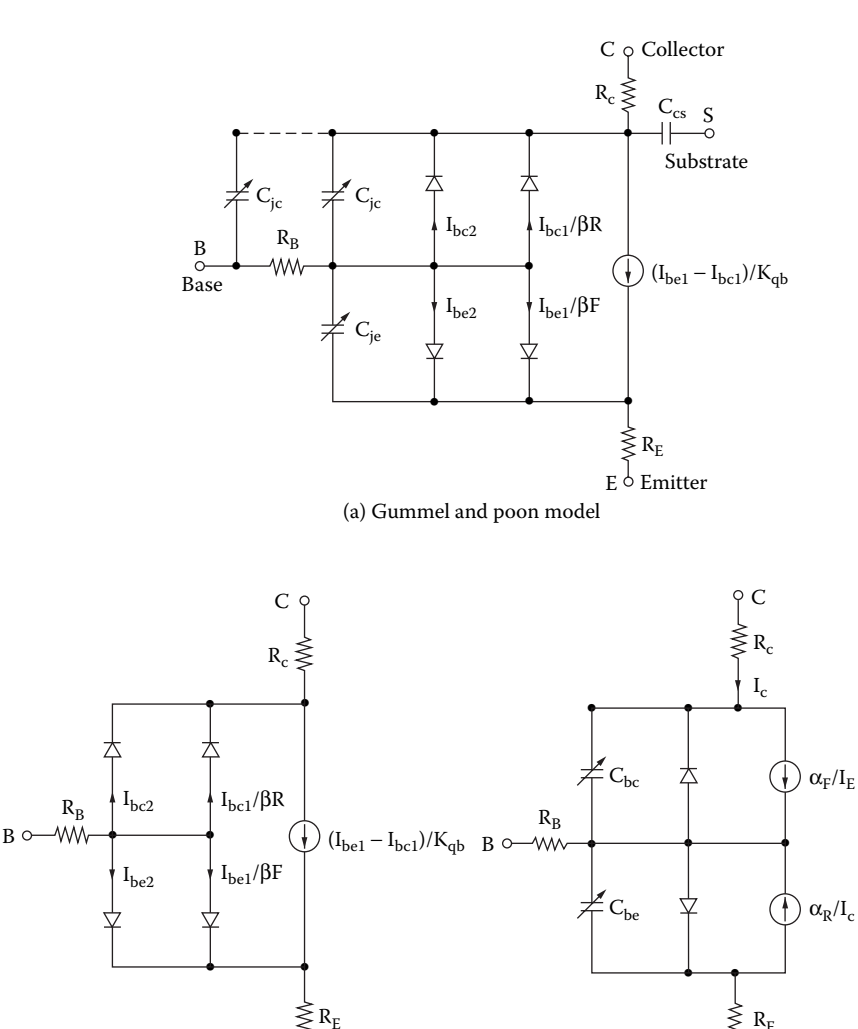

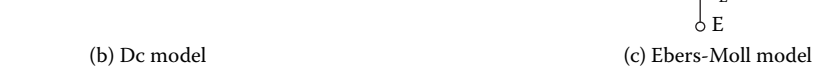

ΥE

E

 $\rm I_E$ 

**FIGURE 8.5** PSpice BJT model. (a) Gummel and Poon model, (b) DC model, (C) Ebers–Moll model.

The area factor is used to determine the number of equivalent parallel BJTs of the model specified. The model parameters, which are affected by the area as an intrinsic transistor with ohmic resistances in series with the collector  $(RC/area)$ , the base  $(RB/area)$ , and the emitter  $(RE/area)$ .  $[(area)$  value] is the relative device area, defaults to 1. For those parameters that have alternative factor, are marked with an asterisk (\*) in [Table 8.1](#page-261-0). A bipolar transistor is modeled

## <span id="page-261-0"></span>**TABLE 8.1 Model Parameters of BJTS**

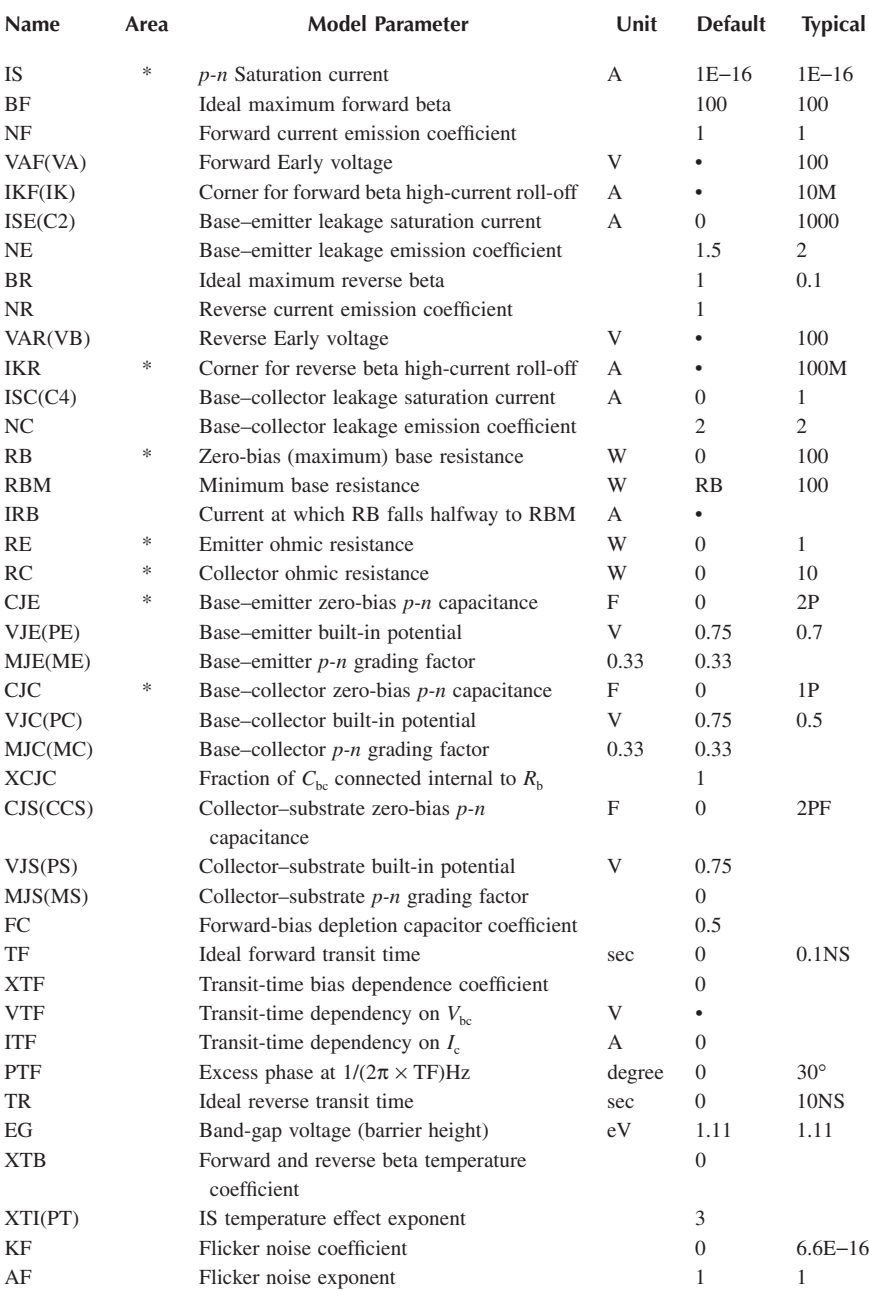

names such as VAF and VA (the alternative name is indicated is parentheses), either name may be used.

The parameters ISE (C2) and ISC (C4) may be set to be greater than 1. In this case they are interpreted as multipliers of IS instead of absolute currents: that is, if  $ISE > 1$ , it is replaced by  $ISE*IS$ , and similarly for ISC. The DC model is defined by (1) parameters BF, C2, IK, and NE, which determine the forward current gain, (2) BR, C4, IKR, and VC, which determine the reverse current gain characteristics, (3) VA and VB, which determine the output conductance for forward and reverse regions, and (4) the reverse saturation current IS.

Base-charge storage is modeled by (1) forward and reverse transit times TF and TR, and nonlinear depletion-layer capacitances, which are determined by CJE, PE, and ME for a base–emitter junction, and (2) CJC, PC, and MC for a base–collector junction. CCS is a constant collector–substrate capacitance. The temperature dependence of the saturation current is determined by the energy gap EG and the saturation current temperature exponent PT.

The parameters that affect the switching behavior of a BJT are the most important ones for power electronics applications: IS, BF, CJE, CJC, and TF. The symbol of a bipolar junction transistor (BJT) is Q. The name of a bipolar transistor must start with Q and it takes the general form

Q<name> NC NB NE NS QNAME [(area) value]

where NC, NB, NE, and NS are the collector, base, emitter, and substrate nodes, respectively. QNAME could be any name of up to eight characters. The substrate node is optional: If not specified, it defaults to ground. Positive current is the current that flows into a terminal. That is, the current flows from the collector node, through the device, to the emitter node for an NPN BJT.

## **8.4 BJT PARAMETERS**

parameters are not available from the data sheet. Some versions of SPICE (e.g., PSpice) support device library files. The software PARTS of PSpice can generate SPICE models from the data sheet parameters of transistors and diodes. Although PSpice allows one to specify many parameters, we shall use only those parameters that affect significantly the output of a power converter [8,9]. From the data sheet we get The data sheet for power transistor 2N6546 is shown in [Figure 8.6.](#page-263-0) SPICE

$$
I_{\text{C(rated)}} = 10 \text{ A}
$$

$$
V_{\text{BE}} = 0.8 \text{ V at } I_{\text{C}} = 2 \text{ A}
$$

Assuming that  $n = 1$  and  $V_T = 25.8$  mV, we can apply Equation 7.1 to find the saturation current  $I_s$ :

<span id="page-263-0"></span>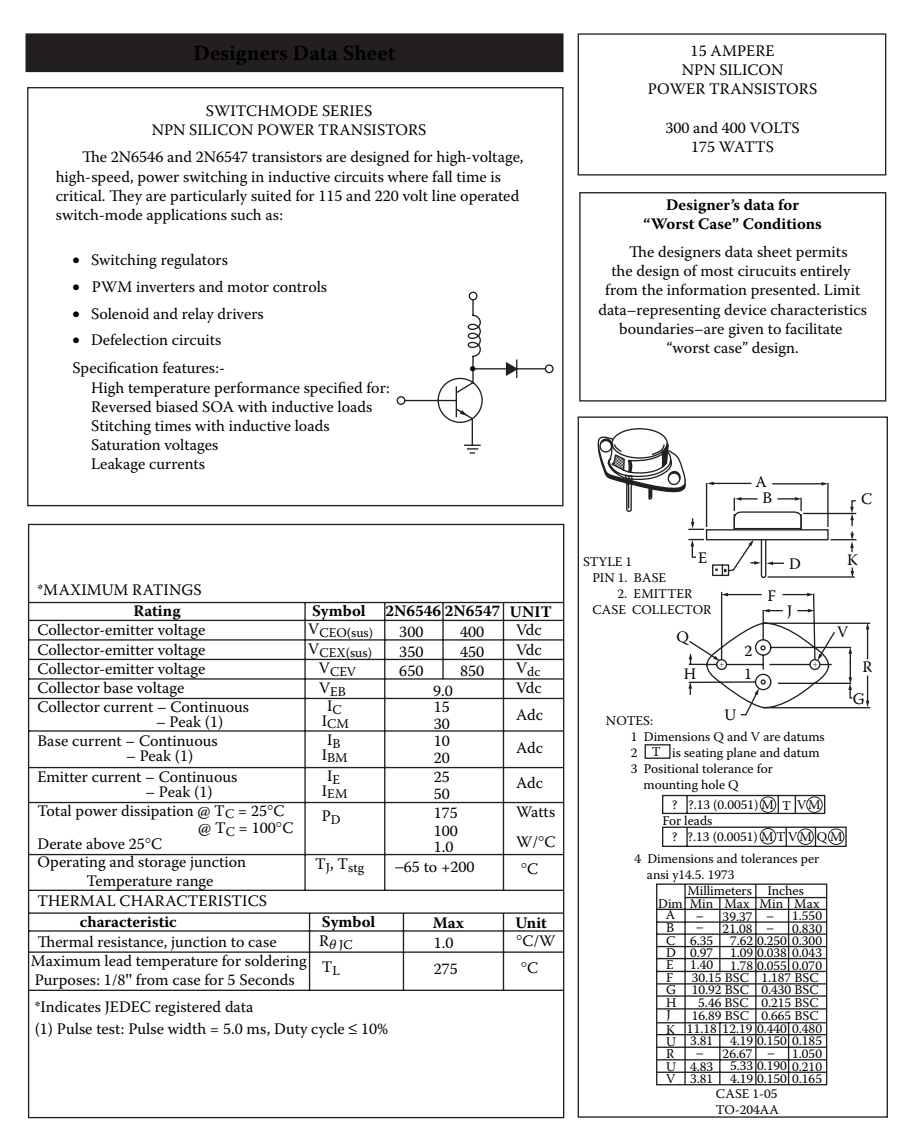

**FIGURE 8.6** Data sheet for transistor 2N6546. (Courtesy of Motorola, Inc.).

$$
I_{\rm C} = I_{\rm s}(e^{V_{\rm BE}/nV_{\rm T}} - 1)
$$
  

$$
2 = I_{\rm s}(e^{0.8/(25.8 \times 10^{-3})} - 1)
$$
 (8.1)

which gives  $I_s = 2.33E-27$  A. DC current gain at 10 A is  $h_{EF} = 6$  to 30. Taking the geometric mean gives  $BF = BR = \sqrt{6 \times 30} \approx 13$ .

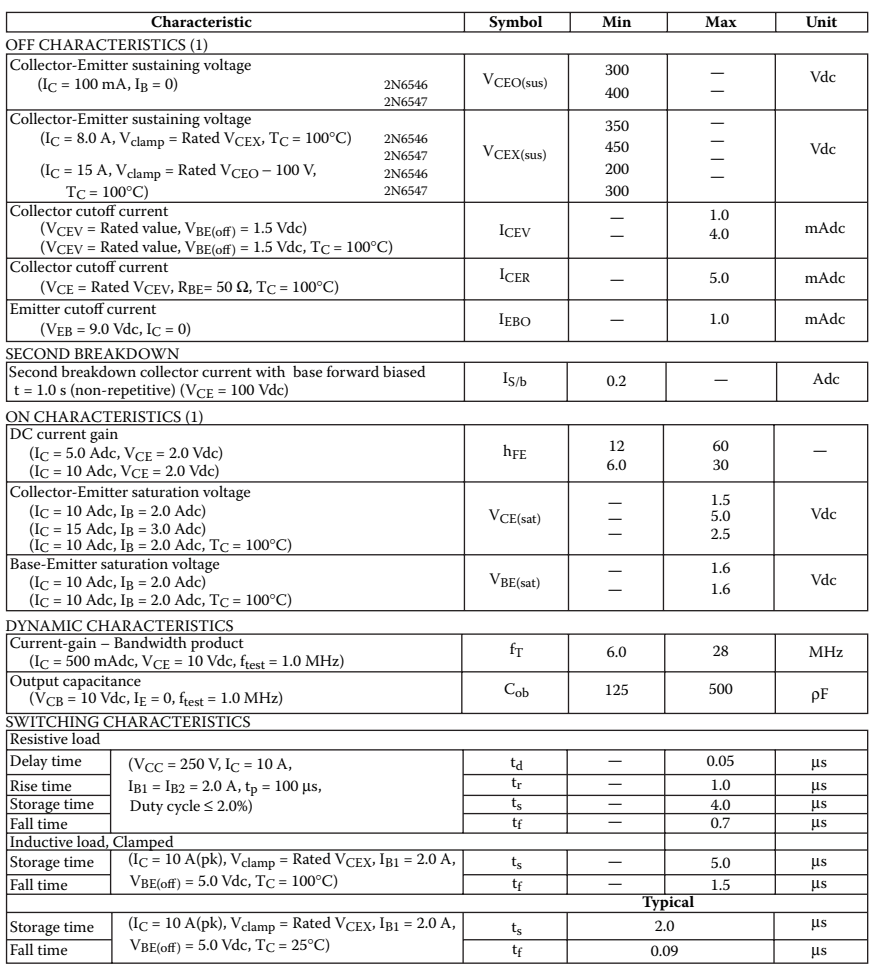

#### \*ELECTRICAL CHARACTERISTICS ( $T_C = 25^\circ$ C unless otherwise noted.)

\*Indicates JEDEC registered data

(1) Puse test: Pulse width =  $300 \text{ }\mu\text{s}$ , Duty cycle =  $2\%$ .

#### FIGURE 8.6 (continued).

The input capacitance at the base–emitter junction is very small, and its typical value is  $0.2 - 1$  pF. Let us assume that  $C_{je} = CJE = 1$  pF. Output capacitance,  $C_{\text{obo}} = 125 - 500 \text{ pF}$  at  $V_{\text{CB}} = 10 \text{ V}, I_{\text{E}} = 0$  (reverse biased). Taking the geometric mean gives  $C_{\text{obo}} = C_{\mu} = \sqrt{125 \times 500} \approx 250 \text{ pF}$ .  $C_{\mu}$  can be found from

$$
C_{\mu} = \frac{C_{\mu o}}{(1 + V_{CB}/V_0)^m}
$$
(8.2)

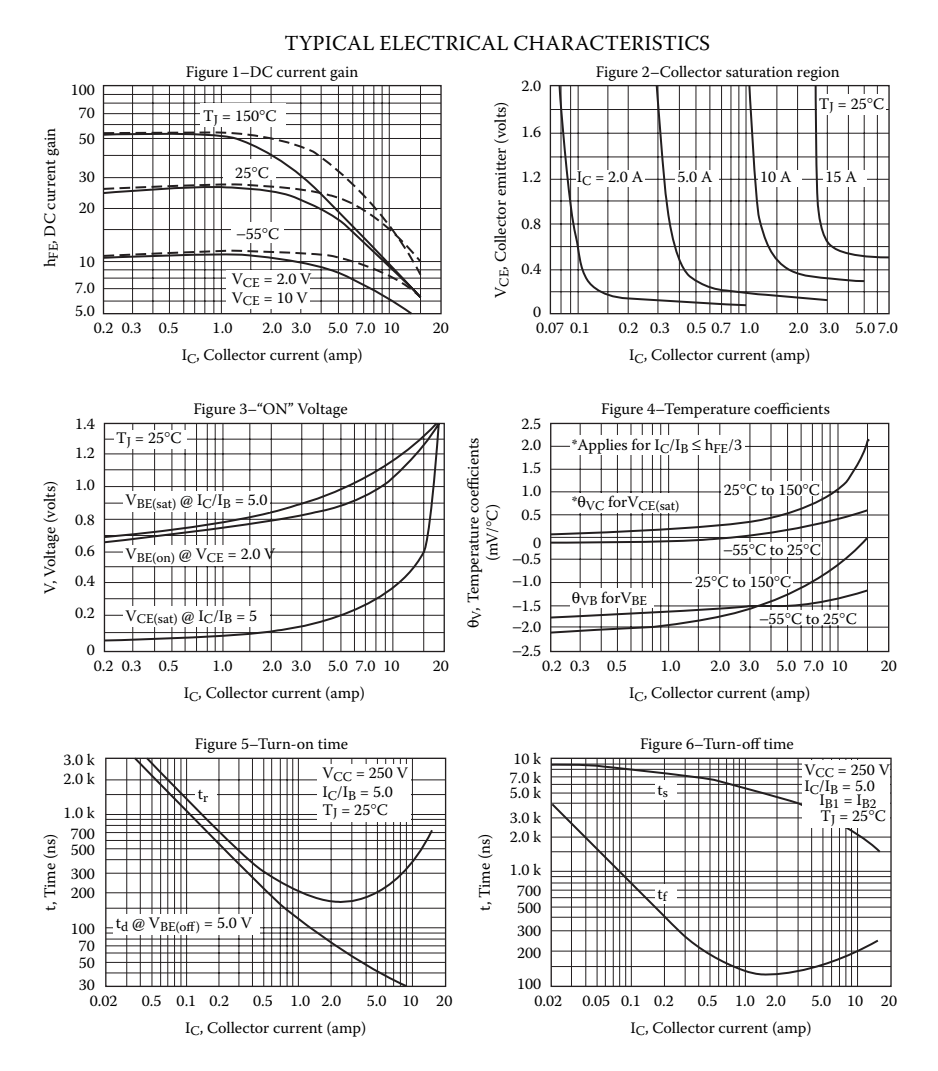

**FIGURE 8.6** (continued).

where  $m = \frac{1}{3}$  and  $V_0 = 0.75$  V. From Equation 8.2,  $C_{\mu o} = \text{CJC} = 607.3 \text{ pF}$  at  $V_{\text{CB}} =$ 10 V.

The transition frequency  $f_{T(\text{min})} = 6$  MHz at  $V_{CE} = 10$  V,  $I_C = 500$  mA. The transition period is  $\tau_T = 1/2\pi f_T = 1/(2\pi \times 6 \text{ MHz}) = 26{,}525.8 \text{ psec.}$  Thus  $V_{CR} \approx$  $V_{CE} - V_{BE} = 10 - 0.7 = 9.3$  V, and Equation 8.2 gives  $C_{\mu} = 255.7$  pF. The transconductance  $g_m$  is

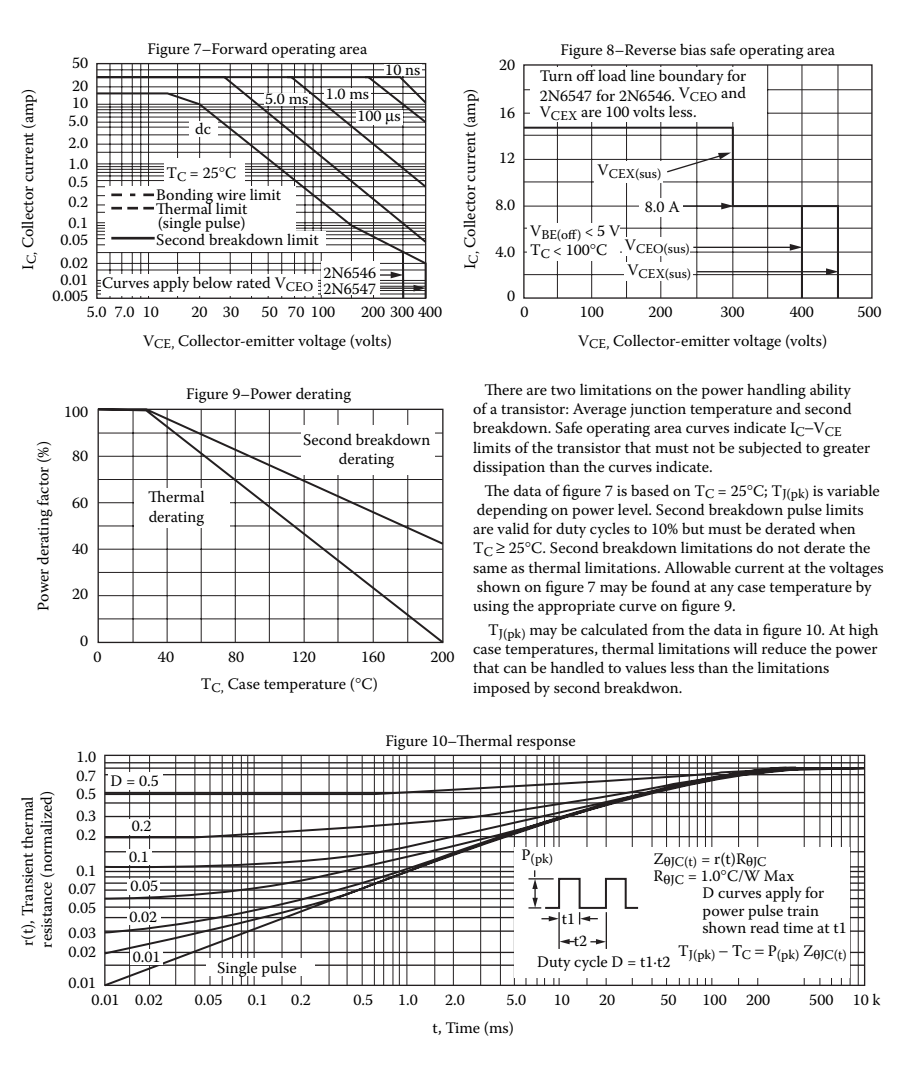

**FIGURE 8.6** (continued).

$$
g_{\rm m} = \frac{I_C}{V_T}
$$
  
=  $\frac{500 \text{ mA}}{25.8 \text{ mV}} = 19.38 \text{ A/V}$  (8.3)

The transition period  $\tau_{\text{F}}$  is related to forward transit time  $\tau_{\text{F}}$  by

$$
\tau_{\rm r} = \tau_{\rm F} + \frac{C_{\rm je}}{g_{\rm m}} + \frac{C_{\bullet}}{g_{\rm m}}
$$
  
or  
26,525.8 psec =  $\tau_{\rm F} + \frac{1 \,\rm pF}{19.38} + \frac{255.7 \,\rm pF}{19.38}$  (8.4)

19 38

.

which gives  $\tau_F = 26,512.6$  psec. Thus, the PSpice model statement for transistor 2N6546 is

```
.MODEL 2N6546 NPN (IS=6.83E−14 BF=13 CJE=1 
PF CJC=607.3PF TF=26.5NS)
```
This model can be used to plot the characteristics of the MOSFET. It may be necessary to modify the parameter values to conform to the actual characteristics.

*Note:* It is often necessary to adjust the base resistance RB or base (control) voltage Vg so that the transistor is driven into saturation.

## **8.5 EXAMPLES OF BJT CHOPPERS**

The applications of the SPICE BJT model are illustrated by some examples.

## **EXAMPLE 8.2 FINDING THE PERFORMANCE OF A STEP-DOWN DC–DC CONVERTER WITH <sup>A</sup> BJT SWITCH**

A BJT buck chopper is shown in [Figure 8.7\(a\).](#page-268-0) The DC input voltage is  $V_s = 12$  V. The load resistance *R* is 5  $\Omega$ . The filter inductance is  $L = 145.84 \mu H$ , and the filter capacitance is  $C = 200 \text{ }\mu\text{F}$ . The chopping frequency is  $f_c = 25 \text{ kHz}$ , and the duty cycle of the chopper is  $k = 42\%$ . The control voltage is shown in Figure 8.7(b). Use PSpice to(a) plot the instantaneous load current  $i<sub>o</sub>$ , the input current  $i<sub>s</sub>$ , the diode voltage  $v<sub>D</sub>$ , and the output voltage  $v<sub>C</sub>$  and (b) calculate the Fourier coefficients of the input current  $i<sub>s</sub>$ . Plot the frequency response of the converter output voltage from 10 kHz to 10 MHz and find the resonant frequency.

#### **SOLUTION**

The DC supply voltage  $V_s = 12$  V.  $k = 0.42$ ,  $f_c = 25$  kHz,  $T = 1/f_c = 40$  µsec, and  $t_{on} = k \times T = 16.7$  µsec. An initial value for *C* is assigned to reach steady state faster.

with a gain of 30 drives the BJT switch. The PWM generator is implemented as a switch and the freewheeling diode are as follows: The PSpice schematic is shown in [Figure 8.8.](#page-268-0) A voltage-controlled voltage source descending hierarchy as shown in [Figure](#page-257-0) 8.3(b). The model parameters for the BJT

```
.MODEL QMOD NPN(IS=6.83E-14 BF=13 CJE=1pF CJC=607.3PF 
TF=26.5NS)
.MODEL DMD D(IS=2.22E-15 BV=1200V CJO=1PF TT=0US))
```
<span id="page-268-0"></span>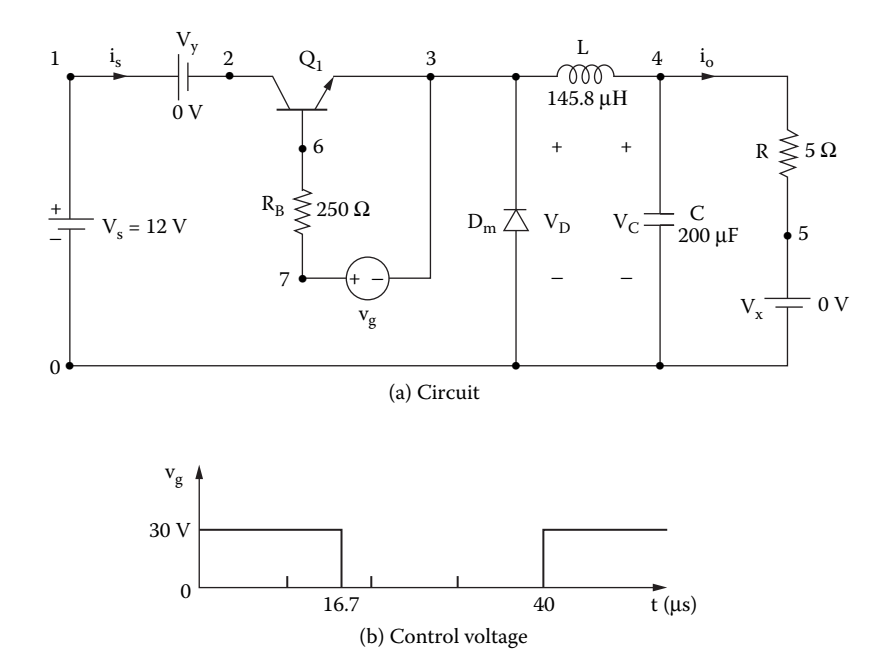

**FIGURE 8.7** BJT buck chopper for PSpice simulation. (a) Circuit, (b) control voltage.

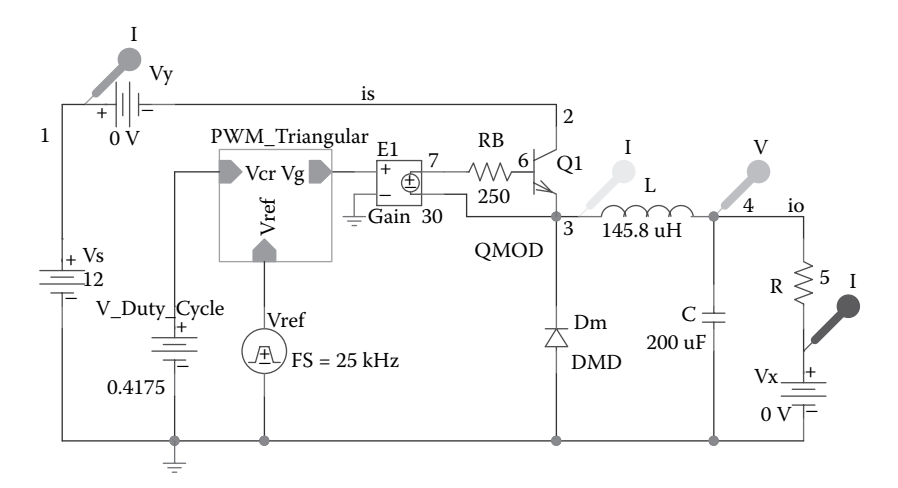

**FIGURE 8.8** PSpice schematic for Example 8.2.

The list of the circuit file is as follows:

#### **Example 8.2 BJT buck chopper**

```
SOURCE VS 1 0 DC 12V
          VY 1 2 DC 0V ; Voltage source to measure input current
          Vg 7 3 PULSE (0V 30V 0 0.1NS 0.1NS 16.7US 40US)
CIRCUIT  RB 7 6 250 ; Transistor base resistance
           R 4 5 5
           L 3 4 145.8UH
           C 4 0 200UF IC=0V ; Initial voltage
           VX 5 0 DC 0V ; To measure load current
           DM 0 3 DMOD ; Freewheeling diode
           .MODEL DMOD D(IS=2.22E−15 BV=1200V CJO=0 TT=0)
           01 2 6 3 3 2N6546 ; BJT switch
           .MODEL 2N6546 NPN (IS=6.83E−14 BF=13 CJE=1PF 
           CJC=607.3PF TF=26.5NS)
ANALYSIS  .TRAN 0.1US 2.1MS 2MS UIC ; Transient analysis
            .PROBE ; Graphics post-processor
            .OPTIONS ABSTOL = 1.00N RELTOL = 0.01 VNTOL = 0.1ITL5 = 40000
            .FOUR 25KHZ I(VY) ; Fourier analysis
        .END
```
Note the following:

- (a) The PSpice plots of the instantaneous load current  $I(VX)$ , the input current  $I(VY)$ , the diode voltage  $V(3)$ , and the output voltage  $V(5)$  are shown in [Figure 8.9\(a\).](#page-271-0)
- (b) The Fourier coefficients of the input current are:

## **FOURIER COMPONENTS OF TRANSIENT RESPONSE I(VY)**

#### **DC COMPONENT** = **3.938953E–01**

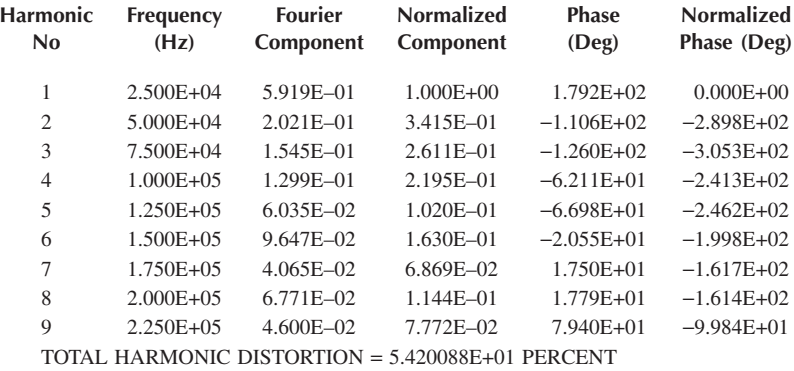

[Figure 8.9\(b\)](#page-272-0) gives the resonant frequency of  $f_{\text{res}} = 872.15 \text{ Hz}$  at a resonant peak gain of  $A_{o(\text{peak})} = 3.16$ .

*Note:* The base resistance RB is needed to limit the base drive current of the BJT switch. The *LC* output filter is needed to reduce the ripples on the load voltage and current. For a duty cycle of  $k = 0.42$ , the average voltage at the output of the converter [1] is  $V_{o(av)} = kV_s = 0.42 \times 12 = 5.04$  V.

#### **EXAMPLE 8.3 FINDING THE PERFORMANCE OF A BUCK–BOOST DC–DC CONVERTER WITH <sup>A</sup> BJT SWITCH**

A BJT buck–boost chopper is shown in [Figure 8.10\(a\).](#page-272-0) The DC input voltage is  $V_s$  $= 12$  V. The load resistance *R* is 5  $\Omega$ . The inductance is  $L = 150 \mu$ H, and the filter capacitance is  $C = 200 \text{ }\mu\text{F}$ . The chopping frequency is  $f_c = 25 \text{ kHz}$ , and the duty cycle of the chopper is  $k = 25\%$ . The control voltage is shown in Figure 8.10(b). Use PSpice to plot the instantaneous output voltage  $v_c$ , the capacitor current  $i_c$ , the inductor current  $i_l$ , and the inductor voltage  $v_l$ . Plot the frequency response of the converter output voltage from 100 kHz to 10 MHz and find the resonant frequency.

#### **SOLUTION**

The DC supply voltage  $V_s = 12$  V,  $k = 0.25$ ,  $f_c = 25$  kHz,  $T = 1/f_c = 40$  µsec, and  $t_{\text{on}} = k \times T = 0.25 \times 40 = 10$  usec.

with a gain of 40 drives the BJT switch. The PWM generator is implemented as a switch and the freewheeling diode are as follows: The PSpice schematic is shown in [Figure 8.11.](#page-273-0) A voltage-controlled voltage source descending hierarchy as shown in [Figure 8.3\(b\).](#page-257-0) The model parameters for the BJT

```
.MODEL QMOD NPN(IS=6.83E-14 BF=13 CJE=1pF CJC=607.3PF 
TF=26.5NS)
.MODEL DMD D(IS=2.22E-15 BV=1200V CJO=1PF TT=0US))
```
The list of the circuit file is as follows:

#### **Example 8.3 BJT buck–boost chopper**

```
SOURCE VS 1 0 DC 12V
          VY 1 2 DC 0V ; Voltage source to measure input current
          Vg 7 3 PULSE (0V 40V 0 0.1NS 0.1NS 10US 40US)
CIRCUIT  RB 7 6 250 ; Transistor base resistance
           R 5 0 5
           L 3 0 150UH
           C 5 0 200UF IC=0V ; Initial voltage on capacitor
           VX 3 4 DC 0V ; Voltage source to measure diode current
           DM 5 4 DMOD ; Freewheeling diode
```

```
.MODEL DMOD D(IS=2.22E−15 BV=1200V IBV=13E−3 CJO=0 TT=0) 
                                    ; Diode model
           01 2 6 3 3 2N6546 ; BJT switch
           .MODEL 2N6546 NPN (IS=6.83E−14 BF=13 CJE=1PF 
           CJC=607.3PF TF=26.5NS)
ANALYSIS  .TRAN 0.1US 1MS 750US UIC ; Transient analysis
            .PROBE ; Graphics post-processor
            .OPTIONS ABSTOL = 1.00N RELTOL = 0.01 VNTOL = 0.1ITL5 = 40000
            .FOUR 25KHZ I(VY) ;Fourier analysis
        .END
```
The PSpice plots of the instantaneous output voltage  $V(5)$ , the capacitor current I(C), the inductor current I(L), and the inductor voltage  $V(3)$  are shown in [Figure 8.12\(a\).](#page-273-0)

[Figure 8.12\(b\)](#page-274-0) gives the resonant frequency of  $f_{res} = 872.15$  Hz at a resonant peak gain of  $A_{\text{o(neak)}} = 3.2$ .

the switch voltage and the converter output voltage. The output voltage is negative. For a duty cycle of  $k = 0.25$ , the average load voltage is  $V_{\text{grav}} = kV_s/(1 - k) = 0.25 \times$  $12/(1 - 0.25) = 4V$  (PSpice gives 3.5 V). The load voltage has not yet reached the steady-state value. *Note:* The base drive voltage is increased to 40 V in order to reduce distortion on

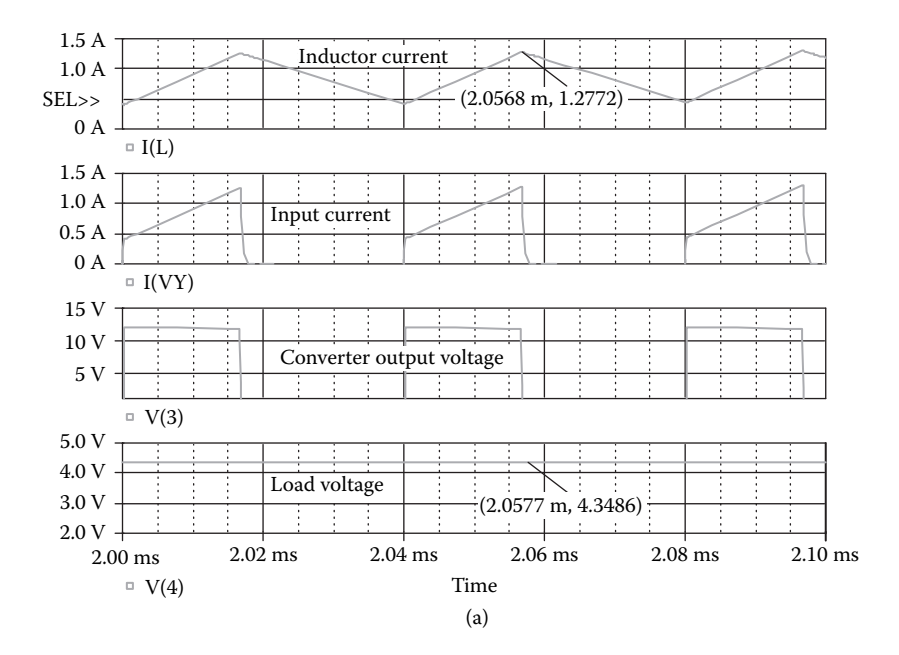

**FIGURE 8.9** Plots for Example 8.2. (a) Transient plots, (b) Frequency response.

<span id="page-272-0"></span>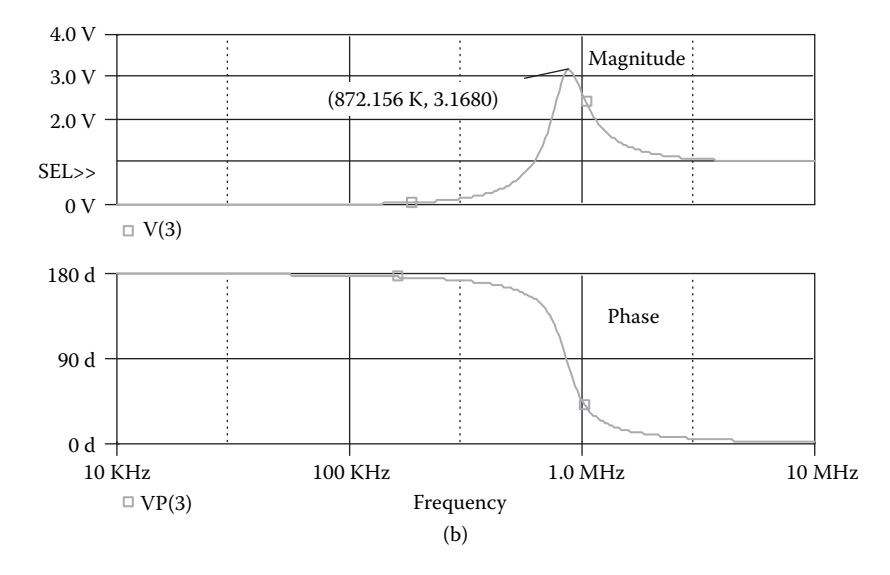

FIGURE 8.9 (continued).

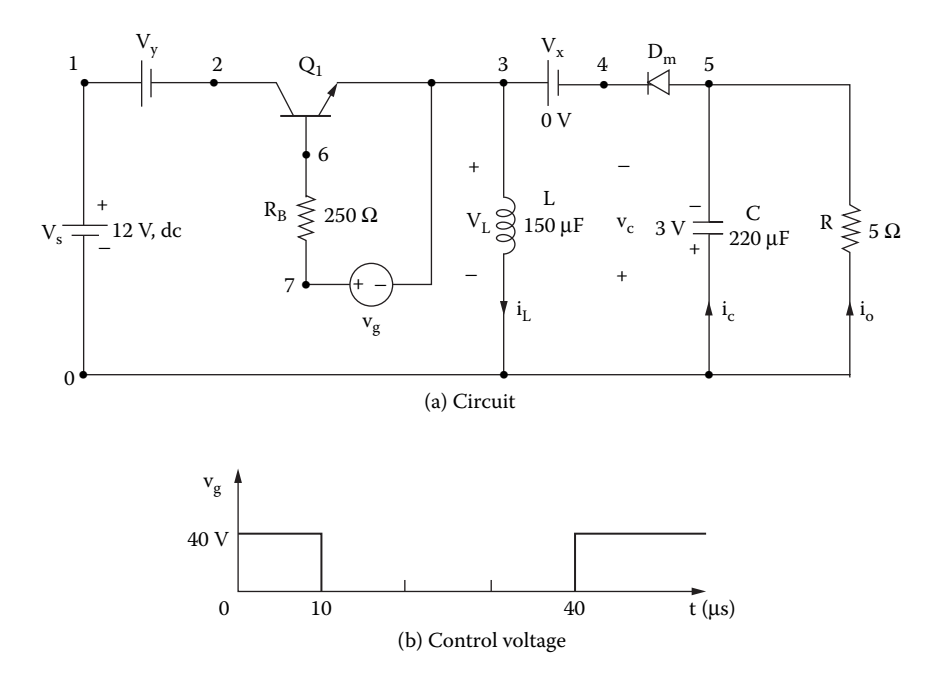

**FIGURE 8.10** BJT buck–boost chopper for PSpice simulation. (a) Circuit, (b) control voltage.

<span id="page-273-0"></span>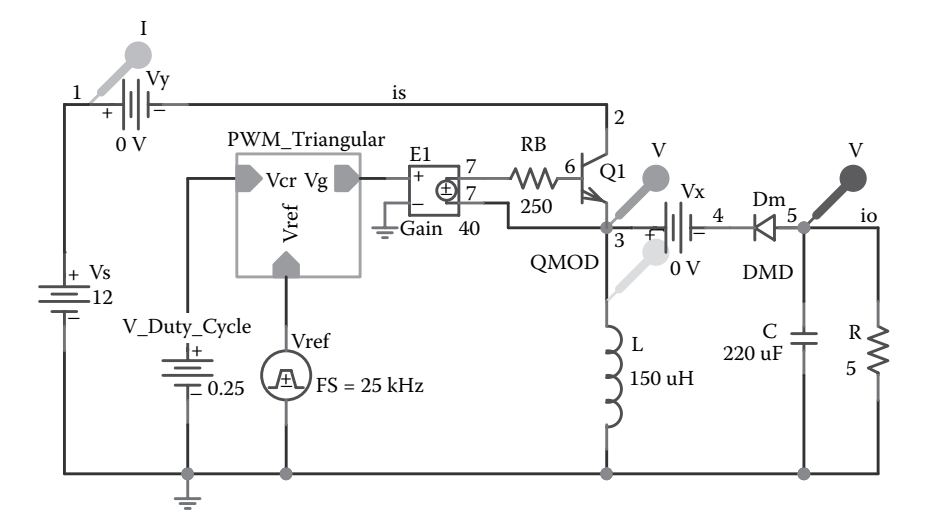

**FIGURE 8.11** PSpice schematic for Example 8.3.

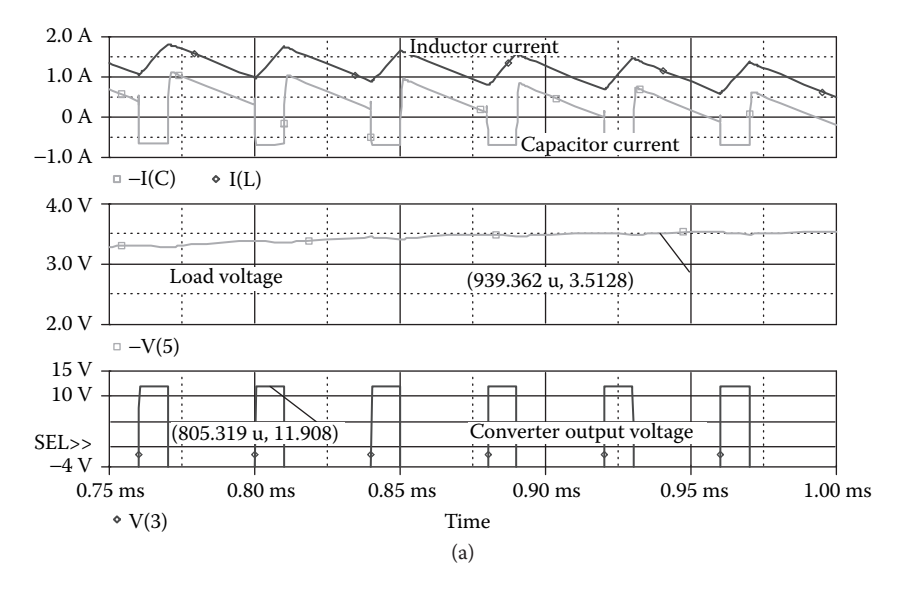

**FIGURE 8.12** Plots for Example 8.3. (a) Transient plots, (b) Frequency response.

## **EXAMPLE 8.4 FINDING THE PERFORMANCE OF CUK DC–DC CONVERTER WITH <sup>A</sup> BJT SWITCH**

A BJT cuk chopper is shown in [Figure 8.13\(a\).](#page-274-0) The DC input voltage is  $V_s = 12$  V. The load resistance *R* is 5  $\Omega$ . The inductances are  $L_1 = 200 \mu H$  and  $L_2 = 150 \mu H$ . The capacitance are  $C_1 = 200 \mu F$  and  $C_2 = 220 \mu F$ . The chopping frequency is  $f_c =$ 25 kHz, and the duty cycle of the chopper is  $k = 25\%$ . The control voltage is shown

<span id="page-274-0"></span>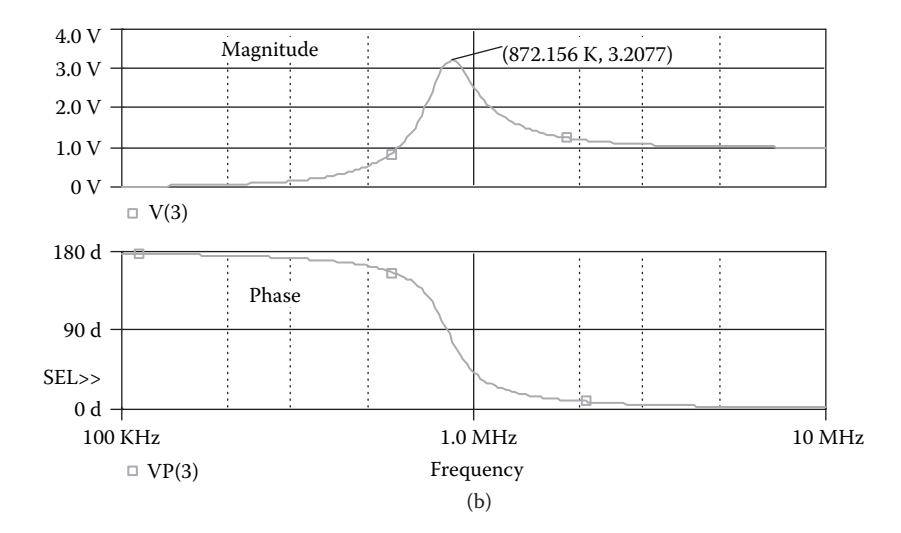

**FIGURE 8.12** (continued).

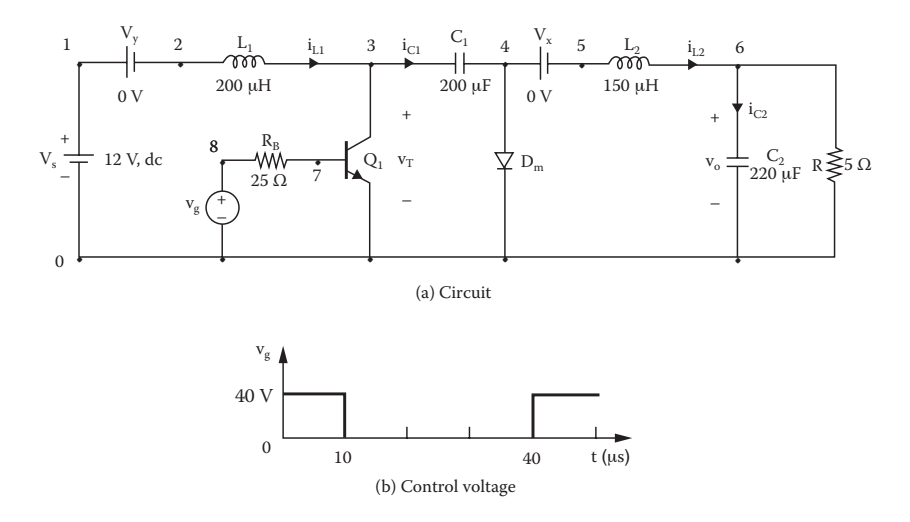

**FIGURE 8.13** BJT cuk chopper for PSpice simulation. (a) Circuit, (b) control voltage.

in Figure 8.13(b). Use PSpice to plot the instantaneous capacitor current  $i_{C1}$ , the capacitor current  $i_{C2}$ , the inductor current  $i_{L1}$ , the inductor current  $i_{L2}$ , and the transistor voltage  $v_T$ . Plot the frequency response of the converter output voltage from 100 Hz to 4 kHz and find the resonant frequency.

with a gain of 30 drives the BJT switch. The PWM generator is implemented as a switch and the freewheeling diode are as follows: The PSpice schematic is shown in [Figure 8.14.](#page-275-0) A voltage-controlled voltage source descending hierarchy as shown in [Figure 8.3\(b\).](#page-257-0) The model parameters for the BJT

<span id="page-275-0"></span>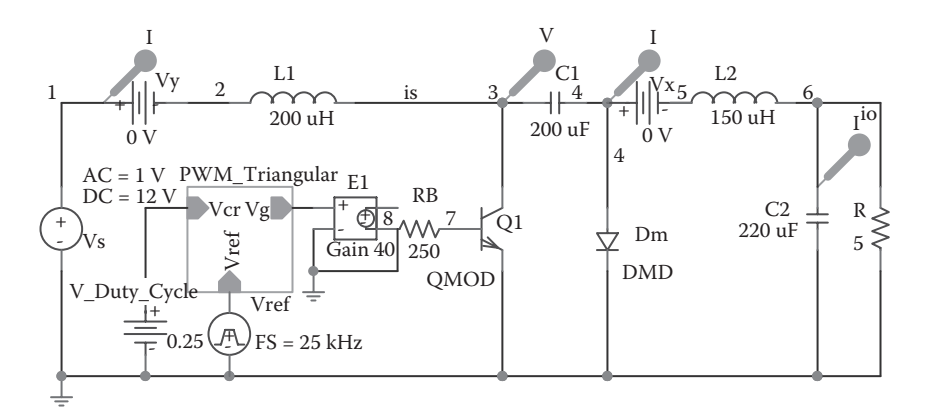

#### **FIGURE 8.14** PSpice schematic for Example 8.4.

.MODEL QMOD NPN(IS=6.83E-14 BF=13 CJE=1pF CJC=607.3PF TF=26.5NS) .MODEL DMD D(IS=2.22E-15 BV=1200V CJO=1PF TT=0US))

#### **SOLUTION**

The DC supply voltage  $V_s = 12$  V. An initial capacitor voltage  $V_c = 3$  V,  $k = 0.25$ ,  $f_c = 25$  kHz,  $T = 1/f_c = 40$  usec, and  $t_{on} = k \times T = 0.25 \times 40 = 10$  usec. The list of the circuit file is as follows:

#### **Example 8.4 BJT cuk chopper**

```
SOURCE VS 1 0 DC 12V
          VY 1 2 DC 0V ; Voltage source to measure input current
          Vg 8 0 PULSE (0V 40V 0 0.1NS 0.1NS 10US 40US)
CIRCUIT  RB 8 7 25 ; Transistor base resistance
           R 6 0 5 
           L1 2 3 200UH
           C1 3 4 200UF
           L2 5 6 150UF
           C2 6 0 220UF IC=0V ; Initial conditions
           VX 4 5 DC ; Voltage source to measure current of L2
           DM 4 0 DMOD
           .MODEL DMOD D(IS=2.22E−15 BV=1200V IBV=13E−3 CJO=0 
           TT=0) ; Diode model
           Q1 3 7 0 2N6546 ; BJT switch
           .MODEL 2N6546 NPN (IS=6.83E−14 BF=13 CJE=1PF 
           CJC=607.3PF TF=26.5NS)
```

```
ANALYSIS  .TRAN 0.1US 1MS 600US 750US ; Transient analysis
           .PROBE ; Graphics post-processor
           .OPTIONS ABSTOL = 1.00N RELTOL = 0.01 VNTOL = 0.1ITL5 = 40000
           .FOUR 25KHZ I(VY) ; Fourier analysis
       .END
```
The PSpice plots of the instantaneous capacitor current  $I(C_1)$ , the capacitor current  $I(C2)$ , the inductor current  $I(L1)$ , the inductor current  $I(L2)$ , and the transistor state. voltage  $V(3)$  are shown in [Figure 8.15\(a\).](#page-277-0) The output voltage has not reached steady

Figure 8.15(b) gives the resonant frequency of  $f_{res}$  =833.28 Hz at a resonant peak gain of  $A_{\text{o}(\text{peak})} = 6.8$ .

*Note:* The base drive voltage is increased to 40 V in order to reduce distortion on the switch voltage and the converter output voltage. The output voltage is negative. For a duty cycle of  $k = 0.25$ , the average load voltage is  $V_{\text{o}(av)} = kV_s/(1-k) = 0.25 \times$ 12/(1−0.25) = 4 V (PSpice gives 3.5 V). The load voltage has not yet reached the steady-state value. If we run the simulation for a longer time as shown in Figure 8.15, we can find out the oscillation of the converter output voltage at its natural frequency.

## **8.6 MOSFET CHOPPERS**

The static (DC) model that is generated by PSpice is shown in Figure 8.17(b). The model parameters for a MOSFET device and the default values assigned by by PSpice are described in Reference 4 and Reference 6. PSpice are given in [Table 8.2.](#page-279-0) The model equations of MOSFETs that are used The PSpice model of an *n*-channel MOSFET [4–6] is shown in [Figure 8.17\(a\).](#page-280-0)

The model statement of *n*-channel MOSFETs has the general form

```
.MODEL MNAME NMOS (P1=V1 P2=V2 P3=V3 … PN=VN)
```
and the statement for *p*-channel MOSFETs has the form

.MODEL MNAME PMOS (P1=V1 P2=V2 P3=V3 … PN=VN)

where MNAME is the model name. It can begin with any character, and its word size is normally limited to eight characters. NMOS and PMOS are the type symbols of *n*-channel and *p*-channel MOSFETs, respectively. P1, P2, … and V1, V2, … are the parameters and their values, respectively.

L and W are the channel length and width, respectively. AD and AS are the drain and source diffusion areas. L is decreased by twice LD to get the effective channel length. W is decreased by twice WD to get the effective channel width. L and W can be specified on the device, the model, or on the .OPTION statement.

<span id="page-277-0"></span>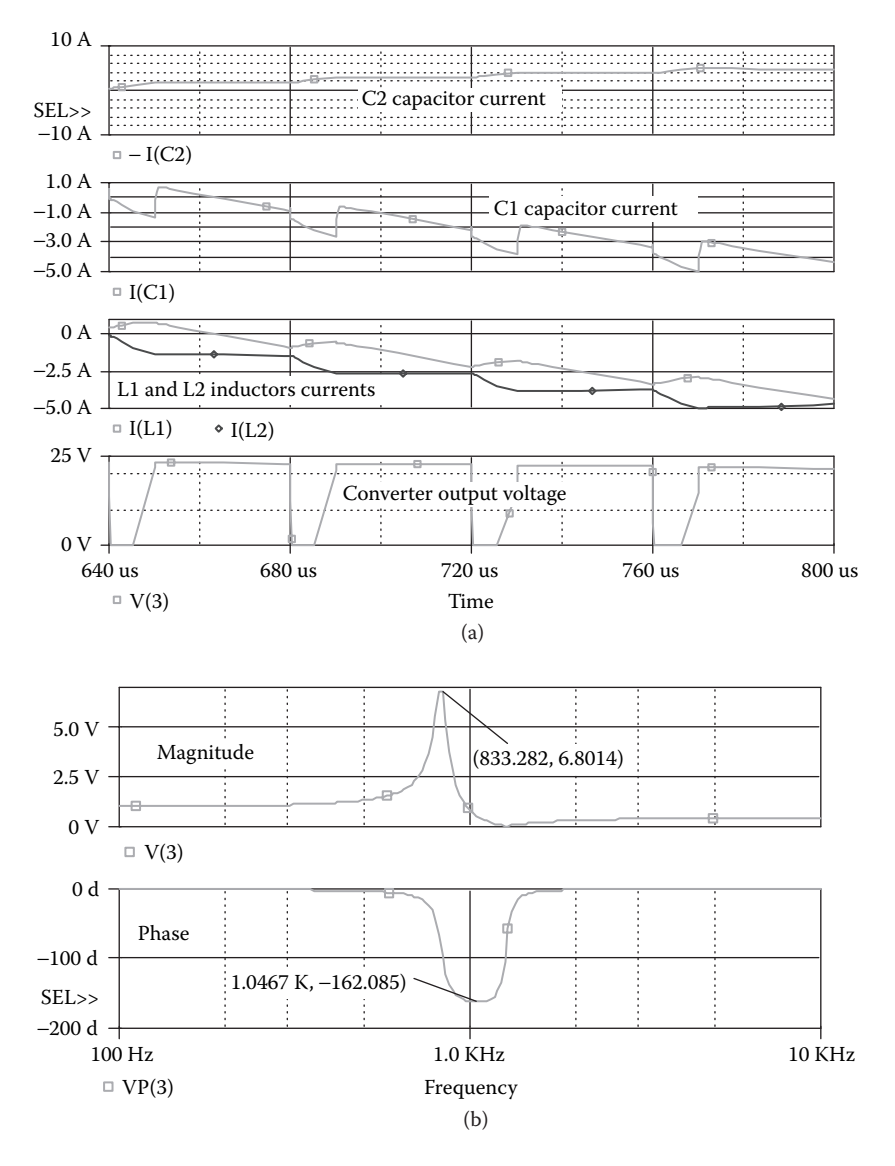

**FIGURE 8.15** Plots for Example 8.4. (a) Transient plots, (b) frequency response.

The value on the device supersedes the value on the model, which supersedes the value on the .OPTION statement.

AD and AS are the drain and source diffusion areas. PD and PS are the drain and source diffusion perimeters. The drain–bulk and source–bulk saturation currents can be specified either by JS, which is multiplied by AD and AS, or by IS, which is an absolute value. The zero-bias depletion capacitance can be specified by CJ, which is multiplied by AD and AS, and by CJSW, which is multiplied by

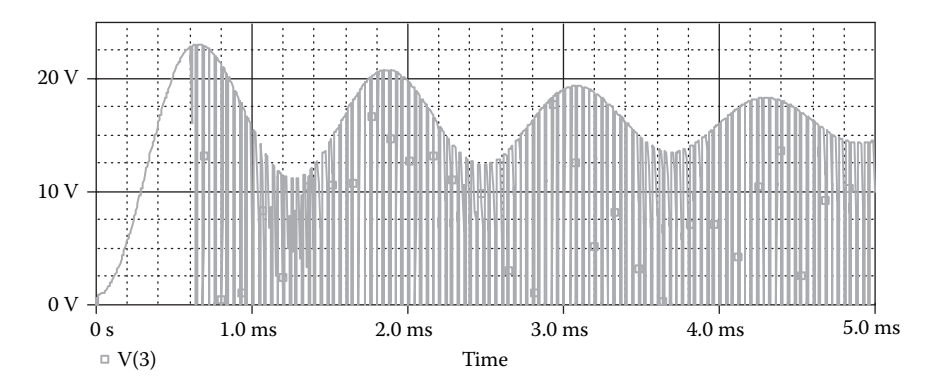

#### **FIGURE 8.16**

PD and PS. Alternatively, these capacitances can be set by CBD and CBS, which are absolute values.

A MOSFET is modeled as an intrinsic MOSFET with ohmic resistances in series with the drain, source, gate, and bulk (substrate). There is also a shunt resistance (RDS) in parallel with the drain–source channel. NRD, NRS, NRG, and NRB are the relative resistivities of the drain, source, gate, and substrate in squares. These parasitic (ohmic) resistances can be specified by RSH, which is multiplied by NRD, NRS, NRG, and NRB, respectively; or, alternatively, the absolute values of RD, RS, RG, and RB can be specified directly.

PD and PS default to 0, NRD and NRS default to 1, and NRG and NRB default to 0. Defaults for L, W, AD, and AS may be set in the .OPTIONS statement. If AD or AS defaults are not set, they also default to 0. If L or W defaults are not set, they default to 100 µm.

The DC characteristics are defined by parameters VTO, KP, LAMBDA, PHI, and GAMMA, which are computed by PSpice using the fabrication-process parameters NSUB, TOX, NSS, NFS, TPG, and so on. The values of VTO, KP, LAMDA, PHI, and GAMMA, which are specified on the model statement, supersede the values calculated by PSpice based on fabrication-process parameters. VTO is positive for enhancement-type *n*-channel MOSFETs and for depletiontype *p*-channel MOSFETs. VTO is negative for enhancement-type *p*-channel MOSFETs and for depletion-type *n*-channel MOSFETs.

PSpice incorporates three MOSFET device models. The LEVEL parameter selects between different models for the intrinsic MOSFET. If LEVEL  $= 1$ , the Shichman–Hodges model [5] is used. If  $LEVEL = 2$ , an advanced version of the Shichman–Hodges model, which is a geometry-based analytical model and incorporates extensive second-order effects  $[6]$ , is used. If LEVEL = 3, a modified version of the Shichman–Hodges model, which is a semiempirical short-channel model [7], is used.

The LEVEL-1 model, which employs fewer fitting parameters, gives approximate results. However, it is useful for a quick, rough estimate of circuit performance and is normally adequate for the analysis of power electronics circuits.

# <span id="page-279-0"></span>**TABLE 8.2 Model Parameters of MOSFETs**

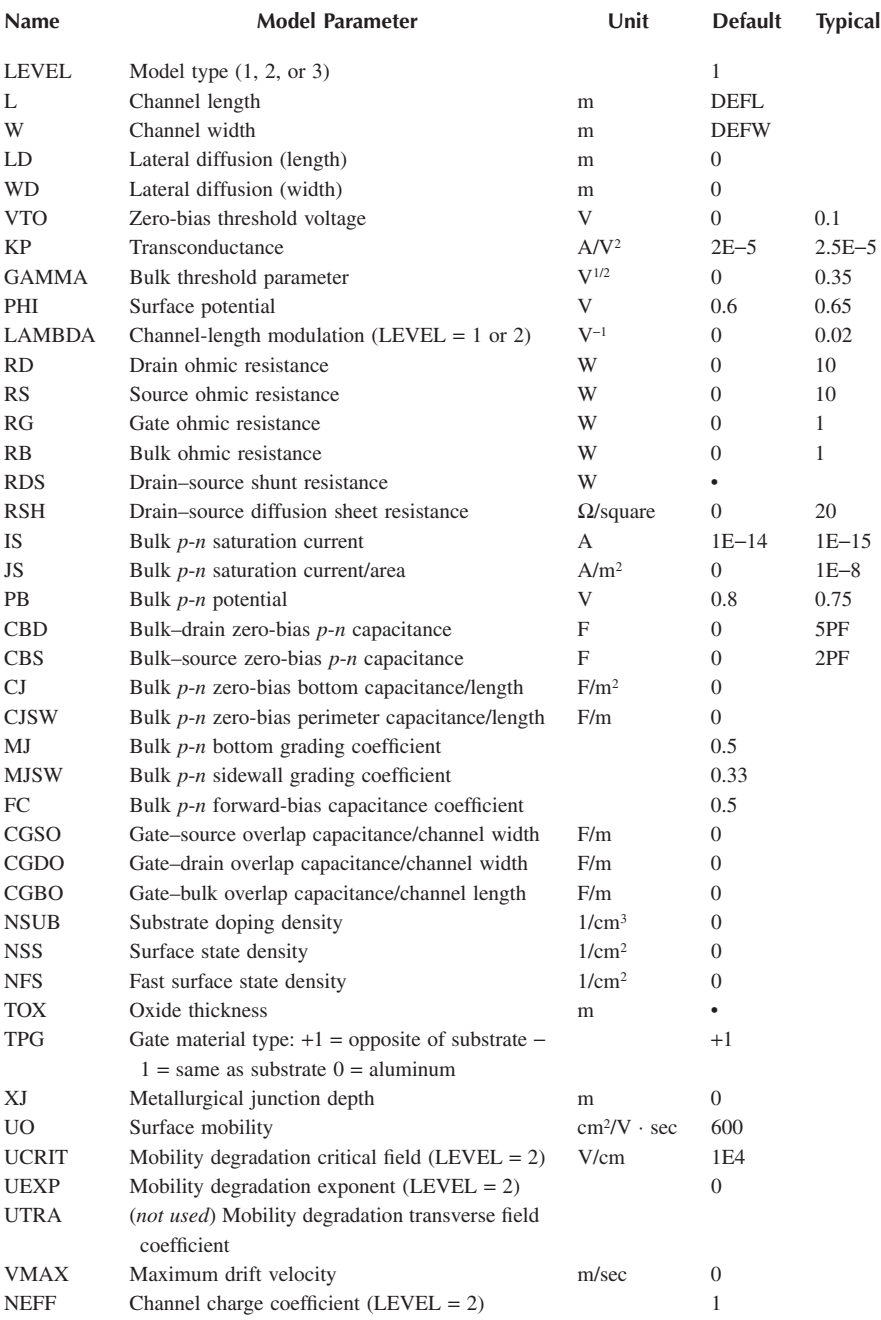

# <span id="page-280-0"></span>**TABLE 8.2 (continued) Model Parameters of MOSFETs**

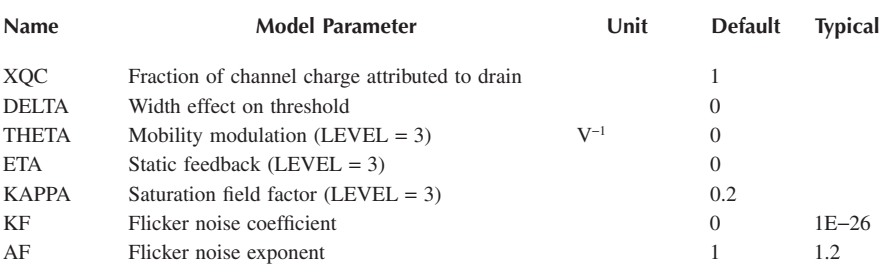

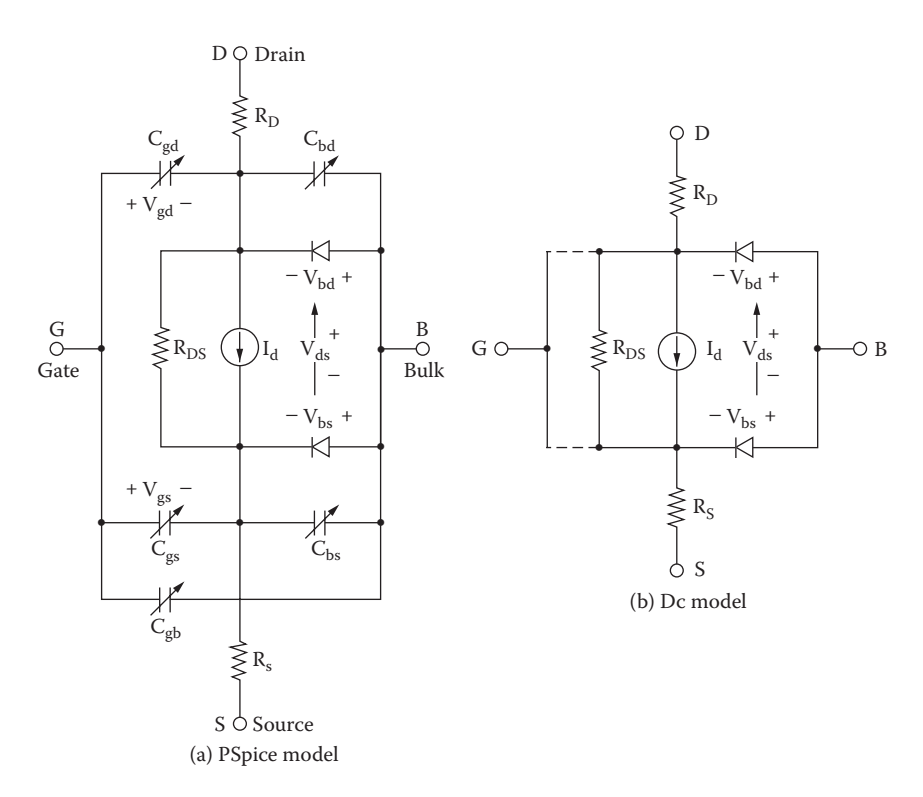

**FIGURE 8.17** PSpice *n*-channel MOSFET model. (a) PSpice model, (b) DC model.

The LEVEL-2 model, which can take into consideration various parameters, requires considerable CPU time for the calculations and could cause convergence problems. The LEVEL-3 model introduces a smaller error than the LEVEL-2 model, and the CPU time is also approximately 25% less. The LEVEL-3 model is designed for MOSFETs with a short channel.

The parameters that affect the switching behavior of a BJT in power electronics applications are

L W VTO KP CGSO CGDO

The symbol of a metal-oxide silicon field-effect transistor (MOSFET) is M. The name of a MOSFET must start with M and takes the general form

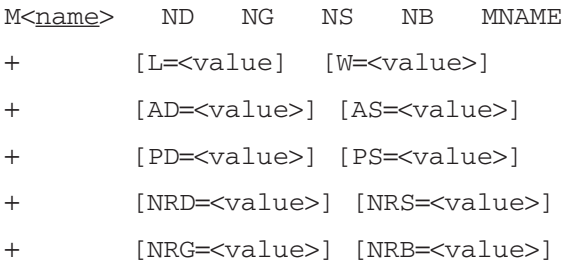

where ND, NG, NS, and NB are the drain, gate, source, and bulk (or substrate) nodes, respectively. MNAME is the model name and can begin with any character; its word size is normally limited to eight characters. Positive current is the current that flows into a terminal. That it, the current flows from the drain node, through the device, to the source node for an *n*-channel MOSFET.

# **8.7 MOSFET PARAMETERS**

MOSFET as follows: The data sheet for an *n*-channel MOSFET of type IRF150 is shown in [Figure](#page-282-0) [8.18.](#page-282-0) The library file of the student version of PSpice supports a model of this

```
+ L=2U VTO=2.831 RD=1.031M RDS=444.4K CBD=3.229N
PB=.8 MJ=.5
+ CGSO=9.027N CGDO=1.679N RG=13.89 IS=194E–18 N=1
TT=288N)
.MODEL IRF150 NMOS (TOX=100N PHI=.6 KP=20.53U W=.3
```
However, we shall generate approximate values of some parameters [8, 9]. From the data sheet we get  $I_{DSS} = 250 \mu A$  at  $V_{CS} = 0$  V,  $V_{DS} = 100$  V.  $V_{Th} = 2$  to 4 V. Geometric mean,  $V_{\text{Th}} = \text{VTO} = \sqrt{2 \times 4} = 2.83$  V. The constant  $K_{\text{p}}$  can be found from

$$
I_{\rm D} = K_{\rm p}(V_{\rm GS} - V_{\rm Th})^2
$$
\n(8.5)

For  $I_D = I_{DSS} = 250 \mu A$ , and  $V_{Th} = 2.83 \text{ V}$ , Equation 8.5 gives  $K_p = 250 \mu A/2.83^2 =$ 31.2  $\mu A/V^2$ .  $K_n$  is related to channel length *L* and channel width *W* by

$$
K_{\rm p} = \frac{\mu_{\rm a} C_{\rm o}}{2} \left( \frac{W}{L} \right) \tag{8.6}
$$

<span id="page-282-0"></span>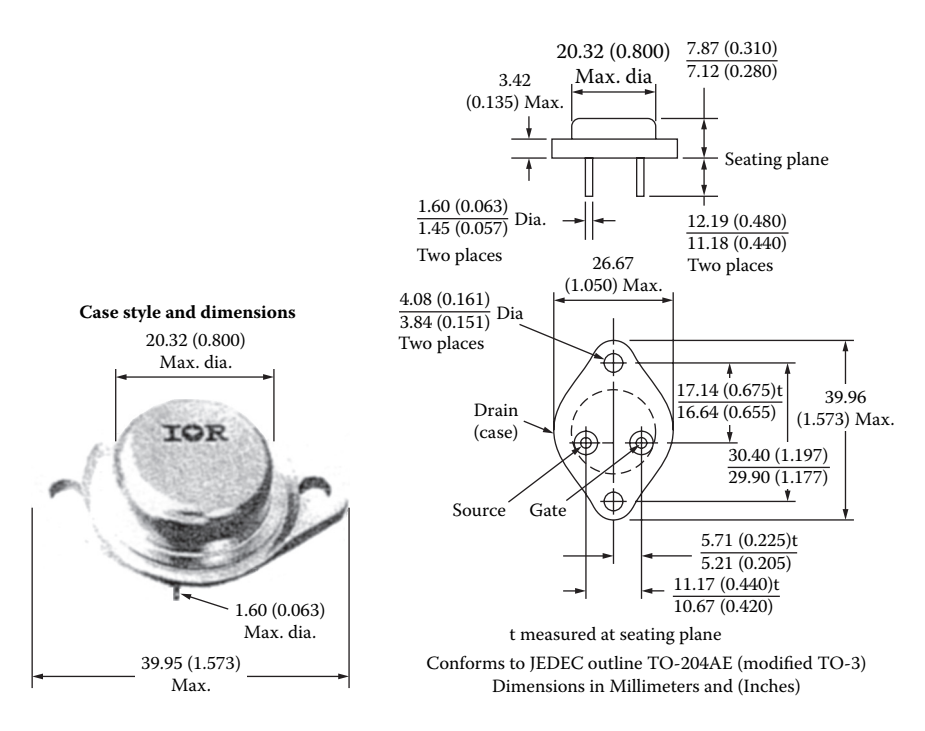

**FIGURE 8.18** Data sheet for MOSFET of type IRF150. (Courtesy of International Rectifier.)

where  $C_0$  is the capacitance per unit area of the oxide layer, a typical value for a power MOSFET being  $3.5 \times 10^{-8}$  F/cm<sup>2</sup> at a thickness of 0.1 µm, and µ<sub>a</sub> is the surface mobility of electrons,  $600 \text{ cm}^2 / (\text{V} \cdot \text{sec})$ .

The ratio *W*/*L* can be found from

$$
\frac{W}{L} = \frac{2K_{\rm p}}{\mu_{\rm a}C_{\rm o}} = \frac{2 \times 31.2 \times 10^{-6}}{600 \times 3.5 \times 10^{-8}} = 3
$$

Let  $L = 1 \mu m$  and  $W = 3000 \mu m = 3 \mu m$   $C_{\text{rss}} = 350 - 500 \mu F$  at  $V_{\text{GS}} = 0$ , and  $V_{DS} = 25$  V. The geometric mean,  $C_{\text{rss}} = C_{\text{gd}} = \sqrt{350 \times 500} = 418.3$  pF at  $V_{DG} = 25$  V.

For a MOSFET, the values of  $C_{gs}$  and  $C_{gd}$  remain relatively constant with changing  $V_{GS}$  or  $V_{DS}$ . They are determined mainly by the thickness and type of the insulating oxide. Although the curves of the capacitances vs. drain–source voltage show some variations, we will assume constant capacitances. Thus,  $C_{\text{odo}} =$ 418.3 pf and  $C_{\text{iss}} = 2000$  to 3000 pF. The geometric mean  $C_{\text{iss}} = \sqrt{2000 \times 3000}$  = 2450 pF. Because  $C_{\text{iss}}$  is measured at  $V_{\text{GS}} = 0$  V,  $C_{\text{gs}} = C_{\text{gso}}$ . That is,

$$
C_{\rm iss} = C_{\rm gso} + C_{\rm gd}
$$

## DC–DC Converters **269**

#### **Absolute maximum ratings**

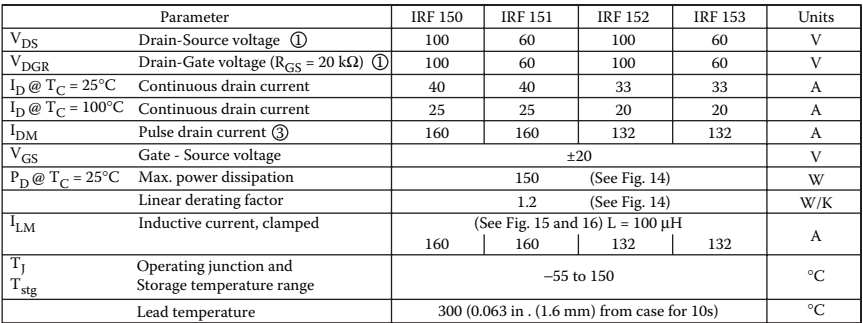

#### Electrical characteristics  $\varphi$  T<sub>C</sub> = 25°C (Unless otherwise specified)

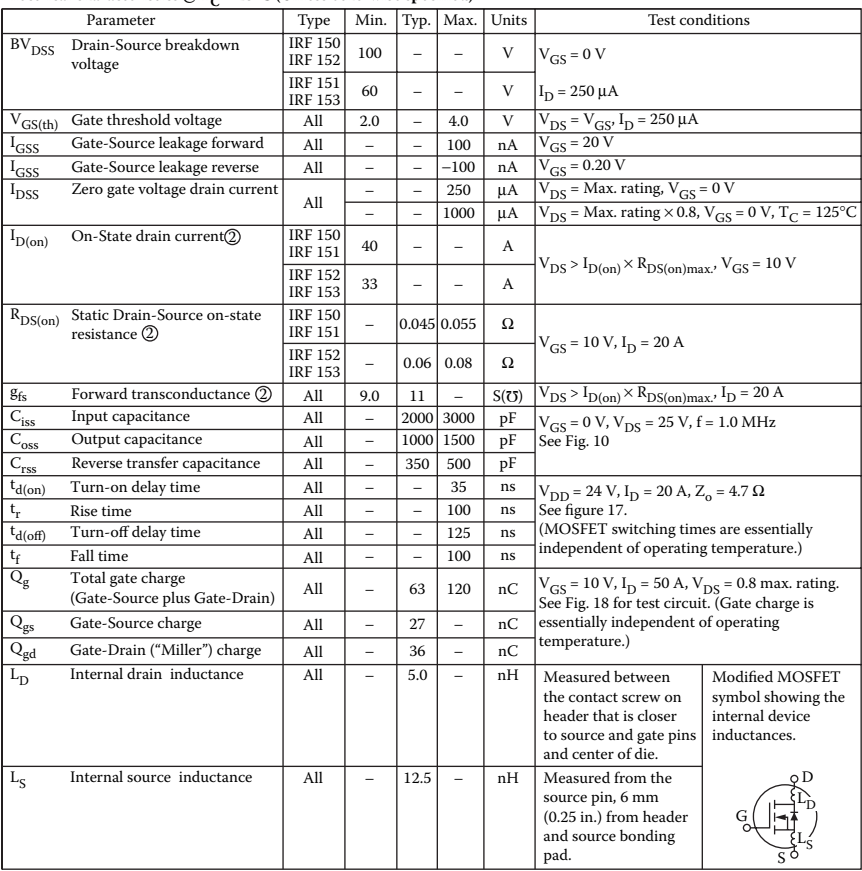

#### **Thermal resistance**

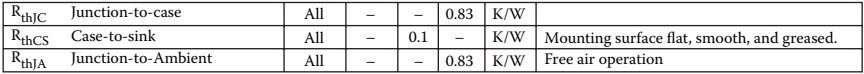

## FIGURE 8.18 (continued).

Modified MOSFET symbol

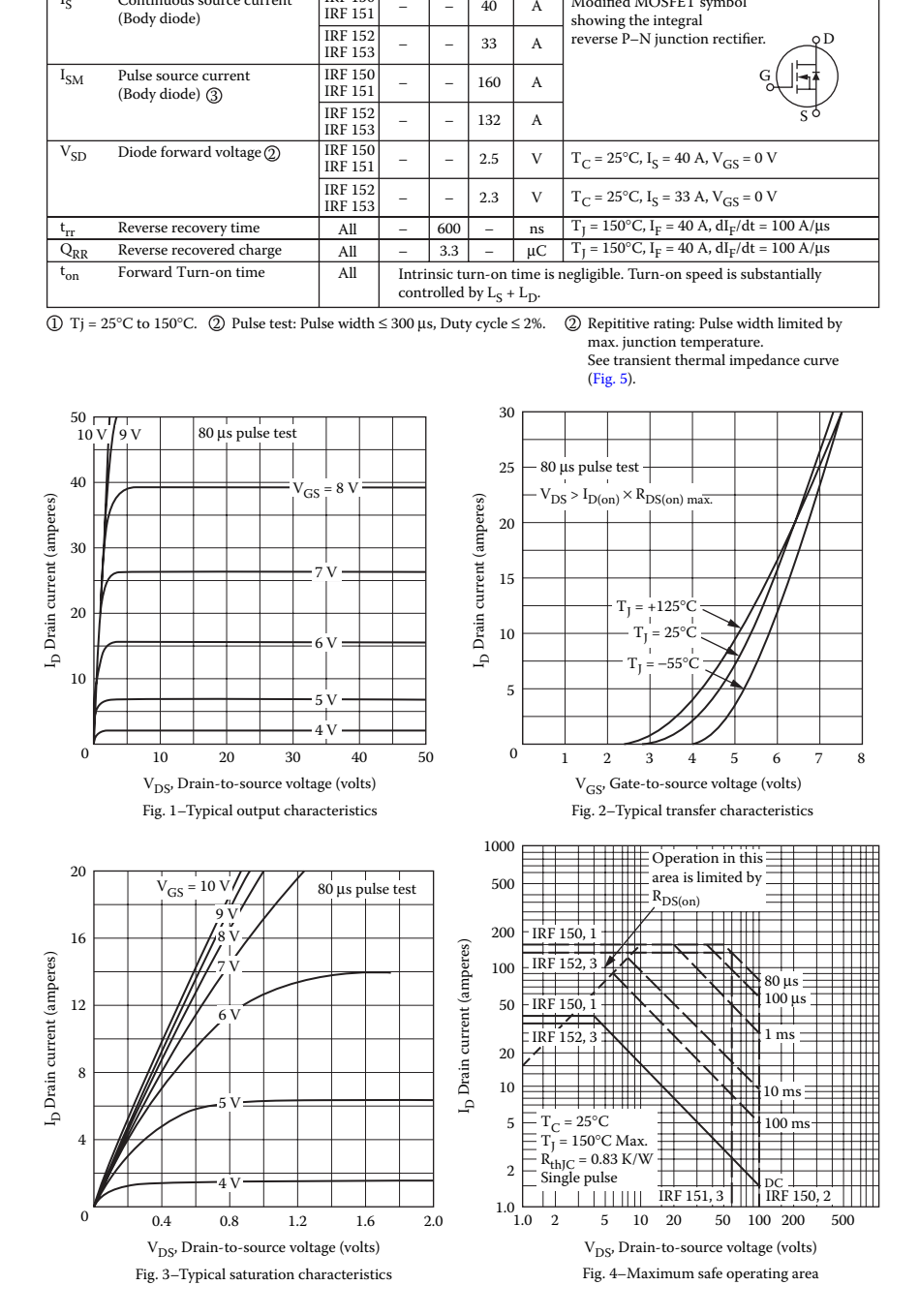

**Source-Drain diode ratings and charecteristics**

IRF 150

I<sub>S</sub> Continuous source current

**FIGURE 8.18** (continued).

<span id="page-285-0"></span>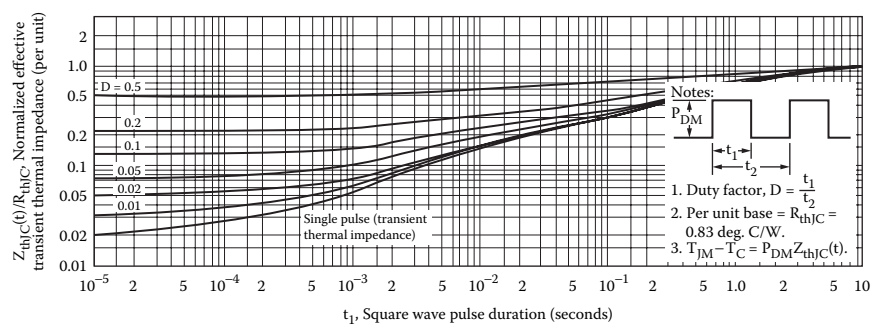

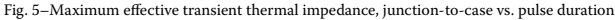

2

TJ  $25°C$ 

5  $10^2\,$ 

> 2 1.0

5 10 2

 $I_{\mathrm{DR}}$ , Reverse drain current (amperes)

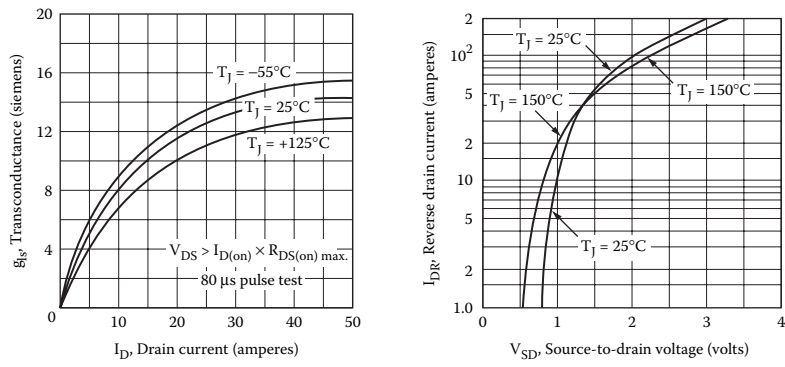

Fig. 6–Typical transconductance vs. drain current

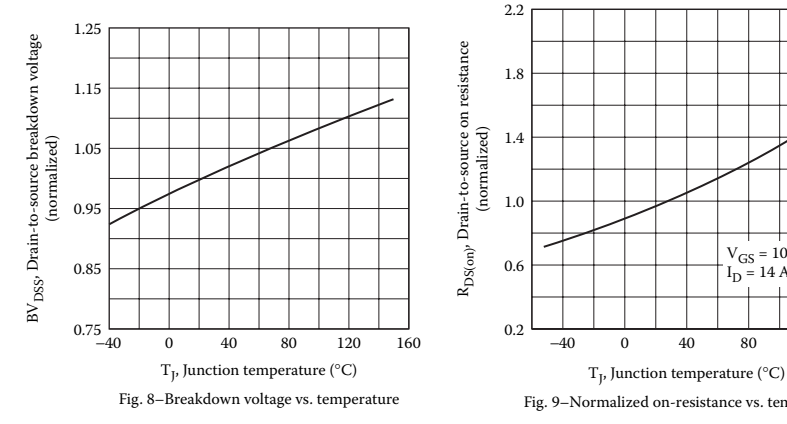

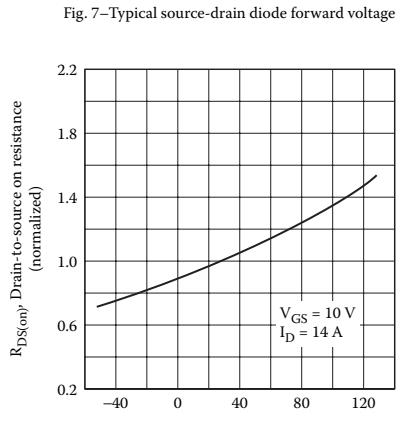

 $T_{\rm I}$ 

 $T_J = 150^{\circ}$ C

V<sub>SD</sub>, Source-to-drain voltage (volts)

T,  $25^\circ C$ 

**FIGURE 8.18** (continued).

Fig. 9–Normalized on-resistance vs. temperature

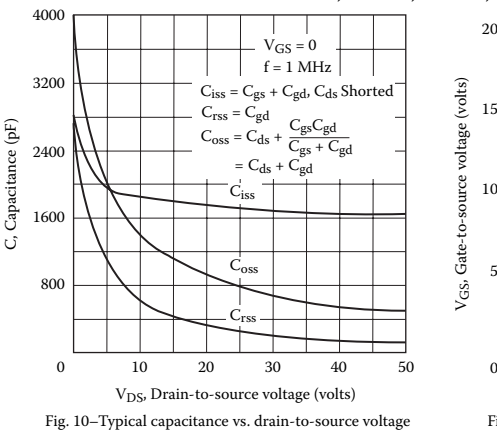

IRF150, IRF151, IRF152, IRF153 Devices

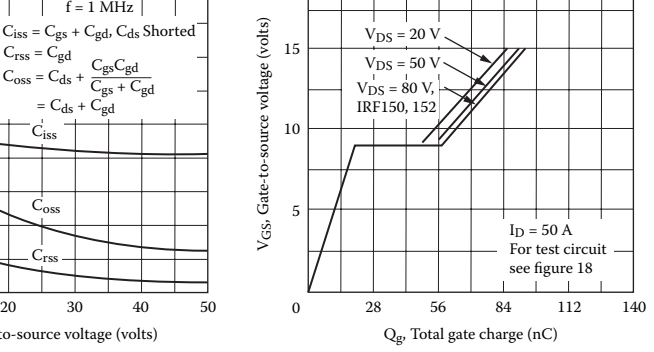

Fig. 11–Typical gate charge vs. gate-to-source voltage

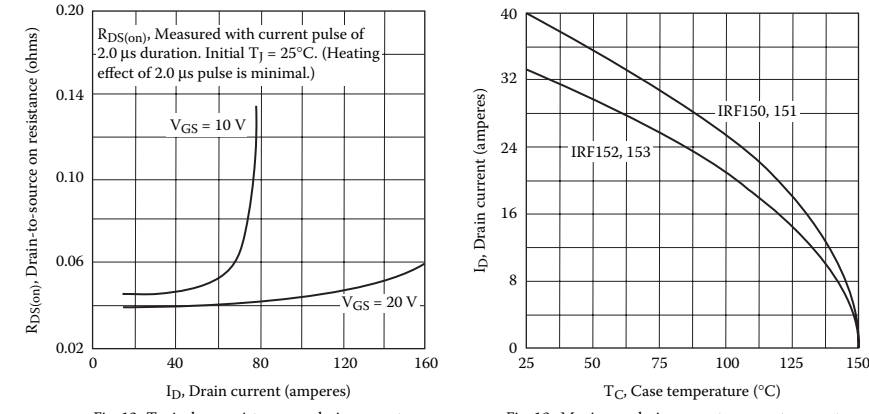

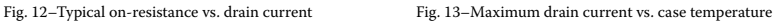

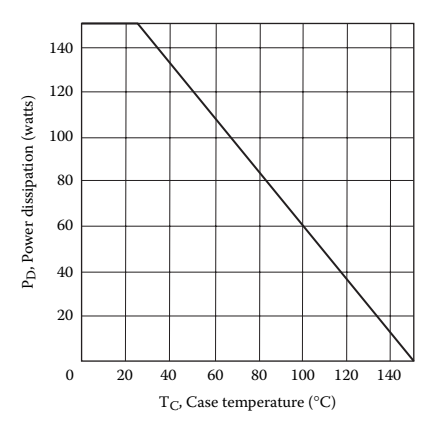

**FIGURE 8.18** (continued).

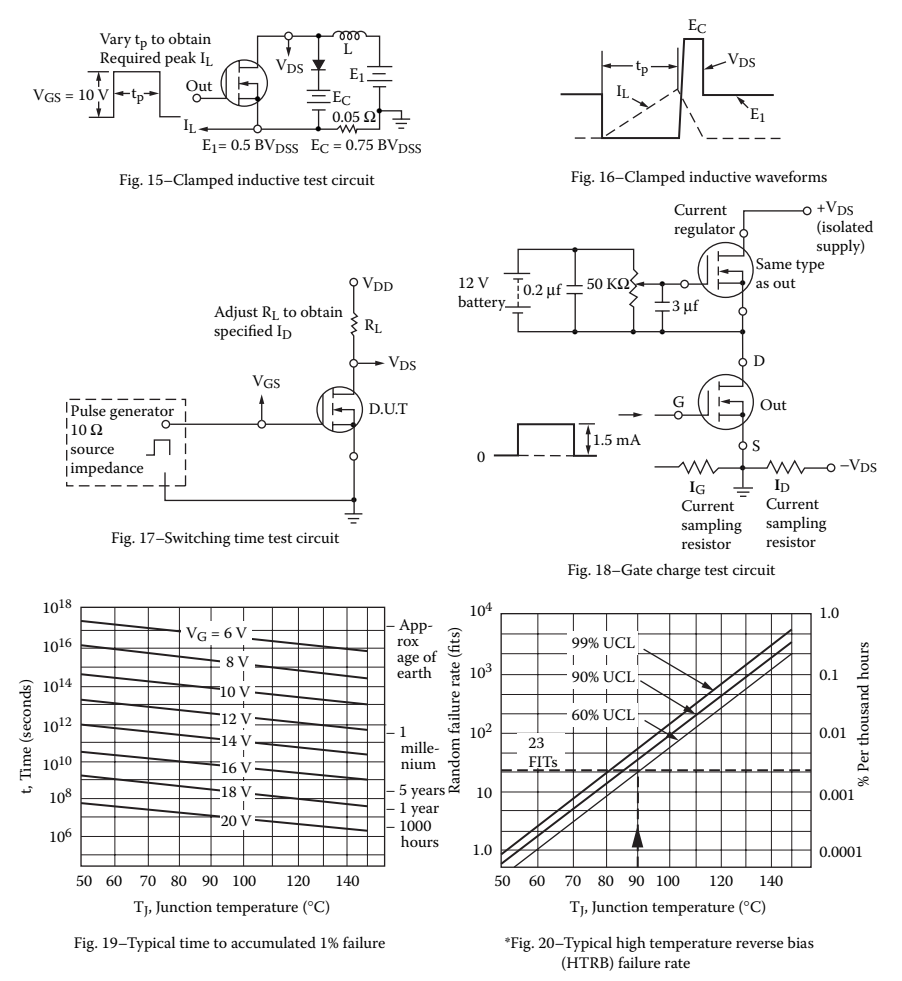

\*The data shown is correct as of April 15, 1984. This information is updated on a quarterly basis; for the latest reliability data, please contact your local IR field office.

#### **FIGURE 8.18** (continued).

which gives  $C_{\text{gso}} = C_{\text{iss}} - C_{\text{sd}} = 2450 - 418.3 = 2032 \text{ pF} = 2.032 \text{ nF}$ . Thus, the PSpice model statement for MOSFET IRF150 is

.MODEL IRF150 NMOS (VTO=2.83 KP=31.2U L=1U W=30M CGDO=0.418N CGSO=2.032N)

The model can be used to plot the characteristic of the MOSFET. It may be necessary to modify the parameter values to conform with the actual characteristics. It should be noted that the parameters differ from those given in the PSpice library, because their values are dependent on the constants used in derivations.
<span id="page-288-0"></span>Students are encouraged to run the following circuit file with the PSpice library model and compare the results.

*Note:* The gate (control) voltage Vg should be adjusted to drive the MOSFET into saturation.

## **8.8 EXAMPLES OF MOSFET CHOPPERS**

#### **EXAMPLE 8.5 FINDING THE PERFORMANCE OF CUK DC–DC CONVERTER WITH <sup>A</sup> BJT SWITCH**

A MOSFET boost chopper is shown in Figure 8.19(a). The DC input voltage is  $V_s$  = 5 V. The load resistance *R* is 100 Ω. The inductance is  $L = 150 \mu$ H, and the filter capacitance is  $C = 220 \text{ }\mu\text{F}$ . The chopping frequency is  $f_c = 25 \text{ kHz}$ , and the duty cycle of the chopper is  $k = 66.7\%$ . The control voltage is shown in Figure 8.19(b). Use PSpice to plot the instantaneous output voltage  $v_c$ , the input current  $i_s$ , and the MOSFET voltage  $v_T$ . Plot the frequency response of the converter output voltage from 10 Hz to 10 kHz and find the resonant frequency.

#### **SOLUTION**

The DC supply voltage  $V_s = 5$  V. An initial capacitor voltage  $V_c = 12$  V,  $k = 0.667$ ,  $f_c = 25$  kHz, and  $T = 1/f_c = 40$  µsec, and  $t_{on} = k \times T = 0.667 \times 40 = 26.7$  µsec.

with a gain of six drives the MOSFET switch. The PWM generator is implemented The PSpice schematic is shown in [Figure 8.20.](#page-289-0) A voltage-controlled voltage source

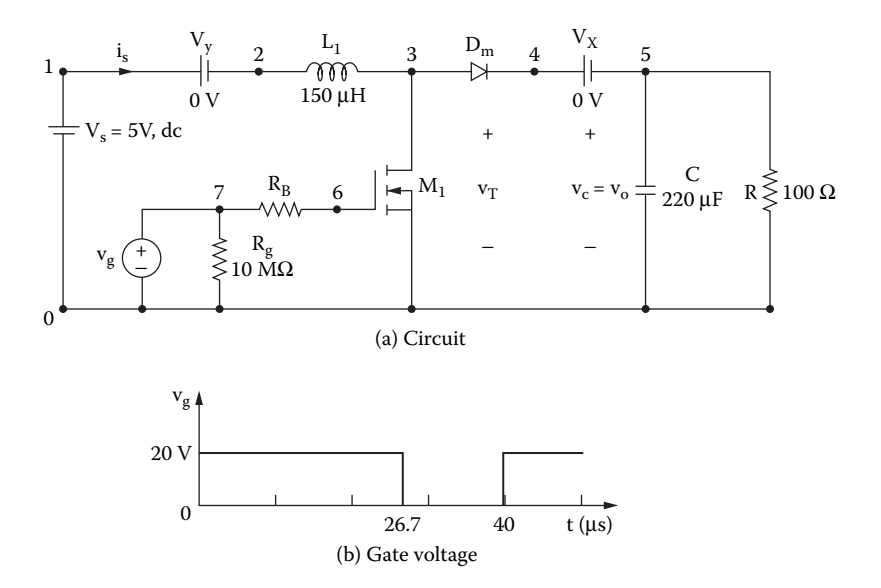

**FIGURE 8.19** MOSFET boost chopper for PSpice simulation. (a) Circuit, (b) gate voltage.

<span id="page-289-0"></span>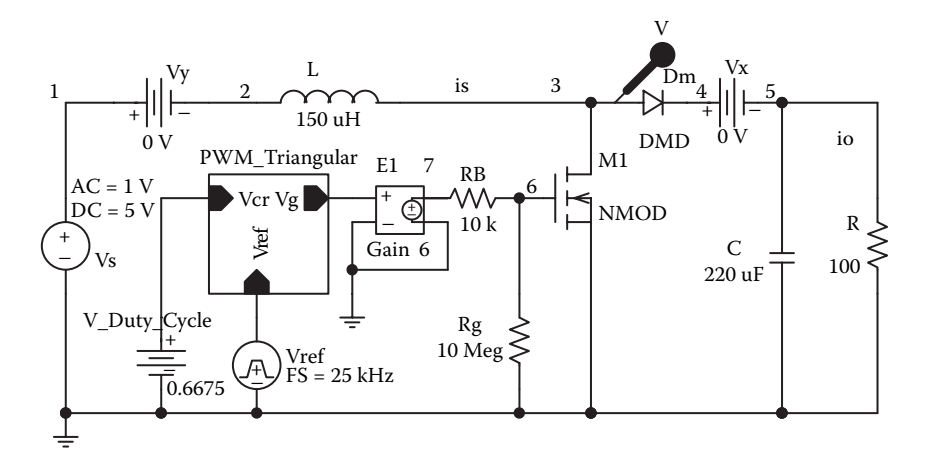

**FIGURE 8.20** PSpice schematic for Example 8.5.

NMOS switch and the freewheeling diode are as follows: as a descending hierarchy as shown in Figure  $8.3(b)$ . The model parameters for the

.MODEL NMOD NMOS (VTO=2.83 KP=31.2U L=1U W=30M CGDO=0.418N CGSO=2.032N) .MODEL DMD D(IS=2.22E-15 BV=1200V CJO=1PF TT=0US))

The list of the circuit file is as follows:

## **Example 8.5 MOSFET boost chopper**

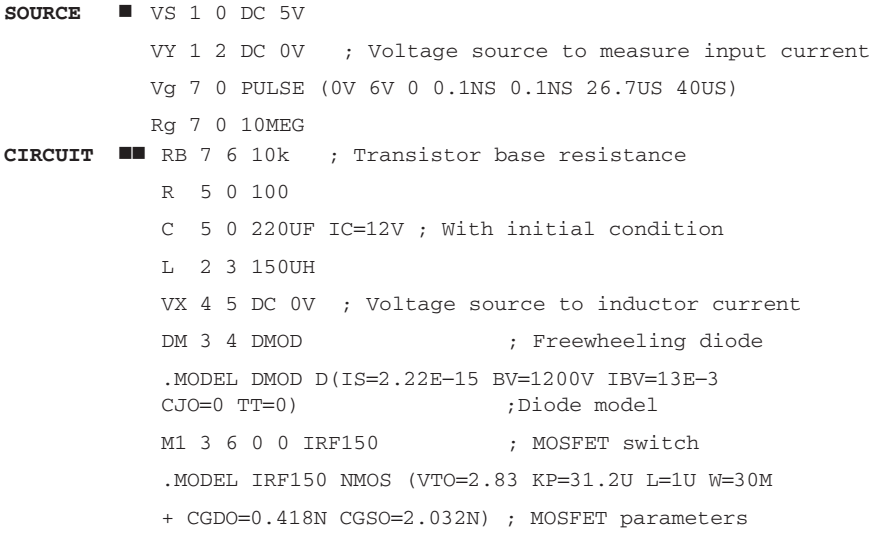

```
ANALYSIS \blacksquare .TRAN 0.1US 2MS 1.8MS UIC ; Transient analysis with
            initial conditions
            .PROBE ; Graphics post-processor
            .OPTIONS ABSTOL = 1.00N RELTOL = 0.01 VNTOL = 0.1ITL5 = 40000
            .FOUR 25KHZ I(VY) ; Fourier analysis
        .END
```
The PSpice plots of the instantaneous MOSFET voltage  $V(3)$ , the input current has not reached the steady state. Figure 8.21(b) gives the resonant frequency of  $f_{res}$  = 796.14 Hz at a resonant peak gain of  $A_{o(peak)} = 1.71$ . I(VY), and the output voltage  $V(5)$  are shown in [Figure 8.21\(a\).](#page-291-0) The output voltage

*Note:* The base drive voltage is reduced to 60 V. For a duty cycle of  $k = 0.6675$ , the average load voltage [1] is  $V_{o(av)} = V_s/(1 - k) = 5/(1 - 0.6675) = 15V$  (PSpice gives 13.0 V). The load voltage has not yet reached the steady-state value.

#### **8.9 IGBT MODEL**

and as a BJT from the output side. The modeling of an IGBT is very complex [8]. The IGBT shown in [Figure 8.22\(a\)](#page-292-0) behaves as a MOSFET from the input side

and (2) equation model. The composite model connects the existing BJT and MOSFET models of PSpice in a Darlington configuration and uses their built-in behavior of the IGBT accurately. equations. The equivalent circuit of the composite model is shown in Figure There are two main ways to model IGBT in SPICE: (1) composite model 8.22(b). This model computes quickly and reliably, but it does not model the

The equation model [16,17] implements the physics-based equations and models the internal carrier and charge to simulate the circuit behavior of the IGBT accurately. This model is complicated, often unreliable and computationally slow because the equations are derived from the complex semiconductor physics theory. Simulation times can be over ten times longer than for the composite model.

There are numerous papers on SPICE modeling of IGBTs. Sheng [18] compares the merits and limitations of various models. Figure 8.22(c) shows the equivalent circuit of Sheng's model [15], which adds a current source from the drain to the gate. The major inaccuracy in dynamic electrical properties [15] is associated with the modeling of the drain to gate capacitance of the *n*-channel MOSFET. During high-voltage switching, the drain-to-gate capacitance  $C_{dg}$ changes by two orders of magnitude due to any changes in drain-to-gate voltage  $V_{\text{de}}$ . This is,  $C_{\text{de}}$  is expressed by

$$
C_{\text{dg}} = \frac{\varepsilon_{\text{si}} C_{\text{oxd}}}{\sqrt{\frac{2\varepsilon_{\text{si}} V_{\text{dg}}}{qN_{\text{B}}}} C_{\text{oxd}} + A_{\text{dg}} \varepsilon_{\text{si}}}
$$

<span id="page-291-0"></span>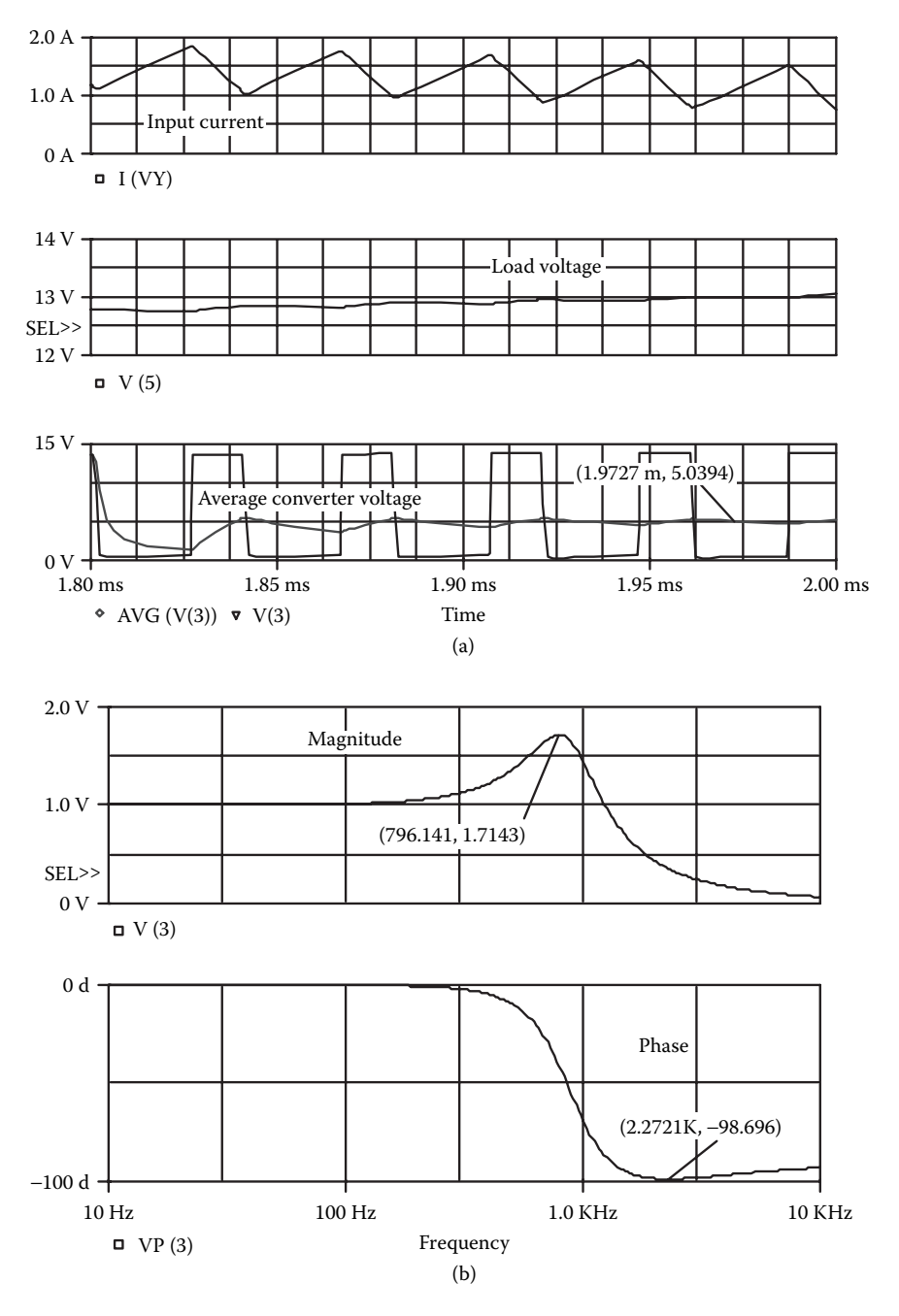

**FIGURE 8.21** Plots for Example 8.5. (a) Transient plots, (b) frequency response.

<span id="page-292-0"></span>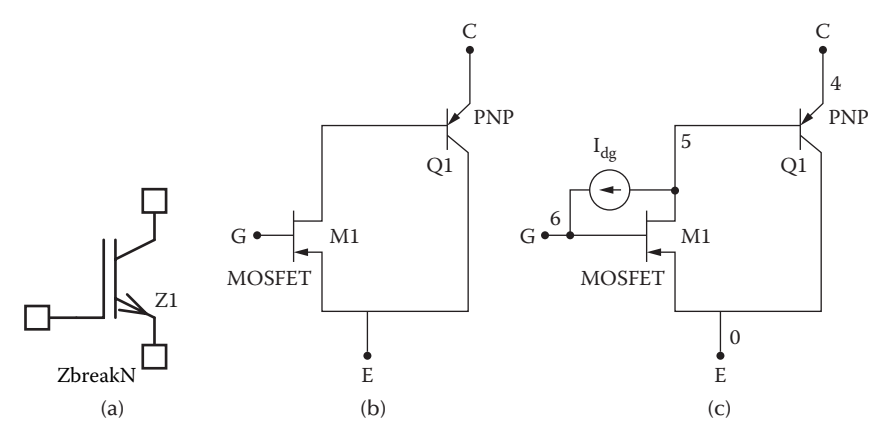

**FIGURE 8.22** Equivalent circuits of IGBT SPICE moels. (a) *n*-type IGBT, (b) composite model, (c) Sheng PSpice model.

PSpice Schematics does not incorporate a capacitance model involving the square root, which models the space charge layer variation for a step junction. PSpice model can implement the equations describing the highly nonlinear gate–drain capacitance into the composite model by using the analog behavioral modeling function of PSpice.

The student version of the PSpice Schematics or OrCAD library comes with one breakout IGBT device, ZbreakN, and one real device, IXGH40N60. Although a complex model is needed for accurately simulating the behavior of an IGBT circuit, these simple PSpice IGBT models can simulate the behavior of a converter for most applications. The model parameters of the IGBT of IXGH40N60 are as follows:

.MODEL IXGH40N60 NIGBT (TAU=287.56E-9 KP=50.034 AREA=37.500E-6 + AGD=18.750E-6 VT=4.1822 KF=.36047 CGS=31.942E-9 COXD=53.188E-9 VTD=2.6570

#### **EXAMPLE 8.6 PLOTTING THE OUTPUT AND TRANSFER CHARACTERISTICS OF AN IGBT**

Use PSpice to plot the output characteristics ( $V_{CE}$  vs.  $I_C$ ) of the IGBT for  $V_{CE} = 0$ to 100 V and  $V_{GS} = 4$  V to 210 V.

#### **SOLUTION**

characteristics  $I_C$  vs.  $V_{CE}$  are shown in Figure 8.23(b). The transfer characteristics  $I_c$  vs.  $V_G$  are shown in [Figure 8.23\(c\)](#page-294-0), which gives the threshold voltage  $V_T =$ 4.1049 V. An ZberakN device will permit adjustment of the model parameters. At a gate voltage less then the threshold voltage, the device remains off. The PSpice schematic of an *n*-type IGBT is shown in [Figure 8.23\(a\).](#page-293-0) The output

<span id="page-293-0"></span>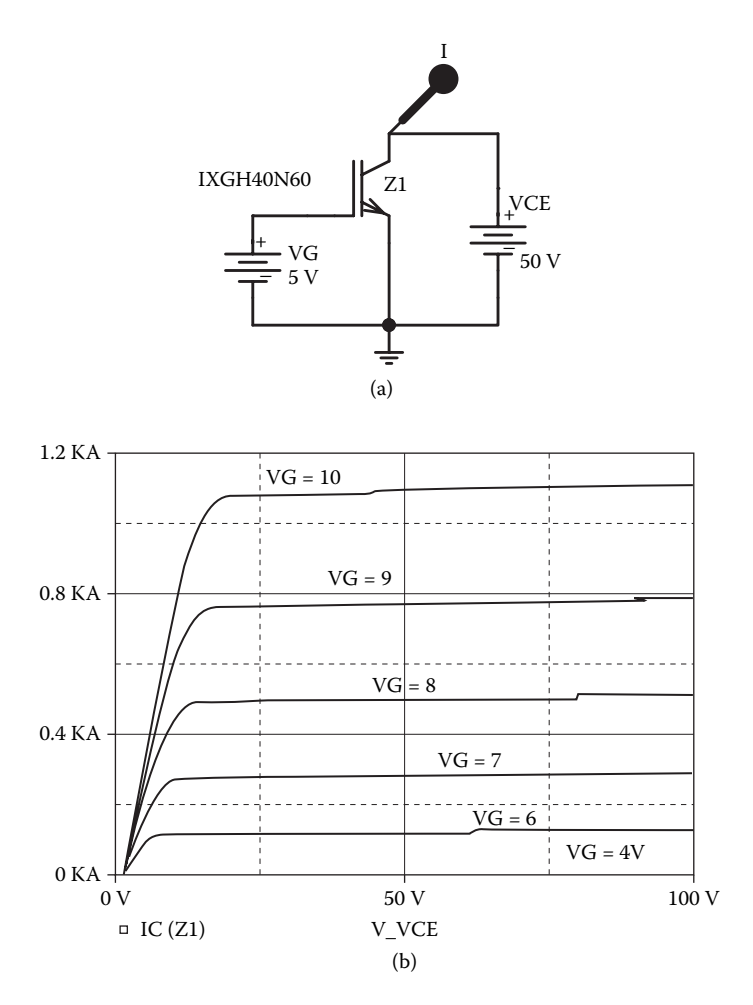

**FIGURE 8.23** Transfer characteristic of a typical *n*-type IGBT. (a) Schematic, (b) output characteristics, (c) transfer characteristics.

#### **EXAMPLE 8.7 FINDING THE PERFORMANCE OF C<sup>D</sup><sup>K</sup> DC–DC CONVERTER WITH AN IGBT SWITCH**

If the switch is replaced by an IGBT in Example 8.5, plot the worst-case average and instantaneous load voltages if the tolerances of the capacitor, inductor, and resistor are  $\pm 20\%$  (with standard deviation). Assume  $C = 5 \mu F$ .

#### **SOLUTION**

with a gain of six drives the MOSFET switch. The PWM generator is implemented IGBT switch and the freewheeling diode are as follows: The PSpice schematic is shown in [Figure 8.24.](#page-294-0) A voltage-controlled voltage source as a descending hierarchy as shown in [Figure 8.3\(b\)](#page-257-0). The model parameters for the

<span id="page-294-0"></span>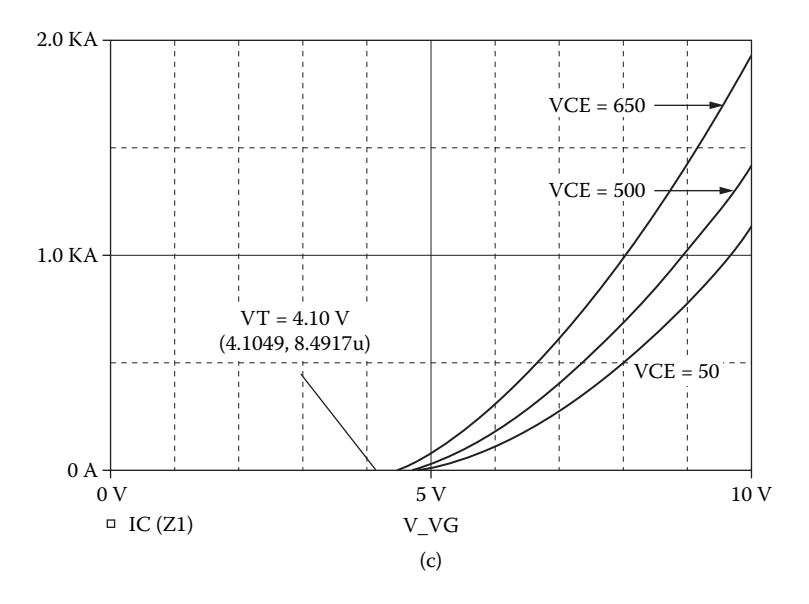

**FIGURE 8.23** (continued).

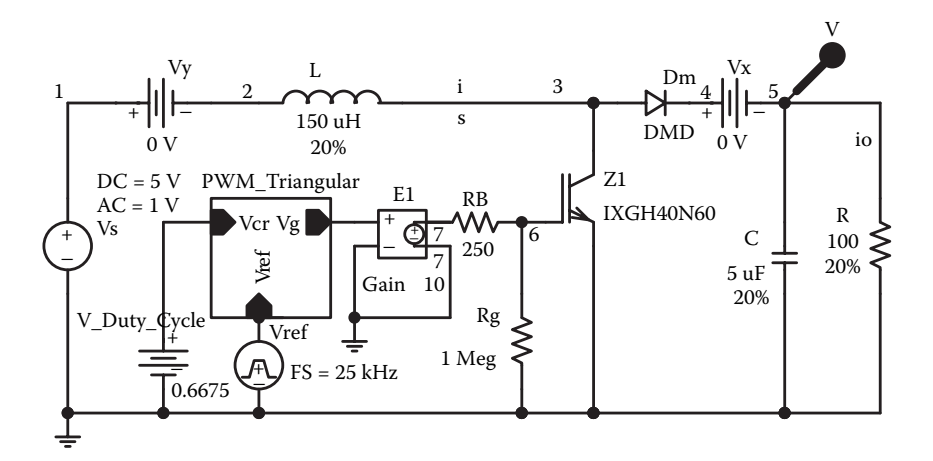

**FIGURE 8.24** PSpice schematic for Example 8.7.

.MODEL IXGH40N60 NIGBT (TAU=287.56E-9 KP=50.034 AREA=37.500E-6 + AGD=18.750E-6 VT=4.1822 KF=.36047 CGS=31.942E-9 COXD=53.188E-9 VTD=2.6570 .MODEL DMD D(IS=2.22E-15 BV=1200V CJO=1PF TT=0US))

The plots of the average and instantaneous output voltages are shown in [Figure](#page-295-0) [8.25](#page-295-0) under nominal and maximum worst-case conditions. With the specified toler-

<span id="page-295-0"></span>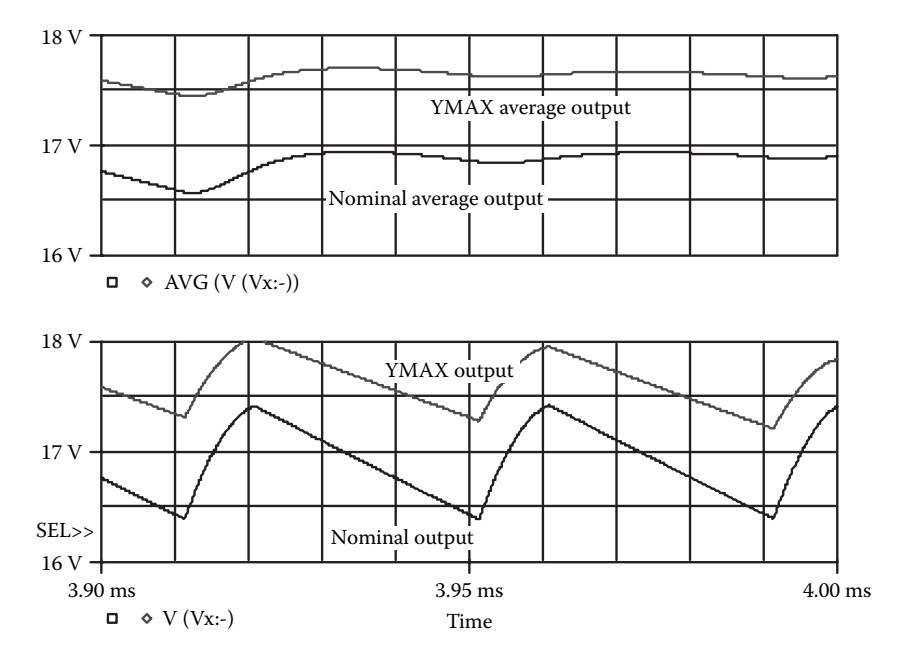

**FIGURE 8.25** Worst-case and nominal output voltages for Example 8.7.

ances, the difference is approximately  $+0.5$  V. For the output files, the sensitivity of each component on the output could be found.

## **8.10 LABORATORY EXPERIMENT**

The following two experiments are suggested to demonstrate the operation and characteristics of DC choppers:

DC buck chopper DC boost chopper

## **8.10.1 EXPERIMENT TP.1**

#### **DC BUCK CHOPPER**

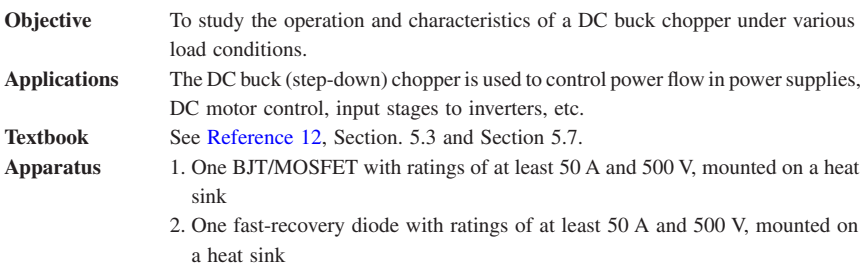

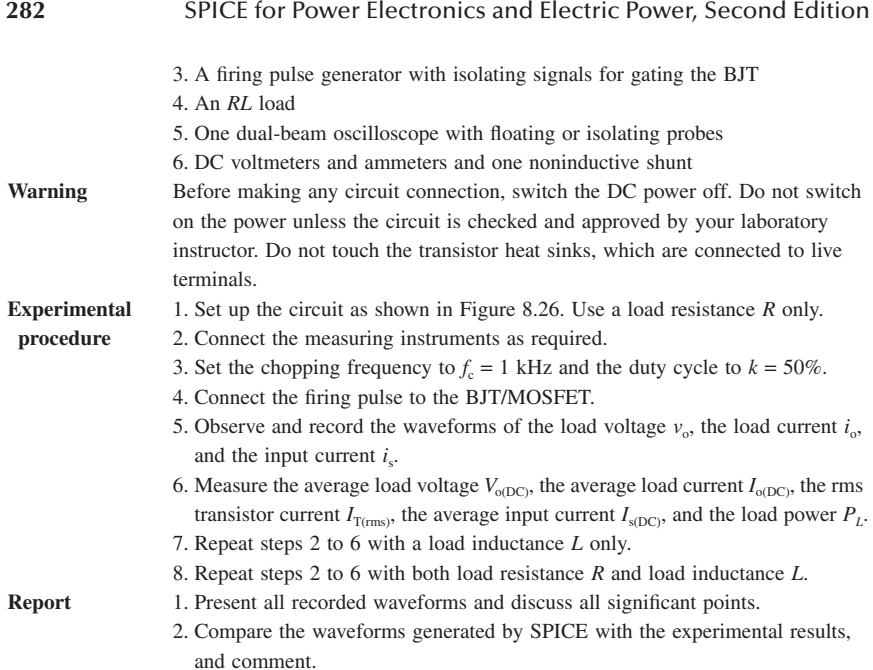

- 3. Compare the experimental results with the predicted results.
- 4. Calculate and plot the average output voltage  $V_{o(DC)}$  against the duty cycle.
- 5. Discuss the advantages and disadvantages of this type of chopper.

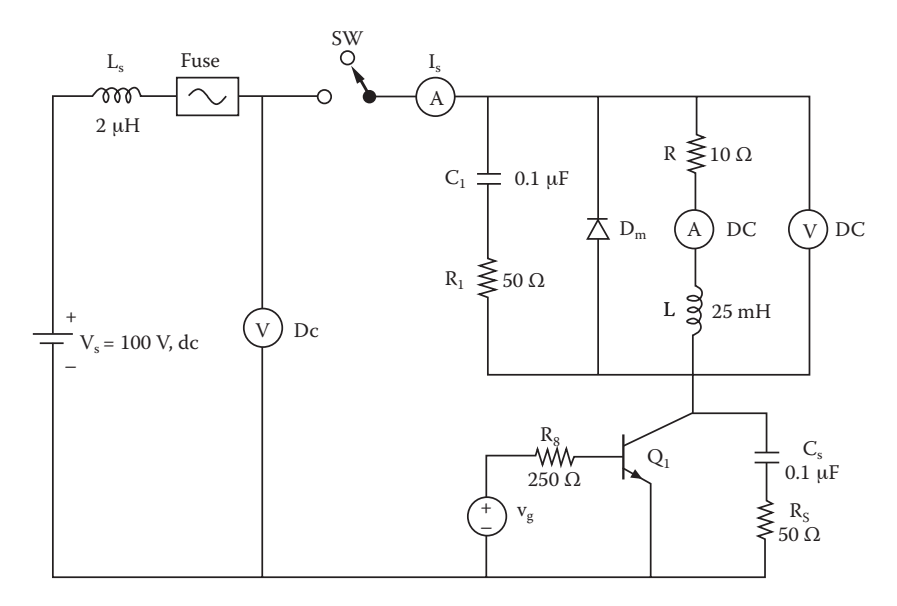

**FIGURE 8.26** BJT step-down chopper.

# **8.10.2 EXPERIMENTAL TP-2**

## **DC BOOST CHOPPER**

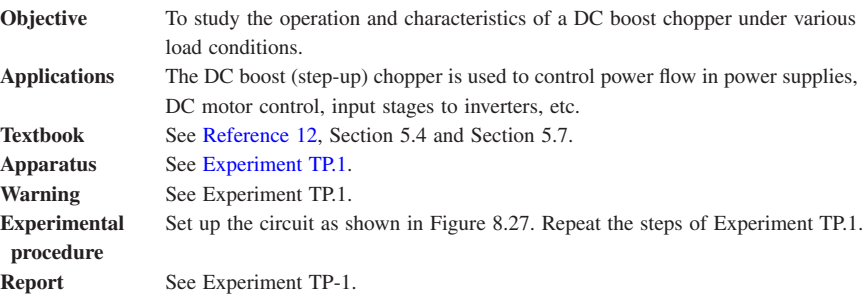

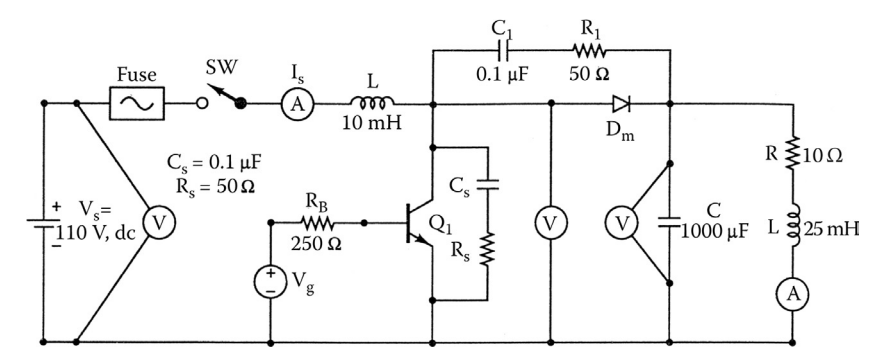

**FIGURE 8.27** BJT step-up chopper.

## **8.11 SUMMARY**

The statements of BJTS are:

```
Q<name> NC NB NE NS QNAME [(area) value]
.MODEL QNAME NPN (P1=B1 P2=B2 P3=B3 … PN=VN
.MODEL QNAME NPN (P1=B1 P2=B2 P3=B3 … PN=VN
The statements for MOSFETs are
M<name> ND NG NS NB MNAME
+ [L=<value] [W=<value>]
+ [AD=<value>] [AS=<value>]
+ [PD=<value>] [PS=<value>]
+ [NRD=<value>] [NRS=<value>]
```
<span id="page-298-0"></span>+ [NRG=<value>] [NRB=<value>]

.MODEL MNAME NMOS (P1=V1 P2=V2 P3=V3 … PN=VN)

.MODEL MNAME PMOS (P1=V1 P2=V2 P3=V3 … PN=VN)

The statements for IGBTs are:

Z1 NC NG NE ZNAME

.MODEL ZNAME NIGBT (P1=B1 P2=B2 … PN=BN) for N-type

MODEL ZNAME PIGBT (P1=B1 P2=B2 … PN=BN) for P-type

## **Suggested Reading**

- 1. Ian Getreu, *Modeling the Bipolar Transistor*, Part *#* 062-2841-00. Beaverton, OR.: Tektronix, 1979.
- 2. H.K. Gummel and H.C. Poon, An integral charge control model for bipolar transistors, *Bell Systems Technical Journal*, Vol. 49, January 1970, pp. 115–120.
- 3. J.J. Ebers and J.J. Moll, Large signal behavior of junction transistors, *Proceedings of the IRE*, Vol. 42, December 1954, pp. 1161–1172.
- 4. H. Schichman and D.A. Hodges, Modeling and simulation of insulated gate field effect transistor switching circuits, *IEEE Journal of Solid-State Circuits*, Vol. SC-3, September 1968, pp. 285–289.
- 5. J.F. Meyer, MOS models and circuit simulation, *RCA Review*, Vol. 32, March 1971, pp. 42–63.
- 6. A. Vladimirescu and S. Liu, *The Simulation of MOS Integrated Circuits Using SPICE2*, Memorandum M80/7, February 1980, University of California, Berkeley.
- 7. S. Hangeman, Behavioral modeling and PSpice simulation SMPS control loops: Parts I and II, *PCIM Magazine*, April–May 1990.
- 8. P.O. Lauretzen, Power semiconductor device models for use in circuit simulation, *Conference Proceedings of the IEEE-IAS Annual Meeting*, 1990, pp. 1559–1560.
- 9. S. Natarajan, An effective approach to obtain model parameters for BJTs and FETs from data books, *IEEE Transactions on Education*, Vol. 35, No. 2, 1992, pp. 164–169.
- 10. G. Fay and J. Sutor, Power FET models are easy and accurate, *Powertechnics Magazine*, August 1987, pp. 16–21.
- 11. C.F. Wheatley, H.R. Ronan, Jr., and G.M. Dolny, Spicing up SPICE II software for power MOSFET modeling, *Powertechnics Magazine*, August 1987, pp. 28–32.
- 12. M.H. Rashid, *Power Electronics: Circuits, Devices, and Applications*, 2nd ed., Englewood Cliffs, NJ: Prentice Hall, 1993.
- 13. M.H. Rashid, *Introduction to PSpice Using OrCAD for Circuits and Electronics*, 3rd ed., Englewood Cliff, NJ: Prentice-Hall, 2003, chap. 8 and 9.
- 14. B.J. Baliga, *Power Semiconductor Devices*. Boston, MA: PWS Publishing, 1996.
- 15. K. Sheng, S.J. Finney, and B.W. Williams, Fast and accurate IGBT model for PSpice, *Electronics Letters*, Vol. 32, No. 25, December 5, 1996, pp. 2294–2295.
- 16. A.G.M. Strollo, A new IGBT circuit model for SPICE simulation, *Power Electronics Specialists Conference*, June 1997, Vol. 1, pp. 133–138.
- 17. K. Sheng, S.J. Finney, and B.W. Williams, A new analytical IGBT model with improved electrical characteristics, *IEEE Transactions on Power Electronics* Vol. 14, No. 1, January 1999, pp. 98–107.
- 18. K. Sheng, B.W. Williams, and S.J. Finney, A review of IGBT models, *IEEE Transactions on Power Electronics*, Vol. 15, No. 6, November 2000, pp. 1250–1266.

# **DESIGN PROBLEMS**

## **8.1**

specifications: It is required to design the step-up chopper of [Figure 8.19](#page-288-0) with the following

DC supply voltage,  $V_s = 110$  V

Load resistance,  $R = 5 \Omega$ 

Load inductance,  $L = 15$  mH

DC output voltage  $V_{\text{o(DC)}}$  is 80% of the maximum value

- Peak-to-peak load ripple current should be less than 10% of the load average value,  $I_{\text{o(DC)}}$ 
	- (a) Determine the ratings of all devices and components under worstcase conditions.
	- (b) Use SPICE to verify your design.
	- (c) Provide a cost estimate of the circuit.

# **8.2**

- (a) Design an input *LC* filter for the chopper of Problem 8.1. The harmonic content of the input current should be less than 10% of the value without the filter.
- (b) Use SPICE to verify your design in part (a).

# **8.3**

It is required to design a step-up chopper of Figure 8.19 with the following specifications:

DC supply voltage,  $V_s = 24$  V Load resistance,  $R = 5 \Omega$ Load inductance,  $L = 15$  mH DC output voltage  $V_{\text{o(DC)}}$  is 150% of the maximum value Average load current,  $I_{o(DC)} = 2.5$  A

Peak-to-peak load ripple current should be less than 10% of the load average value,  $I_{\alpha DCD}$ 

- (a) Determine the ratings of all devices under worst-case conditions.
- (b) Use SPICE to verify your design.
- (c) Provide a cost estimate of the circuit.

## **8.4**

- (a) Design an output *C* filter for the chopper of Problem 8.3. The harmonic content of the output voltage should be less than 10% of the value without the filter.
- (b) Use SPICE to verify your design in part (a).

## **8.5**

It is required to design a buck regulator with the following specifications:

DC input voltage,  $V_s = 15$  V Average output voltage,  $V_{o(DC)} = 10V$ Average load voltage,  $I_{o(DC)} = 2.5$  A Peak-to-peak output ripple voltage should be less than 50 mV Switching frequency,  $f_c = 20$  kHz Peak-to-peak inductor ripple current should be less than 0.5 A

- (a) Determine the ratings of all devices and components under worstcase conditions.
- (b) Use SPICE to verify your design.
- (c) Provide a cost estimate of the circuit.

## **8.6**

It is required to design a boost regulator with the following specifications:

DC input voltage,  $V_s = 12$  V Average output voltage,  $V_{o(DC)} = 24$  V Average load current,  $I_{\text{ODC}} = 2.5 \text{ A}$ Switching frequency,  $f_c = 20$  kHz Peak-to-peak output ripple voltage should be less than 50 mV Peak-to-peak inductor ripple current should be less than 0.5 A

- (a) Determine the ratings of all devices and components under worstcase conditions.
- (b) Use SPICE to verify your design.
- (c) Provide a cost estimate of the circuit.

# **8.7**

It is required to design a buck–boost regulator with the following specifications:

DC input voltage,  $V_s = 15$  V Average output voltage,  $V_{\text{o(DC)}} = 10 \text{ V}$ Average load current,  $I_{\text{ODC}} = 2.5 \text{ A}$ Switching frequency,  $f_c = 20$  kHz Peak-to-peak output ripple voltage should be less than 50 mV Peak-to-peak ripple current of inductor should be less than 0.2 A (a) Determine the ratings of all devices and components under worst-

- cast conditions. (b) Use SPICE to verify your design.
- (c) Provide a cost estimate of the circuit.

# **8.8**

It is required to design a cuk regulator with the following specifications:

DC input voltage,  $V_s = 15$  V Average output voltage,  $V_{o(DC)} = 10$  V Average load current,  $I_{o(DC)} = 2.5$  A Switching frequency,  $f_c = 20$  kHz Peak-to-peak ripple voltages of capacitors should be less than 50 mV Peak-to-peak ripple currents of inductors should be less than 0.2 A (a) Determine the ratings of all devices and components under worst-

- case conditions.
- (b) Use SPICE to verify your design.
- (c) Provide a cost estimate of the circuit.

# **8.9**

Assuming ±20% tolerances with standard deviations for all capacitors, inductors, and resistors, plot the worst-case average and instantaneous load voltages for Problem 8.1.

# **8.10**

Assuming ±20% tolerances with standard deviations for all capacitors, inductors, and resistors, plot the worst-case average and instantaneous load voltages for Problem 8.2.

# **8.11**

Assuming ±20% tolerances with standard deviations for all capacitors, inductors, and resistors, plot the worst-case average and instantaneous load voltages for Problem 8.3.

## **8.12**

Assuming ±20% tolerances with standard deviations for all capacitors, inductors, and resistors, plot the worst-case average and instantaneous load voltages for Problem 8.4.

## **8.13**

Assuming ±20% tolerances with standard deviations for all capacitors, inductors, and resistors, plot the worst-case average and instantaneous load voltages for Problem 8.5.

## **8.14**

Assuming ±20% tolerances with standard deviations for all capacitors, inductors, and resistors, plot the worst-case average and instantaneous load voltages for Problem 8.6.

## **8.15**

Assuming ±20% tolerances with standard deviations for all capacitors, inductors, and resistors, plot the worst-case average and instantaneous load voltages for Problem 8.7.

## **8.16**

Assuming ±20% tolerances with standard deviations for all capacitors, inductors, and resistors, plot the worst-case average and instantaneous load voltages for Problem 8.8.

# 9 Pulse-Width-Modulated Inverters

The learning objectives of this chapter are:

- Modeling BJTs and IGBTs in SPICE, and specifying their mode parameters.
- Modeling of pulse-width modulation (PWM) control in SPICE as a hierarchy block.
- Performing transient analysis of voltage-source and current-source inverters.
- Evaluating the performance of voltage-source and current-source inverters.

# **9.1 INTRODUCTION**

A DC–AC converter is commonly known as an inverter. The input to an inverter is DC, and the output is AC. The power semiconductor devices perform the switching action, and the desired output is obtained by varying their turn-on and turn-off times. They must have controllable turn-on and turn-off characteristics. The commonly used devices are BJTs, MOSFETs, IGBTs, GTOs, MCTs, and forced-commutated thyristors. We use PSpice switches, BJTs, and IGBTs to simulate the characteristics of the following inverters:

- Voltage-source inverters
- Current-source inverters

# **9.2 VOLTAGE-SOURCE INVERTERS**

Two types of control are commonly used for varying the output of an inverter: PWM and sinusoidal pulse-width modulation (SPWM). The number of pulses per half cycle usually ranges from 1 to 15.

In PWM control, the conduction angles of power semiconductor devices are generated by comparing a reference signal  $v_r$  with a carrier signal  $v_c$ , as shown in [Figure 9.1.](#page-304-0) The pulse width  $\delta$  can be varied by changing the carrier voltage  $v_c$ . This [8.3\(b\).](#page-2-0) The input voltages to the comparator are  $v_r$  and  $v_c$ , and its output is the conduction angle  $\delta$  for which the switch remains on. The modulation index *M* is technique can be implemented by a descending hierarchy as shown in [Figure](#page-2-0) defined by

<span id="page-304-0"></span>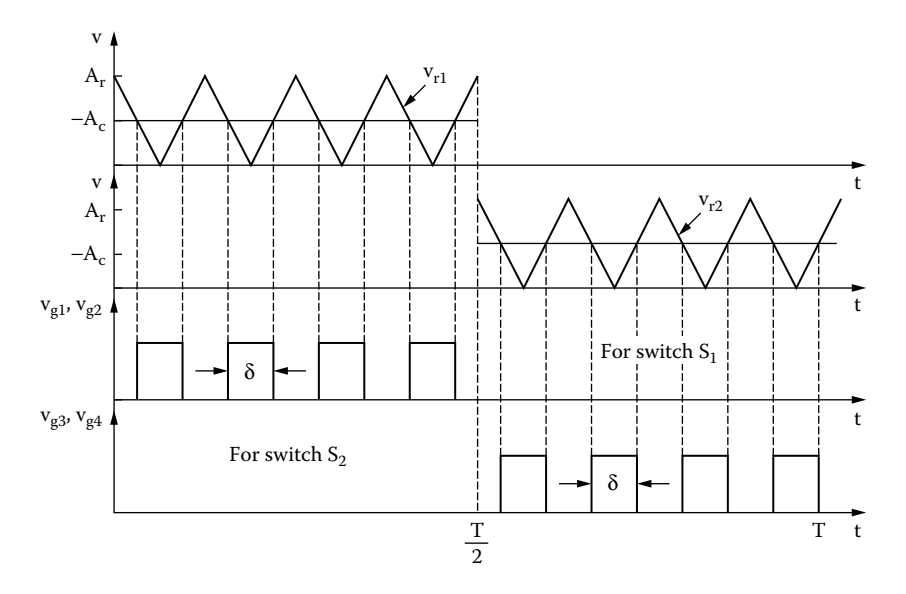

**FIGURE 9.1** PWM control.

$$
M = \frac{A_c}{A_r} \tag{9.1}
$$

where  $A_r$  is the peak value of the reference signal  $v_r$ , and  $A_c$  is the peak value of the carrier signal  $v_c$ .

The PWM modulator can be used as a subcircuit to generate control signals for a triangular reference voltage of one or more pulses per half cycle and a DC carrier signal. The PSpice schematic for generating PWM control signals is shown in [Figure 9.2\(b\).](#page-305-0)  $V_{ref}$  produces a pulse signal at a reference (or switching) frequency of  $f_s = p \times f_o$ , where *p* is the number of pulses per half cycle and  $f_o$  is the frequency of the output voltage. A DC carrier signal  $V_{cr}$  as shown in Figure 9.2(a) is compared with the reference signal  $V_{ref}$  by an ABM2 device as in Figure 9.2(b).  $V_{ref}$  is a triangular signal at the carrier frequency of  $f_c$ .  $V_x$  is a pulse signal at an output frequency of  $f_0$  at a 50% duty cycle, and it releases gating signals during the first half cycle of the output voltage.  $V_y$  is the logical inverse of  $V_x$ , i.e.,  $V_y$  =  $\overline{V}_x$ , and it releases gating signals during the second half cycle of the output voltage.  $g_1$  and  $g_3$  are the gating signals for switches  $S_1$  and  $S_3$ .

The subcircuit definition for the modulator model PWM can be described as follows:

\* Subcircuit for PWM Control .SUBCKT PWM 7 5 10 11 PARAMS: fout=60Hz p=4 Model ref. carrier +g1 control +g3 control Name signal signal voltage voltage

#### <span id="page-305-0"></span>Pulse-Width-Modulated Inverters **291**

```
* Where fout is the output frequency and p is the number of pulses 
per half cycle
Vref 7 0 PULSE (1 0 0 \{1/(2*(2*(p)*(four))\)} \{1/(2*(2*(p)*(four))\}-
1ns}1ns {1/{2*{p}*
+ {fout}}}) ; Reference voltage at output frequency
V mod 5 0 0.6 ; Modulation index of less than 1.0
Vx 8 0 PULSE (0 1 0 1ns 1ns \{1/(2*\text{four})\}-
2ns} {1/{fout}}) ; pulse at the output frequency
E_ABM21 6 0 VALUE \{IF(V(5)-V(7)>0, 1, 0)\}E_ABM12 9 0 VALUE {1-V(8)} ; Inverter
E_MULT1 10 0 VALUE \{V(8) * V(6)\}; Multiplier 1
E_MULT2 11 0 VALUE \{V(9) * V(6)\}; Multiplier 2
.ENDS PWM ; Ends subcircuit definition
```
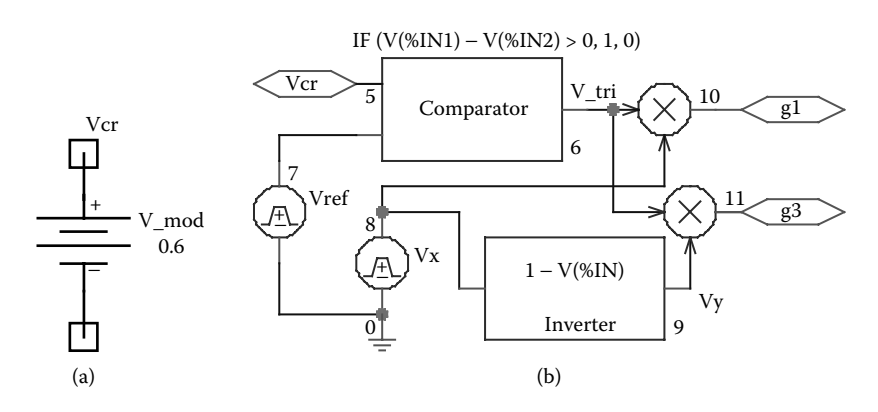

**FIGURE 9.2** Schematics for PWM signals. (a) Carrier signal, (b) comparator.

In SPWM control, the carrier signal is a rectified sine wave as shown in parator to generate a PWM waveform. This can be implemented using the circuit carrier signal  $V_{cr}$  in Figure 9.2(a) with a rectified sinusoidal signal  $v_{cr} = |M \sin(2\pi f_0)|$ , where *M* is the modulation index and  $f_0$  is the frequency of the output voltage. produces the sinusoidal carrier signal.  $V_{ref}$  is a triangular signal at the switching frequency of  $f_s$ .  $V_x$  is a pulse signal at an output frequency of  $f_0$  at a 50% duty cycle, and it releases gating signals during the first half cycle of the output voltage.  $V_y$  is the logcal inverse of  $V_x$ , i.e.,  $V_y = \overline{V}_x$ , and it releases gating signals during the second half cycle of the output voltage.  $g_1$  and  $g_3$  as shown in Figure 9.4(b) are generated by the comparator and are the gating signals for switches  $S_1$  and  $S_3$ . [Figure 9.3.](#page-306-0) PSpice generates only a sine wave. Thus, we can use a precision rectifier to convert a sine wave signal to rectified sine wave pulses and a com-An ABS unit as shown in Figure 9.4(a) performs the rectification function and shown in [Figure 9.4.](#page-306-0) Sinusoidal PWM signals are generated by replacing the DC

<span id="page-306-0"></span>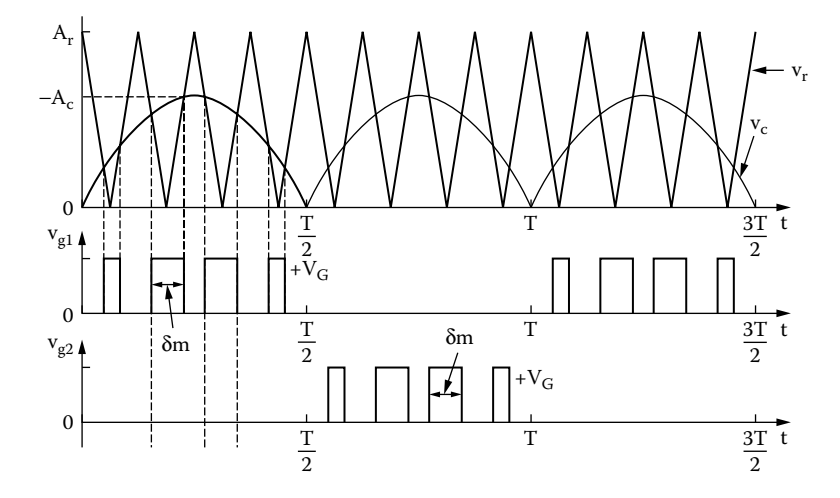

**FIGURE 9.3** Gate voltages with a SPWM control.

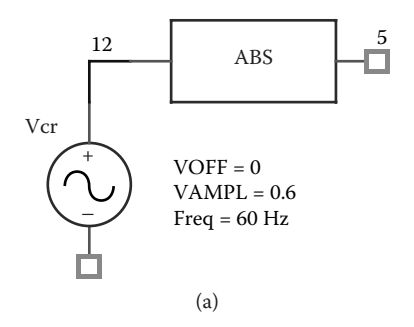

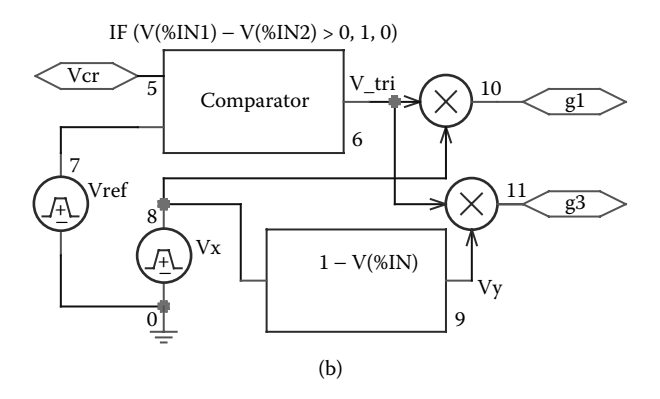

**FIGURE 9.4** PSpice Schematics for SPWM signals. (a) Sinusoidal carrier signal, (b) comparator.

We can use a subcircuit SPWM for the generation of control signals. The subcircuit definition for the modulator model SPWM can be described as follows:

```
* Subcircuit for Sinusoidal PWM Control
.SUBCKT SPWM 7 5 10 11 PARAMS: fout=60Hz p=4
       Model ref. carrier +g1 control +g3 control
       Name signal signal voltage voltage
* Where fout is the output frequency and p is the number of pulses 
per half cycle
Vref 7 0 PULSE 1 0 0 \{1/(2*(2*(p)*(four))\)} \{1/(2*(2*(p)*(four))\}1ns} 1ns {1/{2*{p}*
+ {fout}}} ; Reference voltage at output frequency
V_mod 12 0 SIN (0 0.6 60Hz) ; Modulation index of less than 1.0
V_mod 12 5
Vx 8 0 PULSE (0 1 0 1ns 1ns \{1/(2*\text{fout})\}-2ns} \{1/\text{fout}\}\; pulse
                                  at the output frequency
E_ABM21 6 0 VALUE \{IF(V(5)-V(7)>0, 1, 0)\}E_ABM12 9 0 VALUE {1-V(8)} ; Inverter
E_MULT1 10 0 VALUE {V(8)*V(6)} ; Multiplier 1
E MULT2 11 0 VALUE \{V(9) * V(6)\}; Multiplier 2
.ENDS SPWM
```
## **EXAMPLE 9.1 FINDING THE PERFORMANCE OF A SINGLE-PHASE INVERTER WITH VOLTAGE-CONTROLLED SWITCHES**

100 V. It is operated at an output frequency of  $f_0 = 60$  Hz with PWM control and four pulses per half cycle. The modulation index  $M = 0.6$ . The load is purely resistive with *R* = 2.5  $\Omega$ . Use PSpice to (a) plot the instantaneous output voltage  $v_0$ , the of output voltage  $v_0$ . Use voltage-controlled switches to perform the switching action. A single-phase bridge inverter is shown in [Figure 9.5.](#page-308-0) The DC input voltage is instantaneous carrier and reference voltages and (b) calculate the Fourier coefficients

#### **SOLUTION**

*P* = 4, *M* = 0.6. Assuming that  $A_r = 10$  V,  $A_c = 10 \times 0.6 = 6$  V. We can model a definition for the switched transistor model (STMOD) can be described as follows: power device as a voltage-controlled switch as shown in [Figure 9.6.](#page-308-0) The subcircuit

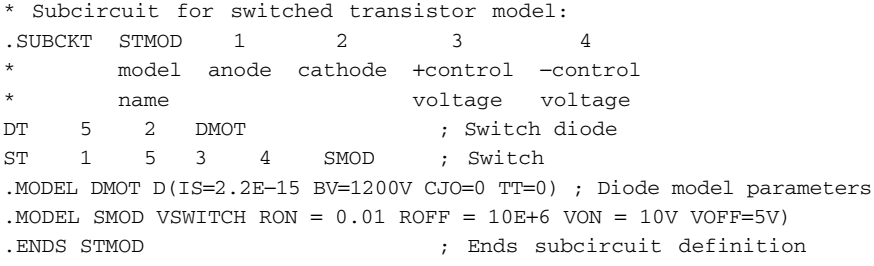

<span id="page-308-0"></span>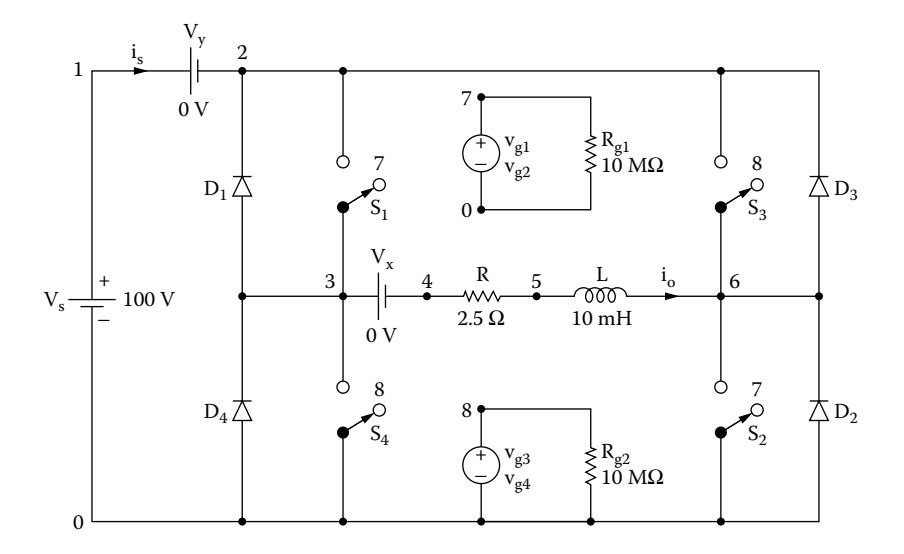

**FIGURE 9.5** Single-phase bridge inverter.

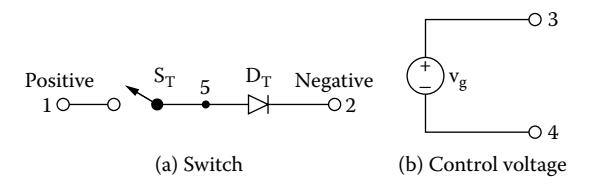

**FIGURE 9.6** Switched transistor model.

V\_mod (or carrier signal  $V_{cr}$ ) from 0.01 to 0.99 V, the on time of a switch and the output voltage can be changed. The comparator subcircuit for the PWM block is diode are as follows: shown in Figure 9.7(b). The model parameters for the switch and the freewheeling We can use the subcircuit PWM in [Figure 9.1](#page-304-0) for the generation of control signals. The PSpice schematic is shown in Figure  $9.7(a)$ . By varying the modulation voltage

```
 for switches
.MODEL DMD D(IS=2.22E-15 BV=1200V CJO=1PF TT=0US))
 for diodes
.MODEL SMD VSWITCH (RON=1M ROFF=10E6 VON=1V VOFF=0V)
```
The listing of the circuit file for the inverter is as follows:

#### **Example 9.1 Single-phase inverter with PWM control**

Vs 4 0 100V ; DC input voltage Vy 4 3 0V ; Monitors input current

<span id="page-309-0"></span>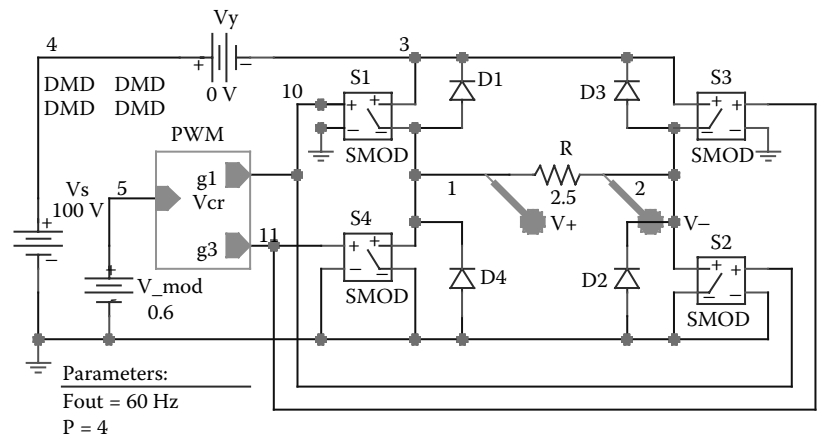

(a)

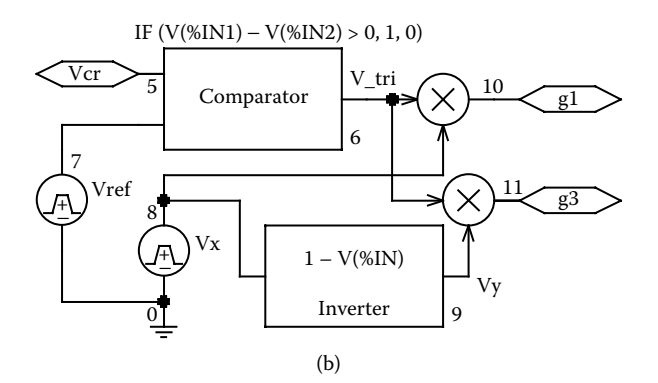

**FIGURE 9.7** PSpice schematic for Example 9.1. (a) Schematic, (b) descending hierarchy comparator.

V mod 5 0 0.6 ; Modulation index of less than 1.0 .PARAM fout=60Hz p=4 ; parameters \* Parameters: fout = output frequency and  $p = #$  of pulses per half cycle S1 3 1 10 0 SMD ; Voltage-controlled switches with SMD S2 2 0 10 0 SMD S3 3 2 11 0 SMD S4 1 0 11 0 SMD D1 1 3 DMD ; Diodes with model DMD D2 0 2 DMD D4 0 1 DMD D3 2 3 DMD R 1 2 2.5

```
.MODEL DMD D(IS=2.2E-15 BV=1800V TT=0) ; Diode model parameters
* Switch model parameters
.MODEL SMD VSWITCH (RON=0.01 ROFF=10E+6 VON=1V VOFF=0V)
E_ABM21 6 0 VALUE \{IF(V(5)-V(7)>0, 1, 0)\}Vx 8 0 PULSE (0 1 0 1ns 1ns \{1/(2*\text{four}\})-
2ns} {1/{fout}}) ; pulse at the output frequency
Vref 7 0
+PULSE (1 0 0 {1/(2*{2*{p}*{fout}})} {1/(2*{2*{p}*{fout}})-
1ns} 1ns {1/{2*{p}*
+ {fout}}}) ; Reference voltage at output frequency
E_ABM12 9 0 VALUE \{1-V(8)\} ; Inverter
E_MULT1 10 0 VALUE \{V(8) * V(6)\} ; Multiplier 1
E_MULT2 11 0 VALUE \{V(9) * V(6)\}; Multiplier 2
.TRAN 1US 16.67MS 0 0.1US ; Transient Analysis
.FOUR 60Hz 10 V(1,2) ; Fourier Analysis
.OPTIONS ABSTOL=1UA RELTOL=0.1 VNTOL=0.1
.PROBE
.END
```
[9.8.](#page-311-0) Assume that the reference voltage  $V_r = 1$  V. For  $M = 0.4$ , the carrier voltage is  $V_c = MV_r = 0.4$  V. The conduction angles are generated from two reference signals as shown in [Figure](#page-311-0)

Note the following:

- (a) The PSpice plots of the instantaneous output voltage  $V(1,2)$ , the instantaneous carrier voltages, and the instantaneous reference voltage are shown in Figure 9.8.
- (b) The Fourier coefficients of the output voltage are as follows:

#### **FOURIER COMPONENTS OF TRANSIENT RESPONSE V (3,6)**

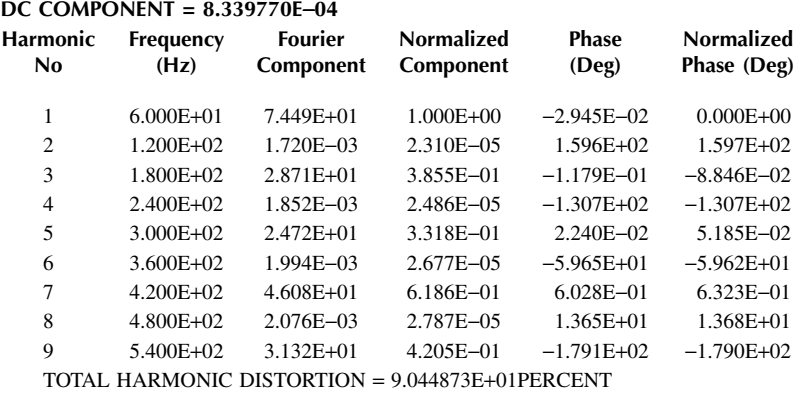

<span id="page-311-0"></span>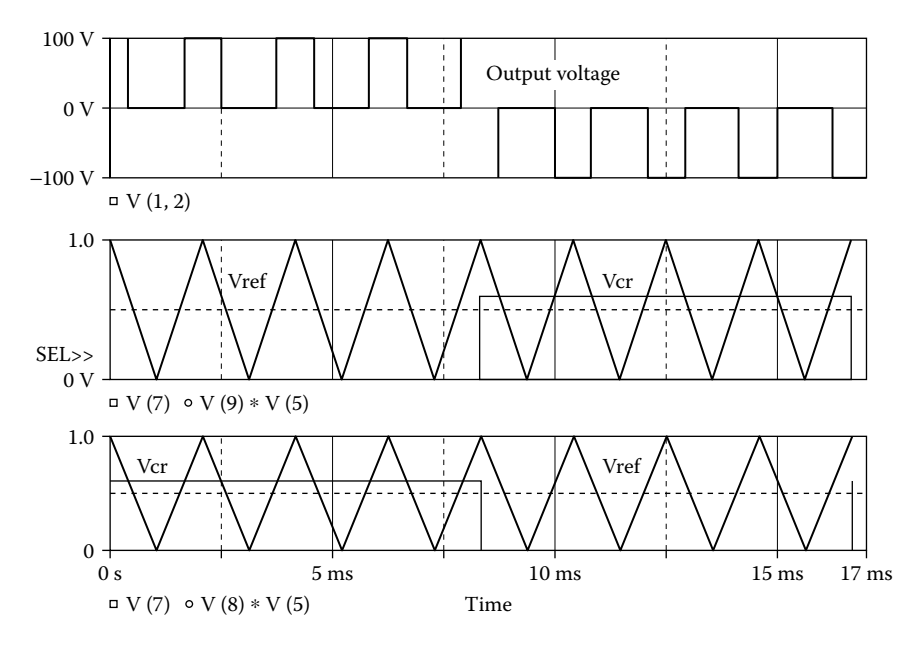

**FIGURE 9.8** Plots for Example 9.1.

*Note:* Because voltage-controlled switches will allow bidirectional current flow, they will produce the correct output voltage with a resistive load only.

## **EXAMPLE 9.2 FINDING THE PERFORMANCE OF A SINGLE-PHASE PWM INVERTER WITH AN** *RL* **LOAD**

The PWM inverter in Example 9.1 has a load resistance  $R = 2.5 \Omega$ , and a load inductance  $L = 10$  mH. Use PSpice to (a) plot the instantaneous output voltage  $v_0$ , the instantaneous output current  $i_0$ , and the instantaneous supply current  $i_s$  and (b) calculate the Fourier coefficients of the output voltage  $v_0$  and the output current  $i_0$ .

#### **SOLUTION**

Because a load inductance will cause a bidirectional current flow through the load, we will use unidirectional switching devices such as IGBTs. The PSpice schematic 0.99 V, the conduction time of the IGBTs and the output voltage can be changed. The comparator subcircuit for the PWM block is shown in Figure 9.9(b). The model parameters for IGBTs and freewheeling diodes are as follows: is shown in [Figure 9.9\(a\).](#page-312-0) By varying the modulation voltage V\_mod from 0.01 to

```
.MODEL IXGH40N60 (TAU=287.56NS KP=50.034 AREA=37.5U AGD
=18.75U
+ VT=4.1822 KF=.36047 CGS=31.942NF COXD=53.188NF VTD=2.
6570) for IGBTs
.MODEL DMD D(IS=2.22E-
15 BV=1200V CJO=1PF TT=0US)) for diodes
```
<span id="page-312-0"></span>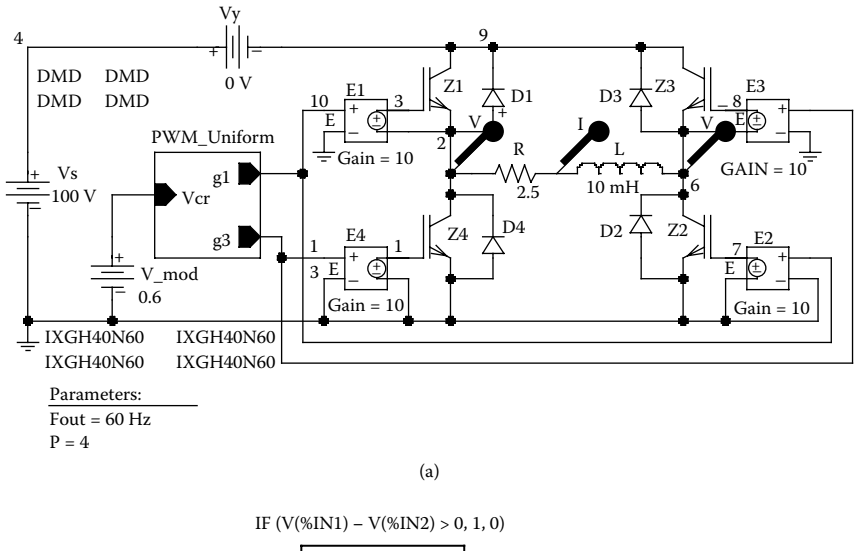

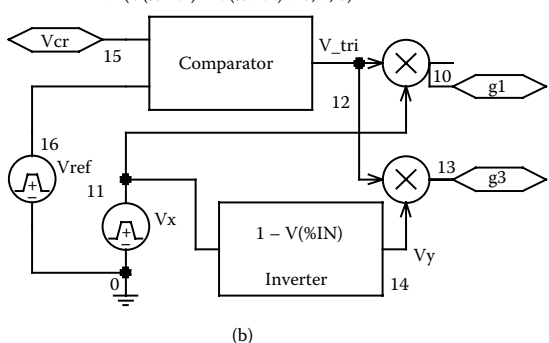

**FIGURE 9.9** PSpice schematic for Example 9.2. (a) Schematic, (b) descending hierarchy comparator.

The listing of the circuit file is changed as follows:

#### **Example 9.2 Single-phase inverter with PWM control**

```
Vs 4 0 100V ; DC input voltage
Vy 4 9 0V ; Monitors input current
V mod 15 0 0.6 ; Modulation index of less than 1.0
.PARAM Fout=60Hz P=4
* Parameters: fout = output frequency and p = # of pulses per half 
cycle
Z1 9 3 2 IXGH40N60 ; IGBTs with a model IXGH40N60
Z2 6 7 0 IXGH40N60
Z3 9 8 6 IXGH40N60
Z4 2 1 0 IXGH40N60
```
<span id="page-313-0"></span>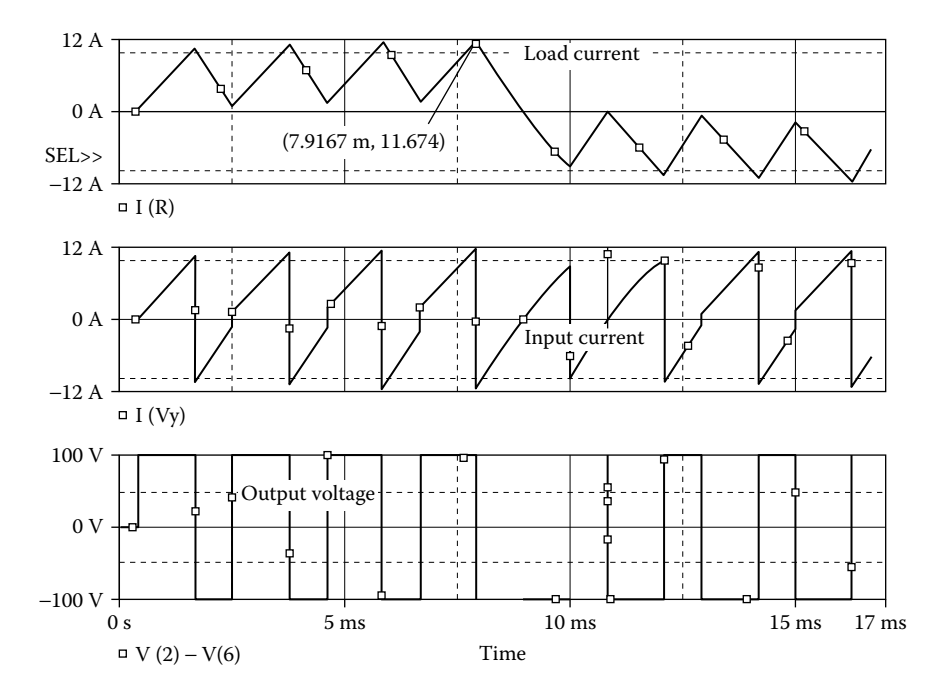

**FIGURE 9.10** Plots for Example 9.2.

```
.MODEL IXGH40N60 NIGBT (TAU=287.56ns KP=50.034 AREA=37.5um AGD=18.7
5um
+ VT=4.1822 KF=.36047 CGS=31.942nf COXD=53.188nf VTD=2.6570)
D1 2 9 DMD ; Diodes with model DMD
D2 0 6 DMD
D3 6 9 DMD
D4 0 2 DMD
.MODEL DMD D(IS=2.2E-15 BV=1800V TT=0) ; Diode model parameters
E1 3 2 10 0 10 ; Voltage controlled voltage source
E2 7 0 10 0 10
E3 8 6 13 0 10
E4 1 0 13 0 10
R 2 5 2.5 ; Load resistance
L 5 6 10mH ; Load inductance
Vref 16 0 PULSE (1 0 0 \{1/(2*(2*(p)*(four)))\}\ \{1/(2*(2*(p)*\{fout\}\}\)-1ns\} 1ns
+ {1/{2*{p}*{fout}}})
```
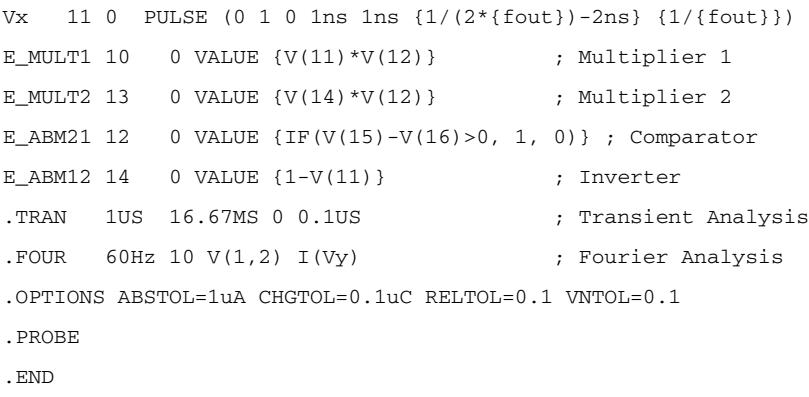

Note the following:

- (a) The PSpice plots of the instantaneous output voltage  $V(2,6)$ , the output current I(R), and the supply current I(VY) are shown in [Figure 9.10.](#page-313-0)
- (b) The Fourier coefficients of the output voltage and the output current are as follows:

#### **FOURIER COMPONENTS OF TRANSIENT RESPONSE V (3,6)**

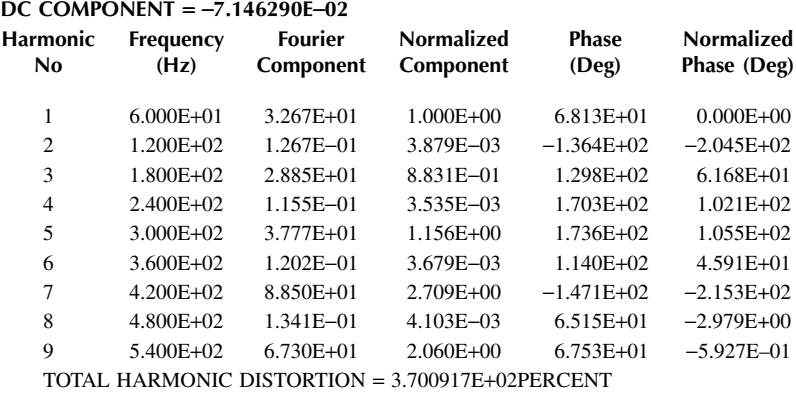

## **FOURIER COMPONENTS OF TRANSIENT RESPONSE I(R)**

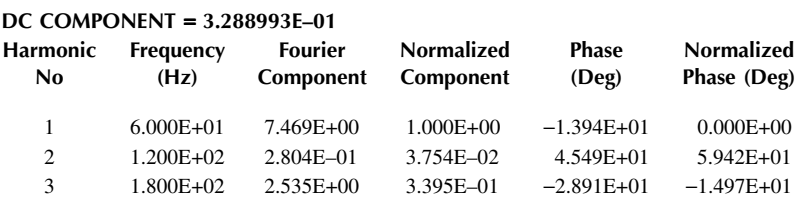

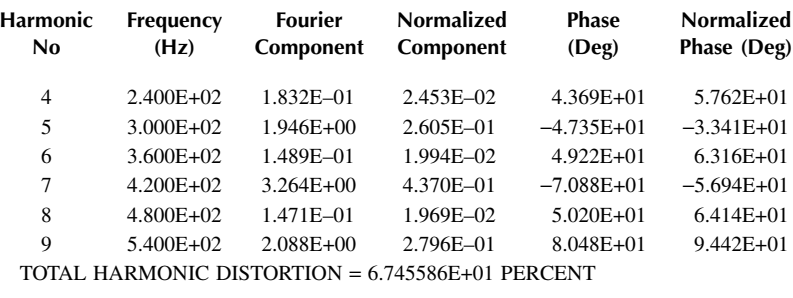

*Note:* With an inductive load, the output voltage  $V(2,3)$  switches between the  $-Vs$ to  $+Vs$  to adjust to the load current  $I(R)$ , which rises and falls.

#### **EXAMPLE 9.3 FINDING THE PERFORMANCE OF A SINGLE-PHASE SPWM INVERTER**

Repeat Example 9.1 with SPWM control.

#### **SOLUTION**

 $P = 4$ ,  $M = 0.6$ . Let us assume that  $A_r = 10$  V. Also,  $A_c = 10 \times 0.6 = 6$  V. The two precision rectifier can also convert a sine wave input signal to two half-sine-wave are used as switching devices in the PSpice schematic shown in Figure 9.11, which shown in [Figure 9.2\(a\),](#page-305-0) of the form  $v_{cr} = |M \sin(2\pi f_0)|$ , where *M* is the modulation index and  $f_0$  is the frequency of the output voltage. The listing of the circuit file for pulses, and a comparator generates the PWM waveform. This is shown in [Figure](#page-316-0) reference voltages are generated with a PWL function as shown in [Figure](#page-311-0) 9.8. A [9.12.](#page-316-0) We can use the subcircuit SPWM for generation of the control signals. IGBTs is similar to Figure  $9.9(a)$ . The carrier signal is a rectified sinusoidal waveform, as

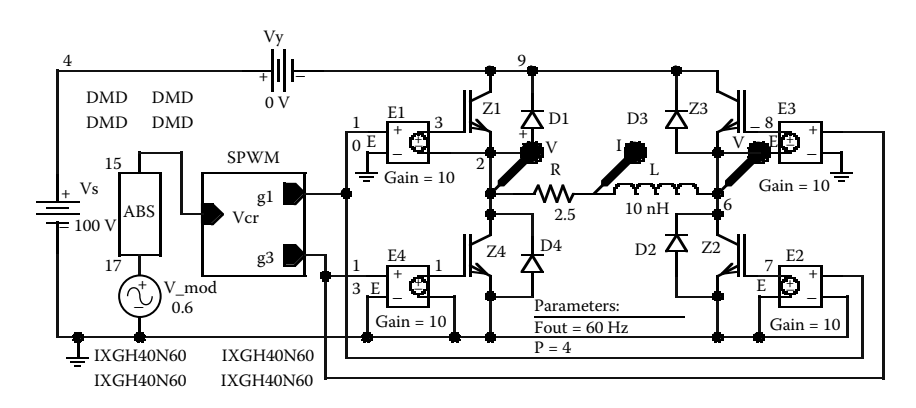

**FIGURE 9.11** PSpice schematic for Example 9.3.

<span id="page-316-0"></span>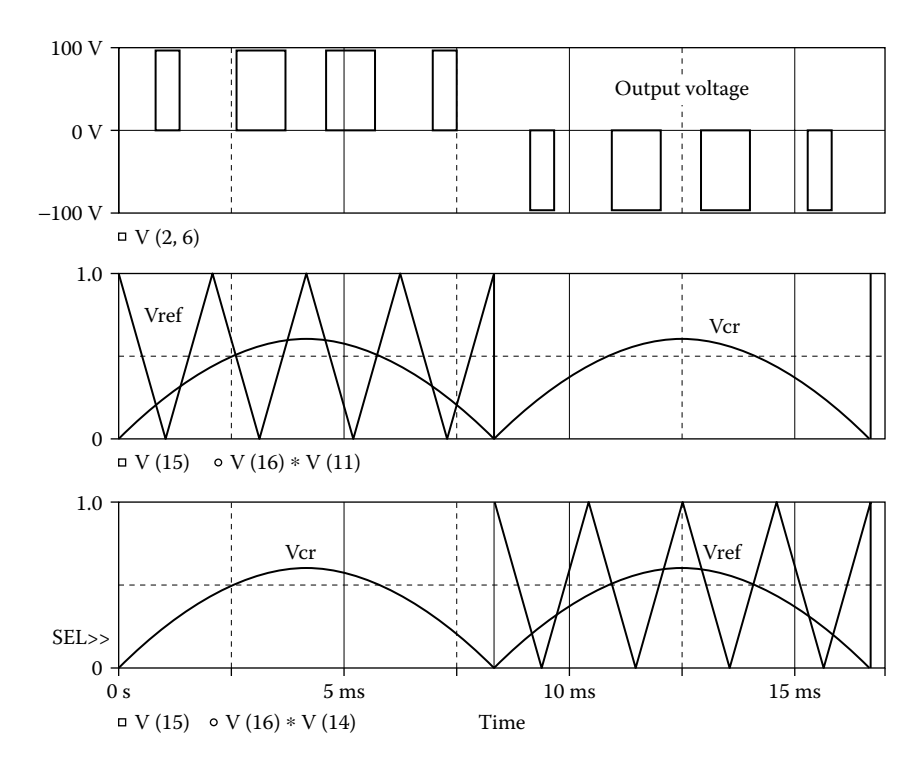

**FIGURE 9.12** Plots for Example 9.3.

the inverter in Example 9.2 can be changed to modify the modulating signal as follows:

```
V_mod 17 0 AC 0SIN (0 {M} {fout} 0 0 0)
E ABS 15 0 VALUE \{ABS(V(17))\}
```
Note the following.

- (a) The PSpice plots of the instantaneous output voltage  $V(2,6)$ , the carrier voltages, and the reference voltages are shown in Figure 9.12.
- (b) The Fourier coefficients of the output voltage are as follows:

*Note:* With an inductive load, the output voltage will contain switching transients voltage  $V_{cr}$  or modulation index *M*, from 0.01 to 0.99 V, the conduction time of the IGBTs and the output voltage can be changed. due to the switching times of the IGTBs and diodes. By varying the modulation

#### **EXAMPLE 9.4 FINDING THE PERFORMANCE OF A THREE-PHASE PWM INVERTER**

A three-phase bridge inverter is shown in [Figure 9.13\(a\).](#page-317-0) The DC input voltage is 100 V. The control voltages are shown in [Figure 9.13\(b\)](#page-318-0). The output frequency is

## <span id="page-317-0"></span>**FOURIER COMPONENTS OF TRANSIENT RESPONSE V (3, 6)**

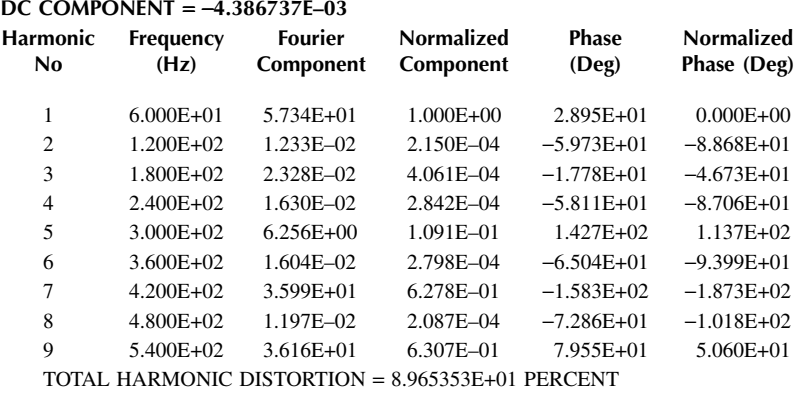

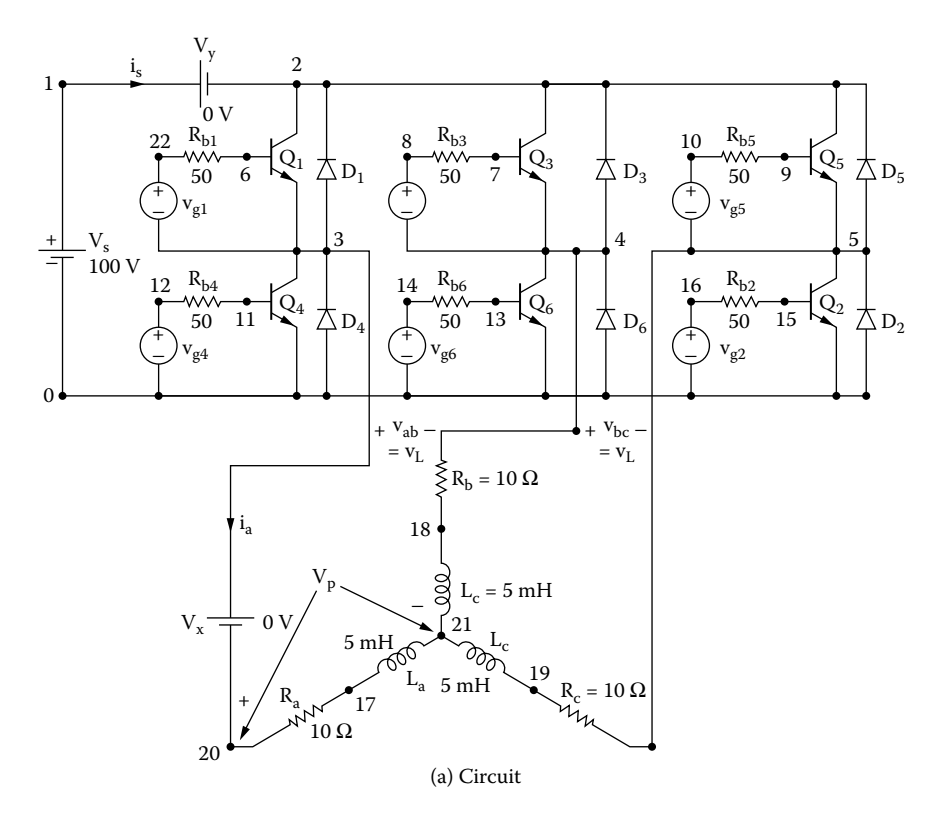

**FIGURE 9.13** Three-phase bridge inverter. (a) Circuit, (b) control voltages.

<span id="page-318-0"></span>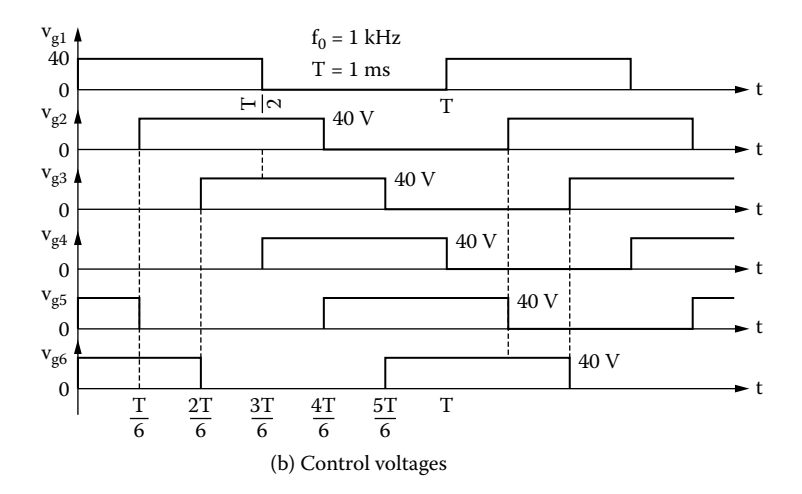

**FIGURE 9.13** (continued).

 $f_0 = 1$  kHz. The load resistance is  $R = 10 \Omega$ , and the load inductance is  $L = 5$  mH. Use PSpice to (a) plot the instantaneous output line–line voltage  $v<sub>1</sub>$ , the instantaneous output phase voltage  $v_p$ , and the instantaneous output current  $i_a$  for phase *a* and (b) calculate the Fourier coefficients of the phase voltage  $v_p$  and the phase current  $i_a$ . The model parameters of the BJTs are IS = 2.33E27, BF = 13, CJE = 1PF, CJC = 607.3PF, and TF = 26.5NS.

#### **SOLUTION**

BJTs are used as switching devices in the PSpice schematic shown in [Figure 9.14.](#page-320-0)

The listing of the circuit file for the inverter is as follows:

#### **EXAMPLE 9.4 Three-phase inverter with PWM control**

```
.PARAM Freq=1kHz ; * Parameters: Freq = output frequency
Vs 15 0 100V ; DC input voltage
Vy 15 6 0V ; Monitors input current
Vx 5 19 0V ; Monitors output phase current
Rb1 22 21 50
Vg1 22 5 PULSE (0 40 0 1ns 1ns {1/(2*{Freq})-2ns} {1/{Freq}})
Rb2 9 12 50
Vg2 9 0 PULSE (0 40 {1/(6*{Freq})} 1ns 1ns {1/(2*{Freq})-2ns} 
{1/{Freq}})
Rb3 1 11 50
Vg3 1 2 PULSE (0 40 {2/(6*{Freq})} 1ns 1ns {1/(2*{Freq})-2ns} 
{1/(Freq)}
```
#### Pulse-Width-Modulated Inverters **305**

```
Rb4 7 13 50
Vg4 7 0 PULSE (0 40 {3/(6*{Freq})} 1ns 1ns {1/(2*{Freq})-2ns} 
{1/(Freq)}Rb5 3 10 50
Vg5 3 4 PULSE (0 40 \{4/(6*(\text{Freq}))\}\ 1ns 1ns \{1/(2*(\text{Freq}))-2ns\}\{1/(Freq)}Rb6 8 14 50
Vg6 8 0 PULSE (0 40 {5/(6*{Freq})} 1ns 1ns {1/(2*{Freq})-2ns} 
{1/(Freq)}D1 5 6 DMD ; Diodes with model DMD
D2 0 4 DMD
D3 2 6 DMD
D4 0 5 DMD
D5 4 6 DMD
D6 0 2 DMD
.MODEL DMD D(IS=2.2E-15 BV=1800V TT=0) ; Diode model parameters
Q1 6 21 5 QMOD ; BJTs with model QMOD
Q5 6 10 4 QMOD
Q3 6 11 2 QMOD
Q2 4 12 0 QMOD
Q4 5 13 0 QMOD
Q6 2 14 0 QMOD
.MODEL QMOD NPN(IS=6.83E-14 BF=13 CJE=1pF CJC=607.3PF TF=26.5NS
La 18 17 5mH ; Load inductance for phase a
Ra 19 18 10 ; Load resistance for phase a 
Rb 16 2 10
Lb 17 16 5mH
Rc 20 4 10
Lc 17 20 5mH
.TRAN 0.1US 2.5MS 1MS 0.1e-6 ; Transient Analysis
.OPTIONS ABSTOL=1uA CHGTOL=0.01nC ITL2=100 ITL4=150 RELTOL=0.1 
VNTOL=0.1
.PROBE
.END
```
Note the following:

(a) The PSpice plots of the instantaneous output line–line voltages  $V(3, 4)$ ,  $V(4, 4)$ 5), and  $V(5, 3)$  are shown in [Figure 9.15.](#page-321-0) The output phase voltages  $V(3.21)$ 

<span id="page-320-0"></span>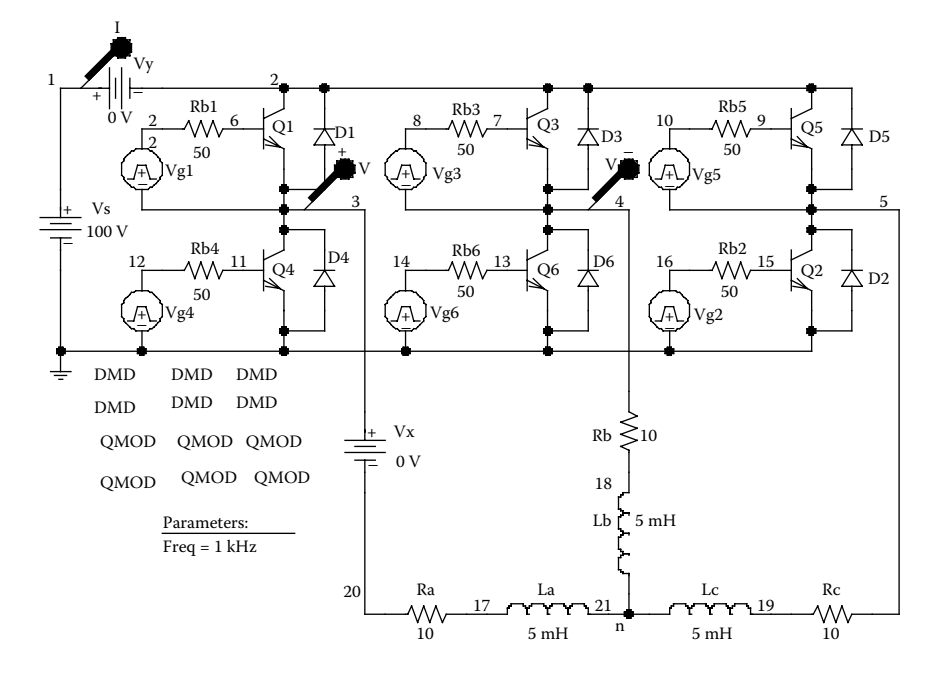

**FIGURE 9.14** PSpice schematic for Example 9.4.

The phase current is almost sinusoidal with  $THD = 4.72\%$ . and  $V(4, 21)$  and the output phase current  $I(VX)$  are shown in [Figure 9.16.](#page-322-0)

(b) The Fourier coefficients of the output phase voltage and phase current are as follows:

#### **FOURIER COMPONENTS OF TRANSIENT RESPONSE V(3,21)**

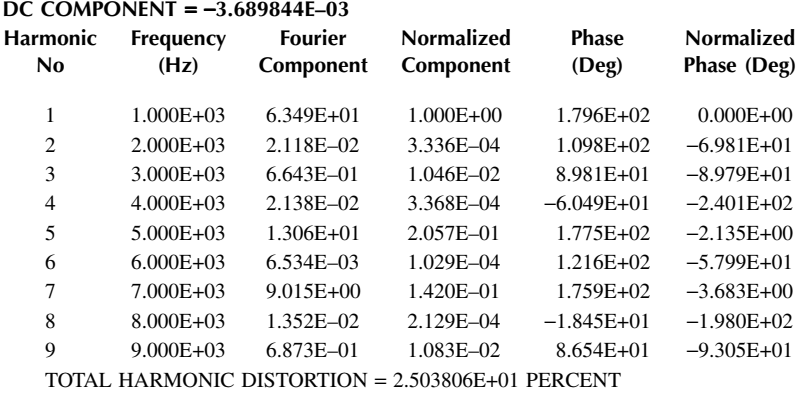

## <span id="page-321-0"></span>**FOURIER COMPONENTS OF TRANSIENT RESPONSE I(VX)**

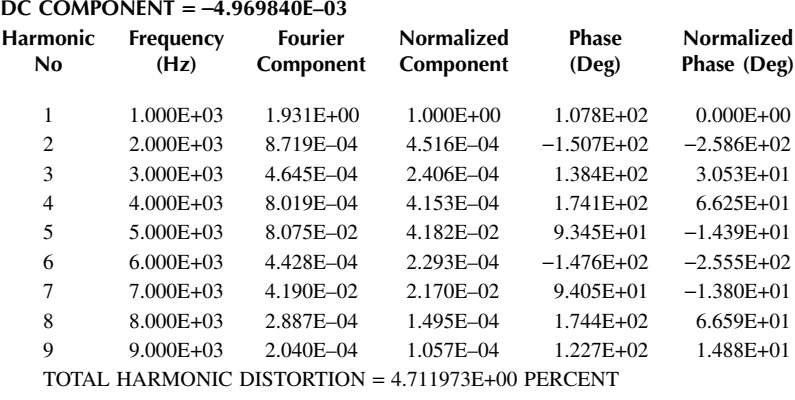

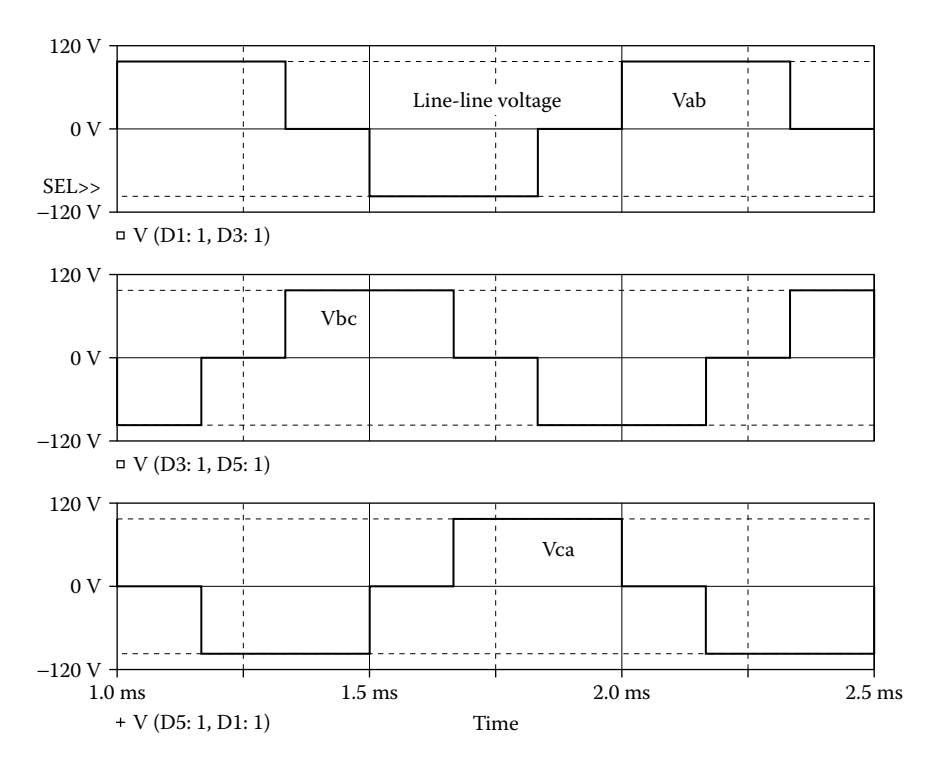

**FIGURE 9.15** Plots for Example 9.4.

<span id="page-322-0"></span>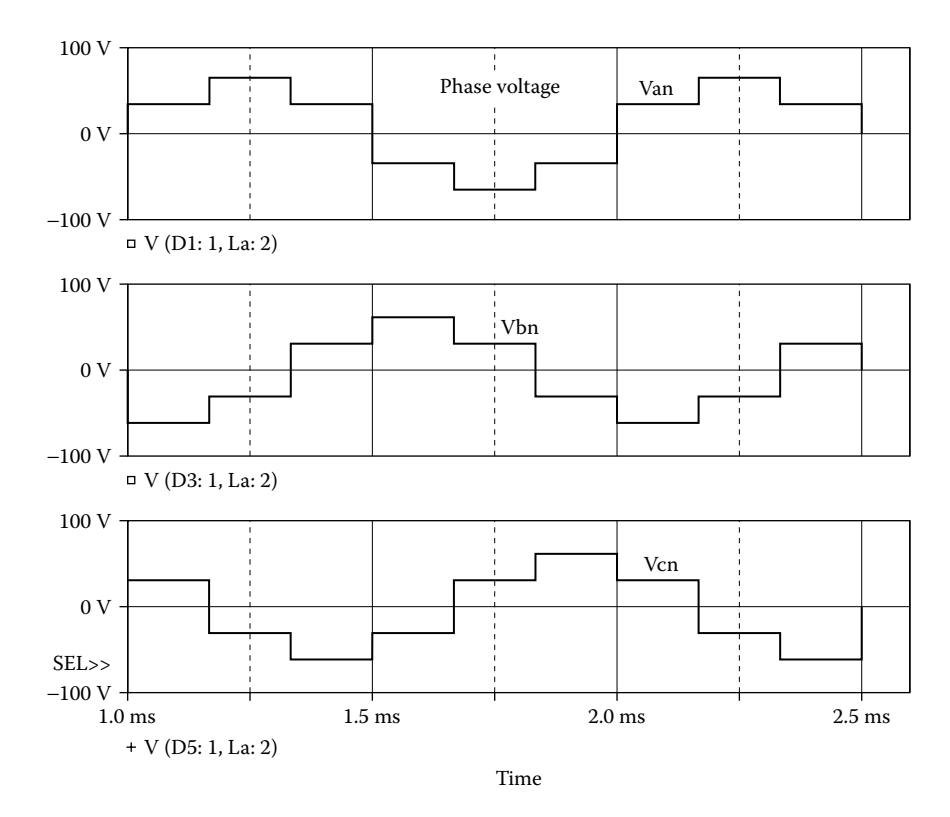

**FIGURE 9.16** Plots for Example 9.4.

*Note:* The peak value of the line voltage varies between  $+V_s$  to  $-V_s$ , and that of the phase voltage varies between  $+2V\sqrt{3}$  to  $-2V\sqrt{3}$ . Each phase is shifted by 120° from the other.

## **EXAMPLE 9.5 FINDING THE PERFORMANCE OF A THREE-PHASE UNIFORM PULSE PWM INVERTER**

Plot the output voltage and the gating signals  $g_1$  and  $g_3$  of the three-phase inverter  $M = 0.6$ . Assume uniform pulse modulation. in [Figure 9.13\(a\)](#page-317-0) with two pulses per half cycle,  $p = 2$ , and a modulation index of

#### **SOLUTION**

 $9.17(a)$ . The gating signal  $g_1$  is generated by comparing triangular reference signal  $V_{ref}$  of +1V to –1V with a carrier pulse signal of magnitude  $\{+M\}$  to  $\{-M\}$  having a 50% duty cycle at the frequency  $f_0$  of the output voltage. The switching frequency *f*<sub>S</sub> is related to the output frequency *f*<sub>0</sub> by *f*<sub>s</sub> = 2 × *p* × *f*<sub>0</sub>. The signal *g*<sub>3</sub> is generated from  $V_{cb}$ , which is phase-shifted by 120° from  $V_{ca}$ . The PSpice schematic for IGBTs are used as switching devices in the PSpice schematic shown in [Figure](#page-323-0) implementation of the PWM waveform is shown in [Figure 9.17\(b\).](#page-324-0)

<span id="page-323-0"></span>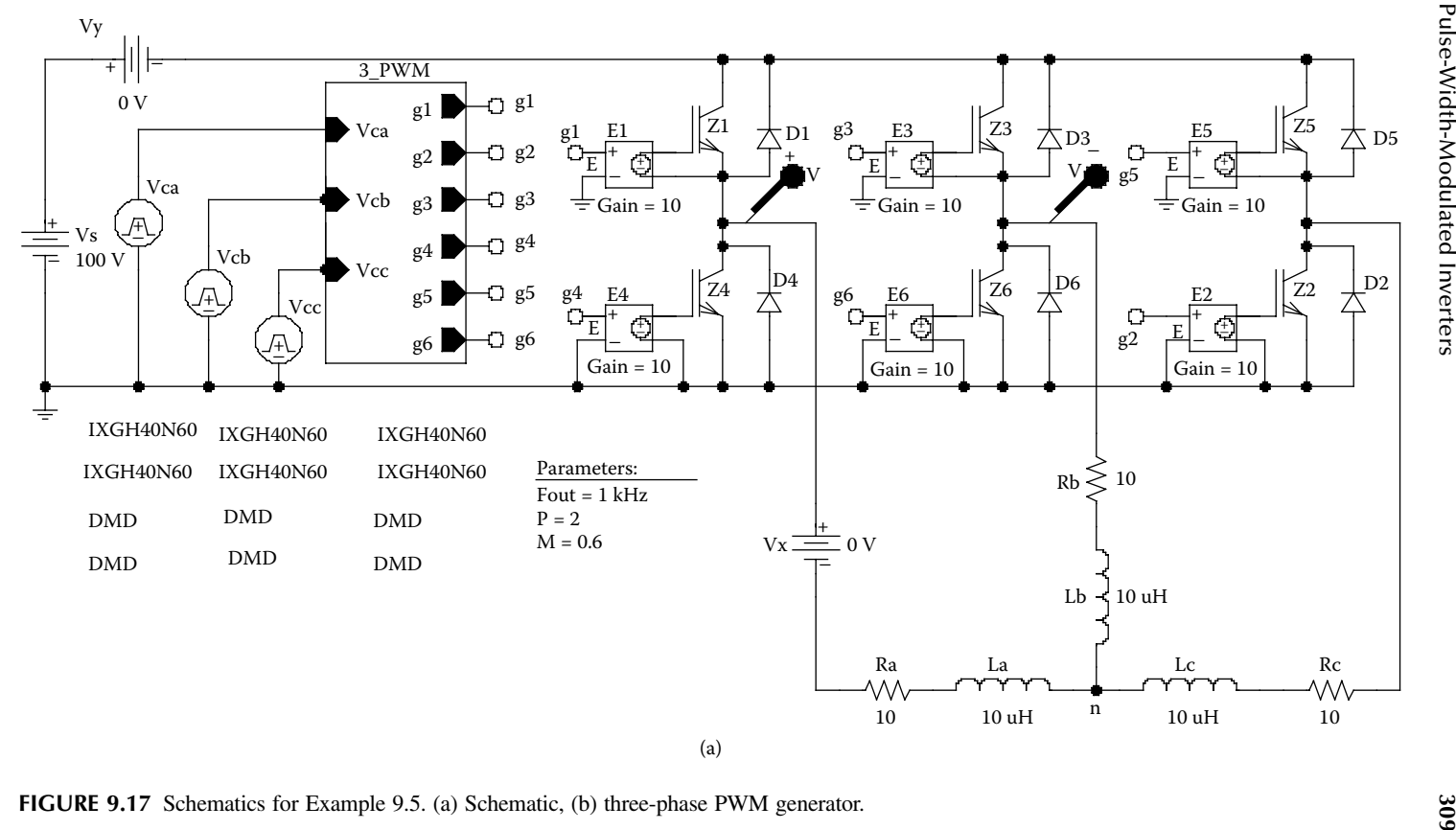
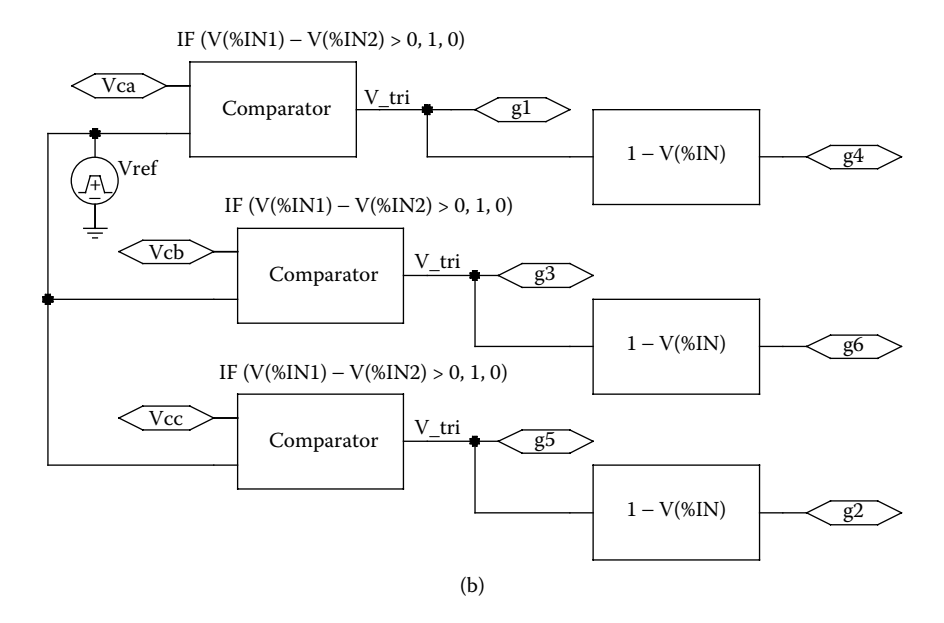

**FIGURE 9.17** (continued).

The generation of the gate signals  $g_1$  and  $g_3$  is shown in [Figure 9.18. T](#page-325-0)he instantaneous line-to-line output voltages are  $V_{ab} = V_s(g_1-g_3)$ ,  $V_{bc} = V_s(g_3-g_5)$ , and  $V_{ca} =$  $V_s(g_5-g_1)$ . The line–line voltage  $V_{ab}$  is also shown in Figure 9.18, which is  $V_{ab}$  =  $V_s(g_1-g_3)$ .

*Note:* The presence of  $g_3$  limits the duration of  $g_1$ , thereby causing notches in the output voltage. For example, we have specified two pulses per half cycle  $(p = 2)$ , but the output voltage has 3 pulses per half cycle as shown in Figure 9.18.

#### **EXAMPLE 9.6 FINDING THE PERFORMANCE OF A THREE-PHASE SINUSOIDAL PWM INVERTER**

Plot the output voltage and the gating signals  $g_1$  and  $g_3$  of the three-phase inverter  $M = 0.6$ . Assume sinusoidal pulse modulation. in [Figure 9.13\(a\)](#page-317-0) with two pulses per half cycle,  $p = 2$ , and a modulation index of

#### **SOLUTION**

The gating signal  $g_1$  is generated by comparing triangular reference signal  $V_{ref}$  of +1V to  $-1$ V with a sinusoidal carrier signal  $V_{ca}$  of magnitude { $+M$ } at the frequency  $f_0$  of the output voltage such that  $v_{cr} = M \sin(2\pi f_0)$ . The switching frequency  $f_s$  is related to the output frequency  $f_0$  by  $f_s = 2 \times p \times f_0$ . The signal  $g_3$  is generated from  $V_{cb}$ , which is phase-shifted by 120 $\degree$  from  $V_{ca}$ . The PSpice schematic for implemen-IGBTs are used as switching devices in the PSpice schematic shown in [Figure 9.19.](#page-326-0) tation of the PWM waveform is shown in Figure 9.17(b).

<span id="page-325-0"></span>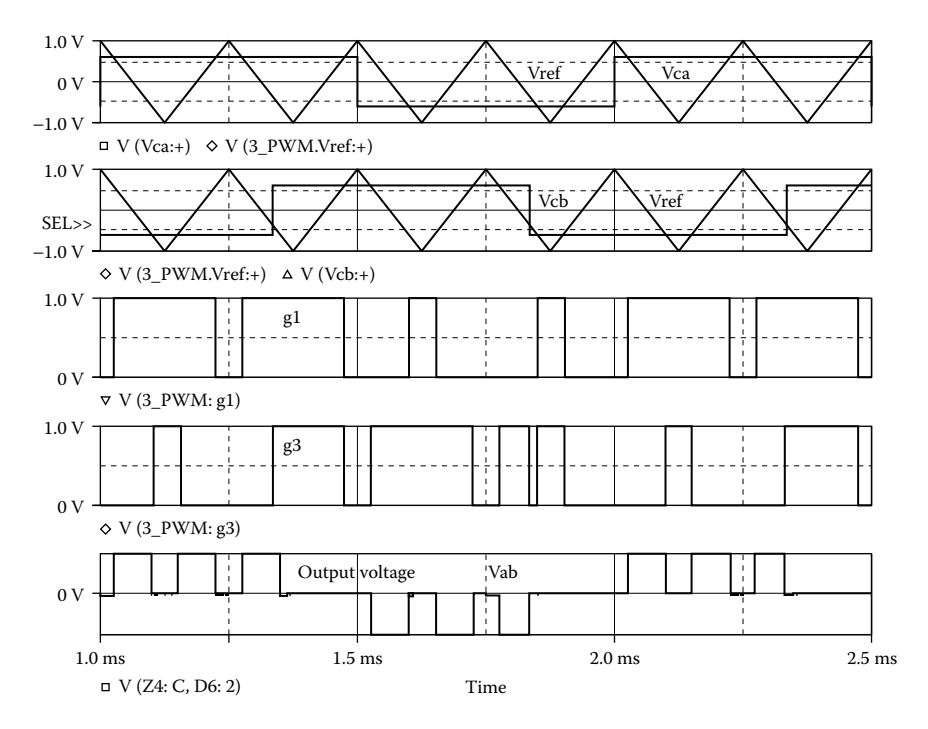

**FIGURE 9.18** Plots for Example 9.5.

The generation of the gate signals  $g_1$  and  $g_3$  is shown in [Figure 9.20.](#page-327-0) The instantaneous line-to-line output voltages are  $V_{ab} = V_s(g_1-g_3)$ ,  $V_{bc} = V_s(g_3-g_5)$ , and  $V_{ca} =$  $V_s(g_5-g_1)$ . The line-line voltage  $V_{ab}$  is also shown in Figure 9.20 and is given by  $V_{ab} = V_s(g_1 - g_3).$ 

*Note:* Because of the sinusoidal PWM, the middle pulse is the widest. The gate signal  $g_3$  produces notches. We have specified two pulses per half cycle ( $p = 2$ ), but the output voltage has four pulses per half cycle as shown in Figure 9.20.

# **9.3 CURRENT-SOURCE INVERTERS**

The input current of a current-source inverter is maintained approximately constant by having a large inductor at the input side. The magnitude of this current is normally varied by a chopper with an output filter. The time during which the input source current flows through the load is controlled by varying the turn-on and turn-off times of the inverter switches. The control can also use PWM, SPWM, and other advanced modulation techniques.

<span id="page-326-0"></span>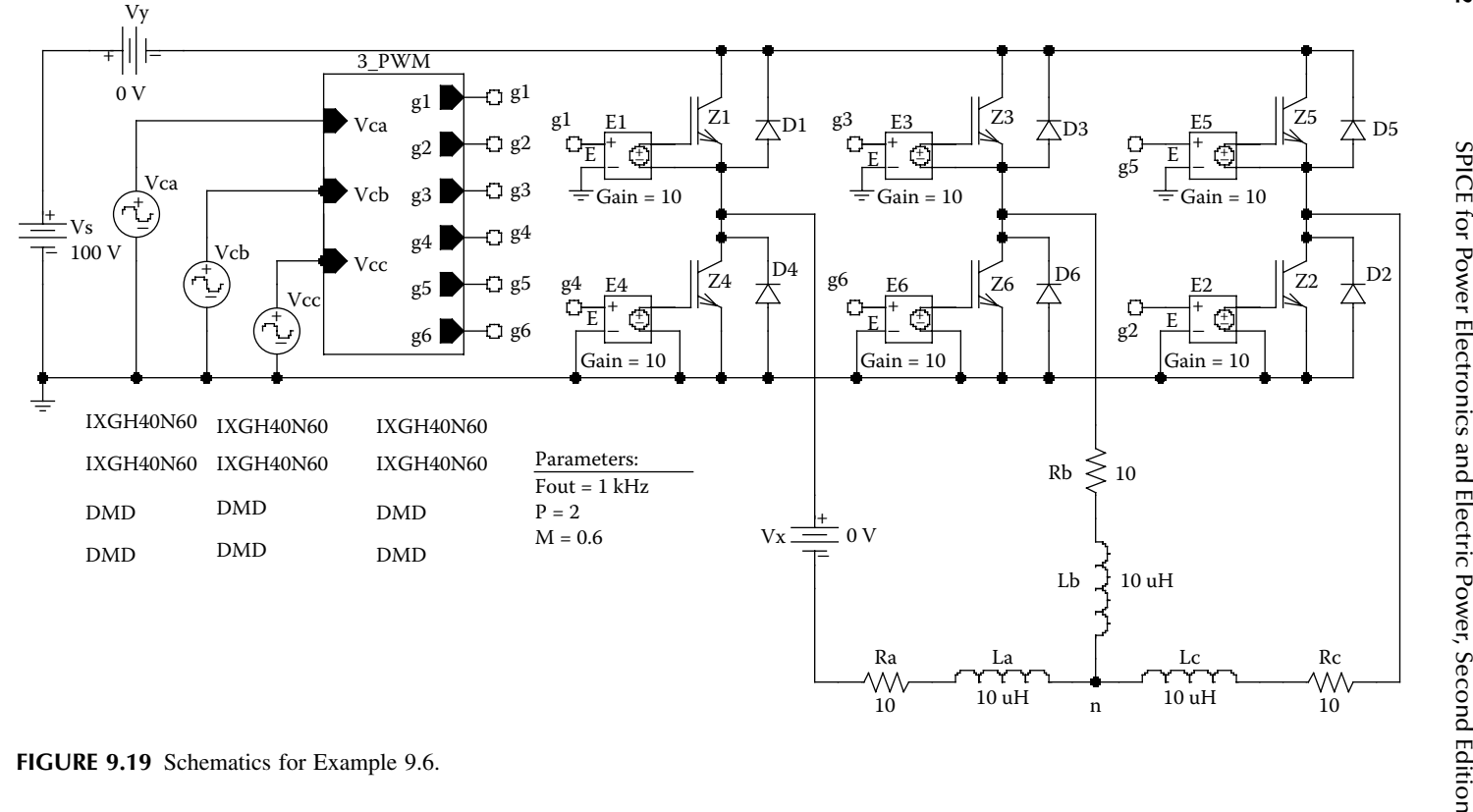

<span id="page-327-0"></span>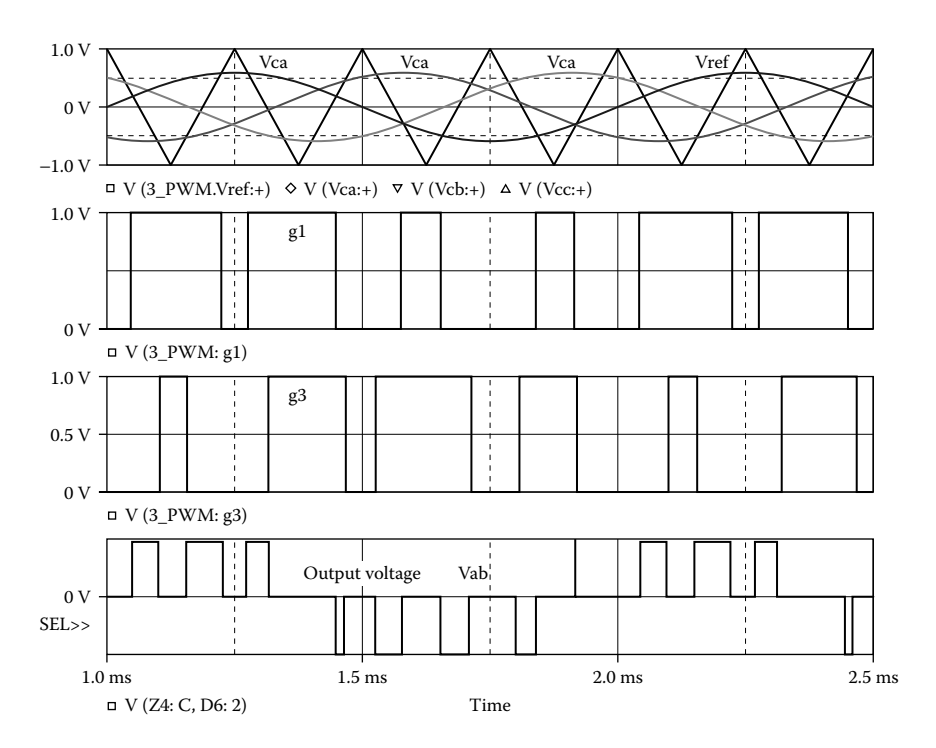

**FIGURE 9.20** Plots for Example 9.6.

#### **EXAMPLE 9.7 FINDING THE PERFORMANCE OF A SINGLE-PHASE CURRENT-SOURCE INVERTER**

voltages are shown in Figure 9.21(b). The DC input voltage is 100 V. The output frequency is  $f_0 = 1$  kHz. The chopping frequency is  $f_s = 2$  kHz, and its duty cycle is  $k = 0.6$ . The load resistance is  $R = 10 \Omega$ , and the load inductance is  $L = 6.5$  mH. Use PSpice to (a) plot the instantaneous output current  $i_{\alpha}$ , the instantaneous source current  $i_s$ , and the instantaneous current  $i_1$  through inductor  $L_a$  and (b) calculate the Fourier coefficients of the output current  $i_0$ . The model parameters of the BJTs are  $IS = 2.33E27$ ,  $BF = 13$ ,  $CJE = 1PF$ ,  $CJC = 607.3PF$ , and  $TF = 26.5NS$ . The model parameters of the MOSFETs are VTO = 2.83, KP = 31.2U, L = 1U, W = 3.0M,  $CGDO = 1.359N$ , and  $CGSO = 2.032N$ . A single-phase current-source inverter is shown in [Figure 9.21\(a\).](#page-328-0) The control

#### **SOLUTION**

 $f_0 = 1$  kHz,  $f_s = 2$  kHz, and  $k = 0.6$ . BJTs are used as switching devices in the PSpice DC–DC converter, which can change its output voltage in order to vary the currentsource inductor current *Im*. schematic shown in [Figure 9.22.](#page-330-0) The PWM generator varies the duty cycle of the

<span id="page-328-0"></span>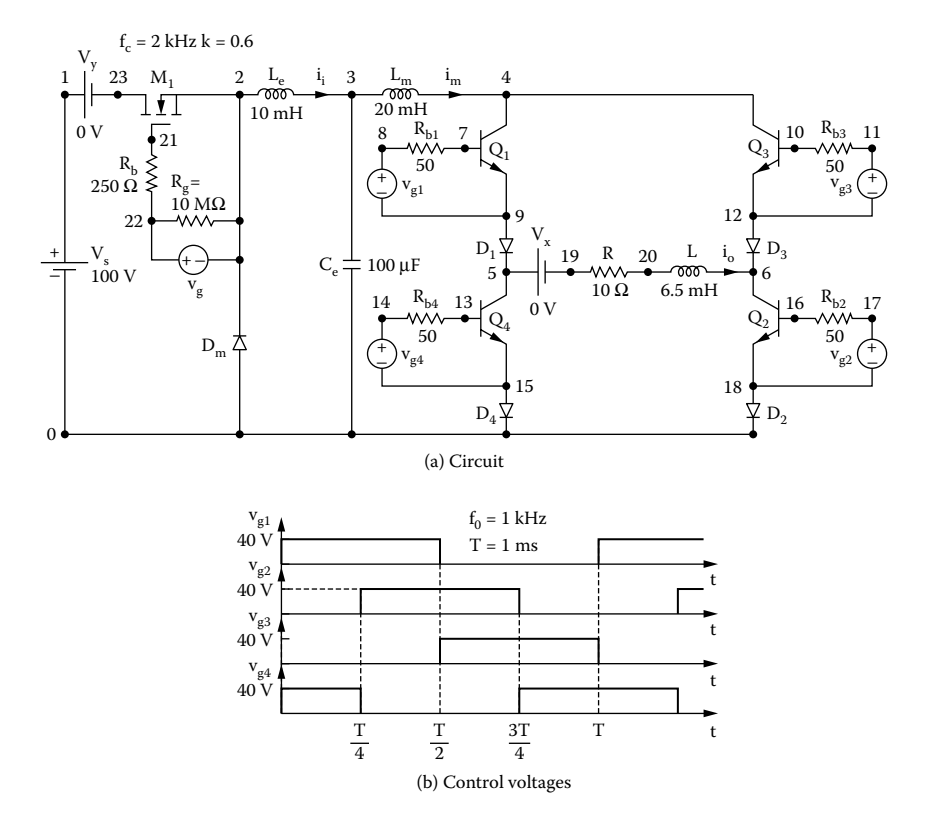

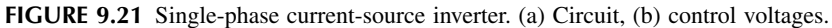

The listing of the circuit file for the inverter is as follows:

#### **Example 9.7 Single-phase current-source inverter**

```
SOURCE VS 1 0 DC 100V
          Vg 22 2 PULSE (0V 40V 0 1NS 1NS 300US 500US)
          Rg 22 2 10MEG
          RB 22 21 250 ; Transistor base resistance
          Rb1 8 7 50
          Rg1 8 9 10MEG
          Vg1 8 9 PULSE (0 40V 01NS 1NS 0.5MS 1MS)
          Rb2 17 16 50
          Rg2 17 18 10MEG
          Vg2 17 18 PULSE (0 40V 250US 1NS 1NS 0.5MS 1MS)
          Rb3 11 10 50
          Rg3 11 12 10MEG
```

```
Vg3 11 12 PULSE (0 40V 500US 1NS 1NS 0.5MS 1MS)
          Rb4 14 13 50
          Rg4 14 15 10MEG
          Vg4 14 15 PULSE (0 40V 750US 1NS 1NS 0.5MS 1MS)
CIRCUIT \blacksquare VY 1 23 DC 0V ; Voltage source to measure supply
                             current
           VX 5 19 DC 0V ; Measures load current
           R 19 20 10
           L 20 6 6.5MH ; L is included
           Le 2 3 10MH IC=1A
           Ce 3 0 100UF
           Lm 3 4 20MH IC=3A
           D1 9 5 DMOD ; Diode
           D2 18 0 DMOD ; Diode
           D3 12 6 DMOD ; Diode
           D4 15 0 DMOD ; Diode
           DM 0 2 DMOD ; Diode
           .MODELDMODD (IS=2.22E-15 BV-1200V IBV=13E-3 CJO=1PF 
           TT=0) ; Diode model
          M1 23 21 2 2 IRF150 ; MOSFET switch
          MODEL IRF150 NMOS(VTO=2.83 KP=31.2U L=1U W=3.0M
           + CGDO=1.359N CGSO=2.032N) ; MOSFET parameters
           Q1 4 7 9 9 2N6546 ; BJT switch
           Q2 6 16 18 18 2N6546 ; BJT switch
           Q3 4 10 12 12 2N6546 ; BJT switch
           Q4 5 13 15 15 2N6546 ; BJT switch
           .MODEL 2N6546 NPN(IS=2.33E-
           27 BF=13 CJE=1PF CJC=607.3PF TF=26.5NS)
ANALYSIS  .TRAN 10US 5MS 3MS UIC ; Transient analysis
            .PROBE ; Graphics post-processor
            .OPTIONS ABSTOL = 1.00U RELTOL = 0.02 VNTOL = 0.1ITL5 = 50000
            .FOUR 1KHZ I(VX) ; Fourier analysis
        .END
```
Note the following:

- (a) The PSpice plots of the instantaneous output current I(VX), the current source voltage is a square wave, as expected. It should be noted that the currents have not reached steady state. I(Lm), and the inductor current I(Le) are shown in [Figure 9.23.](#page-331-0) The output
- (b) The Fourier coefficients of the output current are as follows:

<span id="page-330-0"></span>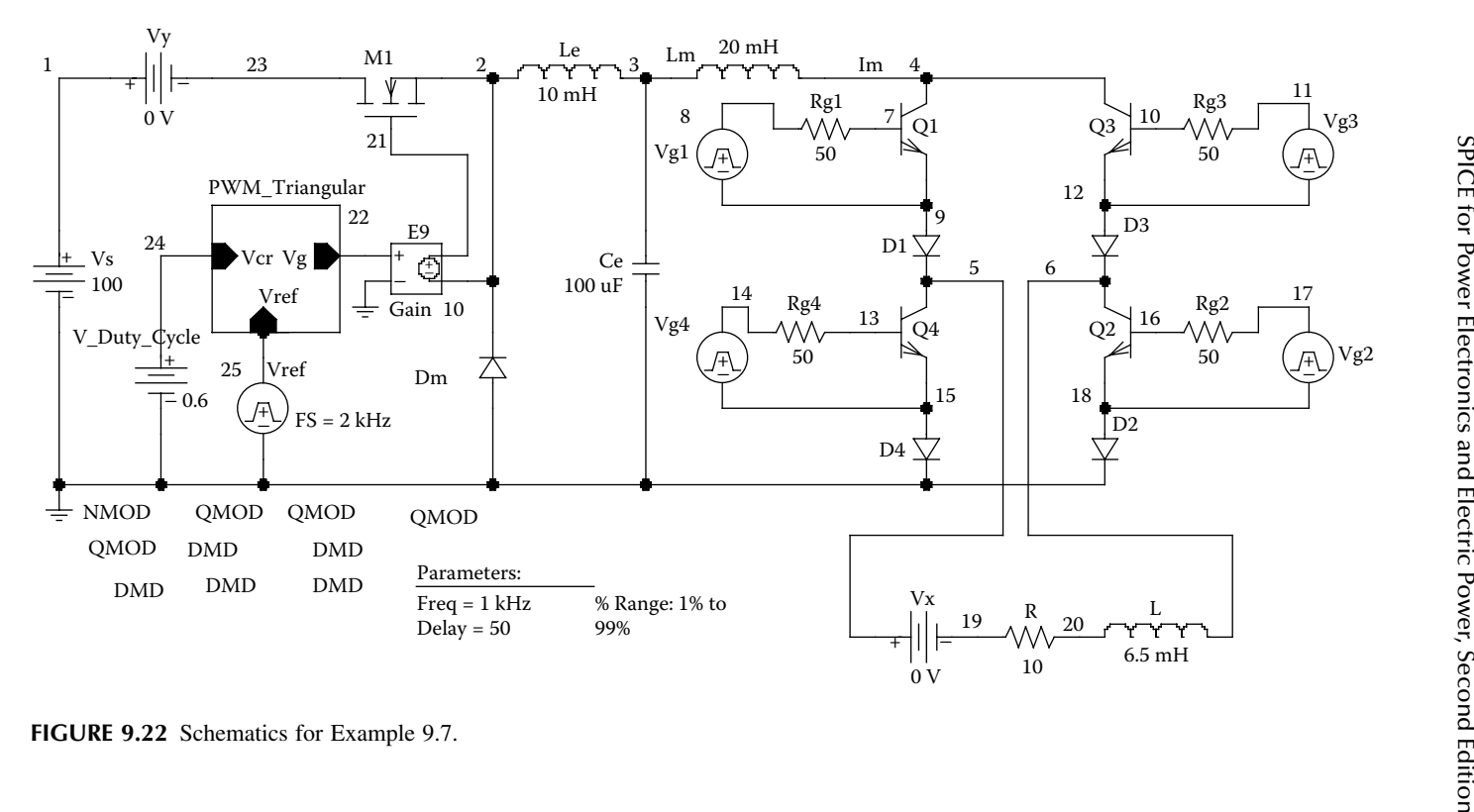

# <span id="page-331-0"></span>**FOURIER COMPONENTS OF TRANSIENT RESPONSE I(VX)**

**DC COMPONENT** = **9.959469E–02**

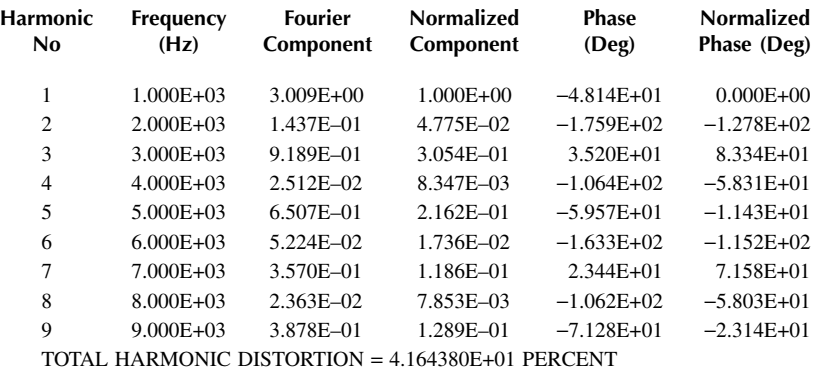

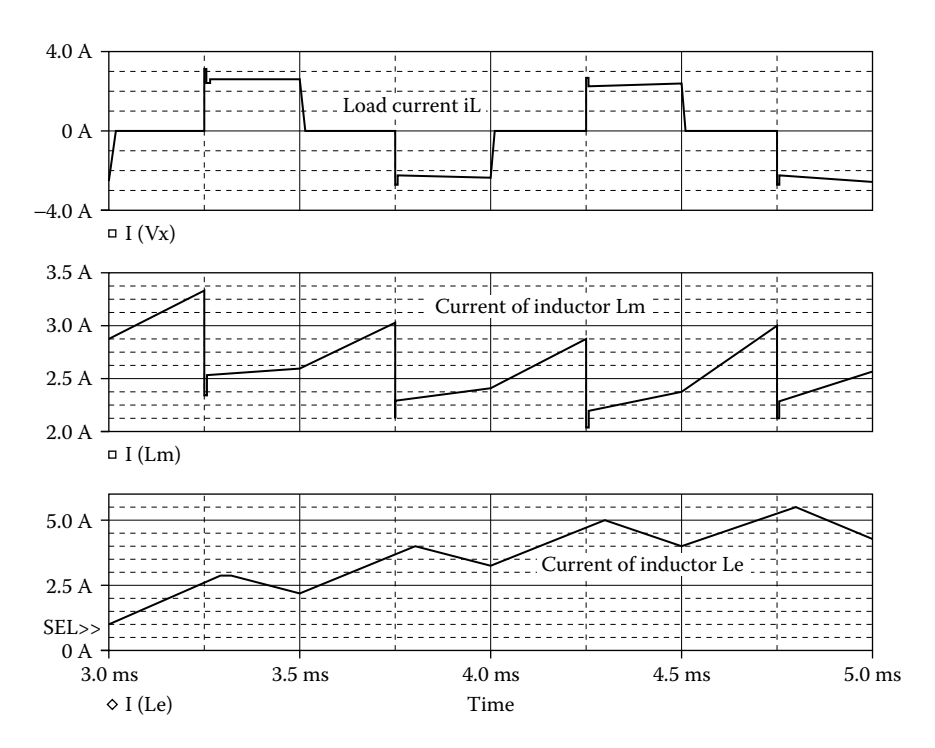

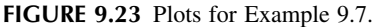

*Note:* During the switching of the output current, the load voltage will exhibit high transients with an inductive load because of the rapid change of the current. The series diodes  $D_1$  to  $D_4$  are used to protect the transistors from these transients.

# <span id="page-332-0"></span>**9.4 LABORATORY EXPERIMENTS**

It is possible to develop many experiments to demonstrate the operation and characteristics of inverters. The following experiments are suggested:

Single-phase half-bridge inverter Single-phase full-bridge inverter Single-phase full-bridge inverter with PWM control Single-phase full-bridge inverter with SPWM control Three-phase bridge inverter Single-phase current-source inverter Three-phase current-source inverter.

#### **9.4.1 EXPERIMENT PW.1**

#### **Single-Phase Half-Bridge Inverter**

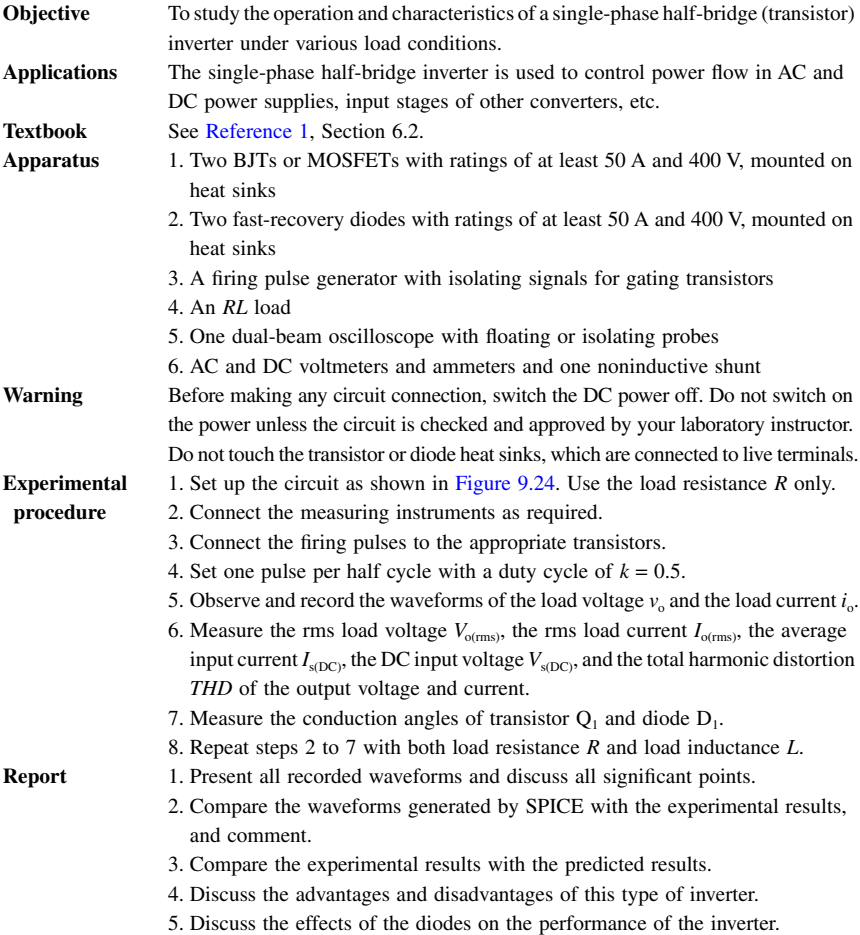

# <span id="page-333-0"></span>**9.4.2 EXPERIMENT PW.2**

# **Single-Phase Full-Bridge Inverter**

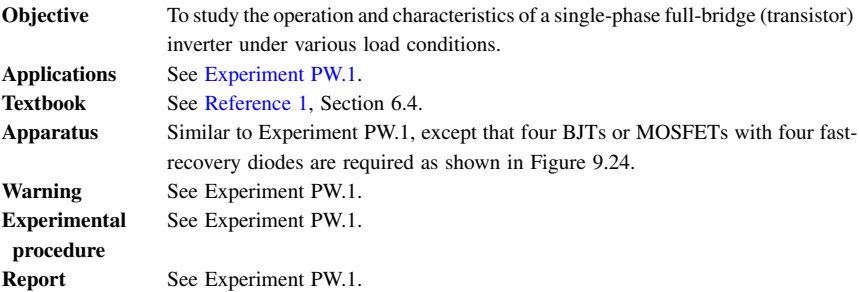

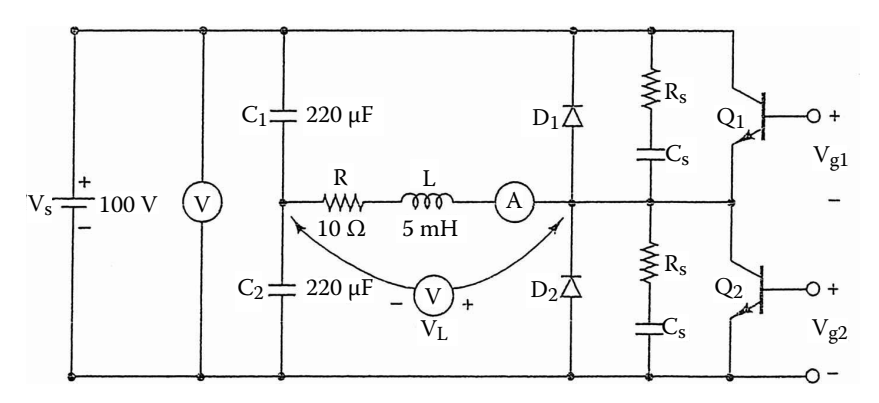

**FIGURE 9.24** Single-phase half-bridge inverter.

# **9.4.3 EXPERIMENT PW.3**

# **Single-Phase Full-Bridge Inverter with PWM Control**

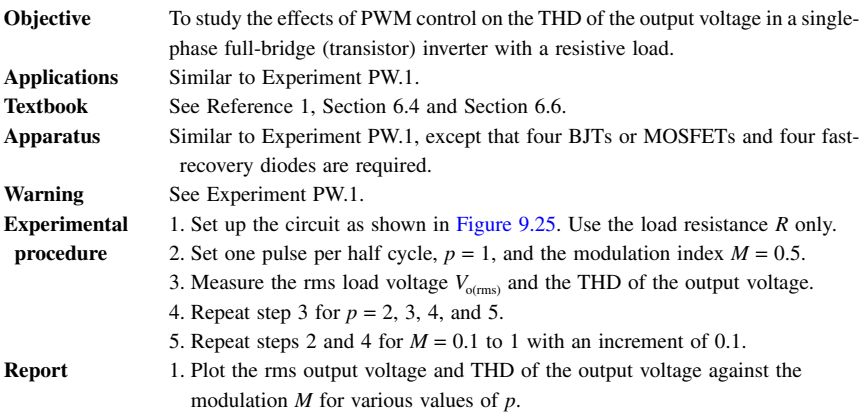

2. Use SPICE or MathCAD to predict the rms output voltage and THD.

3. Compare the experimental results with the predicted results, and comment.

<span id="page-334-0"></span>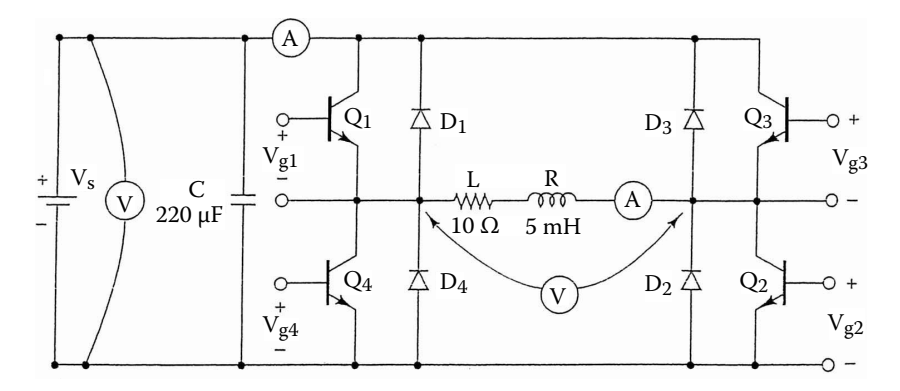

**FIGURE 9.25** Single-phase full-bridge inverter.

#### **9.4.4 EXPERIMENT PW.4**

# **Single-Phase Full-Bridge Inverter with SPWM Control**

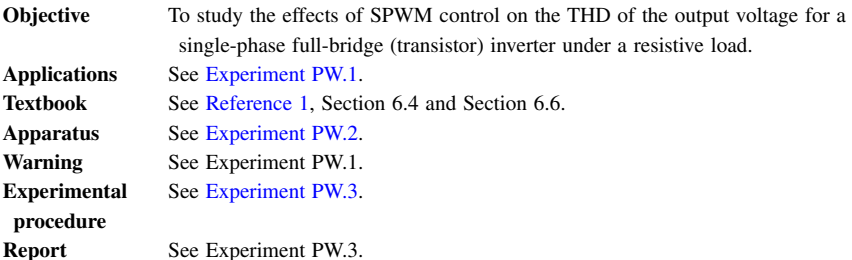

# **9.4.5 EXPERIMENT PW.5**

#### **Three-Phase Bridge Inverter**

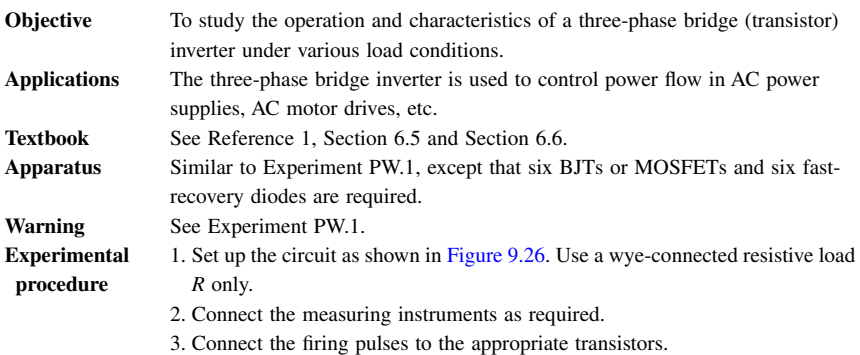

- <span id="page-335-0"></span>4. Set one pulse per half cycle with a duty cycle of  $k = 0.5$ .
- 5. Observe and record the waveforms of the output phase voltage, the output line–line voltage, and the load phase current *i*<sub>o</sub>.
- 6. Measure the rms load phase voltage  $V_{p(rms)}$ , the rms load phase current  $I_{p(rms)}$ , the average input current  $I_{\text{s(DC)}}$ , the average input voltage  $V_{\text{s(DC)}}$ , and the *THD* of the output phase voltage and phase current.
- 7. Measure the conduction angles of transistor  $Q_1$  and diode  $D_1$ .
- 8. Repeat steps 2 to 7 with both load resistance *R* and load inductance *L*.
- 9. Repeat steps 1 to 8 with a delta-connected load.

#### **Report**

See [Experiment PW.1.](#page-332-0)

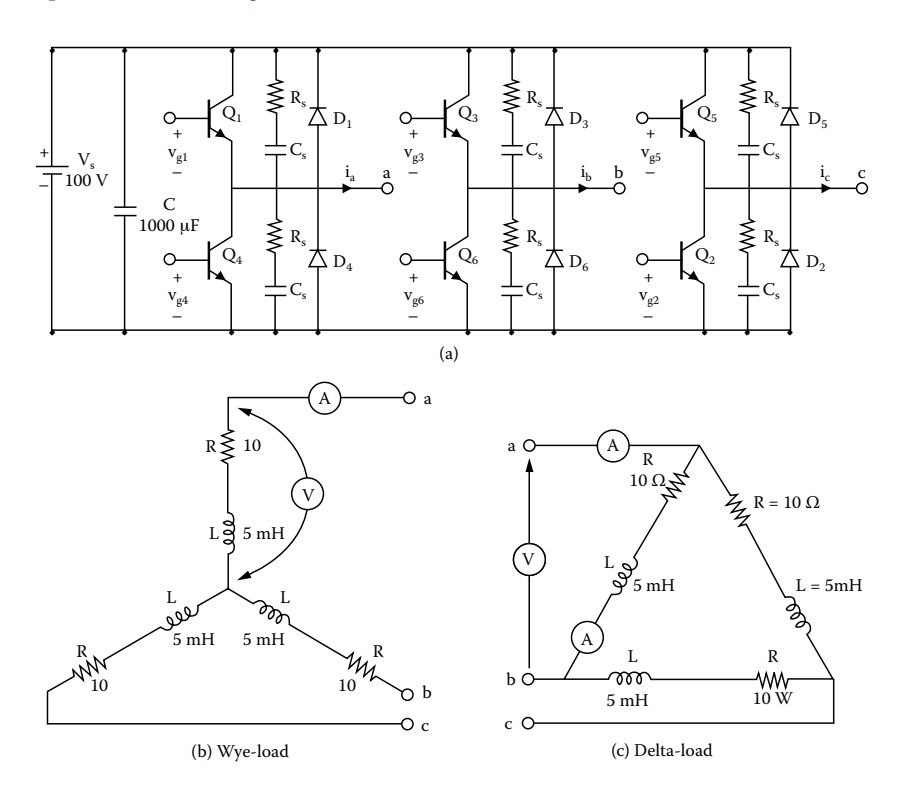

**FIGURE 9.26** Three-phase bridge inverter.

# **9.4.6 EXPERIMENT PW.6**

#### **Single-Phase Current-Source Inverter**

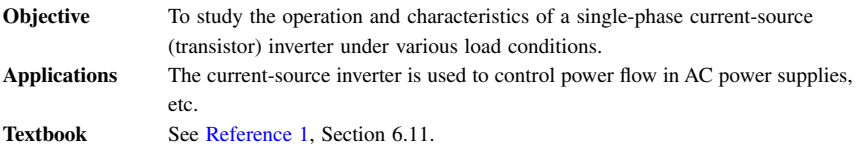

#### <span id="page-336-0"></span>**322** SPICE for Power Electronics and Electric Power, Second Edition **Apparatus** Similar to Experiment PW.1, except that four BJTs or MOSFETs and four fastrecovery diodes are required. **Warning Experimental procedure** 1. Set up the circuit as shown in Figure 9.27. Use a resistive load *R* only. 2. Connect the measuring instruments as required. 3. Connect the firing pulses to the appropriate transistors. 4. Set the duty cycle of the chopper at  $k = 0.5$ . Set the inverter to one pulse per half cycle with a duty cycle of  $k = 0.5$ . See [Experiment PW.1.](#page-332-0)

- 5. Observe and record the waveforms of the output voltage and the output current.
- 6. Measure the rms load voltage  $V_{\text{o(rms)}}$ , the rms load current  $I_{\text{o(rms)}}$ , the average input current  $I_{s(DC)}$ , the DC input voltage  $V_{s(DC)}$ , and the *THD* of the output current.
- 7. Measure the conduction angles of the transistor  $Q_1$ .
- 8. Repeat steps 2 to 7 with both load resistance *R* and load inductance *L*.

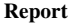

**Report** See Experiment PW.1.

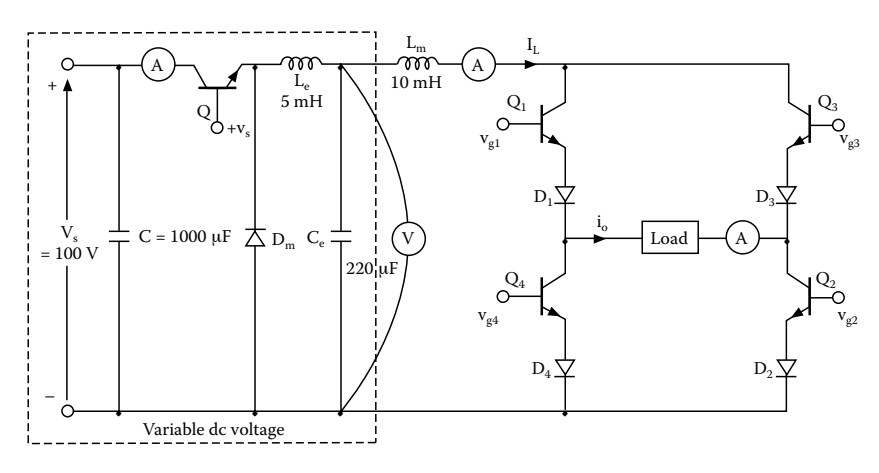

**FIGURE 9.27** Single-phase current-source inverter.

#### **9.4.7 EXPERIMENT PW.7**

#### **Three-Phase Current-Source Inverter**

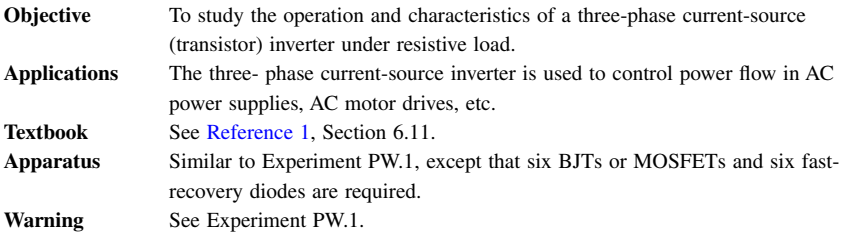

<span id="page-337-0"></span>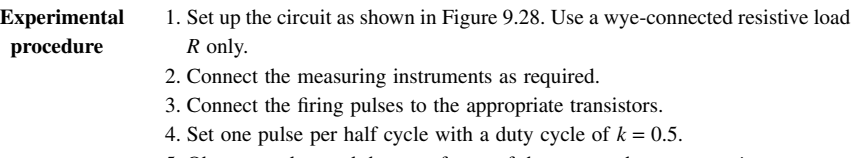

- 5. Observe and record the waveforms of the output phase current *i*o.
- 6. Measure the rms load phase current, average input current, and DC input voltage, and the *THD* of the output phase current.
- 7. Measure the conduction angles of the transistor  $Q_1$  and diode  $D_1$ .

**Report**

See [Experiment PW.1](#page-332-0).

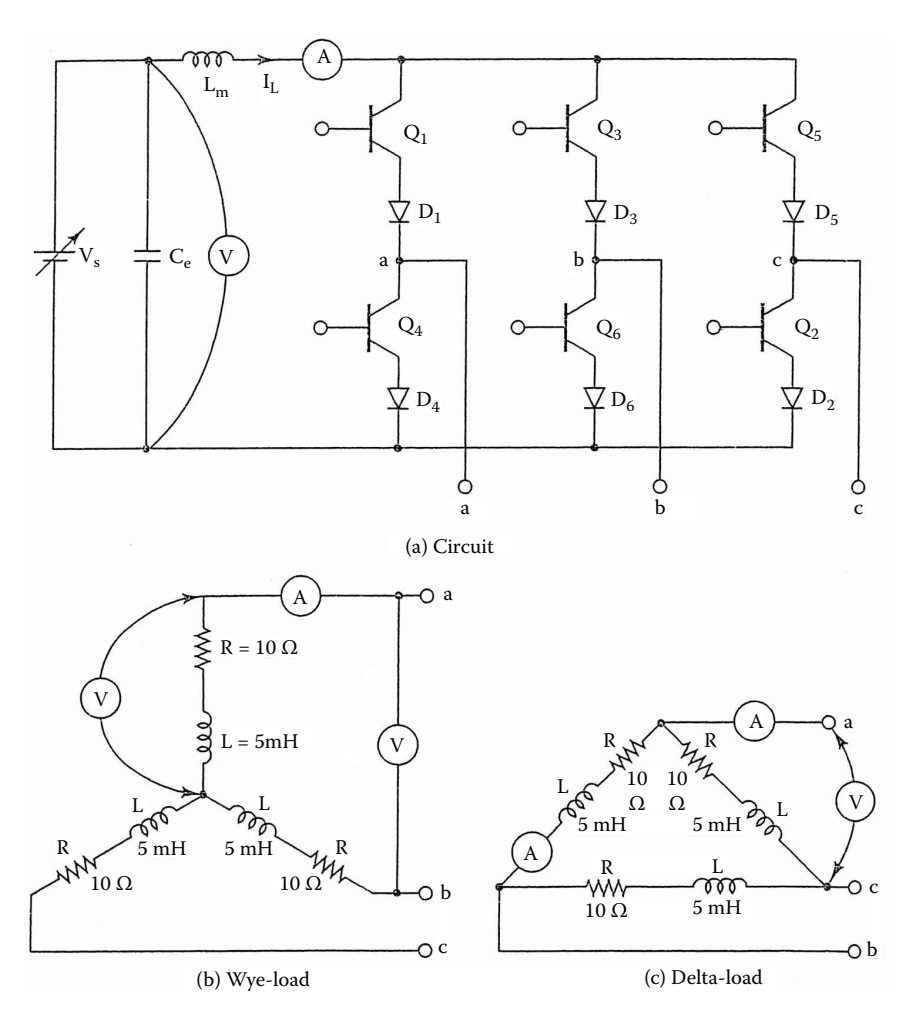

**FIGURE 9.28** Three-phase current-source inverter.

#### **SUMMARY**

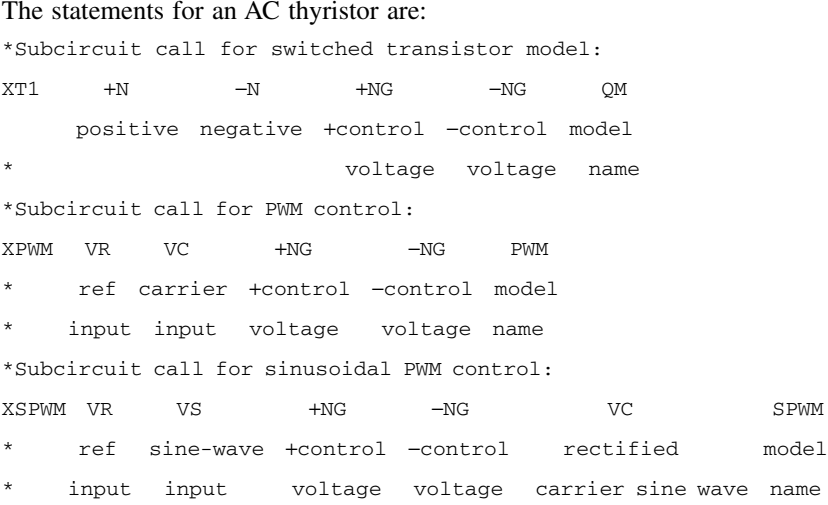

# **Suggested Reading**

- 1. M.H. Rashid, *Power Electronics: Circuit, Devices and Applications*, 3rd ed., Englewood Cliff, NJ: Prentice-Hall, 2003, chap. 6.
- 2. M.H. Rashid, *Introduction to PSpice Using OrCAD for Circuits and Electronics*, 3rd ed., Englewood Cliff, NJ: Prentice-Hall, 2003, chap. 7.
- 3. M.H. Rashid, *SPICE For Power Electronics and Electric Power*, Englewood Cliff, NJ: Prentice-Hall, 1993.
- 4. N. Mohan, T.M. Undeland, and W.P. Robbins, *Power Electronics: Converters, Applications and Design*, New York: John Wiley & Sons, 2003.
- 5. V. Voperian, R. Tymerski, and F.C.Y. Lee, Equivalent Circuit models for resonant and PWM switches, *IEEE Transactions on Power Electronics*, Vol. 4, No. 2, 1990, pp. 205-214.

# **DESIGN PROBLEMS**

#### **9.1**

the following specifications: It is required to design the single-phase half-bridge inverter of [Figure 9.24](#page-333-0) with

DC supply voltage,  $V_s = 100$  V Load resistance,  $R = 5 \Omega$ . Load inductance,  $L = 5$  mH Output frequency,  $f_0 = 1$  kHz

<span id="page-338-0"></span>

- (a) Determine the ratings of all components and devices under worst-case conditions.
- (b) Use SPICE to verify your design.
- (c) Provide a cost estimate of the circuit.

# **9.2**

the following specifications: It is required to design the single-phase full-bridge inverter of [Figure 9.25](#page-334-0) with

DC supply voltage,  $V_s = 100$  V Load resistance,  $R = 5 \Omega$ Load inductance,  $L = 5$  mH Output frequency,  $f_0 = 1$  kHz

- (a) Determine the ratings of all components and devices under worst-case conditions.
- (b) Use SPICE to verify your design.
- (c) Provide a cost estimate of the circuit.

# **9.3**

- (a) Design an output *C* filter for the single-phase full-bridge inverter of Problem 9.2. The harmonic content of the load current should be less than 5% of the value without the filter.
- (b) Use SPICE to verify your design in part (a).

# **9.4**

following specifications: It is required to design the three-phase bridge inverter of [Figure 9.26](#page-335-0) with the

DC supply voltage,  $V_s = 100$ Load resistance per phase,  $R = 5 \Omega$ Load inductance per phase,  $L = 5$  mH Output frequency,  $f_0 = 1$  kHz

- (a) Determine the ratings of all components and devices under worst-case conditions.
- (b) Use SPICE to verify your design.
- (c) Provide a cost estimate of the circuit.

# **9.5**

with the following specifications: It is required to design the single-phase current-source inverter of [Figure 9.27](#page-336-0) DC supply voltage,  $V_s = 100$  v Average value DC current source,  $I_s = 10$  A Load resistance,  $R = 5 \Omega$ Load inductance,  $L = 5$  mH Output frequency,  $f_0 = 400$  Hz

- (a) Determine the ratings of all components and devices under worst-case conditions.
- (b) Use SPICE to verify your design.
- (c) Provide a cost estimate of the circuit.

# **9.6**

- (a) Design an output *C* filter for the single-phase current-source inverter of Problem 9.5. The harmonic content of the load current should be less than 5% of the value without the filter.
- (b) Use SPICE to verify your design in part (a).

# **9.7**

the following specifications: It is required to design the three-phase current-source inverter of [Figure 9.28](#page-337-0) with

DC supply voltage,  $V_s = 100$  V Average value DC current source,  $I_s = 10 \text{ A}$ Load resistance per phase,  $R = 5 \Omega$ Load inductance per phase,  $L = 5$  mH Output frequency,  $f_0 = 400$  Hz

- (a) Determine the ratings of all components and devices under worst-case conditions.
- (b) Use SPICE to verify your design.
- (c) Provide a cost estimate of the circuit.

# **9.8**

- (a) Design an output *C* filter for the three-phase current-source inverter of Problem 9.7. The harmonic content of the load current should be less than 5% of the value without the filter.
- (b) Use SPICE to verify your design in part (a).

# **9.9**

Use PSpice to find the *THD* of the output voltage for a single-phase PWM inverter. Complete the following table for a modulation index of  $M = 0.05$  to 0.95 and different pulses per half cycle,  $p = 1$  to 8. Assume a resistive load of  $R = 10 \Omega$ , a DC input voltage  $V_s = 100$  V, and an output frequency of  $f_0 = 60$  Hz. Use any suitable switching devices.

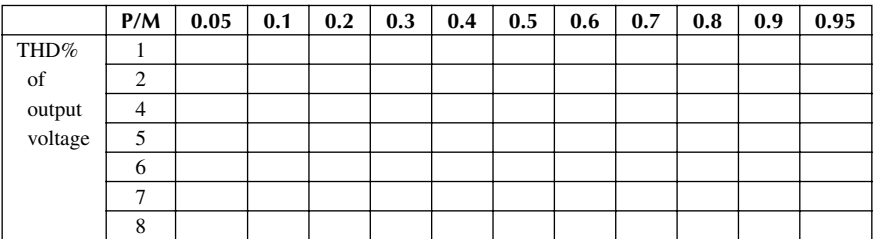

# **9.10**

Use PSpice to find the *THD* of the output voltage for a single-phase SPWM inverter. Complete the table of Problem 9.9 with a modulation index of  $M = 0.05$ to 0.95 and different pulses per half cycle,  $p = 1$  to 8. Assume a resistive load of  $R = 10 \Omega$ , a DC input voltage  $V_s = 100$  V, and an output frequency of  $f_0 = 60$  Hz. Use any suitable switching devices.

# **9.11**

Use PSpice to find the *THD* of the wye-connected output phase voltage for a three-phase PWM inverter. Complete the table of Problem 9.9 with a modulation index of  $M = 0.05$  to 0.95 and different pulses per half cycle,  $p = 1$  to 8. Assume a resistive load of  $R = 10 \Omega$ , a DC input voltage  $V_s = 100 \text{ V}$ , and output frequency of  $f_0 = 60$  Hz. Use any suitable switching devices.

# **9.12**

Use PSpice to find the *THD* of the wye-connected output phase voltage for a three-phase sinusoidal PWM inverter. Complete the table of Problem 9.9 with a modulation index of  $M = 0.05$  to 0.95 and different pulses per half cycle,  $p =$ 1 to 8. Assume a resistive load of  $R = 10 \Omega$ , a DC input voltage  $V_s = 100 \text{ V}$ , and an output frequency of  $f_0 = 60$  Hz. Use any suitable switching devices.

# **9.13**

Use PSpice to find the *THD* of the output current for a single-phase currentsource inverter for different delay angles from 0 to 180° with an increment of 20°. Assume a resistive load of  $R = 10 \Omega$ , a DC input voltage  $V_s = 100 \text{ V}$ , and an output frequency of  $f_0 = 60$  Hz. Use any suitable switching devices.

# 10 Resonant-Pulse Inverters

The learning objectives of this chapter are:

- Modeling BJTs and IGBTs in SPICE, and specifying their mode parameters
- Modeling current- and voltage-controlled switches
- Performing transient analysis of voltage-source and current-source resonant-pulse inverters
- Evaluating the performance of voltage-source and current-source resonant-pulse inverters
- Performing worst-case analysis of resonant-pulse inverters for parametric variations of model parameters and tolerances

# **10.1 INTRODUCTION**

The input to a resonant inverter is a DC voltage or current source, and the output is a voltage or current resonant pulse. Power semiconductor devices perform the switching action, and the desired output is obtained by varying their turn-on and turn-off times. The commonly used devices are BJTs, MOSFETs, IGBTs, MCTs, GTOs, and SCRs. We shall use PSpice switches, IGBTs, and BJTs to simulate the characteristics of the following inverters:

Resonant-pulse inverters Zero-current switching converters Zero-voltage switching converter

# **10.2 RESONANT-PULSE INVERTERS**

The switches of resonant inverters are turned on to initiate resonant oscillations and are maintained in an on-state condition to complete the oscillations. The output waveform depends mainly on the circuit parameters and the input source. The on time and switching frequency of power devices must match the resonant frequency of the circuit.

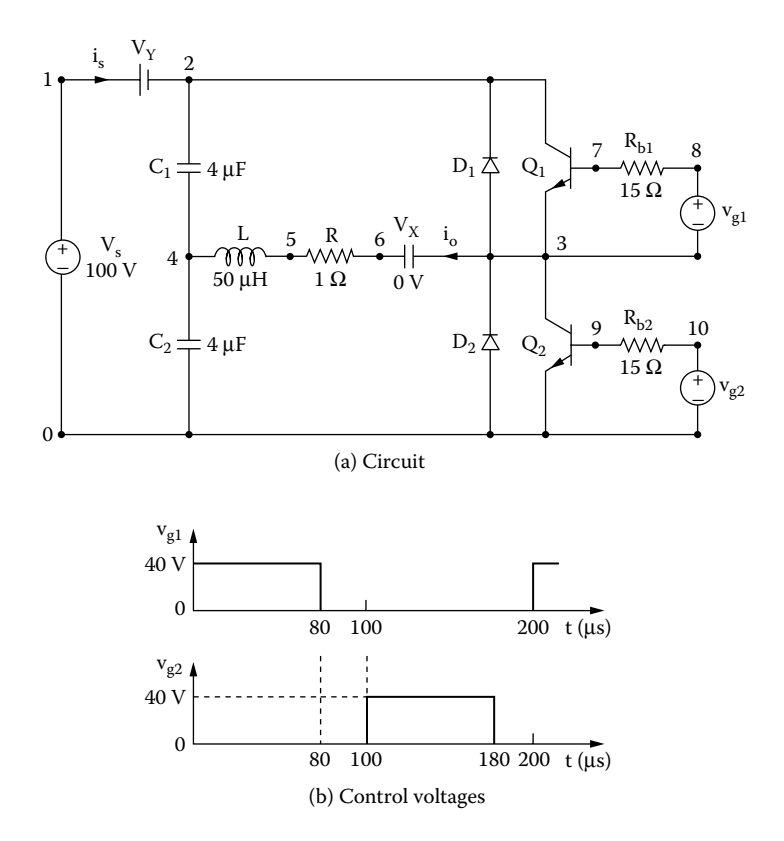

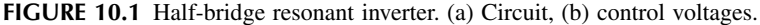

#### **EXAMPLE 10.1 FINDING THE PERFORMANCE OF A HALF-BRIDGE RESONANT-PULSE INVERTER WITH BJT SWITCHES**

A half-bridge resonant inverter is shown in Figure 10.1(a). The control voltages are shown in Figure 10.1(b). The DC input voltage is 100 V. The output frequency is  $f_0 = 5$  kHz. The load resistance is  $R = 1$  Ω, and the load inductance is  $L = 50$  µH. Use PSpice to (a) plot the instantaneous output current  $i<sub>o</sub>$  and the instantaneous input supply currently  $i<sub>s</sub>$  and (b) calculate the Fourier coefficients of the output current  $i_0$ . The BJT parameters are IS = 2.33E-27, BF = 13, CJE = 1PF, CJC = 607.3PF, and TF = 26.5NS.

#### **SOLUTION**

The values of gate voltage  $V_g$  and base resistance  $R_b$  must be such that the transistors are driven into saturation at the expected load current. The PSpice schematic with The switching frequency {FREQ} and the duty cycle {DUTY\_CYCLE} are defined as variables. The model parameters for the BJTs and the freewheeling diodes are as follows: BJTs is shown in [Figure 10.2.](#page-344-0) Varying the duty cycle can change the output voltage.

<span id="page-344-0"></span>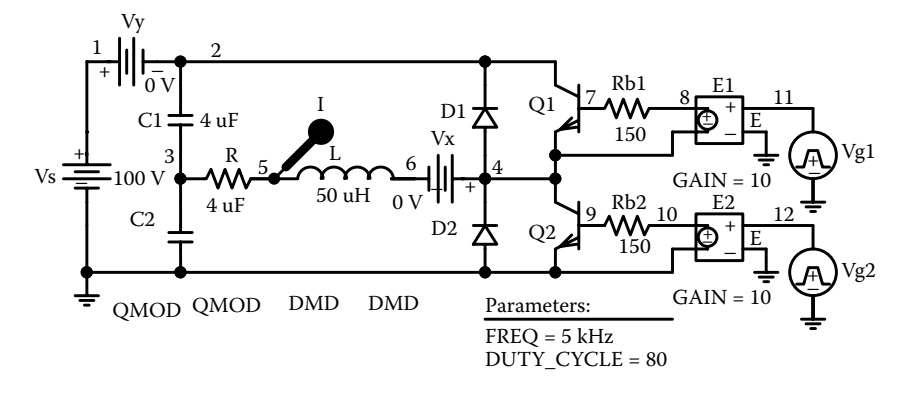

**FIGURE 10.2** PSpice schematic for Example 10.1.

.MODEL QMOD NPN(IS=6.83E-14 BF=13 CJE=1pF CJC=607.3PF TF=26.5NS) for IGBTs .MODEL DMD D(IS=2.22E-15 BV=1200V CJO=0PF TT=0US)) for BJTs

The listing of the circuit file is as follows:

#### **Example 10.1 Half-bridge resonant inverter**

```
SOURCE VS 1 0 DC 100V
          .PARAM DUTY_CYCLE=80 FREQ=5kHz
          Vg1 8 3 PULSE (0 40 0 1ns 1ns {{Duty_Cycle}/(200*
          {Freq})-2ns} {1/{Freq}})
          Vg2 10 0 PULSE 0 40 {1/(2*{Freq})} 1ns 1ns 
          {{Duty_Cycle}/(200*{Freq})-2ns} {1/{Freq}}
CIRCUIT  Rb1 8 7 15
           Rb2 10 9 15
           VY 1 2 DC 0V ; Voltage source to measure supply current
           VX 3 6 DC 0V ; Measures load current
           R 6 5 1 
           L 5 4 50UH
           C1 2 4 4UF
           C2 4 0 4UF
           D1 3 2 DMOD ; Diode
           D2 0 3 DMOD ; Diode
           .MODEL DMOD D(IS=2. 2E–15 BV=1200V CJO=0 TT=0) ; Diode 
                                               model parameters
```

```
Q1 2 7 3 3 2N6546 ; BJT switch
          Q2 3 9 0 0 2N6546 ; BJT switch
           .MODEL 2N6546 NPN (IS=2.33E-27 BF=13 CJE=1PF 
          CJC=607.3PF TF=26.5NS)
ANALYSIS  .TRAN 1US 400US ; Transient analysis
            .PROBE ; Graphics post-processor
            .OPTIONS ABSTOL = 1.00N RELTOL = 0.01 VNTOL = 0.1ITL5=50000
            .FOUR 5KHZ I(VX) ; Fourier analysis
        . END
```
Note the following:

- (a) The PSpice plots of the instantaneous output current I(VX) and the current source I(VY) for  $f_0 = 5$  kHz are shown in [Figure 10.3.](#page-346-0) For  $f_0 = 4$  kHz, the As expected, the output voltage can be varied by changing the switching frequency. switching period is changed to 250 µsec, and the plots are shown in [Figure 10.4.](#page-346-0)
- (b) The Fourier coefficients of the output current are as follows:

#### **FOURIER COMPONENTS OF TRANSIENT RESPONSE I(VX)**

```
DC COMPONENT = 2.185143E–01
```
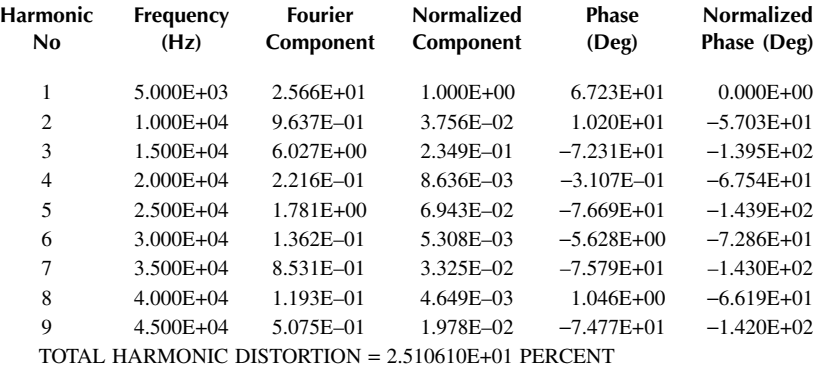

*Note:* With a lower frequency, there may not be enough time for the resonant oscillation to complete the cycle and the peak current is lower. The resonant current may also be discontinuous.

#### **EXAMPLE 10.2 FINDING THE PERFORMANCE OF A PARALLEL RESONANT INVERTER WITH VOLTAGE-CONTROLLED SWITCHES**

shown in Figure 10.5(b). The DC input voltage is 100 V. The output frequency is A parallel resonant inverter is shown in Figure  $10.5(a)$ . The control voltages are

<span id="page-346-0"></span>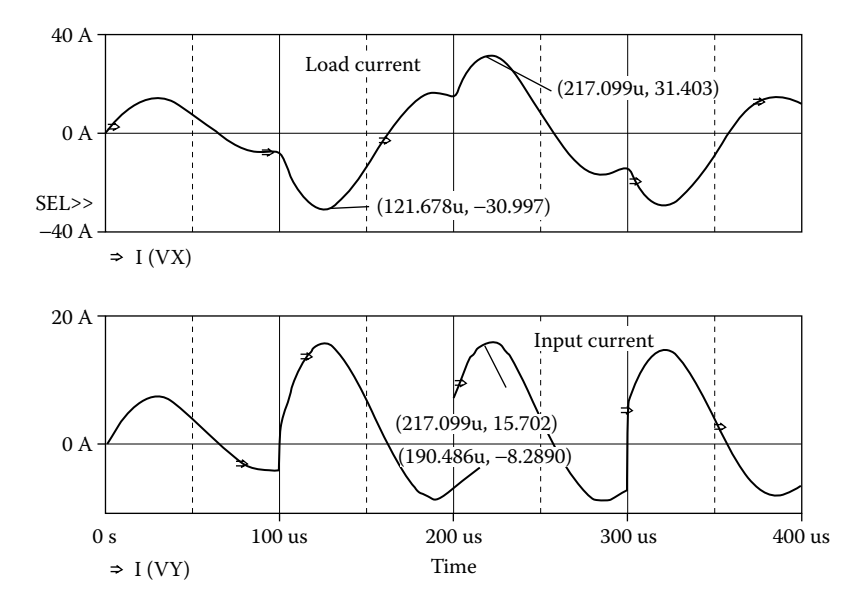

**FIGURE 10.3** Plots at  $f_0 = 5$  kHz for Example 10.1.

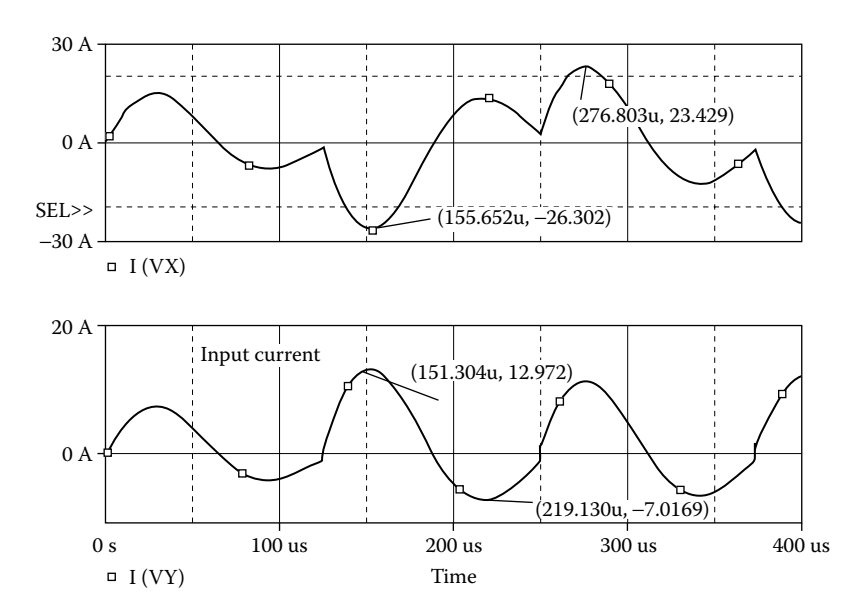

**FIGURE 10.4** Plots at  $f_0 = 4$  kHZ for Example 10.1.

<span id="page-347-0"></span>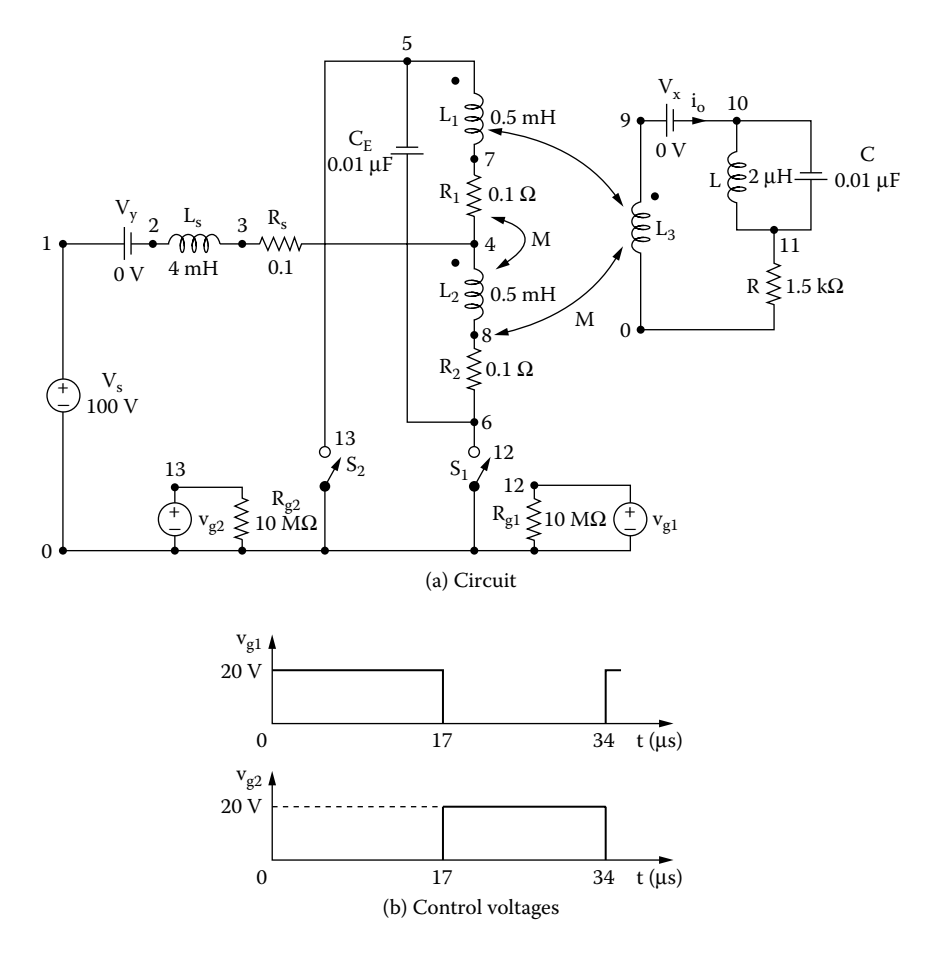

**FIGURE 10.5** Parallel resonant inverter. (a) Circuit, (b) control voltages.

 $f_0$  = 29.3 kHz. Use PSpice to (a) plot the instantaneous output current  $i_0$  and the instantaneous input supply current  $i<sub>s</sub>$  and (b) calculate the Fourier coefficients of the output current  $i_{\alpha}$ . Use voltage-controlled switches to perform the switching action.

#### **SOLUTION**

The inductor  $L<sub>s</sub>$  acts as a current source. It is generally necessary to adjust the on time of the switches to match the resonant frequency of the circuit. The PSpice with proper dot signs. The switching frequency can be varied by changed by changing the parameter {Freq}. The model parameters for the switch are as follows: schematic is shown in [Figure 10.6.](#page-349-0) Note that the inductors should be connected

```
.MODEL SMD VSWITCH (RON=1M ROFF=10E6 VON=1V VOFF=0V)
```
The listing of the circuit file is as follows:

#### **Example 10.2 Push–pull resonant inverter**

```
SOURCE  VS 1 0 DC 100V
          .PARAM Freq=29.4kHz
          Vg1 12 0 PULSE (0 10V 0 1ns 1ns {1/(2*{Freq})-2ns} 
          {1/{Freq}})
          Rg1 12 0 10MEG
          Vg2 13 0 PULSE (0 10V {1/(2*{Freq})} 1ns 1ns {1/(2*
          {Freq})-2ns} {1/{Freq}})
          Rg2 13 0 10MEG
CIRCUIT  VX 9 10 DC 0V ; Measures load current
           VY 1 2 DC 0V ; Voltage source to measure supply current
           RS 3 4 0.1
           LS 2 3 4MH
           CE 5 6 0.01UF
           L1 5 7 0.5MH
           R1 7 4 0.1
           L2 4 8 0.5MH
           R2 8 6 0.1
           L3 9 0 3.5MH
           K12 L1 L2 0.9999
           K14 L1 L4 0.9999
           K24 L2 L4 0.9999
           L 10 11 2UH
           C 10 11 0.01UF
           R 11 0 1.5K
           S1 6 0 12 0 SMOD ; Voltage-controlled switch
           S2 5 0 13 0 SMOD ; Voltage-controlled switch
           .MODEL SMOD VSWITCH (RON=0.01 ROFF=10E+6 VON=1V VOFF=0MV)
ANALYSIS  .TRAN 0.1US 120US ; Transient analysis
            .PROBE ; Graphics post-processor .OPTIONS 
            ABSTOL = 1.00N RELTOL = 0.01 VNTOL = 0.1 ITL5=50000.FOUR 29.3KHZ I(VX) ; Fourier analysis
         .END
```
Note the following:

- (a) The PSpice pzplots of the instantaneous output current I(VX) and the current source I(VY) are shown in [Figure 10.7.](#page-350-0)
- (b) The Fourier coefficients of the output current are as follows:

<span id="page-349-0"></span>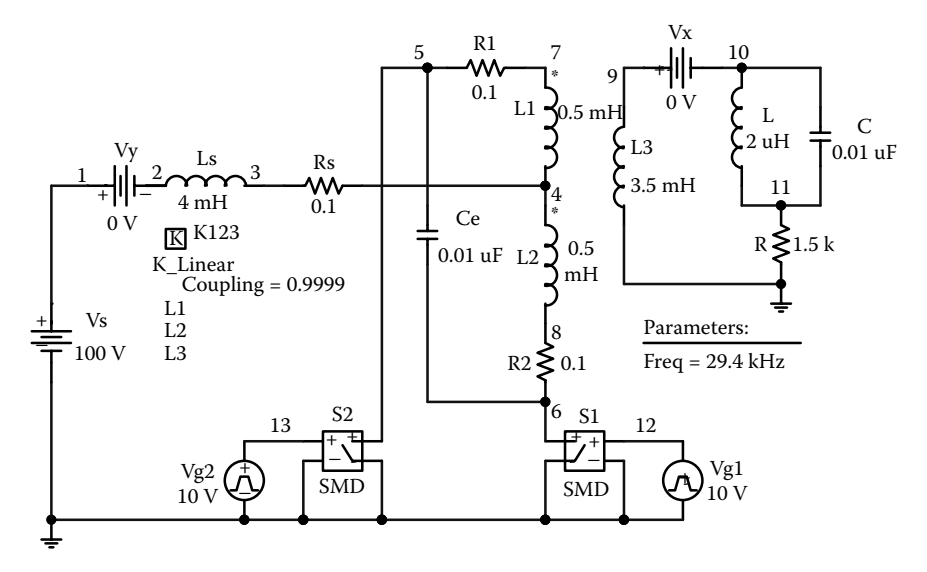

**FIGURE 10.6** PSpice schematic for Example 10.2.

# **FOURIER COMPONENTS OF TRANSIENT RESPONSE I(VX)**

**DC COMPONENT** = **9.019181E**−**05**

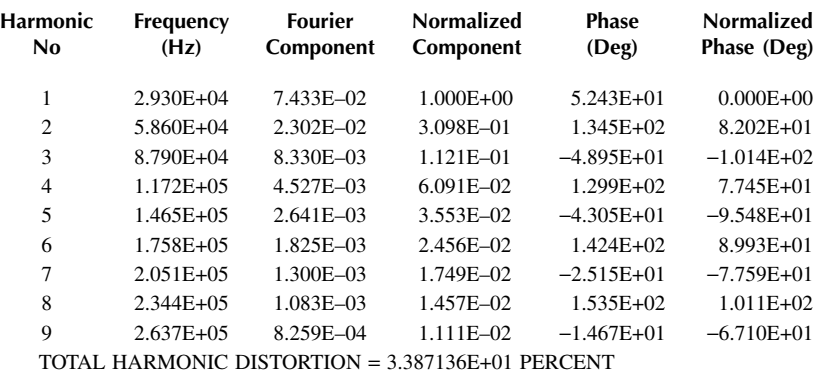

*Note:* Because of the constant-current inductor  $L<sub>s</sub>$ , the input current remains approximately constant within a certain amount of ripples. The output voltage  $V(L_3:L_1)$ will depend on the turns ratio  $N_s/N_p = (L_3/L_1)^j$ .

# **10.3 ZERO-CURRENT SWITCHING CONVERTERS (ZCSC)**

A power device of a ZCSC is turned on and off at zero current by using an *LC*resonant circuit. The device remains on and provides a path for completing the

<span id="page-350-0"></span>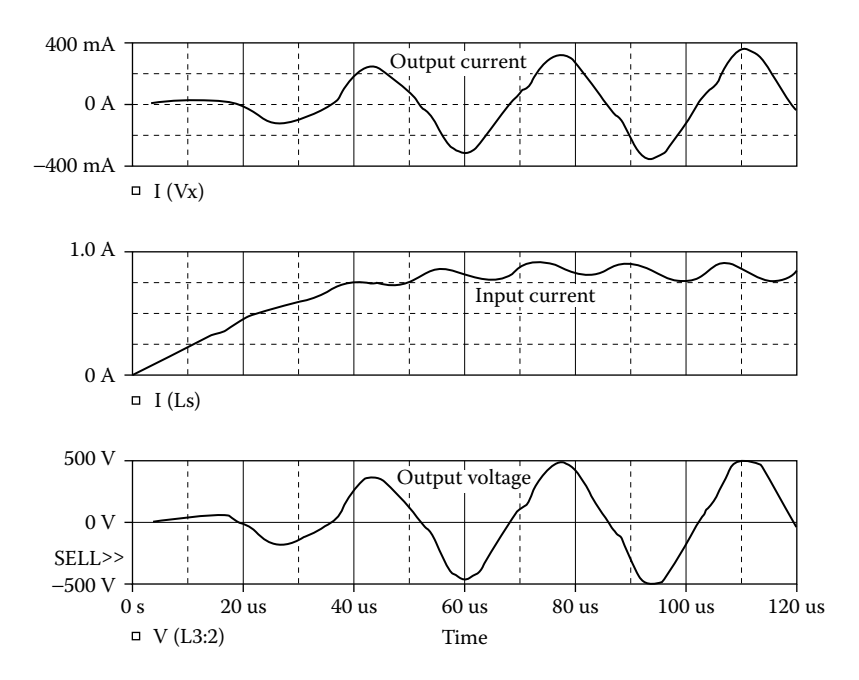

**FIGURE 10.7** Plots for Example 10.2.

resonant oscillation. When the device is off, it has to withstand the peak voltage at zero current, thereby reducing the switching loss of the device. The output waveforms depend primarily on the circuit parameters and the input supply voltage. The switching period must be long enough to complete the resonant oscillation.

# **EXAMPLE 10.3 FINDING THE PERFORMANCE OF AN M-TYPE ZERO-CURRENT SWITCHING RESONANT INVERTER**

10.8(b). The DC input voltage is 15 V. The output frequency is  $f_0 = 8.33$  kHz. Use PSpice to plot the instantaneous capacitor current  $i_c$ , the instantaneous capacitor voltage  $v_c$ , the diode voltage  $v_{\text{Dm}}$ , and instantaneous power loss across of the switch. Use voltage- and current-controlled switches to perform the switching action. An M-type ZCSC is shown in Figure  $10.8(a)$ . The control voltage is shown in Figure

#### **SOLUTION**

A current-controlled switch  $W_1$  is required to break the circuit when the resonant current falls to zero. When the supply is turned on, the capacitor will be charged to  $V_s$  and thus will have an initial voltage. The current-controlled switch  $W_1$  in Figure 10.8(a) can be replaced by a diode. The PSpice schematic with an IGBT switch is shown in [Figure 10.9.](#page-351-0) The voltage-controlled voltage source  $E_1$  isolates the IGBT gate from the input gate signal  $V_g$ . The switching frequency and the duty

<span id="page-351-0"></span>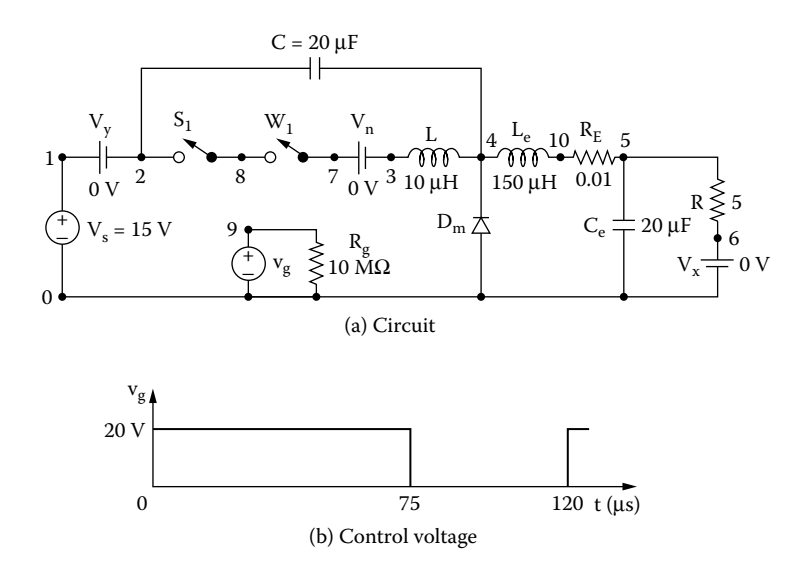

**FIGURE 10.8** M-type ZCSC. (a) Circuit, (b) control voltage.

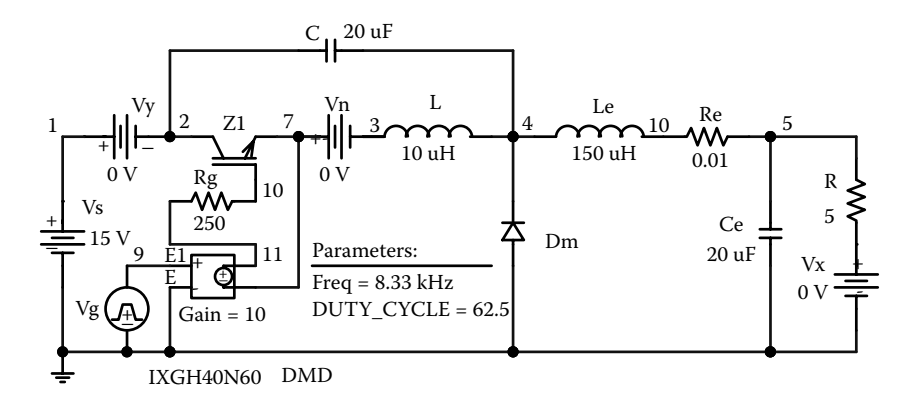

**FIGURE 10.9** PSpice schematic for Example 10.3.

cycle can be varied by changing the parameters {Freq} and {Duty\_Cycle}. The model parameters for the IGBT switch are as follows:

.MODEL IXGH40N60 NIGBT (TAU=287.56E-9 KP=50.034 AREA=37.500E-6 AGD=18.750E-6 + VT=4.1822 KF=.36047 CGS=31.942E-9 COXD=53.188E-9 VTD=2.6570)

The listing of the circuit file is as follows:

```
Example 10.3 ZCSC
SOURCE  VS 1 0 DC 15V
           .PARAM Freq=8.33kHz Duty_Cycle=62.5
          Rg 9 0 10MEG ; Control voltage
          Vg 9 0 PULSE (0 1 0 1ns 1ns {{Duty_Cycle}/(100*
           {Freq})-2ns} {1/{Freq}})
CIRCUIT \blacksquare VY 1 2 DC 0V ; Voltage source to measure supply current
           VX 6 0 DC 0V ; Measures load current
           VN 7 3 DC 0V ; Measures the current-controlled switch
           R 5 6 55
           LE 4 10 150UH
           RE 10 5 0.01
           CE 5 0 20UF
           L 3 4 10UH
           C 2 4 20UF ; Initial condition
           DM 0 4 DMOD ; Diode
           .MODEL DMOD D (IS=2.2E−15BV=1200VCJO=0TT=0) ; Diode model 
           parameters
           S1 2 8 9 0 SMOD ; Voltage-controlled switch
           .MODEL SMOD VSWITCH (RON=0.001ROFF=10E+6VON=10VVOFF=5V)
           W1 8 7 VN IMOD ; Current-controlled switch
           .MODEL IMOD ISWITCH (RON=1E+6 ROFF=0.01 ION=0 
           IOFF=1UA) ; Model parameters
ANALYSIS  .TRAN 0.1US 400US ; Transient analysis 
             .PROBE ; Graphics post-processor
             0.0PTIONS ABSTOL = 1.00NRELTOL = 0.1VNTOL = 0.1TTL5=50000
         .END
```
The PSpice plots of the gate voltage  $V(9)$ , the instantaneous capacitor voltage  $V(2,4)$ , the capacitor current I(C), the diode voltage  $V(4)$ , and the instantaneous power is 13.06 W. power of the IGBT switch are shown in [Figure 10.10,](#page-353-0) where its peak instantaneous

<span id="page-353-0"></span>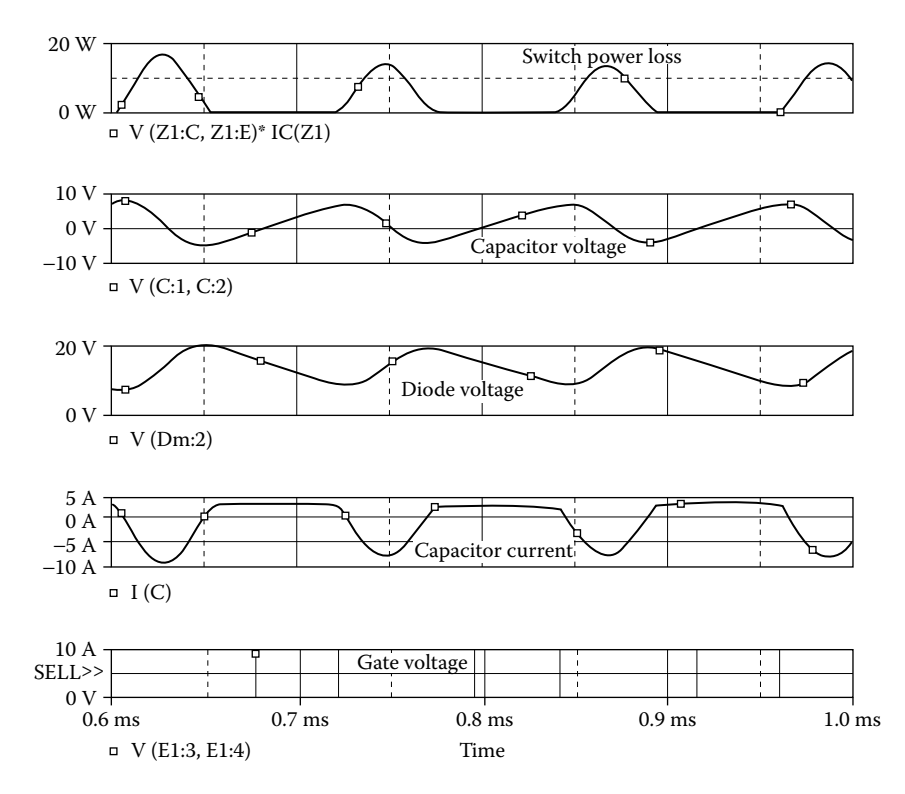

**FIGURE 10.10** Plots for Example 10.3.

#### **EXAMPLE 10.4 FINDING THE PERFORMANCE OF AN L-TYPE ZERO-CURRENT SWITCHING RESONANT INVERTER**

voltage is shown in Figure 10.11(b). Repeat Example 10.3 for the L-type converter shown in [Figure 10.11\(a\).](#page-354-0) The control

#### **SOLUTION**

The PSpice schematic is shown in [Figure](#page-351-0) 10.12, which is similar to that of Figure 10.9.

The circuit file is similar to that of Example 10.3, except that the capacitor *C* is connected across the diode  $D_m$ . The statement for *C* is changed to

C 4 0 20UF ; No initial condition

The PSpice plots of the instantaneous capacitor voltage  $V(2,4)$ , the inductor current I(L), and the diode voltage V(4), and the instantaneous power of the IGBT switch 10.3, i.e., 13.06 W. are shown in [Figure 10.13.](#page-355-0) The instantaneous power is the same as that of Example

<span id="page-354-0"></span>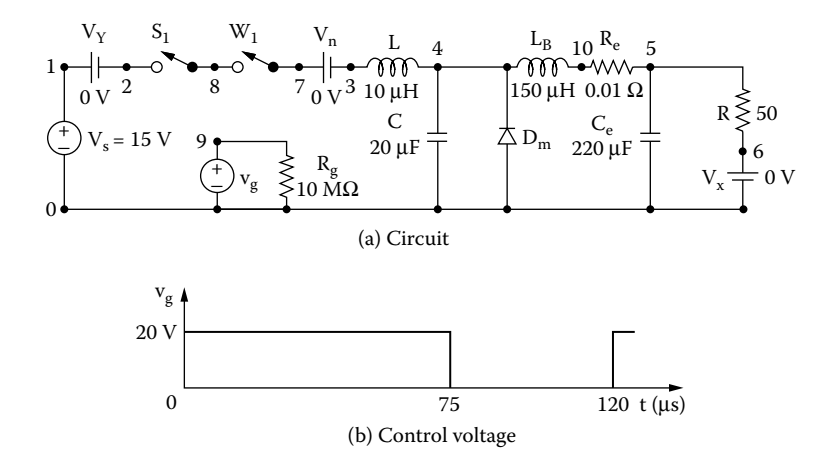

**FIGURE 10.11** L-type ZCSC. (a) Circuit, (b) control voltage.

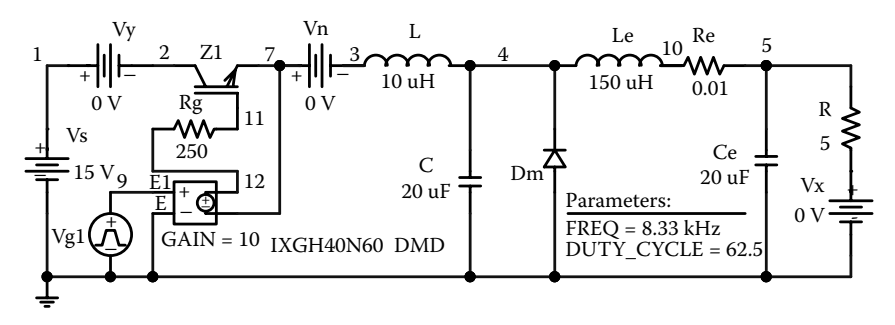

**FIGURE 10.12** PSpice schematic for Example 10.4.

# **10.4 ZERO-VOLTAGE SWITCHING CONVERTER (ZVSC)**

A power device of a ZVSC is turned on when its voltage becomes zero because of the resonant oscillation. At zero voltage, the resonant current becomes maximum. The device remains on and supplies the load current. The switching period must be long enough to complete the resonant oscillation.

# **EXAMPLE 10.5 FINDING THE PERFORMANCE OF A ZERO-VOLTAGE SWITCHING INVERTER**

The DC input voltage is  $V_s = 15$  V. The switching frequency is  $f_s = 2.5$  kHz. Use PSpice to plot the instantaneous capacitor voltage  $v_c$ , the inductor current  $i_L$ , the diode current  $v_{\text{Dm}}$ , and the load voltage  $v_{\text{L}}$ . Use a voltage-controlled switch to perform the switching action. A ZVSC is shown in [Figure 10.14\(a\).](#page-356-0) The control voltage is shown in Figure 10.14(b).

<span id="page-355-0"></span>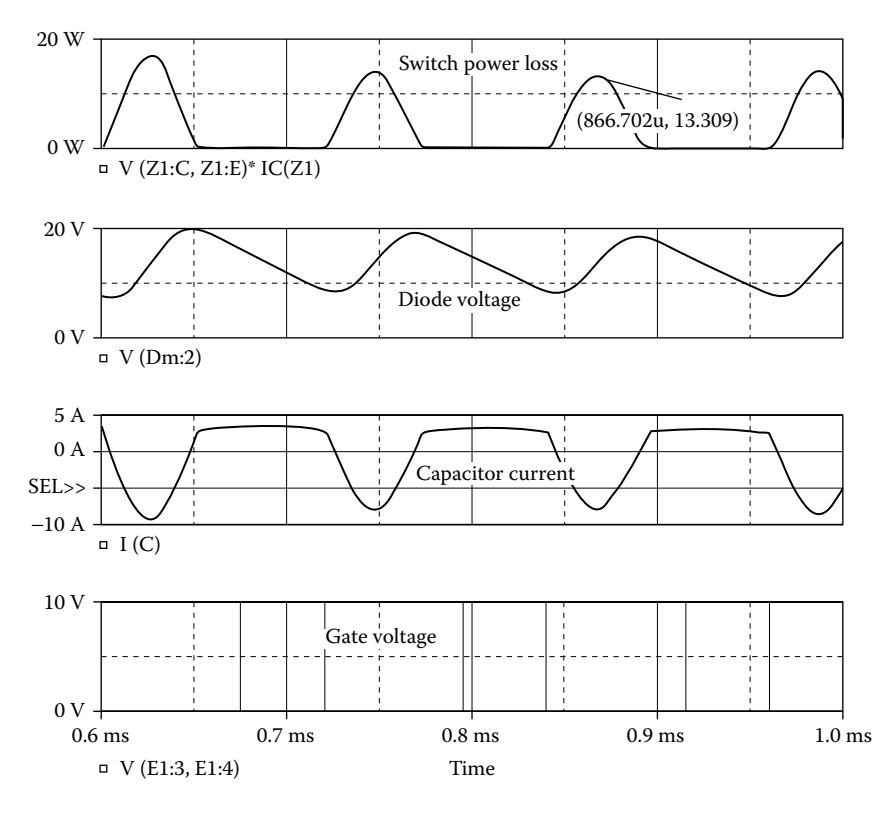

**FIGURE 10.13** Plots for Example 10.4.

#### **SOLUTION**

 $V_s = 1/2.5$  kHz = 400 µsec. The PSpice schematic with an IGBT switch is shown in [Figure 10.15.](#page-357-0) The voltage-controlled voltage source  $E_1$  isolates the IGBT gate from the input gate signal  $V_{\varphi}$ . The switching frequency and the duty cycle can be varied by changing the parameters {Freq} and {Duty\_Cycle}. The model parameters for the IGBT switch are as follows:

```
.MODEL IXGH40N60 NIGBT (TAU=287.56E-9 KP=50.034
AREA=37.500E-6 AGD=18.750E-6
  + VT=4.1822 KF=.36047 CGS=31.942E-9 COXD=53.188E-9
VTD=2.6570) for IGBTs
```
The listing of the circuit file is as follows:

#### **Example 10.5 ZVSC**

```
SOURCE  VS 1 0 DC 15V
          .PARAM Freq=2.5kHz Duty Cycle=25
```
<span id="page-356-0"></span>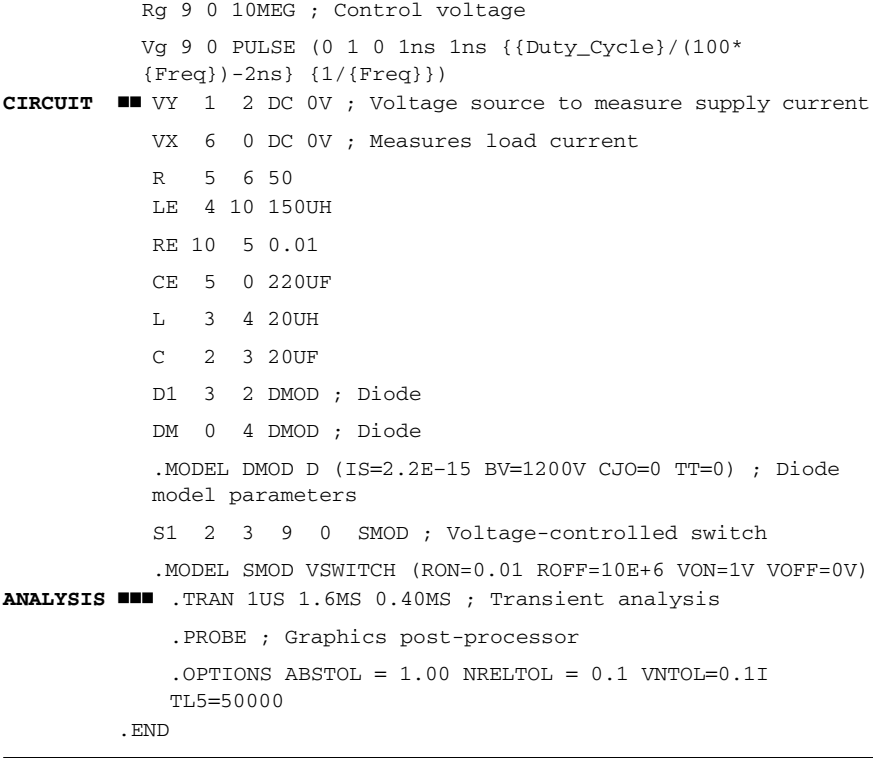

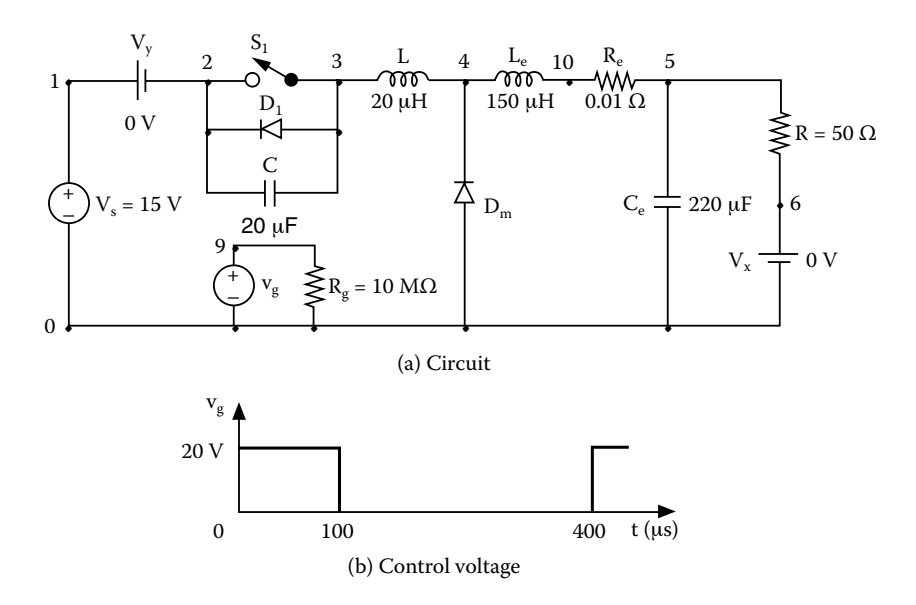

**FIGURE 10.14** ZVSC. (a) Circuit, (b) control voltage.

<span id="page-357-0"></span>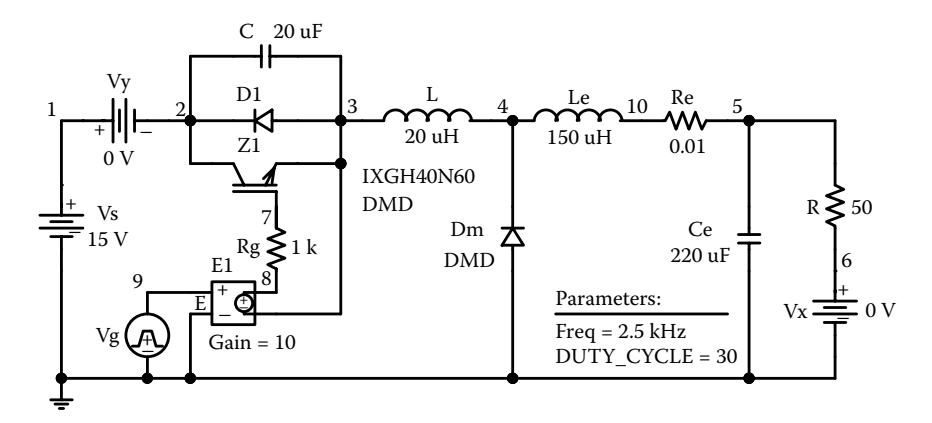

**FIGURE 10.15** PSpice schematic for Example 10.5.

The PSpice plots of the instantaneous capacitor voltage  $V(2,4)$ , the inductor current I(L), the diode voltage  $V(4)$ , and the load voltage  $V(5)$  are shown in Figure 10.16.

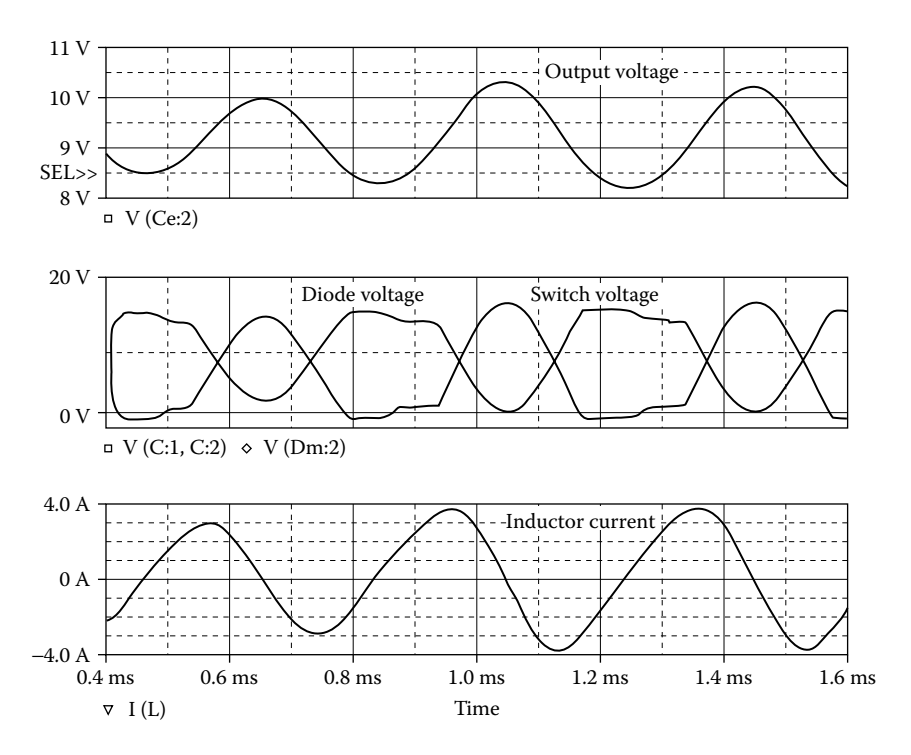

**FIGURE 10.16** Plots for Example 10.5.

# <span id="page-358-0"></span>**10.5 LABORATORY EXPERIMENTS**

It is possible to develop many experiments to demonstrate the operation and characteristics of inverters. The following experiments are suggested:

Single-phase half-bridge resonant inverter Single-phase full-bridge resonant inverter Push–pull inverter Parallel resonant inverter ZCSC ZVSC

# **10.5.1 EXPERIMENT RI.1**

# **Single-Phase Half-Bridge Resonant Inverter**

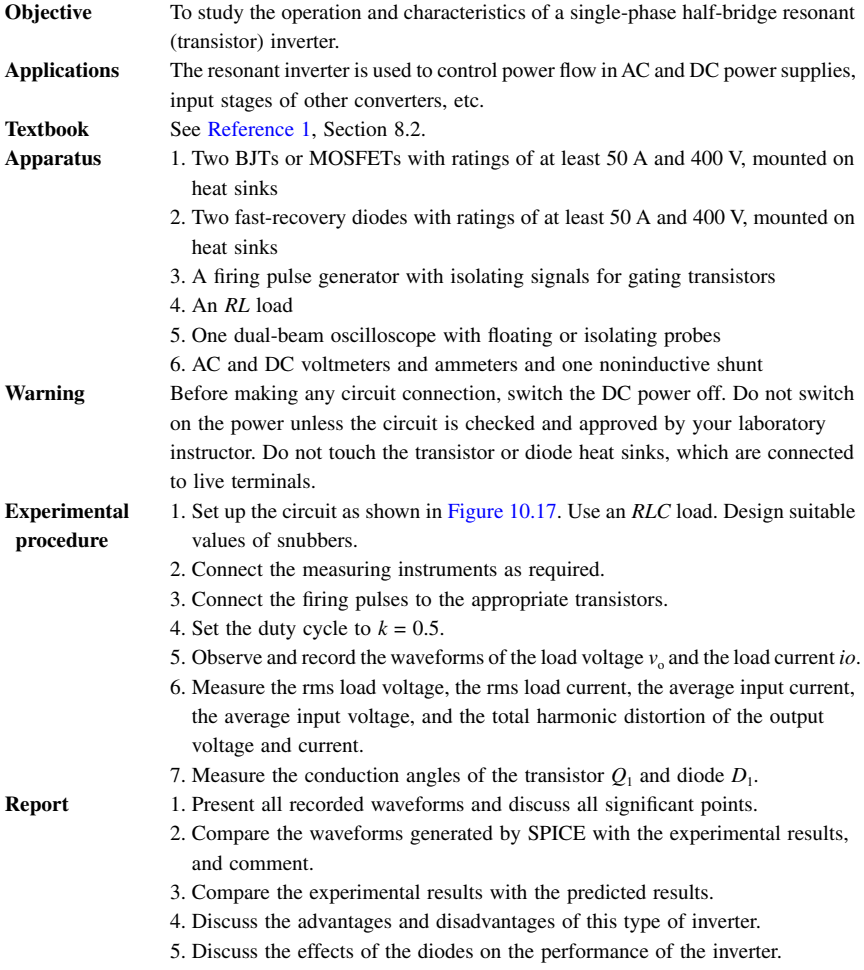

<span id="page-359-0"></span>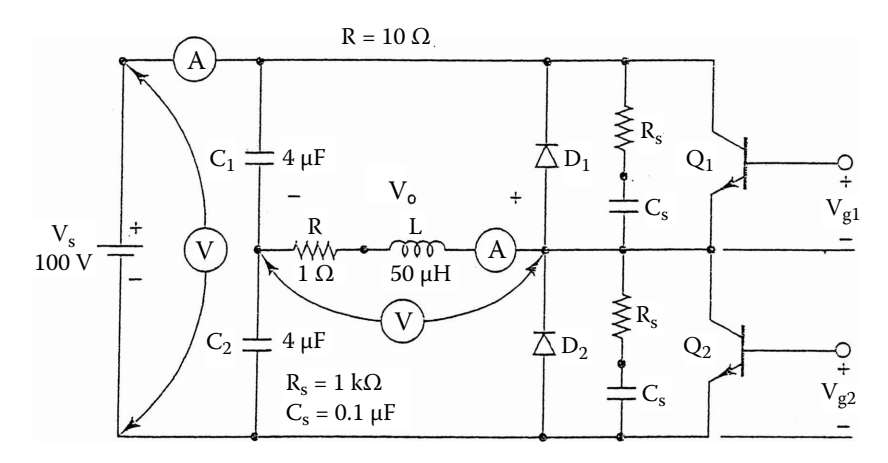

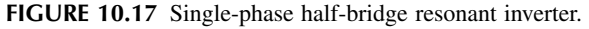

# **10.5.2 EXPERIMENT RI.2**

# **Single-Phase Full-Bridge Resonant Inverter**

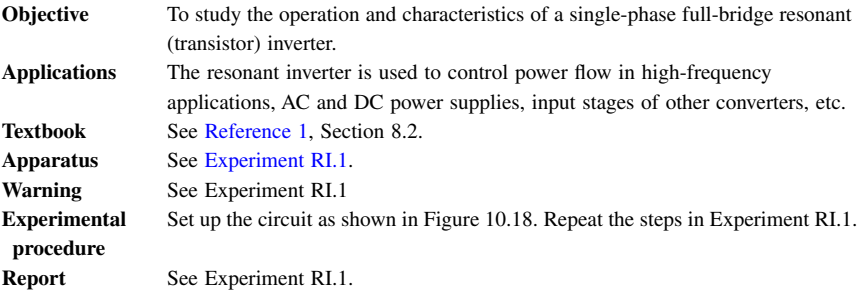

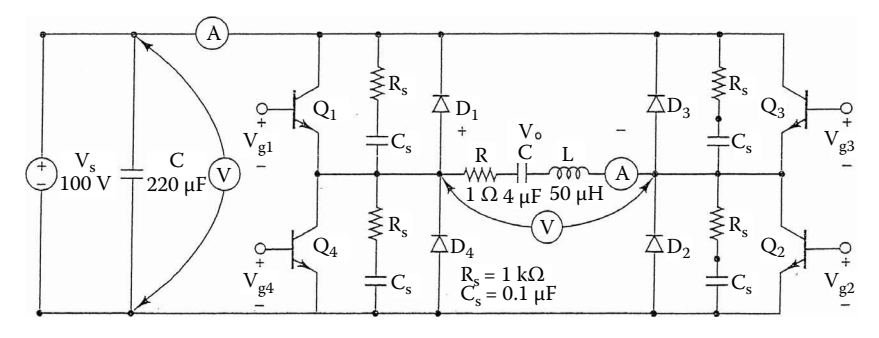

**FIGURE 10.18** Single-phase full-bridge resonant inverter.
# <span id="page-360-0"></span>**10.5.3 EXPERIMENT RI.3**

# **Push–Pull Inverter**

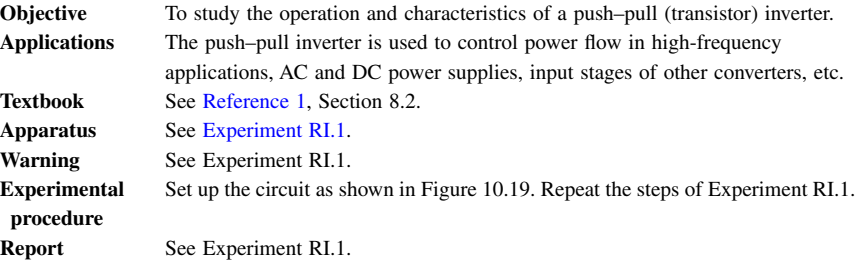

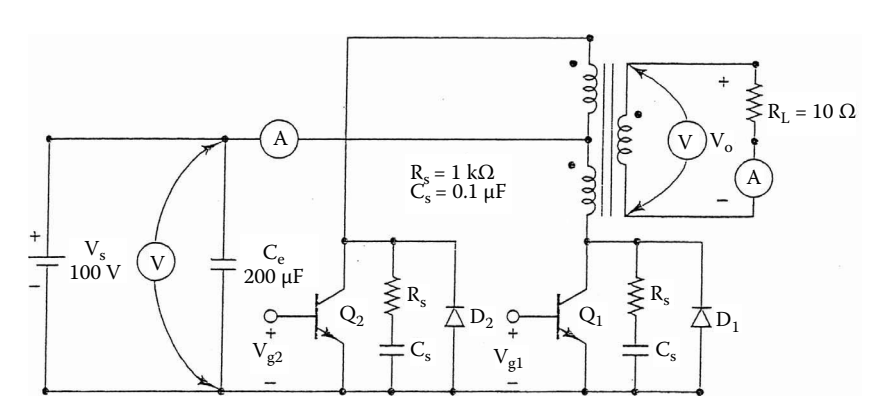

**FIGURE 10.19** Push–pull inverter.

# **10.5.4 EXPERIMENT RI.4**

# **Parallel Resonant Inverter**

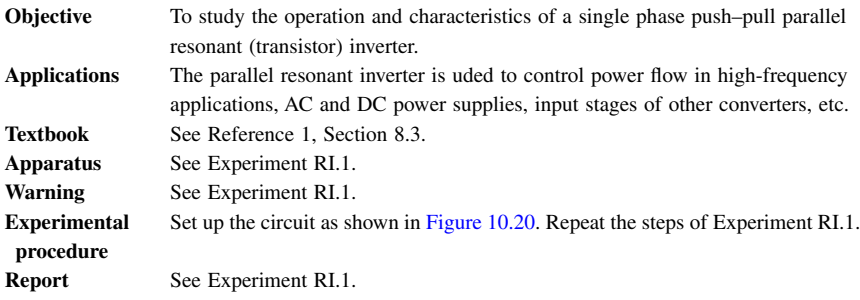

<span id="page-361-0"></span>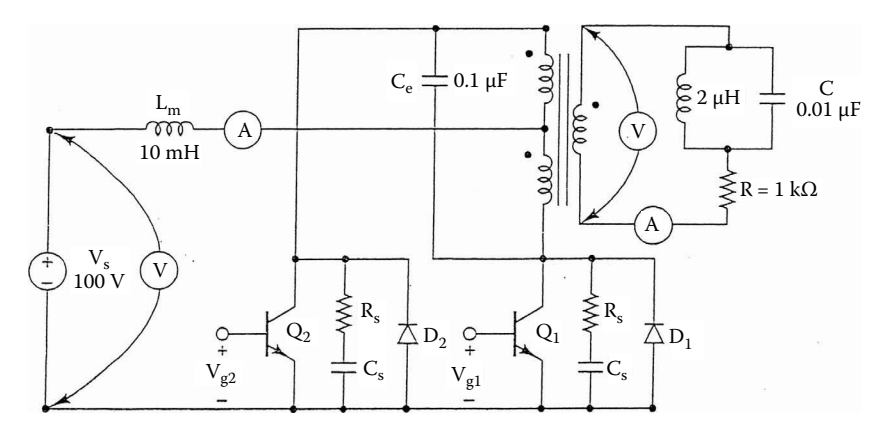

**FIGURE 10.20** Parallel resonant inverter.

# **10.5.5 EXPERIMENT RI.5**

# **ZCSC**

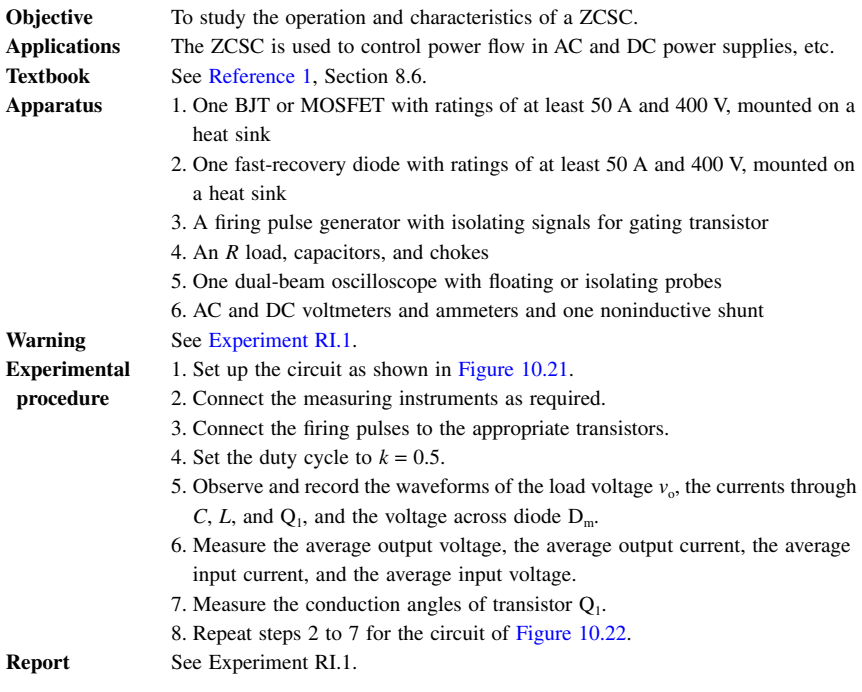

<span id="page-362-0"></span>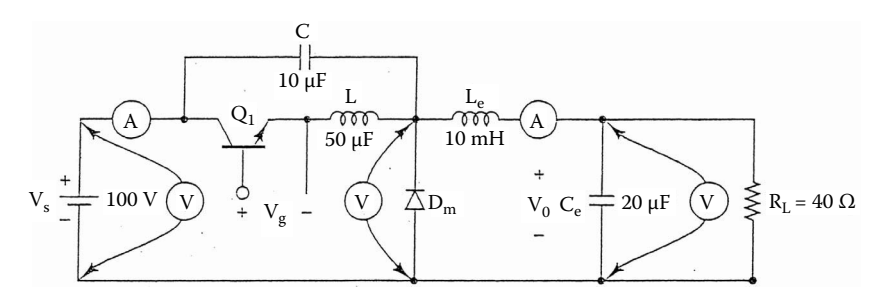

**FIGURE 10.21** First ZCSC circuit for Experiment RI.5.

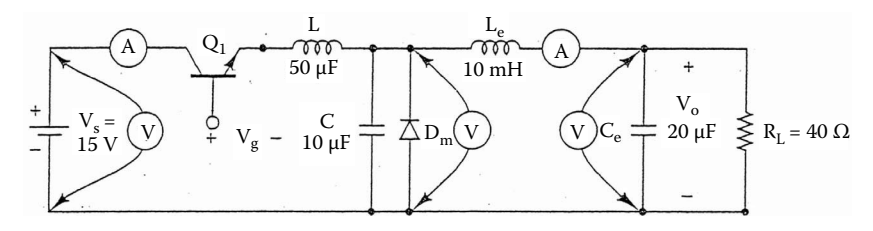

**FIGURE 10.22** Second ZCSC circuit for Experiment RI.5.

# **10.5.6 EXPERIMENT RI.6**

## **ZVSC**

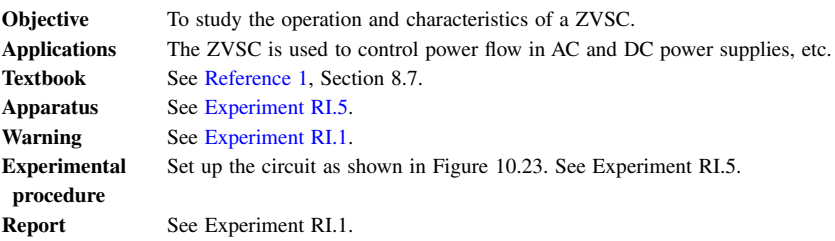

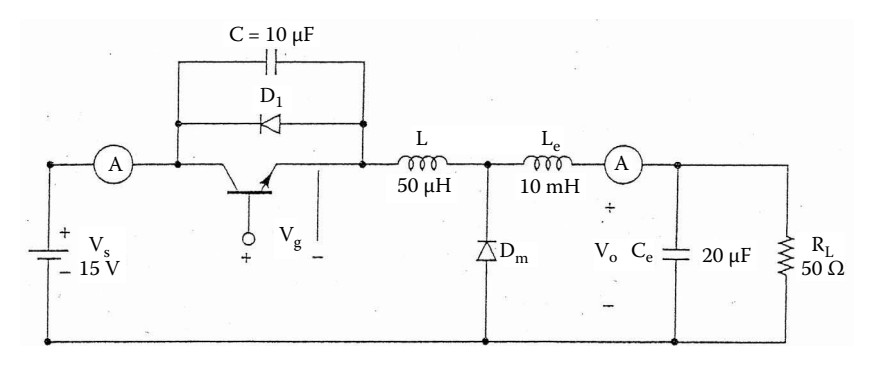

## **FIGURE 10.23** ZVSC.

## **10.6 SUMMARY**

The statements for an AC thyristor are: \* Subcircuit call for switched transistor model: XT1 +N −N +NG −NG QM positive negative +control −control model voltage voltage name \* Subcircuit call for PWM control: XPWM VR VC +NG −NG PWM ref. carrier +control −control model input input voltage voltage name \* Subcircuit call for sinusoidal PWM control: XSPWM VR VS +NG −NG VC SPWM \* ref. sine-wave +control −control rectified model \* input input voltage voltage carrier sine wave name

# **Suggested Reading**

- 1. M. R. Rashid, *Power Electronics: Circuits, Devices, and Applications*, 2nd ed. Englewood Cliffs, NJ: Prentice Hall, 2003, chap. 8.
- 2. N. Mohan, T.M. Undeland, and W.P. Robbins, *Power Electronics: Converters, Applications, and Design*, New York: John Wiley & Sons, 2003.

## **DESIGN PROBLEMS**

## **10.1**

with the following specifications: It is required to design the single-phase half-bridge resonant inverter of [Figure 10.17](#page-359-0)

DC supply voltage,  $V_s = 100$  V Load resistance,  $R = 1$   $\Omega$ Load inductance,  $L = 100 \text{ }\mu\text{H}$ 

Output frequency should be as high as possible

- (a) Determine the ratings of all components and devices under worst-case conditions.
- (b) Use SPICE to verify your design.
- (c) Provide a cost estimate of the circuit.

<span id="page-363-0"></span>

# **10.2**

with the following specifications: It is required to design the single-phase full-bridge resonant inverter of [Figure 10.18](#page-359-0)

DC supply voltage,  $V_s = 100$  V Load resistance,  $R = 1$   $\Omega$ Load inductance,  $L = 50 \mu H$ Load capacitance,  $C = 4 \mu F$ Output frequency should be as high as possible

- (a) Determine the ratings of all components and devices under worst-case conditions.
- (b) Use SPICE to verify your design.
- (c) Provide a cost estimate of the circuit.

# **10.3**

specifications: It is required to design the push–pull inverter of [Figure 10.19](#page-360-0) with the following

DC supply voltage,  $V_s = 100$  V Load resistance,  $R = 100$  Ω Peak value of load voltage,  $V_p = 140$  V Output frequency,  $f_0 = 1$  kHz

- (a) Determine the ratings of all components and devices under worst-case conditions.
- (b) Use SPICE to verify your design.
- (c) Provide a cost estimate of the circuit.

# **10.4**

following specifications: It is required to design the parallel resonant inverter of [Figure 10.20](#page-361-0) with the

DC supply voltage,  $V_s = 100$  V Load resistance,  $R = 1$  kΩ Load inductance,  $L = 2 \mu H$ Load capacitance,  $C = 0.1 \mu F$ Peak value of load voltage,  $V_p = 140$  V

- (a) Determine the ratings of all components and devices under worst-case conditions.
- (b) Use SPICE to verify your design.
- (c) Provide a cost estimate of the circuit.

# **10.5**

It is required to design the ZCSC of [Figure 10.21](#page-362-0) with the following specifications:

DC supply voltage,  $V_s = 20$  V Load resistance,  $R = 100$  Ω Average output voltage,  $V_{(DC)} = 10$  V with  $\pm 5\%$  ripple

- (a) Determine the ratings of all components and devices under worst-case conditions.
- (b) Use SPICE to verify your design.
- (c) Provide a cost estimate of the circuit.

# **10.6**

It is required to design the ZCSC of [Figure 10.22](#page-362-0) with the following specifications:

DC supply voltage,  $V_s = 20$  V Load resistance,  $R = 100$  Ω Average output voltage,  $V_{(DC)} = 10$  V with  $\pm 5\%$  ripple

- (a) Determine the ratings of all components and devices under worst-case conditions.
- (b) Use SPICE to verify your design.
- (c) Provide a cost estimate of the circuit.

# **10.7**

It is required to design the ZVSC of [Figure 10.23](#page-362-0) with the following specifications:

DC supply voltage,  $V_s = 20$  V Load resistance,  $R = 100$  Ω Average output voltage,  $V_{(DC)} = 10 \text{ V}$  with  $\pm 5\%$  ripple

- (a) Determine the ratings of all components and devices under worst-case conditions.
- (b) Use SPICE to verify your design.
- (c) Provide a cost estimate of the circuit.

# **10.8**

Use PSpice to find the worst-case minimum and maximum DC output voltages  $V_{\text{ofmax}}$  and  $V_{\text{ofmin}}$  for Problem 10.1. Assume uniform tolerances of  $\pm 15\%$  for all passive elements and an operating temperature of 25°C.

# **10.9**

Use PSpice to find the worst-case minimum and maximum DC output voltages  $V_{\text{ofmax}}$  and  $V_{\text{ofmin}}$  for Problem 10.2. Assume uniform tolerances of  $\pm 15\%$  for all passive elements and an operating temperature of 25°C.

# **10.10**

Use PSpice to find the worst-case minimum and maximum DC output voltages  $V_{\text{o(max)}}$  and  $V_{\text{o(min)}}$  for Problem 10.3. Assume uniform tolerances of  $\pm 15\%$  for all passive elements and an operating temperature of 25°C.

# **10.11**

Use PSpice to find the worst-case minimum and maximum DC output voltages  $V_{\text{o(max)}}$  and  $V_{\text{o(min)}}$  for Problem 10.4. Assume uniform tolerances of  $\pm 15\%$  for all passive elements and an operating temperature of 25°C.

# **10.12**

Use PSpice to find the worst-case minimum and maximum DC output voltages  $V_{\text{ofmax}}$  and  $V_{\text{ofmin}}$  for Problem 10.5. Assume uniform tolerances of  $\pm 15\%$  for all passive elements and an operating temperature of 25°C.

# **10.13**

Use PSpice to find the worst-case minimum and maximum DC output voltages  $V_{\text{ofmax}}$  and  $V_{\text{ofmin}}$  for Problem 10.6. Assume uniform tolerances of  $\pm 15\%$  for all passive elements and an operating temperature of 25°C.

# **10.14**

Use PSpice to find the worst-case minimum and maximum DC output voltages  $V_{\text{ofmax}}$  and  $V_{\text{ofmin}}$  for Problem 10.7. Assume uniform tolerances of  $\pm 15\%$  for all passive elements and an operating temperature of 25°C.

# 11 Controlled Rectifiers

The learning objectives of this chapter are:

- Modeling SCRs and specifying their mode parameters
- Modeling voltage-controlled switches
- Performing transient analysis of controlled rectifiers
- Evaluating the performance of controlled rectifiers
- Performing worst-case analysis of resonant-pulse inverters for parametric variations of model parameters and tolerances

# **11.1 INTRODUCTION**

A thyristor can be turned on by applying a pulse of short duration. Once the thyristor is on, the gate pulse has no effect, and it remains on until its current is reduced to zero. It is a latching device. Pulse-width modulation (PWM) techniques can be applied to controlled rectifiers with bidirectional switches in order to improve the input power factor of the converters.

# **11.2 AC THYRISTOR MODEL**

There are a number of published AC thyristor models [3–6]. We shall use a very simple model that can be used to obtain the various waveforms of controlled from an AC supply. This thyristor should exhibit the following characteristics: rectifiers. Let us assume that the thyristor shown in Figure  $11.1(a)$  is operated

- 1. It should switch to the on-state with the application of a small positive gate voltage, provided that the anode-to-cathode voltage is positive.
- 2. It should remain in the on-state for as long as the anode current flows.
- 3. It should switch to the off-state when the anode current goes through zero in the negative direction.

The switching action of the thyristor can be modeled by a voltage-controlled switch and a polynomial current source [3]. This is shown in Figure 11.1(b). The turn-on process can be explained by the following steps:

- 1. For a positive gate voltage  $V<sub>g</sub>$  between nodes 3 and 2, the gate current is  $I_{\rm g} = I(VX) = V_{\rm g}/R_{\rm G}$ .
- 2. The gate current  $I_g$  activates the current-controlled current source  $F_1$ and produces a current of value  $F_g = P_1 I_g = P_1 \times I(VX)$ , such that  $F_1 =$  $F_g + F_a$ .

<span id="page-368-0"></span>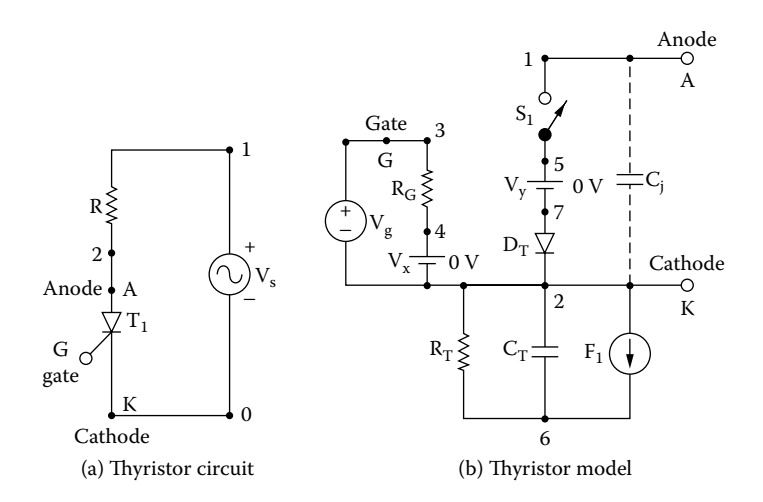

**FIGURE 11.1** AC thyristor model. (a) Thyristor circuit, (b) thyristor model.

- 3. The current source  $F_g$  produces a rapidly rising voltage  $V_R$  across resistance  $R_{\rm T}$ .
- 4. As the voltage  $V_R$  increases above zero, the resistance  $R_S$  of the voltagecontrolled switch  $S_1$  decreases from  $R_{\text{OFF}}$  toward  $R_{\text{ON}}$ .
- 5. As the switch resistance  $R<sub>S</sub>$  decreases, the anode current  $I<sub>a</sub> = I(VY)$ increases, provided that the anode-to-cathode voltage is positive. This increasing anode current  $I_a$  produces a current  $F_a = P_2 I_a = P_2 \times I(VY)$ . This causes the value of voltage  $V_R$  to increase.
- 6. This then produces a regenerative condition with the switch rapidly being driven into low resistance (the on-state). The switch remains on if the gate voltage  $V_g$  is removed.
- 7. The anode current  $I_a$  continues to flow as long as it is positive, and the switch remains in the on-state.

During turn-off, the gate current is off and  $I<sub>g</sub> = 0$ . That is,  $I<sub>g</sub> = 0$  and  $F<sub>g</sub> = 0$ ,  $F_1 = F_g + F_a = F_a$ . The turn-off operation can be explained by the following steps:

- 1. As the anode current  $I_a$  goes negative, the current  $F_1$  reverses provided that the gate voltage  $V_g$  is no longer present.
- 2. With a negative  $F_1$ , the capacitor  $C_T$  discharges through the current source  $F_1$  and the resistance  $R_T$ .
- 3. With the fall of voltage  $V_R$  to a low level, the resistance  $R_S$  of switch  $S_1$  increases from a low  $(R_{ON})$  value to a high  $(R_{OFF})$  value.
- 4. This is, again, a regenerative condition with the switch resistance being driven rapidly to an  $R_{\text{OFF}}$  value as the voltage  $V_R$  becomes zero.

This model works well with a converter circuit in which the thyristor current falls to zero itself: for example, in half-wave controlled rectifiers and AC voltage controllers. But in full-wave converters with a continuous load current, the current of a thyristor is diverted to another thyristor, and this model may not give the true output. This problem can be remedied by adding diode  $\mathrm{D_{T}}$  as shown in [Figure](#page-368-0) from the firing of another thyristor in the circuit. [11.1\(b\).](#page-368-0) The diode prevents reverse current flow through the thyristor resulting

Suitable values of the model parameters can be chosen to satisfy the characteristics of a particular thyristor by the following steps: Let us consider the thyristor whose data sheets are shown in Figure 11.2.

> **S18CF SERIES 1200–1000 VOLTS RANGE STANDARD TURN-OFF TIME 16** µ**s 110 AMP RMS, CENTER AMPLIFYING GATE INVERTER TYPE STUD MOUNTED SCRs**

**Voltage ratings** 

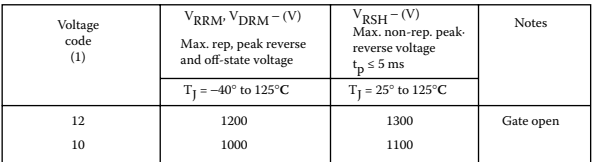

#### **Maximum allowable ratings**

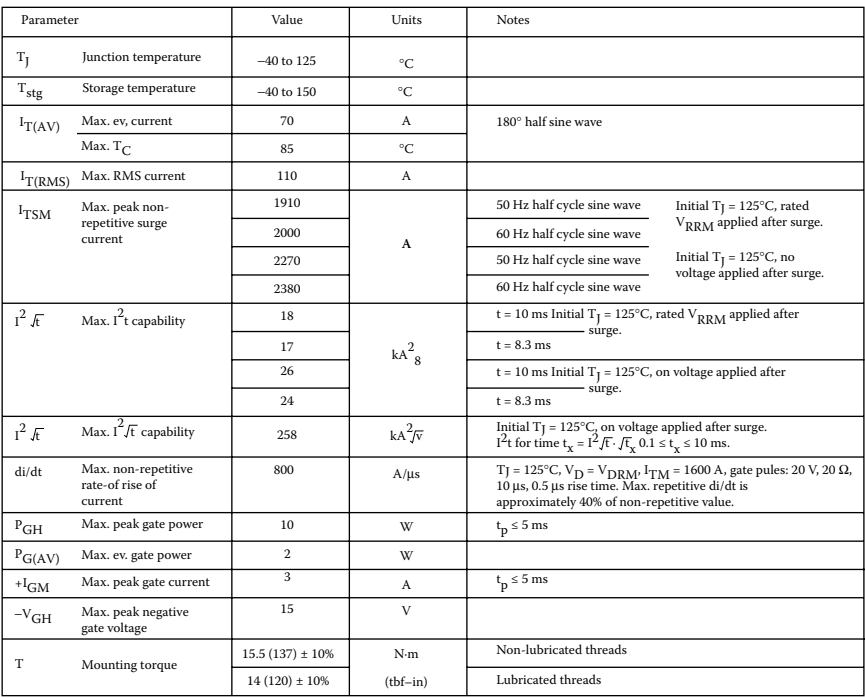

(1) To complete the part number, refer to the ordering information table.

**FIGURE 11.2** Data sheets for IR thyristors type S18. (Courtesy of International Rectifier.)

#### **S18CF SERIES 1200–1000 VOLTS RANGE**

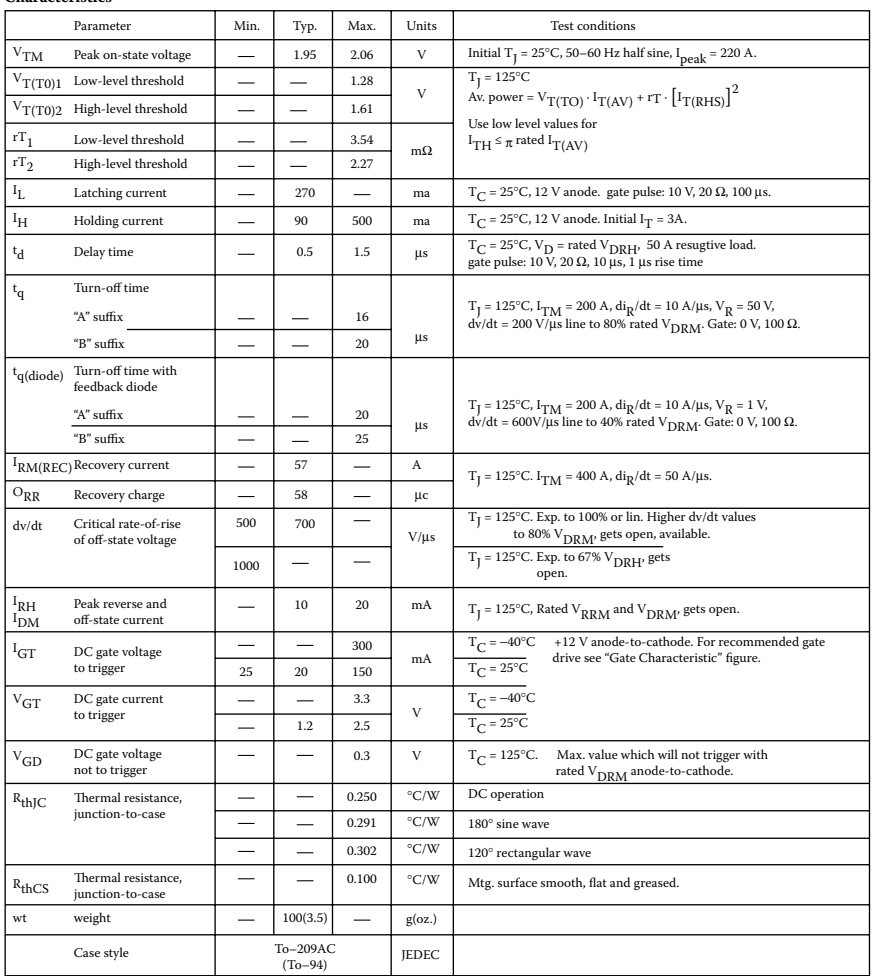

#### **Characteristics**

## **FIGURE 11.2** (continued).

- 1. The switch parameters  $V_{ON}$  and  $V_{OFF}$  can be chosen arbitrarily. Let  $V_{ON}$  = 1 V and  $V_{\text{OFF}} = 0$  V.
- 2. *R*<sub>T</sub> can also be chosen arbitrarily. Let  $R_T = 1 \Omega$ .
- 3.  $R_{ON}$  should be chosen to model the on-state resistance of the thyristor so that  $R_{ON} = V_{TM}/I_{TM}$  at 25°C. From the on-state characteristic of the data sheet,  $V_{\text{TM}} = 2$  V at  $I_{\text{TM}} = 190$  A. Thus,  $R_{\text{ON}} = 2/190 = 0.0105$   $\Omega$ .
- 4.  $R_{\text{OFF}}$  should be chosen to model the off-state resistance of the thyristor so that  $R_{\text{OFF}} = V_{\text{RRM}}/I_{\text{DRM}}$  at 25°C. From the data sheet,  $V_{\text{RRM}} = 1200 \text{ V}$ at  $I_{\text{DRM}} = 10 \text{ mA}$ . Thus,  $R_{\text{OFF}} = 1200/(10 \times 10^{-3}) = 120 \text{ k}\Omega$ .
- 5. The switch resistance  $R<sub>S</sub>$  can be found from

## Controlled Rectifiers **359**

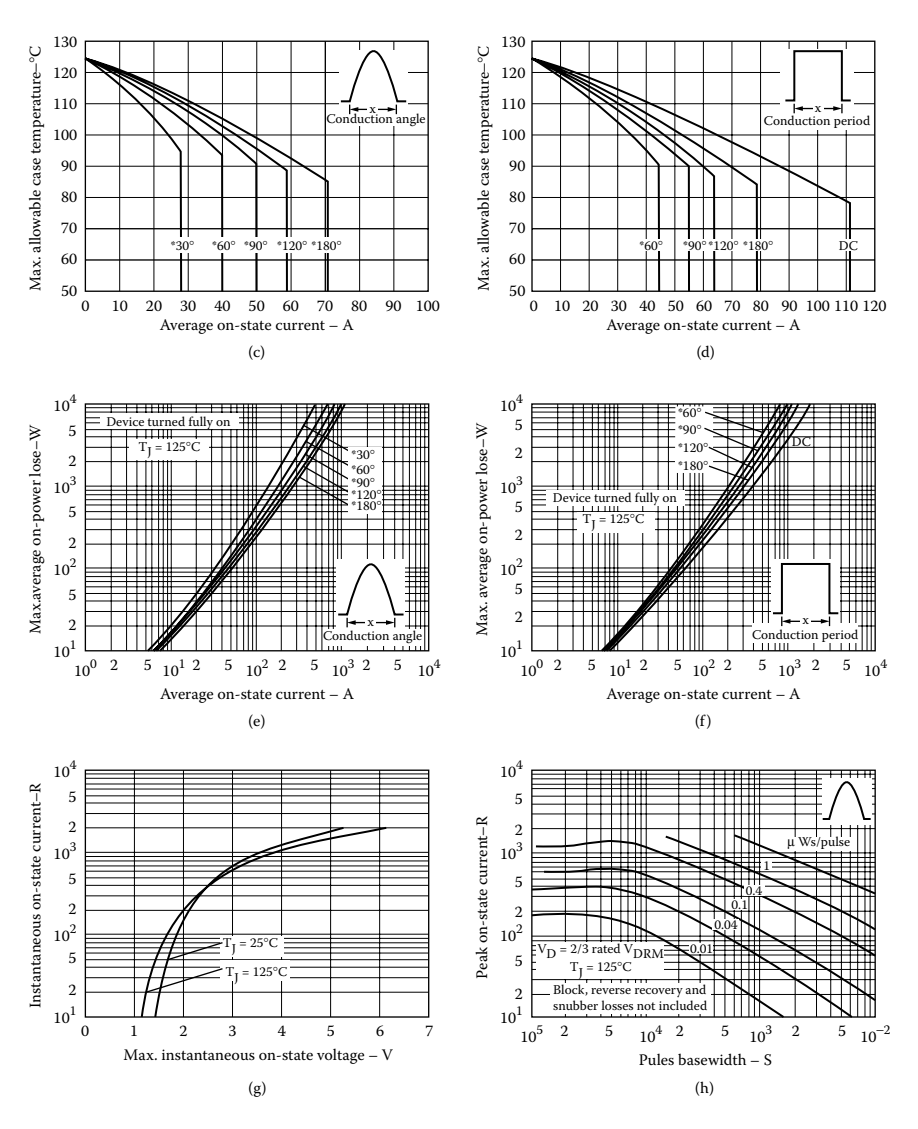

FIGURE 11.2 (continued).

$$
R_{\rm S} = R_{\rm ON} \times \frac{R_{\rm OFF}}{R_{\rm ON}} \left[ 0.5 + 2 \left( V_{\rm R} - 0.5 \frac{V_{\rm ON} + V_{\rm OFF}}{V_{\rm ON} - V_{\rm OFF}} \right)^3 \right. \right]
$$
  
-1.5  $\left( V_{\rm R} - 0.5 \frac{V_{\rm ON} + V_{\rm OFF}}{V_{\rm ON} - V_{\rm OFF}} \right) \right]$  (11.1)

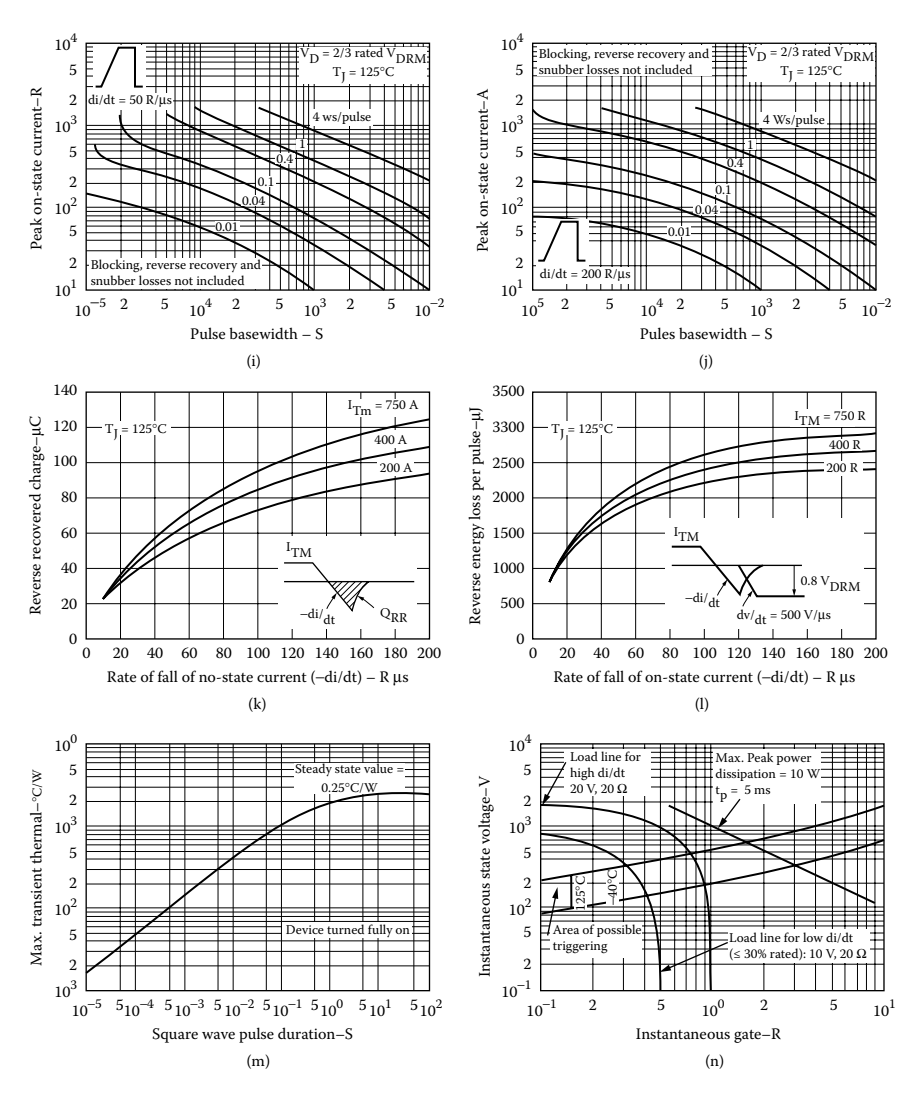

**FIGURE 11.2** (continued).

For  $V_R = 0$ ,  $R_S = R_{\text{OFF}}$ , and for  $V_R = 1$ ,  $R_S = R_{\text{ON}}$ . As  $V_R$  varies from 0 to 1 V, the switch resistance  $R<sub>S</sub>$  changes from  $R<sub>OFF</sub>$  to  $R<sub>ON</sub>$ .

6. The value of  $P_2$  must be such that the device turns off (with zero gate current  $I_g = 0$ ) at the maximum anode-to-cathode voltage  $V_{DRM}$ . If  $V_{R1}$ is 15% of  $V_R$ , that is,  $V_{R1} = 0.15 V_R$ , the switch will essentially be off. The voltage  $V_{R1}$  due to the anode current only is given by

## Controlled Rectifiers **361**

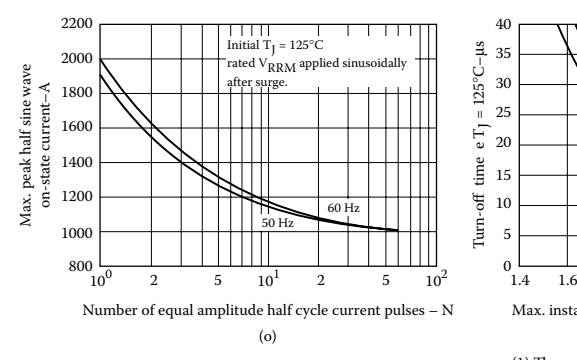

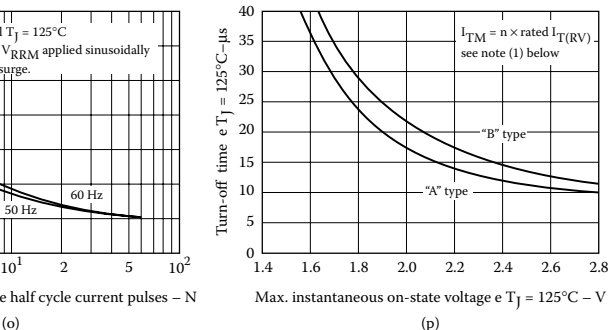

(1) These curve are intended as a guideline. To specify non-standard  $\rm t_{\rm q}/v_{\rm TM}$  contact factory.

#### **Ordering information**

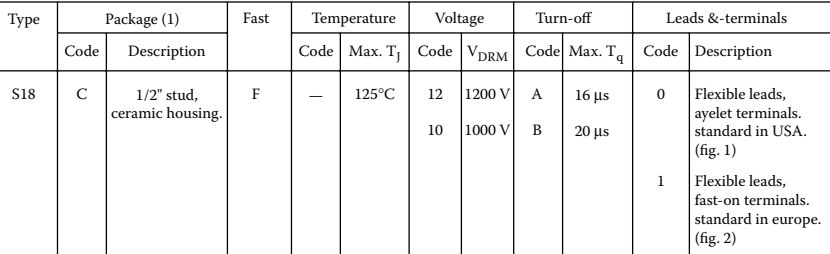

(q)

(1) Other packages are also available:

 – Supplied with flag terminals. For further details contact factory.

For a device with standerd USA case, max T<sub>J</sub> = 125°C, V<sub>DRM</sub> = 1200 V, max. t<sub>q</sub> = 16 µm, order as: S1BCF12AD.

### **FIGURE 11.2** (continued).

$$
V_{R1} < P_2 I_a = P_2 \frac{V_{\text{DRM}}}{R_{S1}}
$$
\n
$$
P_2 > \frac{V_{\text{R1}} R_{S1}}{V_{\text{DRM}}}
$$
\n
$$
(11.2)
$$

At the latching current  $I_L$ , the switch must be fully on,  $V_R = 1$  V. That is,  $P_2 > V_{R1}/I_L$ . Thus, the value of  $P_2$  must satisfy the condition

$$
\frac{V_{\rm R}}{I_{\rm L}} < P_2 < \frac{V_{\rm R1} R_{\rm S1}}{V_{\rm DRM}} \tag{11.3}
$$

From the data sheet,  $I_L = 270 \text{ mA}$ . That is,  $(1/270 \text{ mA}) < P_2 > (0.15 \times$ 120 kΩ/1200) or  $3.7 < P_2 > 15$ . Let us choose  $P_2 = 11$ .

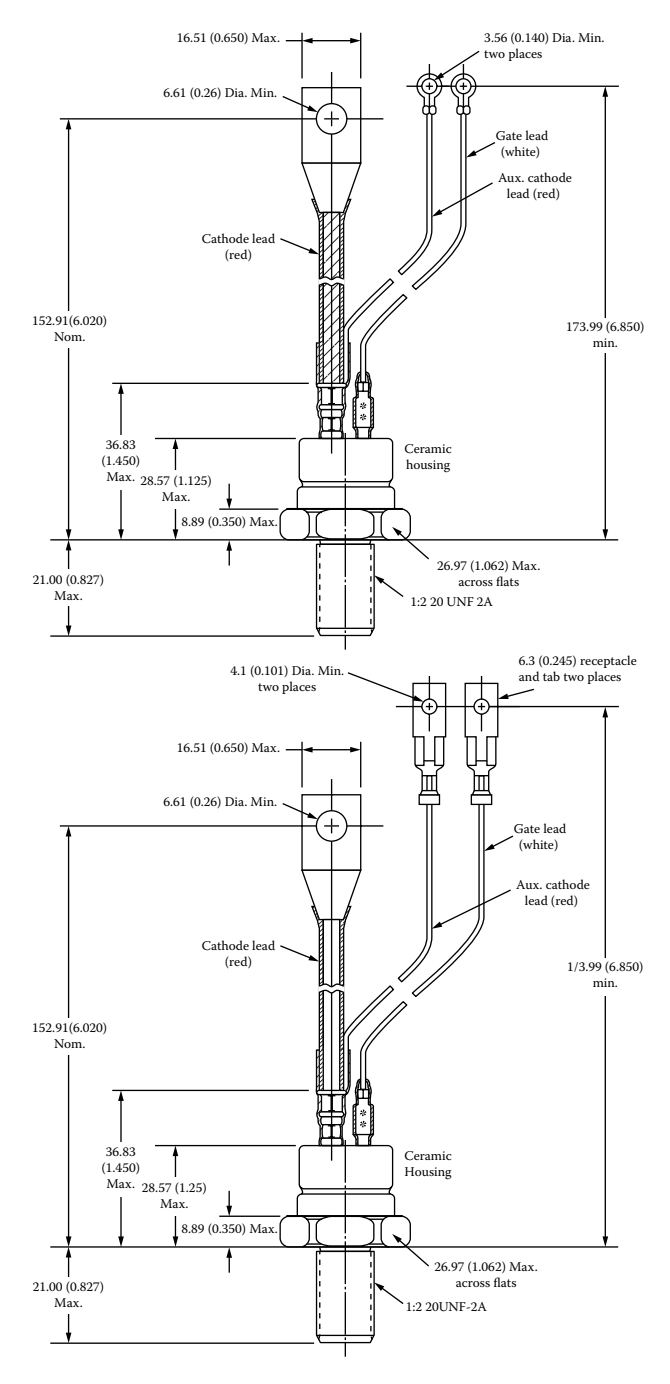

FIGURE 11.2 (continued).

- 7. The capacitor  $C_T$  is introduced primarily to facilitate SPICE convergence. If  $C_T$  is too small, the thyristor will go off before the anode current becomes zero. If  $C<sub>T</sub>$  has a sufficiently large value, the thyristor will continue to conduct beyond the zero crossing of supply voltage, and  $C_R$  can be chosen large enough to model the turn-off time  $t_{off}$  of the thyristor. The time constant  $C_T R_T$  should be much smaller than the period *T* of the supply voltage. This condition is generally satisfied by the relation  $C_{\text{T}} R_{\text{T}} \leq 0.01T$ . Let us choose  $C_{\text{T}} = 10 \mu\text{F}$ .
- 8. As far as the model is concerned,  $R_G$  can be chosen arbitrarily. From the data sheet,  $V_g = 5$  V at  $I_g = 100$  mA. Therefore, we get  $R_G = V_g/I_g =$  $5/0.1 = 50 \Omega$ .
- 9. For a known value of  $R_G$ , the multiplier  $P_1$  can be determined from  $V_{ON} = R_T P_1 I_g$ , which gives

$$
P_1 = \frac{V_{\text{ON}}}{R_{\text{T}} I_{\text{g}}} = \frac{V_{\text{ON}}}{R_{\text{T}} V_{\text{g(peak)}} / R_{\text{G}}} = \frac{V_{\text{ON}} R_{\text{G}}}{R_{\text{T}} V_{\text{g(peak)}}}
$$
  
=  $\frac{1 \times 50}{1 \times 5} = 10$  (11.4)

where  $V_{\text{g}(\text{peak})}$  is the peak voltage of the gate pulse. At the leading edge of the gate pulse, most of the controlling current  $F_1$  flows through  $C_T$ . Thus, the gate pulse must be applied for a sufficient time to cause ontriggering. The voltage  $v_{R2}$  due to gate triggering only (with zero anode current) is given by

$$
v_{R2} = R_{T} P_{1} I_{g} (1 - e^{-t/R_{T}C_{T}})
$$
\n(11.5)

The time  $t = t_n$  at which  $v_{R2} = V_{ON}$  gives the turn-on delay of the thyristor. Due to the presence of  $C_{\text{D}}$ , the voltage  $v_{\text{R}2}$  will be delayed and will not be equal to  $V_{ON} = R_T P_1 I_g$  instantly. A higher value of  $P_1$  is required to turn on the thyristor. Taking five times more than the value given by Equation 11.4, let  $P_1 = 50$ .

This thyristor model can be used as a subcircuit. The switch  $S<sub>1</sub>$  is controlled by the controlling voltage  $V_R$  connected between nodes 6 and 2. The switch and the diode parameters can be adjusted to yield the desired on-state drop of the thyristor. In the following examples, we shall use a superdiode with parameters  $IS = 2.2E15$ ,  $BV = 1200V$ ,  $TT = 0$ , and  $CJO = 0$  and the switch parameters  $RON =$ 0.0105, ROFF = 10E+5, VON =  $0.5V$ , and VOFF = 0V. The subcircuit definition for the thyristor model *SCR* can be described as follows:

```
* Subcircuit for AC thyristor model
```

```
.SUBCKT SCRMOD 1 3 2
```
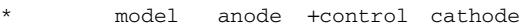

```
name voltage
```
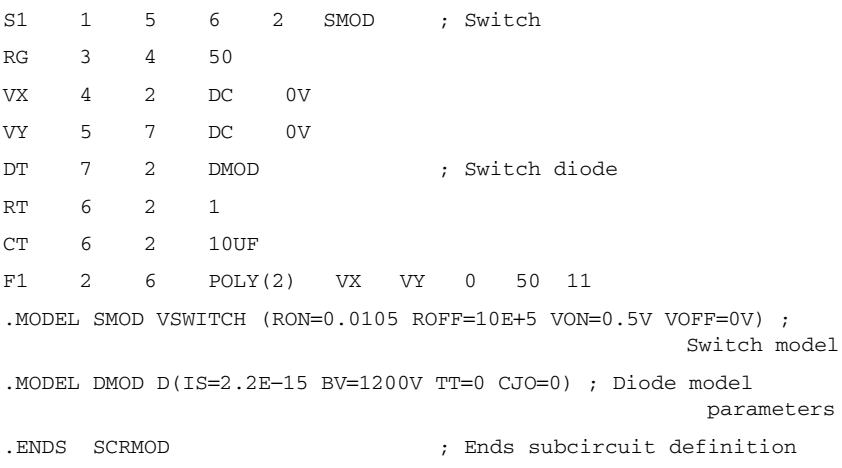

# **11.3 CONTROLLED RECTIFIERS**

A controlled rectifier converts a fixed AC voltage to a variable DC voltage and uses thyristors as switching devices. The output voltage of an ideal rectifier should be pure DC and contain no harmonics or ripples. Similarly, the input current should be pure sine wave and contain no harmonics. That is, the total harmonic distortion (THD) of the input current and output voltage should be zero, and the input power factor should be unity.

## **11.4 EXAMPLES OF CONTROLLED RECTIFIERS**

Thyristor  $T_1$  is turned on by the voltage  $V_g$  connected between the gate and cathode voltage. The gate voltage  $V<sub>g</sub>$  is shown in Figure 11.3(b). The listing of the PSpice circuit file for determining the transient response is as follows: Let us apply the thyristor model of [Figure 11.1\(b\)](#page-368-0) to the circuit of [Figure 11.3\(a\).](#page-377-0)

## **AC thyristor circuit**

```
SOURCE VS 1 0 SIN (0 169.7V 60HZ)
          Vg 4 0 PULSE (0V 10V 2777.8US 1NS 1NS 100US 16666.7US)
CIRCUIT BER 1 2 2.5
           VX 2 3 DC 0V ; Voltage source to measure the load current
           * Subcircuit call for thyristor model:
           XT1 3 0 4 0 SCRMOD ; Thyristor T1
ANALYSIS \blacksquare .TRAN 1US 5MS ; Transient analysis from 0 to 5 ms
            .PROBE ; Graphics post-processor
         .END
```
<span id="page-377-0"></span>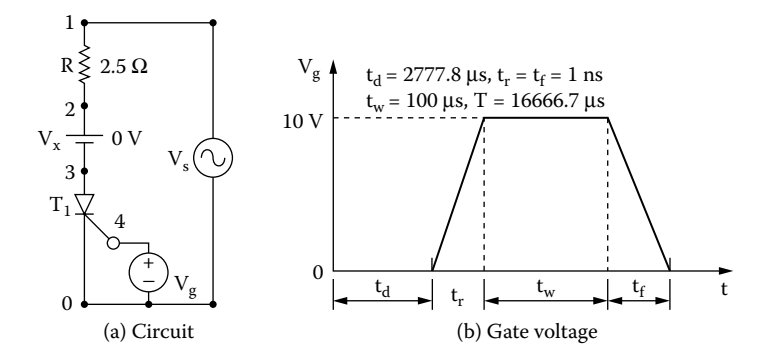

**FIGURE 11.3** AC thyristor circuit. (a) Circuit, (b) gate voltage.

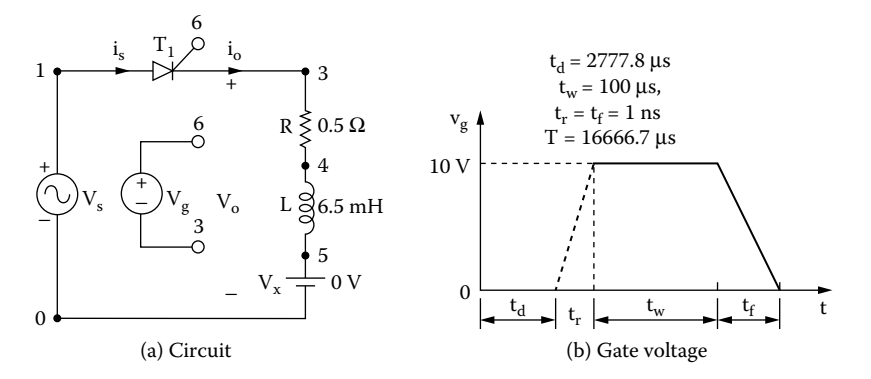

**FIGURE 11.4** Single-phase half-wave controlled rectifier for PSpice simulation. (a) Circuit, (b) gate voltage.

## **EXAMPLE 11.1 FINDING THE PERFORMANCE OF A SINGLE-PHASE HALF-WAVE CONTROLLED RECTIFIER**

A single-phase half-wave rectifier is shown in Figure 11.4(a). The input has a peak voltage of 169.7 V, 60 Hz. The load inductance *L* is 6.5 mH, and the load resistance *R* is 0.5 Ω. The delay angle is  $\alpha = 60^{\circ}$ . The gate voltage is shown in Figure 11.4(b). Use PSpice to (a) plot the instantaneous output voltage  $v_0$  and the load current  $i_0$ and (b) calculate the Fourier coefficients of the input current  $i<sub>s</sub>$  and the input power factor *PF*.

## **SOLUTION**

The peak supply voltage  $V_m = 169.7$  V. For  $\alpha = 60^{\circ}$ , time delay  $t_1 = (60/360) \times$  $(1000/60 \text{ Hz}) \times 1000 = 2777.78 \text{ µsec}$ . The PSpice schematic with an SCR is shown subcircuit definition of which is listed in Section 11.2. Varying the delay cycle can vary the output voltage. The supply frequency {FREQ} and the duty cycle {DELAY\_ANGLE} are defined as variables. The listing of the circuit file is as follows: in [Figure 11.5.](#page-379-0) The model name of the SCR 2N1595 is changed to SCRMOD, the

# **Example 11.1 Single-phase half-wave controlled rectifier SOURCE VS** 1 0 SIN (0169.7V60HZ) .PARAM Freq = 60Hz Delay\_Angle = 60 Vg 6 3 PULSE (0 1 {{Delay\_Angle}/{360\*{Freq}}} 1ns 1ns 100us {1/{Freq}}) **CIRCUIT BER** 3 4 0.5 L 4 5 6.5MH VX 5 0 DC 0V ; Voltage source to measure the load current \* Subcircuit call for thyristor model: XT1 1 6 3 SCRMOD ; Thyristor T1 \* Subcircuit SCR, which is missing, must be inserted. **ANALYSIS BUB** .TRAN 1US 50.0MS 33.33MS ; Transient analysis .PROBE ; Graphics post-processor .OPTIONS ABSTOL =  $1.0N$  RELTOL =  $1.0M$  VNTOL =  $1.0M$ ITL5 = 10000 ; Convergence .FOUR 60HZI (VX) ; Fourier analysis .END

Note the following

- (a) The PSpice plots of the instantaneous output voltage  $V(3)$  and the load current I(VX) are shown in [Figure 11.6.](#page-379-0) The thyristor  $T_1$  turns off when its current falls to zero, but not when the input voltage becomes zero.
- (b) To find the input power factor, we need to find the Fourier series of the input current, which is the same as the current through source VX.

# **FOURIER COMPONENTS OF TRANSIENT RESPONSE I(VX)**

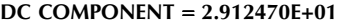

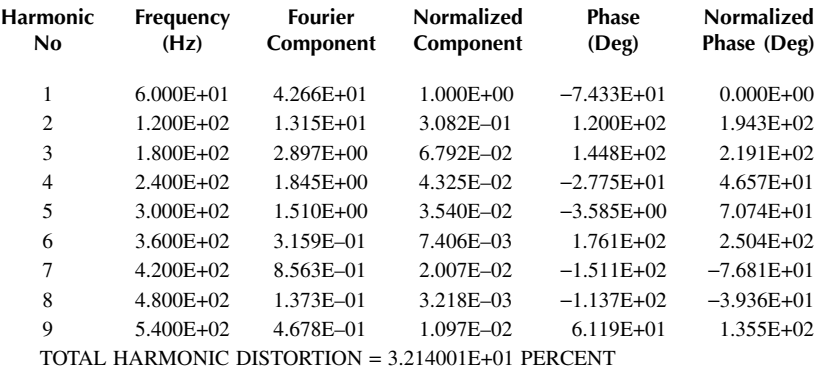

<span id="page-379-0"></span>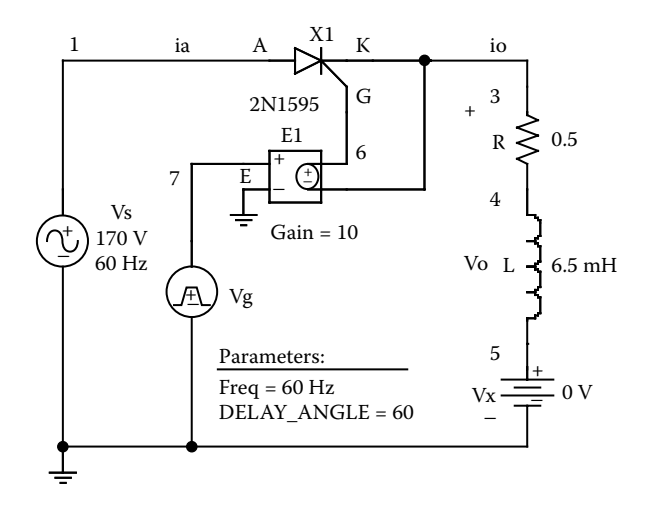

**FIGURE 11.5** PSpice schematic for Example 11.1.

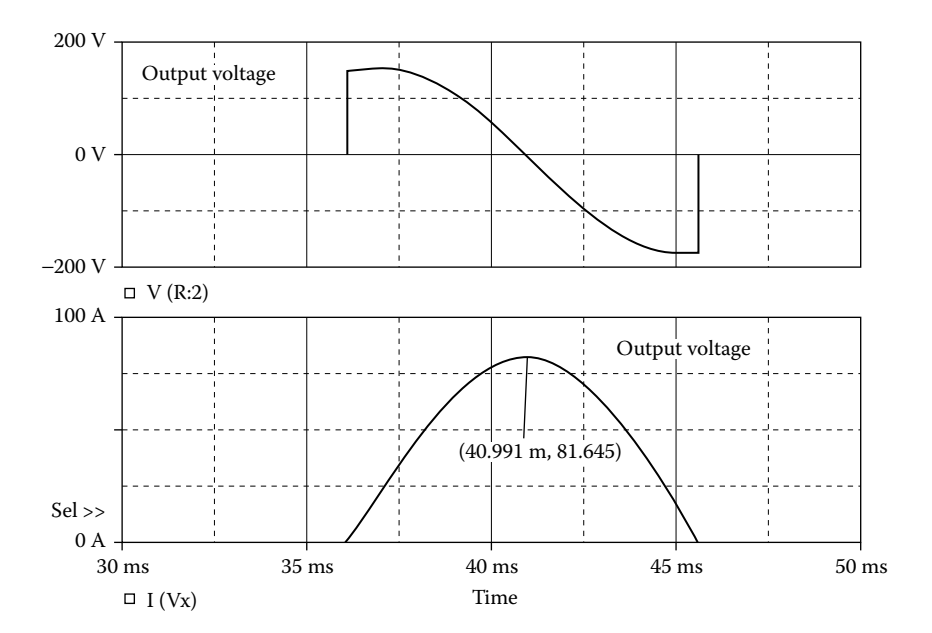

**FIGURE 11.6** Plots for Example 11.1 for delay angle  $\alpha = 60^{\circ}$ .

DC input current  $I_{\text{in(DC)}} = 29.12 \text{ A}$ Rms fundamental input current  $I_{1(rms)} = 42.66/\sqrt{2} = 30.17$  A Total harmonic distortion of input current  $THD = 32.14\% = 0.3214$ Rms harmonic current  $I_{h(rms)} = I_{1(rms)} \times THD = 30.17 \times 0.3214 = 9.69$ 

Rms input current, 
$$
I_s = \left[ I_{in(DC)}^2 + I_{1(mss)}^2 + I_{h(mss)}^2 \right]^{1/2}
$$
  
=  $(29.12^2 + 30.17^2 + 9.69^2)^{1/2} = 43.4$  A

Displacement angle,  $\phi_1 = -74.33^\circ$ Displacement factor, DF = cos  $\phi_1 = \cos(-74.33) = 0.27$  (lagging)

The input power factor is

$$
PF = \frac{I_{1\text{(rms)}}}{I_s} \cos \phi_1 = \frac{30.17}{43.4} \times 0.27 = 0.1877 \text{ (lagging)}
$$

*Note:* For a .FOUR command, TSTART and TSTOP values should be a multiple of the period of input voltage (e.g., for 60 Hz, a multiple of 16.667 msec). The Fourier coefficients will vary slightly with TMAX, because it sets the number of samples in a period.

## **EXAMPLE 11.2 FINDING THE PERFORMANCE OF A SINGLE-PHASE SEMICONVERTER**

A single-phase semiconverter is shown in Figure 11.7(a). The input voltage has a peak of 169.7 V, 60 Hz. The load inductance *L* is 6.5 mH, and the load resistance *R* is 0.5 Ω. The load battery voltage is  $V_r = 10$  V. The delay angle is  $\alpha = 60^\circ$ . The gate voltages are shown in Figure 11.7(b). Use PSpice to (a) plot the instantaneous output voltage, the input current  $i<sub>z</sub>$ , and the load current  $i<sub>z</sub>$  and (b) calculate the Fourier coefficients of the input current  $i<sub>s</sub>$  and the input power factor PF.

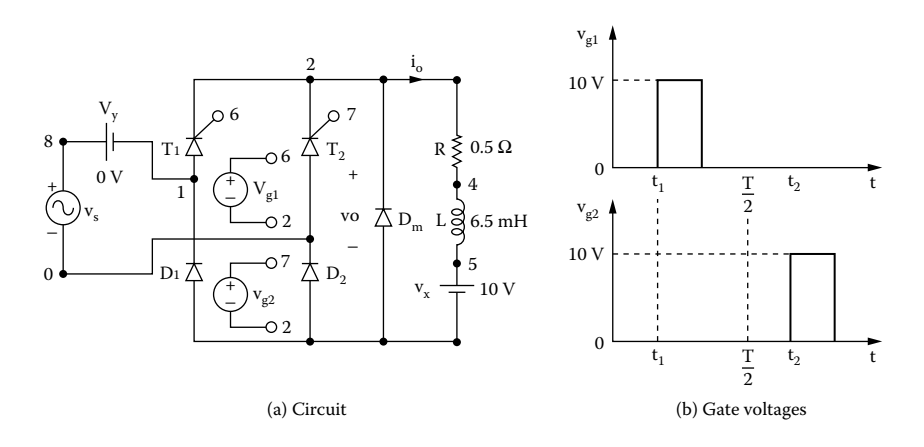

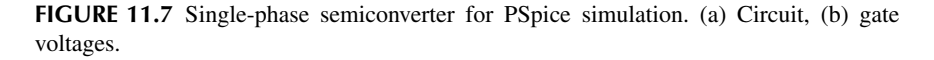

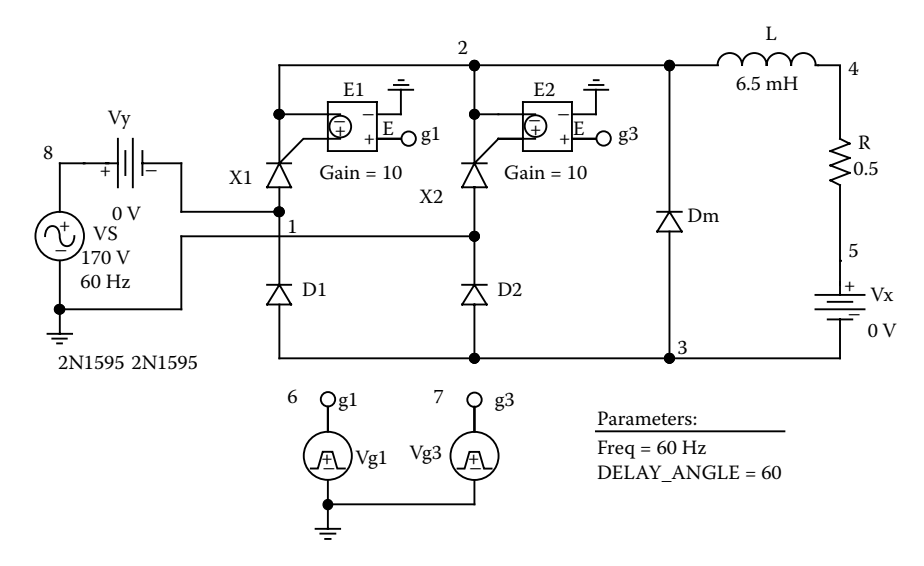

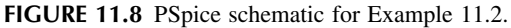

## **SOLUTION**

The peak supply voltage  $V_m = 169.7$  V. For  $\alpha = 60^{\circ}$ ,

time delay  $t_1 = \frac{60}{360}$ 1000  $t_1 = \frac{360}{360} \times \frac{1000}{60 \text{ Hz}} \times 1000 = 2777.78 \text{ µsec}$ 

time delay 
$$
t_2 = \frac{240}{360} \times \frac{1000}{60 \text{ Hz}} \times 1000 = 11,111.1 \text{ µsec}
$$

The PSpice schematic with SCRs is shown in Figure 11.8. The model name of the SCR 2N1595 is changed to SCRMOD, whose subcircuit definition is listed in Section 11.2. Varying the delay cycle can vary the output voltage. The supply frequency {FREQ} and the duty cycle {DELAY\_ANGLE} are defined as variables. The model parameters for the freewheeling diode are as follows:

.MODEL DMD D(IS=2.22E-15 BV=1200V CJO=0PF TT=0US)) for BJTs

The listing of the circuit file is as follows:

## **Example 11.2 Single-phase semiconverter**

```
SOURCE ■ VS 8 0 SIN(0169.7V60HZ)
           .PARAM DELAY_ANGLE=60 FREQ=60Hz
          Vg1 6 2 PULSE (0 1 {{Delay Angle}/{360*{Freq}}} 1ns 1ns
          100us {1/{Freq}})
          Vg3 7 2 PULSE (0 1 {{{Delay_Angle}+180}/{360*{Freq}}} 1ns 
          1ns 100us {1/{Freq}})
```

```
CIRCUIT  R 2 4 0.5
          L 4 5 6.5MH
          VX 5 3 DC 10V ; Load battery voltage
          VY 8 1 DC 0V ; Voltage source to supply current
          D1 3 1 DMOD
          D2 3 0 DMOD
          DM 3 2 DMOD
          .MODEL DMOD D(IS = 2.2E−15 BV = 1200V TT = 0 CJO = 0) 
                                        ; Diode model parameters
          * Subcircuit calls for thyristor model:
          XT1 1 6 2 SCRMOD ; Thyristor T1
          XT2 0 7 2 SCRMOD ; Thyristor T2
          * Subcircuit SCR, which is missing, must be inserted.
ANALYSIS BUB .TRAN 1US 50.0MS 33.33MS ; Transient analysis
           .PROBE ; Graphics post-processor
           .OPTIONS ABSTOL = 1.00N RELTOL = 1.0M VNTOL = 1.0MITL5 = 10000 ; Convergence
           .FOUR 60HZ I(VY)
        .END
```
Note the following:

- (a) The PSpice plots of the instantaneous output voltage  $V(2, 3)$ , the input current is continuous as expected, and the effects of load current ripples can be noticed on the input current.  $I(VY)$ , and the load current  $I(VX)$  are shown in [Figure 11.9.](#page-383-0) The load current
- (b) To find the input power factor, we need to find the Fourier series of the input current, which is the same as the current through source VY.

# **FOURIER COMPONENTS OF TRANSIENT RESPONSE I(VY)**

## **DC COMPONENT** = **4.587839E+00**

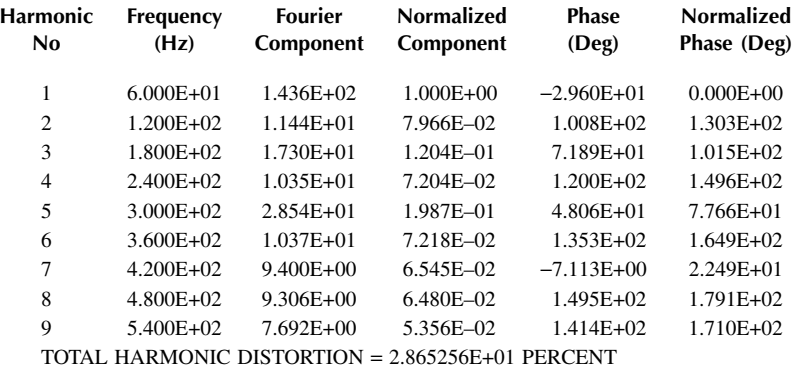

<span id="page-383-0"></span>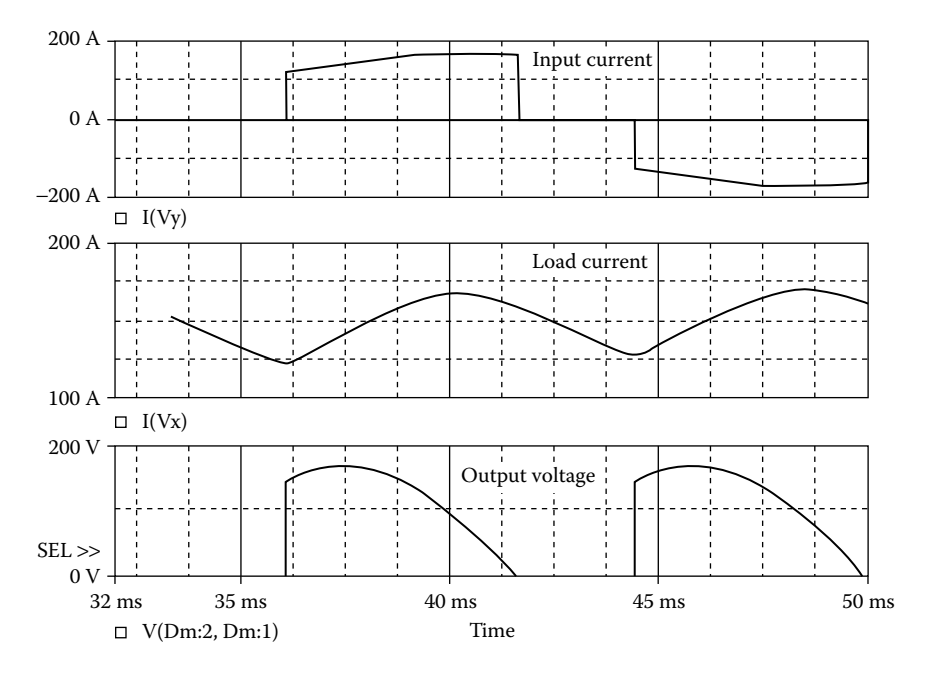

**FIGURE 11.9** Plots for Example 11.2.

Total harmonic distortion of input current  $THD = 28.65\% = 0.2865$ Displacement angle  $\phi_1 = -29.6^\circ$ Displacement factor  $DF = \cos \phi_1 = \cos(-29.6) = 0.87$  (lagging)

From Equation 7.3, the input power factor:

PF = 
$$
\frac{1}{(1+THD^2)^{1/2}} \cos \phi_1 = \frac{1}{(1+0.2865^2)^{1/2}} \times 0.87 = 0.836 \text{ (lagging)}
$$

*Note:* The freewheeling diode  $D_m$  reduces the ripple content of the load current, thereby improving the input power factor of the converter.

## **EXAMPLE 11.3 FINDING THE PERFORMANCE OF A SINGLE-PHASE FULL CONVERTER**

peak of 169.7 V, 60 Hz. The load inductance *L* is 6.5 mH, and the load resistance *R* is 0.5 Ω. The load battery voltage is  $V_x = 10$  V. The delay angle is  $\alpha = 60^\circ$ . The gate voltages are shown in Figure 11.10(b). Use PSpice to (a) plot the instantaneous output voltage  $v_0$ , the input current  $i_s$ , and the load current  $i_o$  and (b) calculate the Fourier coefficients of the input current  $i<sub>s</sub>$  and the input power factor PF. A single-phase full converter is shown in Figure  $11.10(a)$ . The input voltage has a

<span id="page-384-0"></span>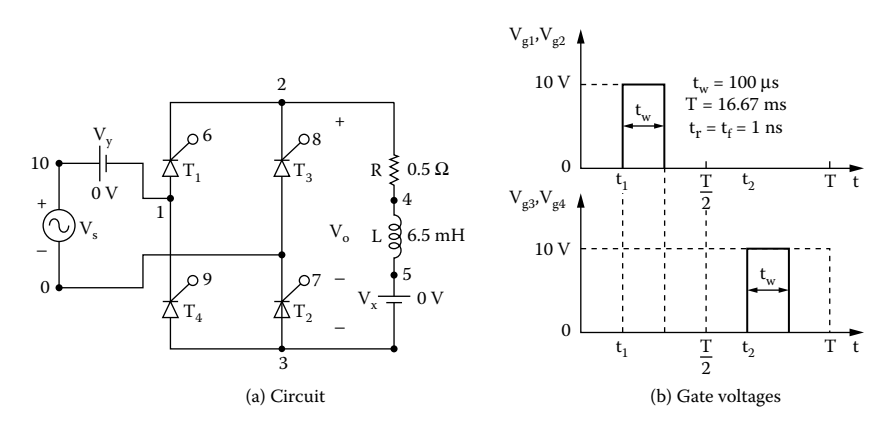

**FIGURE 11.10** Single-phase full converter for PSpice simulation. (a) Circuit, (b) gate voltages.

## **SOLUTION**

The peak supply voltage  $V_m = 169.7$  V. For  $\alpha_1 = 60^\circ$ ,

time delay 
$$
t_1 = \frac{60}{360} \times \frac{1000}{60 \text{ Hz}} \times 1000 = 2777.78 \text{ }\mu\text{s}
$$

time delay 
$$
t_2 = \frac{240}{360} \times \frac{1000}{60 \text{ Hz}} \times 1000 = 11,111.1 \text{ }\mu\text{s}
$$

the SCR 2N1595 is changed to SCRMOD whose subcircuit definition is listed in Section 11.2. Varying the delay cycle can vary the output voltage. The supply frequency {FREQ} and the duty cycle {DELAY\_ANGLE} are defined as variables. The model parameters for the freewheeling diode are as follows: The PSpice schematic with SCRs is shown in [Figure 11.11.](#page-385-0) The model name of

.MODEL DMD D(IS=2.22E-15 BV=1200V CJO=0PF TT=0US)) for Diodes

The listing of the circuit file is as follows:

## **Example 11.3 Single-phase full-bridge converter**

```
SOURCE VS 10 0 SIN(0169.7V60HZ)
           .PARAM DELAY_ANGLE=60 FREQ=60Hz
          Vg1 6 2 PULSE (0 1 {{Delay_Angle}/{360*{Freq}}} 1ns 1ns 
          100us {1/{Freq}})
          Vg2 7 0 PULSE (0 1 {{Delay_Angle}/{360*{Freq}}} 1ns 1ns 
          100us {1/{Freq}} )
```

```
Vg3 8 2 PULSE (0 1 {{{Delay_Angle}+180}/{360*{Freq}}} 1ns 
          1ns 100us {1/{Freq}})
          Vg4 9 1 PULSE (0 1 {{{Delay_Angle}+180}/{360*{Freq}}} 1ns 
          1ns 100us {1/{Freq}})
CIRCUIT  R 2 4 0.5
           L 4 5 6.5MH
           VX 5 3 DC 10V ; Load battery voltage
           VY 10 1 DC 0V ; Voltage source to measure supply current
           *Subcircuit calls for thyristor model:
           XT1 1 6 2 SCRMOD ; Thyristor T_1XT3 0 8 2 SCRMOD ; Thyristor T_2XT2 3 7 0 SCRMOD ; Thyristor T<sub>3</sub>
           XT4 3 9 1 SCRMOD ; Thyristor T_A*Subcircuit SCR, which is missing, must be inserted
ANALYSIS BEE .TRAN 1US 50MS 33.33MS ; Transient analysis
            .PROBE ; Graphics post-processor
            .OPTIONS ABSTOL = 1.00N RELTOL = 1.0M VNTOL = 0.01ITL5 = 20000
            .FOUR 60HZ I(VY)
        .END
```
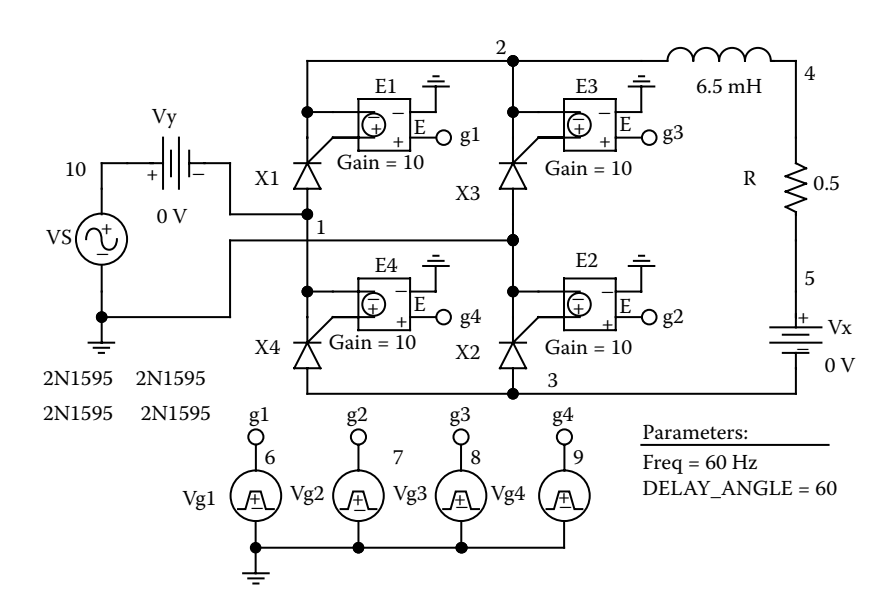

**FIGURE 11.11** PSpice schematic for Example 11.3.

Note the following:

- (a) The PSpice plots of the instantaneous output voltage  $V(2, 3)$ , the input current output voltage can be negative, but the load current is always positive.  $I(VY)$ , and the load current  $I(VX)$  are shown i[n Figure 11.12.](#page-387-0) The instantaneous
- (b) To find the input power factor, we need to find the Fourier series of the current through the voltage source VY.

## **FOURIER COMPONENTS OF TRANSIENT RESPONSE I(VY)**

**DC COMPONENT** = **1.200052E–02 Harmonic No Frequency (Hz) Fourier Component Normalized Component Phase (Deg) Normalized Phase (Deg)** 1 6.000E+01 1.113E+02 1.000E+00 −6.211E+01 0.000E+00 2 1.200E+02 8.525E–01 7.662E–03 2.244E+01 8.456E+01 3 1.800E+02 1.633E+01 1.468E–01 −1.744E+02 −1.123E+02 4 2.400E+02 3.016E–01 2.711E–03 −6.781E+01 −5.696E+00 5 3.000E+02 1.007E+01 9.046E–02 6.171E+01 1.238E+02 6 3.600E+02 2.470E–01 2.220E–03 9.033E+01 1.524E+02 7 4.200E+02 7.179E+00 6.452E–02 −5.831E+01 3.806E+00 8 4.800E+02 3.580E–01 3.218E–03 −3.425E+00 5.869E+01 9 5.400E+02 5.454E+00 4.902E–02 1.796E+02 2.417E+02 TOTAL HARMONIC DISTORTION = 1.907363E+01 PERCENT

Total harmonic distortion of input current *THD* = 19.07% = 0.1907 Displacement angle  $\phi_1 = -62.1^\circ$ Displacement factor  $DF = \cos \phi_1 = \cos(-62.1) = 0.468$  (lagging)

From Equation 7.3, the input power factor is

PF = 
$$
\frac{1}{(1 + \text{THD}^2)^{1/2}} \cos \phi_1 = \frac{1}{(1 + 0.1907^2)^{1/2}} \times 0.468 = 0.46 \text{ (lagging)}
$$

*Note:* For an inductive load, the output voltage can be either positive or negative. The input power factor, however, is lower than that of the semiconverter at the same delay angle  $\alpha = 60^{\circ}$ .

## **EXAMPLE 11.4 FINDING THE PERFORMANCE OF A THREE-PHASE HALF-WAVE CONVERTER**

per phase has a peak of 169.7 V, 50 Hz. The load inductance *L* is 6.5 mH, and the load resistance *R* is 0.5 Ω. The load battery voltage is  $V_r = 10$  V. The delay angle is  $\alpha = 90^{\circ}$ . The gate voltages are shown in Figure 11.13(b). Use PSpice to (a) plot the instantaneous output voltage  $v_0$  and the load current  $i_0$  and (b) calculate the Fourier coefficient of the input current  $i<sub>s</sub>$  and the input power factor  $PF$ . A three-phase half-wave converter is shown in Figure  $11.13(a)$ . The input voltage

<span id="page-387-0"></span>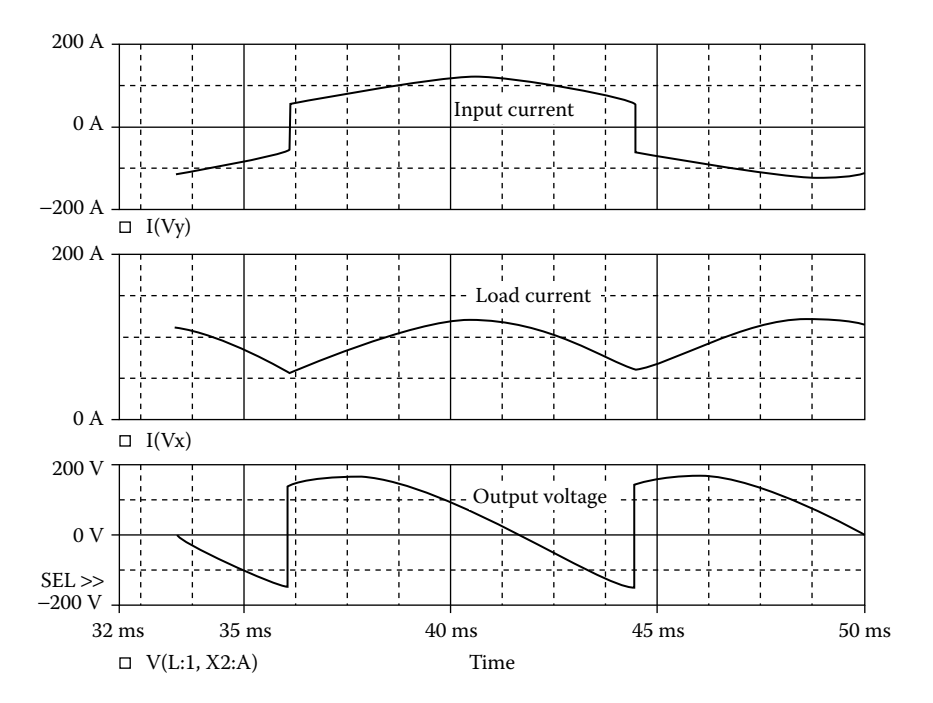

**FIGURE 11.12** Plots for Example 11.3 for delay angle  $\alpha = 60^{\circ}$ .

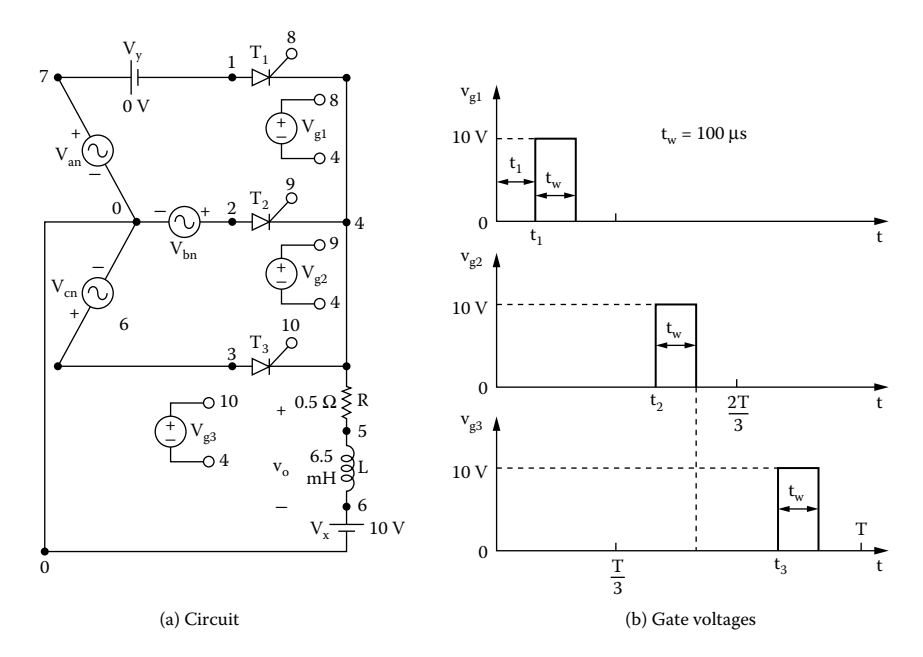

**FIGURE 11.13** Three-phase half-wave converter for PSpice simulation. (a) Circuit, (b) gate voltages.

## **SOLUTION**

The peak supply voltage  $V_m = \sqrt{2} V_s = \sqrt{2} \times 120 = 169.7$  V. For  $\alpha = 90^\circ$ ,

time delay  $t_1 = \frac{90}{360}$ 1000  $t_1 = \frac{1}{360} \times \frac{1}{60 \text{ Hz}} \times 1000 = 4166.7 \text{ µsec}$ 

time delay  $t_2 = \frac{210}{360}$ 1000  $t_2 = \frac{244 \times 1000}{360 \times 60 \text{ Hz}} \times 1000 = 9722.2 \text{ µsec}$ 

time delay  $t_3 = \frac{330}{360} \times \frac{1000}{60 \text{ Hz}} \times 100$ 1000  $t_3 = \frac{200}{360} \times \frac{1000}{60 \text{ Hz}} \times 1000 = 15,277.8 \text{ µsec}$ 

the SCR 2N1595 is changed to SCRMOD whose subcircuit definition is listed in Section 11.2. Varying the delay cycle can vary the output voltage. The supply frequency {FREQ} and the duty cycle {DELAY\_ANGLE} are defined as variables. The model parameters for the freewheeling diode are as follows: The PSpice schematic with SCRs is shown in [Figure 11.14.](#page-390-0) The model name of

.MODEL DMD D(IS=2.22E-15 BV=1200V CJO=0PF TT=0US)) for BJTs

The listing of the circuit file is as follows:

**Example 11.4 Three-phase half-wave converter**

# **SOURCE** ■ Van 7 0 SIN(0 169.7V 60HZ) Vbn 2 0 SIN(0 169.7V 60HZ 00−120DEG) Vcn 3 0 SIN(0 169.7V 60HZ 00−240DEG) Vg1 8 4 PULSE (0V 10V 4166.7US 1NS 1NS 100US 16666.7US) Vg2 9 4 PULSE (0V 10V 9722.2US 1NS 1NS 100US 16666.7US) Vg3 10 4 PULSE (0V 10V 15277.8US 1NS 1NS 100US 16666.7US) .PARAM Freq=60Hz Delay\_Angle=90 Vg1 8 4 PULSE (0 1 {{Delay Angle}/{360\*{Freq}}} 1ns 1ns 100us {1/{Freq}}) Vg2 9 4 PULSE (0 1 {{{Delay\_Angle}+120}/{360\*{Freq}}} 1ns 1ns 100us {1/{Freq}}) Vg3 10 4 PULSE (0 1 {{{Delay\_Angle}+240}/{360\*{Freq}}} 1ns 1ns 100us {1/{Freq}}) **CIRCUIT** R 4 5 0.5 L 5 6 6.5MH VX 6 0 DC 10V ; Load battery voltage VY 7 1 DC 0V ; Voltage source to measure supply current \* Subcircuit calls for thyristor model: XT1 1 8 4 SCRD ; Thyristor T1

#### © 2006 by Taylor & Francis Group, LLC

```
XT2 2 9 4 SCRD ; Thyristor T3
          XT3 3 10 4 SCRD ; Thyristor T2
          * Subcircuit SCRD, which is missing, must be inserted.
ANALYSIS BUB .TRAN 100US 50MS 33.33MS ; Transient analysis
           .PROBE ; Graphics post-processor
           .OPTIONS ABSTOL = 1.00N RELTOL = 1.0M VNTOL = 1.0MITL5 = 20000 ; Convergence
           .FOUR 60HZ I(VY)
        .END
```
Note the following:

- (a) The PSpice plots of the instantaneous output voltage  $V(4)$  and the load current of a single-phase converter. I(VX) are shown in [Figure 11.15.](#page-390-0) The average load current is greater than that
- (b) The Fourier series of the current through voltage source VY is

## **FOURIER COMPONENTS OF TRANSIENT RESPONSE I(VY)**

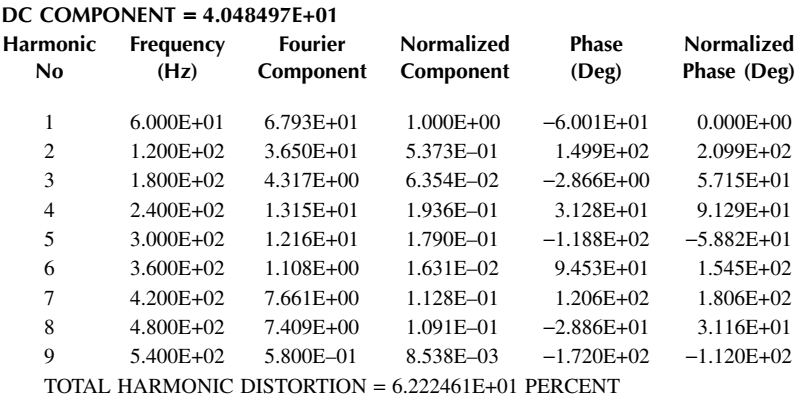

DC input current  $I_{\text{in(DC)}} = 40.48 \text{ A}$ Rms fundamental input current  $I_{1(rms)} = 67.93/\sqrt{2} = 48.03$  A Total harmonic distortion of input current THD =  $62.22\% = 0.6222$ Rms harmonic current  $I_{h(rms)} = I_{1(rms)} \times THD = 48.03 \times 0.6222 = 29.88$  A

Rms input current 
$$
I_s = \left[ I_{in(DC)}^2 + I_{1(mss)}^2 + I_{h(mss)}^2 \right]^{1/2}
$$
  
=  $(40.48^2 + 48.03^2 + 29.88^2)^{1/2} = 69.56$  A

Displacement angle  $\phi_1 = -60.01^\circ$ Displacement factor  $DF = \cos \phi_1 = \cos(-60.01) = 0.5$  (lagging)

<span id="page-390-0"></span>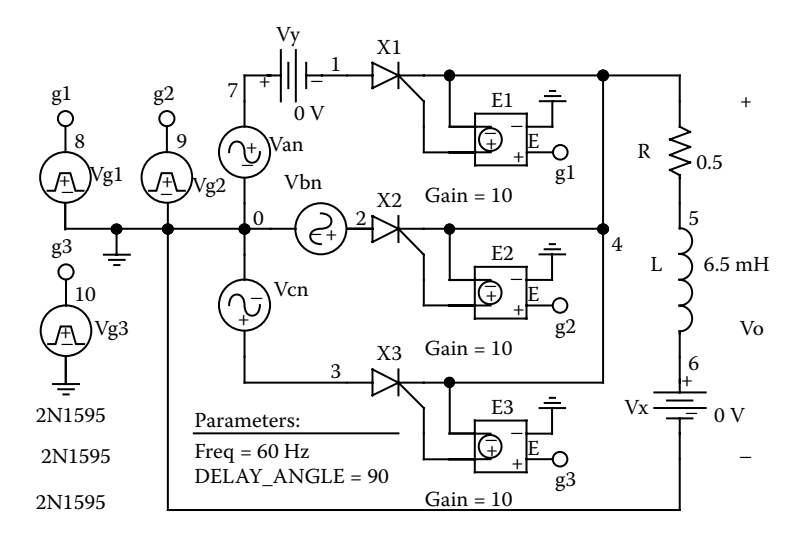

**FIGURE 11.14** PSpice schematic for Example 11.4.

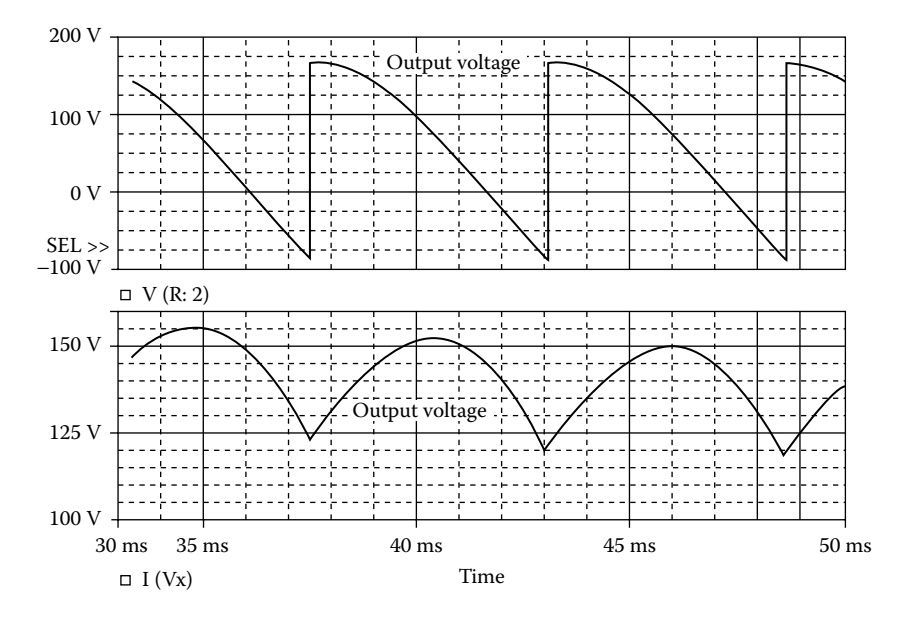

**FIGURE 11.15** Plots for Example 11.4 for delay angle  $\alpha = 90^{\circ}$ .

Thus the input power factor is

$$
PF = \frac{I_{1\text{(rms)}}}{I_s} \cos \phi_1 = \frac{48.03}{69.56} \times 0.5 = 0.3452 \text{ (lagging)}
$$

*Note:* The input current from each phase contains a DC component, thereby causing a low power factor and DC saturation problem for the input-side transformer.

## **EXAMPLE 11.5 FINDING THE PERFORMANCE OF A THREE-PHASE SEMICONVERTER**

phase has a peak of 169.7 V, 60 Hz. The load inductance *L* is 6.5 mH, and the load resistance *R* is 0.5 Ω. The load battery voltage is  $V = 10$  V. The delay angle is  $α =$ 90°. The gate voltage are shown in Figure 11.16(b). Use PSpice to (a) plot the instantaneous output voltage  $v_0$ , the load current  $i_0$ , and the input current  $i_s$  and (b) calculate the Fourier coefficients of the input current  $i<sub>s</sub>$  and the input power factor PF. A three-phase semiconverter is shown in Figure  $11.16(a)$ . The input voltage per

## **SOLUTION**

The peak supply voltage  $V_m = 169.7$  V. For  $\alpha = 90^\circ$ ,

time delay  $t_1 = \frac{90}{360}$ 1000  $t_1 = \frac{50}{360} \times \frac{1000}{60 \text{ Hz}} \times 1000 = 4166.7 \text{ µsec}$ time delay  $t_2 = \frac{210}{360}$ 1000  $t_2 = \frac{248}{360} \times \frac{1000}{60 \text{ Hz}} \times 1000 = 9722.2 \text{ µsec}$ time delay  $t_3 = \frac{330}{360} \times \frac{1000}{60 \text{ Hz}} \times 100$ 1000  $t_3 = \frac{200}{360} \times \frac{1000}{60 \text{ Hz}} \times 1000 = 15,277.8 \text{ µsec}$ 

the SCR 2N1595 is changed to SCRMOD, whose subcircuit definition is listed in Section 11.2. Varying the delay cycle can vary the output voltage. The supply frequency {FREQ} and the duty cycle {DELAY\_ANGLE} are defined as variables. The model parameters for the freewheeling diode are as follows: The PSpice schematic with SCRs is shown in [Figure 11.17.](#page-394-0) The model name of

.MODEL DMD D(IS=2.22E-15 BV=1200V CJO=0PF TT=0US)) for Diodes

The listing of the circuit file is as follows:

## **Example 11.5 Three-phase semiconverter**

```
SOURCE Van 11 0 SIN(0 169.7V 60HZ)
          Vbn 2 0 SIN(0 169.7C 60HZ00−120DEG)
          Vcn 3 0 SIN(0 169.7C 60HZ00−240DEG)
          .PARAM Freq=60Hz Delay_Angle=90
          Vg1 8 4 PULSE (0 1 {{Delay_Angle}/{360*{Freq}}} 1ns 1ns 
          100us {1/{Freq}})
          Vg2 9 4 PULSE (0 1 {{{Delay_Angle}+120}/{360*{Freq}}} 
          1ns 1ns 100us {1/{Freq}})
          Vg3 10 4 PULSE (0 1 {{{Delay_Angle}+240}/{360*{Freq}}} 
          1ns 1ns 100us {1/{Freq}})
```

```
CIRCUIT BER 460.5
          L 6 7 6.5MH
          VX 7 5 DC 10V ; Load battery voltage
          VY 11 1 DC 0V ; Voltage source to measure supply
          current
          D1 5 1 DMOD
          D2 5 2 DMOD
          D3 5 3 DMOD
          DM 5 4 DMOD
          .MODEL DMOD D(TS = 2.2F - 15 BV = 1200V TT = 0 CJO =
          1PF) ; Diode model parameters
          *Subcircuit calls for thyristor model:
          XT1 1 8 4 SCRMOD ; Thyristor T1
          XT2 2 9 4 SCRMOD ; Thyristor T3
          XT3 3 10 4 SCRMOD ; Thyristor T2
          *Subcircuit SCR, which is missing, must be inserted.
ANALYSIS  .TRAN 1US 50MS 33.33MS ; Transient analysis
           .PROBE ; Graphics post-processor
           .OPTIONS ABSTOL = 100 \text{ U} RELTOL = 0.01 VNTOL = 0.01ITL5 = 20000
           .FOUR 60HZ I(VY)
        .END
```
Note the following:

- (a) The PSpice plots of the instantaneous output voltage  $V(4, 5)$ , the load current contents on the output voltage and output current are lower than those of a single-phase converter.  $I(VX)$ , and the input current  $I(VY)$  are shown in [Figure 11.18.](#page-395-0) The ripple
- (b) The Fourier series of the input current is as follows:

## **FOURIER COMPONENTS OF TRANSIENT RESPONSE I(VY)**

## **DC COMPONENT** = **8.208448E–01**

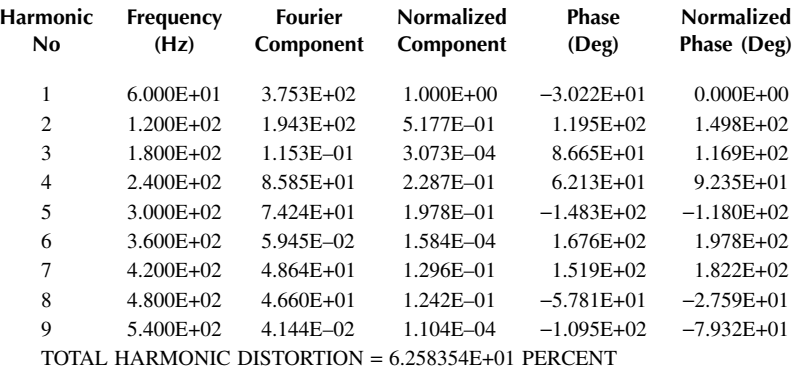

<span id="page-393-0"></span>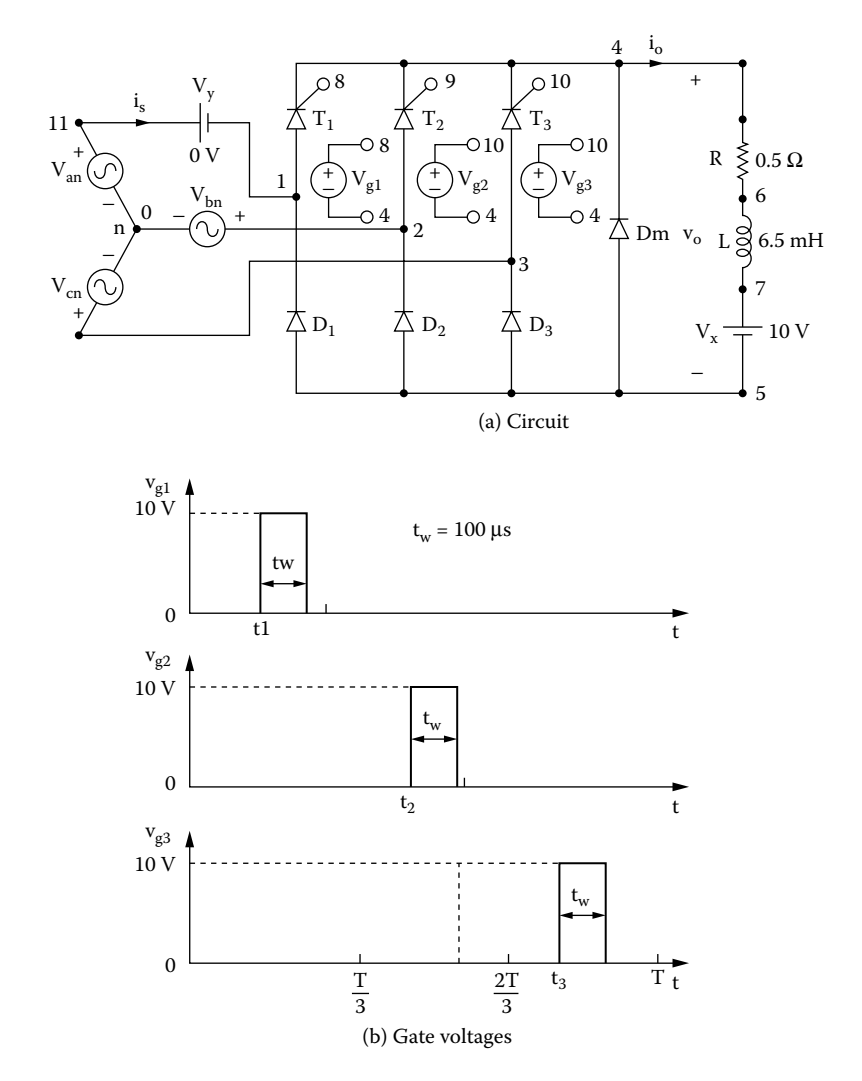

**FIGURE 11.16** Three-phase semiconverter for PSpice simulation. (a) Circuit, (b) gate voltages. For  $\alpha = 90^\circ$ .

Total harmonic distortion of input current  $THD = 62.58\% = 0.6258$ Displacement angle  $\phi_1 = -30.2^\circ$ Displacement factor  $DF = \cos \phi_1 = \cos(-30.2) = 0.864$  (lagging)

The input power factor is

$$
PF = \frac{1}{(1 + THD^{2})^{1/2}} \cos \phi_{1} = \frac{1}{(1 + 0.6258^{2})^{1/2}} \times 0.864 = 0.732 \text{ (lagging)}
$$

*Note:* The freewheeling diode  $D_m$  reduces the ripple of the load current, thereby improving the input power factor of the converter.

<span id="page-394-0"></span>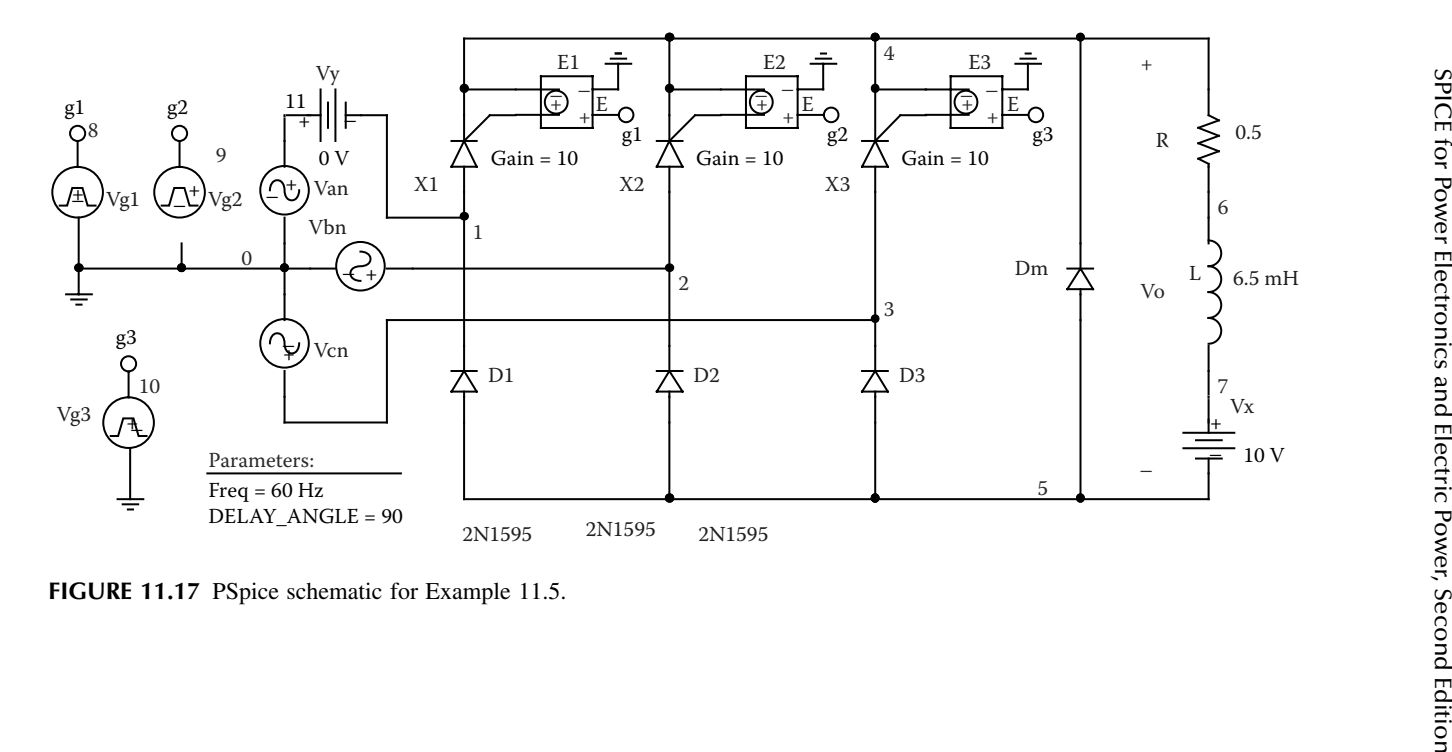

**382**

<span id="page-395-0"></span>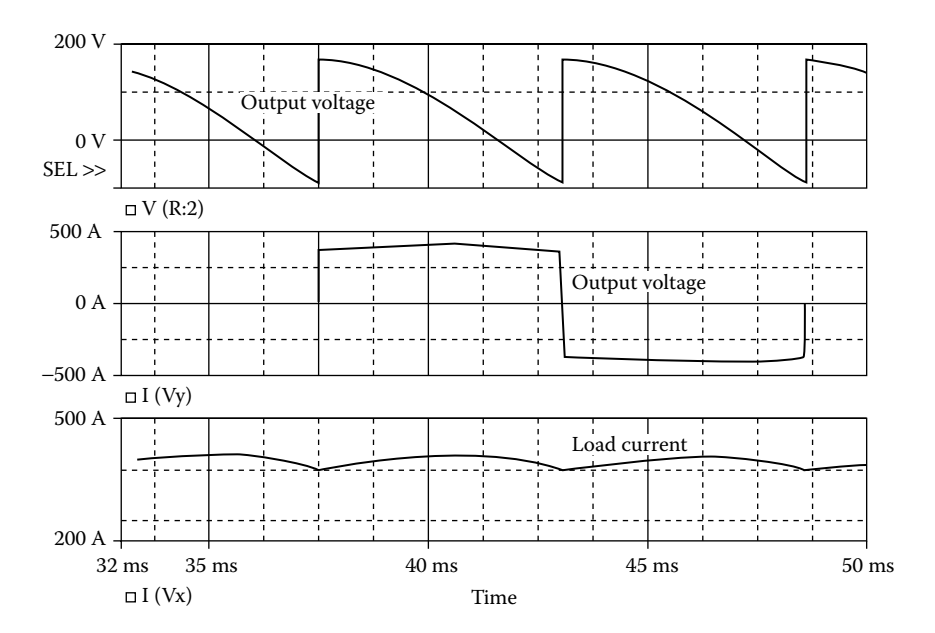

**FIGURE 11.18** Plots for Example 11.5 for delay angle  $\alpha = 90^{\circ}$ .

## **EXAMPLE 11.6 FINDING THE PERFORMANCE OF A THREE-PHASE FULL-BRIDGE CONVERTER**

per phase has a peak of 169.7 V, 60 Hz. The load inductance *L* is 6.5 mH, and the load resistance *R* is 0.5 Ω. The load battery voltage is  $V_x = 10$  V. The delay angle is  $\alpha = 90^{\circ}$ . The gate voltages are shown in Figure 11.19(b). Use PSpice to (a) plot the instantaneous output voltage  $v_0$ , the load current  $i_0$ , and the input current  $i_s$  and (b) calculate the Fourier coefficients of the input current *is* and the input power factor PF. A three-phase full-bridge converter is shown in [Figure 11.19\(a\).](#page-396-0) The input voltage

## **SOLUTION**

For  $\alpha = 90^\circ$ ,

time delay  $t_1 = \frac{90}{360}$ 1000  $t_1 = \frac{50}{360} \times \frac{1000}{60 \text{ Hz}} \times 1000 = 4166.7 \text{ µsec}$ time delay  $t_3 = \frac{210}{360}$ 1000  $t_3 = \frac{248}{360} \times \frac{1888}{60 \text{ Hz}} \times 1000 = 9722.2 \text{ µsec}$ time delay  $t_5 = \frac{330}{360} \times \frac{1000}{60 \text{ Hz}} \times 100$ 1000  $t_5 = \frac{336}{360} \times \frac{1000}{60 \text{ Hz}} \times 1000 = 15,277.8 \text{ µsec}$ time delay  $t_2 = \frac{150}{360} \times$ 1000  $t_2 = \frac{156}{360} \times \frac{1000}{60 \text{ Hz}} \times 1000 = 6944.4 \text{ µsec}$
<span id="page-396-0"></span>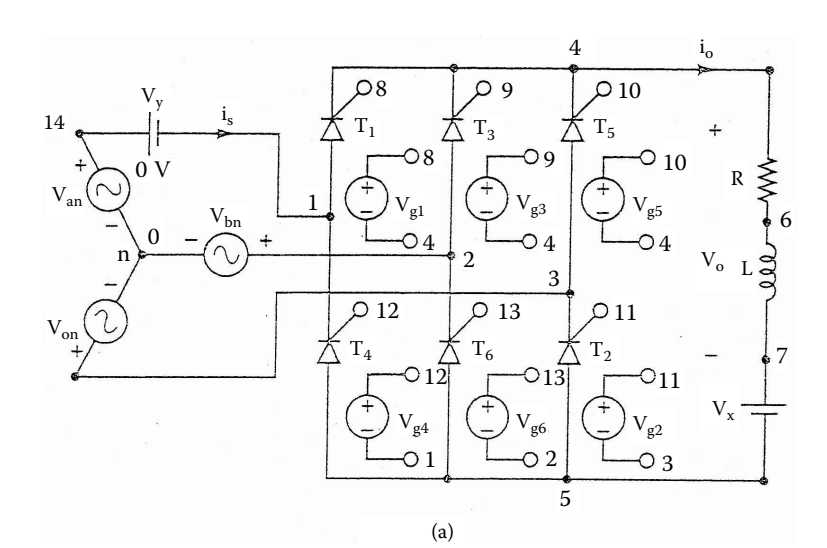

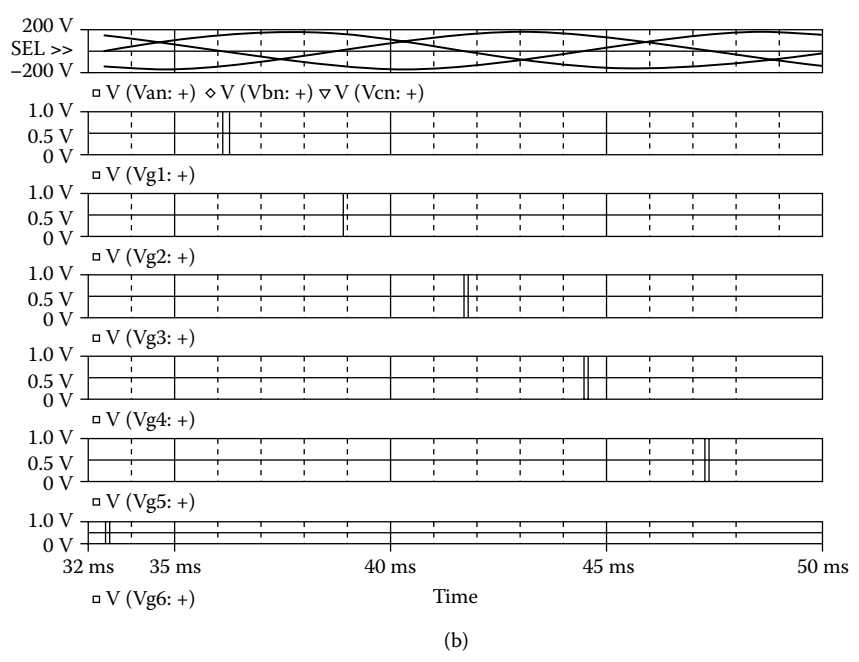

**FIGURE 11.19** Three-phase full-bridge converter for PSpice simulation. (a) Circuit, (b) gate voltages. For  $\alpha = 90^\circ$ .

time delay  $t_4 = \frac{270}{360} \times \frac{1000}{60 \text{ Hz}} \times 1000 = 12,500.0 \text{ µsec}$ time delay  $t_6 = \frac{30}{36}$ 360 1000  $\times \frac{1000}{60 \text{ Hz}} \times 1000 = 1388.9 \text{ µsec}$ 

the SCR 2N1595 is changed to SCRMOD, whose subcircuit definition is listed in Section 11.2. Varying the delay cycle can vary the output voltage. The supply frequency {FREQ} and the duty cycle {DELAY\_ANGLE} are defined as variables. The model parameters for the freewheeling diode are as follows: The PSpice schematic with SCRs is shown in [Figure 11.20.](#page-398-0) The model name of

.MODEL DMD D(IS=2.22E-15 BV=1200V CJO=0PF TT=0US)) for Diodes

The listing of the circuit file is as follows:

## **Example 11.6 Three-phase full-bridge converter**

```
SOURCE  Van 14 0 SIN(0 169.7V 60HZ)
           Vbn 2 0 SIN(0 169.7C 60HZ00−120DEG)
           Vcn 3 0 SIN(0 169.7C 60HZ00−240DEG)
           .PARAM DELAY_ANGLE=60 FREQ=60Hz
           Vg1 8 4 PULSE (0 1 {{Delay_Angle}/{360*{Freq}}} 1ns 1ns 
           100us {1/{Freq}})
           Vg3 9 4 PULSE (0 1 {{{Delay_Angle}+120}/{360*{Freq}}} 
           1ns 1ns 100us {1/{Freq}})
           Vg5 10 4 PULSE (0 1 {{{Delay_Angle}+240}/{360*{Freq}}} 
           1ns 1ns 100us {1/{Freq}})
           Vg2 11 3 PULSE (0 1 {{{Delay_Angle}+60}/{360*{Freq}}} 1ns 
           1ns 100us {1/{Freq}})
           Vg4 12 1 PULSE (0 1 {{{Delay_Angle}+180}/{360*{Freq}}} 
           1ns 1ns 100us {1/{Freq}})
           Vg6 13 2 PULSE (0 1 {{{Delay_Angle}+300}/{360*{Freq}}} 
           1ns 1ns 100us {1/{Freq}})
CIRCUIT BE R 4 6 0.5
            L 6 7 6.5MH
            VX 7 5 DC 10V ; Load battery voltage
            VY 14 1 DC 0V ; Voltage source to measure supply 
            current
             *Subcircuit calls for thyristor model:
            XT1 1 8 4 SCRMOD ; Thyristor T1
            XT3 2 9 4 SCRMOD ; Thyristor T3
            XT5 3 10 4 SCRMOD ; Thyristor T5
            XT2 5 11 3 SCRMOD ; Thyristor T2
            XT4 5 12 1 SCRMOD ; Thyristor T4
            XT6 5 13 2 SCRMOD ; Thyristor T6
             *Subcircuit SCR, which is missing, must be inserted.
ANALYSIS  .TRAN 1US 50MS 33.33MS ; Transient analysis
             .PROBE ; Graphics post-processor
             .FOUR 60HZ I(VY)
             .OPTIONS ABSTOL = 1.00N RELTOL = 0.01 VNTOL = 0.01ITL5 = 20000 
              \mathcal{L} ; the contract of the contract of the contract of the contract of the contract of the contract of the contract of the contract of the contract of the contract of the contract of the contract of the contract of th
             Convergence
         .END
```
<span id="page-398-0"></span>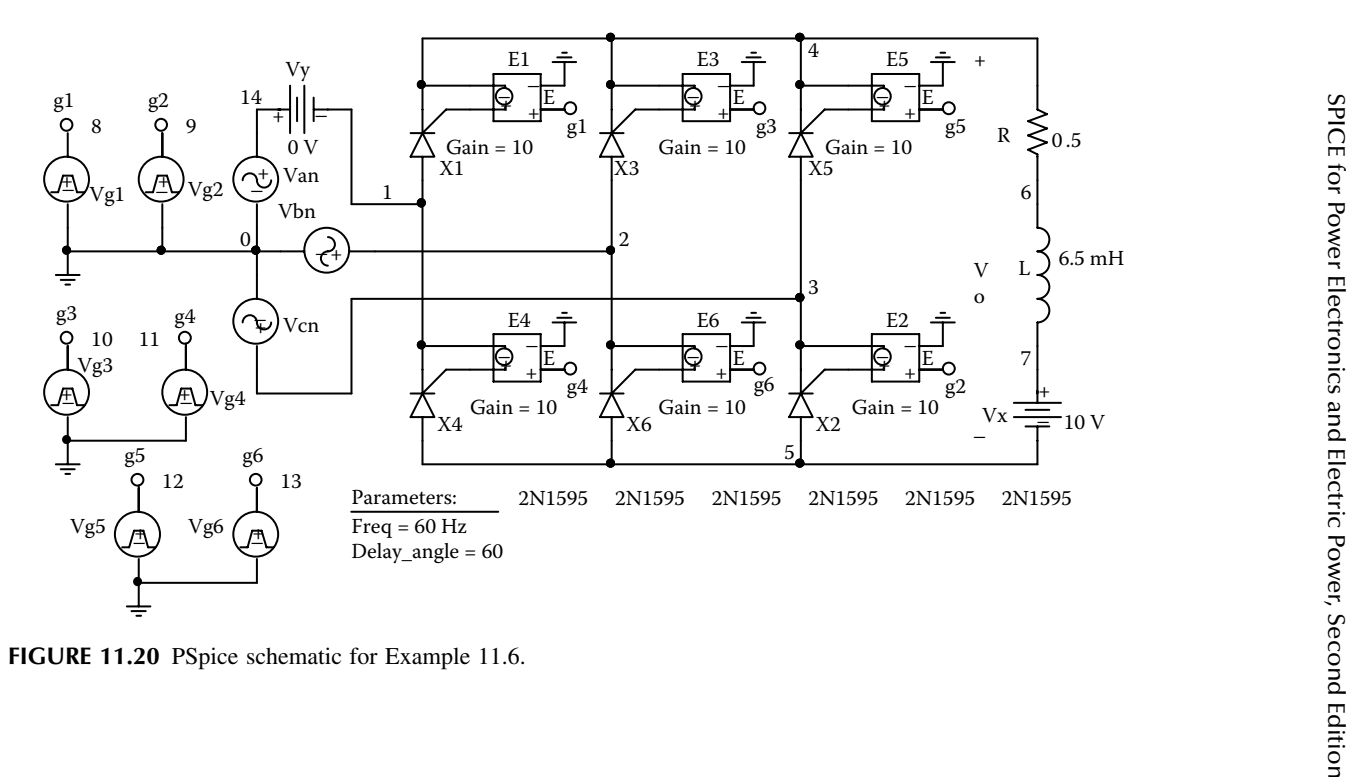

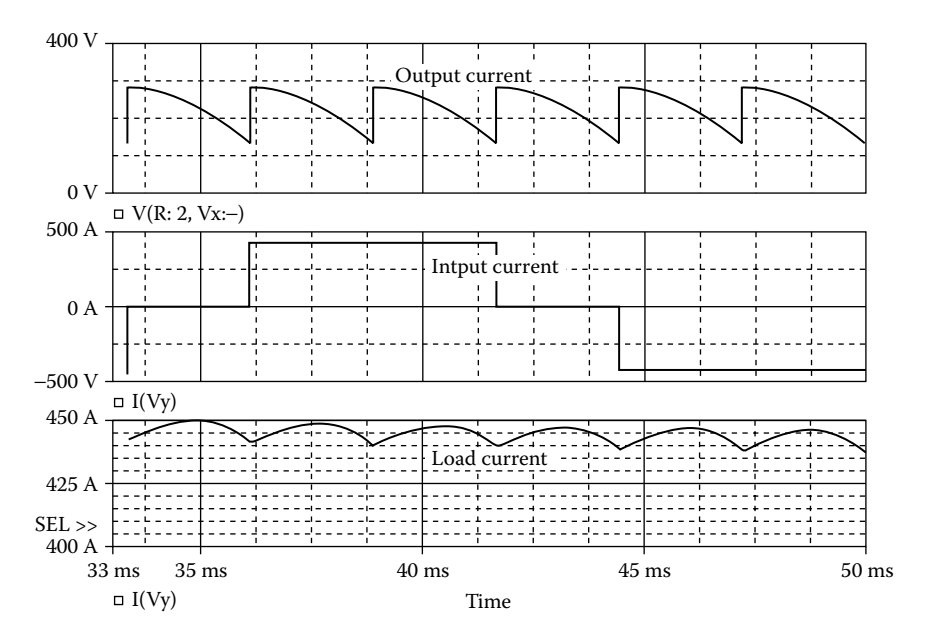

**FIGURE 11.21** Plots for Example 11.6 for delay angle  $\alpha = 90^{\circ}$ .

Note the following:

- (a) The PSpice plots of the instantaneous output voltage  $V(4, 5)$  the load current I(VX), and the input current I(VY) are shown in Figure 11.21. The load current has not reached the steady-state condition.
- (b) The Fourier series of the input current is as follows:

## **FOURIER COMPONENTS OF TRANSIENT RESPONSE I(VY)**

#### **DC COMPONENT** = **7.862956E–01**

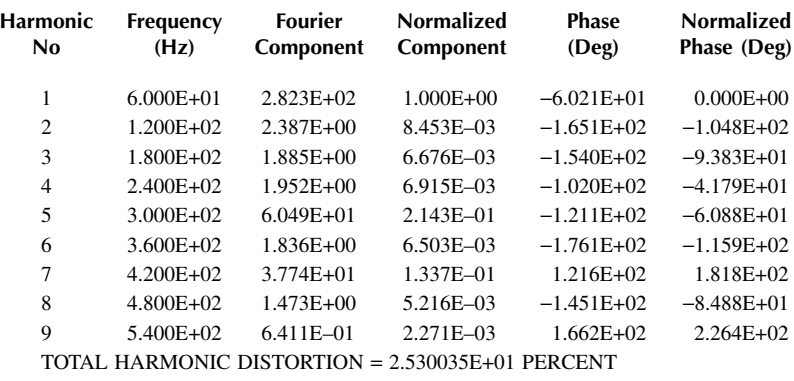

Total harmonic distortion of input current THD =  $25.3\% = 0.253$ Displacement angle  $\phi_1 = -60.21^\circ$ Displacement factor  $DF = \cos \phi_1 = \cos(-60.21) = 0.497$  (lagging)

The input power factor is

$$
PF = \frac{1}{(1 + THD^2)^{1/2}} \cos \phi_1 = \frac{1}{(1 + 0.253^2)^{1/2}} \times 0.497 = 0.482 \quad \text{(lagging)}
$$

*Note:* For an inductive load, the output voltage can be either positive or negative. The input power factor is, however, lower than that of the semiconverter at the same delay angle  $\alpha = 90^\circ$ .

## **11.5 SWITCHED THYRISTOR DC MODEL**

Forced-commutated converters are being used increasingly to improve the input power factor. These converters operate power devices as switches. The switches are turned on or off at a specified time. We do not need latching characteristics. Rather, we need to operate them as on and off switches, similar to gate turn-off (GTO) thyristors. We shall model a power device as the voltage-controlled switch used in Chapter 10. The subcircuit definition SSCR can be described as follows: shown in Figure 11.22. This model, called a *switched thyristor DC model*, is also

```
Subcircuit for switched thyristor model:
.SUBCKT SSCR 1 2 3 4
       * model anode cathode +control −control
       name voltage voltage
DT 5 2 DMOD ; Switch diode
ST 1 5 3 4 SMOD ; Switch
.MODEL DMOD D (IS = 2.2E - 15 BV = 1200V TT = 0 CJO = 0); Diode
model parameters
.MODEL SMOD VSWITCH (RON = 0.01 ROFF = 10E + 6 VON = 10V VOFF = 5V)
.ENDS SSCR ; Ends subcircuit definition
```
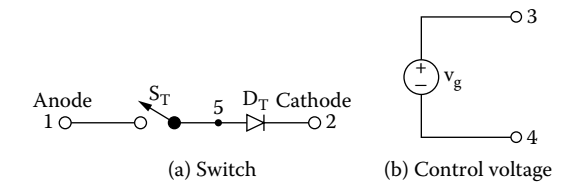

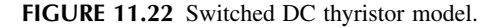

## **11.6 GTO THYRISTOR MODEL**

There are dedicated PSpice GTO models [1, 7–9]. The AC thyristor model of SCR. However, the turn-off gate voltage must be negative with appropriate magnitude and be capable of turning off at the maximum possible current. Therefore, the turn-off gate voltage  $v_{\text{gn}}$  must satisfy the condition [Figure 11.1\(b\)](#page-368-0) can, however, be used as a GTO. The turn-on is similar to a normal

$$
P_1 I_g + P_2 I_{a(\text{max})} \le 0
$$
 or  $P_1 \frac{v_{\text{gn}}}{R_G} + P_2 I_{a(\text{max})} \le 0$ 

which gives the magnitude of  $v_{\rm gn}$  as

$$
|v_{\rm gn}| \ge \frac{P_2 I_{\rm a(max)}}{P_1} R_{\rm G}
$$
 (11.6)

For  $I_{T(RMS)} = 110 \text{ A}$ ,  $I_{a(max)} = \sqrt{2} I_{T(RMS)} = \sqrt{2 \times 110} = 156 \text{ V}$ . Using  $P_1 = 50$ ,  $P_2 = 11$ , and  $R_G = 50 \Omega$ , we get  $|v_{\text{gn}}| \ge (11 \times 156 \times 50 / 50) = 1716 \text{ V}$ . Thus, subcircuit model SCR must be gated with a positive pulse voltage  $v<sub>g</sub>$  to turn on, and a negative pulse voltage  $v_{\text{gn}}$  to turn off.

## **11.7 EXAMPLE OF FORCED-COMMUTATED RECTIFIERS**

The conduction angles of one or more switches can be generated by using a comparator with a reference signal  $v_r$  and a carrier signal  $v_c$  as shown in [Figure 11.23\(a\)](#page-402-0). The pulse width  $\delta$  can be varied by varying the carrier voltage  $v_c$ . This technique, known as PWM, can be implemented in PSpice schematics as shown in Figure 11.23(b).  $V_{cr}$  is the carrier signal, either DC or a rectifier sinusoidal signal at the output or supply frequency.  $V_{ref}$  is a triangular signal at the switching frequency, and  $V_p$  is the pulse at the output or supply frequency with 50% duty cycle. The inputs to the amplifier are  $v_r$  and  $v_c$ . Its output is the conduction angle  $\delta$  during which a switch remains on.

The modulation index *M* is defined by

$$
M = \frac{A_c}{A_r} \tag{11.7}
$$

where  $A_r$  is the peak value of a reference signal  $v_r$ , and  $A_c$  is the peak value of a carrier signal  $v<sub>o</sub>$ .

The PWM modulator can be used as a subcircuit to generate control signals for a triangular reference voltage of one or more pulses per half cycle and a DC (or sinusoidal) carrier signal. The subcircuit definition for the modulator model PWM can be described as follows:

<span id="page-402-0"></span>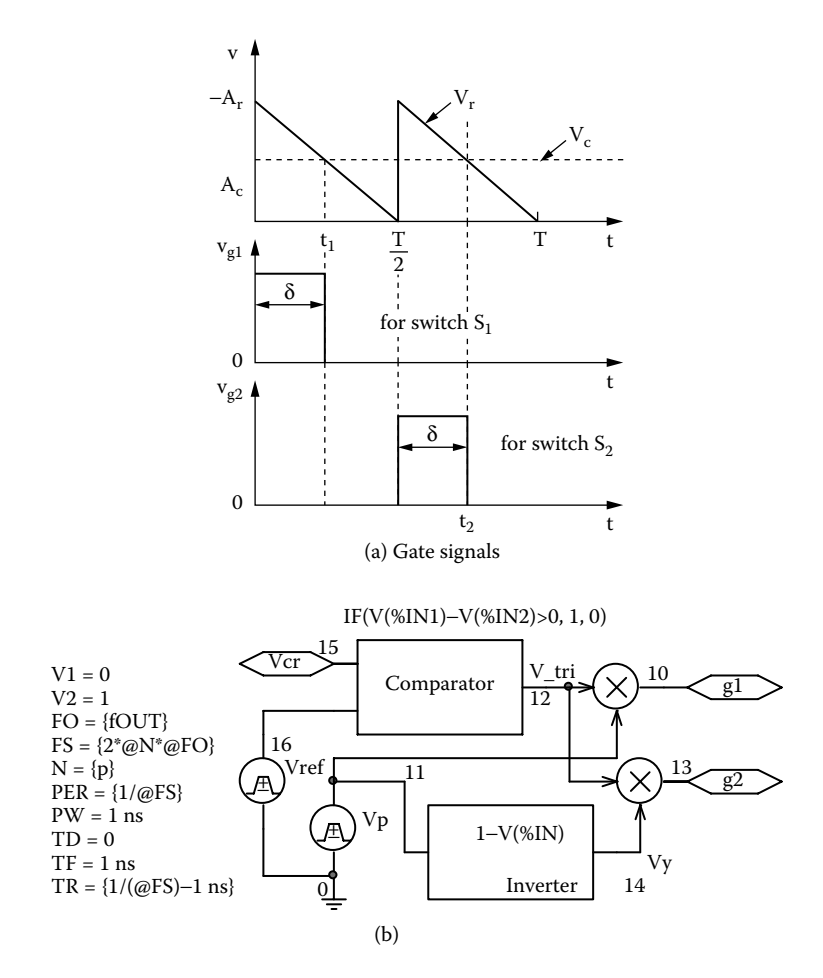

**FIGURE 11.23** PWM control. (a) Gate signals, (b) PSpice comparator.

```
Subcircuit for generating PWM control signals
.SUBCKT PWM 1 2 3 4
* model ref. carrier +g1 +g2
       name input input voltage voltage
E ABM1 6 0 VALUE \{IF(V(2)-V(1)>0, 1, 0)\} ; Comparator
Vp 5 0 PULSE (0 1 0 1ns 1ns \{1/(2*(fout)) - 2ns\} \{1/(fout)\}); Pulse
E_ABM2 7 0 VALUE {1-V(5)} ; Inverter
E_MULT1 3 0 VALUE \{V(5) * V(6)\} ; Multiplier 1
E_MULT2 4 0 VALUE \{V(7) * V(6)\} ; Multiplier 2
.ENDS PWM ; Ends subcircuit definition
```
<span id="page-403-0"></span>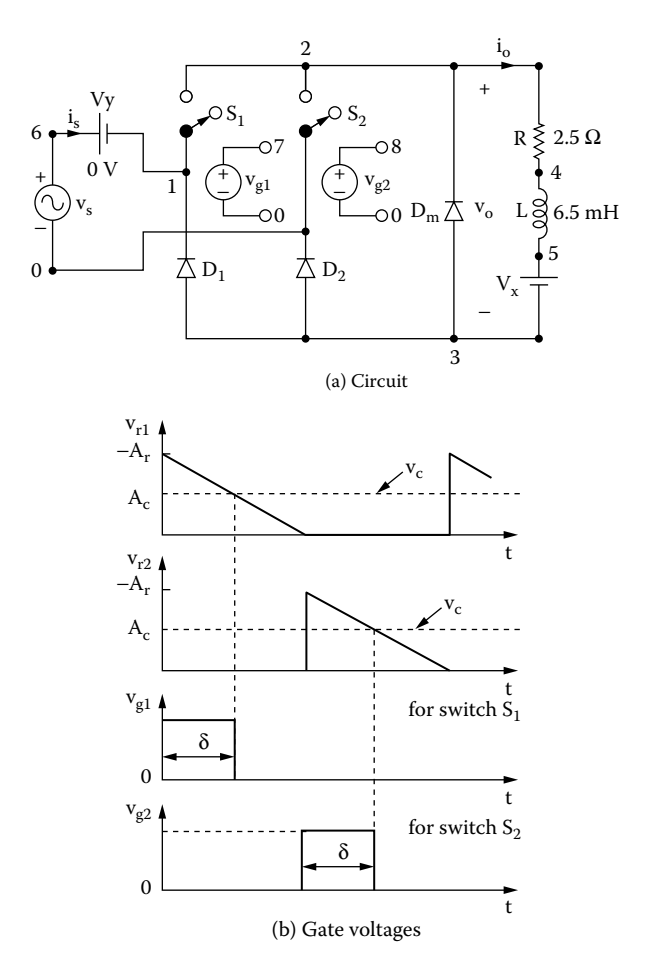

**FIGURE 11.24** Single-phase converter with extinction angle control. (a) Circuit, (b) gate voltages.

## **EXAMPLE 11.7 FINDING THE PERFORMANCE OF A SINGLE-PHASE CONVERTER WITH AN EXTINCTION ANGLE CONTROL**

A single-phase converter with an extinction angle control is shown in Figure 11.24(a). The input voltage has a peak of 169.7 V, 60 Hz. The load inductance *L* is 6.5 mH, and the load resistance *R* is 0.5  $\Omega$ . The load battery voltage is  $V_r = 10$ V. The extinction angle is  $β = 60°$ . Use PSpice to (a) plot the instantaneous output  $v_{\rm o}$ , the load current  $i_{\rm o}$ , and the input current  $i_{\rm s}$  and (b) calculate the Fourier coefficients of the input current  $i<sub>s</sub>$  and the input power factor PF.

### **SOLUTION**

The conduction angles are generated with two carrier voltages as shown in Figure 11.24(b). Let us assume that  $A_r = 10$  V. For  $β = 60^\circ$ ,  $A_c = 10 \times 60/360 = 3.33$  V,

<span id="page-404-0"></span>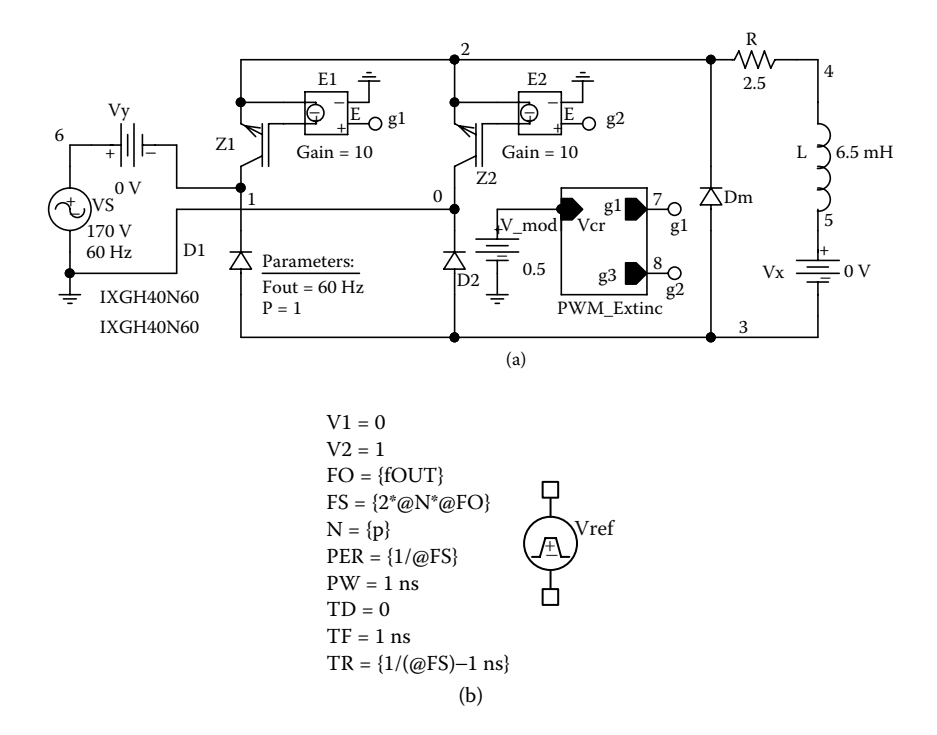

**FIGURE 11.25** PSpice schematic for Example 11.7. (a) Schematic, (b) schematic parameters.

and  $M = 3.33/10 = 0.333$ .  $v_c$  is generated by a PWL waveform, and  $v_r$  by a PULSE waveform.

The PSpice schematic with IGBTs is shown in Figure  $11.25(a)$ . Varying the modulation voltage V\_mod can vary the output voltage. The output frequency {FOUT} of the modulating signal and the number of pulses P are defined as variables. The model parameters for the IGBTs and the freewheeling diode are as follows:

.MODEL IXGH40N60 NIGBT (TAU=287.56ns KP=50.034 AREA=37.5um AGD=18.75um VTD=2.6570) for IGBTs .MODEL DMD D(IS=2.22E-15 BV=1200V CJO=0PF TT=0US)) for Diodes + VT=4.1822 KF=.36047 CGS=31.942nf COXD=53.188nf

The parameters of the reference pulse signal can be adjusted to produce the triangular wave as shown in Figure  $11.24(b)$ . These parameters, as shown in Figure

[11.25\(b\)](#page-404-0), are related to the supply frequency *f* and the number of pulse per half cycle  $p$  ( $p = 1$  for an extinction angle control) as follows: delay time  $t_d = 0$ , switching frequency  $f_s = 2pf$ , switching period  $T_s = 1/f_s$ , pulse width  $t_w = 1$  nsec, rise time  $t_r =$  $(1/f_s) - 1$  nsec, and fall time  $t_f = 1$  nsec.

The listing of the circuit file for the converter is as follows:

```
Example 11.7 Single-phase semiconverter with extinction angle control
VS 6 0 AC 0 SIN (0 170V 60Hz 0 0 0)
.PARAM FOUT=60Hz P=1 M=0.6
* Parameters: fout = output frequency and p = # of pulses per half 
cycle
Vref 10 0 PULSE (0 1 0 \{1/(\{2^*[p]*\} \cdot \text{fout}\}) - 1ns} 1ns
+ 1ns {1/{2*{p}*{fout}}}) ; Reference Signal
V mod 11 0 DC {M} ; Modulation signal
E ABS 12 0 VALUE {ABS(V(11))} ; Carrier signal
R 2 4 2.5 ; Load Resistance
L 4 5 6.5mH ; Load Inductance
Vx 5 3 0V ; Measues the load current
Vy 6 1 0V ; Measues the input current
D1 3 1 DMD ; Diodes with model DMD
D2 3 0 DMD
Dm 3 2 DMD
.MODEL DMD D(IS=1E-25 BV=1000V) ; Diode model parameters
Z1 1 7 2 IXGH40N60 ; IGBTs with a model IXGH40N60
Z2 0 8 2 IXGH40N60
.MODEL IXGH40N60 NIGBT (TAU=287.56ns KP=50.034 AREA=37.5um 
AGD=18.75um
+ VT=4.1822 KF=.36047 CGS=31.942nf COXD=53.188nf VTD=2.6570)
E1 7 2 g1 0 10 ; Voltage-controlled voltage source
E2 8 2 q2 0 10 ; Voltage-controlled voltage source
XPWM 10 12 g1 g2 PWM ; Control voltages g1 and g3
* Subcircuit PWM, which is missing, must be inserted
.TRAN 1US 50MS 33.33MS 0.1E-6 ; Transient analysis
.FOUR 60 10 I(Vy) ; Fourier analysis
.OPTIONS ABSTOL= 10u CHGTOL= 0.01nC RELTOL= 0.1 TNOM= 1m VNTOL= 0.1
.PROBE ; Graphics post-processor
.END
```
Note the following:

- (a) The PSpice plots of the instantaneous output voltage  $V(2, 3)$ , the load current I(VX), and the input current I(VY) are shown in Figure 11.26. The input current is not symmetrical about the 0-axis, and its shape depends on the load current.
- (b) The Fourier series of the input current is as follows:

#### **FOURIER COMPONENTS OF TRANSIENT RESPONSE I(VY)**

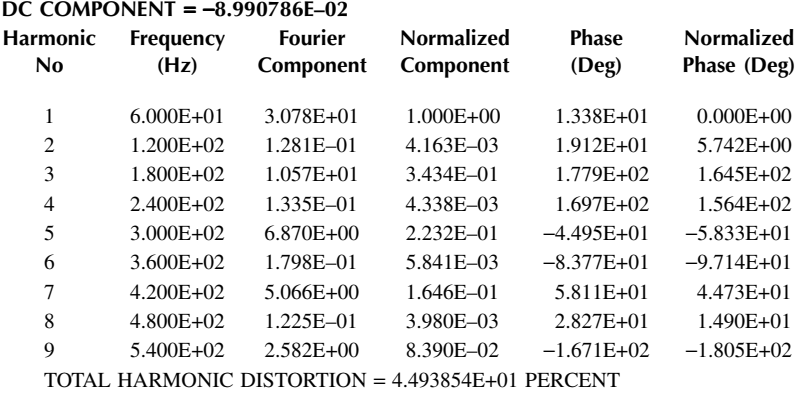

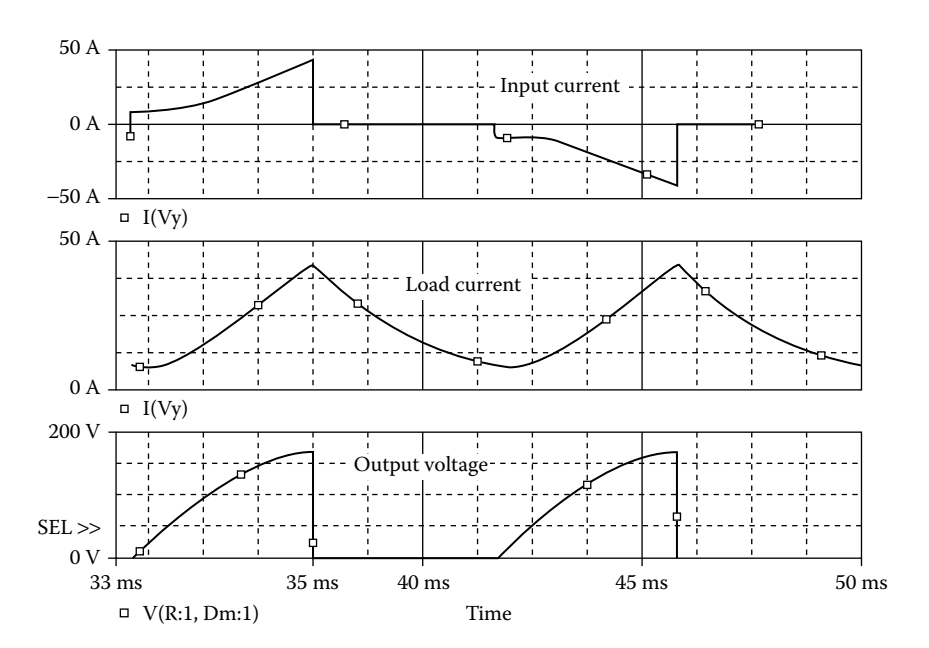

**FIGURE 11.26** Plots for Example 11.7 for delay angle  $β = 60°$ .

<span id="page-407-0"></span>Total harmonic distortion of input current THD =  $44.93\% = 0.4493$ Displacement angle  $\phi_1 = 13.38$ Displacement factor DF = cos  $\phi_1 = \cos(13.38) = 0.9728$ (leading)

The input power factor is

$$
PF = \frac{1}{(1 + THD^{2})^{1/2}} \cos \phi_{1} = \frac{1}{(1 + 0.4493^{2})^{1/2}} \times 0.9728 = 0.8873 \text{ (leading)}
$$

## **EXAMPLE 11.8 FINDING THE PERFORMANCE OF A SINGLE-PHASE CONVERTER WITH A SYMMETRICAL ANGLE CONTROL**

input voltage has a peak of 169.7 V, 60 Hz. The load inductance *L* is 6.5 mH, and the load resistance *R* is 2.5 Ω. The load battery voltage is  $V_r = 10$  V. The conduction angle is  $\beta = 60^{\circ}$ . Use PSpice to (a) plot the instantaneous output voltage  $v_{\rm o}$ , the load current  $i_{\alpha}$ , and the input current  $i_{\alpha}$ , and (b) calculate the Fourier coefficients of the input current  $i_s$  and the input power factor  $PF$ . A symmetrical angle control is applied to the converter of [Figure 11.24\(a\).](#page-403-0) The

#### **SOLUTION**

The conduction angles can be generated with two carrier voltages as shown in Figure 11.27. Let us assume that  $A_r = 10$  V. For  $β = 60^\circ$ ,  $A_c = 10 \times 60/360 = 3.33$  V, and  $M = 3.33/10 = 0.333$ . The subcircuit PWM is used to generate control signals.  $v<sub>r</sub>$  is generated by a PULSE generator with a very small pulse width, say, TW = 1NS.  $v_c$  is generated by a PWL generator.

reference pulse signal can be adjusted to give the triangular wave as shown in Figure The PSpice schematic is the same as that in [Figure 11.25\(a\).](#page-404-0) The parameters of the

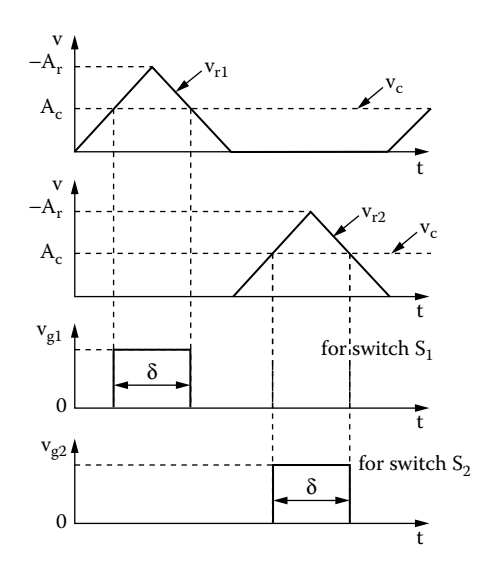

**FIGURE 11.27** Gate voltages with symmetrical angle control.

<span id="page-408-0"></span>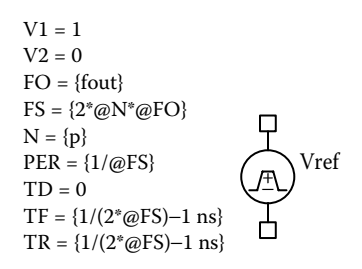

**FIGURE 11.28** Model parameters of the reference pulse signal for symmetrical angle control.

[11.27.](#page-407-0) These parameters, as shown in Figure 11.28, are related to the supply frequency *f* and the number of pulse per half cycle  $p$  ( $p = 1$  for a symmetrical angle control) as follows: delay time  $t_4 = 0$ , switching frequency  $f<sub>s</sub> = 2pf$ , switching period  $T_s = 1/f_s$ , pulse width  $t_w = 1$  nsec, rise time  $t_r = (1/2f_s) - 1$  nsec, and fall time  $t_f =$  $(1/2f_s) - 1$  nsec.

The listing of the circuit file is the same as that for Example 11.7, except that the statement for the reference signal is changed as follows:

```
Vref 10 0 PULSE ( 1 0 1ns \{1/\{2^*\{2^*\} \} \} { [v]
\{1/\{2^{\star}2^{\star}\{p\}^{\star}\} {fout}}} 1ns \{1/\{2^{\star}\}+ {p}*{fout}}} ) ; Reference SignalExample 11.8 Single-
phase semiconverter with symmetrical angle control
```
Note the following:

- (a) The PSpice plots of the instantaneous output voltage  $V(2, 3)$ , the load current voltage is symmetrical, as expected.  $I(VX)$ , and the input current  $I(VY)$  are shown in [Figure 11.29.](#page-409-0) The output
- (b) The Fourier series of the input current is as follows:

#### **FOURIER COMPONENTS OF TRANSIENT RESPONSE I(VY)**

## **DC COMPONENT** = **1.888986E–02**

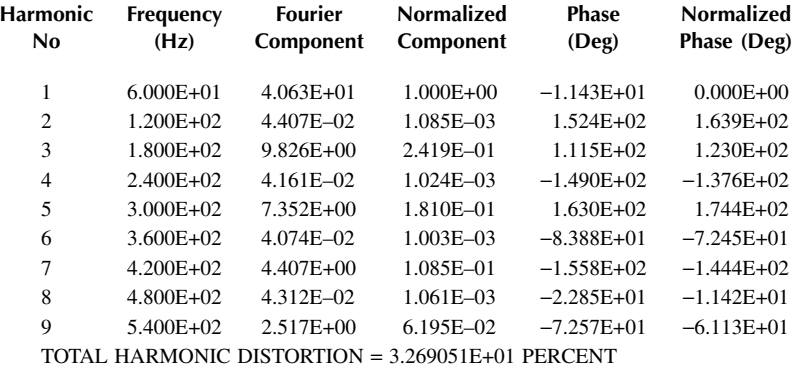

<span id="page-409-0"></span>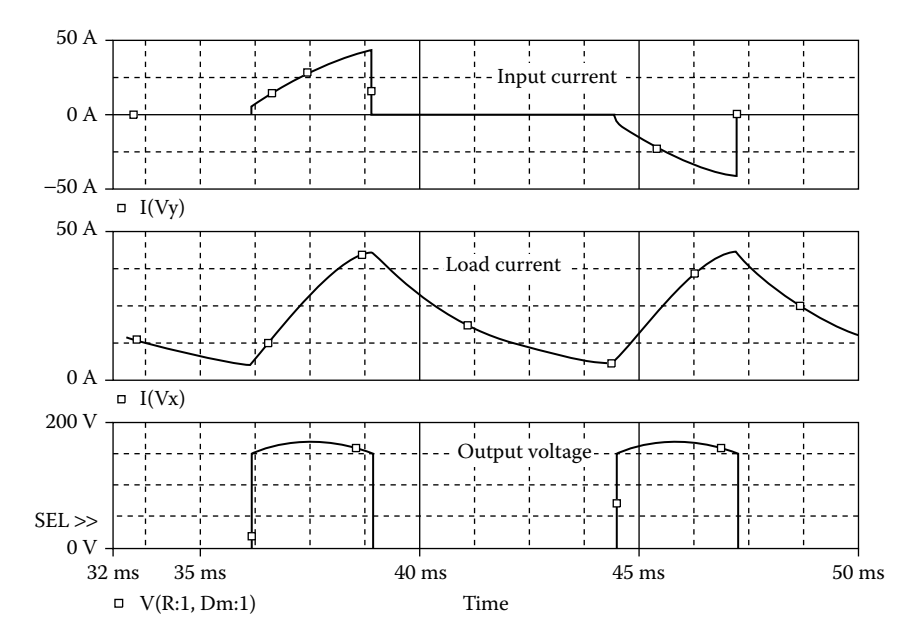

**FIGURE 11.29** Plots for Example 11.8 for delay angle  $β = 60°$ .

Total harmonic distortion of input current THD =  $32.69\% = 0.3269$ Displacement angle  $\phi_1 = -11.43^\circ$ Displacement factor DF = cos  $\phi_1 = \cos(-11.434) = 0.98$  (lagging)

From Equation 7.3, the input power factor

$$
PF = \frac{1}{(1 + THD^{2})^{1/2}} \cos \phi_{1} = \frac{1}{(1 + 0.3269^{2})^{1/2}} \times 0.98 = 0.9315 \text{ (lagging)}
$$

*Note:* The power factor of a converter with symmetrical angle control is better than that with extinction angle control for the same amount of pulse width or modulation index.

## **WITH A UNIFORM PWM CONTROL EXAMPLE 11.9 FINDING THE PERFORMANCE OF A SINGLE-PHASE CONVERTER**

is 6.5 mH, and the load resistance *R* is 0.5  $\Omega$ . The load battery voltage is  $V_x = 10$  V. Use PSpice to (a) plot the instantaneous output voltage  $v_0$ , the load current  $i_0$ , and the input current  $i_s$  and (b) calculate the Fourier coefficients of the input current  $i_s$ PWM control with four pulses per half cycle is applied to the converter of [Figure](#page-403-0) and the input power factor PF. Assume a modulation index of 0.4. [11.24\(a\).](#page-403-0) The input voltage has a peak of 169.7 V, 60 Hz. The load inductance *L*

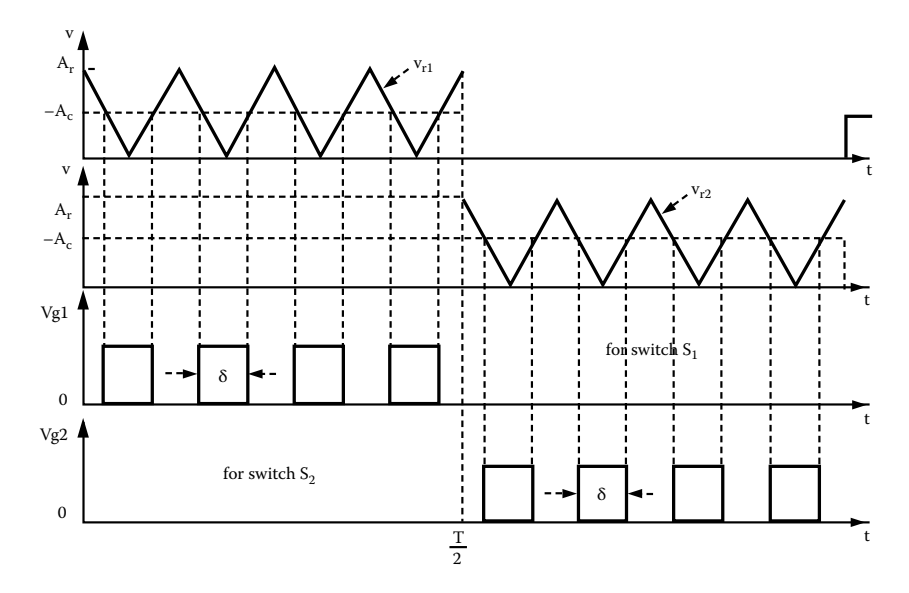

**FIGURE 11.30** Gate voltages with PWM control.

#### **SOLUTION**

The conduction angles are generated with two carrier voltages as shown in Figure 11.30. Assume that reference voltage  $V_r = 10$  V. For  $M = 0.4$ , the carrier voltage  $V_c = MV_r = 4$  V. We can use the same subcircuit PWM for generation of control signals. Note that the carrier voltages are generated with a PWL generator. Instead, we could use a PULSE generator with a very small pulse width, say,  $TW = 1$  nsec.

reference pulse signal can be adjusted to give the triangular wave as shown in Figure frequency *f* and the number of pulse per half cycle *p* as follows: delay time  $t_d = 0$ , switching frequency  $f_s = 2pf$ ; switching period  $T_s = 1/f_s$ , pulse width  $t_w = 1$  nsec, rise time  $t_r = 1/2f_s$ , and fall time  $t_f = (1/2f_s) - 1$  nsec. The PSpice schematic is the same as that in Figure  $11.25(a)$ . The parameters of the 11.30. These parameters, as shown in [Figure 11.28,](#page-408-0) are related to the supply

The listing of the circuit file is the same as that for Example 11.8, except that the parameter *p* is changed to 4.

Note the following:

- (a) The PSpice plots of the instantaneous output voltage  $V(2, 3)$ , the load current consists of four pulses per half cycle. I(VX), and the input current I(VY) are shown in [Figure 11.31.](#page-411-0) The input current
- (b) The Fourier series of the input current is as follows:

## <span id="page-411-0"></span>**FOURIER COMPONENTS OF TRANSIENT RESPONSE I(VY)**

**DC COMPONENT** = **5.261076E–02**

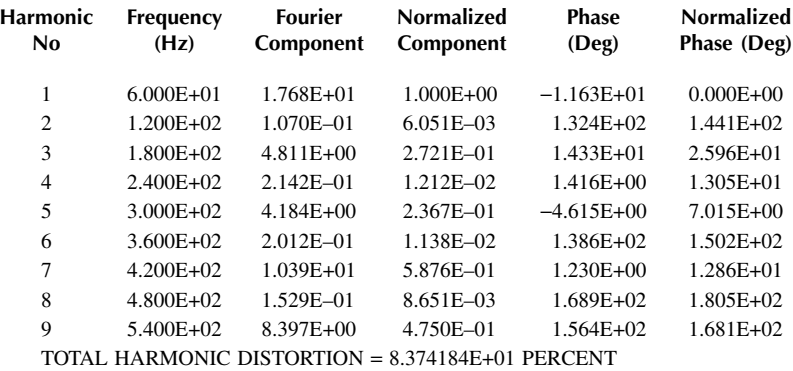

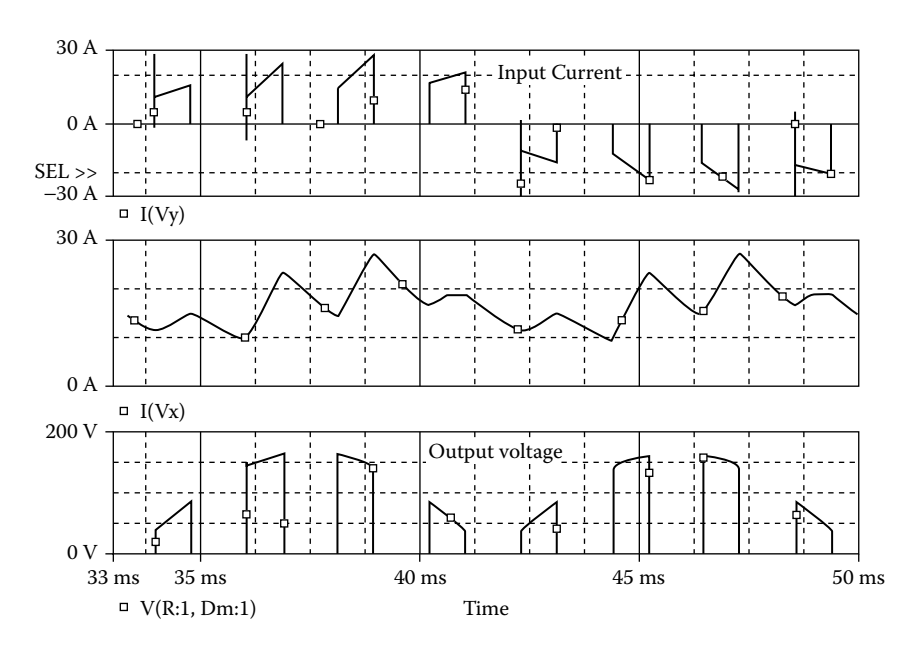

**FIGURE 11.31** Plots for Example 11.9 for modulation index  $M = 0.4$ .

Total harmonic distortion of input current THD =  $83.7\% = 0.837$ Displacement angle  $\phi_1 = -11.63^\circ$ Displacement factor DF = cos  $\phi_1 = \cos(-11.63^\circ) = 0.979$  (lagging)

From Equation 7.3, the input power factor

PF = 
$$
\frac{1}{(1 + \text{THD}^2)^{1/2}} \cos \phi_1 = \frac{1}{(1 + 0.837^2)^{1/2}} \times 0.979 = 0.75 \text{ (lagging)}
$$

## **EXAMPLE 11.10 FINDING THE PERFORMANCE OF A SINGLE-PHASE CONVERTER WITH A SINUSOIDAL PWM CONTROL**

A sinusoidal pulse-width modulation (SPWM) control with four pulses per half of 169.7 V, 60 Hz. The load inductance *L* is 6.5 mH, and the load resistance *R* is 2.5 Ω. The load battery voltage is  $V_r = 10$  V. Use PSpice to (a) plot the instantaneous output voltage  $v_0$ , the load current  $i_0$ , and the input current  $i_s$  and (b) to calculate the Fourier coefficients of the input current  $i<sub>s</sub>$  and the input power factor  $PF$ . Assume a modulation index of 0.4. cycle is applied to the converter of Figure  $11.24(a)$ . The input voltage has a peak

#### **SOLUTION**

The conduction angles are generated with two carrier voltages as shown in Figure 11.32. In this type of control, the carrier signal must be a rectified sine wave. PSpice generates only a sine wave. Thus, we can use a precision rectifier to convert a sine wave input signal to two sine wave pulses, and use a comparator to generate a PWM waveform.

be a rectifier sinusoidal signal  $v_{cr} = |M \sin(2\pi ft)|$ , where *f* is the supply frequency and *M* the modulation index. The parameters of the reference pulse signal can be adjusted to give the triangular wave as shown in Figure 11.32. These parameters, pulse per half cycle *p* as follows: delay time  $t<sub>d</sub> = 0$ , switching frequency  $f<sub>s</sub> = 2pf$ , switching period  $T_s = 1/f_s$ , pulse width  $t_w = 1$  nsec, rise time  $t_r = 1/2f_s$  and fall time  $t_f = (1/2f_s) - 1$  nsec. The PSpice schematic is the same as that in Figure  $11.25(a)$ . The carrier signal must as shown in [Figure 11.33,](#page-413-0) are related to the supply frequency *f* and the number of

We can use the subcircuit SPWM for generation of the control signals. The subcircuit definition for the sinusoidal modulation model SPWM is the same as that for PWM, except that the carrier signal must be a rectified sinusoidal signal of magnitude M at the supply frequency *f*.

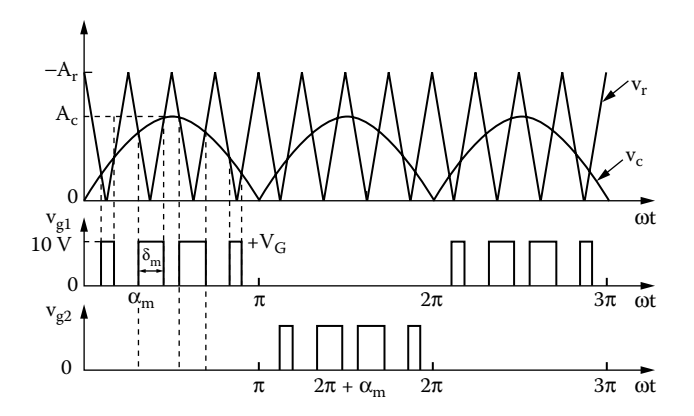

**FIGURE 11.32** Gate voltages with SPWM control.

<span id="page-413-0"></span>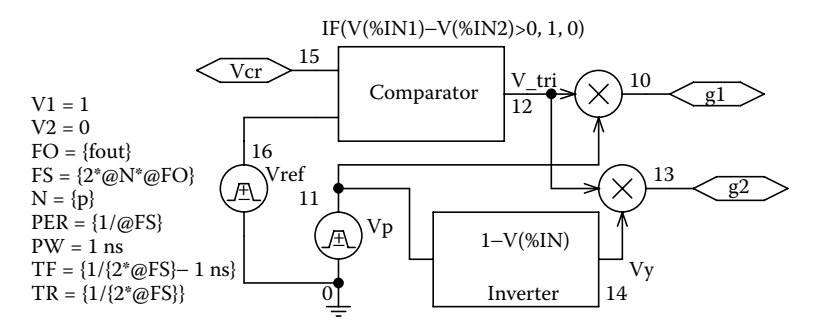

**FIGURE 11.33** PSpice schematic SPWM signals.

Let us assume a reference voltage  $V_r = 10$  V. For  $M = 0.4$ , the carrier voltage  $V_c =$  $MV_r = 4$  V. The listing of the circuit file is the same as that for Example 11.9, except that the statements for the carrier signal will be changed as follows:

```
V_mod 11 0 AC 0 SIN (0 {M} {fout} 0 0 0); Modulation
signal
E ABS 12 0 VALUE \{ABS(V(11))\} ; Absolute value of the
carrier signal:
```
Note the following:

- (a) The PSpice plots of the instantaneous output voltage  $V(2, 3)$ , the load current pulses follow a sinusoidal pattern. I(VX), and the input current I(VY) are shown in [Figure 11.34.](#page-414-0) The input current
- (b) The Fourier series of the input current is as follows:

## **FOURIER COMPONENTS OF TRANSIENT RESPONSE I(VY)**

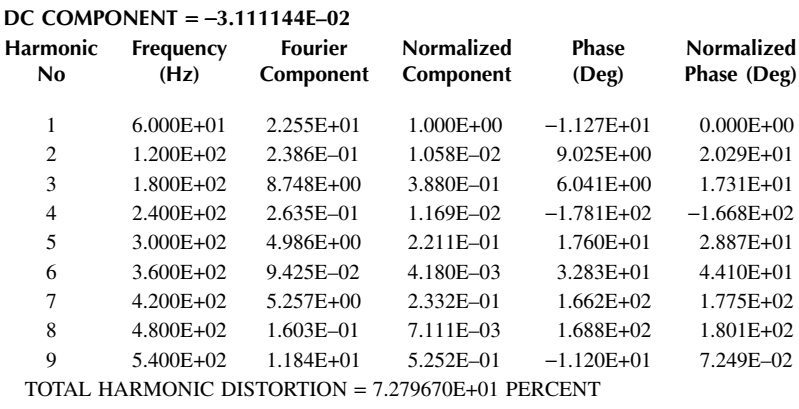

<span id="page-414-0"></span>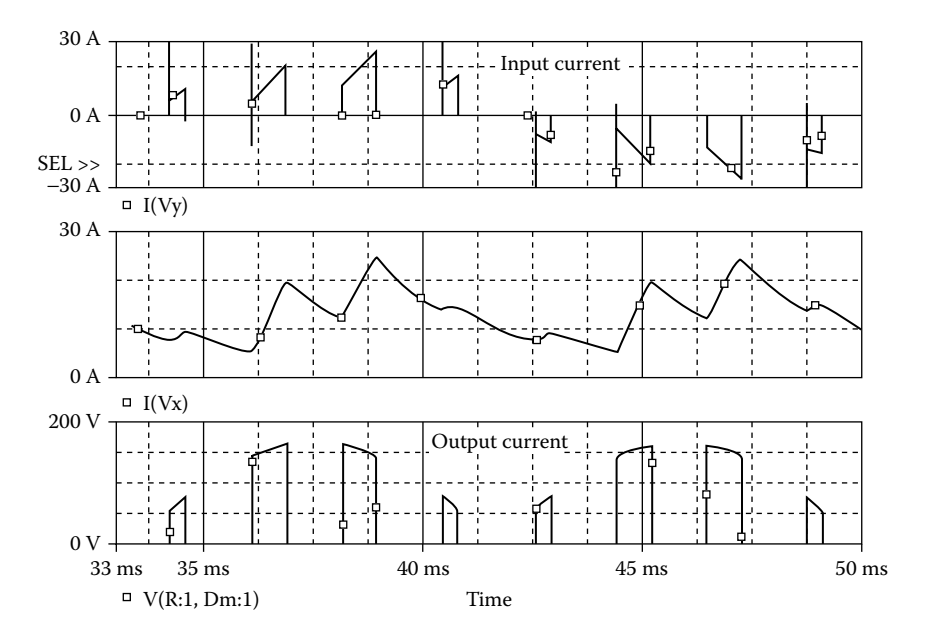

**FIGURE 11.34** Plots for Example 11.10 for modulation index  $M = 0.4$ .

Total harmonic distortion of input current THD =  $72.8\% = 0.728$ Displacement angle  $\phi_1 = -11.27^\circ$ Displacement factor DF = cos  $\phi_1 = \cos(-11.27) = 0.9807$  (lagging)

From Equation 7.3, the input power factor

$$
PF = \frac{1}{(1 + THD^{2})^{1/2}} \cos \phi_{1} = \frac{1}{(1 + 0.728^{2})^{1/2}} \times 0.9807 = 0.7928 \text{ (lagging)}
$$

*Note:* The power factor of a converter with sinusoidal PWM control is better than that with PWM control for the same amount of pulse width or modulation index.

## **11.8 LABORATORY EXPERIMENTS**

It is possible to develop many experiments for demonstrating the operation and characteristics of thyristor-controlled rectifiers. The following experiments are suggested:

Single-phase half-wave controlled rectifier Single-phase full-wave controlled rectifier Three-phase full-wave controlled rectifier

# <span id="page-415-0"></span>**11.8.1 EXPERIMENT TC.1**

# **Single-Phase Half-Wave Controlled Rectifier**

**Objective** To study the operation and characteristics of a single-phase half-wave (thyristor) controlled rectifier under various load conditions. **Textbook Apparatus** 1. One phase-controlled thyristor with ratings of at least 50 A and 400 V, mounted on a heat sink 2. One diode with ratings of at least 50 A and 400 V, mounted on a heat sink 3. A firing pulse generator with isolating signals for gating thyristors 4. An *RL* load 5. One dual-beam oscilloscope with floating or isolating probes 6. AC and DC voltmeters and ammeters and one noninductive shunt 7. One isolation transformer **Warning** Before making any circuit connection, switch off the AC power. Do not switch on the power unless the circuit is checked and approved by your laboratory instructor. Do not touch the thyristor heat sinks, which are connected to live terminals. See [Reference 1,](#page-418-0) Section 10.2.

#### **Part 1: Without Freewheeling Diode**

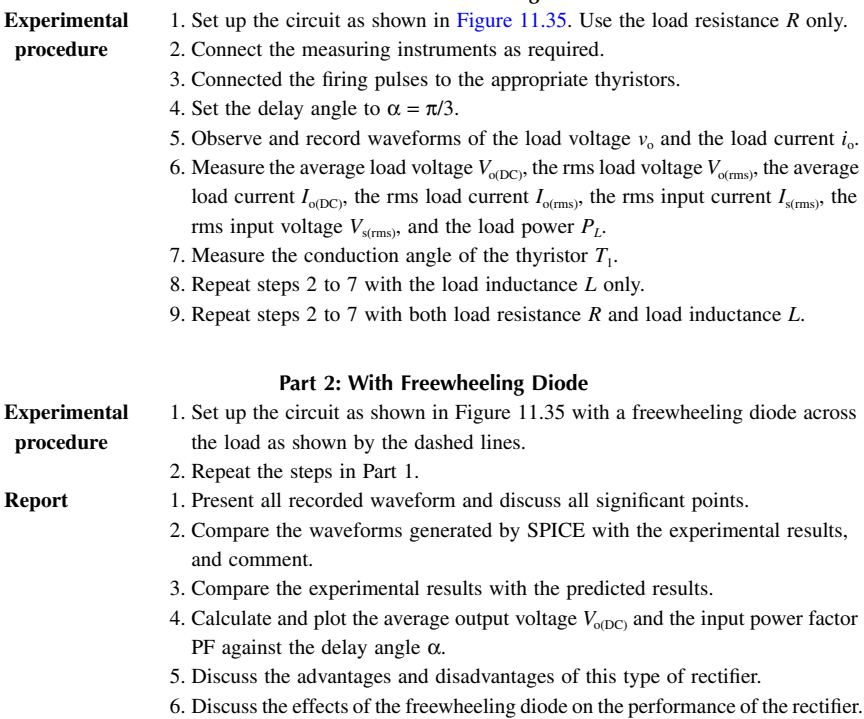

<span id="page-416-0"></span>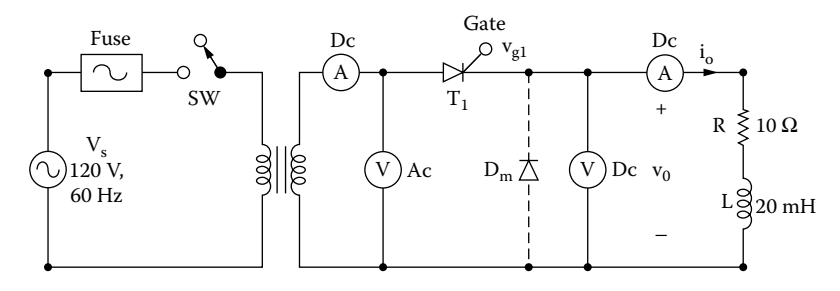

**FIGURE 11.35** Single-phase half-wave controlled rectifier.

# **11.8.2 EXPERIMENT TC.2**

# **Single-Phase Full-Wave Controlled Rectifier**

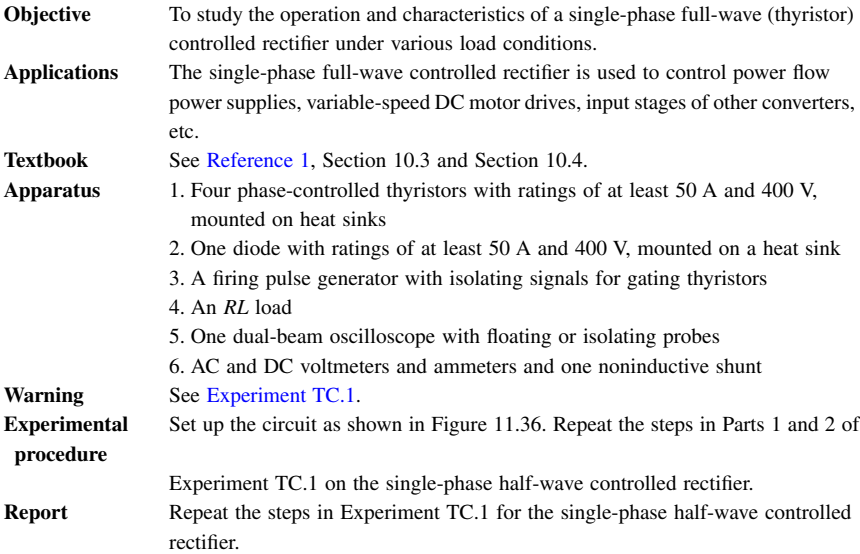

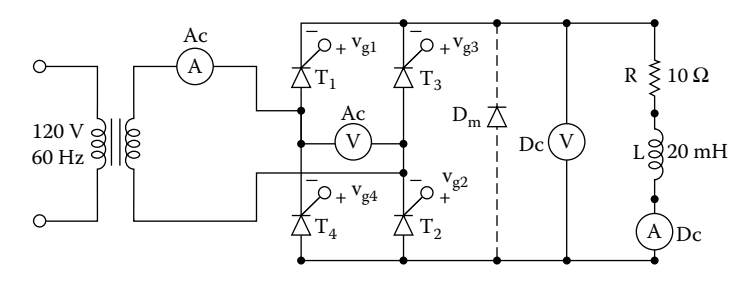

**FIGURE 11.36** Single-phase full-wave controlled rectifier.

# **11.8.3 EXPERIMENT TC.3**

# **Three-Phase Full-Wave Controlled Rectifier**

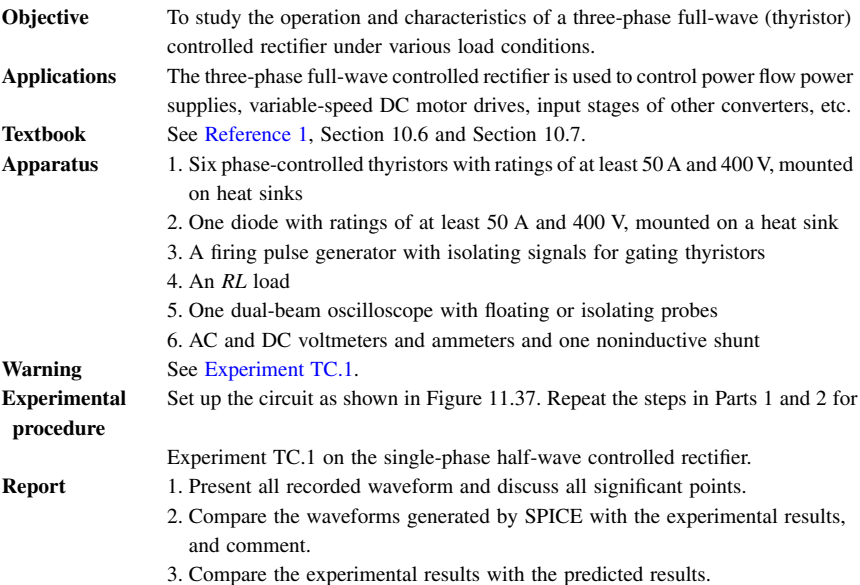

- 4. Discuss the advantages and disadvantages of this type of rectifier.
- 5. Discuss the effects of the freewheeling diode on the performance of the rectifier.

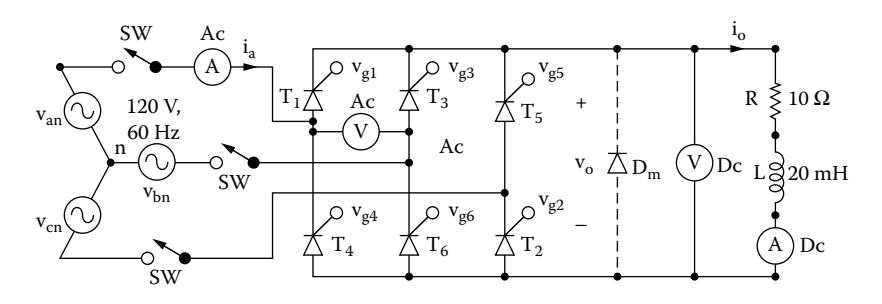

**FIGURE 11.37** Three-phase full-wave controlled rectifier.

# **SUMMARY**

The statements for an AC thyristor are as follows:

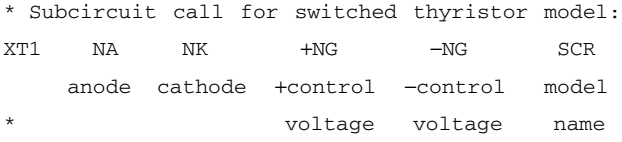

<span id="page-418-0"></span>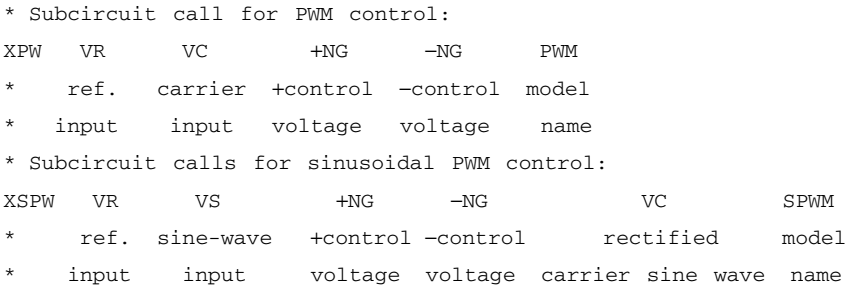

# **Suggested Reading**

- 1. M.H. Rashid, *Power Electronics Circuits, Devices and Applications,* 3rd ed., Englewood Cliffs, NJ: Prentice-Hall, 2003, Sec. 7.11 and chap. 10.
- 2. M. H. Rashid, *Introduction to PSpice Using OrCAD for Circuits and Electronics*, (3rd ed)Englewood Cliffs, NJ: Prentice-Hall, 2003, chap. 6.
- 3. L.J. Giacoletto, Simple SCR and TRIAC PSPICE computer models*, IEEE Transactions on Industrial Electronics*, Vol. 36, No. 3, August 1989, pp. 451–455.
- 4. Goce L. Arsov, Comments on A nonideal macromodel of thyristor for transient analysis in power electronics, *IEEE Transactions on Industrial Electronics*, Vol. 39, No. 2, April 1992, pp. 175–176.
- 5. F.J. Garcia, F. Arizti, and F.J. Aranceta, A nonideal macromodel of thyristor for transient analysis in power electronics, *IEEE Transactions on Industrial Electronics*, Vol. 37, No. 6, December 1990, pp. 514–520.
- 6. R.L. Avant and F.C.Y. Lee, The J3 SCR model applied to resonant converter simulation, *IEEE Transactions on Industrial Electronics*, Vol. 32, No. 1, February 1985, pp. 1–12.
- 7. E.Y. Ho and P.C. Sen, Effect of gate drive on GTO thyristor characteristics, *IEEE Transactions on Industrial Electronics,* Vol. IE33, No. 3, 1986, pp. 325–331.
- 8. M.A.I. El-Amin, GTO PSPICE Model and its applications, *The Fourth Saudi Engineering Conference*, November 1995, Vol. III, pp. 271–277.
- 9. G. Busatto, F. Iannuzzo, and L. Fratelli, PSPICE model for GTOs, *Proceedings of Symposium on Power Electronics Electrical Drives, Advanced Machine Power Quality*. SPEEDAM Conference, June 3–5, 1998, Sorrento, Italy, Col. 1, pp. P2/5-10.

# **DESIGN PROBLEMS**

## **11.1**

ifications: Design the single-phase semiconverter of  $Figure 11.7(a)$  with the following spec-

AC supply voltage  $V_s = 120$  V (rms), 60 Hz Load resistance *R* = 5 Ω Load inductance  $L = 15$  mH DC output voltage  $V_{o(DC)} = 80\%$  of the maximum value

- (a) Determine the ratings of all components and devices under worst-case conditions.
- (b) Use SPICE to verify your design.
- (c) Provide a cost estimate of the circuit.

# **11.2**

- (a) Design an output *C* filter for the single-phase semiconverter of Problem 11.1. The harmonic content of the load current should be less less than 5% of the value without the filter.
- (b) Use SPICE to verify your design in part (a).

# **11.3**

specifications: Design the single-phase full converter of Figure  $11.10(a)$  with the following

AC supply voltage  $V_s = 120$  V (rms), 60 Hz Load resistance  $R = 5 \Omega$ Load inductance  $L = 15$  mH DC output voltage  $V_{\text{o}(DC)} = 80\%$  of the maximum value

- (a) Determine the ratings of all components and devices under worst-case conditions.
- (b) Use SPICE to verify your design.
- (c) Provide a cost estimate of the circuit.

# **11.4**

- (a) Design an output *C* filter for the single-phase semiconverter of Problem 11.3. The harmonic content of the load current should be less less than 5% of the value without the filter.
- (b) Use SPICE to verify your design in part (a).

# **11.5**

specifications: Design the three-phase semiconverter of Figure  $11.16(a)$  with the following

AC supply voltage per phase,  $V_s = 120$  V (rms), 60 Hz Load resistance *R* = 5 Ω Load inductance  $L = 15$  mH DC output voltage  $V_{\text{o}(DC)} = 80\%$  of the maximum value

- (a) Determine the ratings of all components and devices under worst-case conditions.
- (b) Use SPICE to verify your design.
- (c) Provide a cost estimate of the circuit.

# **11.6**

- (a) Design an output *C* filter for the three-phase semiconverter of Problem 11.5. The harmonic content of the load current should be less less than 5% of the value without the filter.
- (b) Use SPICE to verify your design in part (a).

# **11.7**

specifications: Design the three-phase full-bridge converter of [Figure 11.19\(a\)](#page-396-0) with the following

AC supply voltage per phase,  $V_s = 120$  V (rms), 60 Hz Load resistance  $R = 5$  Ω Load inductance  $L = 15$  mH DC output voltage  $V_{o(DC)} = 80\%$  of the maximum value

- (a) Determine the ratings of all components and devices under worst-case conditions.
- (b) Use SPICE to verify your design.
- (c) Provide a cost estimate of the circuit.

# **11.8**

- (a) Design an output C filter for the converter of Problem 11.7. The harmonic content of the load current should be less less than 5% of the value without the filter.
- (b) Use SPICE to verify your design in part (a).

# **11.9**

Use PSpice to find the worst-case minimum and maximum output voltages  $V_{\text{ofmax}}$ and  $V_{\text{o}(min)}$  for Problem 11.1. Assume uniform tolerances of  $\pm 15\%$  for all passive elements and an operating temperature of 25°C.

# **11.10**

Use PSpice to find the worst-case minimum and maximum output voltages  $V_{\text{o(max)}}$ and  $V_{\text{o}(min)}$  for Problem 11.2. Assume uniform tolerances of  $\pm 15\%$  for all passive elements and an operating temperature of 25°C.

# **11.11**

Use PSpice to find the worst-case minimum and maximum output voltages  $V_{\text{ofmax}}$ and  $V_{\text{o}(min)}$  for Problem 11.3. Assume uniform tolerances of  $\pm 15\%$  for all passive elements and an operating temperature of 25°C.

# **11.12**

Use PSpice to find the worst-case minimum and maximum output voltages  $V_{\text{ofmax}}$ and  $V_{\text{atmin}}$  for Problem 11.4. Assume uniform tolerances of  $\pm 15\%$  for all passive elements and an operating temperature of 25°C.

# **11.13**

Use PSpice to find the worst-case minimum and maximum output voltages  $V_{\text{o(max)}}$ and  $V_{\text{o(rmin)}}$  for Problem 11.5. Assume uniform tolerances of  $\pm 15\%$  for all passive elements and an operating temperature of 25°C.

# **11.14**

Use PSpice to find the worst-case minimum and maximum output voltages  $V_{\text{o(max)}}$ and  $V_{o(\text{min})}$  for Problem 11.6. Assume uniform tolerances of  $\pm 15\%$  for all passive elements and an operating temperature of 25°C.

# **11.15**

Use PSpice to find the worst-case minimum and maximum output voltages  $V_{\text{o(max)}}$ and  $V_{\text{o(rmin)}}$  for Problem 11.7. Assume uniform tolerances of  $\pm 15\%$  for all passive elements and an operating temperature of 25°C.

# **11.16**

Use PSpice to find the worst-case minimum and maximum output voltages  $V_{\text{ofmax}}$ and  $V_{o(\text{min})}$  for Problem 11.8. Assume uniform tolerances of  $\pm 15\%$  for all passive elements and an operating temperature of 25°C.

# 12 AC Voltage Controllers

The learning objectives of this chapter are:

- Modeling SCRs for AC applications and specifying their mode parameters
- Modeling voltage-controlled switches
- Performing transient analysis of AC voltage controllers
- Evaluating the performance of AC voltage controllers
- Performing worst-case analysis of AC voltage controllers for parametric variations of model parameters and tolerances

# **12.1 INTRODUCTION**

The input voltage and output current of AC voltage controllers pass through the value zero in every cycle. This simplifies the modeling of a thyristor. A thyristor can be turned on by applying a pulse of short duration, and it is turned off by natural commutation due to the characteristics of the input voltage and the current. Pulse-width modulation (PWM) techniques can be applied to AC voltage controllers with bidirectional switches in order to improve the input power factor of the converters.

# **12.2 AC THYRISTOR MODEL**

always passes through zero. There being no need for the diode  $D_T$  of [Figure 11.1\(b\),](#page-1-0) a subcircuit. Switch  $S_1$  is controlled by the controlling voltage  $V_R$  connected between nodes 6 and 2. The switch parameters can be adjusted to yield the desired on-state voltage drop across the thyristor. In the following examples, we will use the switch parameters  $RON = 0.01$ ,  $ROFF = 10E+5$ ,  $VON = 0.1V$ , and  $VOFF =$ 0V. The other parameters are discussed in Section 11.2. The load current of AC voltage controllers is AC, and the current of a thyristor the thyristor model can be simplified to [Figure 12.1](#page-423-0). This model can be used as

The subcircuit definition for the thyristor model ASCR can be described as follows:

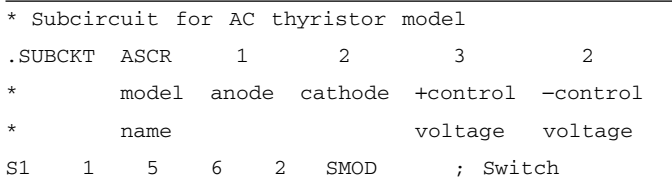

<span id="page-423-0"></span>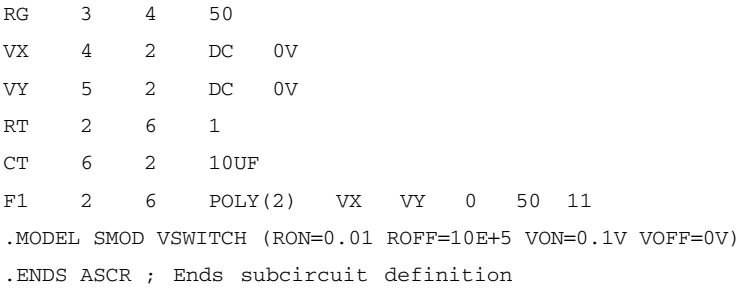

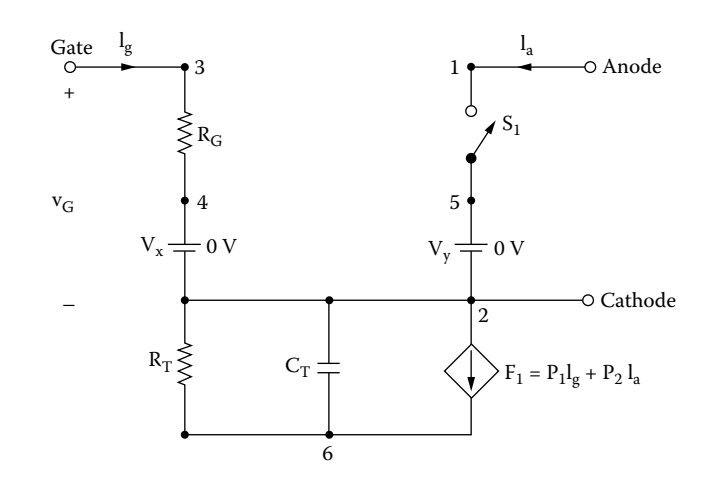

**FIGURE 12.1** AC thyristor model.

# **12.3 AC VOLTAGE CONTROLLERS**

The input to an AC voltage controller is a fixed AC voltage, and its output is a variable AC voltage. When the converter switches are turned on, the input voltage is connected to the load. The output voltage, which is varied by changing the conduction time of the switches, is discontinuous. The input power factor is low.

# **12.4 EXAMPLES OF AC VOLTAGE CONTROLLERS**

examples. The applications of the AC thyristor model are illustrated by the following

## **EXAMPLE 12.1 FINDING THE PERFORMANCE OF A SINGLE-PHASE FULL-WAVE AC VOLTAGE CONTROLLER**

input voltage has a peak of 169.7 V, 60 Hz. The load inductance *L* is 6.5 mH, and A single-phase full-wave AC voltage controller is shown in [Figure 12.2\(a\).](#page-424-0) The

<span id="page-424-0"></span>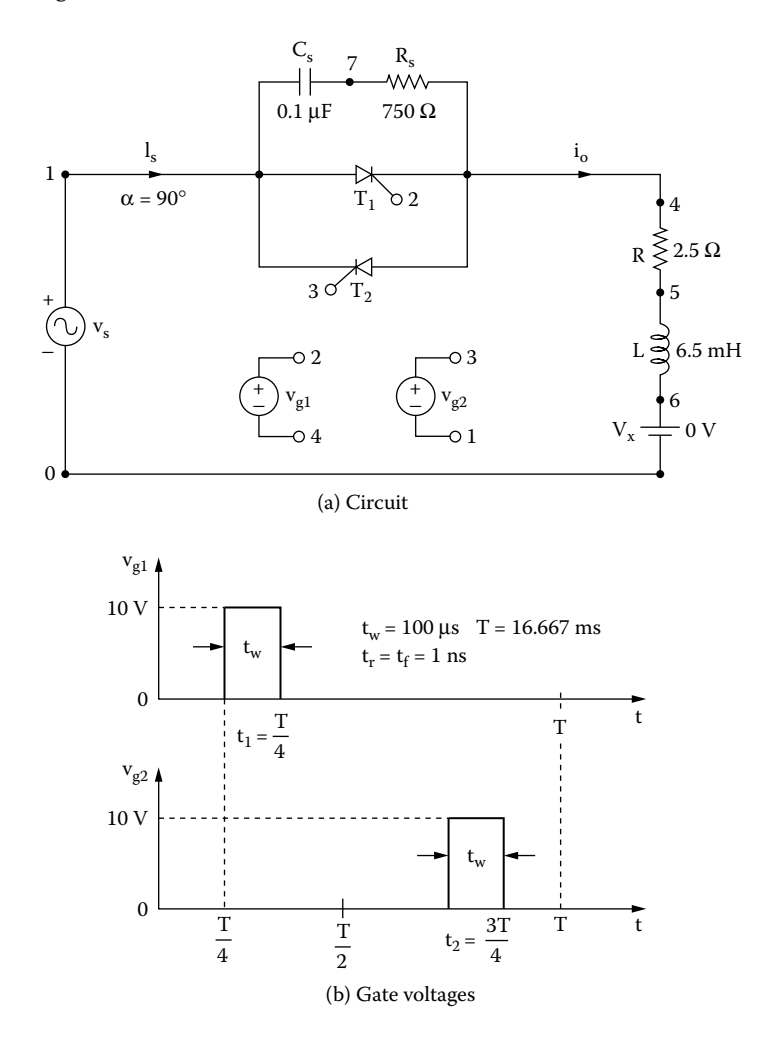

**FIGURE 12.2** Single-phase full-wave AC voltage-controller for PSpice simulation. (a) Circuit, (b) gate voltages.

the load resistance *R* is 2.5  $\Omega$ . The delay angles are equal:  $\alpha_1 = \alpha_2 = 90^\circ$ . The gate voltages are shown in Figure 12.2(b). Use PSpice to (a) plot the instantaneous output voltage  $v_0$  and the load current  $i_0$  and (b) calculate the Fourier coefficients of the input current  $i<sub>s</sub>$  and the input power factor  $PF$ .

#### **SOLUTION**

The peak supply voltage,  $V_m = 169.7$  V. For  $\alpha_1 = \alpha_2 = 90^\circ$ , time delay  $t_1 = (90/360) \times$  $(1000/60 \text{ Hz}) \times 1000 = 4166.7 \text{ µsec}$ . A series snubber with  $C_s = 0.1 \text{ µF}$  and  $R_s =$ 750  $\Omega$  is connected across the thyristor to cope with the transient voltage due to the inductive load.

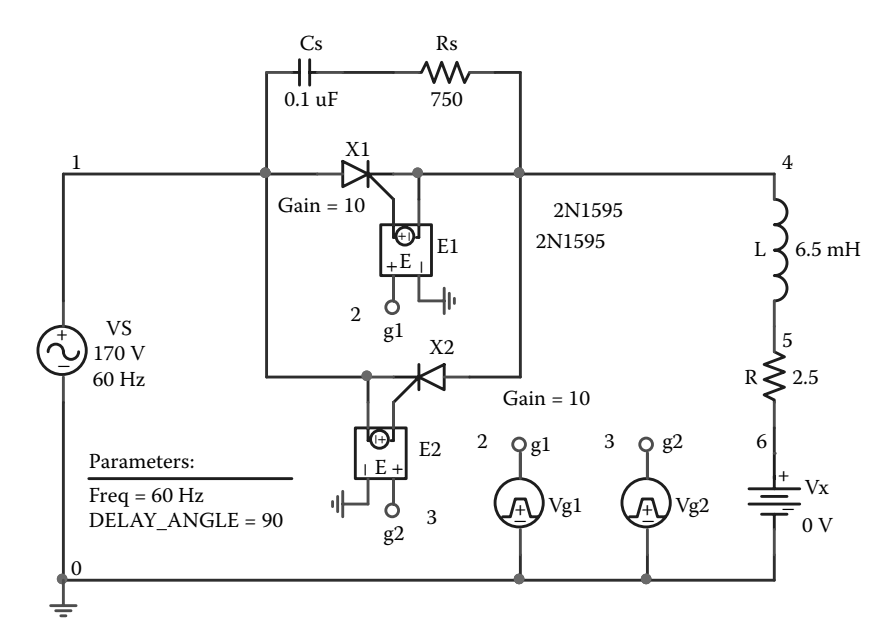

**FIGURE 12.3** PSpice schematic for Example 12.1.

The PSpice schematic with an SCR is shown in Figure 12.3. The model name of the SCR, 2N1595, is changed to ASCR, whose subcircuit definition is listed in Section 12.2. By varying the delay cycle, the output voltage can be changed. The supply frequency {FREQ} and the duty cycle {DELAY\_ANGLE} are defined as variables.

The listing of the circuit file is as follows:

#### **Example 12.1 Single-phase AC voltage controller**

```
SOURCE VS 1 0 SIN (0 169.7V 60HZ)
           .PARAM DELAY_ANGLE=90 FREQ=60Hz
          Vg1 2 4 PULSE ( 0 10 {{Delay_Angle}/{360*{Freq}}} 1ns 1ns 
          100us {1/{Freq}} )
          Vg2 3 1 PULSE ( 0 10 {{{Delay_Angle}+180}/{360*{Freq}}} 
          1ns 1ns 100us {1/{Freq}})
CIRCUIT  R 4 5 2.5
           L 5 6 6.5MH
           VX 6 0 DC 0V ; Voltage source to measure the load current
           CS 1 7 0.1UF
           RS 7 4 750
           * Subcircuit call for thyristor model:
```

```
XT1 1 4 2 4 ASCR ; Thyristor T1
           XT2 4 1 3 1 ASCR ; Thyristor T2
           * Subcircuit ASCR, which is missing, must be inserted.
ANALYSIS  .TRAN 1US 33.33MS ; Transient analysis
            .PROBE ; Graphics post-processor
            .OPTIONS ABSTOL = 1.00N RELTOL = 1.0M VNTOL = 1.0MITL5 = 10000;Convergence
            .FOUR 60HZ I(VX) ; Fourier analysis
         .END
```
Note the following:

- (a) The PSpice plots of instantaneous output voltage  $V(4)$  and load current I(VX) are shown in [Figure 12.4.](#page-427-0) The output voltage and current are discontinuous.
- (b) The Fourier series of the input current, which is the same as the current through source VX, is as follows:

## **FOURIER COMPONENTS OF TRANSIENT RESPONSE I(VX)**

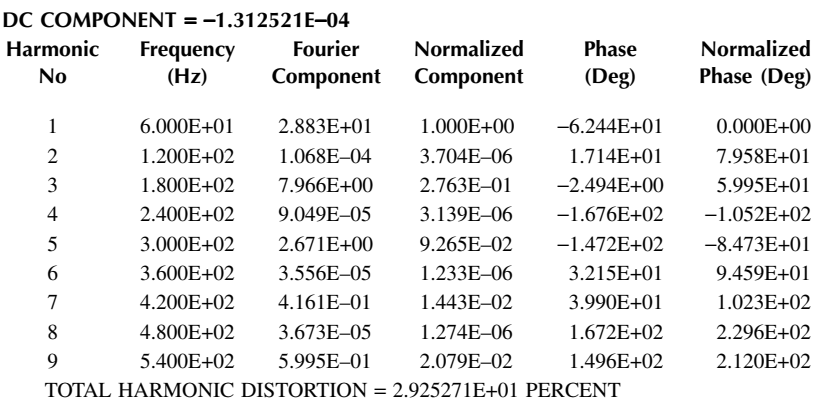

Total harmonic distortion of input current THD =  $29.25\% = 0.2925$ Displacement angle  $\phi_1 = -62.44^\circ$ Displacement factor DF = cos  $\phi_1 = \cos(-62.44) = 0.4627$  (lagging)

From Equation 7.3, the input power factor is

PF = 
$$
\frac{1}{(1 + \text{THD}^2)^{1/2}} \cos \phi_1 = \frac{1}{(1 + 0.2925^2)^{1/2}} \times 0.4627 = 0.444 \text{ (lagging)}
$$

*Note:* The input power will decrease with the delay angle of the converter.

<span id="page-427-0"></span>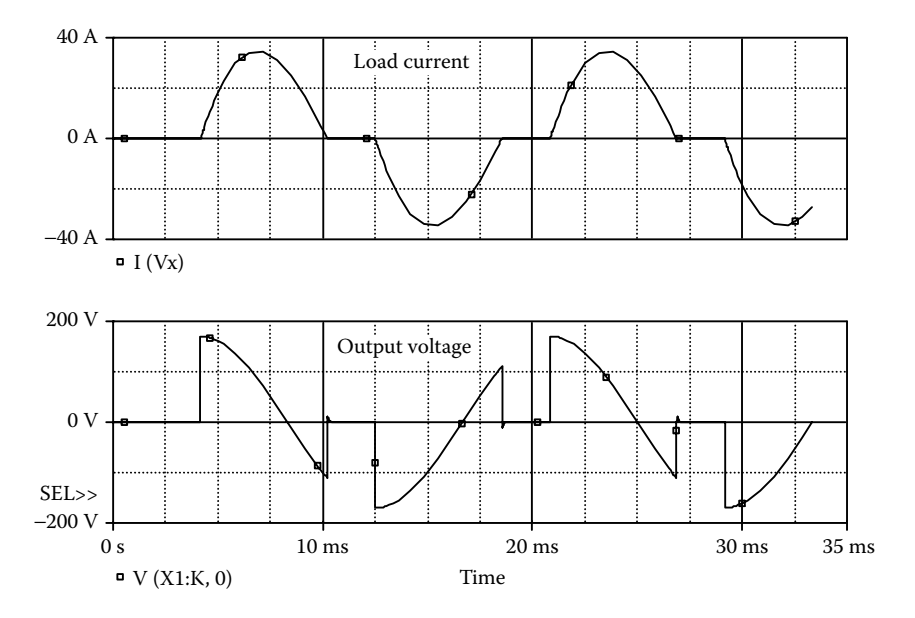

**FIGURE 12.4** Plots for Example 12.1 for delay angle  $\alpha = 90^{\circ}$ .

## **EXAMPLE 12.2 FINDING THE PERFORMANCE OF A THREE-PHASE HALF-WAVE AC VOLTAGE CONTROLLER**

A single-phase half-wave AC voltage controller is supplied from a three-phase wyeof 169.7 V, 60 Hz. The load resistance per phase is  $R = 2.5 \Omega$ . The delay angle is  $\alpha = 60^{\circ}$ . The gate voltages are shown in Figure 12.5(b). Use PSpice to (a) plot the instantaneous output phase voltage  $v_0$  and (b) calculate the Fourier coefficients of the input phase current  $i<sub>s</sub>$  and the input power factor  $PF$ . connected supply as shown in Figure  $12.5(a)$ . The input phase voltage has a peak

#### **SOLUTION**

The peak supply voltage per phase  $V_m = 169.7$  V. For  $\alpha = 60^{\circ}$ ,

time delay 
$$
t_1 = \frac{60}{360} \times \frac{1000}{60 \text{ Hz}} \times 1000 = 2777.78 \text{ µsec}
$$
  
time delay  $t_2 = \frac{180}{360} \times \frac{1000}{60 \text{ Hz}} \times 1000 = 8333.3 \text{ µsec}$   
time delay  $t_3 = \frac{300}{360} \times \frac{1000}{60 \text{ Hz}} \times 1000 = 13,888.9 \text{ µsec}$ 

SCR, 2N1595, is changed to ASCR, whose subcircuit definition is listed in Section The PSpice schematic with SCRs is shown in [Figure 12.6.](#page-429-0) The model name of the

<span id="page-428-0"></span>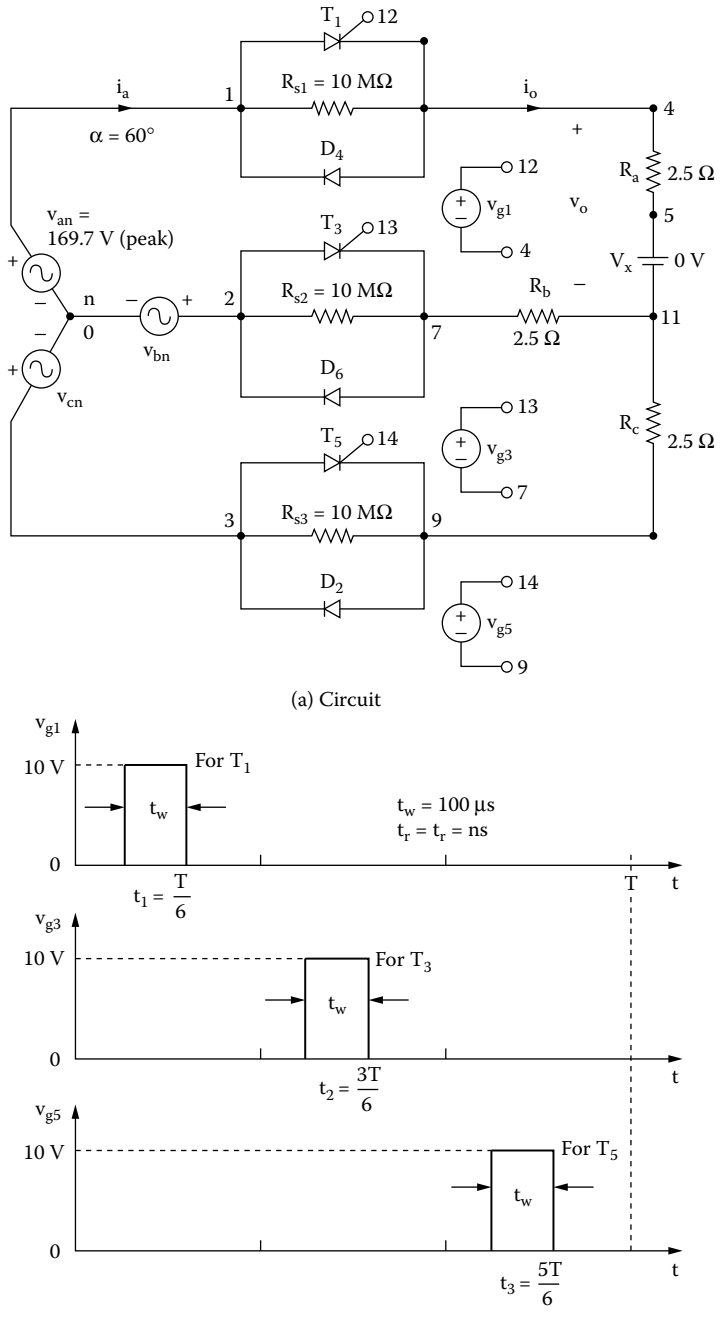

(b) Gate voltages

**FIGURE 12.5** Three-phase half-wave AC controller for PSpice simulation. (a) Circuit, (b) gate voltages.

<span id="page-429-0"></span>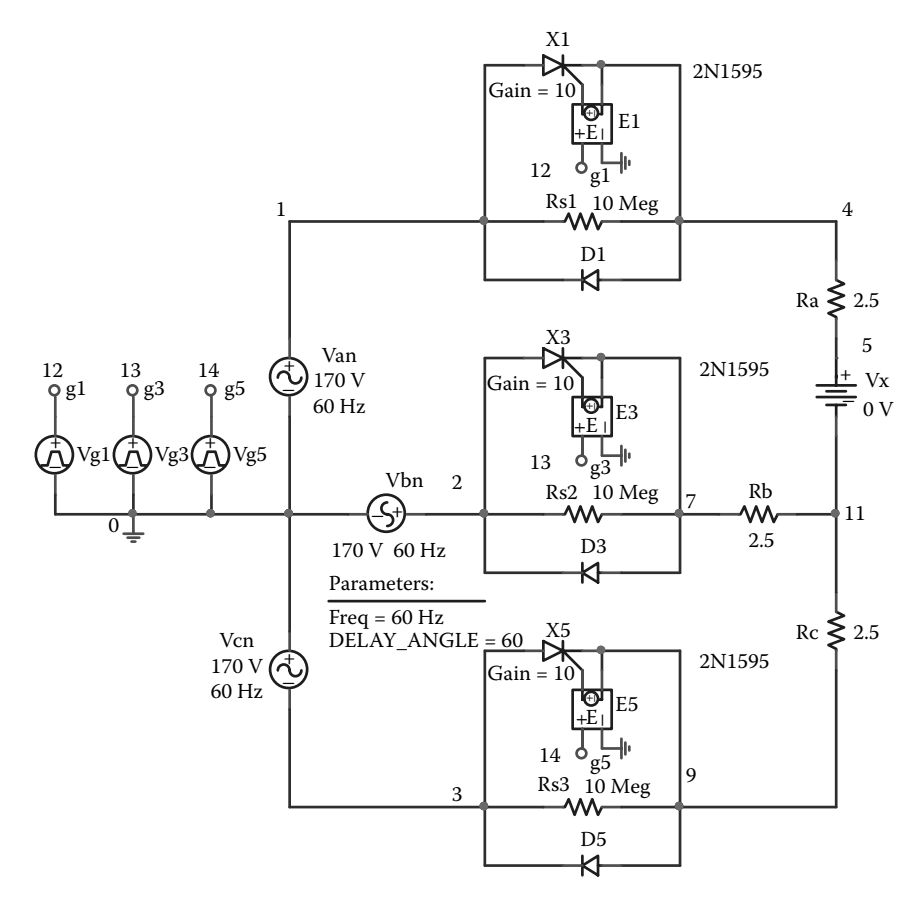

**FIGURE 12.6** PSpice schematic for Example 12.2.

12.2. By varying the delay cycle , the output voltage can be changed. The supply frequency {FREQ} and the duty cycle {DELAY\_ANGLE} are defined as variables. The model parameters for the diodes are as follows:

.MODEL DMD D(IS=2.22E-15 BV=1200V CJO=0PF TT=0US) for diodes

The listing of the circuit file is as follows:

#### **Example 12.2 Three-phase half-wave AC voltage controller**

**SOURCE Van 1 0 SIN (0 169.7V 60HZ)** Vbn 2 0 SIN (0 169.7V 60HZ 0 0 –120DEG) Vcn 3 0 SIN (0 169.7V 60HZ 0 0 –240DEG)

```
.PARAM DELAY_ANGLE=60 FREQ=60Hz
         Vg1 12 4 PULSE ( 0 10 {{Delay_Angle}/{360*{Freq}}} 1ns 
          1ns 100us{1/{Freq}} )
         Vg3 13 7 PULSE (0 10 {{{Delay_Angle}+120}/{360*{Freq}}} 
          1ns 1ns 100us {1/{Freq}})
         Vg5 14 9 PULSE (0 10 {{{Delay_Angle}+240}/{360*{Freq}}} 
          1ns 1ns 100us {1/{Freq}})
CIRCUIT II Rs1 1 4 10MEG
          Rs2 2 7 10MEG
          Rs3 3 9 10MEG
          Ra 4 5 2.5
          VX 5 11 DC 0V ; To measure load current
          Rb 7 11 2.5
          Rc 9 11 2.5
          * Subcircuit calls for thyristor model:
          XT1 1 4 12 4 ASCR ; Thyristor T1
          XT3 2 7 13 7 ASCR ; Thyristor T3
          XT5 3 9 14 9 ASCR ; Thyristor T5
          D2 9 3 DMOD ; Diode
          D4 4 1 DMOD ; Diode
          D6 7 2 DMOD ; Diode
          .MODEL DMOD D (IS=2.22E–15 BV=1200V IBV=13E–3 CJ0=2PF
          TT=1US)
          * Subcircuit ASCR, which is missing, must be inserted.
ANALYSIS  .TRAN 10US 33.33MS 0 0.1MS ; Transient analysis
           .PROBE ; Graphics post-processor
           .OPTIONS ABSTOL = 1.00N RELTOL = 0.01 VNTOL = 0.01ITL5 = 10000;Convergence
            .FOUR 60HZ I(VX)
        .END
```
Note the following:

- (a) The PSpice plots of the instantaneous output voltage  $V(4,11)$  are shown in [Figure 12.7.](#page-431-0)
- (b) The Fourier series of the input current is as follows:

### <span id="page-431-0"></span>**FOURIER COMPONENTS OF TRANSIENT RESPONSE I(VX)**

**DC COMPONENT** = **–1.573343E–02**

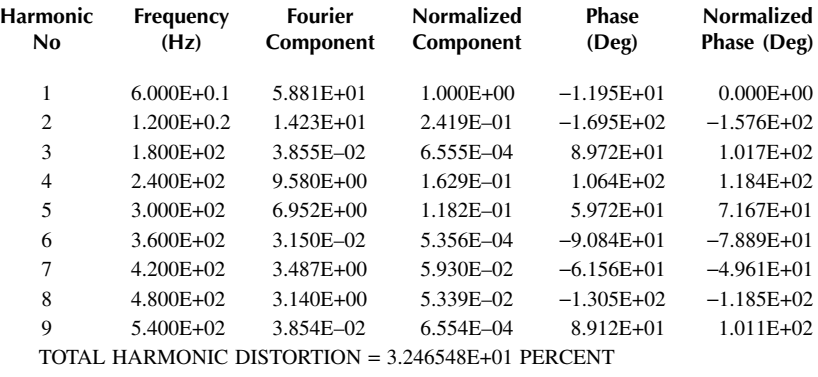

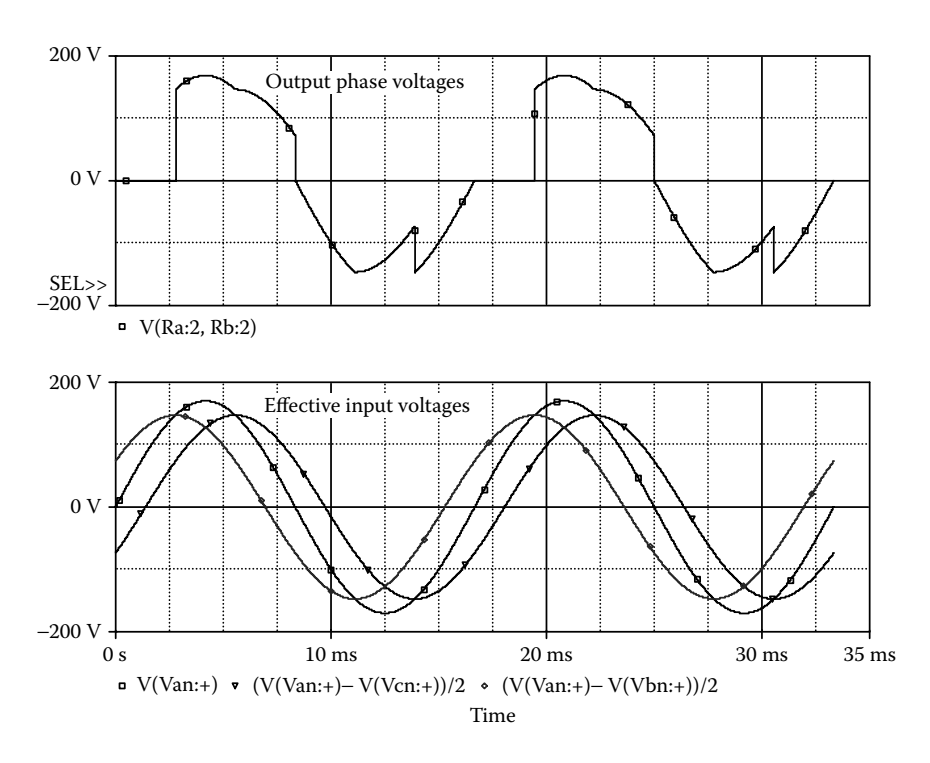

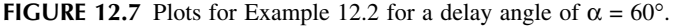

Total harmonic distortion of input current THD =  $32.47\% = 0.3247$ Displacement angle  $\phi_1 = -11.95^\circ$ Displacement factor DF = cos  $\phi_1 = \cos(-11.95) = 9.783$  (lagging)
From Equation 7.3, the input power factor is

$$
PF = \frac{1}{(1 + THD^2)^{1/2}} \cos \phi_1 = \frac{1}{(1 + 0.3247^2)^{1/2}} \times 0.9783 = 0.93 \text{ (lagging)}
$$

*Note:* The instantaneous output voltage depends on the instantaneous effective input voltages as shown in [Figure 12.7.](#page-431-0)

## **EXAMPLE 12.3 FINDING THE PERFORMANCE OF A THREE-PHASE FULL-WAVE AC VOLTAGE CONTROLLER**

A three-phase full-wave AC voltage controller is supplied from a wye-connected 60 Hz. The load resistance per phase is  $R = 2.5 \Omega$ . The delay angle is  $\alpha = 60^{\circ}$ . The gate voltages are shown in Figure 12.8(b). Use PSpice to (a) plot the instantaneous output phase voltage  $v_0$  and (b) calculate the Fourier coefficients of the input current *i*<sup>a</sup> and the input power factor *PF*. supply as shown in [Figure 12.8\(a\)](#page-433-0). The input phase voltage has a peak of 169.7 V,

## **SOLUTION**

The peak supply voltage per phase  $V_m = 169.7$  V. For  $\alpha_1 = 60^\circ$ ,

time delay 
$$
t_1 = \frac{60}{360} \times \frac{1000}{60 \text{ Hz}} \times 1000 = 2777.78 \text{ µsec}
$$
  
\ntime delay  $t_3 = \frac{180}{360} \times \frac{1000}{60 \text{ Hz}} \times 1000 = 8333.3 \text{ µsec}$   
\ntime delay  $t_5 = \frac{300}{360} \times \frac{1000}{60 \text{ Hz}} \times 1000 = 13,888.9 \text{ µsec}$   
\ntime delay  $t_2 = \frac{120}{360} \times \frac{1000}{60 \text{ Hz}} \times 1000 = 5555.78 \text{ µsec}$   
\ntime delay  $t_4 = \frac{240}{360} \times \frac{1000}{60 \text{ Hz}} \times 1000 = 11,111.1 \text{ µsec}$   
\ntime delay  $t_4 = \frac{360}{360} \times \frac{1000}{60 \text{ Hz}} \times 1000 = 16,666.7 \text{ µsec}$ 

SCR, 2N1595, is changed to ASCR, whose subcircuit definition is listed in Section 12.2. By varying the delay cycle  $\alpha$ , the output voltage can be changed. The supply frequency {FREQ} and the duty cycle {DELAY\_ANGLE} are defined as variables. The PSpice schematic with SCRs is shown in [Figure 12.9.](#page-434-0) The model name of the

<span id="page-433-0"></span>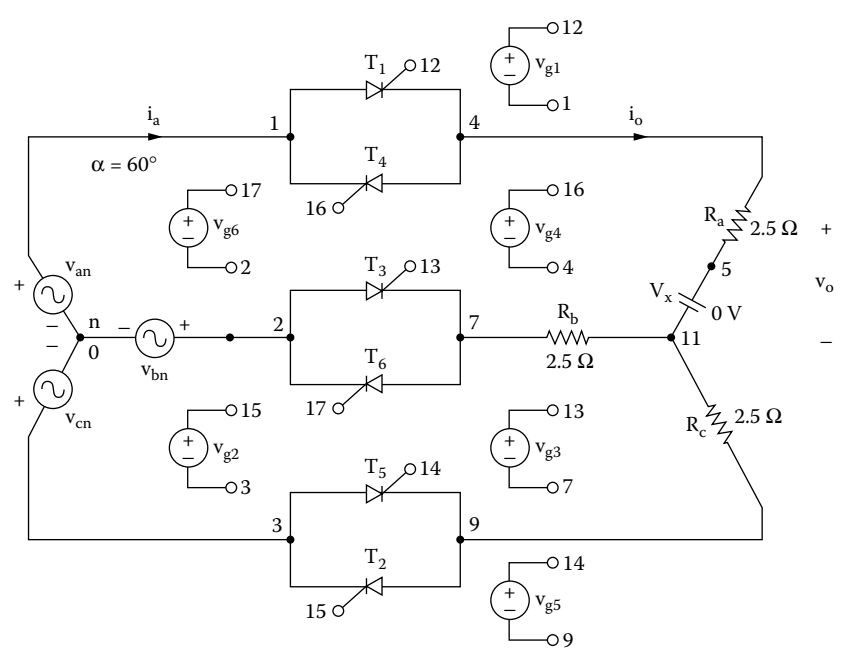

(a) Circuit

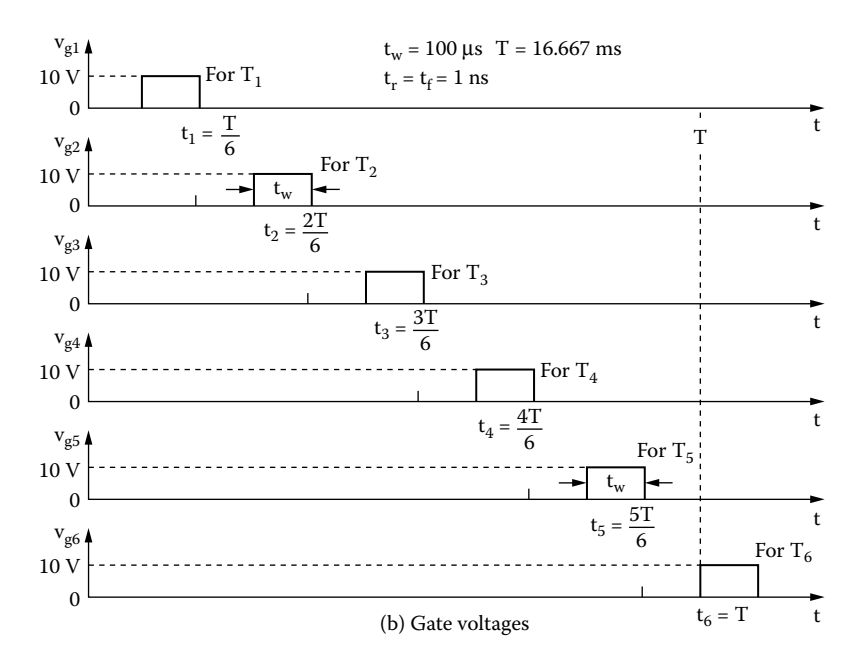

**FIGURE 12.8** Three-phase full-wave AC controller for PSpice simulation. (a) Circuit, (b) gate voltages.

<span id="page-434-0"></span>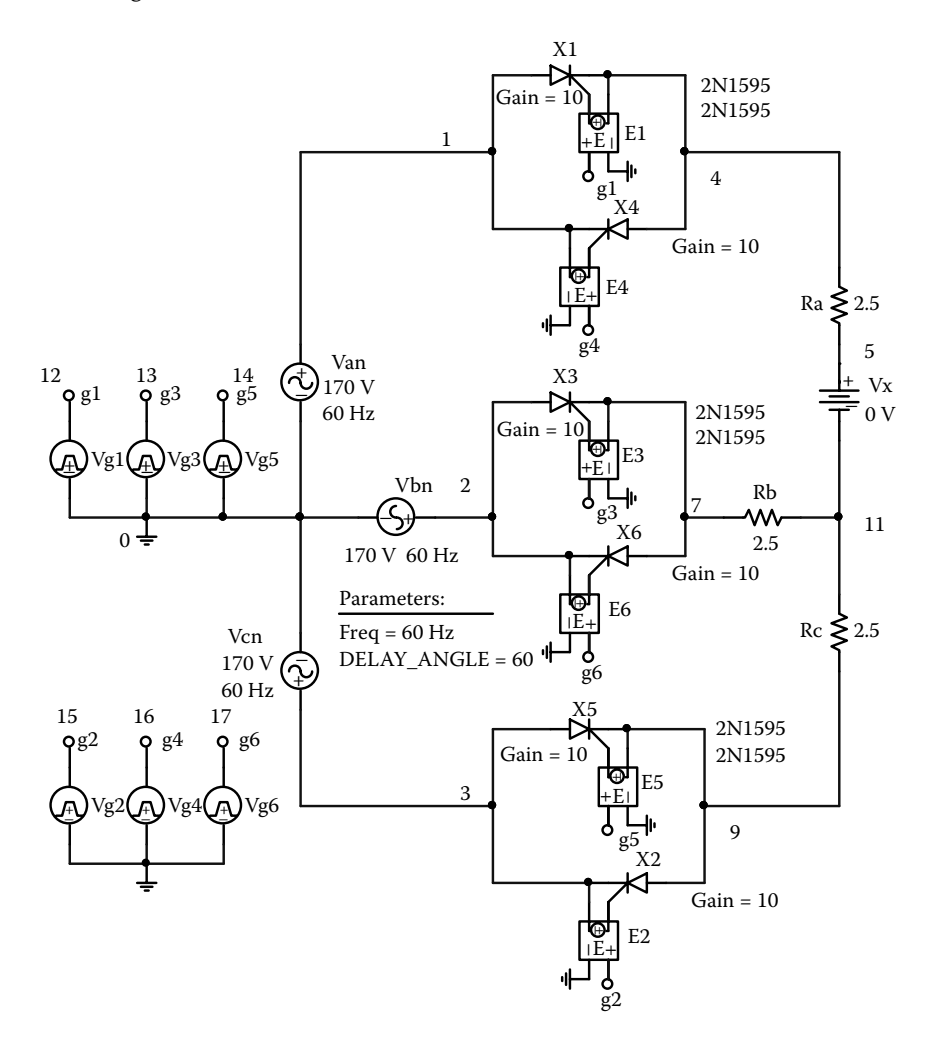

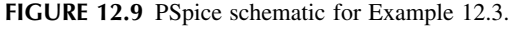

The listing of the circuit file is as follows:

**Example 12.3 Three-phase full-wave AC voltage controller SOURCE Van 1 0 SIN (0 169.7V 60HZ)** Vbn 2 0 SIN (0 169.7V 60HZ 0 0 –120DEG) Vcn 3 0 SIN (0 169.7V 60HZ 0 0 –240DEG) .PARAM DELAY\_ANGLE=60 FREQ=60Hz Vg1 12 4 PULSE (0 10 {{Delay\_Angle}/{360\*{Freq}}} 1ns 1ns 100us {1/{Freq}})

#### **424** SPICE for Power Electronics and Electric Power, Second Edition

```
Vg2 13 7 PULSE (0 10 {({Delay_Angle}+60)/{360*{Freq}}} 
          1ns 1ns 100us {1/{Freq}})
          Vg3 14 9 PULSE (0 10 {{{Delay_Angle}+120}/{360*{Freq}}} 
          1ns 1ns 100us {1/{Freq}})
          Vg4 15 3 PULSE (0 10 {{{Delay_Angle}+180}/{360*{Freq}}} 
          1ns 1ns 100us {1/{Freq}})
          Vg5 16 1 PULSE (0 10 {{{Delay_Angle}+240}/{360*{Freq}}} 
          1ns 1ns 100us {1/{Freq}})
          Vg6 17 2 PULSE (0 10 {{{Delay_Angle}+300}/{360*{Freq}}} 
          1ns 1ns 100us {1/{Freq}})
CIRCUIT  Ra 4 5 2.5
          VX 5 11 DC 0V ; To measure load current
          Rb 7 11 2.5
          Rc 9 11 2.5
           * Subcircuit calls for thyristor model:
          XT1 1 4 12 4 ASCR ; Thyristor T1
          XT3 2 7 13 7 ASCR ; Thyristor T3
          XT5 3 9 14 9 ASCR ; Thyristor T5
          XT2 9 3 15 3 ASCR ; Thyristor T2
          XT4 4 1 16 1 ASCR ; Thyristor T4
          XT6 7 2 17 2 ASCR ; Thyristor T6
           * Subcircuit ASCR, which is missing, must be inserted.
ANALYSIS  .TRAN 0.1MS 33.33MS ; Transient analysis
            .PROBE ; Graphics post-processor
            .OPTIONS ABSTOL = 1.00N RELTOL = 0.01 VNTOL = 0.01 ITL5
            = 10000;Convergence
            .FOUR 60HZ I(VX)
        .END
```
Note the following:

- (a) The PSpice plots of instantaneous output phase voltage  $V(4,11)$  and input voltages are shown in [Figure 12.10.](#page-436-0)
- (b) The Fourier series of the input phase current is as follows:

## **FOURIER COMPONENTS OF TRANSIENT RESPONSE I(VX)**

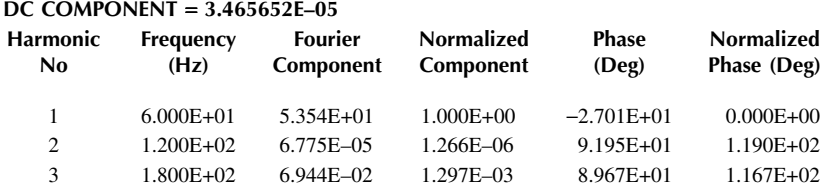

<span id="page-436-0"></span>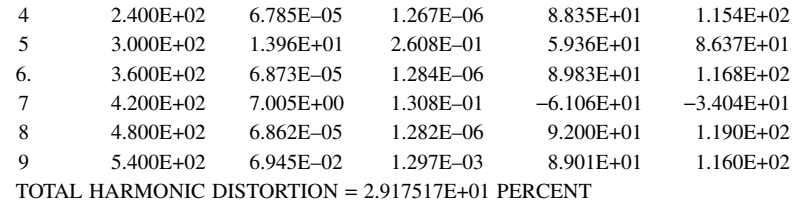

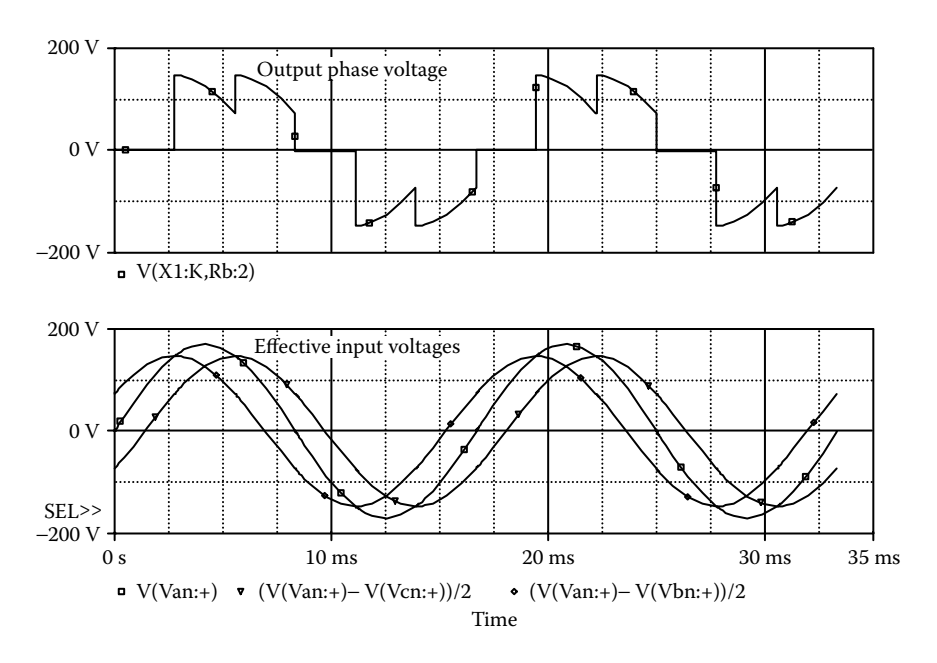

**FIGURE 12.10** Plots for Example 12.3 for a delay angle of  $\alpha = 60^{\circ}$ .

Total harmonic distortion of input current THD =  $29.18\% = 0.2918$ Displacement angle  $\phi_1 = -27.01^\circ$ Displacement factor DF = cos  $\phi_1 = \cos(-27.01) = 0.891$  (lagging)

From Equation 7.3, the input power factor is

$$
PF = \frac{1}{(1 + THD^{2})^{1/2}} \cos \phi_{1} = \frac{1}{(1 + 02918^{2})^{1/2}} \times 0.891 = 0.855 \text{ (lagging)}
$$

*Note:* However, the input power factor of the full-wave controller is lower than that of the half-wave controller for the same delay angle  $\alpha = 60^{\circ}$ .

## **EXAMPLE 12.4 FINDING THE PERFORMANCE OF A THREE-PHASE FULL-WAVE DELTA-CONNECTED CONTROLLER**

A three-phase full-wave delta-connected controller is supplied from a wye-conhas a peak of 169.7 V, 60 Hz. The load resistance per phase is  $R = 2.5 \Omega$ . The delay angle is  $\alpha = 60^{\circ}$ . The gate voltages are shown in Figure 12.11(b). Use PSpice to (a) plot the instantaneous output phase voltage  $v_0$  and the input line current  $i_a$  and (b) calculate the Fourier coefficients of the output phase current  $i_{\infty}$ . nected three-phase supply as shown in [Figure 12.11\(a\).](#page-439-0) The input phase voltage

## **SOLUTION**

the SCR, 2N1595, is changed to ASCR, whose subcircuit definition is listed in Section 12.2. By varying the delay cycle  $\alpha$ , the output voltage can be changed. The supply frequency {FREQ} and the duty cycle {DELAY\_ANGLE} are defined as variables. The PSpice schematic with SCRs is shown in [Figure 12.12.](#page-440-0) The model name of

The delay angles are the same as Example 12.3. The listing of the circuit file is as follows:

## **Example 12.4 Three-phase full-wave delta-connected AC controller**

```
SOURCE Van 1 0 SIN (0 169.7V 60HZ)
          Vbn 2 0 SIN (0 169.7V 60HZ 0 0 –120DEG)
          Vcn 3 0 SIN (0 169.7V 60HZ 0 0 –240DEG)
           .PARAM Freq=60Hz Delay_Angle=90
          Vg1 9 2 PULSE (0 10 {{Delay_Angle}/{360*{Freq}}} 1ns 1ns 
          100us {1/{Freq}})
          Vg2 12 8 PULSE (0 10 {({Delay_Angle}+60)/{360*{Freq}}} 
          1ns 1ns 100us {1/{Freq}})
          Vg3 10 3 PULSE (0 10 {{{Delay_Angle}+120}/{360*{Freq}}} 
          1ns 1ns 100us {1/{Freq}})
          Vg4 13 6 PULSE (0 10 {{{Delay_Angle}+180}/{360*{Freq}}} 
          1ns 1ns 100us {1/{Freq}})
          Vg5 11 4 PULSE (0 10 {{{Delay_Angle}+240}/{360*{Freq}}} 
          1ns 1ns 100us {1/{Freq}})
          Vg6 14 7 PULSE (0 10 {{{Delay_Angle}+300}/{360*{Freq}}} 
          1ns 1ns 100us {1/{Freq}})
          Ra 4 5 2.5
          VX 5 6 DC 0V ; Load current ammeter
          Rb 2 7 2.5
          Rc 3 8 2.5
          VY 1 4 DC 0V ; Line current ammeter
```
## AC Voltage Controllers **427**

```
CIRCUIT  * Subcircuit calls for thyristor model:
          XT1 6 2 9 2 ASCR ; Thyristor T1
          XT3 7 3 10 3 ASCR ; Thyristor T3
          XT5 8 4 11 4 ASCR ; Thyristor T5
          XT2 4 8 12 8 ASCR ; Thyristor T2
          XT4 2 6 13 6 ASCR ; Thyristor T4
          XT6 3 7 14 7 ASCR ; Thyristor T6
           * Subcircuit ASCR, which is missing, must be inserted.
ANALYSIS BUB .TRAN 0.1US 33.33MS ; Transient analysis
            .PROBE ; Graphics post-processor
            .OPTIONS ABSTOL= 1.00N RELTOL = 0.01 VNTOL = 0.01ITL5 = 10000 ;
                                                  Convergence
           .FOUR 60HZ I(VX)
        .END
```
Note the following:

- (a) The PSpice plots of the instantaneous output phase voltage  $V(4,5)$  and the line are discontinuous. current  $I(VY)$  are shown in [Figure 12.13.](#page-441-0) The output voltage and input current
- (b) The Fourier coefficients of the load phase current are:

## **FOURIER COMPONENTS OF TRANSIENT RESPONSE I(VX)**

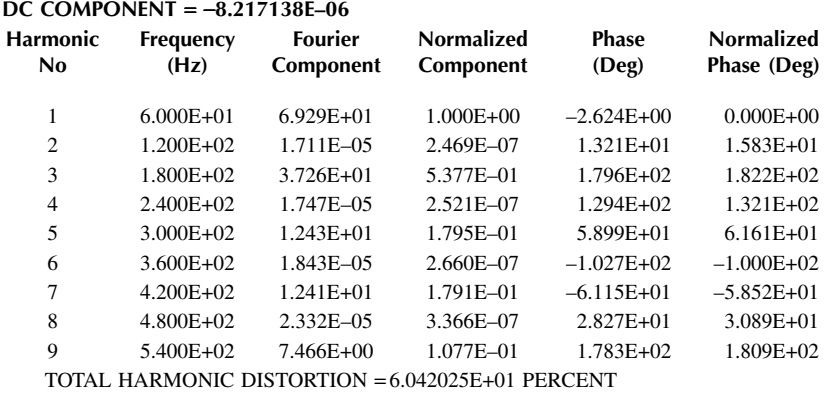

<span id="page-439-0"></span>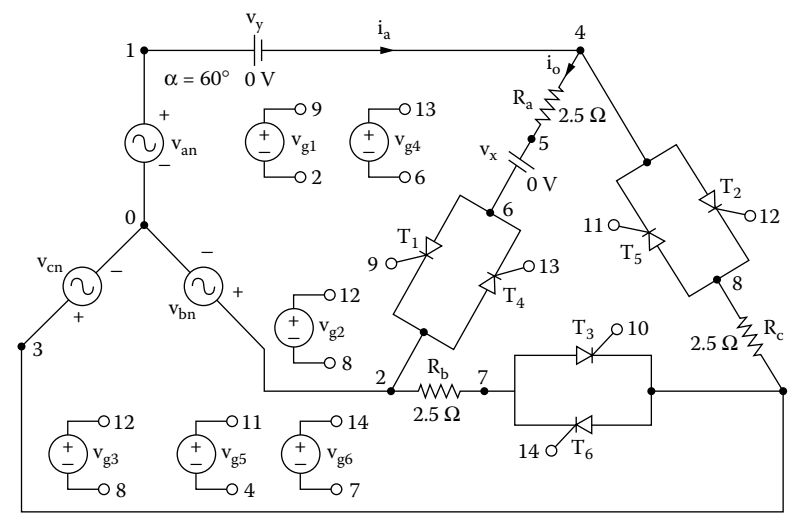

(a) Circuit

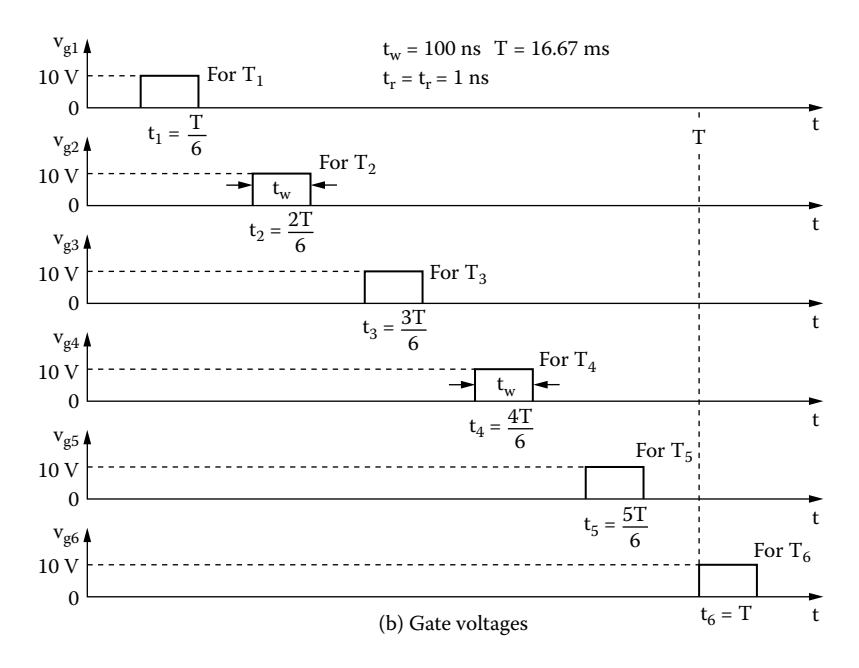

**FIGURE 12.11** Three-phase full-wave delta-connected controller for PSpice simulation. (a) Circuit, (b) gate voltages.

<span id="page-440-0"></span>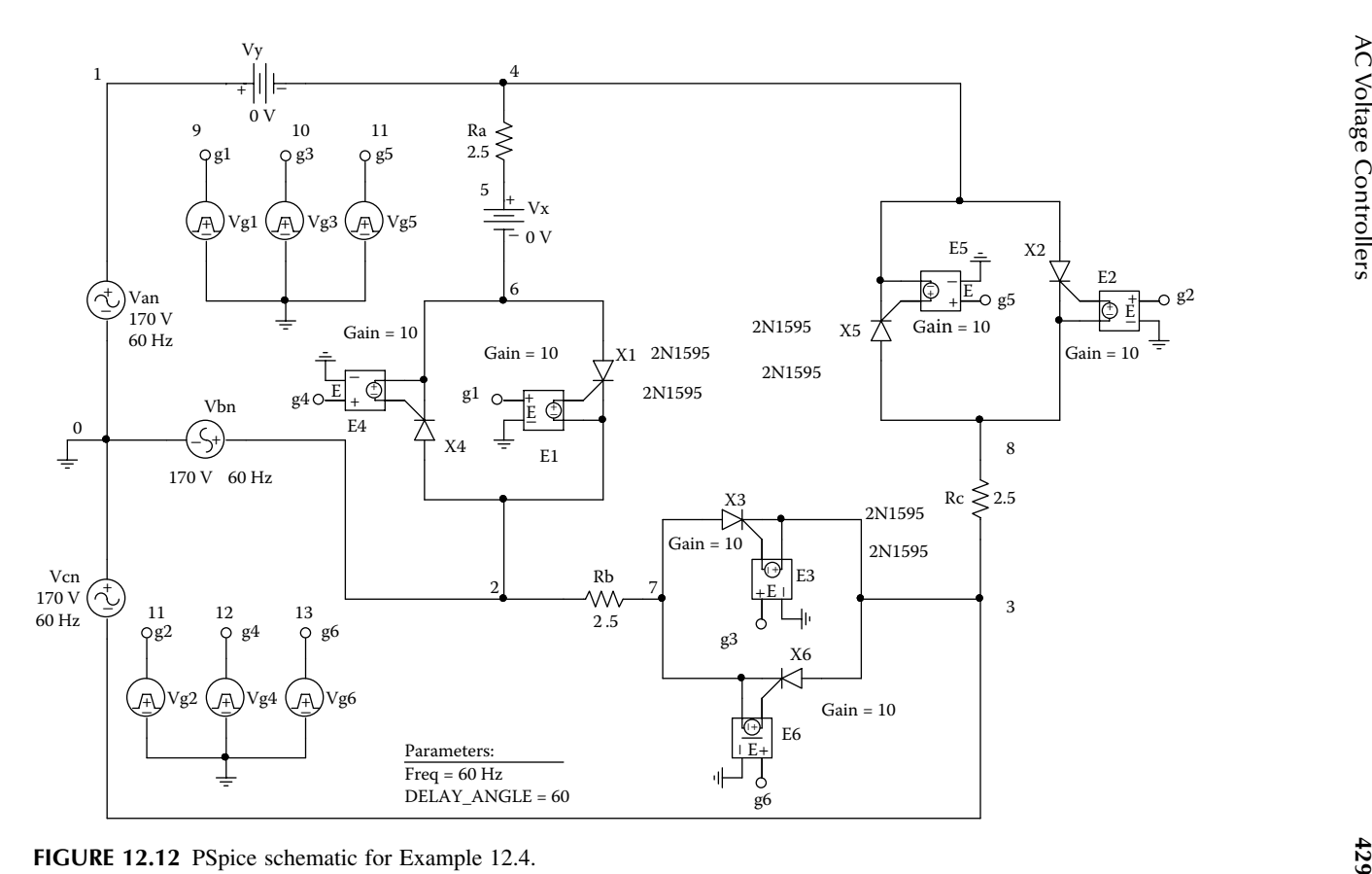

<span id="page-441-0"></span>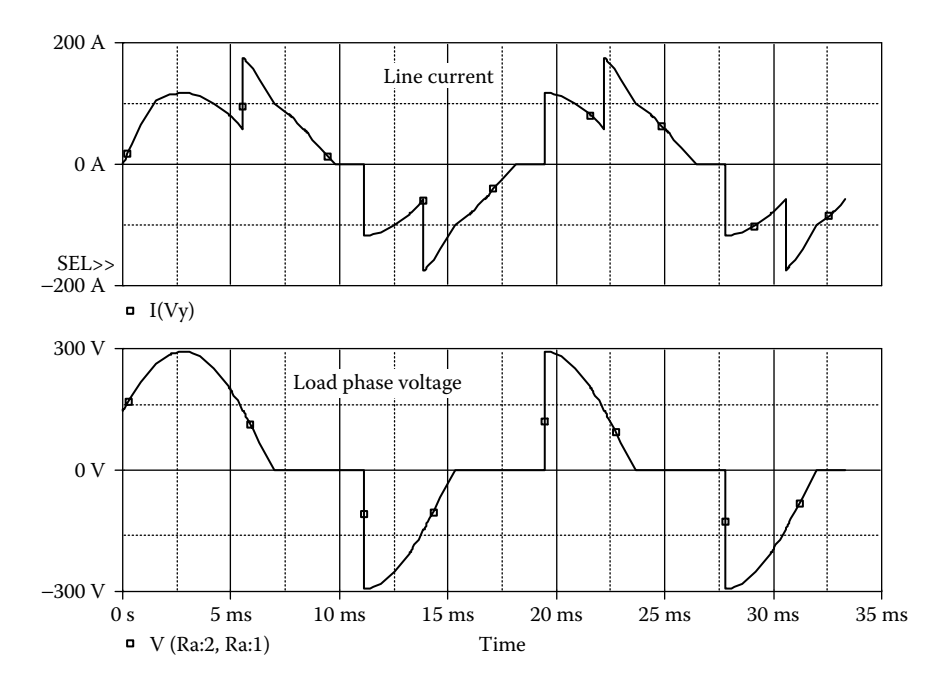

**FIGURE 12.13** Plots for Example 12.4 for a delay angle of  $\alpha = 60^{\circ}$ .

## **EXAMPLE 12.5 FINDING THE PERFORMANCE OF A THREE-PHASE THREE-THYRISTOR DELTA-CONNECTED CONTROLLER**

A three-phase three-thyristor controller is supplied from a three-phase wye-con-169.7 V, 60 Hz. The load resistance per phase is  $R = 2.5 \Omega$ . The delay angle is  $\alpha =$ 30°. The gate voltages are shown in Figure 12.14(b). Use PSpice to (a) plot the instantaneous line current  $i_a$  and thyristor  $T_1$  current  $i_{T_1}$  and (b) calculate the Fourier coefficients of the line current  $i_a$ . nected supply as shown in [Figure 12.14\(a\).](#page-442-0) The input phase voltage has a peak of

#### **SOLUTION**

The peak supply voltage per phase  $V_m = 169.7$  V. For  $\alpha = 90^{\circ}$ ,

time delay 
$$
t_1 = \frac{30}{360} \times \frac{1000}{60 \text{ Hz}} \times 1000 = 1388.9 \text{ µsec}
$$
  
\ntime delay  $t_2 = \frac{150}{360} \times \frac{1000}{60 \text{ Hz}} \times 1000 = 6944.5 \text{ µsec}$   
\ntime delay  $t_3 = \frac{270}{360} \times \frac{1000}{60 \text{ Hz}} \times 1000 = 12,500 \text{ µsec}$ 

<span id="page-442-0"></span>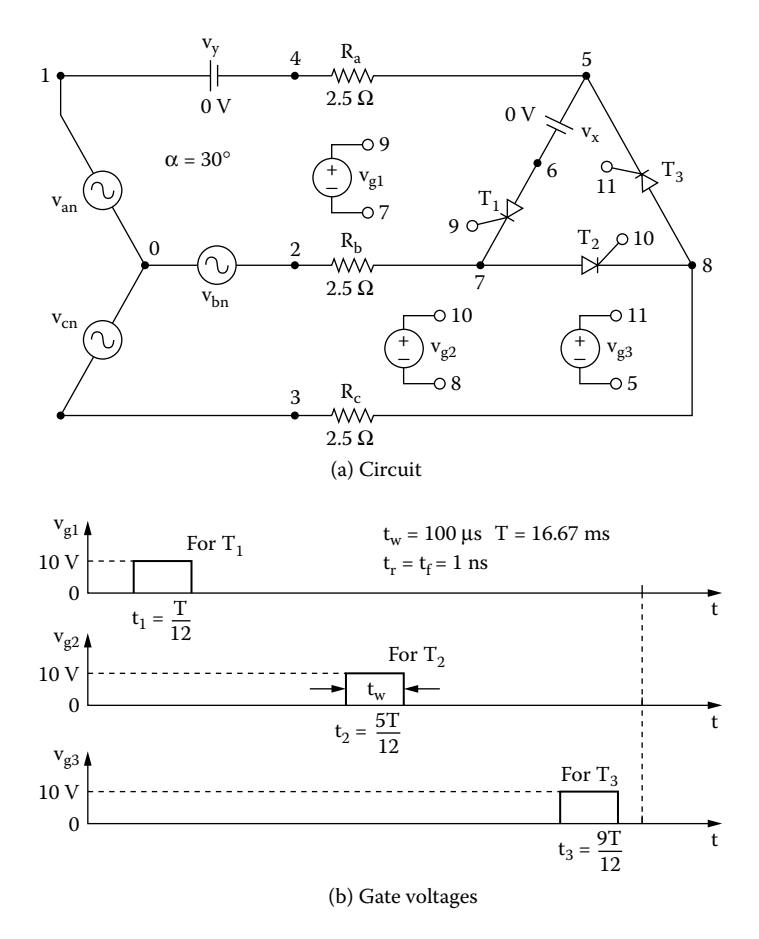

**FIGURE 12.14** Three-phase three-thyristor controller for PSpice simulation. (a) Circuit, (b) gate voltages.

the SCR, 2N1595, is changed to ASCR, whose subcircuit definition is listed in Section 12.2. By varying the delay cycle  $\alpha$ , the output voltage can be changed. The supply frequency {FREQ} and the duty cycle {DELAY\_ANGLE} are defined as variables. The PSpice schematic with SCRs is shown in [Figure 12.15.](#page-444-0) The model name of

The listing of the circuit file is as follows:

```
Example 12.5 Three-phase three-thyristor AC controller
SOURCE  Van 1 0 SIN (0 169.7V 60HZ)
```

```
Vbn 2 0 SIN (0 169.7V 60HZ 0 0 –120DEG)
Vcn 3 0 SIN (0 169.7V 60HZ 0 0 –240DEG)
.PARAM DELAY_ANGLE=30 FREQ=60Hz
```

```
Vg1 9 7 PULSE (0 10 {{Delay_Angle}/{360*{Freq}}} 1ns 1ns 
          100us {1/{Freq}})
          Vg2 10 8 PULSE (0 10 {{{Delay_Angle}+120}/{360*{Freq}}} 
          1ns1ns 100us {1/{Freq}})
          Vg3 11 5 PULSE (0 10 {{{Delay_Angle}+240}/{360*{Freq}}} 
          1ns 1ns 100us {1/{Freq}})
CIRCUIT BE Ra 4 5 2.5
          VX 5 6 DC 0V ; Load current ammeter
           Rb 2 7 2.5
           Rc 3 8 2.5
           VY 1 4 DC 0V ; Line current ammeter
           * Subcircuit calls for thyristor model:
          XT1 6 7 9 7 ASCR ; Thyristor T1
          XT2 7 8 10 8 ASCR ; Thyristor T3
          XT3 8 5 11 5 ASCR ; Thyristor T5
           * Subcircuit ASCR, which is missing, must be inserted. 
ANALYSIS  .TRAN 1US 33.33MS 00.1MS ; Transient analysis
            .PROBE ; Graphics post-processor
            .OPTIONS ABSTOL = 1.00N RELTOL = 0.01 VNTOL = 0.01ITL5 = 10000
            .FOUR 60HZ I(VX)
        .END
```
Note the following:

- (a) The PSpice plots of the instantaneous line current I(VY) and phase voltage  $V(6, 7)$  are shown in [Figure 12.16.](#page-445-0)
- (b) The Fourier coefficients of the thyristor  $T_1$  current are:

## **FOURIER COMPONENTS OF TRANSIENT RESPONSE I(VX)**

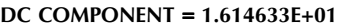

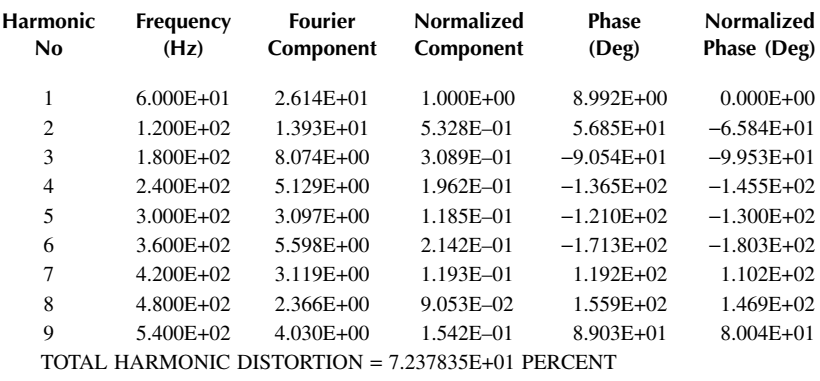

<span id="page-444-0"></span>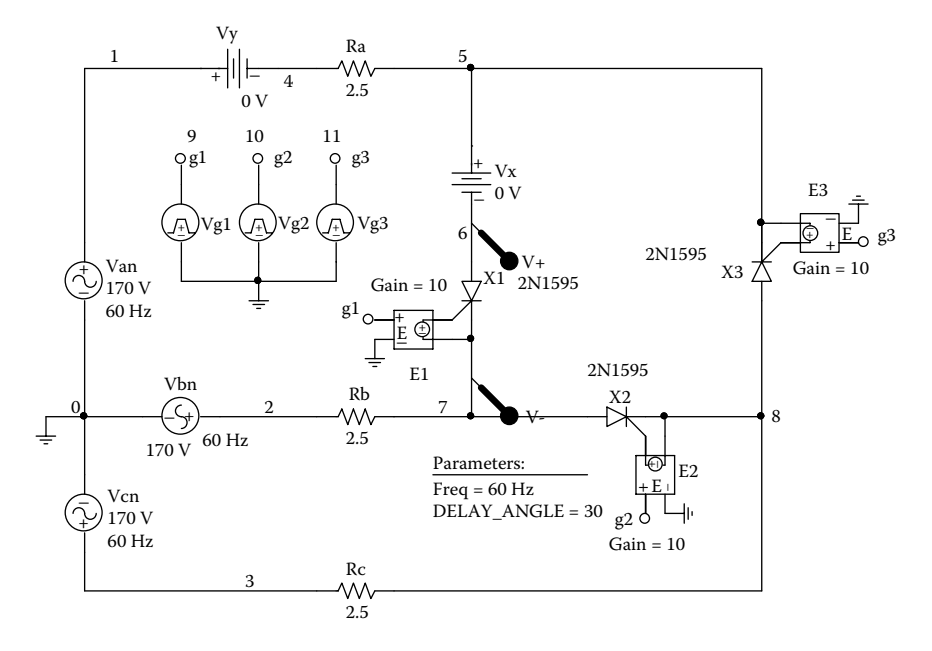

**FIGURE 12.15** PSpice schematic for Example 12.5.

## **EXAMPLE 12.6 FINDING THE PERFORMANCE OF A SINGLE-PHASE AC VOLTAGE CONTROLLER WITH AN OUTPUT FILTER**

A capacitor of 780 µF is connected across the output of the single-phase full-wave has a peak of 169.7 V, 60 Hz. The load inductance *L* is 6.5 mH, and the load resistance is  $R = 2.5 \Omega$ . The delay angles are equal:  $\alpha_1 = \alpha_2 = 60^\circ$ . The gate voltages  $v_0$  and the load current  $i_0$  and (b) calculate the Fourier coefficients of the input current  $i_a$  and the input power factor  $PF$ . are shown in Figure 12.17(b). Use PSpice to (a) plot the instantaneous output voltage controller of Figure [12.2\(a\).](#page-424-0) This is shown in Figure [12.17\(a\)](#page-446-0). The input voltage

## **SOLUTION**

The peak supply voltage  $V_m = 169.7$  V. For  $\alpha_1 = \alpha_2 = 60^\circ$ , the time delay  $t_1 =$  $(60/360) \times 1000/60$  Hz)  $\times 1000 = 2,777.7$  µsec. A series snubber with  $C_s = 0.1$  µF and  $R_s = 750 \Omega$  is connected across the thyristor to cope with the transient voltage The model name of the SCR, 2N1595, is changed to ASCR, whose subcircuit definition is listed in Section 12.2. By varying the delay cycle  $\alpha$ , the output voltage can be varied. The supply frequency {FREQ} and the duty cycle {DELAY\_ANGLE} are defined as variables. due to the inductive load. The PSpice schematic with SCRs is shown in [Figure 12.18.](#page-447-0)

<span id="page-445-0"></span>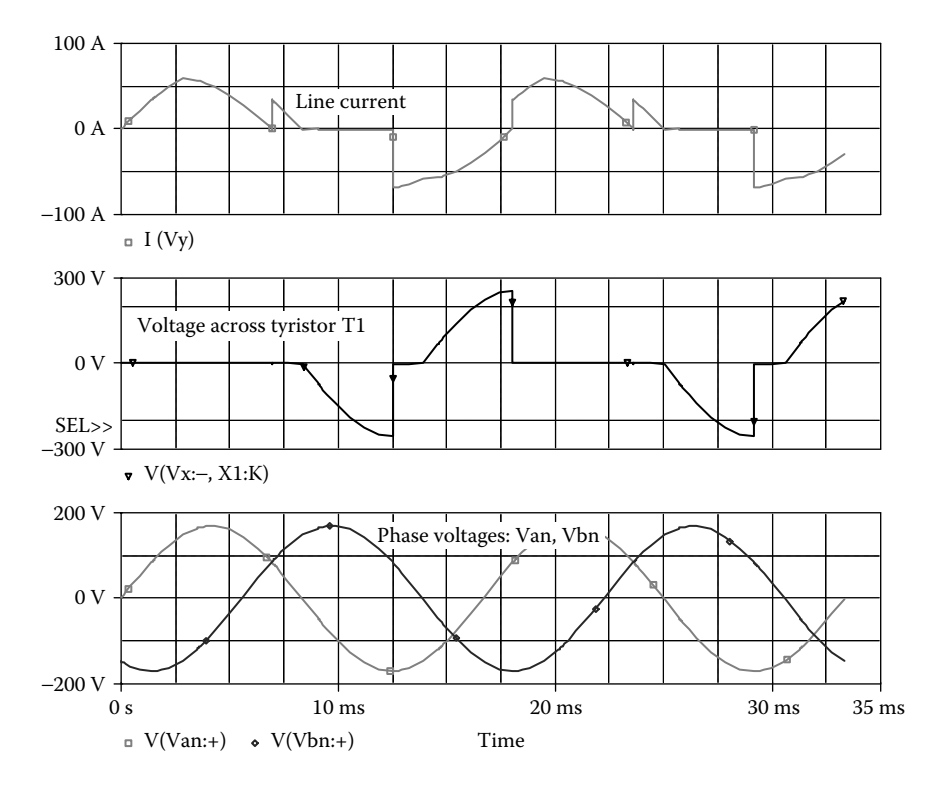

**FIGURE 12.16** Plots for Example 12.5 for a delay angle of  $\alpha = 30^{\circ}$ .

The listing of the circuit file is as follows:

```
Example 12.6 Single-phase AC voltage controller with output filter
SOURCE VS 1 0 SIN (0 169.7V 60HZ)
           .PARAM DELAY_ANGLE=60 FREQ=60Hz
          Vg1 2 4 PULSE (0 10 {{Delay_Angle}/{360*{Freq}}} 1ns 1ns 
          100us {1/{Freq}})
          Vg2 3 1 PULSE (0 10 {{{Delay_Angle}+180}/{360*{Freq}}} 
          1ns 1ns 100us {1/{Freq}})
CIRCUIT BER 4 5 2.5
           L 5 6 6.5MH
           VX 6 0 DC 0V ; Voltage source to measure the load current
           C 4 0 780UF ; Output filter capacitance
           CS 1 7 0.1UF
           RS 7 4 750
```
<span id="page-446-0"></span>\* Subcircuit calls for thyristor model: XT1 1 4 2 4 ASCR ; Thyristor T1 XT2 4 1 3 1 ASCR ; Thyristor T2 \* Subcircuit ASCR, which is missing, must be inserted. **ANALYSIS** .TRAN 1US 33.33MS ; Transient analysis .PROBE ;Graphics post-processor .OPTIONS ABSTOL =  $1.00N$  RELTOL =  $1.0M$  VNTOL =  $1.0M$ ITL5 = 10000 .FOUR 60HZ I(VX) ;Fourier analysis .END

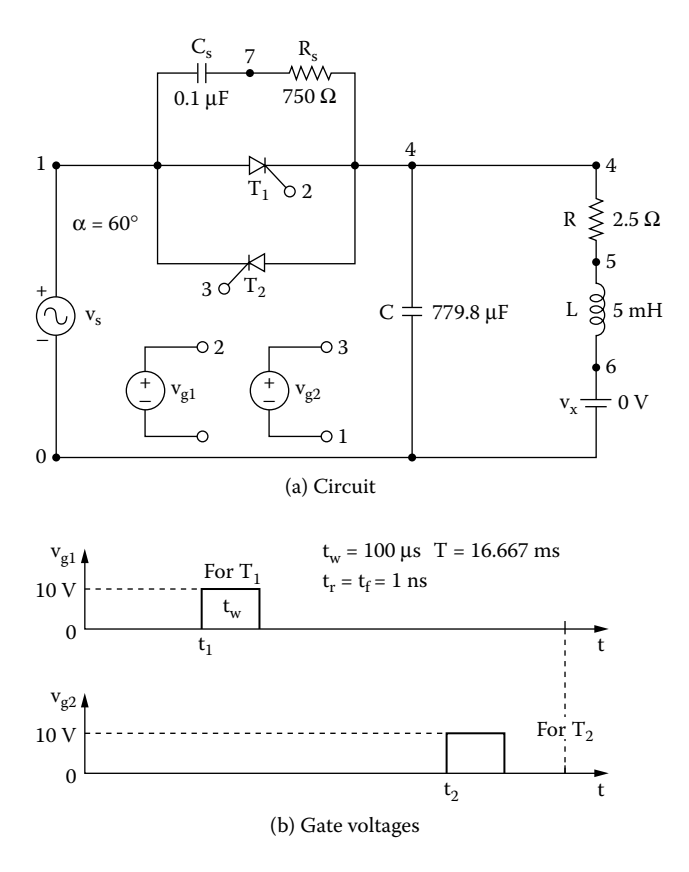

**FIGURE 12.17** Single-phase full-wave AC controller for PSpice simulation. (a) Circuit, (b) gate voltages.

<span id="page-447-0"></span>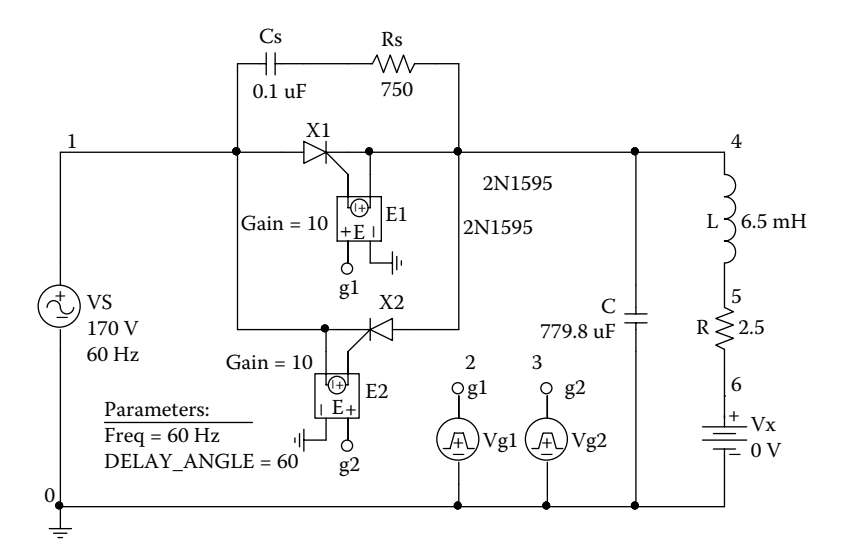

**FIGURE 12.18** PSpice schematic for Example 12.6.

Note the following:

- (a) The PSpice plots of instantaneous output voltage  $V(4)$  and load current  $I(VX)$ are shown in [Figure 12.19.](#page-448-0)
- (b) The Fourier series of the input current is as follows:

# **FOURIER COMPONENTS OF TRANSIENT RESPONSE I(VX)**

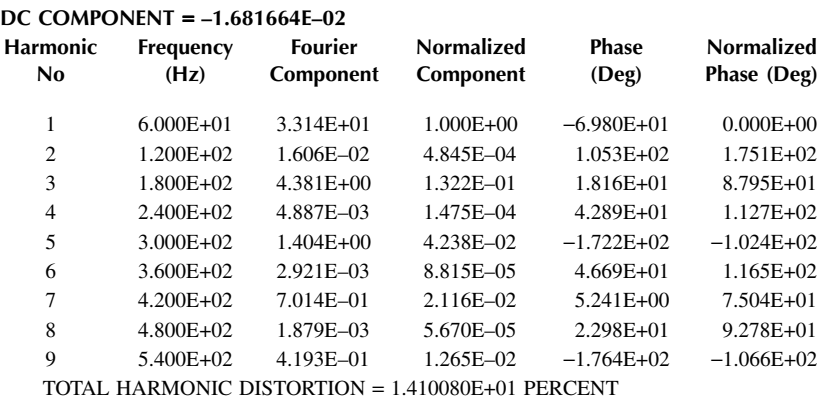

Total harmonic distortion of input current  $THD = 14.1\% = 0.141$ Displacement angle  $\phi_1 = -69.88^\circ$ Displacement factor  $DF = \cos \phi_1 = \cos(-69.88) = 0.344$  (lagging)

<span id="page-448-0"></span>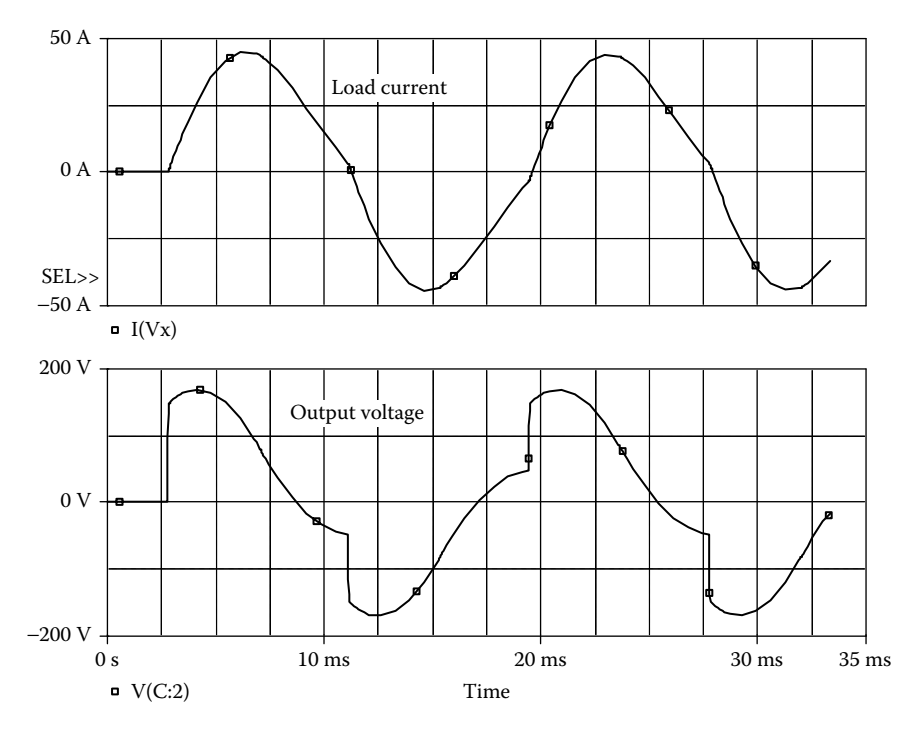

**FIGURE 12.19** Plots for Example 12.6 for delay angle  $\alpha = 60^{\circ}$ .

From Equation 7.3, the input power factor is

$$
PF = \frac{1}{(1 + THD^{2})^{1/2}} \cos \phi_{1} = \frac{1}{(1 + 0.141^{2})^{1/2}} \times 0.344 = 0.341 \text{ (lagging)}
$$

# **12.5 LABORATORY EXPERIMENTS**

The following two experiments are suggested to demonstrate the operation and characteristics of thyristor AC controllers:

Single-phase AC voltage controller Three-phase AC voltage controller

# **12.5.1 EXPERIMENT AC.1**

# **Single-Phase AC Voltage Controller**

**Objective** To study the operation and characteristics of a single-phase AC voltage controller under various load conditions. **Applications** The single-phase AC voltage controller is used to control power flow in industrial and induction heating, pumps and fans, light dimmers, food blenders, etc.

<span id="page-449-0"></span>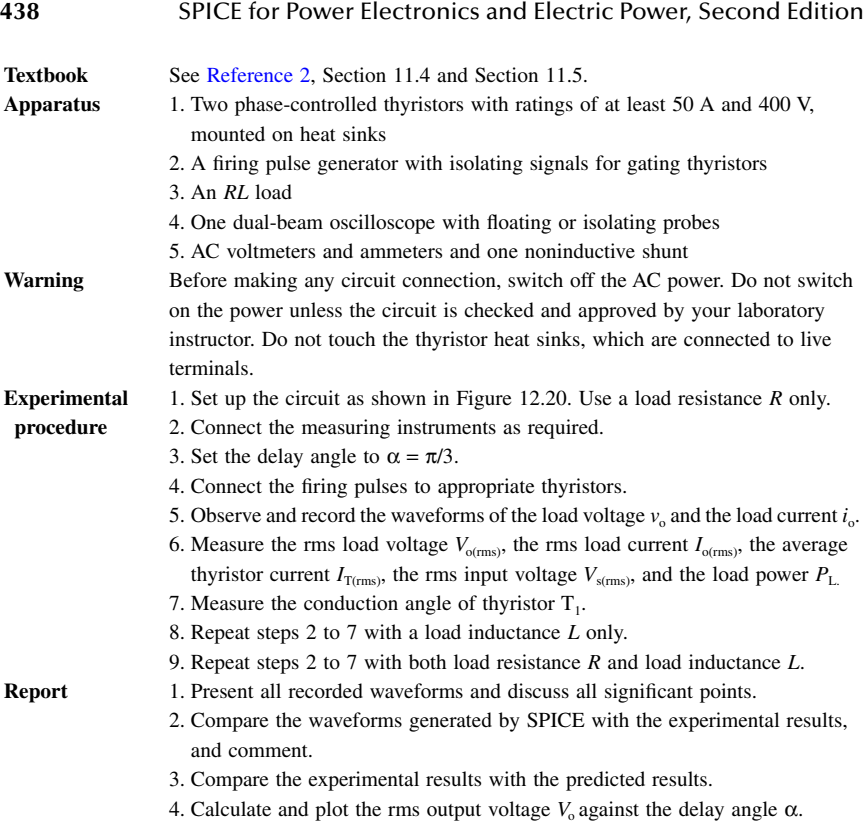

5. Discuss the advantages and disadvantages of this type of controller.

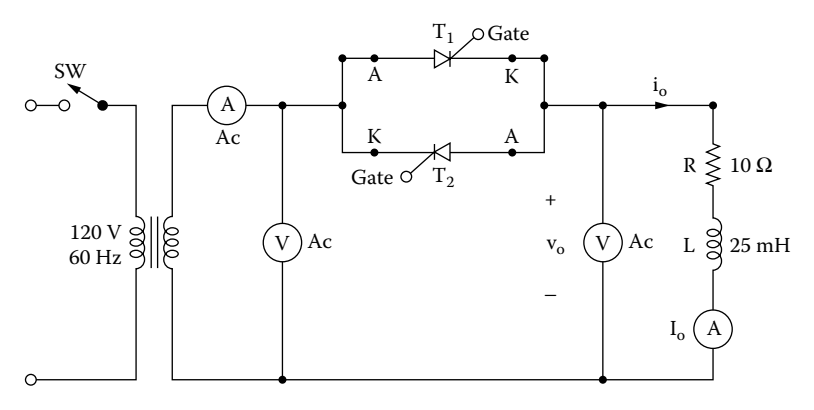

**FIGURE 12.20** Single-phase AC voltage controller.

# <span id="page-450-0"></span>**12.5.2 EXPERIMENT AC.2**

# **Three-Phase AC Voltage Controller**

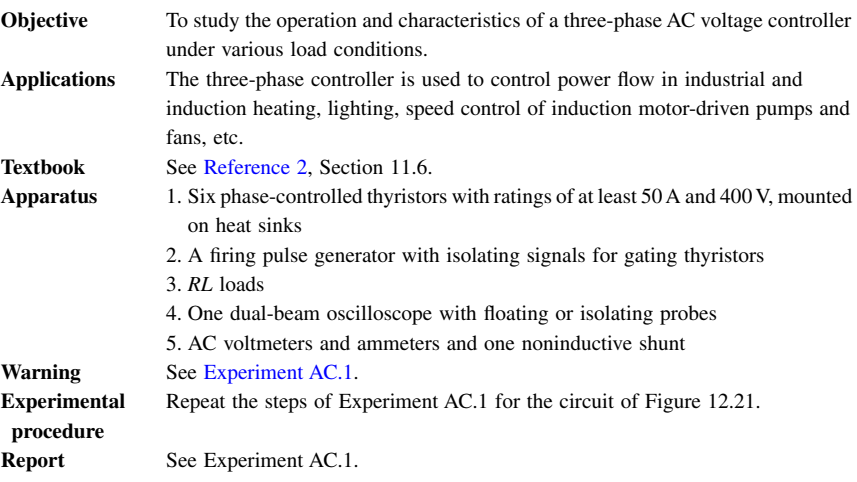

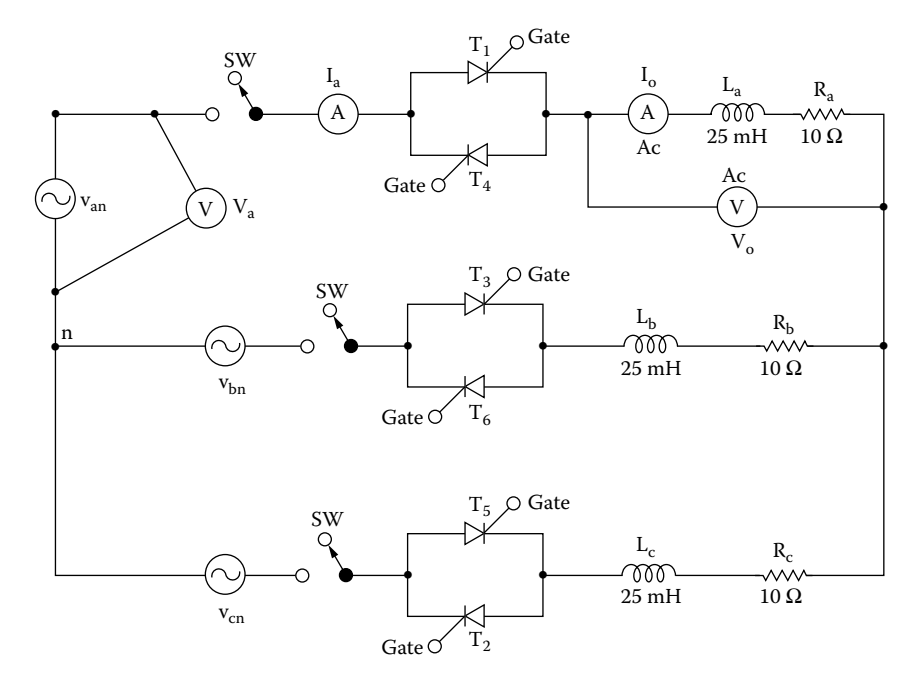

**FIGURE 12.21** Three-phase AC voltage controller.

# **12.6 SUMMARY**

The statements for an AC thyristor are:

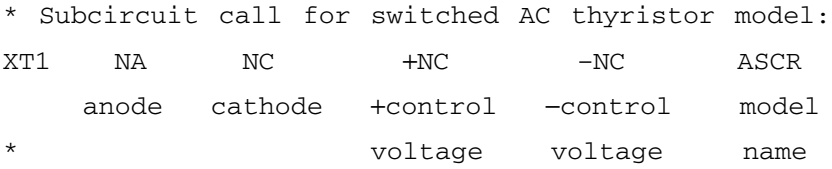

# **SUGGESTED READING**

- 1. L.J. Giacoletto, Simple SCR and TRAIC PSPICE computer models, *IEEE Transactions on Industrial Electronics*, Vol. 36, No. 3, August 1989, pp. 451– 455.
- 2. M.H. Rashid, *Power Electronics: Circuits, Devices, and Applications*, 2nd ed., Englewood Cliffs, NJ: Prentice Hall, 1993, chap. 6.

# **DESIGN PROBLEMS**

## **12.1**

with the following specifications: It is required to design the single-phase AC voltage controller of [Figure 12.20](#page-449-0)

AC supply voltage  $V_s = 120$  V (rms), 60 Hz Load resistance  $R = 5$  Q Load inductance  $L = 15$  mH Rms output voltage  $V_{\text{o(rms)}} = 75\%$  of the maximum value

- (a) Determine the ratings of all devices under worst-case conditions.
- (b) Use SPICE to verify your design.
- (c) Provide a cost estimate of the circuit.

# **12.2**

- (a) Design an output *C* filter for the single-phase full-wave AC voltage controller of Problem 12.1. The harmonic content of the load current should be less than 10% of the value without the filter.
- (b) Use SPICE to verify your design in part (a).

# **12.3**

with the following specifications: It is required to design the three-phase AC voltage controller of [Figure 12.21](#page-450-0)

<span id="page-451-0"></span>

AC supply voltage per phase  $V_s = 120$  V (rms), 60 Hz Load resistance per phase,  $R = 5 \Omega$ Load inductance per phase,  $L = 15$  mH Rms output voltage  $V_{\text{o(rms)}} = 75\%$  of the maximum value

- (a) Determine the ratings of all devices under worst-case conditions.
- (b) Use SPICE to verify your design.
- (c) Provide a cost estimate of the circuit.

# **12.4**

- (a) Design an output *C* filter for the three-phase AC voltage controller of Problem 12.3. The harmonic content of the load current should be less than 10% of the value without the filter.
- (b) Use SPICE to verify your design in part (a).

# **12.5**

Use PSpice to find the worst-case minimum and maximum output voltages  $V_{\text{o(max)}}$ and  $V_{\text{o}(min)}$  for Problem 12.1. Assume uniform tolerances of  $\pm 15\%$  for all passive elements and an operating temperature of 25˚C.

# **12.6**

Use PSpice to find the worst-case minimum and maximum output voltages  $V_{\text{o(max)}}$ and  $V_{\text{o}(min)}$  for Problem 12.2. Assume uniform tolerances of  $\pm 15\%$  for all passive elements and an operating temperature of 25˚C.

# **12.7**

Use PSpice to find the worst-case minimum and maximum output voltages  $V_{\text{o(max)}}$ and  $V_{\text{o(rmin)}}$  for Problem 12.3. Assume uniform tolerances of  $\pm 15\%$  for all passive elements and an operating temperature of 25˚C.

# **12.8**

Use PSpice to find the worst-case minimum and maximum output voltages  $V_{\text{o(max)}}$ and  $V_{\text{o}(min)}$  for Problem 12.4. Assume uniform tolerances of  $\pm 15\%$  for all passive elements and an operating temperature of 25˚C.

# 13 Control Applications

The learning objectives of this chapter are:

- Modeling operational amplifier (op-amp) circuits for control applications and specifying their mode parameters
- Designing analog behavioral models (ABMs) for signal conditioning applications
- Performing analog simulations and analog behavioral modeling of control systems
- Performing transient analysis of control systems
- Performing worst-case analysis of AC voltage controllers for parametric variations of model parameters and tolerances

# **13.1 INTRODUCTION**

In practical applications, power converters are normally operated under closedloop control, which requires comparing the desired output with the actual output. The control implementation requires summing, differentiating, and integrating signals to obtain the desired control strategy. SPICE can be used in modeling:

Op-amp circuits Control systems Signal conditioning

# **13.2 OP-AMP CIRCUITS**

An op-amp may be modeled as a linear amplifier to simplify the design and analysis of op-amp circuits. The linear models give reasonable results, especially for determining the approximate design values of op-amp circuits. The simulation of the actual behavior of op-amps is required in many applications to obtain accurate response of electronic circuits. An op-amp can be simulated from the circuit arrangement of the particular type of op-amp. The  $\mu$ 741 type of op-amp consists of 24 transistors and is beyond the capability of the student (or demo) version of PSpice. However, a macromodel, which is a simplified version of the op-amp and requires only two transistors, is quite accurate for many applications and can be simulated as a subcircuit or library file. Some op-amp manufacturers supply macromodels of their op-amps [1]. In the absence of a complex op-amp model, the characteristics of op-amp circuits may be represented approximately by one of the following models:

<span id="page-454-0"></span>DC linear models AC linear models Nonlinear macromodels

# **13.2.1 DC LINEAR MODELS**

An op-amp may be modeled as a voltage-controlled voltage source, as shown in Figure 13.1(a). The input resistance is high, typically 2 M $\Omega$ , and the output resistance is very low, typically 75  $\Omega$ . For an ideal op-amp, the model of Figure 13.1(a) can be reduced to Figure 13.1(b). These models do not take into account the saturation effect and slew rate that exist in practical op-amps. The voltage gain is also assumed to be independent of the frequency, but in practical op-amps the gain falls with the frequency. These simple models are normally suitable for DC or low-frequency applications.

## **13.2.2 AC LINEAR MODELS**

The frequency response of an op-amp can be approximated by a single break circuit of Figure 13.2(b), a high-frequency op-amp model. If an op-amp has more than one break frequency, it can be represented by using as many capacitors as there are breaks.  $R_{\text{in}}$  is the input resistance, and  $R_{\text{o}}$  the output resistance. frequency, as shown in Figure  $13.2(a)$ . This characteristic can be modeled by the

The dependent sources in the op-amp model of Figure 13.2(b) have a common node. Without this, PSpice will give an error message because there is no DC path from the nodes of the dependent current source. The common node could be in either the input stage or output stage. This model does not take into account the saturation effect, and is suitable only if the op-amp operates within the linear region.

The output voltage can be expressed as

$$
V_o = A_o V_2 = \frac{A_o V_i}{1 + R_1 C_1 s}
$$

Substituting  $s = j2\pi f$  yields

$$
V_o = \frac{A_o V_i}{1 + j2\pi f R_1 C_1} = \frac{A_o V_i}{1 + j(f/f_b)}
$$

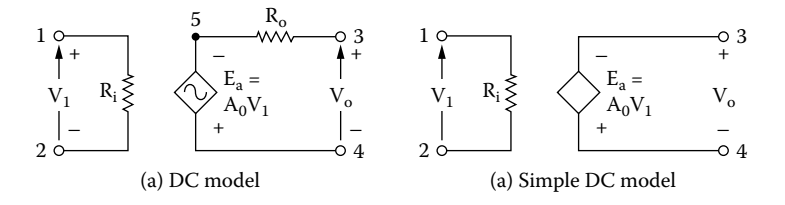

**FIGURE 13.1** DC linear op-amp models. (a) DC model, (b) simple DC model.

<span id="page-455-0"></span>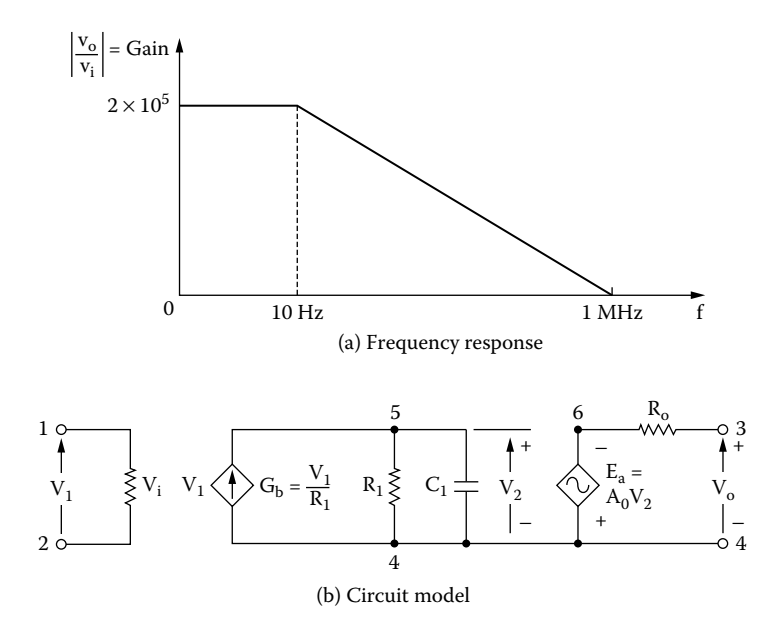

**FIGURE 13.2** AC linear model with single break frequency. (a) Frequency response, (b) circuit model.

where  $f_b = 1/2(2\pi R_1 C_1)$  is called the *break frequency* (in hertz) and  $A_0$  is the *largesignal* (or *DC*) *gain* of the op-amp. Thus, the open-loop voltage gain is

$$
A(f) = \frac{V_o}{V_i} = -\frac{A_o}{1 + j(f/f_b)}
$$

For μ741 op-amps,  $f_b = 10$  Hz,  $A_o = 2 \times 10^5$ ,  $R_i = 2$  MΩ, and  $R_o = 75$  Ω. Letting  $R_1 = 10 \text{ k}\Omega$ ,  $C_1 = 1/(2\pi \times 10 \times 10 \times 10^3) = 1.15619 \text{ µF}$ .

## **13.2.3 NONLINEAR MACROMODELS**

The macromodel can be used as a subcircuit with a .SUBCKT command. However, if an op-amp is used in various circuits, it is convenient to have the macromodel as a library file (i.e., EVAL.LIB), and it is not necessary to type the statements of the macromodel in every circuit in which the macromodel is employed. The library file EVAL.LIB that comes with the student version of PSpice has macromodels for op-amps, comparators, diodes, MOSFETs, BJTs, and SCRs. The professional version of PSpice supports library files for many devices. Check the name of the current library file by listing the files of the PSpice programs (by using the DOS command DIR). The circuit arrangement of the op-amp macromodel is shown in [Figure 13.3](#page-456-0) [2,3].

The macromodel of the  $\mu$ 741 op-amp is simulated at room temperature. The library file EVAL.LIB contains theop-amp macromodel model as a subcircuit

© 2006 by Taylor & Francis Group, LLC

<span id="page-456-0"></span>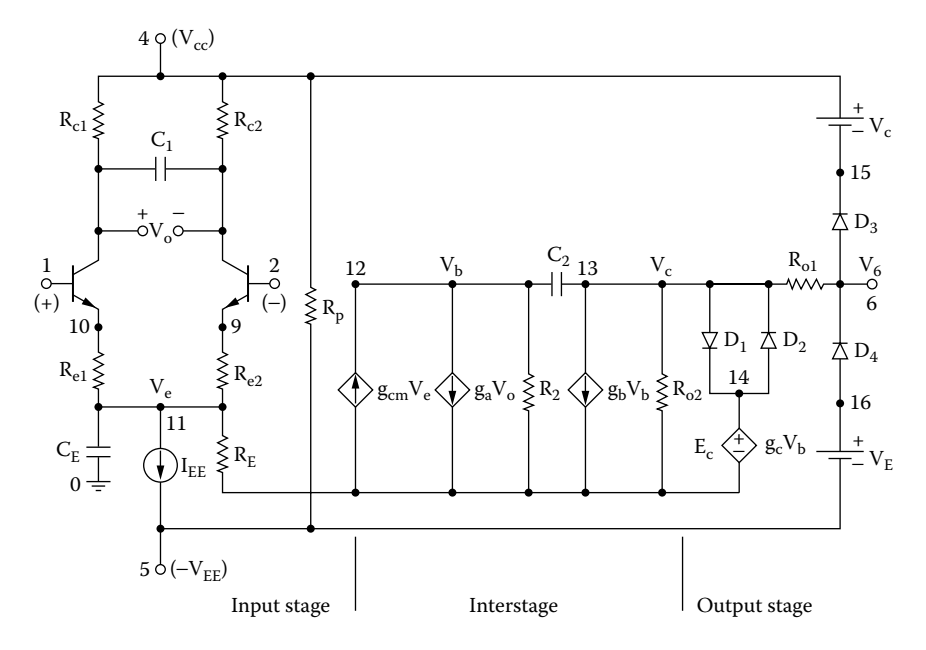

**FIGURE 13.3** Circuit diagram of the op-amp macromodel.

definition UA741 with a set of .MODEL statements. This op-amp model contains nominal, not worst-case devices, and does not consider the effects of temperature.

The listing of the subcircuit UA741 in library file EVAL.LIB is as follows:

```
\overline{\text{Subcircuit}} for \mu741 op-amp
 connections: noninverting input
            : inverting input
* : :
            : : bositive power supply
            : : : : negative power supply
* : : : : output
* : : : : :
.SUBCKT UA741 1 2 4 5 6
* Vi+ Vi− Vp+ Vp− Vout
Q1 7 1 10 UA71QA
Q2 8 2 9 UA741QB
RC1 4 7 5.305165D+03
RC2 4 8 5.305165D+03
C1 7 8 5.459553D−12
RE1 10 11 2.151297D+03
RE2 9 11 2.151297D+03
IEE 11 5 1.666000D−05
CE 11 0 3.000000D−12
RE 11 0 1.200480D+07
```
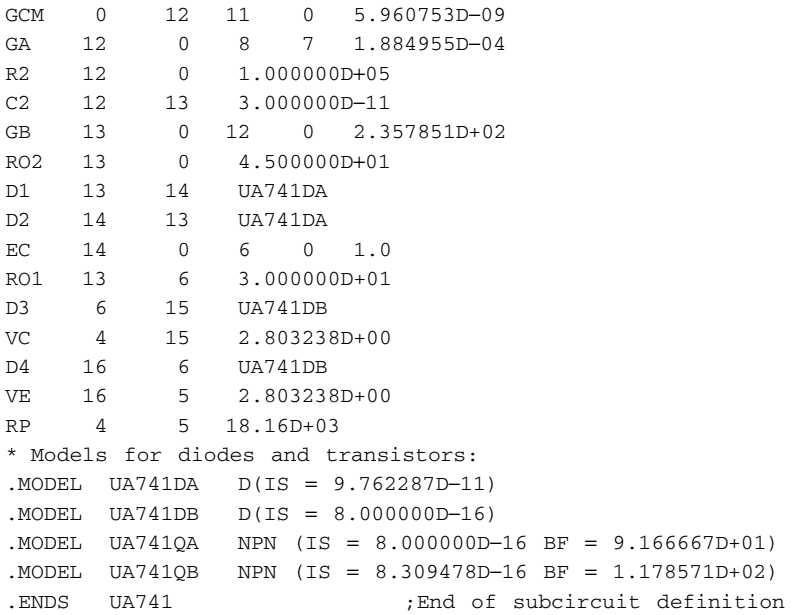

# **EXAMPLE 13.1 FINDING THE PERFORMANCE OF AN OP-AMP INVERTING AMPLIFIER**

An inverting amplifier is shown in Figure 13.4. Use PSpice to plot the DC transfer characteristic if the input is varied from  $-1$  to  $+1$  V with an 0.2-V increment. (a) Use the op-amp of [Figure 13.1\(a\)](#page-454-0) as a subcircuit; its parameters are  $A_0 = 2 \times 10^5$ ,  $R_i = 2$  M $\Omega$ , and  $R_o = 75 \Omega$ . (b) Use the op-amp of [Figure 13.2](#page-455-0) as a subcircuit; its parameters are  $R_i = 2$  M $\Omega$ ,  $R_o = 75$   $\Omega$ ,  $C_1 = 1.5619$   $\mu$ F, and  $R_1 = 10$  k $\Omega$ . (c) Use the macromodel of [Figure 13.3](#page-456-0) for the UA741.

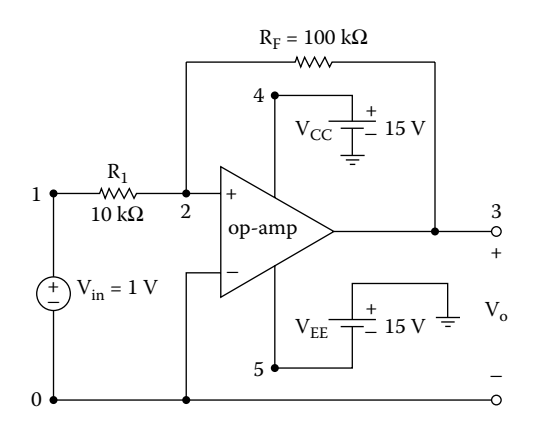

**FIGURE 13.4** Inverting amplifier.

#### **SOLUTION**

The listing of the subcircuit OPAMP-DC for [Figure 13.1\(a\)](#page-454-0) is as follows:

Subcircuit definition for OPAMP-DC: .SUBCKT OPAMP-DC 1 2 3 4 \* model name Vi− Vi+ Vo+ Vo− RIN 1 2 2MEG RO 5 3 75 EA 5 4 2 1 2E+5 ; Voltage-controlled voltage source \* End of subcircuit definition: .ENDS OPAMP-DC ; End of subcircuit definition

The listing of the subcircuit OPAMP-AC for [Figure 13.2](#page-455-0) is as follows:

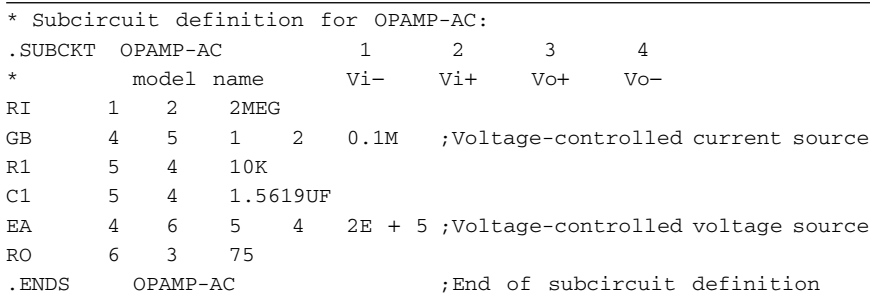

(a) The PSpice schematic for a DC op-amp model is shown in Figure  $13.5(a)$ , and the DC op-amp model is shown in Figure 13.5(b). The listing of the circuit file with the DC op-amp model is as follows:

## **Example 13.1(a) Inverting amplifier with DC op-amp model**

```
SOURCE  VIN 1 0 DC 1V
CIRCUIT BE R1 1 2 10K
          RF 2 3 100K
          * Calling subcircuit OPAMP-DC:
          XA1 2 0 3 0 OPAMP-DC
             Vi− Vi+ Vo+ Vo− model name
          * Subcircuit definition OPAMP-DC must be inserted.
ANALYSIS ■■■ .DC VIN -1V 1V 0.1V ; DC sweep
           .PROBE ; Graphics post-processor
       .END
```
<span id="page-459-0"></span>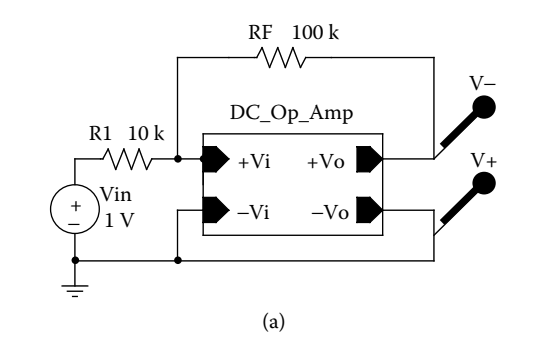

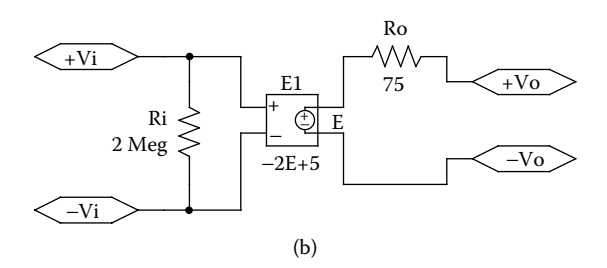

**FIGURE 13.5** PSpice schematic for Example 13.1 with a DC op-amp model. (a) Schematic, (b) DC op-amp model.

is shown in [Figure 13.6.](#page-460-0) The expected gain is  $R_F/R_1 = 100/10 = 10$ . The plot of the transfer characteristic using the DC op-amp model of Figure  $13.1(a)$ 

(b) The PSpice schematic for an AC op-amp model is shown in [Figure 13.7\(a\),](#page-460-0)and the AC op-amp model is shown in Figure 13.7(b).

The listing of the circuit file with the AC op-amp model is as follows:

## **Example 13.1(b) Inverting amplifier with AC op-amp model**

```
SOURCE  VIN 1 0 DC 1V
CIRCUIT EXAMPLE R1 1 2 10K
          RF 2 3 100K
          *Calling subcircuit OPAMP-DC:
          XA1 2 0 3 0 OPAMP-DC
             Vi- Vi+ Vo+ Vo- model name
            Subcircuit definition OPAMP-DC must be inserted
ANALYSIS EEE .DC VIN −1V 1V 0.1V ;DC sweep
           .PROBE ;Graphics post-processor
        .END
```
<span id="page-460-0"></span>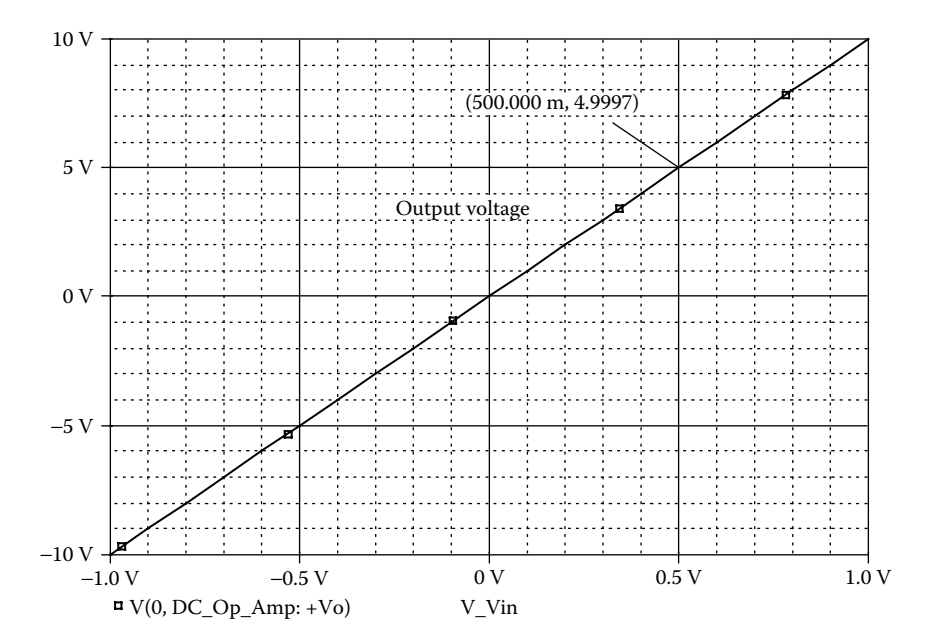

**FIGURE 13.6** Plot for Example 13.1 with DC op-amp model.

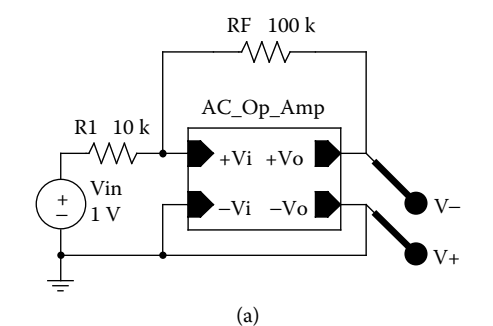

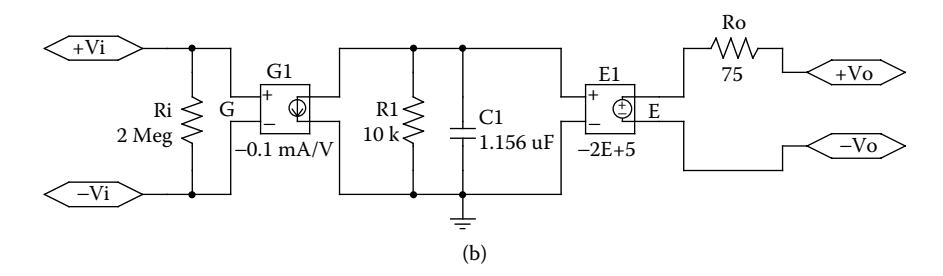

**FIGURE 13.7** PSpice schematic for Example 13.1 with an AC op-amp model. (a) Schematic, (b) AC op-amp model.

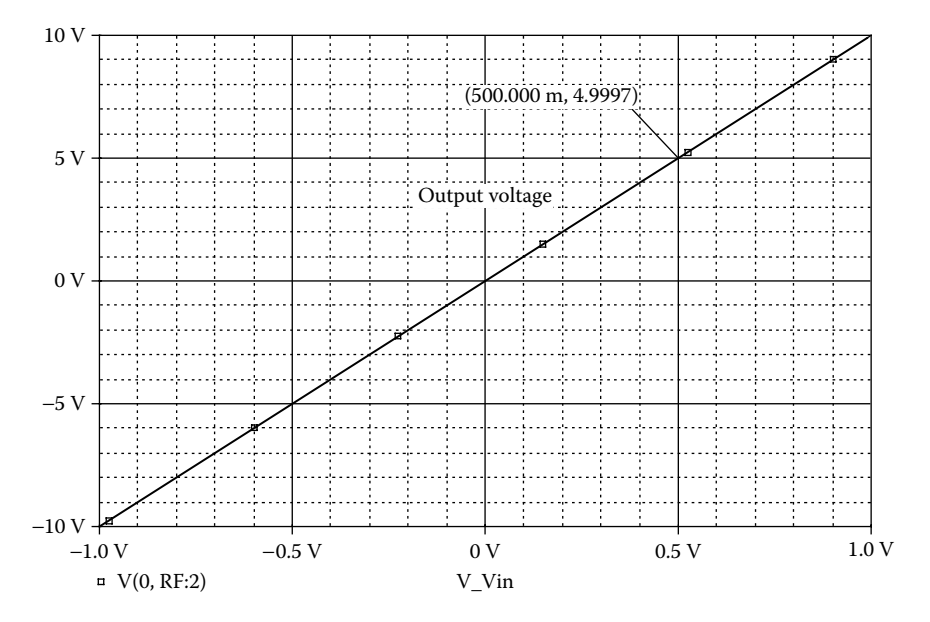

**FIGURE 13.8** Plot for Example 13.1 with AC op-amp model.

is shown in Figure 13.8. No difference is expected from that obtained with a DC signal. However, the output will be dependent on the frequency of the input signal. The plot of the transfer characteristic using the AC op-amp model of [Figure 13.2](#page-455-0)

(c) The PSpice schematic is shown in [Figure 13.9](#page-462-0) with a built-in op-amp schematicmodel.

The listing of the circuit file with the UA741 macromodel is as follows:

## **Example 13.1(c) Inverting amplifier with mA741 macromodel**

```
SOURCE  VIN 1 0 DC 1V
CIRCUIT  R1 1 2 10K
          RF 2 3 100K
          VCC 4 0 DC 15V
          VEE 0 5 DC 15V
          * Calling subcircuit op-amp UA741:
          XA1 2 0 4 5 3 UA741
             Vi- Vi+ Vp+ Vp- Vout model name
          * Subcircuit definition UA741-DC must be inserted.
ANALYSIS EEE .DC VIN −1V 1V 0.1V ; DC sweep
           .PROBE ; Graphics post-processor
       .END
```
<span id="page-462-0"></span>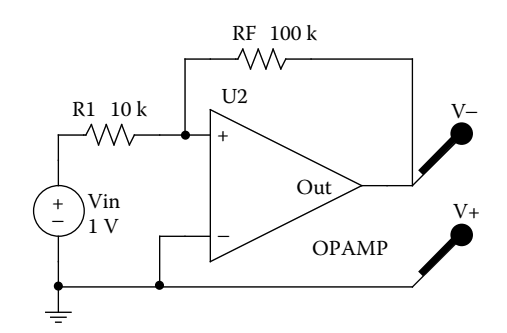

**FIGURE 13.9** PSpice schematic for Example 13.1 with a schematic op-amp model.

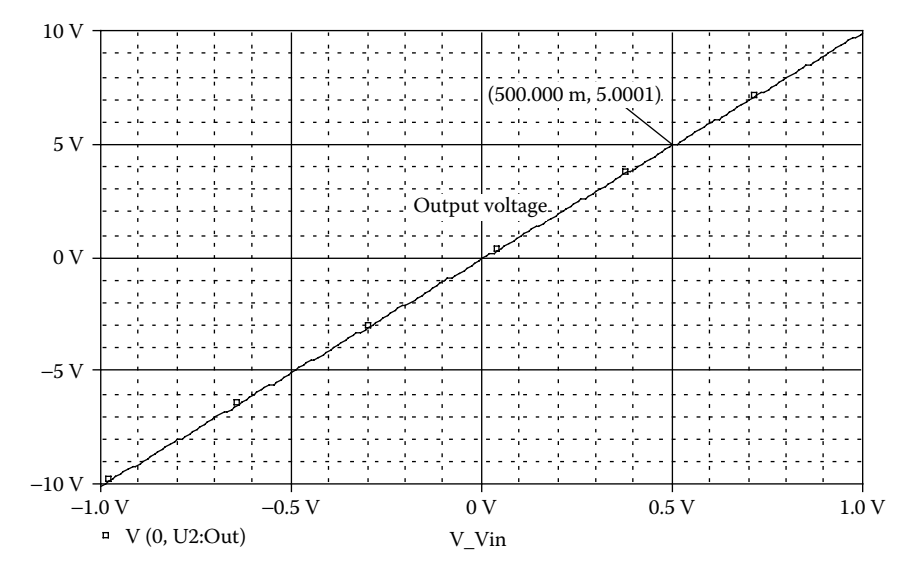

**FIGURE 13.10** Plot for Example 13.1 with the UA741 macromodel.

is shown in Figure 13.10. A macromodel affects the characteristics because it has saturation limits. The voltage gain is 4.98. The plot of the transfer characteristic using the UA741 macromodel of [Figure 13.3](#page-456-0)

## **EXAMPLE 13.2 FINDING THE PERFORMANCE OF AN OP-AMP INTEGRATOR**

shown in Figure 13.11(b). Use PSpice to plot the transient response of the output voltage for a duration of 0 to 4 msec in steps of 50 µsec. An op-amp integrator circuit is shown in [Figure 13.11\(a\).](#page-463-0) The input voltage is

#### **SOLUTION**

 $V_{\text{POS}} = 15$  V and  $V_{\text{NEG}} = -15$  V. The ABM is shown in Figure 13.12(b). The PSpice schematic shown in Figure  $13.12(a)$  with a schematic op-amp model,

<span id="page-463-0"></span>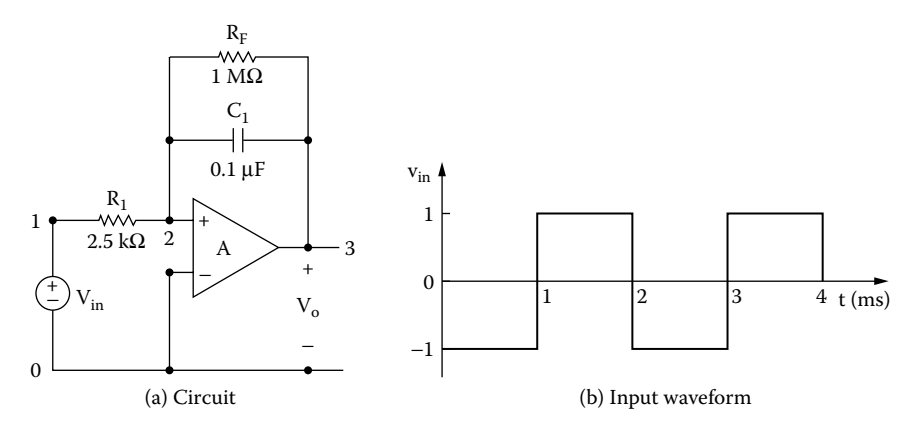

**FIGURE 13.11** Integrator circuit. (a) Circuit, (b) input waveform.

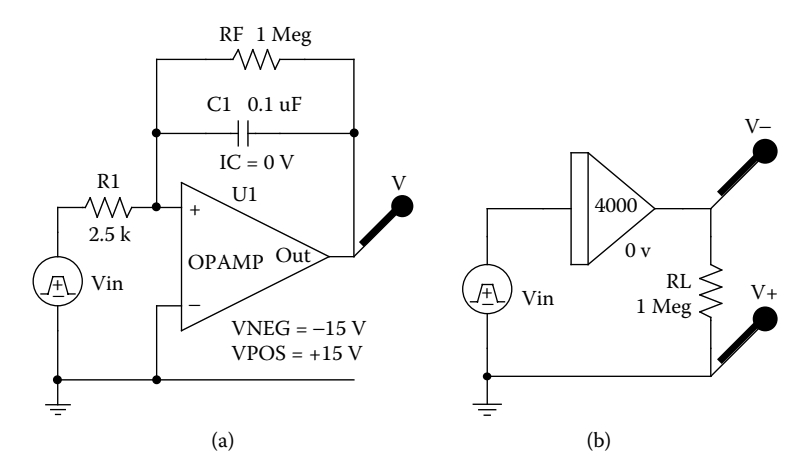

**FIGURE 13.12** PSpice schematic for Example 13.2 with a schematic op-amp model. (a) Op-amp integrator, (b) ABM integrator.

The listing of the circuit file with the op-amp DC model is as follows:

```
Example 13.2 Integrator circuit with op-amp DC model
SOURCE  VIN 1 0 PULSE (−1V 1V 1MS 1NS 1NS 1MS 2MS) ; Pulse 
          waveform
CIRCUIT BE R1 1 2 2.5K
           RF 2 3 1MEG
           C1 2 3 0.1UF IC = 0V ; Set initial condition
           * Calling subcircuit OPAMP-DC:
           XA1 2 0 3 0 OPAMP-DC
```
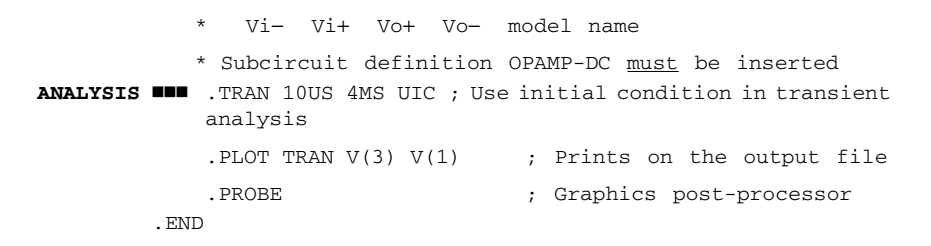

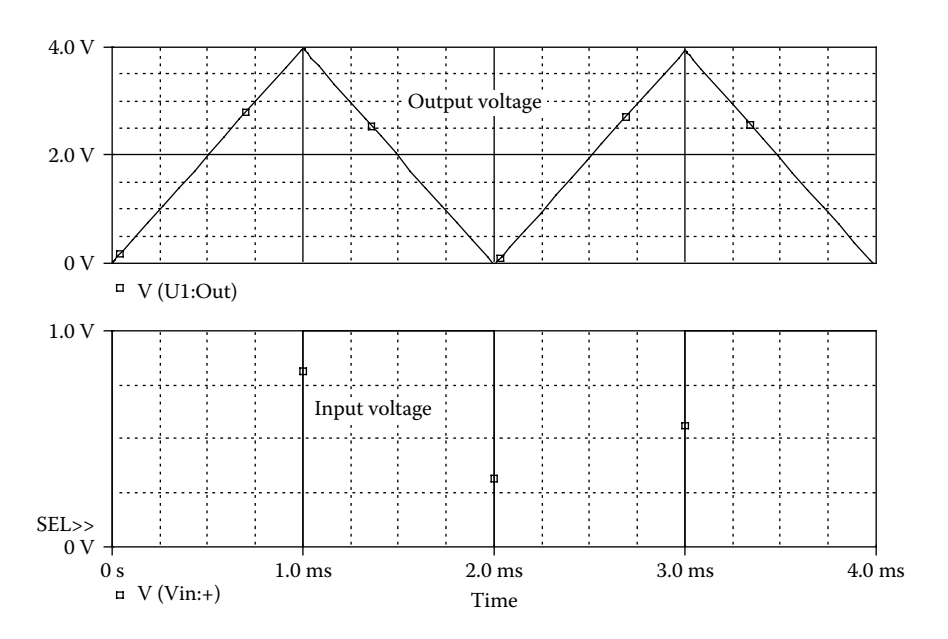

**FIGURE 13.13** Transient response for Example 13.2 with the op-amp DC model.

The plot of the transient response using the op-amp DC model is shown in Figure 13.13. The output voltage is triangular in response to a square-wave input. Equating the areas under two curves, the expected height *h* is given by  $0.5 \times 1$  msec or  $h =$  $(1 V + 1 V) \times 1$  msec, or  $h = 4 V$ , which is verified by SPICE simulation.

#### **EXAMPLE 13.3 FINDING THE PERFORMANCE OF A DIFFERENTIATOR**

shown in Figure 13.14(b). Use PSpice to plot the transient response of output voltage for a duration of 0 to 4 msec in steps of 50 µsec. A practical differentiator circuit is shown in [Figure 13.14\(a\).](#page-465-0) The input voltage is

#### **SOLUTION**

 $V_{POS}$  = 15 V and  $V_{NEG}$  = −15 V. The ABM is shown in Figure 13.15(b). The PSpice schematic is shown in Figure  $13.15(a)$  with a schematic op-amp model,

<span id="page-465-0"></span>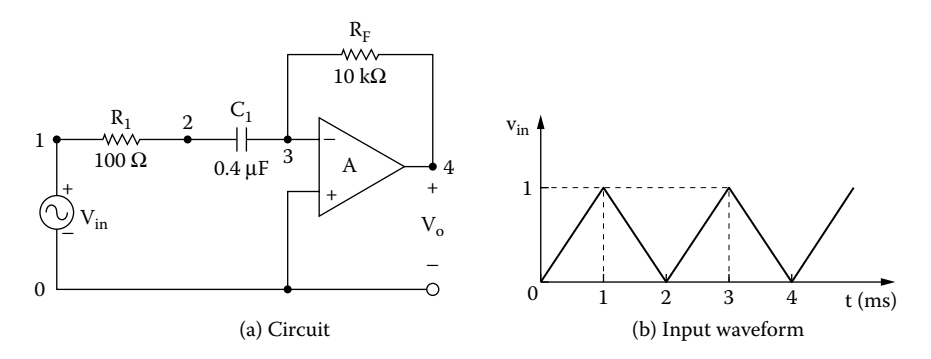

**FIGURE 13.14** Differentiator circuit. (a) Circuit, (b) input waveform.

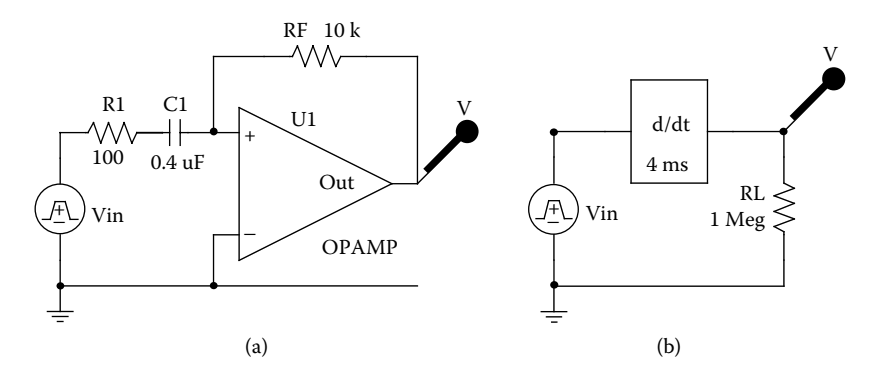

**FIGURE 13.15** PSpice schematic for Example 13.3 with a schematic op-amp model. (a) Op-amp differentiator, (b) ABM differentiator.

The listing of the circuit file is as follows:

## **Example 13.3 Differentiator circuit**

```
SOURCE  VIN 1 0 PULSE (0 1V 0 1MS 1MS 1NS 2MS) ; Pulse waveform
CIRCUIT  R1 1 2 100
          C1 2 3 0.4UF
          RF 3 4 10K 
          * Calling subcircuit OPAMP-DC:
          XA1 3 0 4 0 OPAMP-DC
          * Vi− Vi+ Vo+ Vo− model name
           * Subcircuit definition OPAMP-DC must be inserted.
ANALYSIS  .TRAN 10US 4MS ; Transient analysis
           .PLOT TRAN V(4) V(1) ; Prints on the output file
           .PROBE ; Graphics post-processor
        .END
```
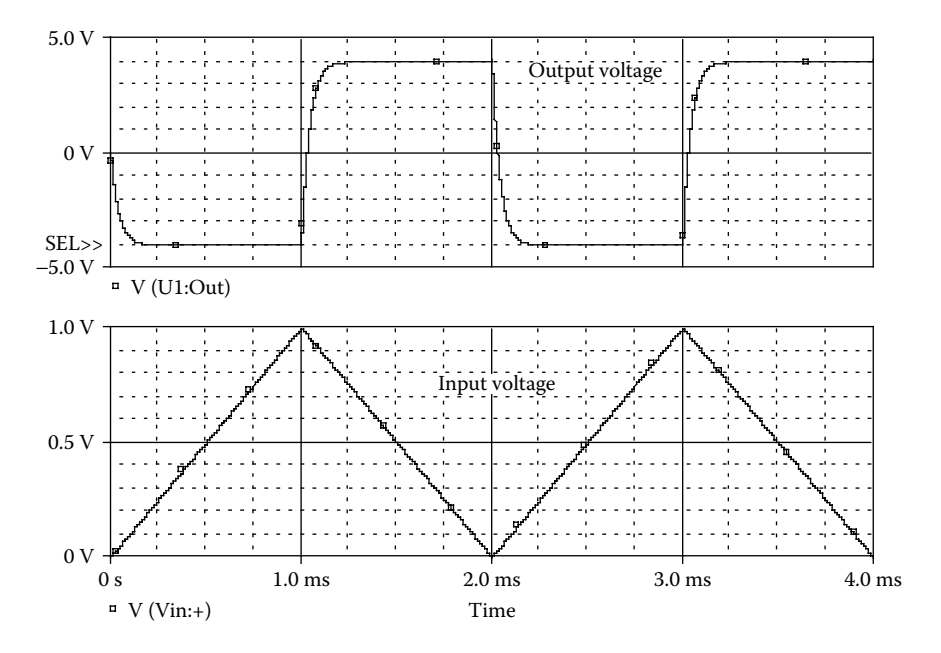

**FIGURE 13.16** Transient response for Example 13.3.

The plot of the transient response is shown in Figure 13.16. The output voltage is a square wave in response to a triangular input. The time constant of the circuit limits the sharp rise and fall of the output voltage.

# **13.3 CONTROL SYSTEMS**

The simulation of control systems requires integrators, multipliers, summing amplifiers, and function generators. These features can easily be simulated by PSpice. Additional PSpice features, such as Polynomial, Table, Frequency, Laplace, Parameter, Value, and Step, make PSpice a versatile tool to simulate complex control systems.

## **EXAMPLE 13.4 FINDING THE STEP RESPONSE OF UNITY FEEDBACK CONTROL SYSTEM**

A unity feedback control system is shown in [Figure 13.17.](#page-467-0) The reference input  $v_r$ is a step voltage of 1 V. Use PSpice to plot the transient response of the output voltage  $v_a$  for a duration of 0 to 10 sec in steps of 10 msec. The gain *K* is to be varied from 0.5 to 2 with an increment of 0.5. Assume that all initial conditions are zero.

<span id="page-467-0"></span>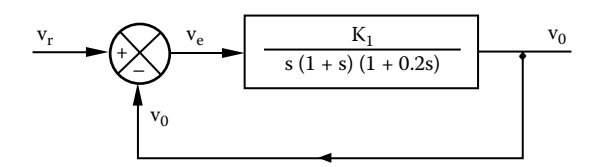

# **FIGURE 13.17** Unity feedback control system.

## **SOLUTION**

The relations among  $V_r$ ,  $V_o$ , and  $V_e$ , in Laplace's *s* domain, are

$$
V_e(s) = V_r(s) - V_o(s)
$$

$$
\frac{V_o(s)}{V_e(s)} = \frac{K}{s(1+s)(1+0.2s)}
$$

which gives

$$
[s(1 + s)(1 + 0.2s)]V_0(s) = KV_e(s)
$$
  

$$
[s + 1.2s^2 + 0.2s^3]V_0(s) = KV_e(s)
$$

which can be written in the time domain as

$$
0.2 \frac{d^3 v_0}{dt^3} + 1.2 \frac{d^2 v_0}{dt^2} + \frac{dv_0}{dt} = K v_e = K(v_r - v_o)
$$
 (13.1)

Dividing both sides by 0.2 gives

$$
\frac{d^3 v_o}{dt^3} + 6 \frac{d^2 v_o}{dt^2} + 5 \frac{dv_o}{dt} = 5Kv_e
$$

where  $v_e = v_r - v_o$ , or

$$
\frac{d^3 v_o}{dt^3} = -6 \frac{d^2 v_o}{dt^2} - 5 \frac{dv_o}{dt} + 5Kv_e
$$
 (13.2)

which can be denoted by

$$
\dddot{v}_o = -6\ddot{v}_o - 5\dot{v}_o + 5Kv_e \tag{13.3}
$$
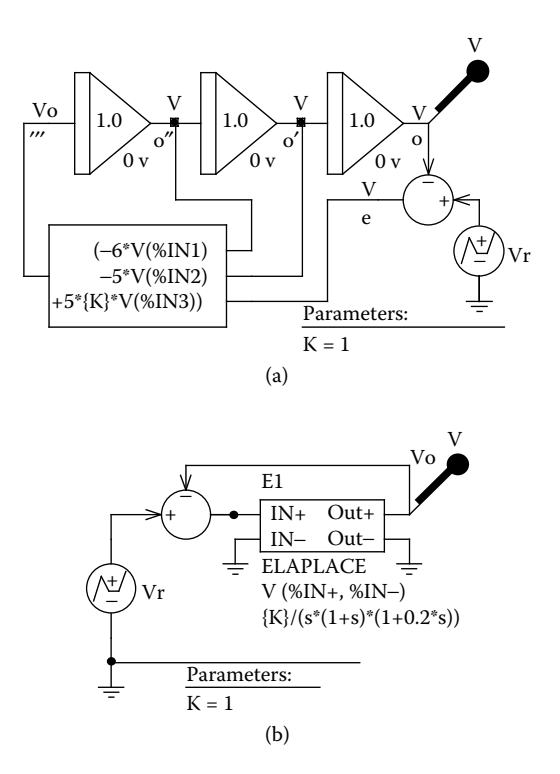

**FIGURE 13.18** Unity feedback control system for PSpice schematic of Example 13.4. (a) Analog representation, (b) ABM representation.

Integrating the third derivative three times should yield the second derivative of  $v_{\rm o}$ , the first derivative of  $v_0$ , and the output  $v_0$ . The third derivative on the left-hand side of Equation 13.3 must equal the sum of the terms on the right-hand side. The circuit for PSpice simulation of Equation 13.2 is shown in Figure 13.18.

The gain *K* is defined in PSpice as a variable.

The input voltage  $v_{\text{in}}$  is obtained from

$$
v_{\rm in} = \dddot{v}_{\rm o} = -6\ddot{v}_{\rm o} - 5\dot{v}_{\rm o} + 5Kv_{\rm e}
$$

It should be noted that the output signal of an integrator is inverted. This should be taken into account in summing signals  $v_{in}$  and  $v_e$ .

We can use the ABMs to represent the transfer function and the comparator as shown in Figure 13.18(b).

The listing of the circuit file is as follows:

### **Example 13.4 Unity feedback control system with a step input**

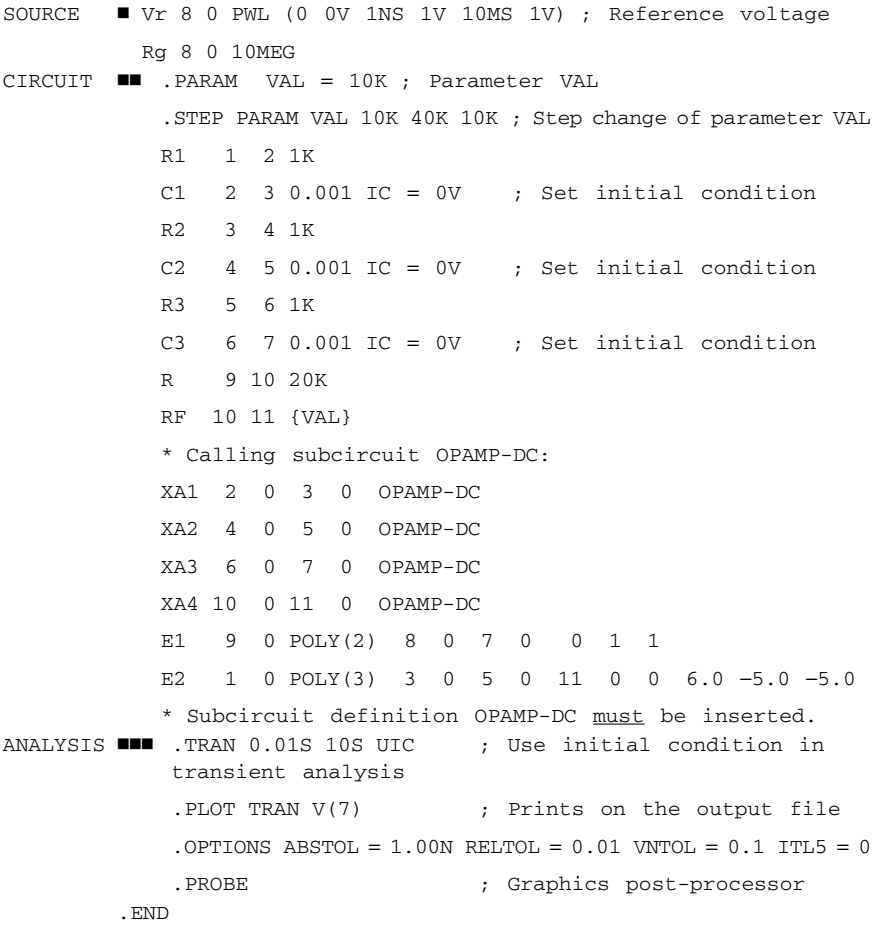

The transient should settle to the input signal level. The plot of the transient response for the feedback control system is shown in [Figure](#page-470-0) [13.19.](#page-470-0) A higher value of *K* gives more overshoot and the system tends to be unstable.

#### **EXAMPLE 13.5 FINDING THE TRANSIENT PLOT OF THE VAN DER POL EQUATION**

The well-known Van der Pol equation is represented by

$$
\ddot{y} - \mu(1 - y^2)\dot{y} + y = 0
$$

<span id="page-470-0"></span>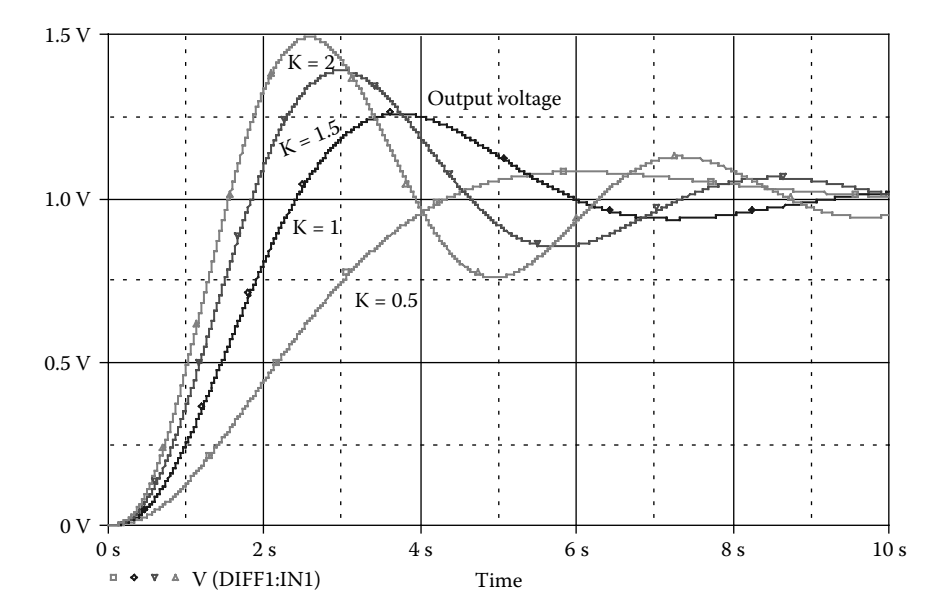

**FIGURE 13.19** Transient response for Example 13.4.

Use PSpice to plot the transient response of the output signal for a duration of 0 to 20 sec in steps of 10 msec, and the phase plane (d*y*/d*t* against *y*). Assume a constant  $\mu = 2$  and an initial disturbance of 0.1 unit.

#### **SOLUTION**

The Van der Pol equation can be written as

$$
\frac{d^3 y}{dt^2} = \mu(1 - y^2) \frac{dy}{dt} - y
$$
\n(13.4)

1 H and *C* = 1 F. The equation describing the *LC* circuit of Figure 13.20 is This is identical to that for the *LC* circuit of [Figure 13.20.](#page-471-0) Let us assume that  $L =$ 

$$
v = L\frac{di}{dt} + \frac{1}{C}\int i\,dt = \frac{di}{dt} + \int i\,dt
$$

Differentiating both sides yields

$$
\frac{\mathrm{d}v}{\mathrm{d}t} = \frac{\mathrm{d}^2 i}{\mathrm{d}t^2} + i
$$

Solving for  $d^2i/dt^2$ , we get

<span id="page-471-0"></span>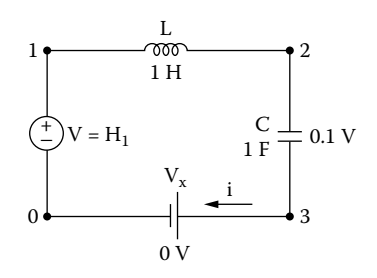

**FIGURE 13.20** *LC* circuit for representing the Van der Pol equation.

$$
\frac{\mathrm{d}^2 i}{\mathrm{d}t^2} = \frac{\mathrm{d}v}{\mathrm{d}t} - i \tag{13.5}
$$

Equation 13.4 will be identical to Equation 13.5 if the current *i* represents *y* and d*v*/d*t* equals

$$
\frac{dv}{dt} = \mu(1 - y^2) \frac{dy}{dt} = \mu(1 - i^2) \frac{di}{dt}
$$
 (13.6)

which can be integrated to give

$$
v = \int \mu(1 - i^2)di = \mu\left(i - \frac{i^3}{3}\right)
$$
 (13.7)

Equation 13.7 is a polynomial of the form

$$
v = P_0 + P_1 i + P_2 i^2 + P_3 i^3
$$

where  $P_0 = P_2 = 0$ ,  $P_1 = 2$ , and  $P_3 = -\mu/3$ .

The voltage across the inductor  $v_L = \frac{di}{dt}$  represents  $\frac{dy}{dt}$ .

The PSpice schematic is shown in Figure 13.21.

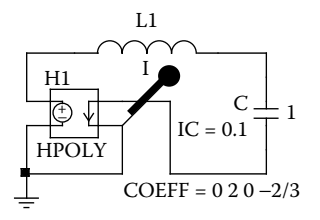

**FIGURE 13.21** PSpice schematic for Example 13.5.

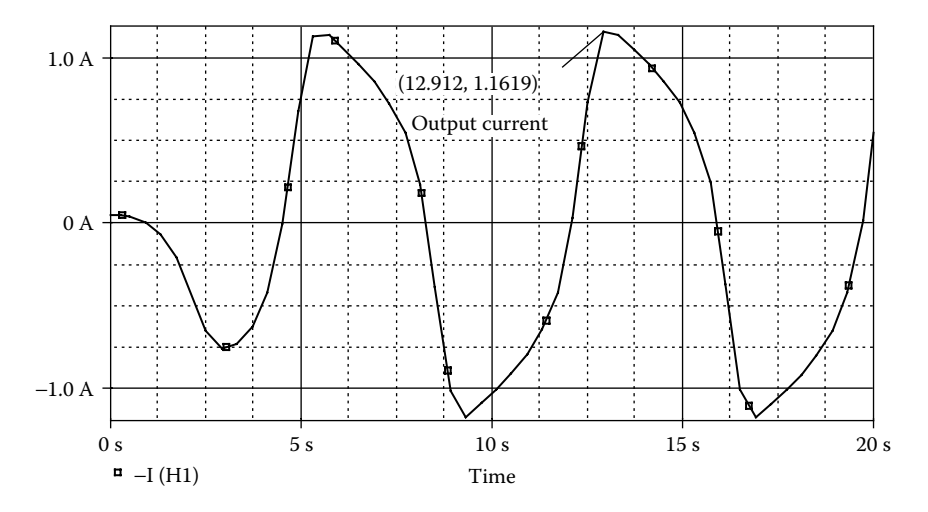

**FIGURE 13.22** Transient response of the Van der Pol equation in Example 13.5.

The listing of the circuit file is as follows:

```
Example 13.5 Van der Pol's equation
CIRCUIT  H1 1 0 POLY(1) VX 0 2 0 −2/3
          L 1 2 1
          C 2 3 1 IC = 0.1 ; Set initial condition
         VX 3 0 DC 0V ; Senses the circuit current
ANALYSIS  .TRAN 0.01S 20S UIC ; Use initial condition in transient 
          analysis
          .PLOT TRAN I(VX) V(1) ; Prints on the output file
           .OPTIONS ABSTOL = 1.00N RELTOL = 0.01 VNTOL = 0.1 ITL5 = 0
           .PROBE ; Graphics post-processor
        .END
```
The plots of the transient response and the phase plane for the Van der Pol equation and oscillates between limit cycles. A smoother curve can be obtained by reducing the printing time of 0.01 sec. are shown in Figure 13.22 and [Figure 13.23,](#page-473-0) respectively. The system is unstable

## **13.4 SIGNAL CONDITIONING**

An op-amp can be used for wave shaping to yield a desired control characteristic. The student version of PSpice allows only one op-amp macromodel; it also increases the computation time. Simple *RC* circuits can be used to perform the functions of an op-amp, thereby reducing the computation time. We illustrate the applications of *RC* circuits in performing the following operations:

<span id="page-473-0"></span>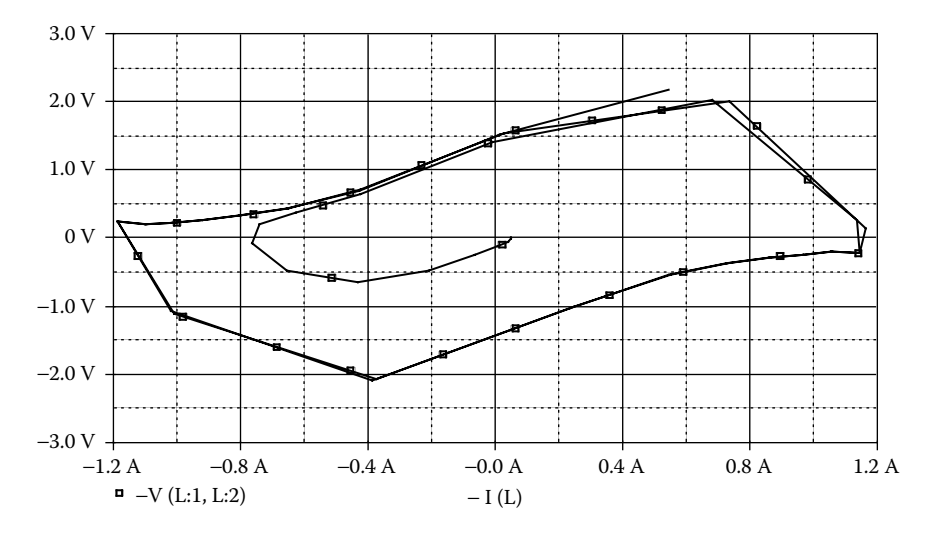

**FIGURE 13.23** Phase plane plot of the Van der Pol equation in Example 13.5.

Integration Averaging Rms Hysteresis

#### **EXAMPLE 13.6 FINDING THE TRANSIENT RESPONSE OF AN INTEGRATING CIRCUIT**

The input signal  $v_{\text{in}} = \sin(120\pi t + 90^{\circ})$  is to be integrated and then fed to a load resistance  $R_L = 1$  G $\Omega$ . This is shown in Figure 13.24(a). Use PSpice to plot the

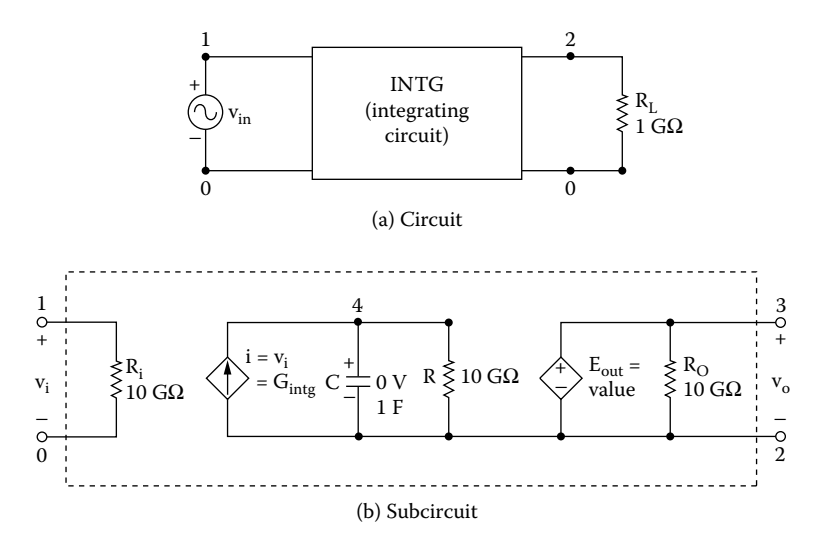

**FIGURE 13.24** Integrating circuit. (a) Circuit, (b) subcircuit.

transient response of the input and output voltages for a duration of 0 to 33.33 msec in steps of 10 µsec.

#### **SOLUTION**

frequency is  $f = 60$  Hz. The integration is accomplished by the *RC* circuit of [Figure 13.24\(b\).](#page-473-0) The input

13.25(b) shows an implementation with an ABM integrator. The PSpice schematic is shown in Figure  $13.25(a)$  with a capacitor integrator. Figure

The listing of the circuit file is as follows:

```
Example 13.6 Integrating circuit
SOURCE  VIN 1 0 SIN (0 1V 60HZ 0 0 90DEG)
CIRCUIT  .PARAM FREQ = 60HZ ; Input frequency in hertz 
           .PARAM TWO–PI = 6.2832
          RL 2 0 1G
           * Calling subcircuit INTG:
          X1 1 2 0 INTG
            Vi− Vo+ Vo− model name
           * Subcircuit definition for INTG:
           .SUBCKT INTG 1 3 2 PARAMS: FREQ = 60HZ
                model name Vi+ Vo+ Vo-
          RI 1 0 10G
           GINTG 2 4 1 0 1
           C 4 2 1 IC=0V
           R 4 2 10G
           EOUT 3 2 VALUE = \{V(4, 2) * TWO-PI*FRED\}RO 3 2 10G
           .ENDS INTG ; End of subcircuit definition
ANALYSIS BUB .TRAN 10US 33.33MS UIC ; Use initial condition in
           transient analysis
           .PLOT TRAN V(2) V(1) ; Prints on the output file
           .OPTIONS ABSTOL = 1.00N RELTOL = 0.01 VNTOL = 0.1ITL5 = 0.PROBE ; Graphics post-processor
        .END
```
The plot of the transient response for the input and output voltages are shown in [Figure 13.26.](#page-475-0) The output is a sine wave in response to a cosine signal.

<span id="page-475-0"></span>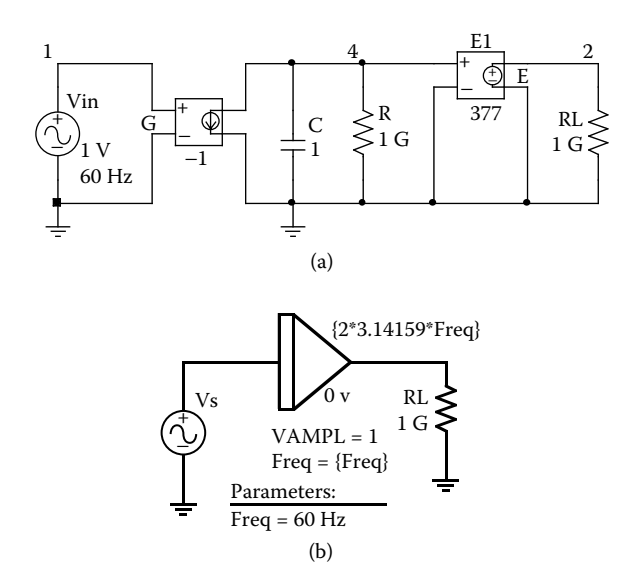

**FIGURE 13.25** PSpice schematic for Example 13.6. (a) Capacity integrator, (b) ABM integrator.

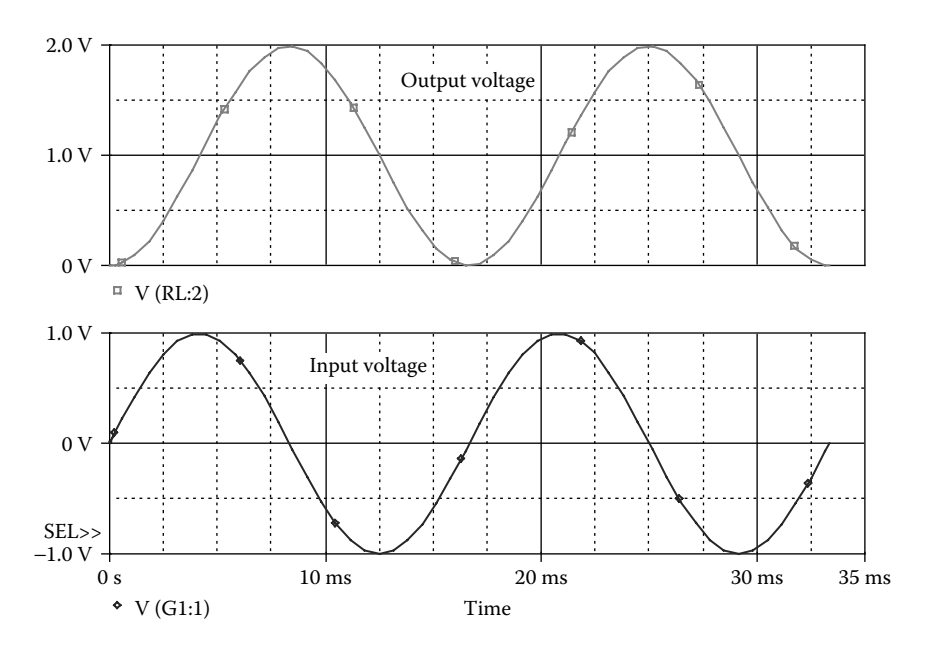

**FIGURE 13.26** Transient response of the integrator circuit of Example 13.6.

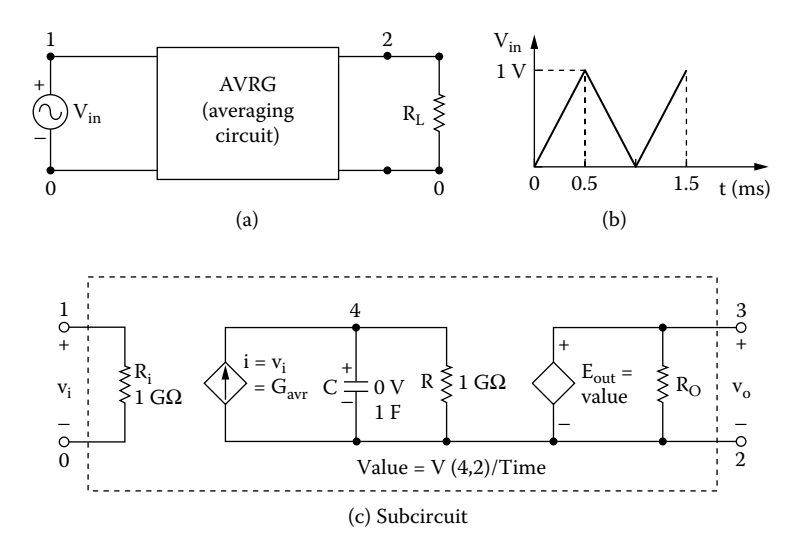

**FIGURE 13.27** Averaging circuit. (a) Circuit, (b) input signal, (c) subcircuit.

#### **EXAMPLE 13.7 FINDING THE TRANSIENT RESPONSE OF AN AVERAGING CIRCUIT**

An input signal is to be averaged and then fed to a load resistance  $R_1 = 1$  G $\Omega$ . This is shown in Figure 13.27(a). The input signal is a triangular wave, as shown in Figure 13.27(b). Use PSpice to plot the transient response of input and output voltages for a duration of 0 to 33.33 msec in steps of 10 µsec.

#### **SOLUTION**

The averaging is accomplished by the *RC* circuit of Figure 13.27(c). This is similar to Example 13.6, except that the value is divided by time. The input frequency is  $f = 1$  kHz.

13.28(b) shows an implementation with an ABM integrator. The PSpice schematic is shown in Figure  $13.28(a)$  with an averaging circuit. Figure

The listing of the circuit file is as follows:

#### **Example 13.7 Averaging circuit**

```
SOURCE  VIN 1 0 PULSE (0 1V 0 0.5MS 0.5MS 1NS 1MS)
CIRCUIT  RL 2 0 1G
          * Calling subcircuit AVRG:
          X1 1 2 0 INTG
          * Vi− Vo+ Vo− model name
```
<span id="page-477-0"></span>\* Subcircuit definition for AVRG: .SUBCKT AVRG 1 3 2 \* model name Vi+ Vo+ Vo− RI 1 0 1G GAVR 2 4 1 0 1 C 4 2 1 IC=0V R 4 2 1G EOUT 3 2 VALUE =  $\{V(4, 2)/TIME\}$ RO 3 2 1G .ENDS AVRG ; End of subcircuit definition **ANALYSIS** .TRAN 10US 4MS UIC ; Use initial condition in transient analysis .PLOT TRAN V(2) V(1) ; Prints on the output file .OPTIONS ABSTOL =  $1.00N$  RELTOL =  $0.01$  VNTOL =  $0.1$  ITL5 =  $0$ .PROBE ; Graphics post-processor .END

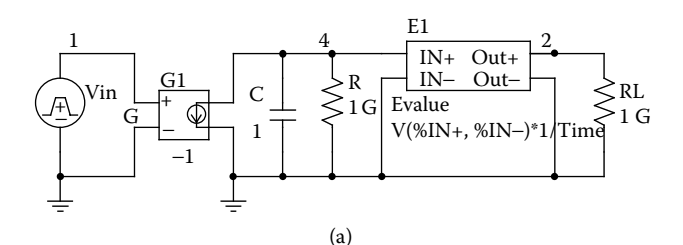

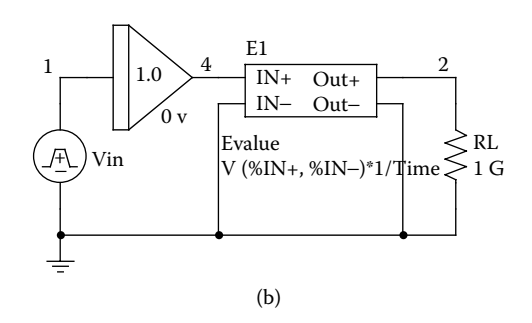

**FIGURE 13.28** PSpice schematic for Example 13.7. (a) Averaging circuit, (b) ABM integrator.

The plots of the transient response for the input and output voltages are shown in remains constant at  $0.5bh/T = 0.5 \times 1$  msec  $\times 1$  V/1 msec = 0.5 V. [Figure 13.29.](#page-478-0) Under steady-state conditions, the average value of a triangular wave

<span id="page-478-0"></span>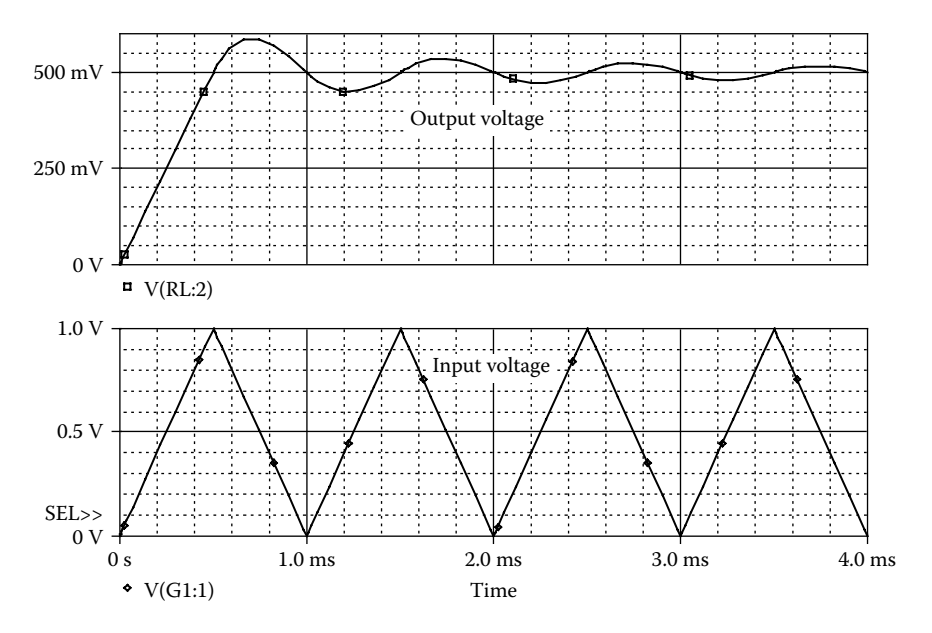

**FIGURE 13.29** Transient response for the averaging circuit of Example 13.7.

#### **EXAMPLE 13.8 FINDING THE TRANSIENT RESPONSE OF AN RMS CIRCUIT**

The rms value of an input signal  $v_{in} = \sin(120\pi t)$  is to be fed to a load resistance  $R_{\text{L}} = 1$  G $\Omega$ . This is shown in Figure 13.30(a). Use PSpice to plot the transient response of the input and output voltages for a duration of 0 to 33.33 msec in steps of 10 µsec.

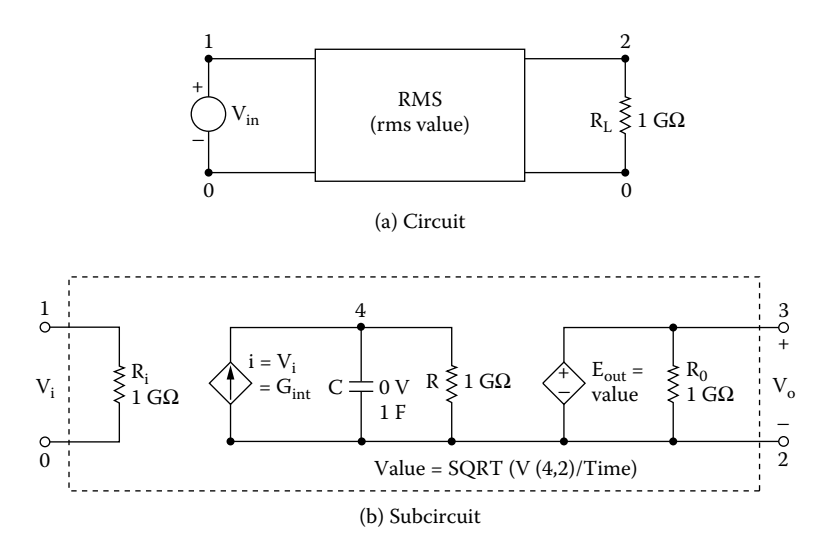

**FIGURE 13.30** Rms value circuit. (a) Circuit, (b) subcircuit.

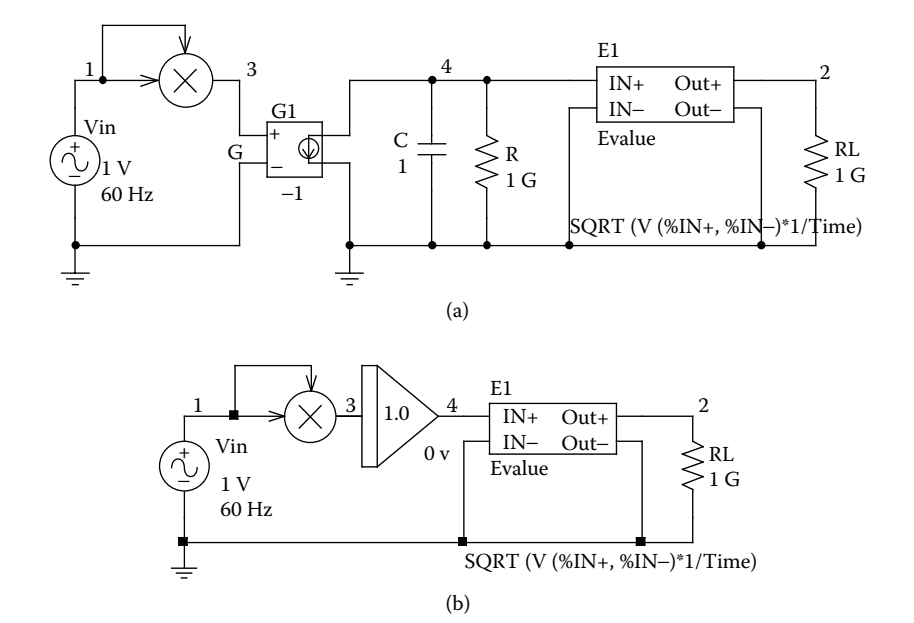

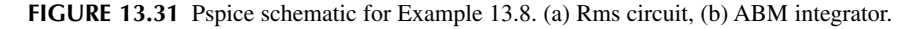

#### **SOLUTION**

frequency is  $f = 60$  Hz. The rms value is determined by the *RC* circuit of [Figure 13.30\(b\).](#page-478-0) The input

The PSpice schematic is shown in Figure 13.31(a) for an rms circuit. Figure 13.31(b) shows an implementation with an ABM integrator.

The listing of the circuit file is as follows:

# **Example 13.8 RMS circuit**

```
SOURCE  VIN 1 0 SIN (0 1V 60HZ)
CIRCUIT  RL 2 0 1G
          * Calling subcircuit RMS:
         X1 1 2 0 RMS
          * Vi+ Vo+ Vo− model name
          * Subcircuit definition for RMS:
          .SUBCKT RMS 1 3 2
          * model name Vi+ Vo+ Vo−
         RI 1 0 1G
         GAVR 2 4 VALUE = \{V(1) * V(1)\}C 4 2 1 IC=0V
```

```
R 4 2 1G
          EOUT 3 2 VALUE = \{SQRT (V(4,2)/TIME)\}\RO 3 2 1G
           .ENDS RMS ; End of subcircuit definition
ANALYSIS  .TRAN 10US 33.33MS UIC ; Use initial condition in 
           transient analysis
           .PLOT TRAN V(2) V(1) ; Prints on the output file
            .OPTIONS ABSTOL = 1.00N RELTOL = 0.01 VNTOL = 0.1ITL5 = 0.PROBE ; Graphics post-processor
        .END
```
The plots of the transient response for the input and output voltages are shown in Figure 13.32. The rms value of a sine wave with 1 V peak is  $1 \text{ V}/\sqrt{2} = 0.707 \text{ V}$ .

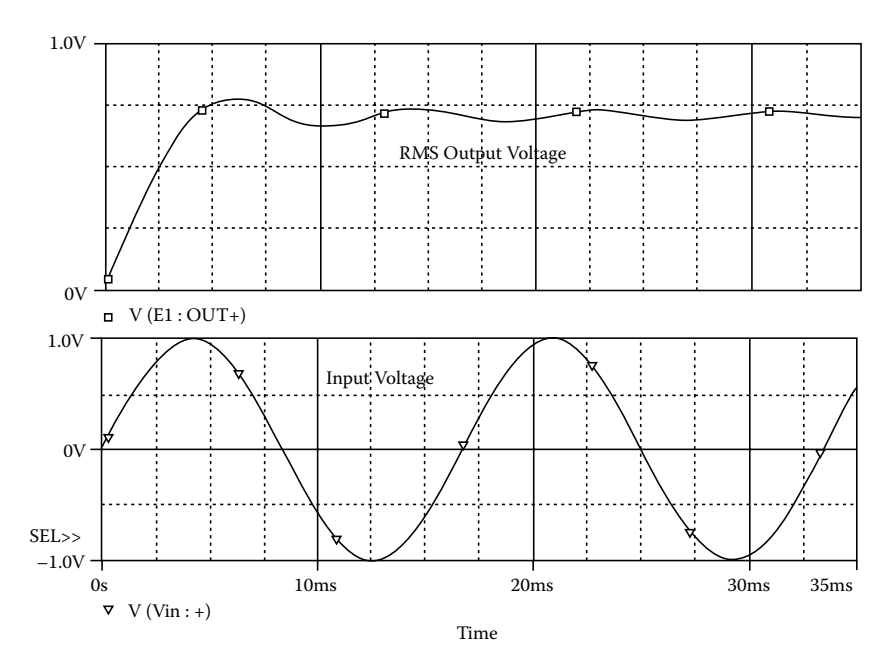

**FIGURE 13.32** Transient response for the rms circuit of Example 13.8.

## **EXAMPLE 13.9 FINDING THE TRANSIENT RESPONSE OF AN INTEGRATING CIRCUIT WITH A HYSTERESIS LOOP**

The input signal to the integrating circuit of [Figure 13.33\(a\)](#page-481-0) is  $v_{\text{in}} = 2 \sin(120\pi t)$ . The plot of current *i* against  $V_{in}/H$  is shown in Figure 13.33(b). Use PSpice to calculate the transient response for a duration of 0 to 33.33 msec in steps of 10 µsec, and to plot the output voltage  $V_{\text{o}}$  against the input voltage  $V_{\text{in}}$ .

<span id="page-481-0"></span>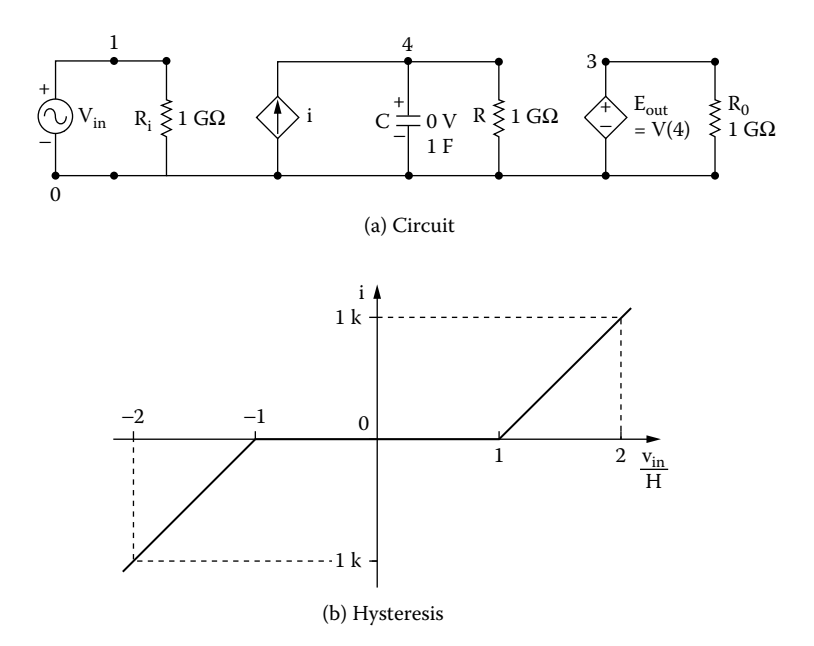

**FIGURE 13.33** Hysteresis circuit. (a) Circuit, (b) hysteresis.

#### **SOLUTION**

for an integrating circuit with a hysteresis loop. The input frequency is  $f = 60$  Hz. The PSpice schematic is shown in [Figure 13.34](#page-482-0)

The listing of the circuit file is as follows:

### **Example 13.9 Hysteresis loop**

```
SOURCE VIN 1 0 SIN (0 2V 60HZ)
CIRCUIT  .PARAM H = 2 ; Hysteresis
          RL 3 0 1G
          RI 1 0 1G
          GTAB 0 4 TABLE \{V(1)/(H/2)\} = ; Table for ratio Vin/(H/2)
          + (−2 −1K) (−1, 0) (1, 0) (2 1K)
          C 4 0 1 IC=0V
          R 4 0 1G
          EOUT 3 0 4 0 1
ANALYSIS \blacksquare .TRAN 0.1MS 16.67MS UIC ; Use initial condition in
           transient analysis
            .PLOT TRAN V(3) V(1) ; Prints on the output file
            . OPTIONS ABSTOL = 1.00N RELTOL = 0.01 VNTOL = 0.1 ITL5 = 0
            .PROBE ; Graphics post-processor
        .END
```
<span id="page-482-0"></span>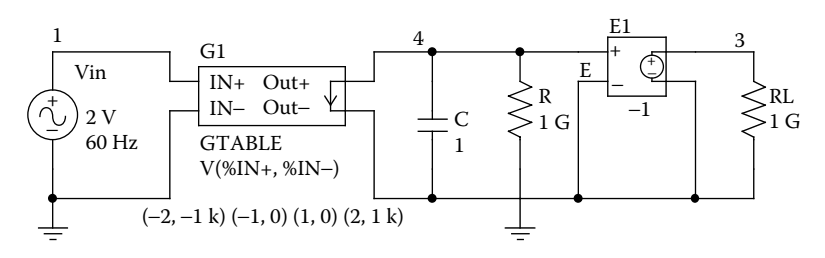

**FIGURE 13.34** PSpice schematic for Example 13.9.

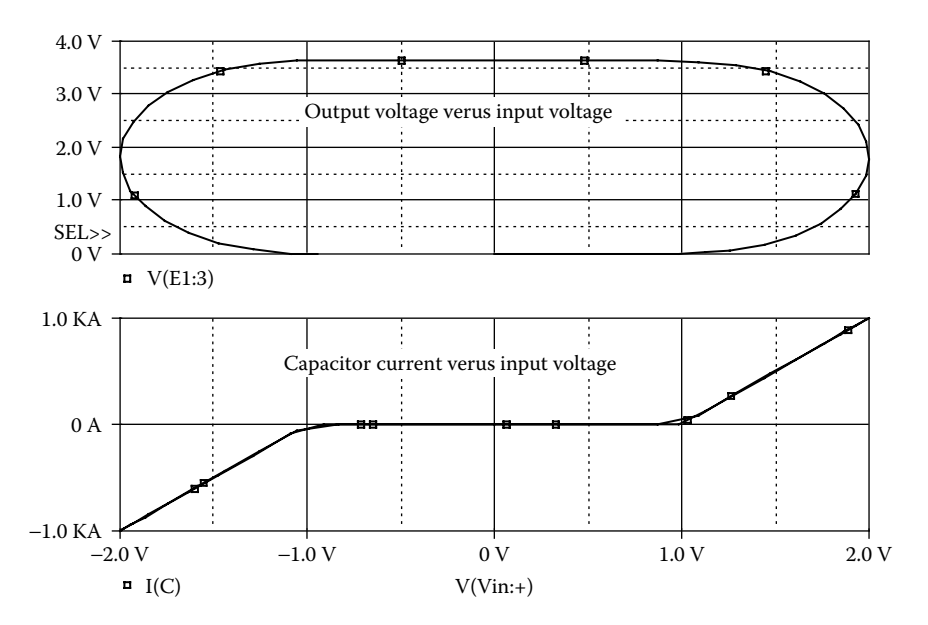

**FIGURE 13.35** Output voltage against the input voltage for Example 13.9.

The plot of the output voltage  $V(3)$  against the input voltage  $V(1)$  is shown in Figure 13.35. The output remains constant during the hysteresis band.

## **13.5 CLOSED-LOOP CURRENT CONTROL**

Closed-loop control is used in many power electronics circuits to control the shape of a particular current (e.g., inductor motor with current control, and current source inverter). In the following example we illustrate the simulation of a currentcontrolled rectifier circuit such that the output current of the rectifier is half a sine wave, thereby giving a sine wave at the input side of the rectifier.

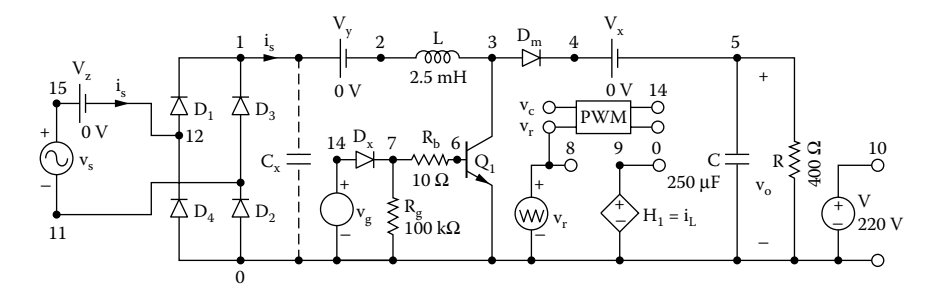

**FIGURE 13.36** Diode rectifier with input current control.

## **EXAMPLE 13.10 FINDING THE CLOSED-LOOP RESPONSE OF THE OUTPUT VOLTAGE FOR THE DIODE RECTIFIER–BOOST CONVERTER**

A diode rectifier followed by a boost converter is shown in Figure 13.36. The input voltage is  $v_s = 170 \sin(120\pi t)$ . The circuit is operated closed loop, so that the output voltage is  $V_0 = 220 \pm 0.2$  V, and the input current is sinusoidal with an error of  $\pm 0.2$  A. Use PSpice to plot the transient response of output voltage  $v_0$  and the input current  $i_{s}$ .

The model parameters for the IGBT are:

TAU=287.56E9 KP=50.034 AREA=37.500E-6 AGD=18.750E6 VT=4.1822 KF=.36047 CGS=31.942E9 COXD=53.188E9 VTD=2.6570

The model parameters for the BJT are:

IS=2.33E−27 and BF=13

and those for the diode are:

IS=2.2E−15, BV=1200V, CJO=1PF, and TT=0.

#### **SOLUTION**

The peak input voltage is  $V_m = 170$  V. Assuming a diode drop of 1 V, the peak rectified voltage becomes  $170 - 2 = 168$  V. The input frequency is  $f = 60$  Hz. The output voltage after passing through a controller generates the reference current for the current controller, whose output is the carrier signal for the PWM generator. Equating rectified output power to the load power, we get block diagram for closed-loop control is shown in [Figure 13.37\(a\).](#page-484-0) The error of the

$$
V_{\text{in(DC)}} I_{\text{in(DC)}} = \frac{V_o^2}{R}
$$
 (13.8)

<span id="page-484-0"></span>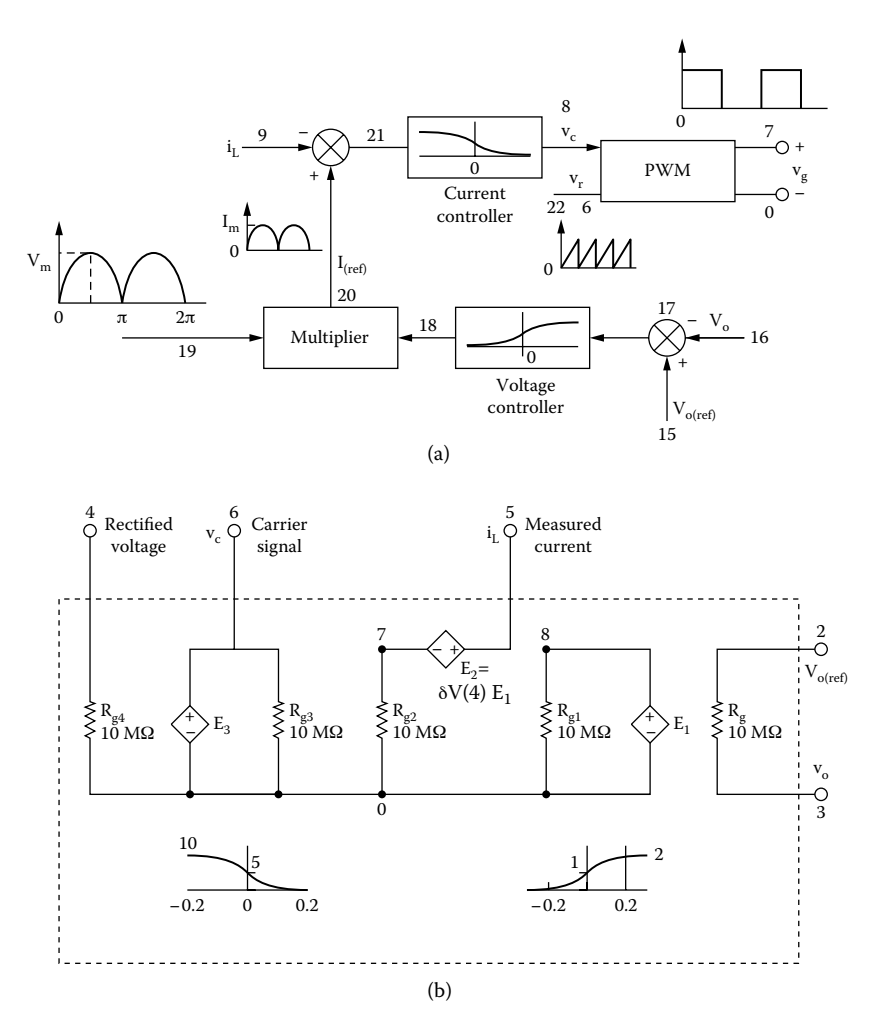

**FIGURE 13.37** Subcircuit CONTR current controller. (a) Block diagram for closed-loop control; (b) circuit for Pspice simulation of current controller.

Because for a rectified sine wave  $V_{\text{(average)}} = 2V_{\text{(peak)}}/\pi$ , Equation 13.8 becomes

$$
\frac{2V_{\rm m}}{\pi} \frac{2I_{\rm m}}{\pi} = \frac{V_{\rm o}^2}{R}
$$

which gives the multiplication constant  $\delta$  as

$$
\delta = \frac{I_{\rm m}}{V_{\rm m}} = \frac{\pi^2 V_o^2}{4R V_{\rm m}^2}
$$
  
=  $\frac{\pi^2 \times 220^2}{4 \times 400 \times 168^2} = 0.01$  (13.9)

A value of  $\delta$  higher than 0.01 would increase the sensitivity and give better transient response. But the PWM generator will be operated in the overmodulation region if it is too high. Let us assume  $\delta = 0.05$ .

We use a proportional controller with an error band of  $\pm 1$ . The circuit for PSpice is implemented with VALUE. The voltage and current controllers are implemented by TABLE. simulation of the current controller is shown in [Figure 13.37\(b\).](#page-484-0) The multiplication

The listing of the subcircuit CONTR for Figure 13.37(b) is as follows:

Subcircuit definition for CONTR current controller: .SUBCKT CONTR 2 3 4 5 6 model desired output rec. input input current carrier \* name voltage voltage voltage signal (voltage) signal E1 8 0 TABLE $\{V(2,3)\}$  =  $\qquad \qquad$  ; Voltage controller + (−0.2, 2) (0, 1) (0.2, 0) E2 5 7 VALUE =  ${0.05*V(4)*V(8)}$  ; Reference current E3 6 0 TABLE $\{V(7)\}$  =  $\qquad \qquad$  ; Current controller + (−0.2, 0) (0, 5) (0.2, 10) .ENDS CONTR

The PWM subcircuit is implemented with an ABM, ABM2 with two inputs. The listing of the subcircuit PWM is as follows:

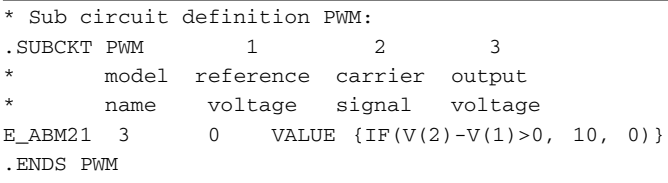

Using 20 pulses per half cycle of the input voltage, the switching frequency of the PWM generator is  $f_s = 40 \times 60 = 2.4$  kHZ, and the switching period is  $T_s = 416.67$  µsec.

a boost converter. The PSpice schematic is shown in [Figure 13.38](#page-487-0) for a unity power factor diode with

The listing of the circuit file for Figure 13.38 is as follows:

```
Example 13.10 Diode rectifier with PWM current control
.PARAM Vo_ref=220V Freq=2.0kHz
Vr 8 0 PULSE (0 10 0 \{1/(\{2*\text{[Freq]}\}) - 1ns} 1ns 1ns \{1/\{2*\text{[Freq]}\}\}\) ; Reference Signal
Vo_ref 16 0 DC {Vo_ref} 
SOURCE VS 4 11 SIN (0V 170V 60HZ)
CIRCUIT  VZ 4 12 DC 0V ; Measures supply current
           D1 12 1 DMOD ; Rectifier diodes
           D2 0 11 DMOD
           D3 11 1 DMOD
           D4 0 12 DMOD
           VY 1 2 DC 0V ; Voltage source to measure input current
           H1 9 0 VY 0.034
           Rg 6 0 100K
           RB 7 6 250 : Transistor base resistance
           L 2 3 2.5MH
           DM 3 4 DMOD ; Freewheeling diode
           VX 4 5 DC 0V ; Voltage source to measure inductor
           current
           R 5 0 100 ; Load resistance
           C 5 0 250UF IC = 0V ; Load filter capacitor
           .MODEL DMOD D(IS = 2.2E − 15 BV = 1200V CJO = 1PF 
           TT = 0) ; Diode model parameters
           .MODEL DM D(IS = 2.2E − 15 BV = 1200V CJO = 0 TT = 0) ; 
           Diode model parameters
           Z1 3 6 0 IXGH40N60 ; IGBT switch
           * .MODEL IXGH40N60D NPN (IS=2.33E-27 BF=13)
           .MODEL IXGH40N60 NIGBT (TAU=287.56E-9 KP=50.034 
           + AREA=37.500E-6 + AGD=18.750E-6 VT=4.1822 KF=.36047 
           + CGS=31.942E-9 COXD=53.188E-9 VTD=2.6570)
           * Subcircuit call for PWM control:
           XPW 8 13 10 PWM ;Control voltage for transistor Z1
           * Subcircuit call for CONTR current controller:
           XCONT 16 15 17 9 13 CONTR
           * Subcircuit definition CONTR must be inserted.
           * Subcircuit definition PWM must be inserted.
ANALYSIS  .TRAN 1US 35MS ; Transient analysis
            .PROBE ; Graphics post-processor
            .FOUR 60HZ I(VZ) ; Fourier analysis
            .OPTIONS ABSTOL = 1.00U RELTOL = 0.01 VNTOL = 0.1ITL5 = 0 ; Convergence
        .END
```
<span id="page-487-0"></span>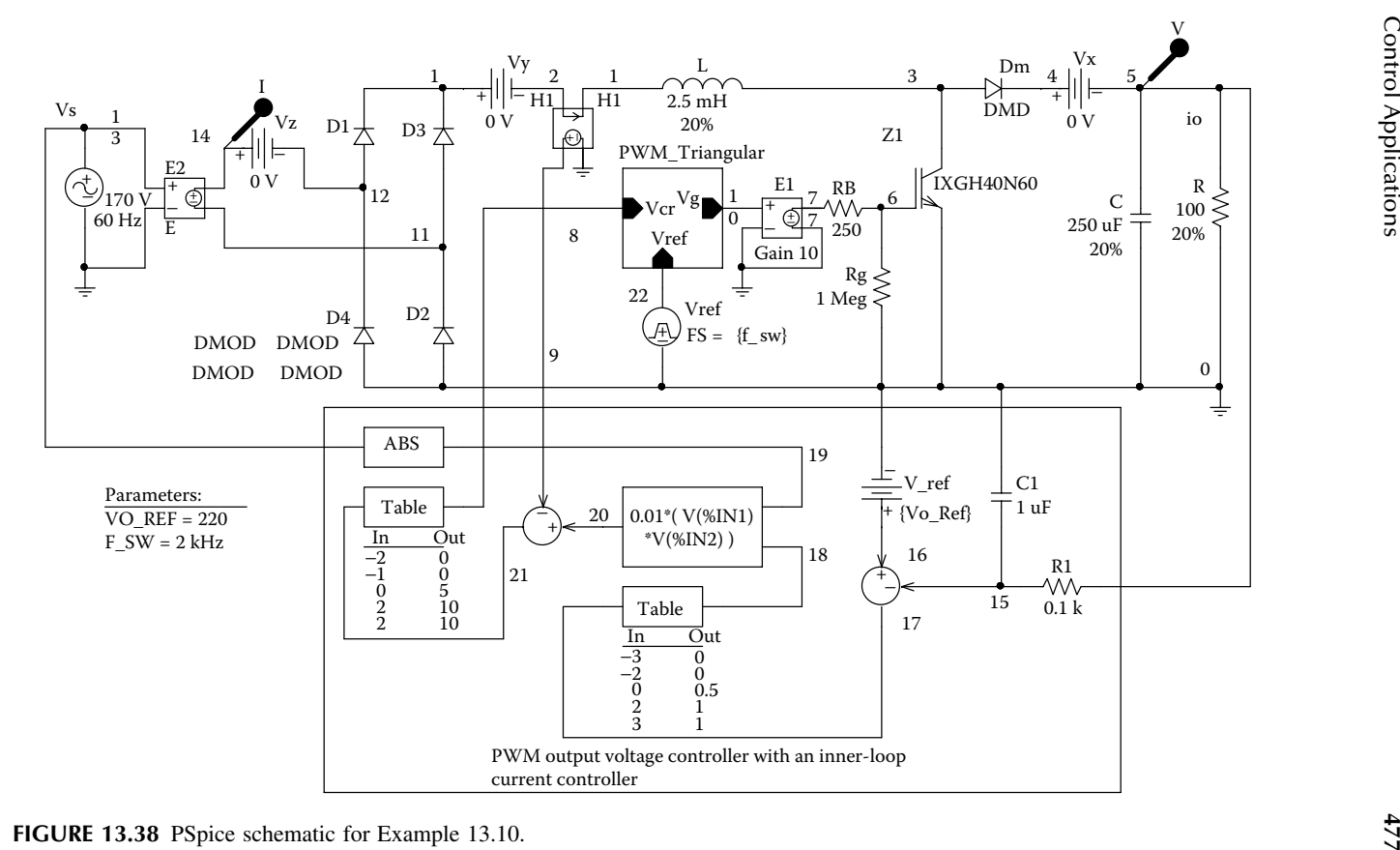

filter can remove the high-frequency components of the input current. The upper bound of the output voltage is limited by the proportional controller. It should be noted that the load voltage has not yet reached the steady-state condition. The lower limit depends on the time constant of the load circuit. It requires careful design to determine the values of *L* and *C*, the controller parameters, and the switching frequency. A proportional–integral (PI) controller, coupled with a large value for the load filter capacitor, should give faster response of the output voltage. troller forces the input current to be in phase with the input supply voltage and to The plots of the output voltage  $V(5)$  and input current  $I(VZ)$  are shown in [Figure](#page-489-0) follow a sinusoidal reference current. This improves the input power factor. A small [13.39\(a\).](#page-489-0)The expanded waveforms are shown in Figure 13.39(b).The current con-

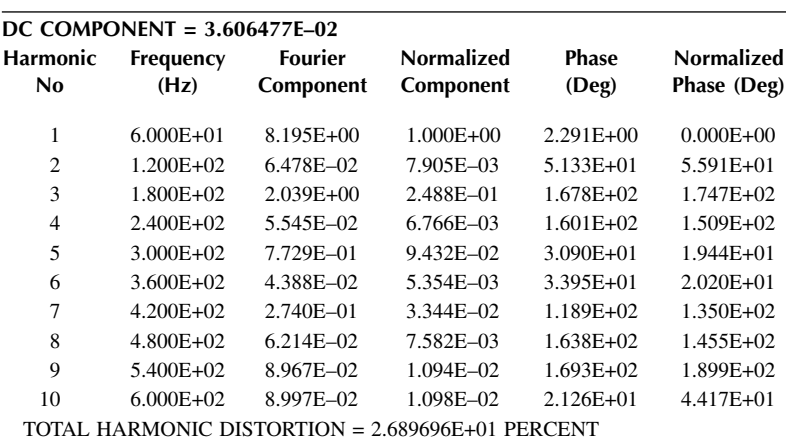

The Fourier components of the input current are as follows:

For *THD* = 26.89% and  $\phi_1$  = -2.291°, Equation 7.3 gives the input power factor of the rectifier as

$$
PF_i = \frac{1}{\sqrt{1 + \left(\frac{\%THD}{100}\right)^2}} \cos \phi_i = \frac{1}{\sqrt{1 + \left(\frac{26.89}{100}\right)^2}} \cos(-2.291^\circ) = 0.965 \text{ (lagging)}
$$

<span id="page-489-0"></span>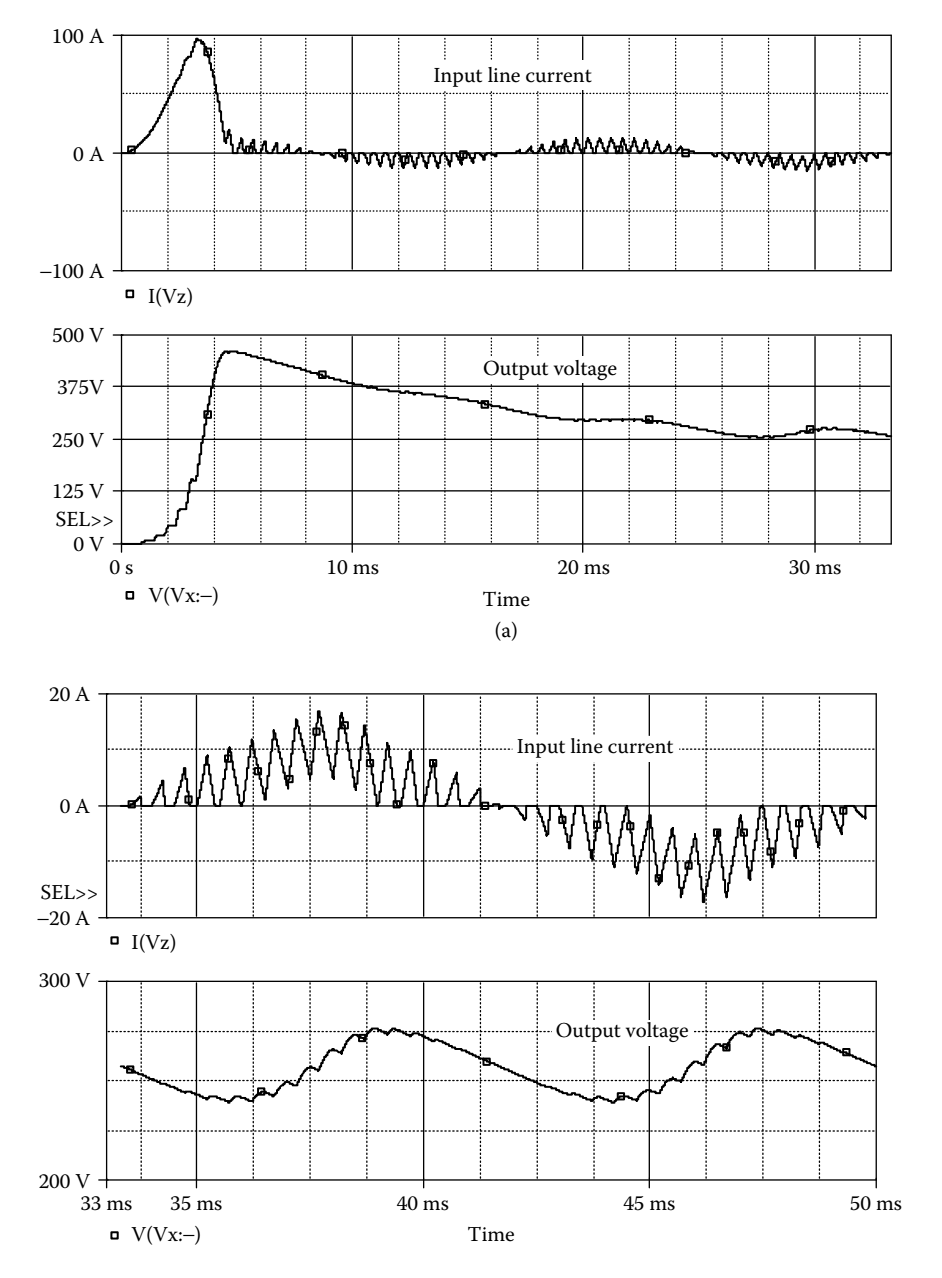

**FIGURE 13.39** Output voltage and the input line current for Example 13.10. (a) Input line current and the output voltage, (b) expanded timescale of the input line current and the output voltage.

## **SUGGESTED READING**

- 1. *Linear Circuits: Operational Amplifier Macromodels*, Dallas, TX: Texas Instruments, 1990.
- 2. G. Boyle, B. Cohn, D. Pederson, and J. Solomon, Macromodeling of integrated circuit operational amplifiers, *IEEE Journal of Solid-State Circuits*, Vol. SC-9, No. 6, December 1974, pp. 353–364.
- 3. I. Getreu, A. Hadiwidjaja, and J. Brinch, An integrated-circuit comparator macromodel, *IEEE Journal of Solid-State Circuits*, Vol. SC-11, No. 6, December 1976, pp. 826–833.
- 4. S. Progozy, Novel applications of SPICE in engineering education, *IEEE Transactions on Education*, Vol. 32, No. 1, February 1990, pp. 35–38.
- 5. M. Kazerani, P.D. Ziogas, and G. Ioos, A novel active current wave shaping technique for solid-state input power factor conditioners, *IEEE Transactions on Industrial Electronics,* Vol. IE38, No. 1, 1991, pp. 72–78.
- 6. A.R. Prasad and P.D. Ziogas, An active power factor correction technique for three phase diode rectifiers, *IEEE Transactions on Power Electronics, V*ol. 6, No. 1, 1991, pp. 83–92.
- 7. A.R. Prasad, P.D. Ziogas, and S. Manias, A passive current wave shaping method for three phase diode rectifiers, *Proc. IEEE APEC-91 Conf Record* 1991, pp. 319–330.
- 8. Manjusha S. Dawande and Gopal K. Dubey, Programmable Input power factor correction method for switch-mode rectifiers, *IEEE Transactions on Power Electronics*, Vol. II, No. 4, 1996, pp. 585–591.

## **PROBLEMS**

#### **13.1**

A full-wave precision rectifier is shown in [Figure](#page-491-0) P13.1. The input voltage is  $v_i =$ 0.1  $sin(2000\pi t)$ . Plot the transient response of the output voltage for a duration of 0 to 1 msec in steps of 10 µsec. The op-amp µA741 can be modeled as a macromodel as shown in [Figure 13.3.](#page-456-0) The supply voltages are  $V_{\text{CC}} = 12$  V and  $V_{EF} = 12$  V.

## **13.2**

from −10 to +10 V in steps of 0.1 V. The zener voltages are  $V_{Z1} = V_{Z2} = 6.3$  V. The op-amp, which is modeled by the circuit in [Figure 13.1\(a\),](#page-454-0) has  $R_i = 2 M\Omega$ , *R*<sub>o</sub> = 75 Ω, *C*<sub>1</sub> = 1.5619 μF, and *R*<sub>1</sub> = 10 kΩ. Plot the DC transfer characteristics for [Figure P13.2.](#page-491-0) The input voltage is varied

## **13.3**

A feedback-control system is shown in [Figure P13.3.](#page-492-0) The reference input  $v_r$  is the step voltage of 1 V. Use PSpice to plot the transient response of the output voltage for a duration of 0 to 10 sec in steps of 10 msec. The gain *K* is to be

<span id="page-491-0"></span>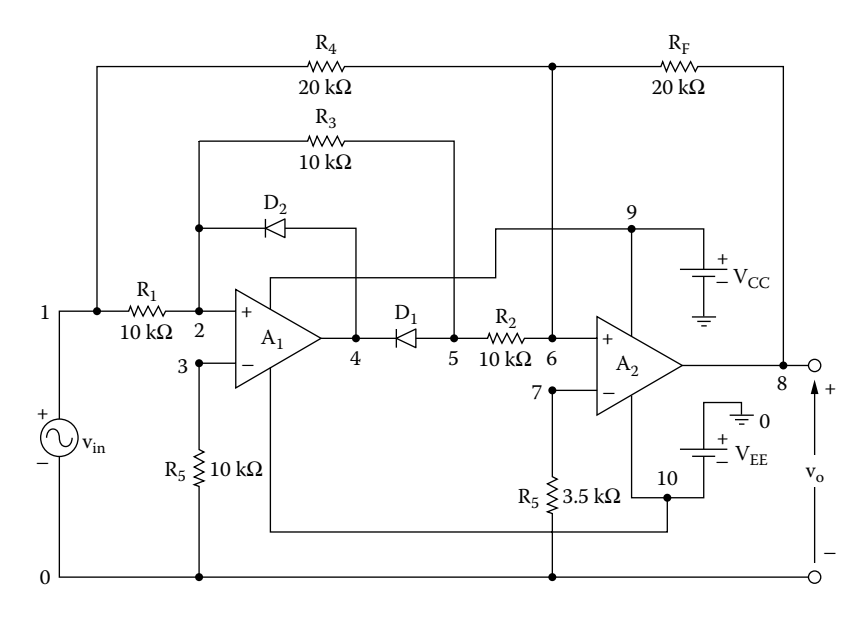

**FIGURE P13.1** Full-wave precision rectifier.

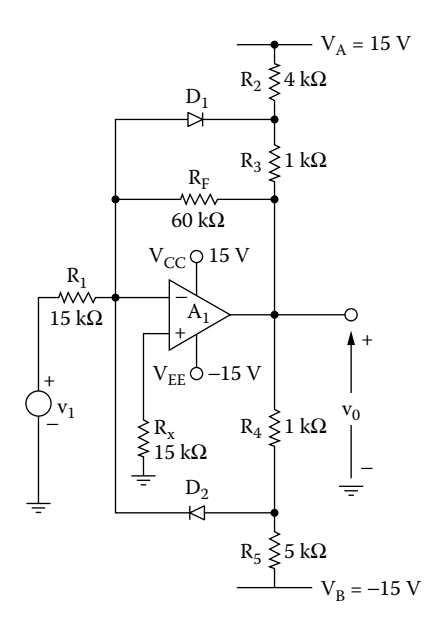

**FIGURE P13.2** Op-amp limiting circuit.

<span id="page-492-0"></span>varied from 0.5 to 2 with an increment of 0.5. Assume that all initial conditions are zero and that  $K_1 = 0.5$ .

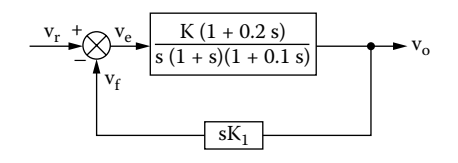

**FIGURE P13.3** Feedback control system.

## **13.4**

The constant  $\mu$  of Van der Pol's equation is 4. Use PSpice to plot (a) the transient response of the output signal for a duration of 0 to 20 sec in steps of 10 msec, and (b) the phase plane (d*y*/d*t* against *y*). Assume an initial disturbance of 1.

## **13.5**

Repeat Example 13.9 for the *i* against *V*in/H characteristic shown in Figure P13.5.

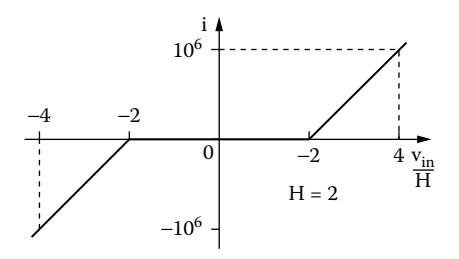

**FIGURE P13.5** Backlash input signal.

## **13.6**

Use PSpice to find the worst-case minimum and maximum output voltages  $V_{\text{offmax}}$ and  $V_{\text{o}(min)}$  for Example 13.10. Assume uniform tolerances of  $\pm 15\%$  for all passive elements and an operating temperature of 25˚C.

## **13.7**

Repeat Example 13.10 for  $L = 5$  mH. What are the effects of increasing the value of *L* on the THD of the input current and the input power factor?

## **13.8**

Repeat Example 13.10 for  $C_1 = 1 \mu F$  and  $R_1 = 1 \kappa \Omega$ . What are the effects of increasing the time constant of the *RC* filter of the voltage feedback circuit?

# 14 Characteristics of Electrical Motors

The learning objectives of this chapter are:

- Modeling the characteristics of DC motors and specifying their model parameters
- Modeling the characteristics of induction motors and specifying their model parameters
- Performing transient analysis of electric motors
- Performing worst-case analysis of electric motors for parametric variations of model parameters and tolerances

# **14.1 INTRODUCTION**

The PSpice simulation of power converters can be combined with the equivalent circuit of electrical machines to obtain their control characteristics. The machines can be represented in SPICE by a linear or nonlinear magnetic circuit or in a function or table form. We use linear circuit models to obtain:

DC motor characteristics Induction motor characteristics

# **14.2 DC MOTOR CHARACTERISTICS**

The motor back emf is given by

$$
E_{\rm g} = K \omega I_{\rm f}
$$

and the developed motor torque

$$
T_{\rm d}=K I_{\rm a} I_{\rm f}
$$

can be represented by polynomial sources. The torque  $T_d$  is related to the load torque  $T_{\text{L}}$  and motor speed  $\omega$  by

$$
T_{\rm d} = J \frac{\rm d\omega}{\rm d}t + B\omega + T_{\rm L}
$$

$$
T_{\rm d} - T_{\rm L} - B\omega = J \frac{\rm d\omega}{\rm d}t
$$

Thus, integrating the net torque will give the motor speed ω, which after further integration gives the shaft position θ. The behavioral models in PSpice allow performing many functions such as addition, subtraction, multiplication, integration, and differentiation.

## **EXAMPLE 14.1 FINDING THE PERFORMANCE OF A SEPARATELY EXCITED MOTOR CONTROLLED BY <sup>A</sup> DC–DC CONVERTER**

The armature of a separately excited DC motor is controlled by a DC–DC converter operating at a frequency of  $f_c = 1$  kHz and a duty cycle of  $k = 0.8$ . The DC–DC supply voltage to the armature is  $V<sub>s</sub> = 220$  V. The field current is also controlled by a DC–DC converter operating at a frequency of  $f_s = 1$  kHz and a duty cycle of  $\delta =$ 0.5. The DC supply voltage to the field is  $V_f = 280$  V. The motor parameters are:

Armature resistance,  $R_m = 0.1 \Omega$ Armature inductance,  $L_m = 10$  mH Field resistance,  $R_f = 10 \Omega$ Field inductance,  $L_f = 20$  mH Back-emf constant,  $K = 0.91$ Viscous torque constant,  $B = 0.3$ Motor inertia,  $J = 1$ Load torque,  $T_1 = 50$ , 100, and 150 N⋅m

Use PSpice to plot the transient response of the armature and field current, the torque developed, and the motor speed for a duration of 0 to 30 msec in steps of 10 µsec.

#### **SOLUTION**

and Figure 14.1(b), respectively. The net torque, which is obtained by subtracting the viscous  $(T_B)$  and load torque  $(T_L)$  from the torque developed  $(T_d)$ , is integrated to obtain the motor speed as shown in Figure 14.1(c). The motor speed is integrated to obtain the shaft position as shown in Figure 14.1(d). The armature and field circuits for PSPice simulation are shown in Figure  $14.1(a)$ 

blocks: the motor field, motor armature, and motor load consisting of inertia *J* and viscous torque constant *B*. It has one pulse-width modulated (PWM) generator for the armature control and one PWM generator for the motor field control. The listing of the circuit file is as follows: The PSpice schematic is shown in [Figure 14.2](#page-497-0), which comprises three separate

<span id="page-495-0"></span>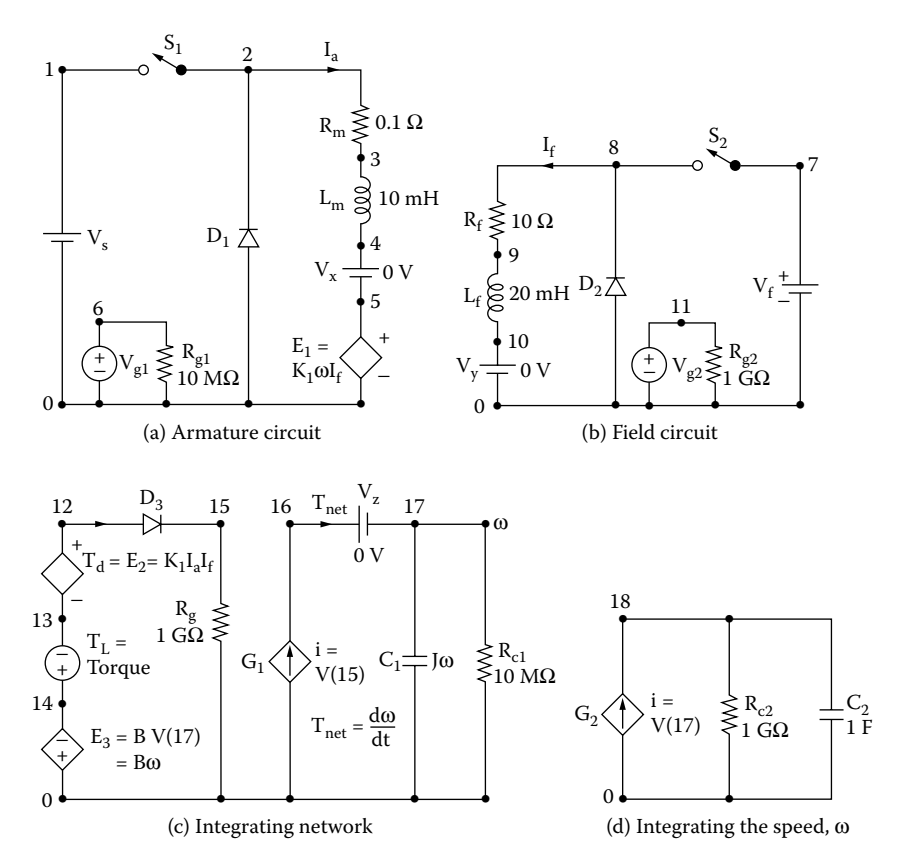

**FIGURE 14.1** DC–DC converter-controlled DC motor for PSpice simulation. (a) Armature circuit, (b) field circuit, (c) integration network, (d) integrating the speed ω*.*

### **Example 14.1 DC separately excited motor with variable load torques**

```
SOURCE  VS 1 0 DC 220V ; Armature supply
          PARAM Duty_a=0.5 ; duty cycle of the armature circuit
          .PARAM Duty_f=0.8 ; duty cycle of the field circuit
          .PARAM Freq=1kHz ; switching frequency
          .PARAM Km=0.1
          Vg1 6 0 PULSE (0 20V 0 1ns 1ns {{Duty_a}/{Freq}-2ns} 
          {1}/{Freq}Vg2 11 0 PULSE (0 20V 0 1ns 1ns {{Duty_f}/{Freq}-2ns} 
          {1/{Freq}}
          Rg1 6 0 10MEG
          VF 7 0 DC 280V ; Field supply
          Rg2 11 0 10MEG
```
#### **486** SPICE for Power Electronics and Electric Power, Second Edition

```
CIRCUIT  .PARAM VISCOUS = 0.3 ; Viscous constant
           .PARAM J = 1; Motor inertia
           .PARAM TL = 100 ; Load torque
           .STEP PARAM TL 50 150 50 ; Load torque varied
           S1 1 2 6 0 SMOD ; Voltage-controlled switch
           .MODEL SMOD VSWITCH (RON=0.01 ROFF=10E+6 VON=10V 
           VOFF=5V)
           D1 0 2 DMOD
           .MODELDMODD (IS=2.2E−15 BV=1200V CJO=0 TT=0) ; Diode 
           model parameters
           RM 2 3 0.1
           LM 3 4 10MH
           VX 4 5 DC 0V ; Senses the armature current
           E1 5 0 VALUE = ({km} *V(17) *I(VY))RF 8 9 10
           LF 9 10 20MH
           VY 10 0 DC 0V ; Senses the field current
           S2 7 8 11 0 SMOD ; Voltage-controlled switch
           D2 0 8 DMOD
           E2 12 13 VALUE = ({km} *I(VX) *I(VY)); Torque developed
           VL 14 13 {TL} ; Load torque
           E3 0 14 VALUE = \{VISCOUS*V (17)\}; Viscous torque
           D3 12 15 DMOD
           Rg 15 0 1G
           G1 0 16 15 0 1 ; Net torque
           VZ 16 17 DC 0V ; Measures the net torque
           C1 17 0 {J} IC=0V ; Load inertia
           Rc1 17 0 1G
           G2 0 18 17 0 1 ; Velocity to position
           C2 18 0 1 IC=0V
           Rc2 18 0 1G
ANALYSIS  . TRAN 10US 30MS UIC ; Transient analysis with 
           initial condition
            . PLOT TRAN V(3) V(1) ; Prints on the output file
            . OPTIONS ABSTOL = 1.00N RELTOL = 0.01 VNTOL = 0.1ITL5 = 50000
            . PROBE ; Graphics post-processor
          . END
```
<span id="page-497-0"></span>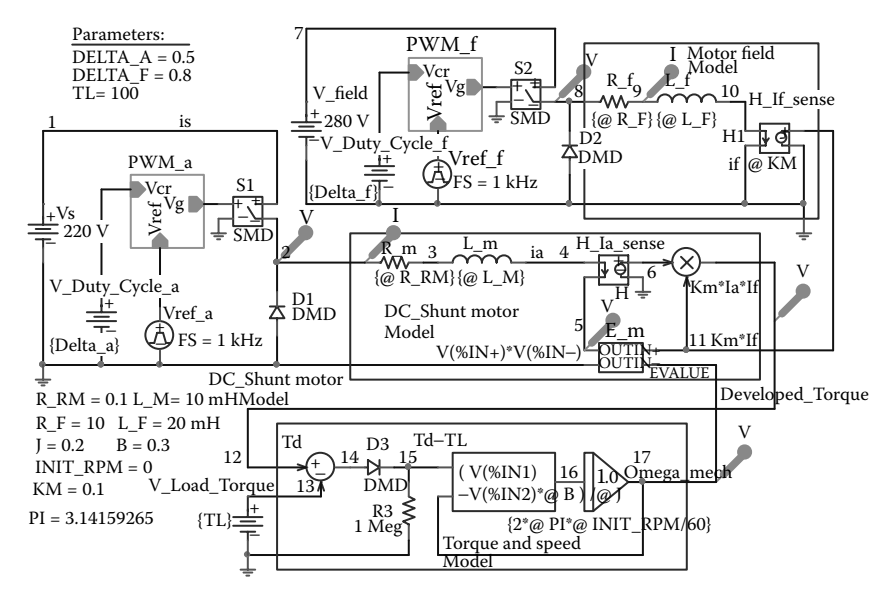

**FIGURE 14.2** Plots of armature and field currents for Example 14.1.

The plots of the transient response for the armature  $I(VX)$  and field currents  $I(VY)$ steady-state conditions. The armature current reaches a peak before settling down. The torque is pulsating because of pulsating armature and field currents. are shown in [Figure 14.3.](#page-499-0) The plots for the torque developed  $V(12,13)$  and the motor speed  $V(17)$  are shown in [Figure 14.4.](#page-499-0) The field current shown has not reached

## **EXAMPLE 14.2 FINDING THE PERFORMANCE OF A SEPARATELY EXCITED MOTOR WITH A STEP CHANGE IN LOAD TORQUE CONTROLLED BY <sup>A</sup> DC–DC CONVERTER**

Use PSpice to plot the transient response of the motor speed of Example 14.1 if the load torque  $T<sub>L</sub>$  is subjected to a step change as shown in [Figure](#page-500-0) 14.5.

#### **SOLUTION**

The PSpice schematic is similar to that shown in Figure 14.2, except that the load listing of the circuit file is as follows: torque is a step pulse from 50 msec to 250 msec as shown in [Figure 14.6.](#page-500-0) The

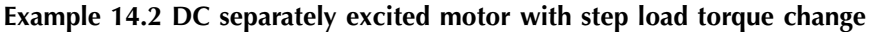

**SOURCE** ■ VS 1 0 DC 220V ; Armature supply .PARAM Duty\_a=0.5 ; duty cycle of the armature circuit .PARAM Duty f=0.8 ; duty cycle of the field circuit .PARAM Freq=1kHz ; switching frequency .PARAM Km=0.1

```
Vg1 6 0 PULSE (0 20V 0 1ns 1ns { {Duty_a}/{Freq}-2ns} 
          {1}/{Freq}Vg2 11 0 PULSE (0 20V 0 1ns 1ns { {Duty_f}/{Freq}-2ns} 
          {1}/{Freq}Rg1 6 0 10MEG
          VF 7 0 DC 280V ; Field supply
          Rg2 11 0 10MEG
CIRCUIT \blacksquare . PARAM VISCOUS = 0.3 J = 0.2 TL_min=150 TL_max = 250
           S1 1 2 6 0 SMOD ; Voltage-controlled switch
            . MODEL SMOD VSWITCH (RON = 0.01ROFF = 10E + 6VON =
           10V VOFF = 5V ; Switch model
           D1 0 2 DMOD
            MODEL DMOD D(IS = 2.2E-15BV = 1200VCJO = 0TT = 0);
           Diode model parameters
           RM 2 3 0.1
           LM 3 4 35MH
           VX 4 5 DC 0V ; Senses the armature current
           E1 5 0 VALUE = \{ \text{km} \} *V(15) * I(VY) }
           RF 8 9 10
           LF 9 10 20MH
           VY 10 0 DC 0V ; Senses the field current
           S2 7 8 11 0 SMOD ; Voltage-controlled switch
           D2 0 8 DMOD
           E2 12 13 VALUE = \{km\} *I(VX) *I(VY)\}; Torque
           developed
           VL 14 13 PULSE ({TL_min} {TL_max} 40MS 1NS 1NS 20MS 
           90MS) ; Load torque
           E3 0 14 VALUE = \{VISCOUS*V (17)\}; Viscous torque
           D3 12 15 DMOD
           Rg 15 0 1G
           G1 0 16 15 0 1 ; Net torque
           VZ 16 17 DC 0V ; Measures the net torque
           C1 17 0 1 IC=0V
           Rc1 17 0 1G
           G2 0 18 17 0 1 ; Velocity to position
           C2 18 0 1 IC=0V
           Rc2 18 0 1G
ANALYSIS BUB .TRAN 10US 90MS UIC ; Transient analysis with initial
            condition
            .OPTIONS ABSTOL = 1.00N RELTOL = 0.01 VNTOL = 0.1 
            ITL5 = 0.PROBE ; Graphics post-processor
        . END
```
<span id="page-499-0"></span>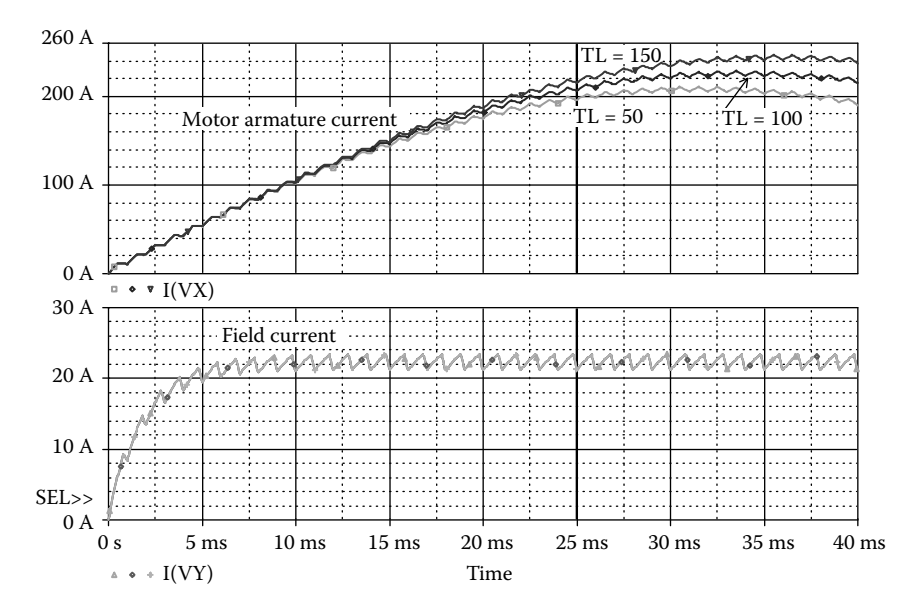

**FIGURE 14.3** Plots of armature and field currents for Example 14.1

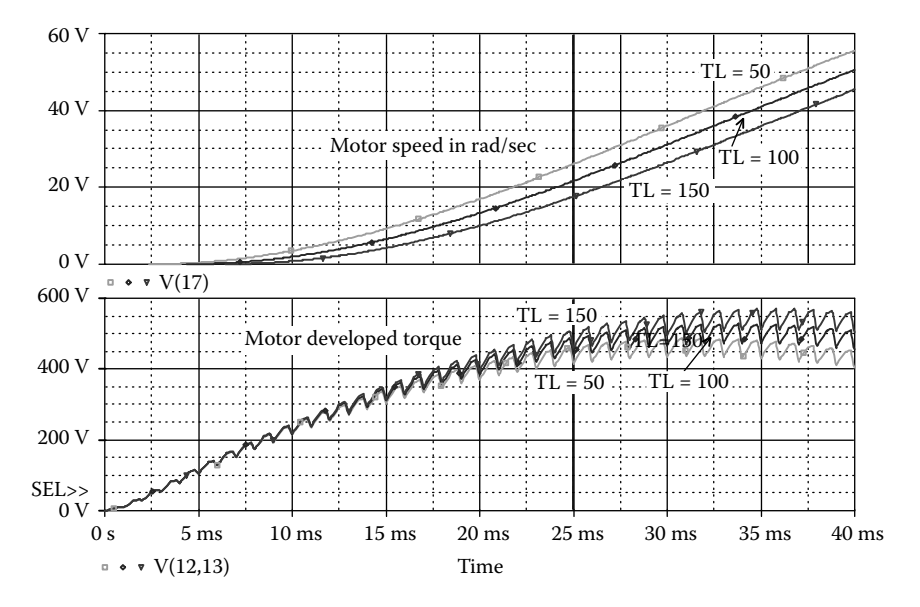

**FIGURE 14.4** Motor speed and motor developed torque for Example 14.1.

The plots of the transient response of the load torque  $V(14,13)$  and the motor speed the speed rise. V(17) are shown in [Figure 14.7.](#page-500-0) As expected, as increase in load torque slows down

<span id="page-500-0"></span>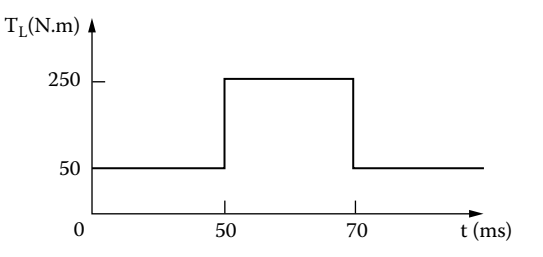

**FIGURE 14.5** Step change of load torque.

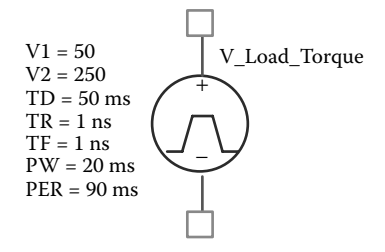

**FIGURE 14.6** Step load torque for Example 14.2.

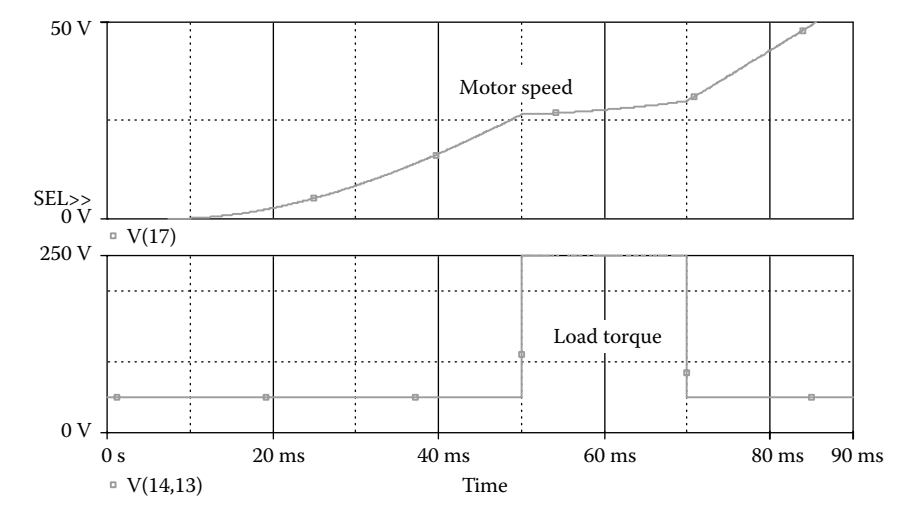

**FIGURE 14.7** Plots of the load torque and the motor speed for Example 14.2.

# **14.3 INDUCTION MOTOR CHARACTERISTICS**

PSpice can simulate the equivalent circuit of an induction motor and generator to determine their control characteristics. Parameters such as supply frequency, rotor resistance, and rotor slip can be varied to find the effects of control variables on the performance of motor drives. An inverter that controls the motor voltage, current, and frequency can be added to the motor circuit to simulate an inverterfed induction motor drive.

## **EXAMPLE 14.3 FINDING THE TORQUE–SPEED CHARACTERISTIC OF AN INDUCTION MOTOR FOR VARYING SLIP**

The equivalent circuit of an induction motor is shown in Figure 14.8. Use PSpice to plot the torque developed against frequency for slip  $s = 0.1$ , 0.25, 0.5, and 0.75. The supply frequency is to be varied from 0.1 to 100 Hz. The motor parameters are:

Stator resistance,  $R_s = 0.42 \Omega$ Stator inductance,  $L_s = 2.18$  mH Rotor resistance,  $R_r = 0.42 \Omega$  (referred to stator) Rotor inductance,  $L_r = 2.18 \text{ mH}$  (referred to stator) Magnetizing inductance,  $L_m = 58.36$  mH (referred to stator)

#### **SOLUTION**

The effective resistance due to slip is

$$
R_{\rm slip} = R_{\rm r} \, \frac{1 - s}{s}
$$

By varying the slip,  $R_{\text{slip}}$ , the torque developed, and  $T_L$ , can be varied.

PSpice parametric command .PARAM. The PSpice schematic is shown in [Figure 14.9.](#page-502-0) The slip is varied by using the

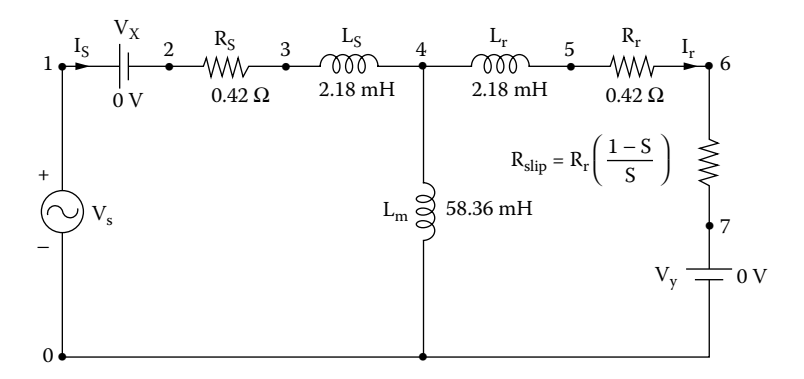

**FIGURE 14.8** Equivalent circuit for induction motor.

<span id="page-502-0"></span>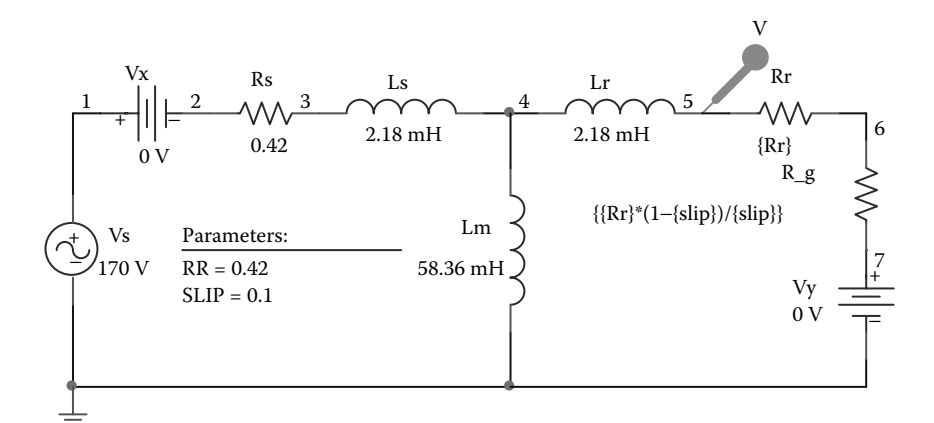

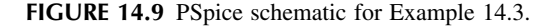

The listing of the circuit file is as follows:

```
Example 14.3 Torque–speed characteristic of induction motor
SOURCE  VS 1 0 AC 170V ; input voltage of 170V
CIRCUIT \blacksquare . PARAM SLIP = 0.05 ; Slip
           .PARAM RRES = 0.42 ; Rotor resistance
           .PARAM Freq=1kHz ; switching frequency
           .PARAMRSLIP = {RRES* (1-slip)/slip}
           .STEP PARAM SLIP LIST 0.1 0.25 0.5 0.75 ; Slip values
           VX 1 2 DC 0V ; Senses the stator current
           RS 2 3 {RRES}
           LS 3 4 2.18MH
           LM 4 0 58.36MH
           LR 4 5 2.18MH
           RR 5 6 {RRES}
           RX 6 7 {RSLIP}
           VY 7 0 DC 0V ; Senses the rotor current
ANALYSIS  .AC DEC 100 0.1HZ 100HZ ; Ac analysis
            .OPTIONS ABSTOL = 1.00N RETOL = 0.1 VNTOL = 0.1 ITL5 = 0
            .PROBE ; Graphics post-processor
        . END
```
The plots of the torque developed  $T_d = V(5) \times I(Vy)/2/(2 \times 3.14 \times Frequency)$  vs. increases as the slip is reduced. For a fixed slip, there is a region of constant torque. frequency for various slips are shown in [Figure 14.10.](#page-503-0) The torque developed

<span id="page-503-0"></span>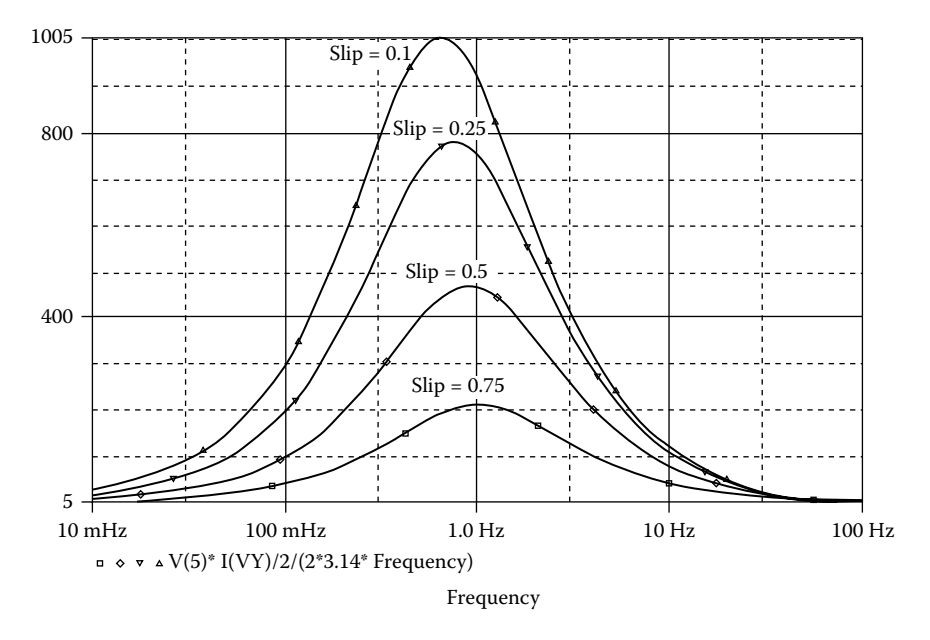

**FIGURE 14.10** Plots of the developed torque vs. frequency for Example 14.3.

## **EXAMPLE 14.4 FINDING THE TORQUE–SPEED CHARACTERISTIC OF AN INDUCTION MOTOR FOR VARYING ROTOR RESISTANCE**

Repeat Example 14.3 for rotor resistance  $R_r = 0.1 \Omega$ , 0.2  $\Omega$ , 0.3  $\Omega$ , and 0.42  $\Omega$ . The slip is kept fixed at  $s = 0.1$ .

### **SOLUTION**

is varied by using the PSpice parametric command .PARAM. The PSpice schematic is similar to that as shown in [Figure 14.9.](#page-502-0) The rotor resistance

The listing of the circuit file is as follows:

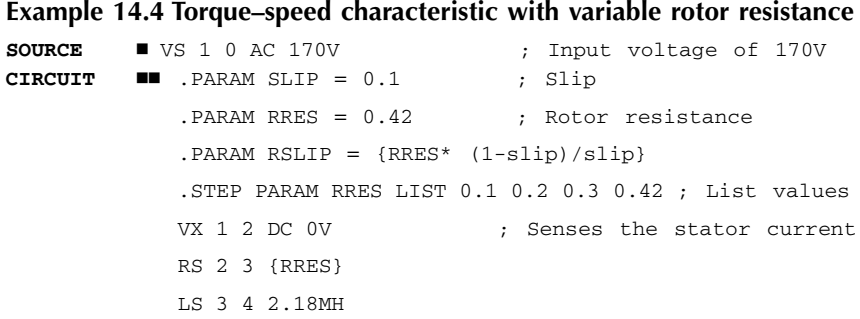
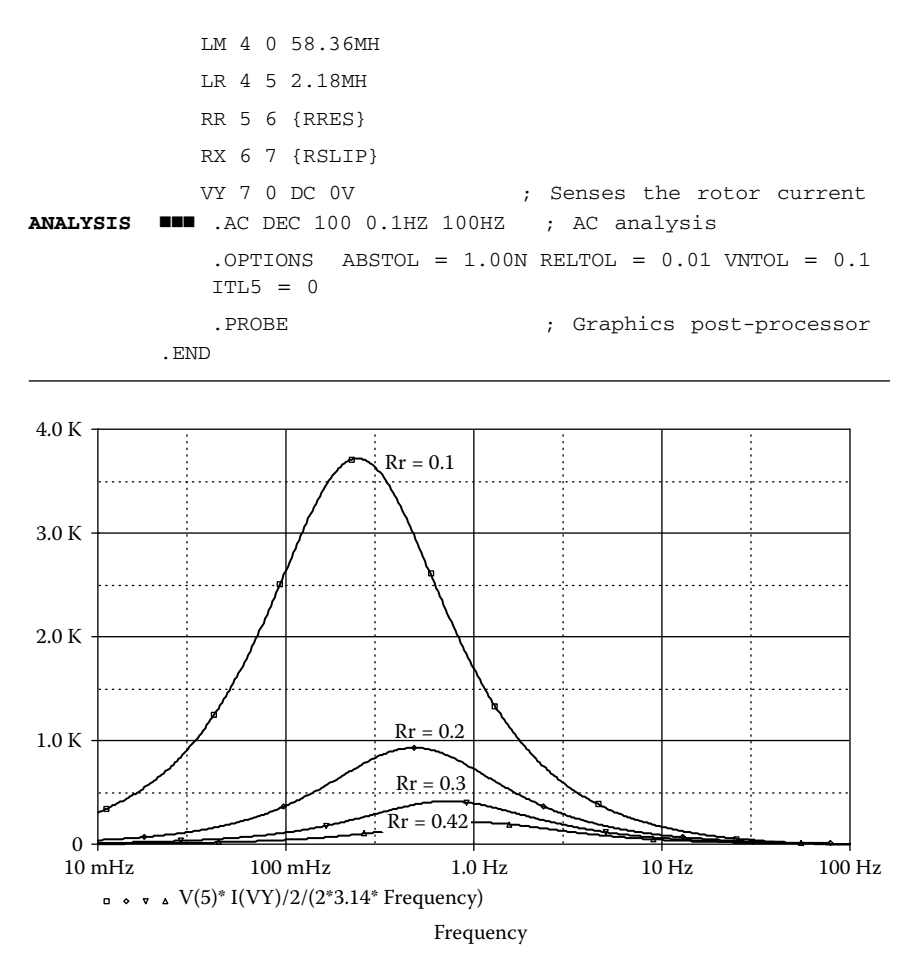

**FIGURE 14.11** Plots of the developed torque vs. frequency for Example 14.4.

The plots of the torque developed  $T_d = V(5) \times I(Vy)/2/(2 \times 3.14 \times Frequency)$  vs. frequency for various slips are shown in Figure 14.11. The torque increases as the rotor resistance is reduced.

#### **SUGGESTED READING**

- 1. J.F. Lindsay and M.H. Rashid, *Electromechanics and Electrical Machinery*, Englewood Cliffs. NJ: Prentice Hall, 1986.
- 2. Y.C. Liang and V.J. Gosbel, DC machine models for SPICE2 simulation. *IEEE Transactions on Power Electronics*, Vol. 5, No. 1, January 1990, pp. 16–20.
- 3. M.H. Rashid, *Power Electronics: Circuits, Devices, and Applications*, 3rd ed. Englewood Cliffs. NJ: Prentice Hall, 2003.
- 4. Alex E. Emanuel, Electromechanical transients simulations by means of PSpice, *IEEE Transactions on Power Systems*, Vol. PES, No.1, 1991, pp. 72–78.
- 5. M. Giesselmann and N. Mohan, Advanced Simulation of Motor Drives and Power Electronics using PSpice, Tutorial #3, 1998 IAS Annual Meeting, St. Louis, Missouri, October 12, 1998, pp. 1–64.
- 6. J. Rivas, J.M. Zamarro, E. Martin, and C. Pereira, Simple approximation for magnetization curves and hysteresis loops, *IEEE Transactions on Magnetics*, Vol. MAG-17, No.4, 1981, pp. 1498–1502.
- 7. Kenneth H. Carpenter, Using Spice to Solve Coupled Magnetic/Electric Circuit Problems, 26th North American Power Symposium, September 26–27, 1994, pp. 147–150.

## **PROBLEMS**

#### **14.1**

The DC–DC converter of [Figure 14.1\(a\)](#page-495-0) is operating at a frequency of  $f_c = 2$  kHz and a duty cycle of  $k = 0.75$ . The DC supply voltage to the armature is  $V_s = 220$ V. The field current is also controlled by a DC–DC converter operating at a frequency of  $f_s = 2$  kHz and a duty cycle of  $\delta = 0.75$ . The DC supply voltage to the field is  $V_f = 220$  V. The motor parameters are:

Armature resistance,  $R_m = 1 \Omega$ Armature inductance,  $L_m = 5$  mH Field resistance,  $R_f = 10 \Omega$ Field inductance,  $L_f = 10$  mH Back-emf constant,  $K = 0.91$ Viscous torque constant,  $B = 0.4$ Motor inertia,  $J = 0.8$ Load torque,  $T_{\text{L}} = 10$ , 100, 200 N⋅m

Use PSpice to plot the transient response of (a) the armature and field currents, (b) the torque developed, and (c) the motor speed for a duration of 0 to 4 msec in steps of 10 µsec.

#### **14.2**

Use PSpice to plot the transient response of motor speed in Problem 14.1 if the load torque is subjected to a step change as shown in [Figure P14.2.](#page-506-0)

#### **14.3**

The parameters of the induction motor equivalent circuit shown in [Figure 14.8](#page-501-0) are:

Stator resistance,  $R_s = 1.01 \Omega$ Stator inductance,  $L_s = 3.4 \text{ mH}$ Rotor resistance,  $R_r = 0.69 \Omega$  (referred to stator) Rotor inductance,  $L_r = 5.15$  mH (referred to stator) Magnetizing inductance,  $L_m = 115.4 \text{ mH}$  (referred to stator)

<span id="page-506-0"></span>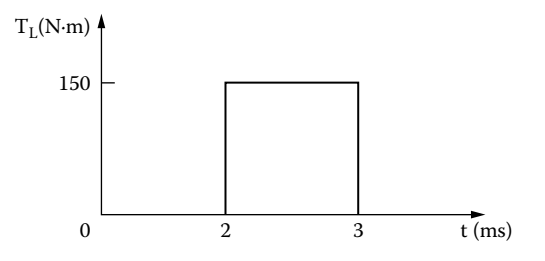

**FIGURE P14.2** Step torque change.

Use PSpice to plot the torque developed vs. frequency for slip  $s = 0.1, 0.20$ , 0.4, and 0.6. The supply frequency is to be varied from 0.1 to 200 Hz.

#### **14.4**

Repeat Problem 14.3 for a rotor resistances of  $R_r = 0.1, 0.2, 0.5$ , and 0.69  $\Omega$ . The slip is kept fixed at  $s = 0.15$ .

#### **14.5**

Use PSpice to find the worst-case minimum and maximum motor torque  $T_{\text{d(max)}}$ and  $T_{\text{d}(min)}$ , and motor speed  $\omega_{m(max)}$  and  $\omega_{m(min)}$ , for Example 14.1. Assume uniform tolerances of ±15% for all passive elements and an operating temperature of 25˚C.

#### **14.6**

Use PSpice to find the worst-case minimum and maximum motor developed torque  $T_{d(max)}$  and  $T_{d(min)}$  for Example 14.3. Assume uniform tolerances of  $\pm 15\%$ for all passive elements and an operating temperature of 25˚C.

# 15 Simulation Errors, Convergence Problems, and Other Difficulties

The learning objectives of this chapter are to develop the following abilities:

- Familiarizing oneself with common types of simulation errors in SPICE and how to overcome them
- Handling convergence problems that are common in PSpice, especially in circuits with rapidly switching voltages or currents or both
- Using the options setup and their values

# **15.1 INTRODUCTION**

An input file may not run for various reasons, and it is necessary to know what to do when the program does not work. To run a program successfully requires knowledge of what would not work and why, and how to fix the problem. There could be many reasons why a program does not work, and in this chapter we cover the commonly encountered problems and their solutions. The problems could be due to one or more of the following:

Large circuits Running multiple circuits Large outputs Long transient runs **Convergence** Analysis accuracy Negative component values Power-switching circuits Floating nodes Nodes with fewer than two connections Voltage source and inductor loops

# **15.2 LARGE CIRCUITS**

The entire description of an input file must fit into RAM during the analysis. However, the analysis results are not stored in RAM. All results (including intermediate results for the .PRINT and .PLOT statements) go to the output file or one of the temporary files. Therefore, whether the run would fit into RAM depends on how big the input file is.

The size of an input file can be found by using the ACCT option in the .OPTIONS statement and looking at the MEMUSE number printed at the end of runs that terminate successfully. MEMUSE denotes the peak memory use of the circuit. If the circuit file does not fit into RAM, the possible remedies are:

- 1. Break up the file into pieces, and run them separately.
- 2. Reduce the amount of memory taken up by other resident software (e.g., DOS, utilities). The total memory available can be checked by the DOS command CHKDSK.
- 3. Buy more memory (up to 640 kilobytes, the most PCDOS recognizes).

#### **15.3 RUNNING MULTIPLE CIRCUITS**

A set of circuits may be run as a single job by putting all of them into one input file. Each circuit begins with a title statement and ends with a .END command, as usual. PSPICE1.EXE will read all the circuits in the input file and process them in sequence. The output file will contain the outputs from each circuit in the same order as they appear in the input file. This technique is most suitable for running a set of large circuits overnight, especially with SPICE or the professional version of PSpice. However, Probe can be used in this situation, because only the results of the last circuit will be available for graphical output by Probe.

#### **15.4 LARGE OUTPUTS**

A large output file will be generated if an input file is run with several circuits, or for several temperatures, or with sensitivity analysis. This will not be a problem with a hard disk. For a PC with floppy disks, the diskette may not be able to accommodate the output file. The best solution is to:

- 1. Direct the output to a printer instead of a file, or
- 2. Direct the output to an empty diskette instead of the one containing PSPICE1.EXE by assigning the PSpice programs to drive A: and the input and output files to drive B:. The command to run a circuit file would be

A: PSPICEB:EX2-1. CIRB: EX2-1.OUT

It is recommended that SPICE be run on a hard disk. *Note:* Direct the output to the hard drive, if possible.

#### **15.5 LONG TRANSIENT RUNS**

Long transient analysis runs can be avoided by choosing the appropriate limit options. The limits that affect transient analysis are:

- 1. Number of print steps in a run, LIMPTS
- 2. Number of total iterations in a run, ITL5
- 3. Number of data points that Probe can handle

The number of print steps in a run is limited to the value of the LIMPTS option. It has a default value of 0 (meaning no limit) but can be set to a positive value as high as 32,000 (e.g., .OPTIONS LIMPTS=6000). The number of print steps is simply the final analysis time divided by the print interval time (plus one). The size of the output file that is generated by PSpice can be limited if errors occur, by using the LIMPTS option.

The total number of iterations in a run is limited to the value of the ITL5 option. It has a default value of 5000 but can be set as high as  $2 \times 10^9$  (e.g., .OPTIONS ITL5=8000). The limit can be turned off by setting ITL5 = 0. This is the same as setting ITL5 to infinity and is often more convenient than setting it to a positive number. It is advisable to set ITL5 = 0.

Probe limits the data points to 16,000. This limit can be overcome by using the third parameter on the .TRAN statement to suppress part of the output at the beginning of the run. For a transient analysis from 0 to 10 msec in steps of 100 µsec and printing output from 8 to 10 msec, the command would be

.TRAN 10US 10MS 8MS

circuit file as an .OPTIONS command. Alternatively, the limit options can be set into the circuit file automatically. from the Change Options menu, in which case PSpice would write these options *Note*. The limit options from [Table 6.1](#page-20-0) and [Table 6.2](#page-20-0) can be typed into the

#### **15.6 CONVERGENCE**

PSpice uses iterative algorithms. These algorithms start with a set of node voltages, and each iteration calculates a new set, which is expected to be closer to a solution of Kirchhoff's voltage and current laws. That is, an initial guess is used and the successive iterations are expected to converge to the solution. Convergence problems may occur in:

DC sweep Bias-point calculation Transient analysis

#### **15.6.1 DC SWEEP**

If the iterations do not converge to a solution, the analysis fails. The DC sweep skips the remaining points in the sweep. The most common cause of failure of the DC sweep analysis is an attempt to analyze a circuit with regenerative feedback, such as a Schmitt trigger. The DC sweep is not appropriate for calculating the hysteresis of such circuits, because it is required to jump discontinuously from one solution to another at the crossover point.

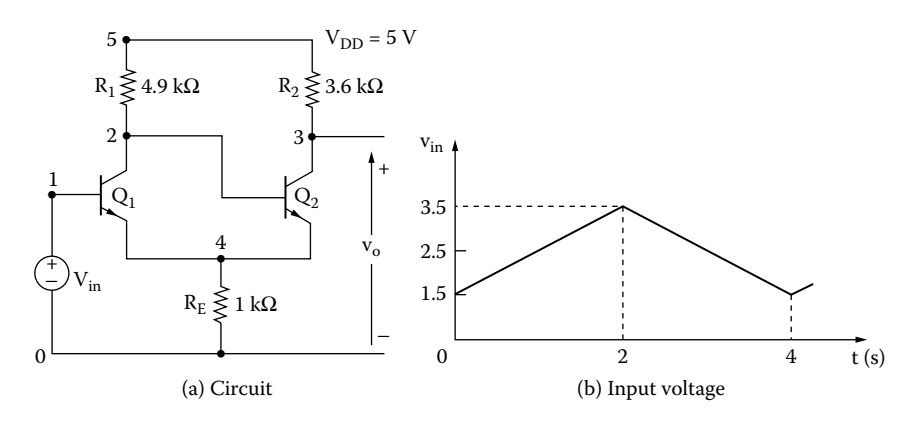

**FIGURE 15.1** Schmitt trigger circuit. (a) Circuit, (b) input voltage.

To obtain the hysteresis characteristics, it is advisable to use transient analysis with a piecewise linear (PWL) voltage source to generate a very slowly rising ramp. There is no CPU-time penalty for this, because PSpice will adjust the internal time step to be large away from the crossover point and small close to it. A very slow ramp ensures that the switching time of the circuit will not affect hysteresis levels. This is similar to changing the input voltage slowly until the circuit switches. With a PWL source in transient analysis, the hysteresis characteristics due to upward and downward switching can be calculated.

#### **EXAMPLE 15.1 FINDING THE HYSTERESIS CHARACTERISTIC OF AN EMITTER-COUPLED CIRCUIT**

An emitter-coupled Schmitt trigger circuit is shown in Figure 15.1(a). Plot the hysteresis characteristics of the circuit from the results of transient analysis. The input voltage, which is varied slowly from  $1.5$  to  $3.5$  V and from  $3.5$  to  $1.5$  V, is as shown in Figure 15.1(b). The model parameters of the transistors are IS = 2.33E− 27,  $BF = 13$ ,  $CJE = 1PE$ ,  $CJC = 607.3PF$ , and  $TF = 26.5NS$ . Print the job statistical summary of the circuit.

#### **SOLUTION**

The input voltage is varied very slowly from 1.5 to 3.5V and from 3.5 to 1.5V as shown in Figure 15.1(b).

from the Options menu as shown in Figure 15.2(b). The PSpice schematic is shown in Figure  $15.2(a)$ . The ACCT option is selected

The listing of the circuit file is as follows:

#### **Example 15.1 Emitter-coupled trigger circuit**

**SOURCE** VDD 5 0 DC 5V ; DC supply voltage of 5V VIN 1 0 PWL (0 1.5V 2 3.5V 4 1.5V) ; PWL waveform

```
CIRCUIT  R1 5 2 4.9K
          R2 5 3 3.6K
          RE 4 0 1K
          Q1 2 1 4 4 2N6546 ; Transistor Q1
          Q2 3 2 4 4 2N6546 ; Transistor Q2
          .MODEL 2N6546 NPN (IS=2.33E−27 BF=13 CJE=1PF CJC=607.3PF 
          TF=26.5NS)
          .OPTIONS ACCT ; Printing the accounts summary
ANALYSIS BUB .TRAN 0.01 4 ; Transient analysis form 0
           to 4 s in steps of 0.01 s
           .PROBE ; Graphics post-processor
        .END
```
default x axis for transient analysis is time. The x-axis setting as shown in Figure 15.3 is changed from the x-axis setting of the Plot menu in Probe. The job statistical summary, which is obtained from the output file, is as follows: The hysteresis characteristic for Example 15.1 is shown in [Figure 15.3.](#page-513-0) The

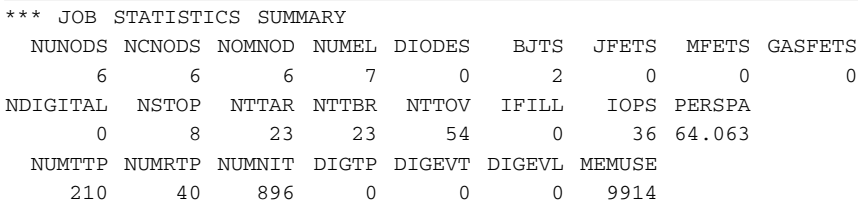

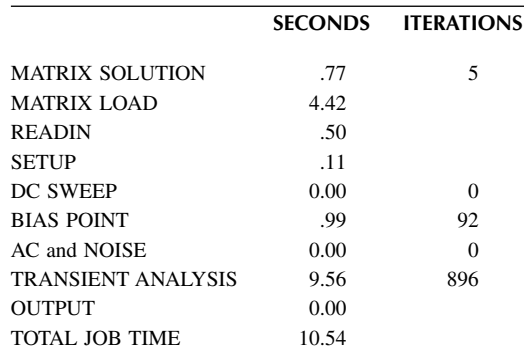

#### **15.6.2 BIAS-POINT CALCULATION**

Failure of the bias-point calculation precludes other analyses (e.g., AC analysis, sensitivity, etc.). The problems in calculating the bias point can be minimized by the .NODESET statement [e.g., .NODESET  $V(1) = 0V$ ]. If PSpice is given "hints"

<span id="page-512-0"></span>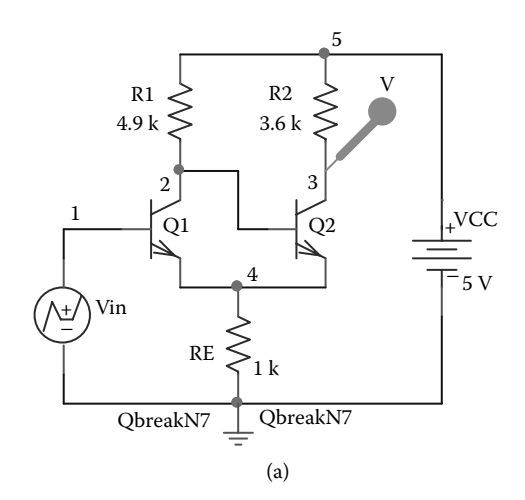

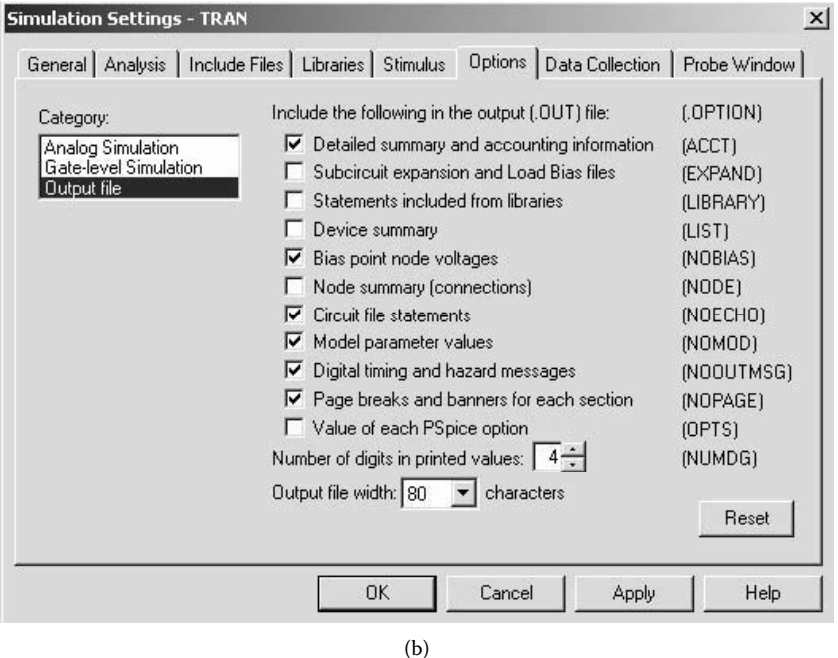

**FIGURE 15.2** PSpice schematic for Example 15.1 (a) Schematic, (b) setup for enabling ACCT.

in the form of initial guesses for node voltages, it will start out that much closer to the solution. A little judgment must be used in assigning appropriate node voltages. In PSpice Schematics, the node voltage can be set at a specific voltage as shown in [Figure 15.4\(a\)](#page-513-0) within the library special.slb as shown in [Figure 15.4\(b\).](#page-514-0)

<span id="page-513-0"></span>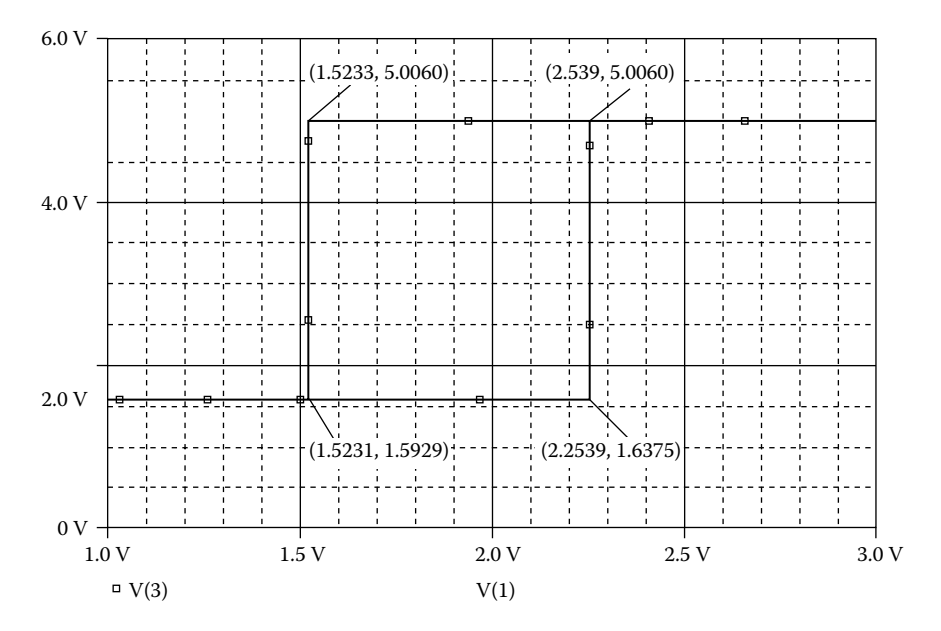

**FIGURE 15.3** Hysteresis characteristics for Example 15.1

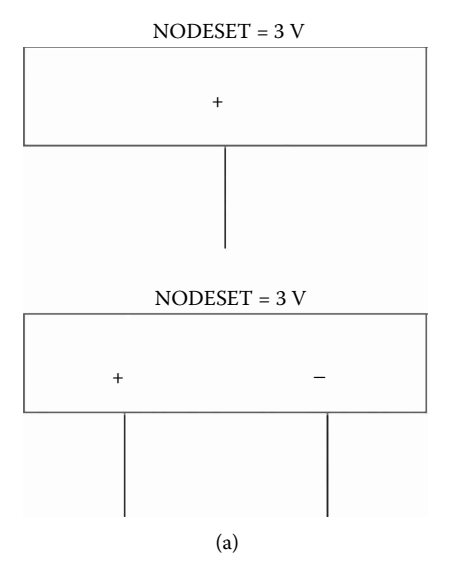

**FIGURE 15.4** Setup for node voltages (a) Node voltages, (b) setup for node set.

It is rare to have a convergence problem in the bias-point calculation. This is because PSpice contains an algorithm to scale the power supplies automatically if it has trouble finding a solution. This algorithm first tries to find a bias point with the power supplies at full scale. If there is no convergence, the power supplies

<span id="page-514-0"></span>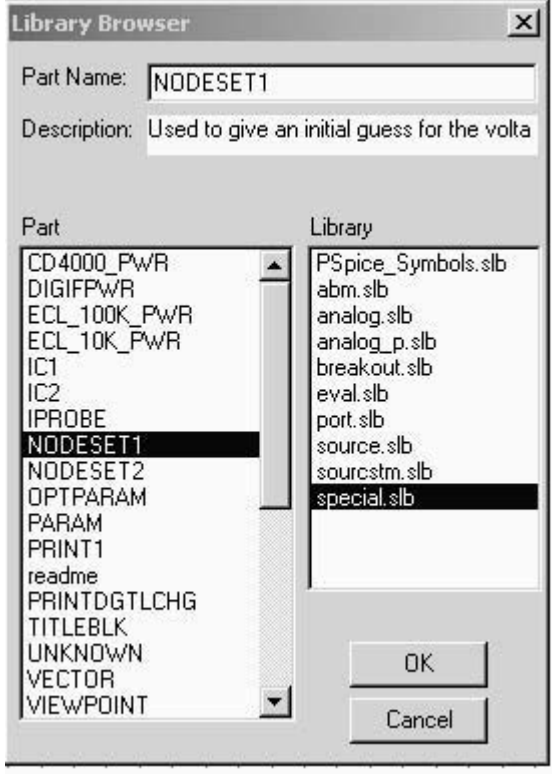

(b)

**FIGURE 15.4** (continued).

are cut back to  $\pi$ th strength, and the program tries again. If there is still no convergence, the supplies are cut by another factor of 4 to  $1/16$  th strength, and so on. At power supplies of 0 V, the circuit definitely has a solution with all nodes at 0 V, and the program will find a solution for some supply value scaled far enough back. It then uses that solution to help it work its way back up to a solution with the power supplies at full strength. If this algorithm is in effect, a message such as

```
Power supplies cut back to 25%
```
(or some other percentage) appears on the screen while the program calculates the bias point.

# **15.6.3 TRANSIENT ANALYSIS**

In the case of failure due to convergence, the transient analysis skips the remaining time. The few remedies that are available for transient analysis are:

- 1. To change the relative accuracy RELTOL from 0.001 to 0.01
- 2. To set the iteration limits at any point during transient analysis using the option ITL4. Setting ITL4 = 50 (by the statement OPTIONS ITL4=50) will allow 50 iterations at each point. As a result of more iteration points, a longer simulation time will be required. It is not recommended for circuits that do not have a convergence problem in transient analysis.

#### **15.7 ANALYSIS ACCURACY**

The accuracy of PSpice's results is controlled by the parameters RELTOL, VNTOL, ABSTOL, and CHGTOL in the .OPTIONS statement. The most important of these is RELTOL, which controls the relative accuracy of all the voltage and currents that are calculated. The default value of RELTOL is 0.001 (0.1%).

VNTOL, ABSTOL, and CHGTOL set the best accuracy for the voltages, currents, and capacitor charges/inductor fluxes, respectively. If a voltage changes its sign and approaches zero, RELTOL will force PSpice to calculate more accurate values of that voltage because 0.1% of its value becomes a tighter and tighter tolerance. This would prevent PSpice from ever letting the voltage cross zero. To prevent this problem, VNTOL can limit the accuracy of all voltages to a finite value, and the default value is 1 µV. Similarly, ABSTOL and CHGTOL can limit the currents and charges (or fluxes), respectively.

The default values for the error tolerances in PSpice are the same as in Berkeley SPICE2. However, they differ from that of the commercial HSpice program, as shown in Table 15.1. RELTOL = .001 (0.1%) is more accurate than is necessary for many applications. The speed can be increased by setting RELTOL = most power electronics circuits, the default values can be changed without affecting the results significantly. 0.01 (1%), and this would increase the average speed-up by a factor of 1.5. In

an .OPTIONS command. Alternatively, the limit options can be set from the Change Options menu, in which case PSpice would write these options into the circuit file automatically. *Note:* The limit options from [Table 6.1](#page-20-0) can be typed into the circuit file as

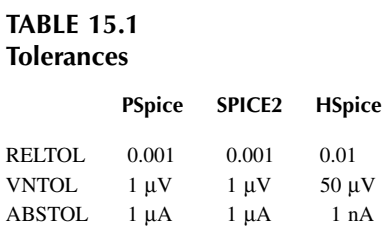

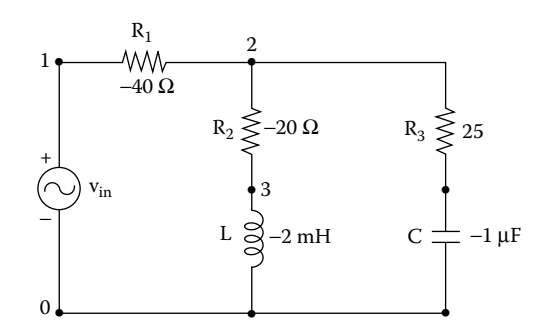

**FIGURE 15.5** Circuit with negative components.

#### **15.8 NEGATIVE COMPONENT VALUES**

PSpice allows negative values for resistors, capacitors, and inductors. It should calculate a bias point or DC sweep for such a circuit. The .AC and .NOISE analyses can handle negative components. In the case of resistors, their noise contribution comes from their absolute values, and the components are not allowed to generate negative noise. However, negative components, especially negative capacitors and inductors, may cause instabilities in time, and the transient analysis may fail for a circuit with negative components.

#### **EXAMPLE 15.2 TRANSFER FUNCTION ANALYSIS OF A CIRCUIT WITH <sup>A</sup> NEGATIVE RESISTOR**

A circuit with negative components is shown in Figure 15.5. The input voltage is  $V_{in} = 120$  V (peak), 60 Hz. Use PSpice to calculate the currents I(R1), I(R2), and  $I(R3)$  and the voltage  $V(2)$ .

#### **SOLUTION**

The PSpice schematic with a negative resistance is shown in [Figure 15.6.](#page-517-0)

The listing of the circuit file is as follows:

# **Example 15.2 Circuit with negative components SOURCE** VIN 1 0 AC 120V ; AC input voltage of 120 V **CIRCUIT** R1 1 2 −40 ; Negative resistances R2 2 3 −20 R3 2 4 25 L 3 0 −2MH ; Negative inductance C 4 0 −1UF ; Negative capacitance **ANALYSIS** .AC LIN 1 60HZ 60HZ ; AC analysis .PRINT AC 1M(R1) IM(R2) IM(R3) VM(2) .END

<span id="page-517-0"></span>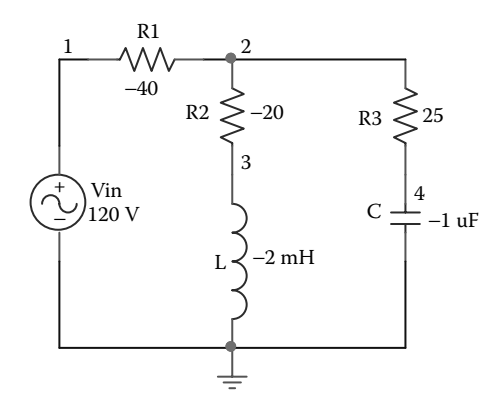

**FIGURE 15.6** PSpice schematic for Example 15.3.

The results of PSpice simulation are as follows:

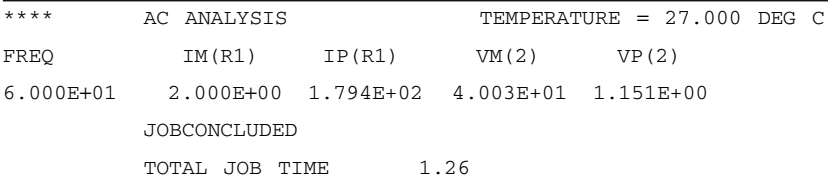

# **15.9 POWER SWITCHING CIRCUITS**

The SPICE program was developed to simulate integrated circuits containing many small, fast transistors. Because of the integrated-circuit emphasis, the default values of the overall parameters are not optimal for simulating power circuits. Convergence problems can be minimized by paying special attention to:

Model parameters of diodes and transistors Error tolerances Snubbing resistor Quasi-steady-state conditions

#### **15.9.1 MODEL PARAMETERS OF DIODES AND TRANSISTORS**

The default values of all parasitic resistances and capacitances in .MODEL statements are zero. If the parameters RS and CJO are not specified in a .MODEL statement for a device, it will have no ohmic resistance and no junction capacitance. With  $RS = 0$ , the circuit may not be able to limit the forward current through the device, and the current can easily become large enough to cause numerical problems. With  $CJO = 0$  (and  $TT = 0$ ), the device will have zero switching time and the transient analysis may find itself trying to make a transition in zero time. This will cause PSpice to make the internal time step smaller and smaller until it gives up and reports a transient convergence problem.

#### **15.9.2 ERROR TOLERANCES**

The main error tolerance is RELTOL (default  $= 0.001 = .1\%$ ). It is not affected by power circuits. VNTOL is used for setting the most accurate voltage (default =  $1 \mu V$ ), and ABSTOL is used for setting the most accurate current (default = 1 pA). The dynamic range of PSpice is about 12 orders of magnitude. In a circuit with currents in the kiloampere range,  $ABSTOL = 1$  pA will exceed this range and may cause a convergence problem. For power circuits it is often necessary to adjust ABSTOL higher than its default value of 1 pA. The recommended settings for VNTOL and ABSTOL are about nine orders of magnitude smaller than the typical voltages and currents in the circuit. Almost all power circuits should work with the settings:

 $ABSTOL = 1 \mu A$  For a circuit with currents in the kiloampere range  $ABSTOL = 1 mA$  For a circuit with currents in the megaampere range VNTOL =  $1 \mu V$  For a circuit with voltages in the kilovolt range

#### **15.9.3 SNUBBING RESISTOR**

In circuits containing inductors, there may be spurious ringing between the inducwith  $L = 1$  mH. The parasitic capacitance of the bridge can ring against the inductor with a very high frequency, on the order of megahertz. This ringing is the result of parasitic capacitance only, not the actual behavior of the circuit. During transient simulation, PSpice will take unnecessary small internal time steps and cause a convergence problem. The simplest solution is to add a snubbing resistor  $R_{sub}$  as shown by dashed lines in Figure 15.7. The value of  $R_{sub}$  should be chosen to match the impedance of the inductor at the corner frequency of the circuit. At low frequencies, the impedance of  $L$  is low, and  $R_{sub}$  has little effect on the circuit's behavior. At high frequencies, the impedance of *L* is high, and  $R_{\text{sub}}$  prevents it from supporting the ringing. The action of  $R_{\text{sub}}$  is similar to the physical mechanisms, primarily eddy current losses, which limit the frequency response of an inductor. tors and parasitic capacitances. Let us consider the diode circuit of [Figure 15.7](#page-519-0)

If components in series with an inductor switch off while current is still flowing in the inductor, d*i/*d*t* can be high, causing large spikes and convergence problems. A snubbing resistor can keep such spikes to a large but tractable size and thereby eliminate such convergence problems.

#### **15.9.4 QUASI-STEADY-STATE CONDITION**

Running transient analysis on power switching circuits can lead to long run times. PSpice must keep the internal time step short compared to the switching period, but the circuit's response generally extends over many switching cycles. This

© 2006 by Taylor & Francis Group, LLC

<span id="page-519-0"></span>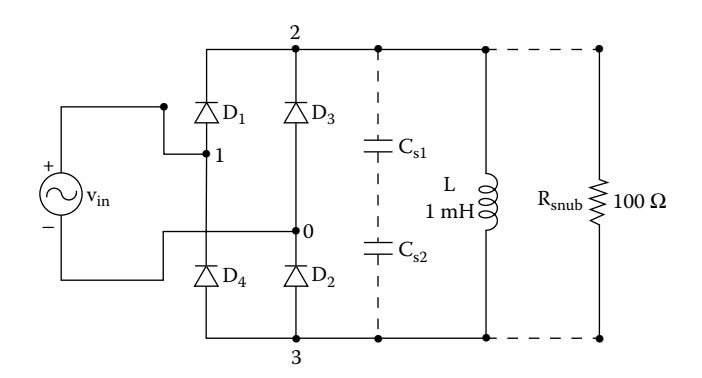

**FIGURE 15.7** Diode circuit with snubbing resistor.

problem can be solved by transforming the switching circuit into an equivalent circuit without switching. The equivalent circuit represents a kind of quasi steady state of the actual circuit and can accurately model it's response as long as the inputs do not change too fast. This is illustrated in Example 15.3.

#### **EXAMPLE 15.3 TRANSIENT RESPONSE OF A SINGLE-PHASE FULL-BRIDGE INVERTER WITH VOLTAGE-CONTROLLED SWITCHES**

A single-phase bridge-resonant inverter is shown in Figure 15.8. The transistors and diodes can be considered as switches whose on-state resistance is 10 m $\Omega$  and whose on-state voltage is 0.2 V. Plot the transient response of the capacitor voltage and the current through the load from 0 to 2 msec in steps of 10 µsec. The output frequency of the inverter is  $f_0 = 4$  kHz.

#### **SOLUTION**

When transistors  $Q_1$  and  $Q_2$  are turned on, the voltage applied to the load will be *V<sub>s</sub>*, and the resonant oscillation will continue for the entire resonant period, first through  $Q_1$  and  $Q_2$  and then through diodes  $D_1$  and  $D_2$ . When transistors  $Q_3$  and  $Q_4$ 

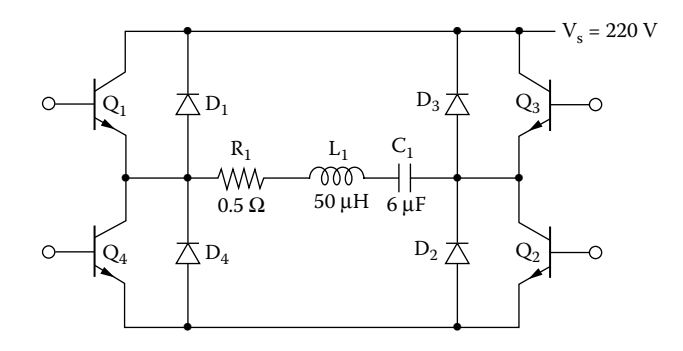

**FIGURE 15.8** Single-phase bridge-resonant inverter.

are turned on, the load voltage will be  $-V_s$ , and the oscillation will continue for another entire period, first through  $Q_3$  and  $Q_4$  and then through diodes  $D_3$  and  $D_4$ . The resonant period of the circuit is calculated approximately as

$$
\omega_{\rm r} = \left(\frac{1}{LC} - \frac{R^2}{4L^2}\right)^{1/2}
$$

For  $L = L_1 = 50 \text{ }\mu\text{H}$ ,  $C = C_1 = 6 \text{ }\mu\text{F}$ , and  $R = R_1 + R_{1\text{(sat)}} + R_{2\text{(sat)}} = 0.5 + 0.2 + 0.2 =$ 0.54  $\Omega$ , $\omega_r$  = 57572.2 rad/sec, and  $f_r = \omega_r/2\pi = 9162.9$  Hz. The resonant period is  $T_r = 1/f_r = 1/9162.9 = 109.1$  µsec. The period of the output voltage is  $T_0 = 1/f_0 = 1/f_0$  $1/4000 = 250$  usec.

shown in Figure 15.9(b). The on time of switches, which should be approximately equal to the resonant period of the output voltage, is assumed to be 112 µsec. Switch  $S_2$  is delayed by 115 µsec to take account of overlap. The model parameters of the switches are RON =  $0.01$ , ROFF =  $10E+6$ , VON= $0.001$ , and VOFF = 0.0. switches as shown in [Figure 15.9\(a\).](#page-521-0) The switches are controlled by voltages as The switching action of the inverter can be represented by two voltage-controlled

The listing of the circuit file is as follows: The PSpice schematic with voltage-controlled switches is shown in [Figure 15.10.](#page-522-0)

#### **Example 15.3 Full-bridge resonant inverter**

```
SOURCE  * The controlling voltage for switch S1:
          V1 1 0 PULSE(0220V01US1US110US250US)
          * The controlling voltage for switch S2 with a delay time 
          of 115 µs:
          V2 3 0 PULSE(0−220V115US1US1US110US250US)
CIRCUIT  S1 1 2 1 0 SMOD ; Voltage-controlled switches
            S2 2 3 0 3 SMOD
            * Switch model parameters for SMOD:
            .MODEL SMOD VSWITCH (RON=0.01 ROFF=10E+10E+6 VON=0.001
            VOFF=0.0)RSAT1 2 4 10M
            VSAT1 4 5 DC 0.2V
            RSAT2 9 0 10M
            VSAT2 8 9 DC 0.2V
            * Assuming an initial capacitor voltage of −250V to 
            reduce settling time:
            C1 5 6 6UF IC=−250V
            L1 6 7 50UH
            R1 7 8 0.5
```

```
ANALYSIS  *Transient analysis with UIC condition:
            .TRAN 1US 500US UIC ; Transient analysis with UIC 
           condition
            .PROBE ; Graphics post-processor
        .END
```
The transient response for Example 15.3 is shown in [Figure 15.11](#page-522-0).

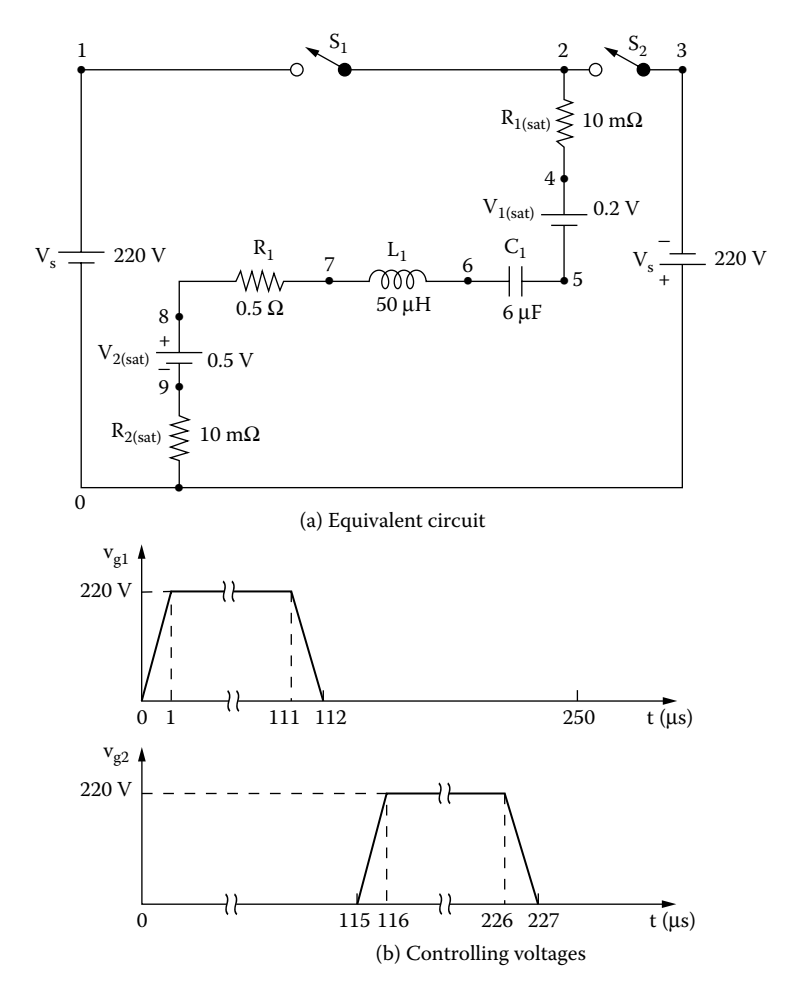

voltages. **FIGURE 15.9** Equivalent circuit for [Figure 15.8.](#page-519-0) (a) Equivalent circuit, (b) controlling

<span id="page-522-0"></span>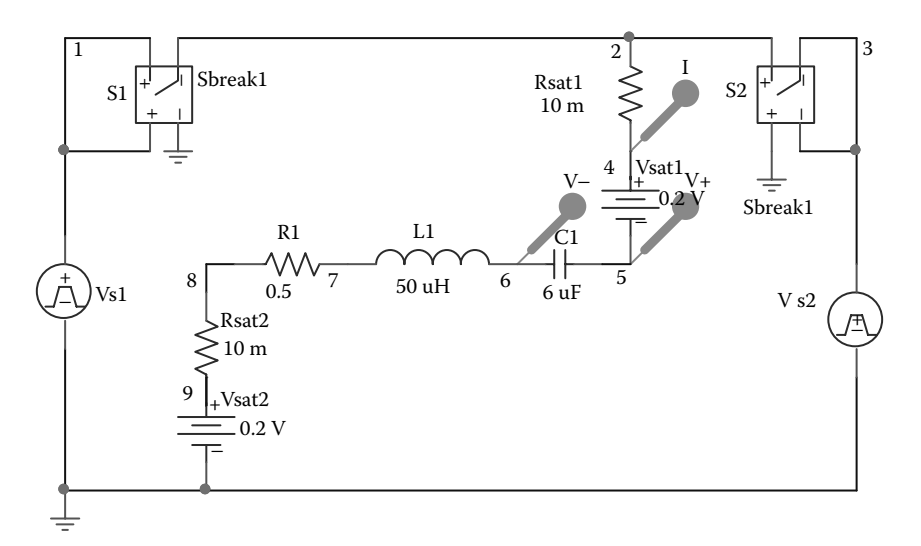

**FIGURE 15.10** PSpice schematic for Example 15.3.

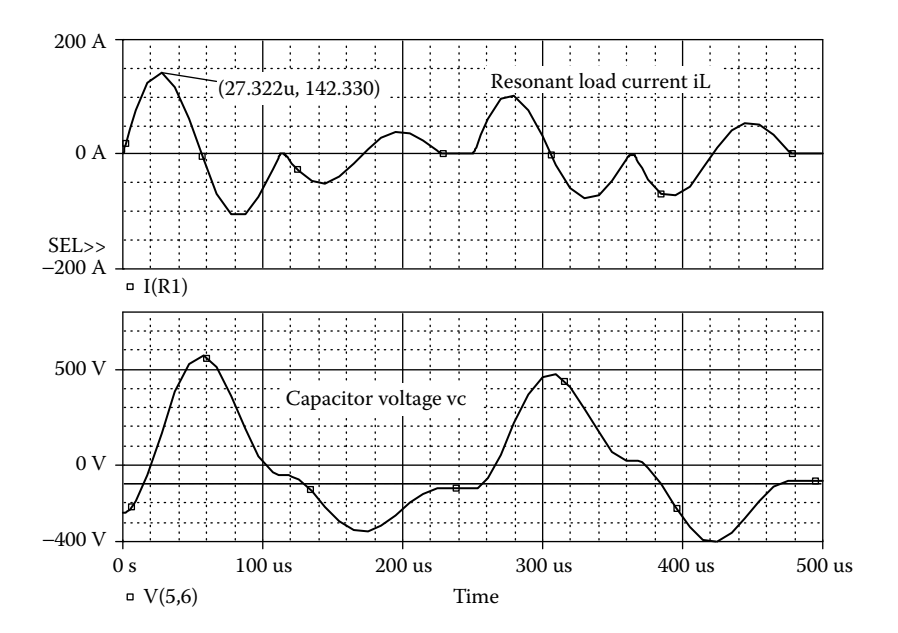

**FIGURE 15.11** Transient responses for Example 15.3.

# **15.10 FLOATING NODES**

PSpice requires that there be no floating nodes. If there are any, PSpice will indicate a read-in error on the screen, and the output file will contain a message similar to

ERROR: Node 15 is floating

This means that there is no DC path from node 15 to ground. A DC path is a path through resistors, inductors, diodes, and transistors. This is a very common problem, and it can occur in many circuits, as shown in Figure 15.12.

Node 4 in Figure 15.12(a) is floating and does not have a DC path. This problem can be avoided by connecting node 4 to node 0 as shown by dashed lines (or by connecting node 3 to node 2). A similar situation can occur in voltagecontrolled and current-controlled sources as shown in Figure 15.12(b) and Figure 15.12(c). The model of op-amps as shown in Figure 15.12(d) has many floating nodes, which should be connected to provide DC paths to ground. For examples, nodes 0, 3, and 5 could be connected together or, alternatively, nodes 1, 2, and 4 may be joined together.

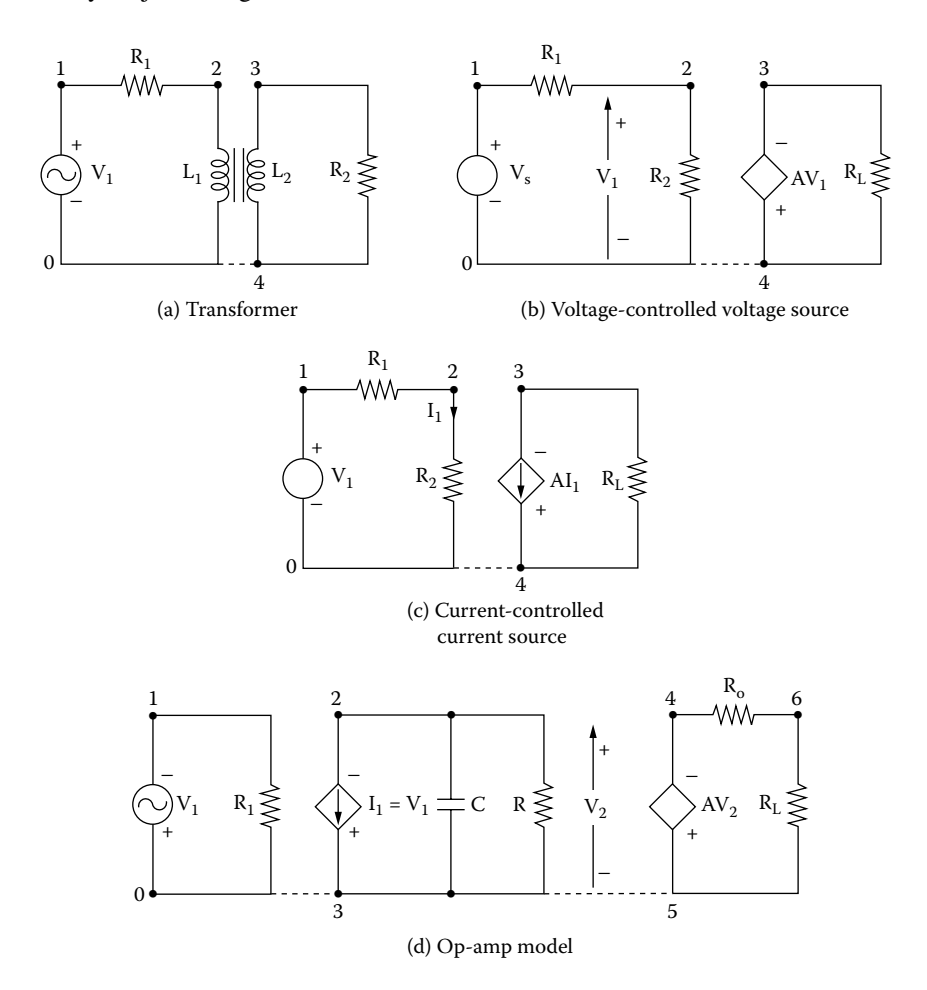

**FIGURE 15.12** Typical circuits with floating nodes. (a) Transformer, (b) voltage-controlled voltage source, (c) current-controlled current source, (d) op-amp model.

<span id="page-524-0"></span>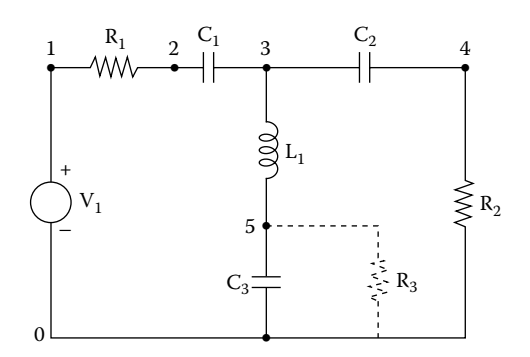

**FIGURE 15.13** Typical circuit without DC path.

The two sides of a capacitor have no DC path between them. If there are many capacitors in a circuit as shown in Figure 15.13, nodes 3 and 5 do not have DC paths. DC paths can be provided by connecting a very large resistance  $R_3$ (say, 100 M $\Omega$ ) across capacitor  $C_3$ , as shown by dashed lines.

#### **EXAMPLE 15.4 PROVIDING DC PATHS TO A PASSIVE FILTER**

A passive filter is shown in Figure 15.14. The output is taken from node 9. Plot the magnitude and phase of the output voltage separately against the frequency. The frequency should be varied from 100 Hz to 10 kHz in steps of one decade and 101 points per decade.

#### **SOLUTION**

The nodes between  $C_1$  and  $C_3$ ,  $C_3$  and  $C_5$ , and  $C_5$  and  $C_7$  do not have DC paths to the ground. Therefore, the circuit cannot be analyzed without connecting resistors

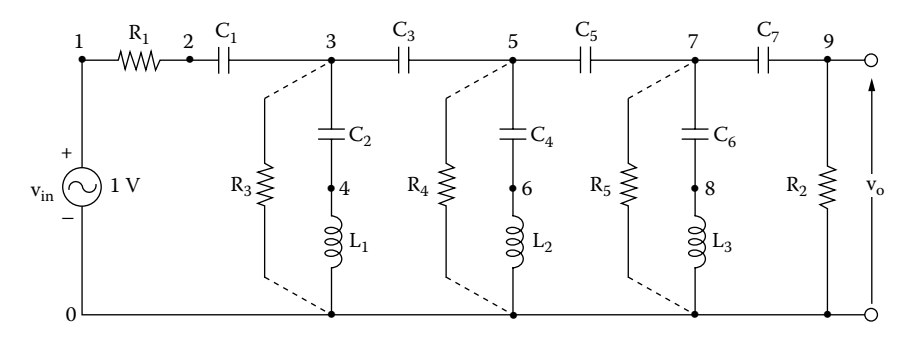

R1 = 10 kΩ, R2 = 10 kΩ, R3 = R4 = R5 = 200 MΩ C1 = 7 nF, C2 = 70 nF, C3 = 6 nF, C4 = 22 nF, C5 = 7.5 nF, C6 = 12 nF, C7 = 10.5 nF, L1 = 1.5 mH L2 = 1.75 mH, L3 = 2.5 mH

**FIGURE 15.14** Passive filter.

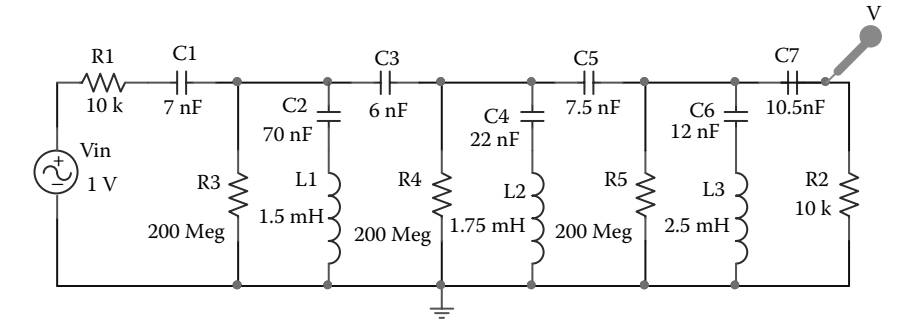

**FIGURE 15.15** PSpice schematic for Example 15.4.

 $R_3$ ,  $R_4$ , and  $R_5$  as shown in [Figure 15.14](#page-524-0) by dashed lines. If the values of these resistances are very high, say 200 M $\Omega$ , their influence on the AC analysis would be negligible.

The PSpice schematic of a passive filter with DC paths is shown in Figure 15.15.

The listing of the circuit file is as follows:

# **Example 15.4 Passive filter SOURCE** VIN 1 0 AC 1V ; Input voltage is 1 V peak **CIRCUIT <b>II** R1 1 2 10K R2 9 0 10K \* Resistances R3, R4, and R5 are connected to provide DC paths: R3 3 0 200MEG R4 5 0 200MEG R5 7 0 200MEG C1 2 3 7NF C2 3 4 70NF C3 3 5 6NF C4 5 6 22NF C5 5 7 7.5NF C6 7 8 12NF C7 7 9 10.5NF L1 4 0 1.5MH L2 6 0 1.75MH L3 8 0 2.5MH **ANALYSIS** \* AC analysis for 100 Hz to 10 kHz with a decade \* increment and 101 points per decade: .AC DEC 101 100 10KHZ

```
* Plot the results of AC analysis for the magnitude 
    * of voltage at node 9.
    .PLOT AC VM(9) VP(9) ; Plots on output file
    .PLOT AG VP(9) file ; Plots on output
    .PROBE ; Graphics post-processor
.END
```
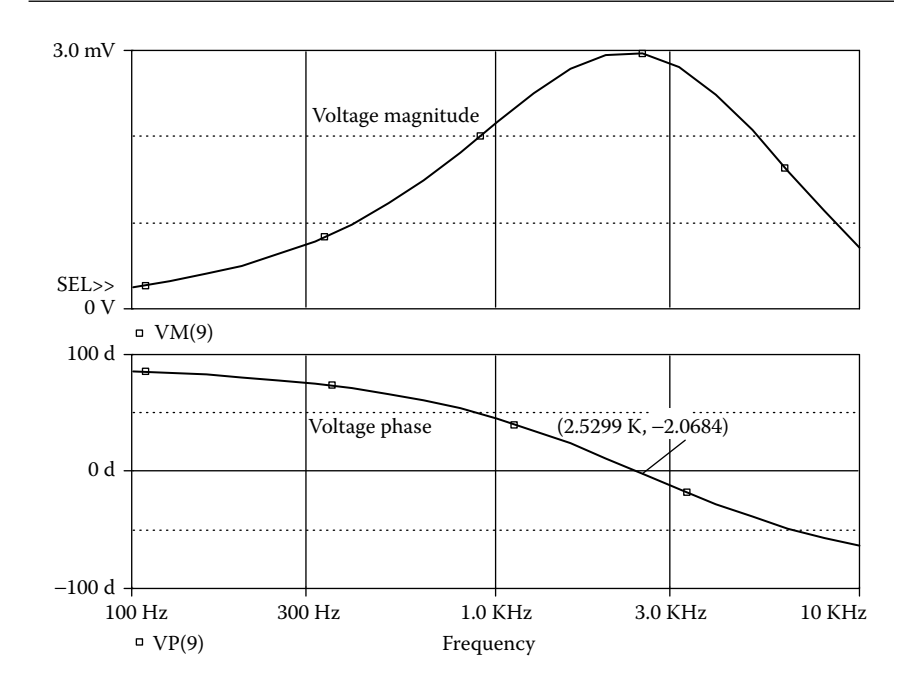

**FIGURE 15.16** Frequency response for Example 15.4.

The frequency response for Example 15.4 is shown in Figure 15.16.

#### **15.11 NODES WITH FEWER THAN TWO CONNECTIONS**

PSpice requires that every node be connected to at least two other nodes. Otherwise, PSpice will give an error message similar to

ERROR: Fewer than two connections at node 10

This means that node 10 must have at least another connection. A typical problem can be solved by short-circuiting resistance  $R_3$  as shown by dashed lines. situation is shown in [Figure 15.17\(a\)](#page-527-0), where node 3 has only one connection. This

An error message may be indicated in the output file for a circuit with voltagecontrolled sources as shown in Figure 15.17(b). The input to the voltage-controlled source will not be considered to have connections during the check by

<span id="page-527-0"></span>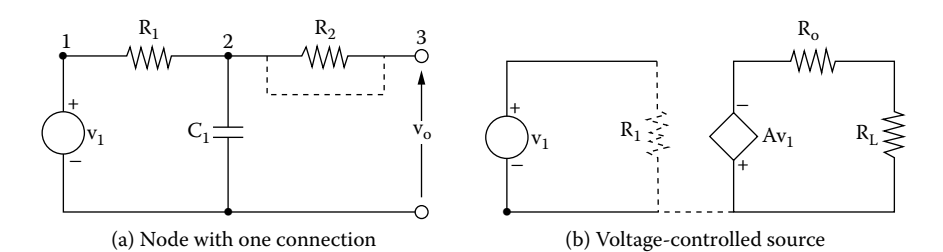

**FIGURE 15.17** Typical circuits with less than two connections at a node. (a) Node with one connection, (b) voltage-controlled source.

PSpice. This is because the input draws no current, and it has infinite impedance. A very high resistance (say, 10 G $\Omega$ ) may be connected from the input to the ground as shown by dashed lines.

## **15.12 VOLTAGE SOURCE AND INDUCTOR LOOPS**

PSpice requires that there be no loops with zero resistance. Otherwise, PSpice will indicate a read-in error on the screen, and the output file will contain a message similar to

```
ERROR: Voltage loop involving V5
```
This means that the circuit has a loop of zero-resistance components, one of which is V5. The zero-resistance components in PSpice are independent voltage sources  $(V)$ , inductors  $(L)$ , voltage-controlled voltage sources  $(E)$ , and currentcontrolled voltage sources (*H*). Typical circuits with such loops (with V and L) are shown in Figure 15.18.

It does not matter whether the values of the voltage sources are zero or not. Having a voltage source of *E* in a zero resistance, the program will need to divide *E* by 0. But because  $E = 0$  V, the program will need to divide 0 by 0, which is also impossible. It is therefore the presence of a zero-resistance loop that is the problem, not the values of the voltage sources. A simple solution is to add a series resistance to at least one component in the loop. The resistor's value should be

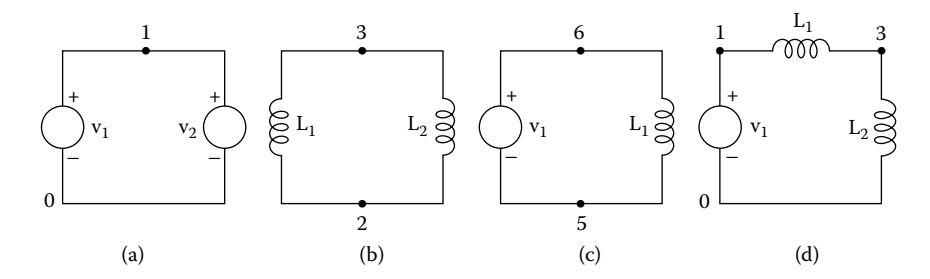

**FIGURE 15.18** Typical circuits with zero-resistance loops.

small enough so that it does not disturb the operation of the circuit. However, the resistor's value should not be less than 1  $\mu\Omega$ .

# **15.13 RUNNING PSPICE FILES ON SPICE**

PSpice will give essentially the same results as Berkeley SPICE 2G (referred to as SPICE). There could be small differences, especially for values crossing zero due to the corrections made for convergence problems. The semiconductor device models are the same as in SPICE.

There are a number of PSpice features that are not available in SPICE. These are:

- 1. Extended syntax for output variables (e.g., in .PRINT and .PLOT). SPICE allows only voltages of the form  $V(x)$  or  $V(x,y)$  and currents through voltage sources. Group delay is not available.
- 2. Extra devices: Gallium arsenide model Nonlinear magnetic (transformer) model Voltage- and current-controlled switch models
- 3. Optional models for resistors, capacitors, and inductors. Temperature coefficients for capacitors and inductors and exponential temperature coefficients for resistors are not available.
- 4. The model parameters RG, RDS, L, W, and WD are not available in the MOSFET's .MODEL statement in SPICE.
- 5. Extensions to the DC sweep. SPICE restricts the sweep variable to be the value of an independent current or voltage source. SPICE does not allow sweeping of model parameters or temperature.
- 6. The .LIB and .INCLUDE statements.
- 7. SPICE requires the input (.CIR) file to be uppercase.

#### **15.14 RUNNING SPICE FILES ON PSPICE**

PSpice can run any circuit that Berkeley SPICE 2G can run with the following exceptions:

1. Circuits that use .DISTO (small-signal distortion) analysis, which has errors in Berkeley SPICE. Also, the special distortion output variables (HD2, DIM3, etc.) are not available. Instead of the .DISTO analysis, we recommend running a transient analysis and looking at the output spectrum with the Fourier transform mode of Probe. This technique shows the distortion (spectral) products for both small-signal and largesignal distortion.

- 2. The IN = option of the .WIDTH statement is not available. PSpice always reads the entire input file regardless of how long the input lines are.
- 3. Temperature coefficients for resistors must be put into a .MODEL statement instead of into the resistor statement. Similarly, the voltage coefficients for capacitors and the current coefficients for inductors are used in the .MODEL statements.

# **15.15 USING EARLIER VERSION OF SCHEMATICS**

PSpice schematics is being continuously improved with new versions. However, all versions have the same platform, and the schematic files have the extension .slb. Thus, a new version can run schematic files drawn in earlier versions.

OrCAD, Inc., owns Microsim PSpice. The OrCAD platform is slightly different from the PSpice Schematics platform. The file extension is .OPJ. The PSpice schematic files can be imported to OrCAD Capture as shown in Figure 15.19(a). It will require identifying the location of the schematic configuration

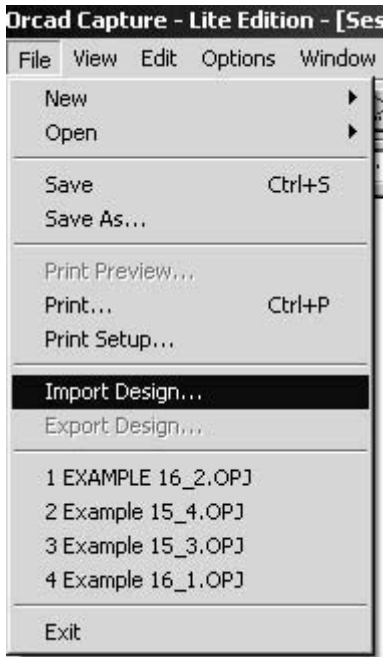

(a)

**FIGURE 15.19** Importing PSpice schematic files to OrCAD Capture (a) OrCAD Capture, (b) importing PSpice schematic to OrCAD capture.

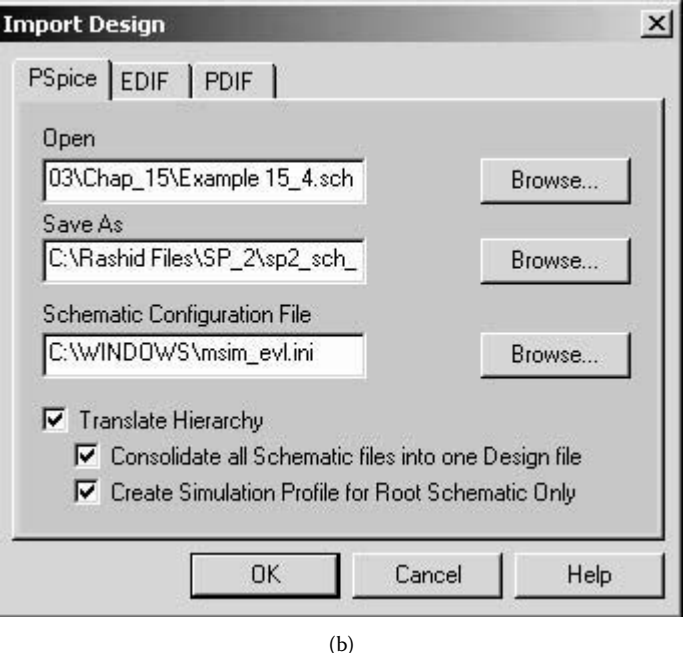

**FIGURE 15.19** (continued).

file: C:\WINNT\msim\_evl.ini as shown in Figure 15.19(b). OrCAD's PSpice AD Lite Edition can run all PSpice files with extension .CIR.

# **SUGGESTED READING**

- 1. *PSpice Manual*, Irvine, CA: MicroSim Corporation, 1992.
- 2. W. Blume, Computer circuit simulation, *Byte*, Vol. 11, No. 7. July 1986, p. 165.
- 3. *PSpice 9.1 Student Version.* San Jose, CA: Cadence Design Systems, 2001. [http://www.cadencepcb.com/products/downloads/PSpicestudent/default.asp.](http://www.cdnusers.org)
- 4. *Orcad 9.2 Demo*. San Jose, CA: Cadence Design Systems, 2001. [http://www.cadencepcb.com/products/downloads/orcaddemo/default.asp.](http://www.cdnusers.org)
- 5. *PSpice Design Community*. San Jose, CA: Cadence Design Systems, 2001. [http://www.PSpice.com.](http://www.pspice.com)

# **PROBLEMS**

# **15.1**

input voltage is varied slowly from −5 to +5 V and from +5 to −5 V. The model parameters of the PMOS are VTO =  $-2.5$ , KP = 4.5E $-3$ , CBD = 5PF, CBS =  $2PF$ ,  $CGSO = 1PF$ ,  $CGDO = 1PF$ , and  $CGBO = 1PF$ . For the inverter circuit in [Figure P15.1,](#page-531-0) plot the hysteresis characteristics. The

<span id="page-531-0"></span>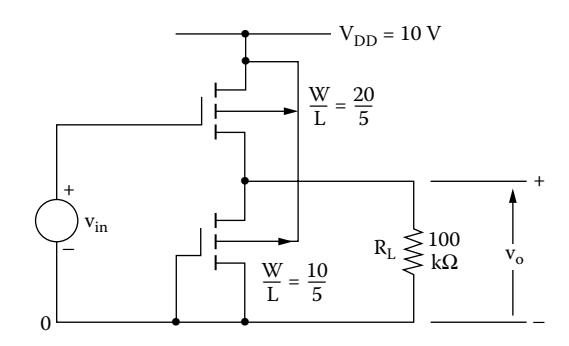

**FIGURE P15.1** Inverter circuit.

#### **15.2**

For the circuit in Figure P15.2, plot the hysteresis characteristics from the results of the transient analysis. The input voltage is varied slowly from −4 to +4 V and from +4 to −4 V. The op-amp can be modeled as a macromodel, as shown in The supply voltages are  $V_{\text{CC}} = 12$  V and  $V_{\text{EE}} = -12$  V. [Figure 13.3.](#page-3-0) The description of the macromodel is listed in library file EVAL.LIB.

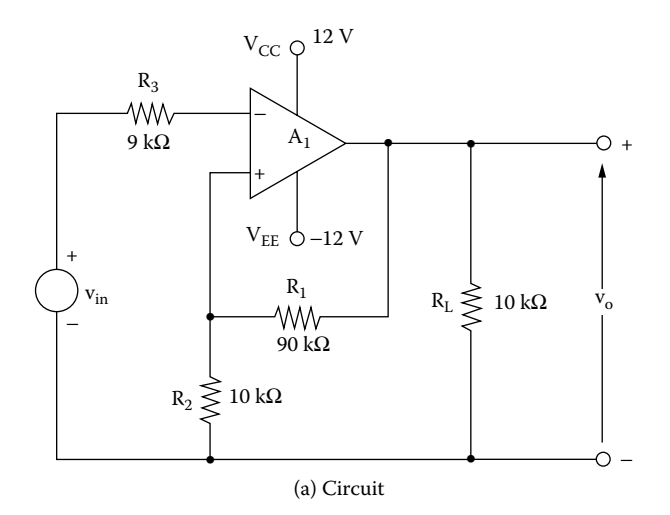

**FIGURE P15.2** Op-amp hysteresis circuit.

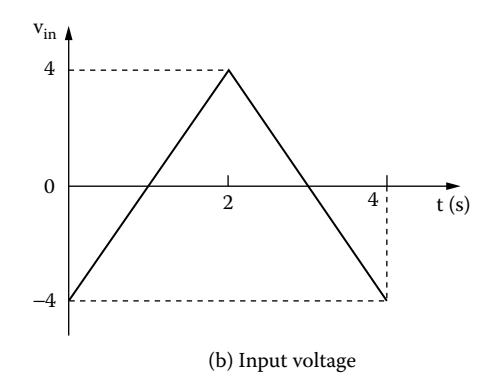

FIGURE P15.2 (continued).

# Bibliography

Allen, P.E., *CMOS Analog Circuit Design,* New York: Holt, Rinehart and Winston, 1987.

Antognetti, P. and Guiseppe M., *Semiconductor Device Modeling with SPICE*, New York: McGraw-Hill, 1988.

- Banzhaf, W., *Computer-Aided Circuit Analysis Using SPICE*, Englewood Cliffs, NJ: Prentice Hall, 1989.
- Bugnola, D.S., *Computer Programs for Electronic Analysis and Design*, Reston, VA: Reston Publishing Company, 1983.
- Chattergy, R., *SPICEY Circuits: Elements of Computer-Aided Analysis*, Boca Raton, FL: CRC Press, 1992.
- Chua, L.O. and Pen-Min, L., *Computer-Aided Analysis of Electronic Circuits: Algorithms and Computational Techniques*, Englewood Cliffs, NJ: Prentice Hall, 1975.
- Ghandi, S.K., *Semiconductor Power Devices*, New York: Wiley, 1977.
- Gray, P.R. and Meyer, R.G., *Analysis and Design of Analog Integrated Circuits*, New York: Wiley, 1984.
- Grove, A.S., *Physics and Technology of Semiconductor Devices,* New York: Wiley, 1967.
- Hodges, D.A. and Jackson, H.G., *Analysis and Design of Digital Integrated Circuits*, New York: McGraw-Hill, 1988.
- McCalla, W.J., *Fundamentals of Computer-Aided Circuit Simulation*, Norwell, MA: Kluwer Academic, 1988.
- Nagel, L.W., *SPICE2: A Computer Program to Simulate Semiconductor Circuits,* Memorandum ERL-M520, May 1975, Electronics Research Laboratory, University of California, Berkeley.
- Nashelsky, L. and Boylestad, R.L., *BASIC for Electronics and Computer Technology*, Englewood Cliffs, NJ: Prentice Hall, 1988.
- *PSpice Manual,* Irvine, CA: MicroSim Corporation, 1992.
- Rashid, M.H., *Power Electronics: Circuits, Devices, and Applications,* 2nd ed., Englewood Cliffs, NJ: Prentice Hall, 1993.
- Rashid, M.H., *SPICE for Circuits and Electronics Using PSpice*, Englewood Cliffs, N.J.: Prentice Hall, 1990.
- Spence, R. and Burgess, J.P., *Circuit Analysis by Computer: From Algorithms to Package.* London: Prentice Hall International (U.K.), 1986.
- Tuinenga, P.W., *SPICE: A Guide to Circuit Simulation and Analysis Using PSpice,* 2nd ed., Englewood Cliffs, NJ: Prentice Hall, 1992.
- van der Ziel, A., *Noise in Solid State Deices*. New York: Wiley, 1986.

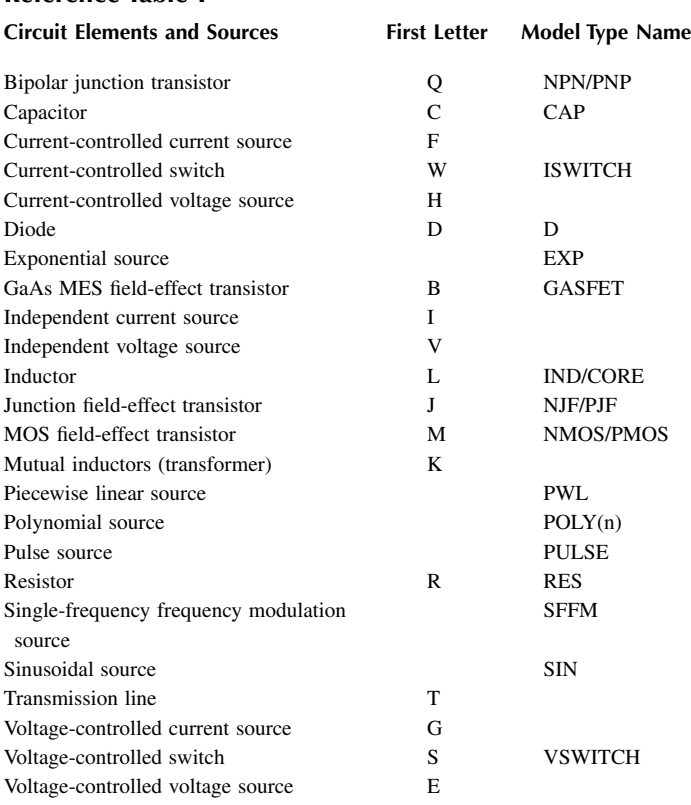

# **Reference Table I**

#### **Reference Table II**

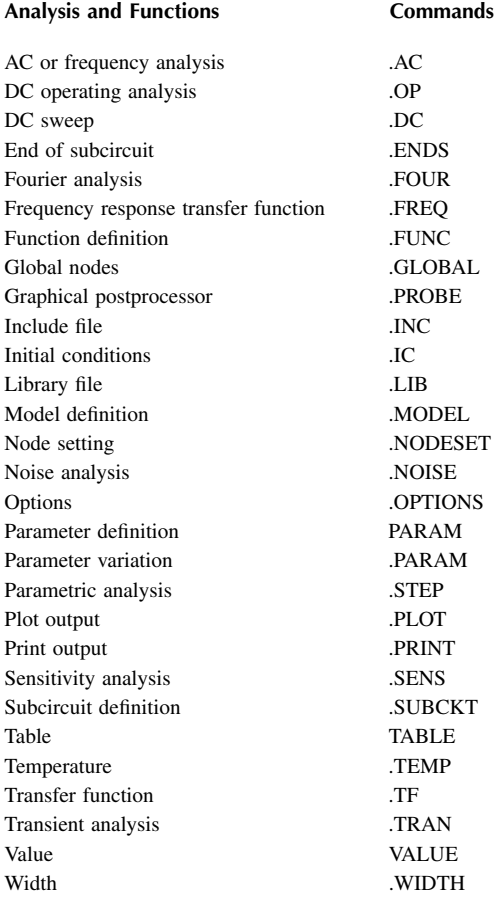

# APPENDIX A Running PSpice on PCs

PSpice programs are available in CDs. The first step is to have the directory listing of the files on the program CDs. The next step is to print and read the README.DOC file. It contains a brief description of the type of display and hard copy that are allowed by PSpice and Probe. It also contains the system requirements and instructions for running PSpice programs.

PSpice will run on any IBM-PC, Macintosh II, or compatible computer. The student version of PSpice does not require the coprocessor for running Probe. The display could be on monochrome or color graphics monitors. There is no requirement of special features for printers. The types of printers and display can be set by editing the PROBE.DEV file or the setup menu. The simulation of a circuit requires:

Installing PSpice software in PCs Creating input circuit files Run command DOS (disk operating system) commands PSpice Default Symbol Libraries

# **A.1 INSTALLING PSPICE SOFTWARE IN PCS**

The steps to be followed to install a PSpice program in PCs with a hard drive are:

- 1. Place the Schematics CD ROM in the CD drive.
- 2. From Windows, enter the File Manager, and click with the left mouse button (**CLICKL**) on the CD drive.
- 3. **CLICKL** on setup.exe, **File, Run, OK.**
- 4. **OK,** to select Install Schematics and PSpice A/D*.*
- 5. **OK,** to select default C:OrCAD Dem.
- 6. **Yes,** to create Design Center icons as shown in [Figure A.1.](#page-537-0)
- 7. Click with the left mouse button once on the Design Center icon; the window of the Design Center will open.

<span id="page-537-0"></span>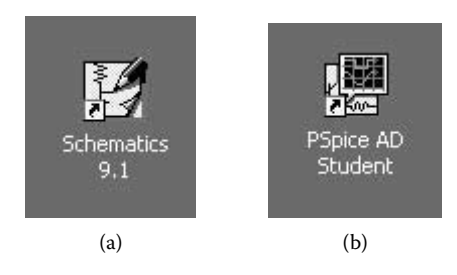

**FIGURE A.1** Icons of PSpice Schematics and PSpice A/D. (a) Schematics, (b) PSpice A/D.

# **A.2 CREATING INPUT CIRCUIT FILES**

The PSpice program has a built-in editor with shell, as shown in Figure A.2. The net list or the input circuit file can be created by choosing Create Netlist from can also be created by text editors. The text editor that is always available is EDLIN. It comes with DOS and is described in the DOS user's guide. Notepad or WordPad in Accessories within Programs in the Windows environment can also be used. the Analysis menu of PSpice Schematics as shown in [Figure A.3.](#page-538-0) The input file

The Accessories folder within the Programs folder on the Start menu is shown in [Figure A.4.](#page-538-0) There are other editors such as Program Editor (from WordPerfect

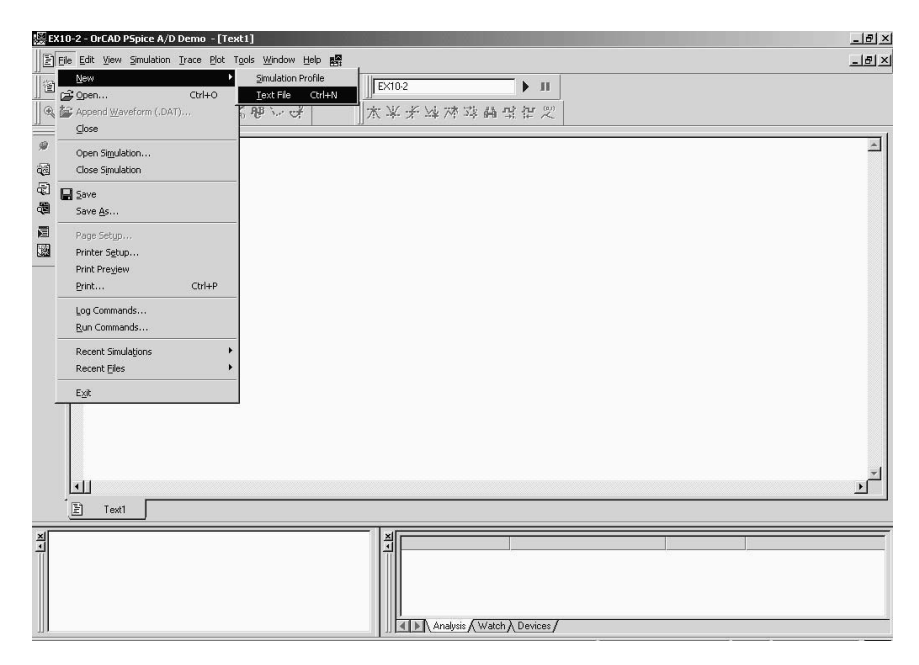

**FIGURE A.2** OrCAD PSpice A/D platform.

<span id="page-538-0"></span>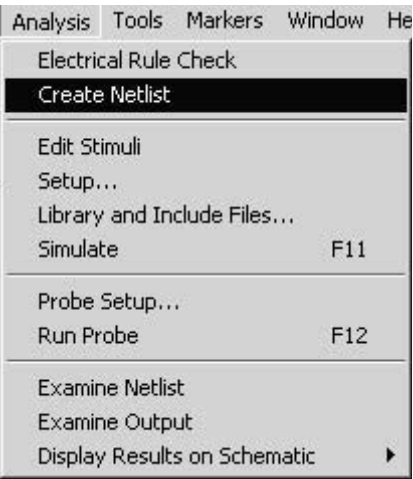

**FIGURE A.3** Creating Netlists from PSpice Schematics.

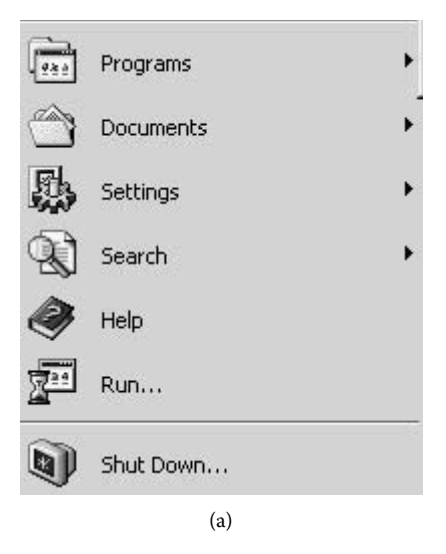

**FIGURE A.4** Selecting text editor from Window programs.

Corporation). Word processing programs such as WordStar 2000, WordPerfect, and MSWord may also be used to create the input file. The word processor normally creates a file that is not a text file. It contains embedded characters to determine margins, paragraph boundaries, pages, etc. However, most word processors have a command or mode to create a text file without those control characters. For example, WordStar 2000 creates text files with the UNIFORM format.

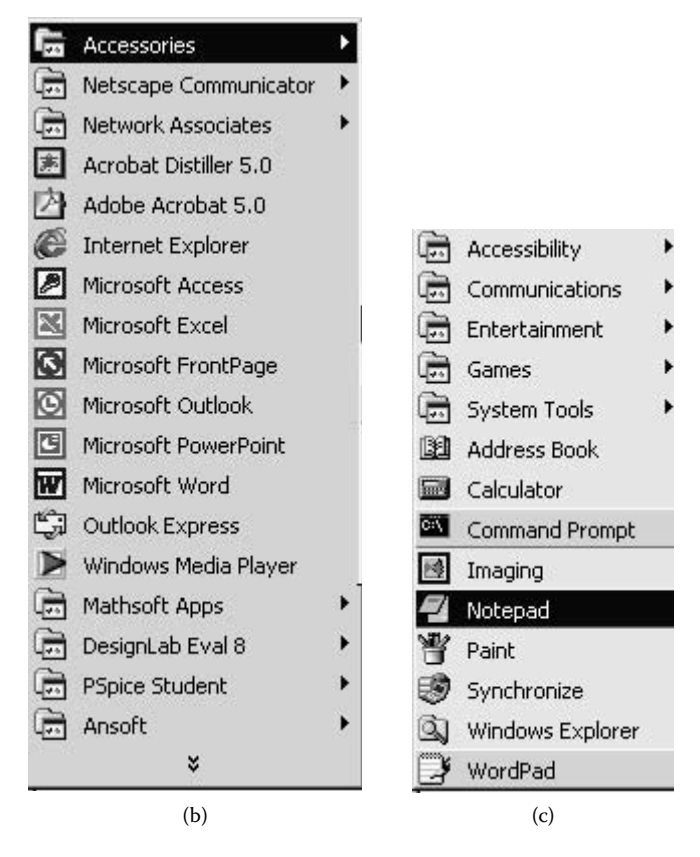

**FIGURE A.4** (continued).

# **A.3 RUNNING DOS COMMANDS**

In the Windows environment, DOS commands are enabled from the Command Prompt, which is selected from the Windows Start menu, and then the Accessories for DOS commands as shown in [Figure A.6.](#page-541-0) submenu as shown in [Figure A.5](#page-540-0). Selecting Command Prompt opens the menu

The DOS commands that are frequently used are as follows:

To format a brand new diskette on drive A:, type

FORMAT A:

To list the directory of a diskette on drive A:, type

DIR A:

To delete the file EX2-1.CIR on drive A:, type

Delete A: EX2-1.CIR (or Erase A: EX2-1.CIR)
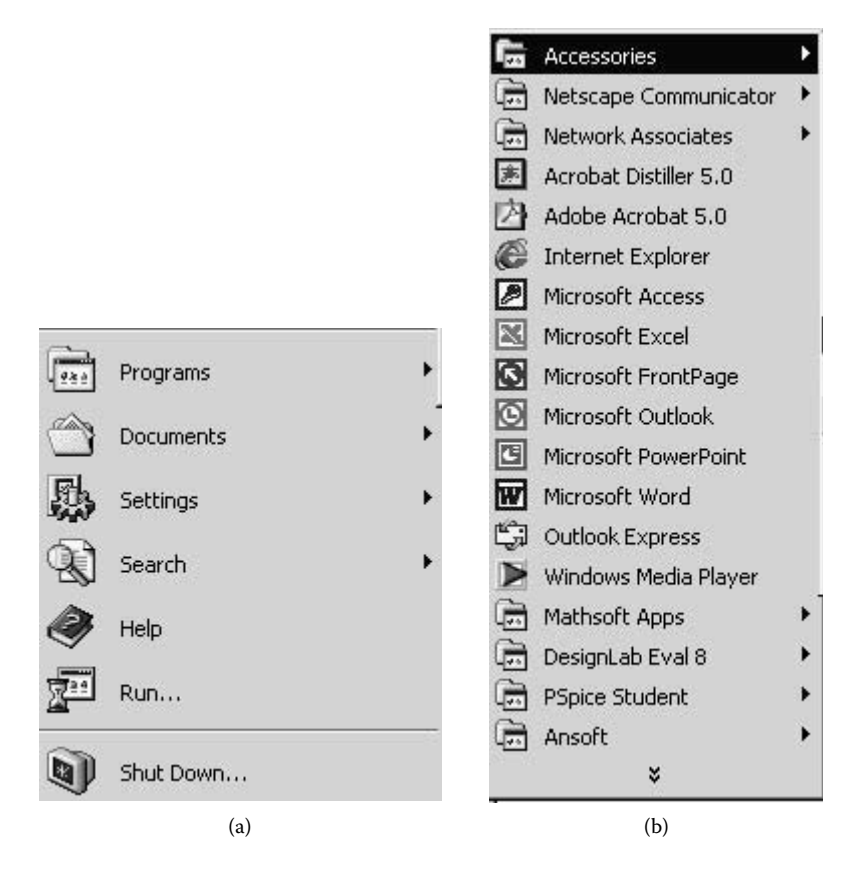

**FIGURE A.5** Selecting Command Prompt in the Windows environment.

To copy the file EX2-1.CIR on drive A: to the file EX2-2.CIR on drive B:, type

COPY A:EX2-1.CIRB:EX2-2.CIR

To copy all the files on a diskette in drive A: to a diskette on drive B:, type

COPY A: \*.\*B:

To type the contents of the EX2-1.OUT on drive A:,

TYPE A: EX2-1.OUT

To print the contents of the file EX2-1.CIR on drive A:, first activate the printer by pressing Ctrl (Control) and Prtsc (Print Screen) keys together and then type

TYPE A: EX2-1 CIR

The printer can be deactivated by pressing the Ctrl (control) and Prtsc (print screen) keys again.

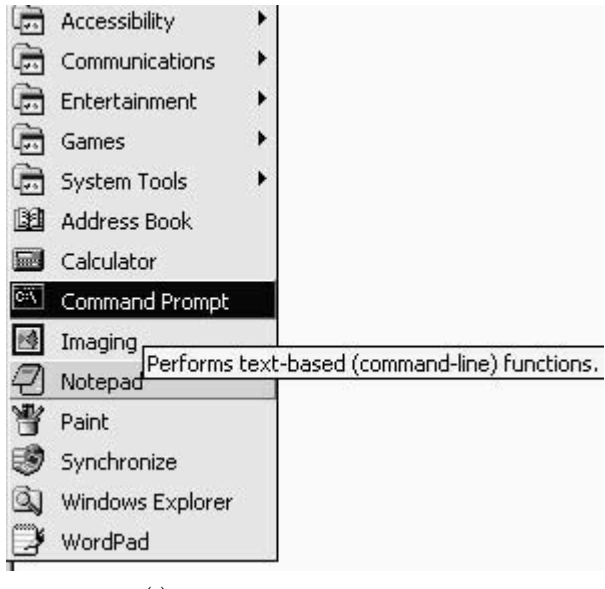

 $(c)$ 

FIGURE A.5 (continued).

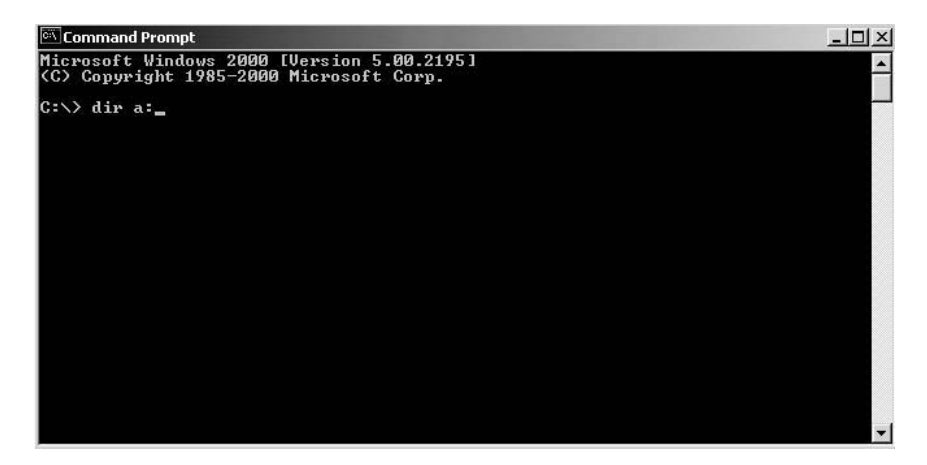

**FIGURE A.6** Command Prompt menu.

## **A.4 PSPICE DEFAULT SYMBOL LIBRARIES**

The student version of PSpice allows a maximum of ten configured (addressable) symbol libraries at a given time. It has nine default libraries (with an extension .slb) as shown in [Figure A.7.](#page-542-0) Their functions are described below:

<span id="page-542-0"></span>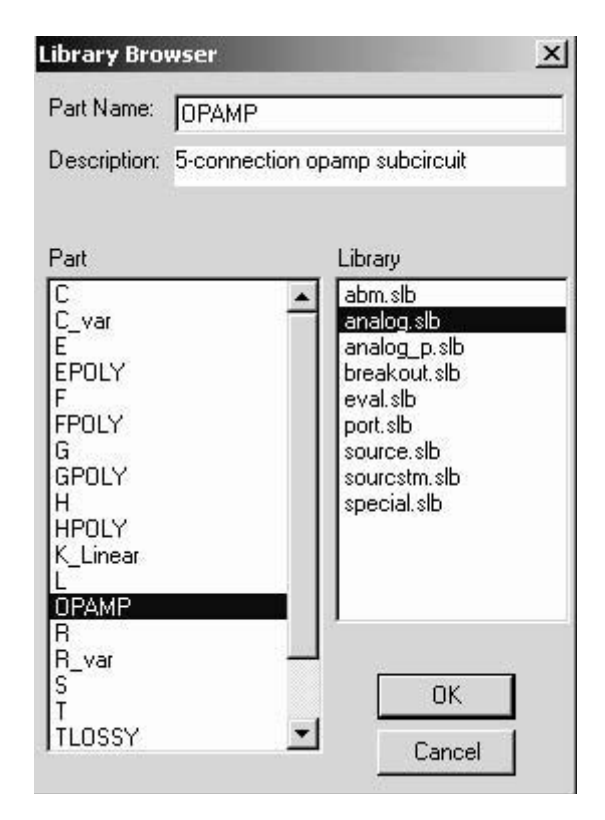

**FIGURE A.7** PSpice default symbol libraries

- 1. abm.slb: Analog behavior models for voltage and current sources whose outputs can be controlled by mathematical expressions or tabular data and a Laplace transform block.
- 2. analog.slb: Analog components for passive components (*R*, *L*, *C*), coupled inductors, and dependent voltage and current sources.
- 3. analog\_p.slb: Passive components (*R*, *L*, *C*) with parameterized values.
- 4. breakout.slb: Passive and active components in a simplified generic or default configuration. It is useful for circuits when detailed models, especially for active devices, are not available.
- 5. eval.slb: Detailed models for a few specific devices such as Q2N2222 for BJT, J2N3819 for JFET, uA741 op-amp, and IRF150 power MOSFET.
- 6. port.slb: Different ports and pins for specifying node connections without having to have a directly drawn wire connection. It also includes ground connection or symbol.
- 7. source.slb: Independent current and voltage source models. Different models of a voltage (or a current) source are used depending on the type of analysis such AC sweep, DC sweep, and transient analysis.
- 8. sourcstm.slb: Specialized models of voltage and current source for use with Edit Stimulus command in Analysis menu.
- 9. special.slb: Specialized parts such as PARAM (short for Parameters) for creating parameterized simulations.

The user can add or remove libraries as desired within the maximum limit of ten. Thus, the user can add at least one library without removing any of the PSpice default libraries. The sourcstm.slb and analog\_p.slb libraries, which are not often needed, can be removed to make room for other libraries.